**Agilent 4294A Precision Impedance Analyzer**

## **Programming Manual**

**Seventh Edition**

#### **FIRMWARE REVISIONS**

This manual applies directly to instruments that have the firmware revision 1.11. For additional information about firmware revisions, see Appendix A.

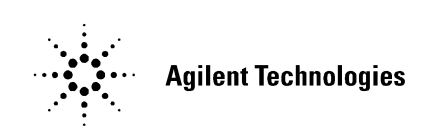

Part No. 04294-90061

**June 2003**

Printed in Japan

### **Notices**

The information contained in this document is subject to change without notice.

This document contains proprietary information that is protected by copyright. All rights are reserved. No part of this document may be photocopied, reproduced, or translated to another language without the prior written consent of Agilent Technologies.

Agilent Technologies Japan, Ltd.

Kobe Instrument Division

1-3-2, Murotani, Nishi-Ku, Kobe-shi, Hyogo, 651-2241 Japan

MS-DOS, Windows, Windows 95, Windows NT, Visual C++, Visual Basic and Excel are U.S. registered trademarks of Microsoft Corporation.

UNIX is a registered trademark in the United States and other countries, licensed exclusively through X/Open Company Limited.

Copyright © 1999, 2000, 2002, 2003 Agilent Technologies Japan, Ltd.

## **Manual Printing History**

The manual's printing date and part number indicate its current edition. The printing date changes when a new edition is printed. (Minor corrections and updates incorporated in reprints do not necessitate a new printing date.) The manual part number changes when extensive technical changes are incorporated.

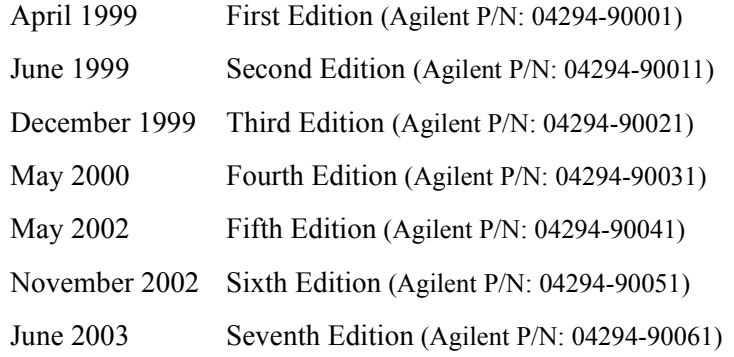

## **Sample Program Disk**

A sample program disk (Agilent Part Number 04294-18020) is supplied with this manual. The disk contains the sample programs listed in this manual.

The customer shall have the personal, nontransferable rights to use, copy, or modify SAMPLE PROGRAMS in this manual for the Customer's internal operations. The customer shall use the SAMPLE PROGRAMS solely and exclusively for their own purpose and shall not license, lease, market, or distribute the SAMPLE PROGRAMS or modifications of any part thereof.

Agilent Technologies shall not be liable for the quality, performance, or behavior of the SAMPLE PROGRAMS. Agilent Technologies especially disclaims that the operation of the SAMPLE PROGRAMS shall be uninterrupted or error free. The SAMPLE PROGRAMS are provided AS IS.

AGILENT TECHNOLOGIES DISCLAIMS IMPLIED WARRANTIES OF MERCHANTABILITY AND FITNESS FOR A PARTICULAR PURPOSE.

Agilent Technologies shall not be liable for any infringement of any patent, trademark, copyright, or other proprietary rights by the SAMPLE PROGRAMS or their use. Agilent Technologies does not warrant that the SAMPLE PROGRAMS are free from infringements of such rights of third parties. However, Agilent Technologies will not knowingly infringe or deliver software that infringes the patent, trademark, copyright, or other proprietary right of a third party.

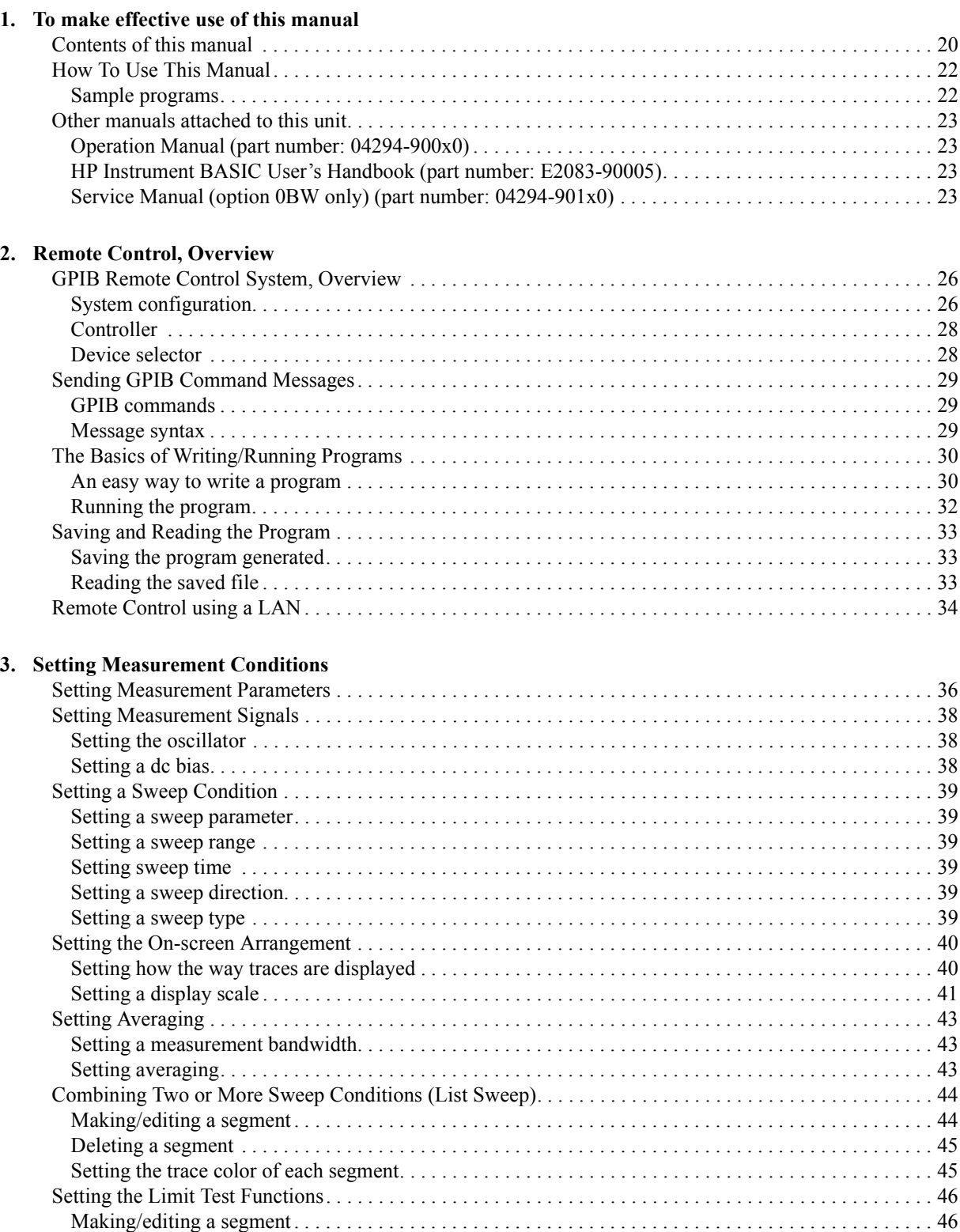

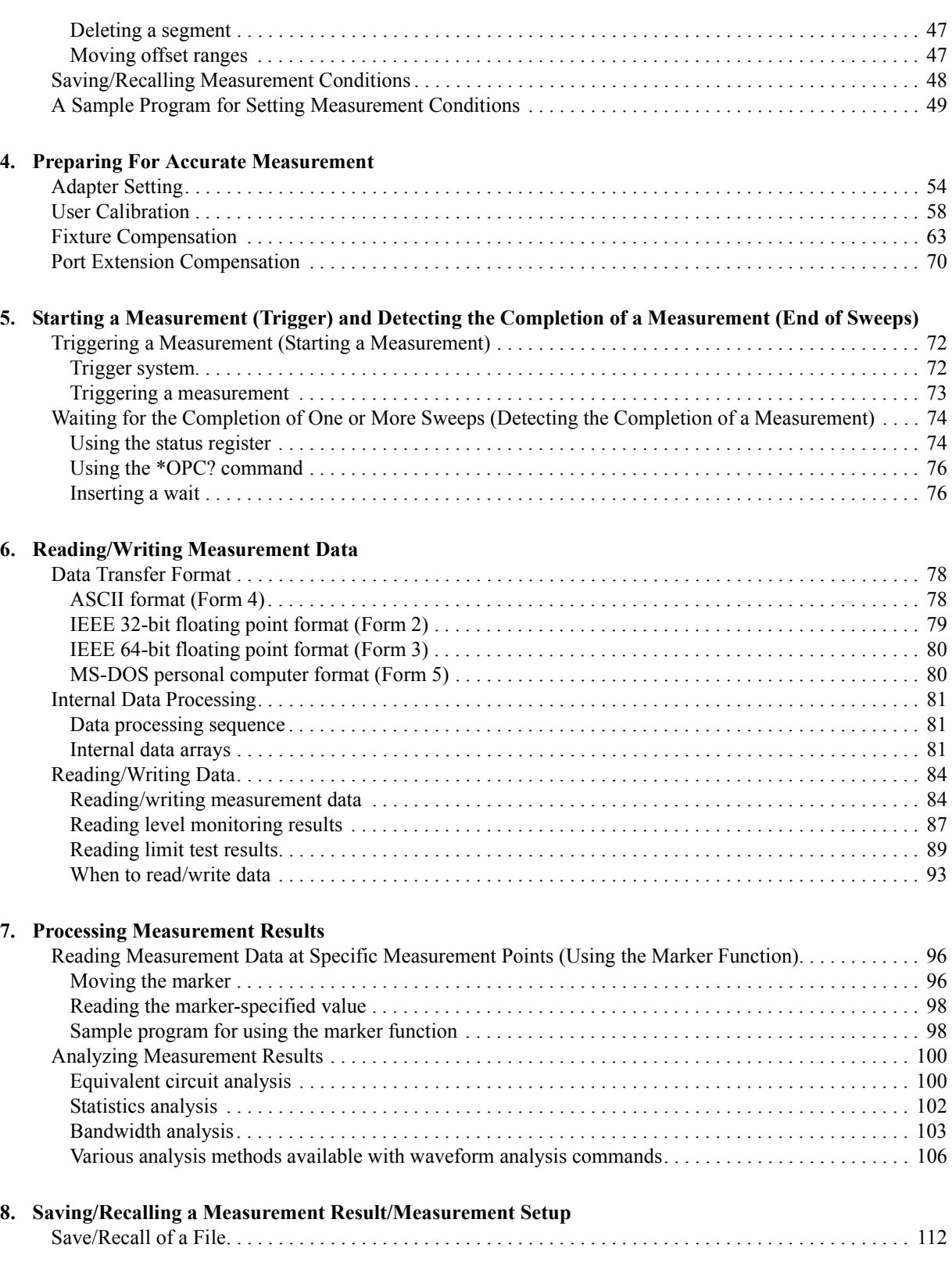

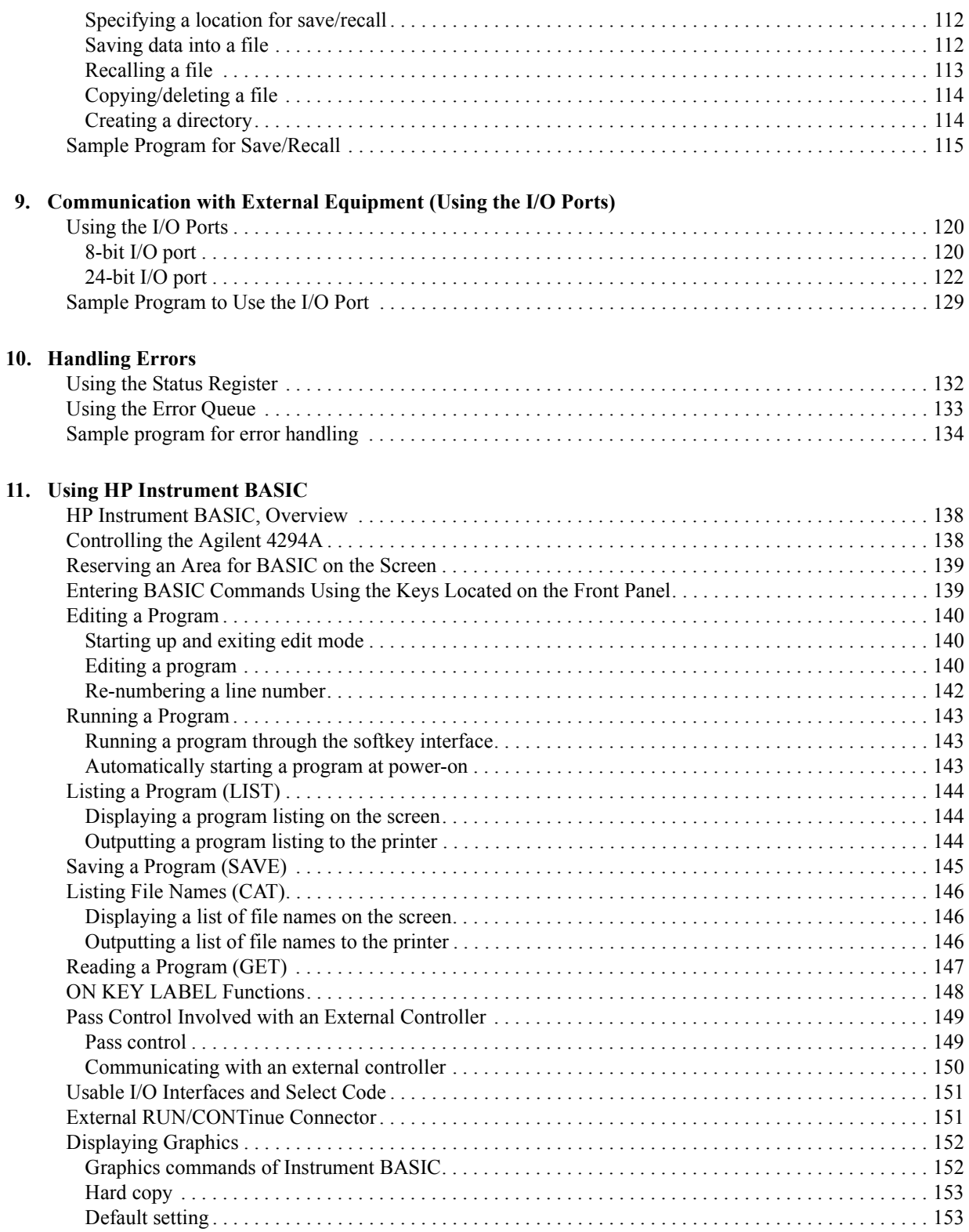

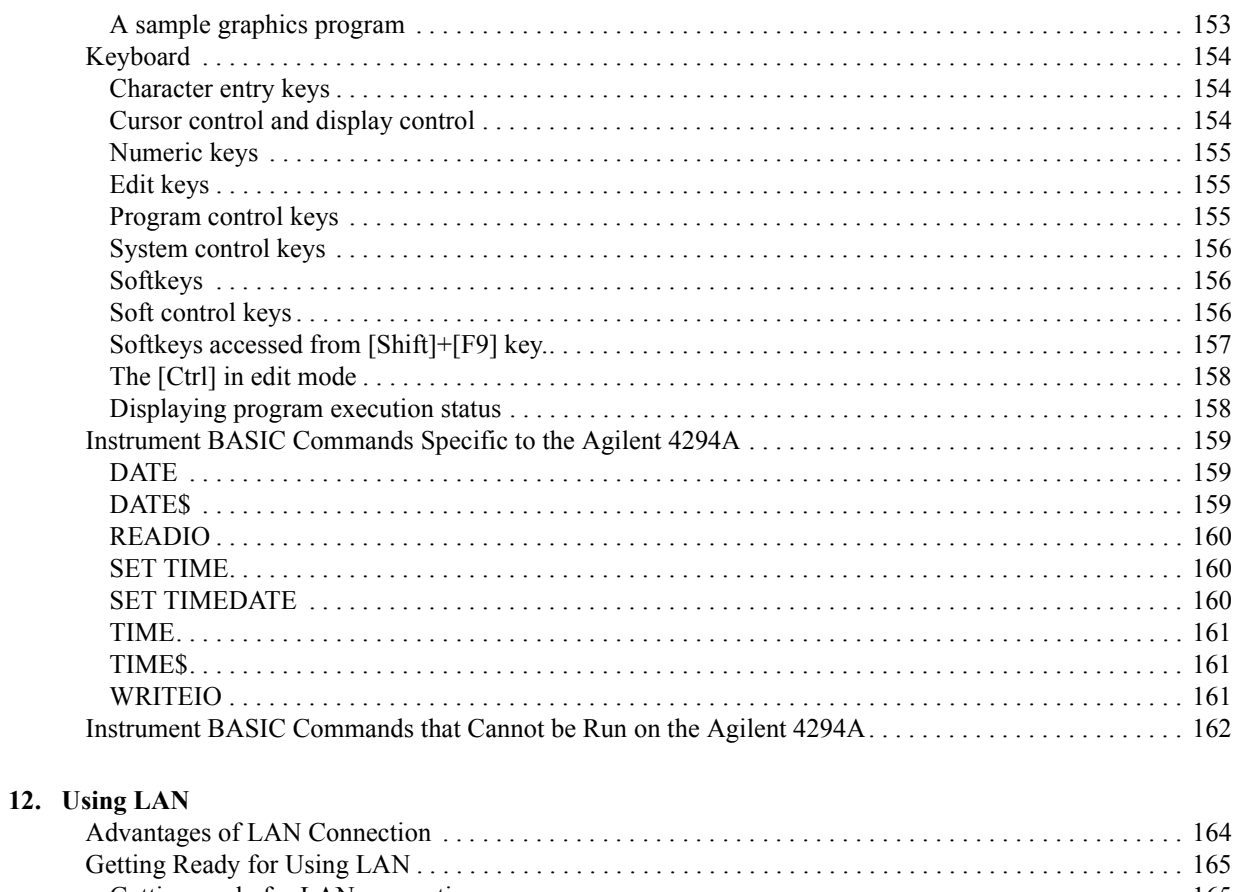

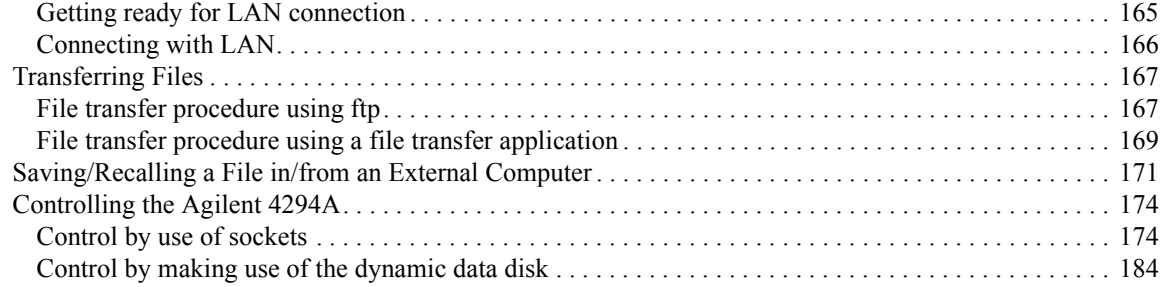

## **[13. Application Sample Programs](#page-184-0)**

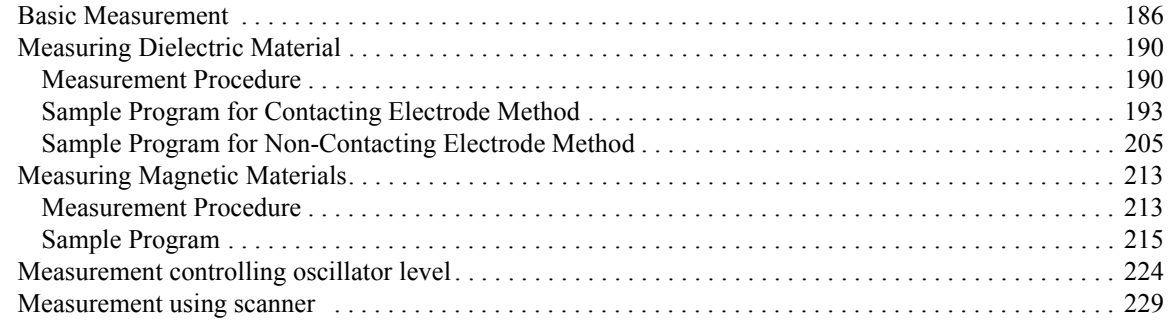

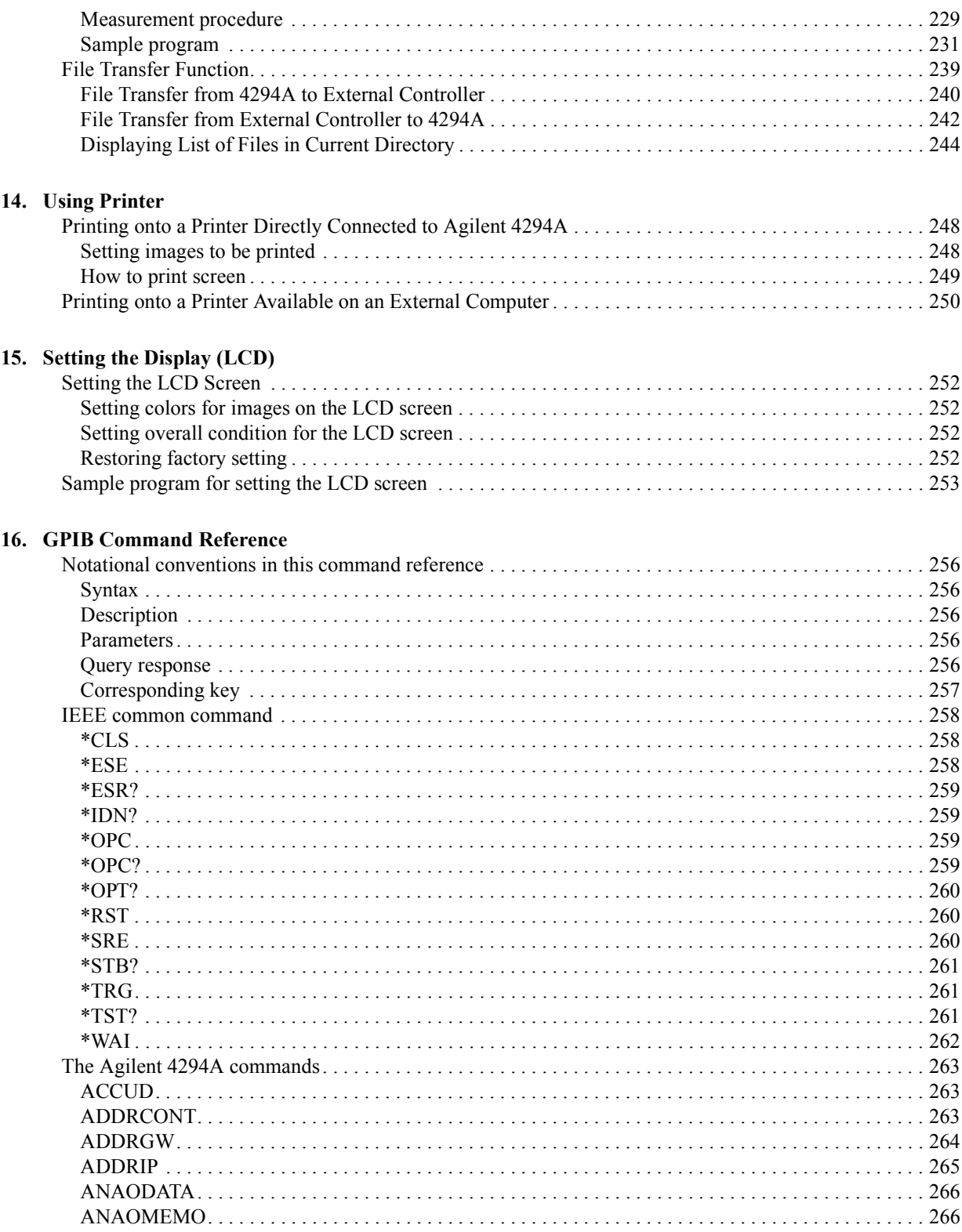

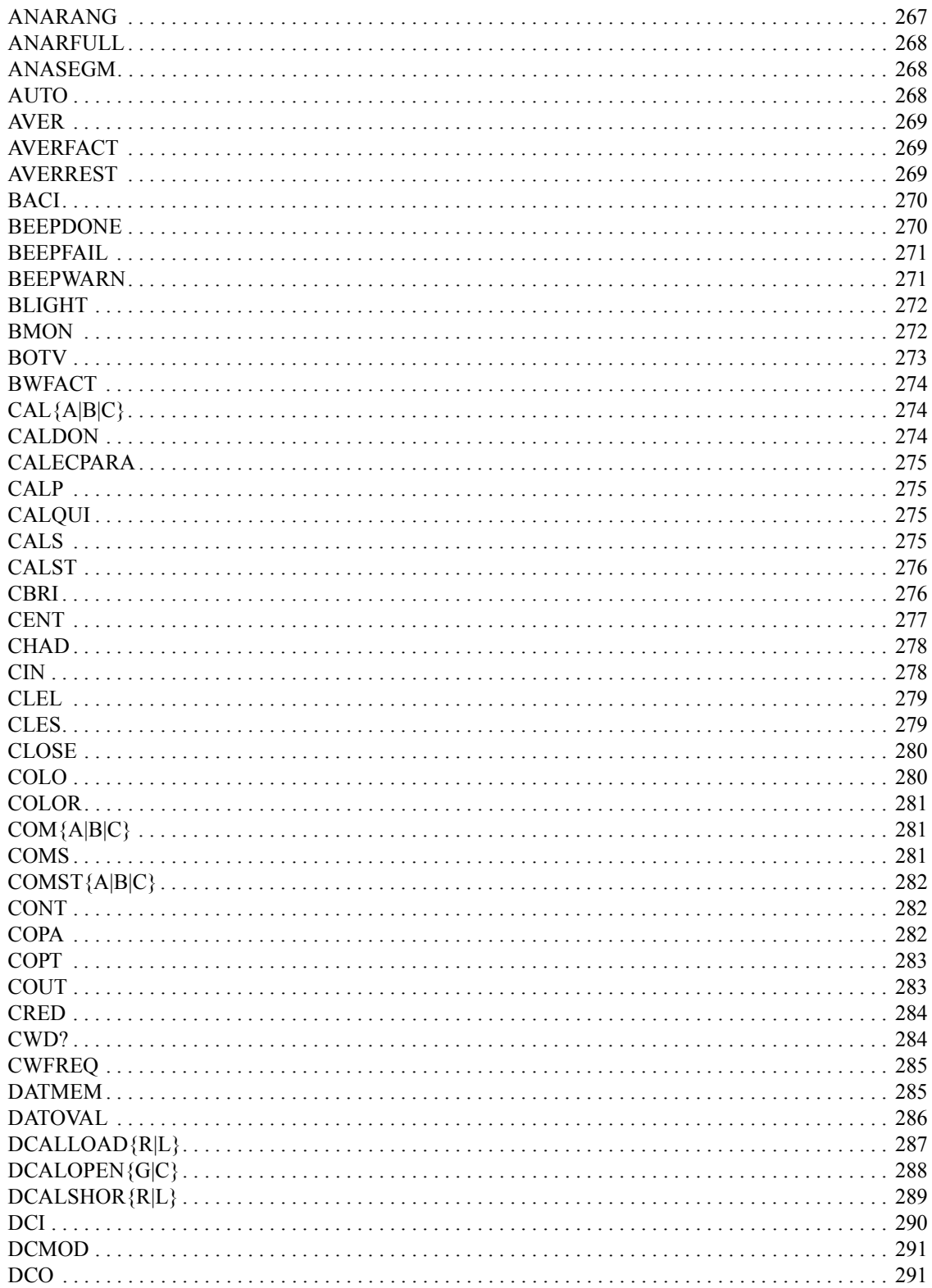

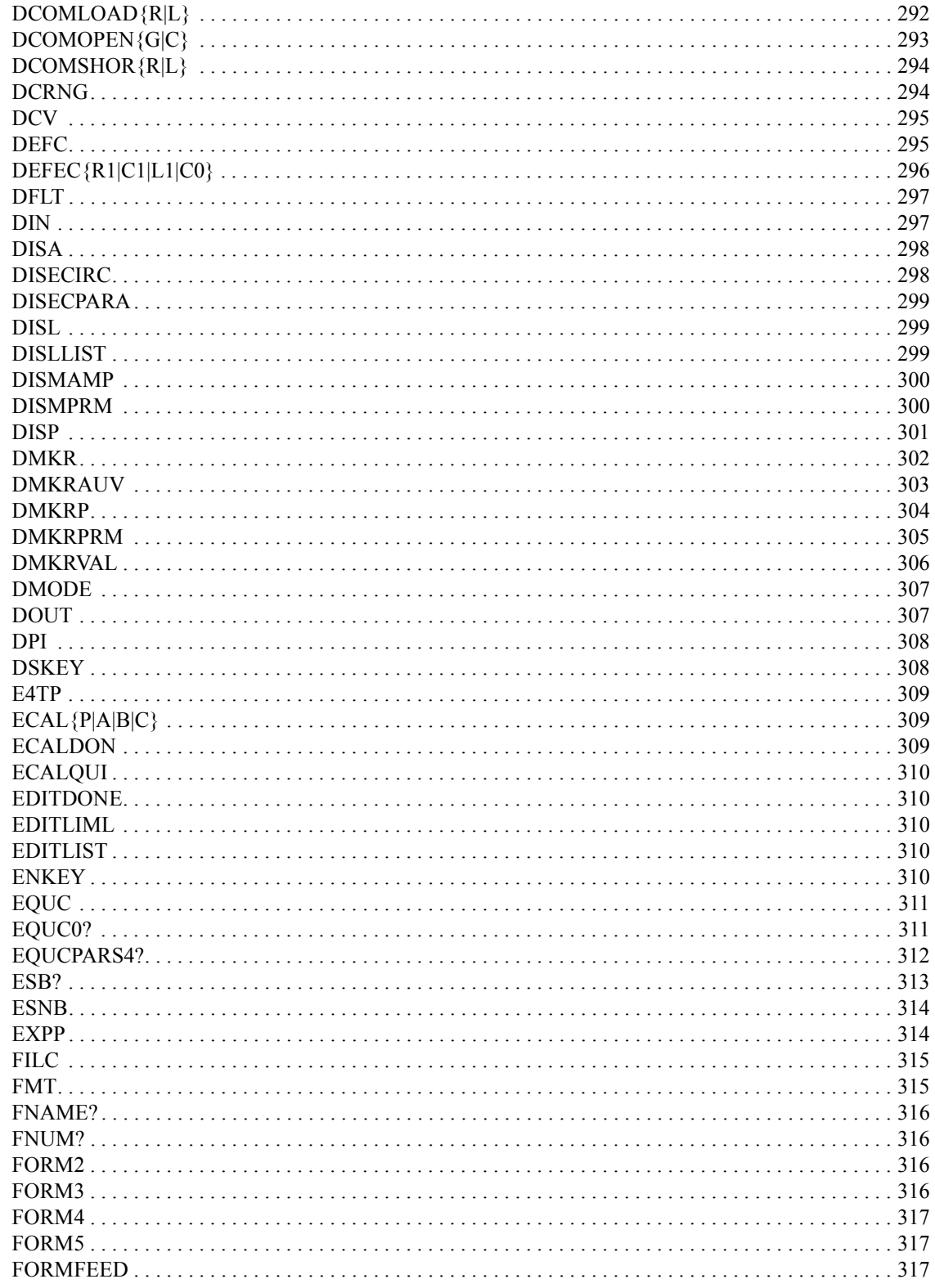

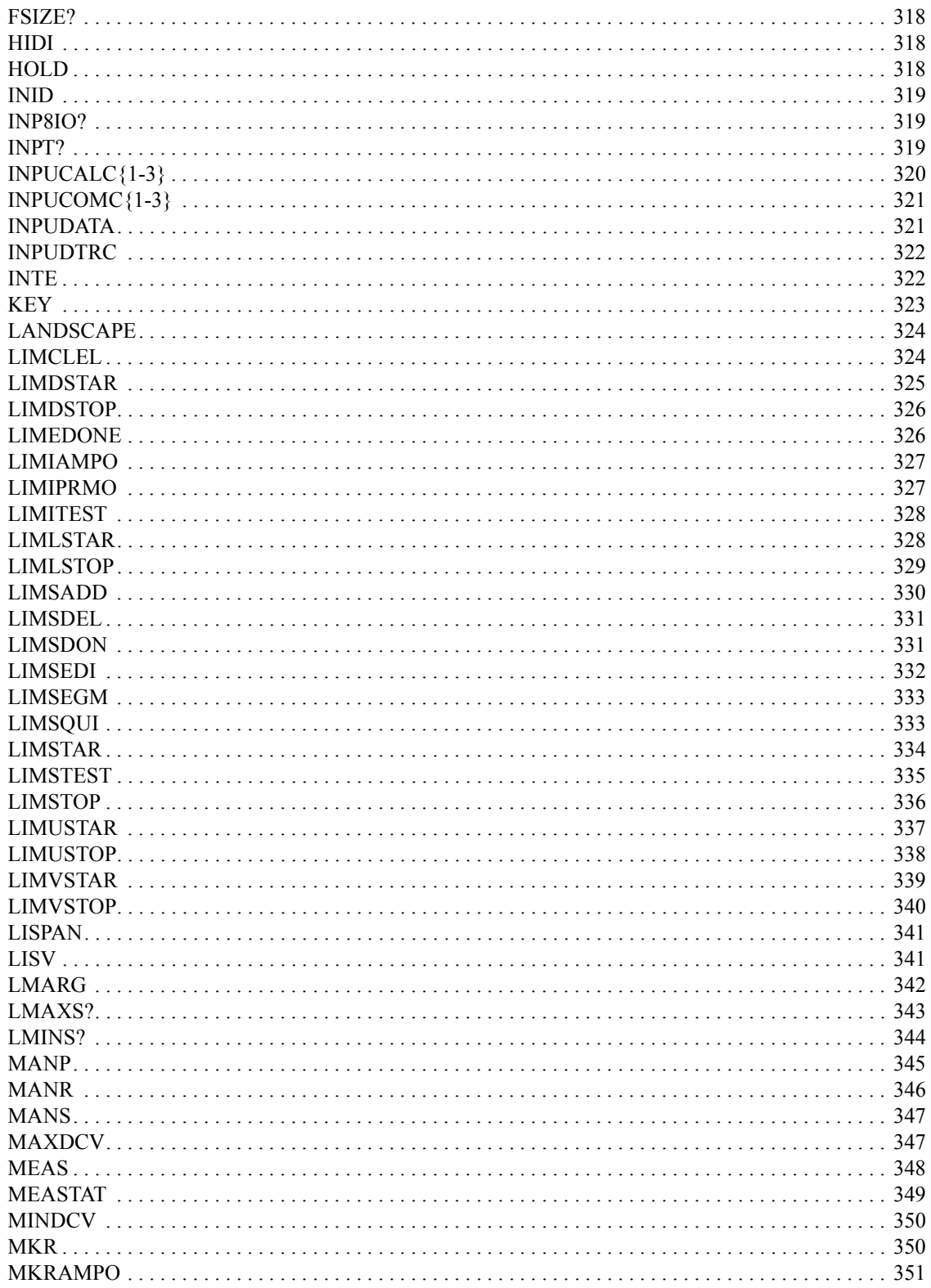

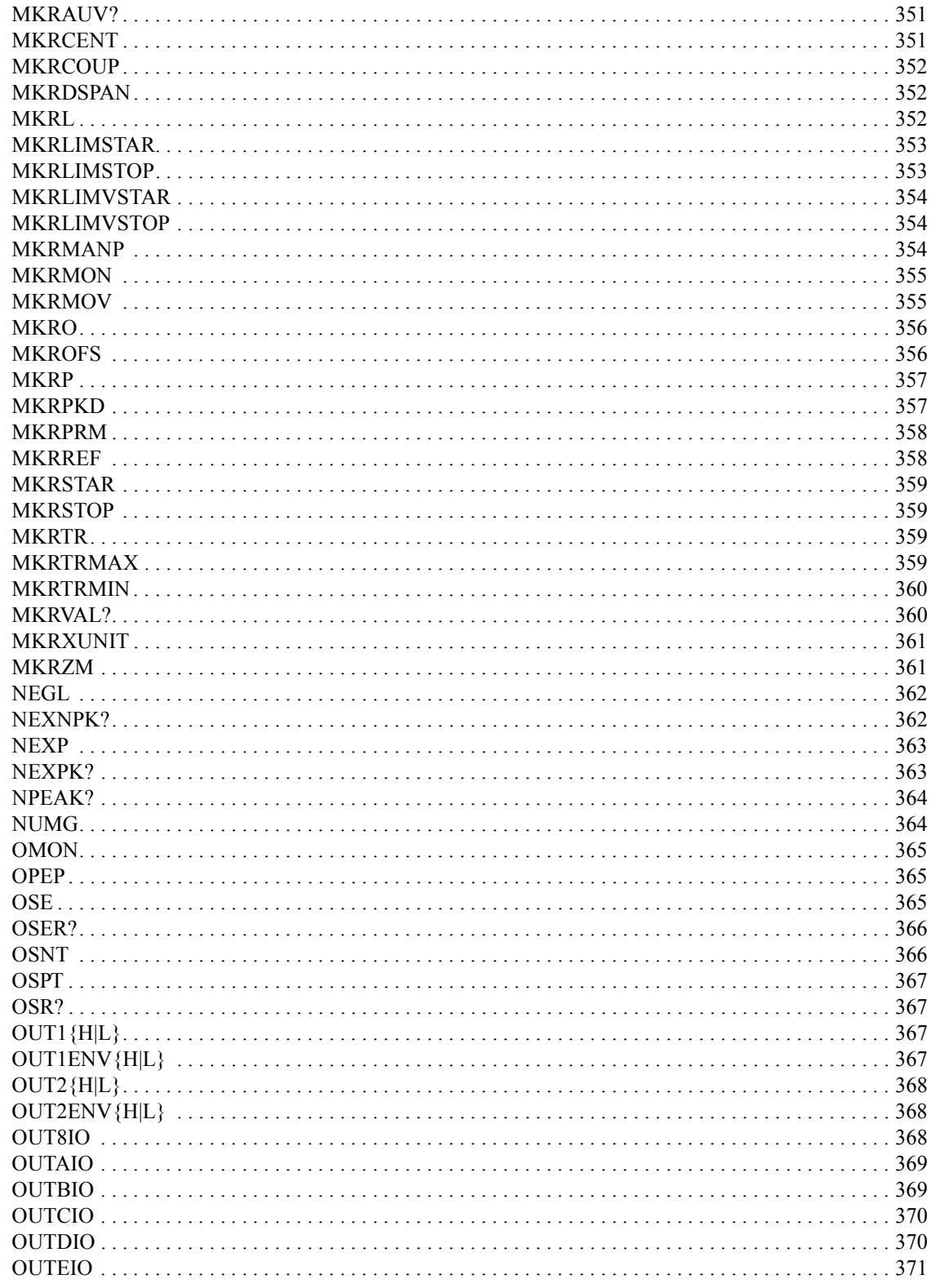

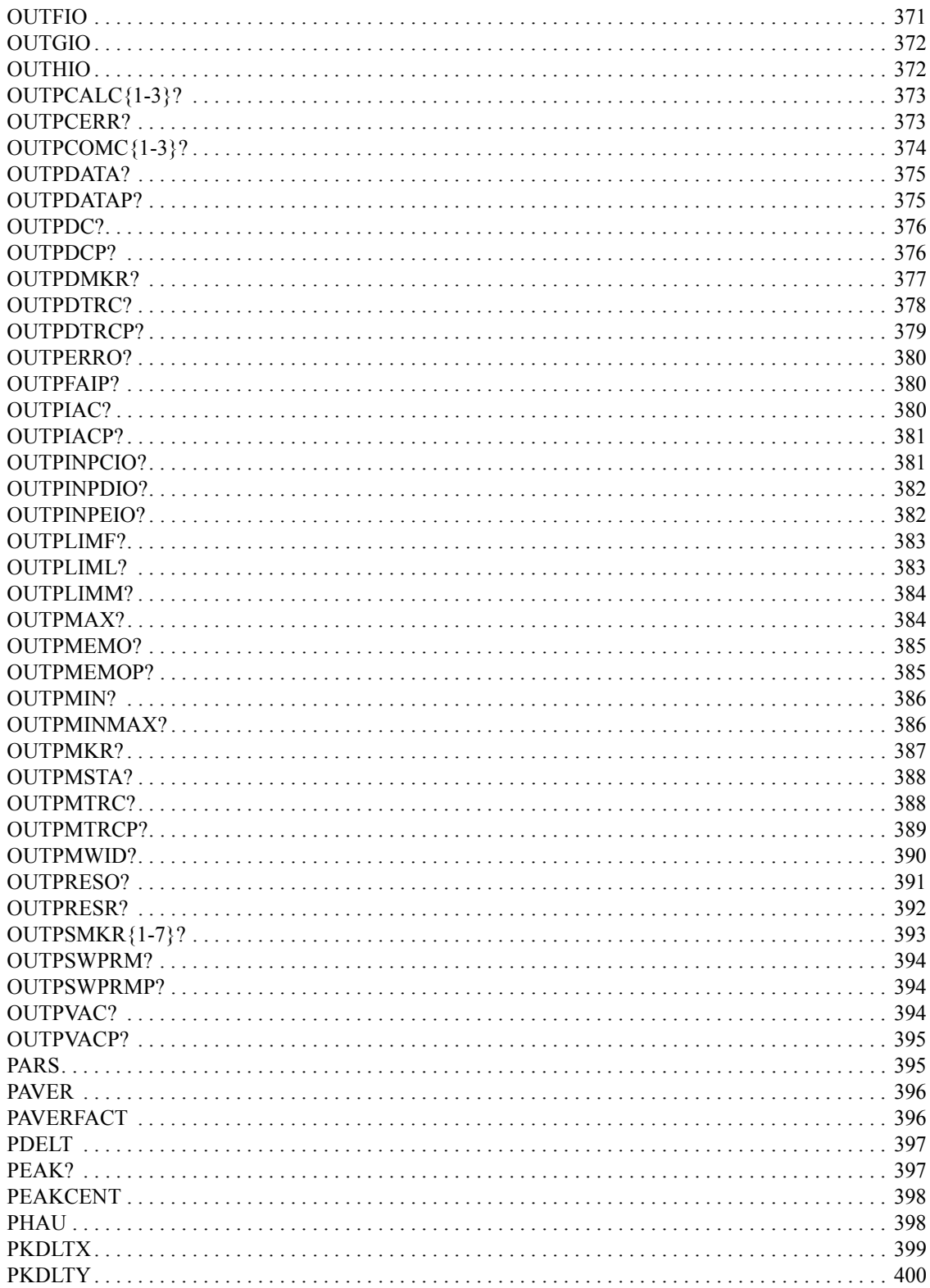

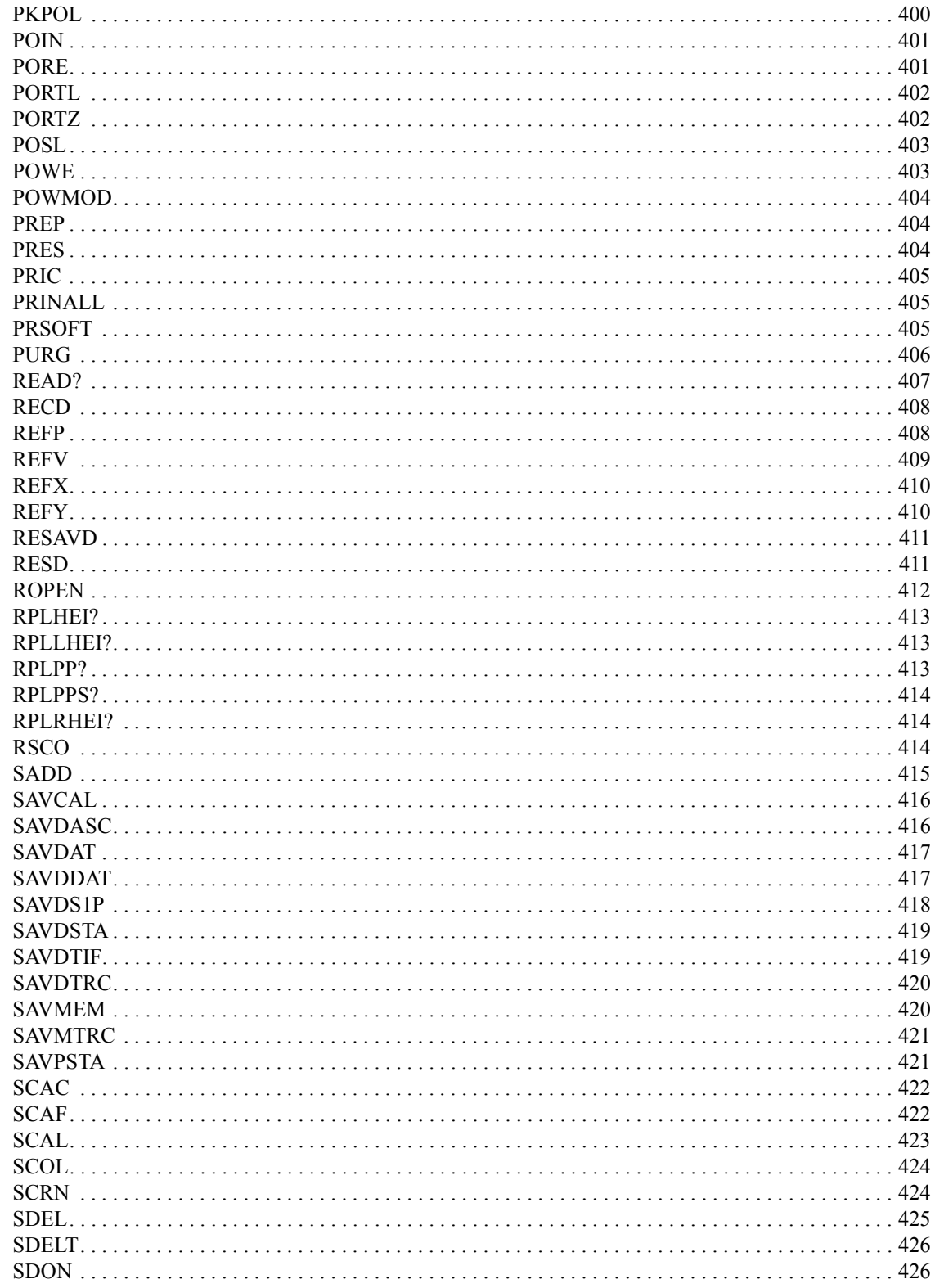

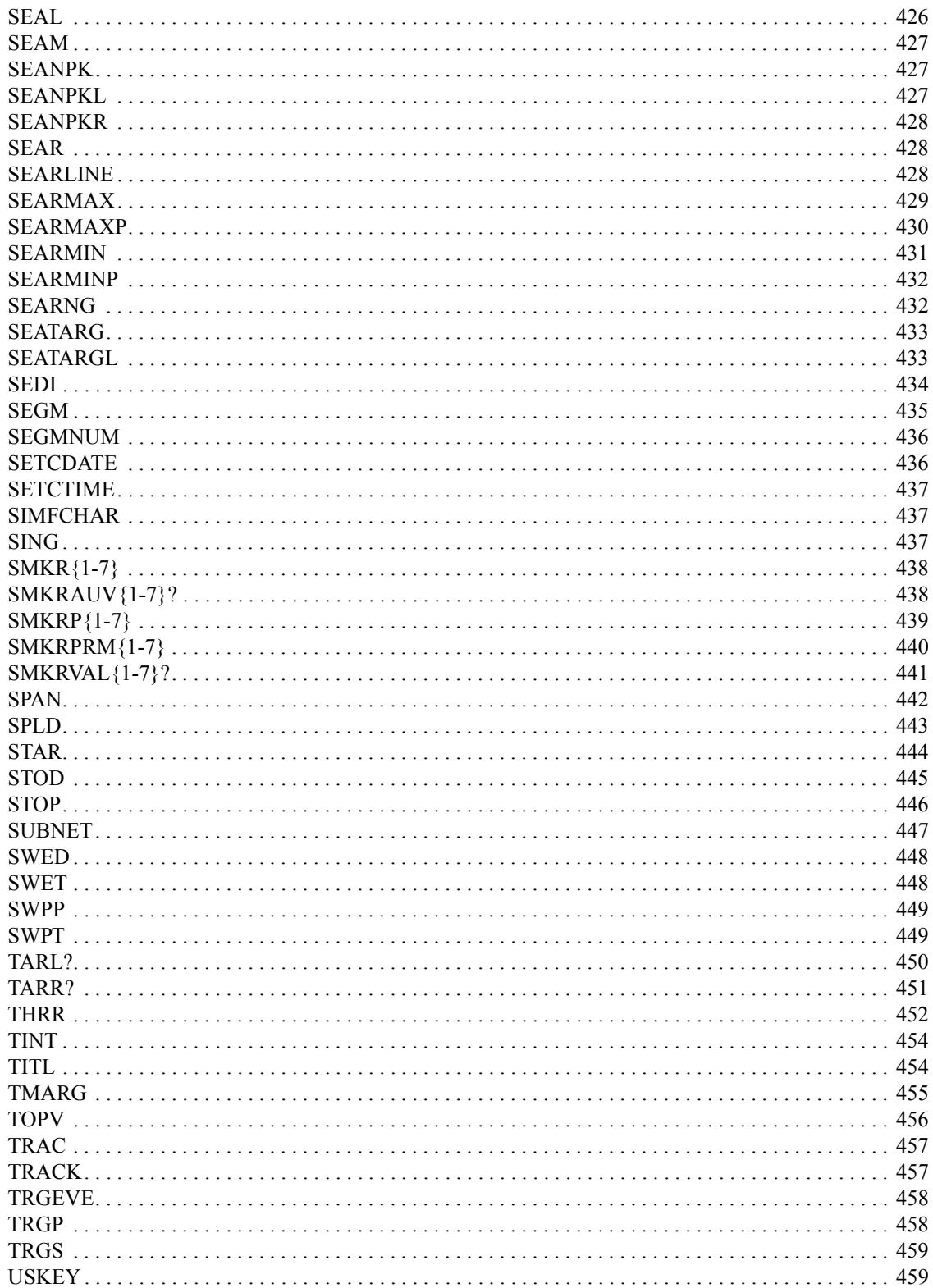

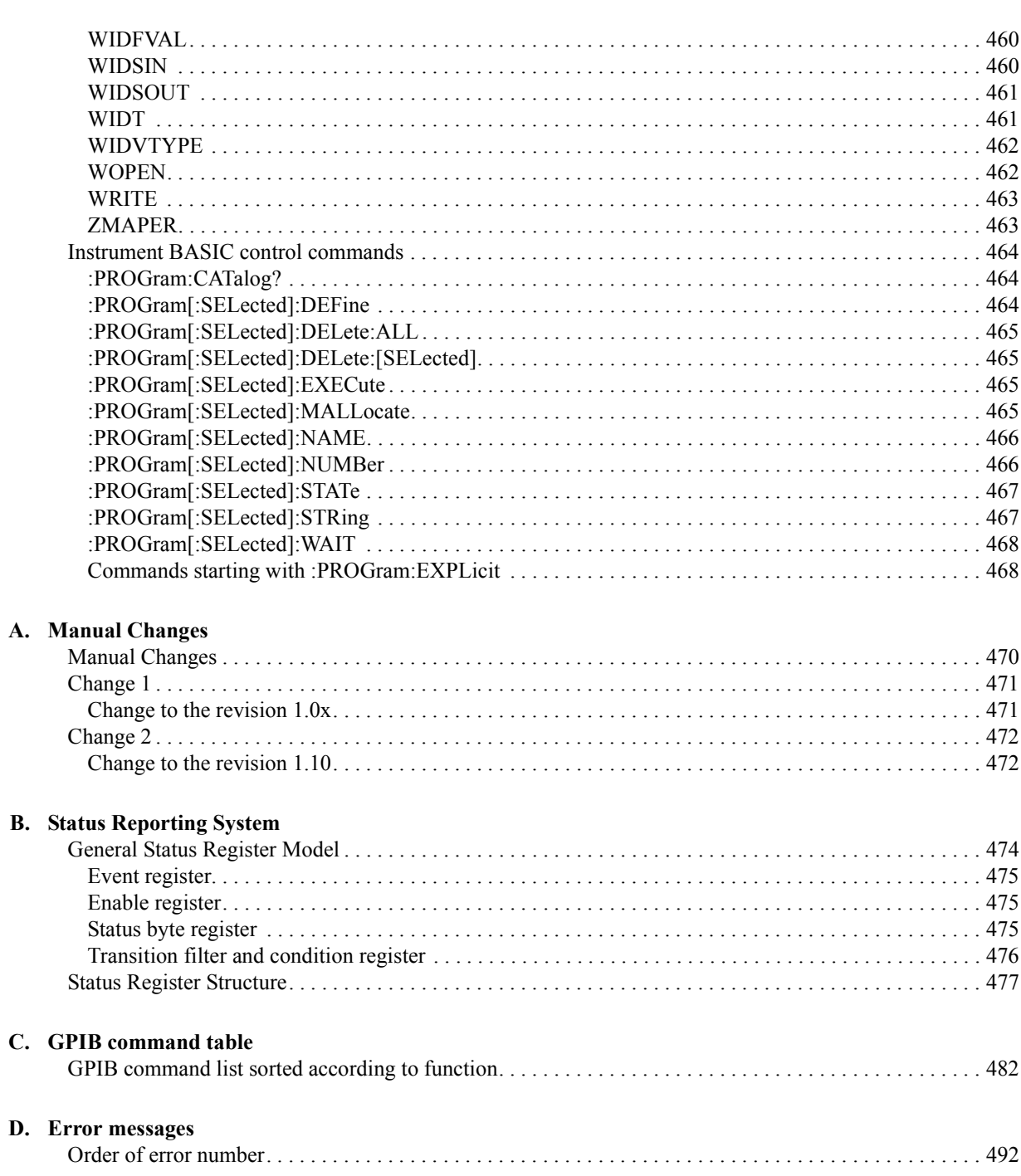

## <span id="page-18-1"></span>**1 To make effective use of this manual**

<span id="page-18-2"></span><span id="page-18-0"></span>This chapter describes the contents and the use of this manual and makes references to various other manuals.

### <span id="page-19-0"></span>**Contents of this manual**

This manual is a guide to writing BASIC programs for the Agilent 4294A precision impedance analyzer.

[Chapter 1 , "To make effective use of this manual."](#page-18-1)

[This chapter describes the contents and the use of this manual and makes references](#page-18-2)  [to various other manuals.](#page-18-2)

[Chapter 2 , "Remote Control, Overview."](#page-24-0)

[This chapter describes how to set up a GPIB remote control system and the basic use](#page-24-1)  [of GPIB commands.](#page-24-1)

[Chapter 3 , "Setting Measurement Conditions."](#page-34-0)

[This chapter describes how to set measurement conditions.](#page-34-1)

[Chapter 4 , "Preparing For Accurate Measurement."](#page-52-0)

[This chapter describes how to apply adapter setting, user calibration, fixture](#page-52-1)  [compensation, and port extension compensation.](#page-52-1)

[Chapter 5 , "Starting a Measurement \(Trigger\) and Detecting the Completion of a](#page-70-0)  [Measurement \(End of Sweeps\)."](#page-70-0)

[This chapter describes how to generate a trigger to start a measurement and how to](#page-70-1)  [detect the completion of a measurement.](#page-70-1)

[Chapter 6 , "Reading/Writing Measurement Data."](#page-76-0)

[This chapter describes how to read and write measurement data and how to obtain](#page-76-1)  [level monitoring and limit test results.](#page-76-1)

[Chapter 7 , "Processing Measurement Results."](#page-94-0)

This chapter describes how to process measurement results using the marker [function, the equivalent circuit analysis function, the trace bandwidth analysis](#page-94-1)  [function, and analysis commands.](#page-94-1)

[Chapter 8 , "Saving/Recalling a Measurement Result/Measurement Setup."](#page-110-0)

[This chapter describes how to save/recall a measurement result, measurement setup,](#page-110-1)  [and other data into/from a file.](#page-110-1)

[Chapter 9 , "Communication with External Equipment \(Using the I/O Ports\)."](#page-118-0)

This chapter describes how to use the 8-bit I/O port and the 24-bit I/O port of the [Agilent 4294A to communicate with external equipment \(for example, handlers in](#page-118-1)  [production lines\).](#page-118-1)

[Chapter 10 , "Handling Errors."](#page-130-0)

[This chapter describes how to handle errors that may occur in the Agilent 4294A](#page-130-1)  [while running a program.](#page-130-1)

[Chapter 11 , "Using HP Instrument BASIC."](#page-136-0)

[This chapter gives an overview of HP Instrument BASIC and explains how to use the](#page-136-1)  keyboard. Read this chapter before using the HP Instrument BASIC program [installed in the Agilent 4294A.](#page-136-1)

[Chapter 12 , "Using LAN."](#page-162-0)

[This chapter describes LAN \(Local Area Network\)-based file transfer and remote](#page-162-1)  [control.](#page-162-1)

[Chapter 13 , "Application Sample Programs."](#page-184-0)

[This chapter provides sample measurements \(sample programs\).](#page-184-1)

[Chapter 14 , "Using Printer."](#page-246-0)

[This chapter describes the procedures for printing out your measurement results with](#page-246-1)  [a printer.](#page-246-1)

[Chapter 15 , "Setting the Display \(LCD\)."](#page-250-0)

[This chapter describes the procedures for setting the displayed colors of traces and](#page-250-1)  [characters as well as the brightness of the LCD display.](#page-250-1)

[Chapter 16 , "GPIB Command Reference."](#page-254-0)

This chapter is the GPIB command reference for the Agilent 4294A. The IEEE [common commands, the 4294A commands, and the Instrument BASIC control](#page-254-1)  [commands are described in alphabetical order.](#page-254-1)

[Appendix A , "Manual Changes."](#page-468-0)

This appendix contains the information required to adapt this manual to earlier [versions or configurations of the Agilent 4294A than the current printing date of this](#page-468-1)  manual. The information in this manual applies directly to a 4294A model that has a [serial number prefix listed on the title page of this manual.](#page-468-1)

[Appendix B , "Status Reporting System."](#page-472-0)

[This appendix describes the status reporting system of the Agilent 4294A.](#page-472-1)

[Appendix C , "GPIB command table."](#page-480-0)

[This appendix provides the Agilent 4294A GPIB command list sorted according to](#page-480-1)  [function.](#page-480-1)

[Appendix D , "Error messages."](#page-490-0)

[The Agilent 4294A provides error messages to indicate its operating status. This](#page-490-1)  [appendix describes the error messages of the the 4294A.](#page-490-1)

## <span id="page-21-0"></span>**How To Use This Manual**

This manual may be used as follows depending on how familiar you are with writing BASIC programs.

- 1. If you have experience in writing programs for the GPIB system, pick sample programs suitable for your application out of those given in this manual.
- 2. If you have no experience in writing programs for GPIB equipment, it is best for you to read this manual thoroughly from the beginning. In particular, [Chapter 2 , "Remote](#page-24-0)  [Control, Overview,"](#page-24-0) describes entry-level programming skills.
- 3. Sample programs can be useful as "programming hints" for some GPIB commands. For descriptions of GPIB commands in detail, see [Chapter 16 , "GPIB Command](#page-254-0)  [Reference."](#page-254-0)
- 4. You can also use HP Instrument BASIC functions with the Agilent 4294A. [Chapter 11 ,](#page-136-0)  ["Using HP Instrument BASIC,"](#page-136-0) describes how to use Instrument BASIC. Read this chapter if you are a novice in Instrument BASIC.

#### <span id="page-21-1"></span>**Sample programs**

The HP BASIC sample programs given in this manual are stored in text form in the sample program disk (part number 04294-18010) attached to this manual. These sample programs are in DOS format.

#### **How to load a sample program**

To use a sample program, load it into HP BASIC by use of the GET command. The example below shows a command in which the sample program setup.bas is loaded.

GET "setup.bas"

## <span id="page-22-0"></span>**Other manuals attached to this unit**

<span id="page-22-1"></span>Read the manuals below when using the Agilent 4294A.

#### *Operation Manual* **(part number: 04294-900x0)**

Most basic information necessary for using the Agilent 4294A is described in this manual. It includes installation procedures, explanations of measurement operations, example measurements, performances (specifications), and information on options and accessories. For GPIB programming, see this manual together with "HP Instrument BASIC User's Handbook".

#### <span id="page-22-2"></span>*HP Instrument BASIC User's Handbook* **(part number: E2083-90005)**

This manual explains how to use HP Instrument BASIC by giving sample programs and general suggestions, and a description of every HP Instrument BASIC command. This manual has three parts: "HP Instrument BASIC Programming Technique," "HP Instrument BASIC Interface Technique," and "HP Instrument BASIC Language Reference."

#### <span id="page-22-3"></span>*Service Manual* **(option 0BW only) (part number: 04294-901x0)**

This manual describes how to adjust and repair the Agilent 4294A and how to carry out performance tests. This manual will be attached if you choose option 0BW.

To make effective use of this manual **Other manuals attached to this unit**

## **2 Remote Control, Overview**

<span id="page-24-1"></span><span id="page-24-0"></span>This chapter describes how to set up a GPIB remote control system and the basic use of GPIB commands.

## <span id="page-25-0"></span>**GPIB Remote Control System, Overview**

<span id="page-25-1"></span>This section describes the configuration of the GPIB remote control system.

#### **System configuration**

Connect the Agilent 4294A and an external controller (computer) with a GPIB cable. [Figure 2-1](#page-25-2) shows an overview of the configuration of an GPIB remote control system.

<span id="page-25-2"></span>**Figure 2-1 Configuration of GPIB remote control system**

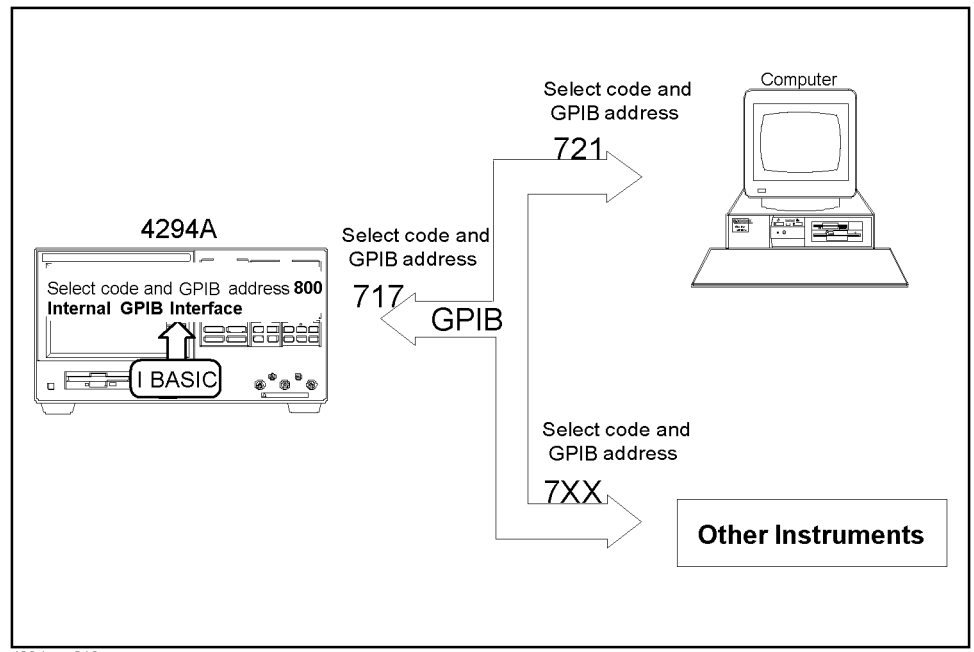

4294ape013

#### **What is GPIB?**

GPIB (General Purpose Interface Bus) is one of the interface standards for connecting a computer and peripheral devices and complies with IEEE 488.1, IEC-625, IEEE 488.2 and JIS-C1901, which are worldwide standards. Using the GPIB interface allows you to control the Agilent 4294A from an external computer. The computer sends commands and instructions through the GPIB to the 4294A and receives data sent from the 4294A.

#### **Necessary equipment**

- 1. The Agilent 4294A precision impedance analyzer and accessories necessary for measuring test samples
- 2. GPIB system controller

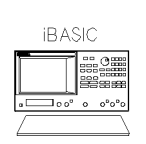

You can use the Agilent 4294A as a system controller. To use HP Instrument BASIC without an external computer, set the 4294A to system controller mode. For details, see [Chapter 11 , "Using HP](#page-136-0)  [Instrument BASIC."](#page-136-0)

or

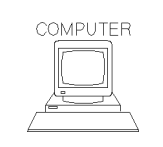

You can use an external computer as a system controller. This requires an HP Vectra PC (or an IBM PC compatible) mounted with a GPIB interface such as HP 82341D or the HP 9000 series 700 mounted with a GPIB interface such as HP E2071D. In either case, software such as HP BASIC for Windows or the like is required for controlling this unit through the GPIB. The HP 9000 series 300 may also be used, but if this computer is used several peripheral devices are also required.

To use an external computer as a system controller:

a. set the 4294A in addressable-only mode.

Press **[Local] - ADDRESSABLE ONLY**.

b. Set the GPIB's address to 17.

Press **[Local] - ADDRESS HPIB: - [1] - [7] - [1]**.

- 3. Peripheral devices compliant with the intended use and various additional devices
- 4. GPIB cables (10833A/B/C/D) used for connecting the computer, the Agilent 4294A, and peripheral devices

#### Remote Control, Overview **GPIB Remote Control System, Overview**

#### **The system size you can set up**

- You can connect up to 15 devices with a single GPIB system.
- The length of a cable that connects one device with another must not be more than 4 meters. The total length of connection cables used in a single GPIB system should not be more than 2 meters times the number of devices (counting the controller as one device). You cannot set up a system makeup in which the total cable length exceeds 20 meters.
- Limit the number of connectors attached to a single device to four. Attaching five or more connectors exerts excessive force on them and may cause failure.
- Star, linear, and combinational cable configurations are allowed. You must not use a loop configuration.

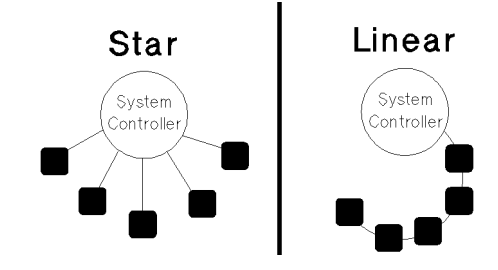

#### <span id="page-27-0"></span>**Controller**

A device that can permit talking (outputting data) and listening (receiving data) is called a controller, as opposed to a GPIB device.

The active controller, if connected to two or more controllers, can control other devices on the bus. Only one controller among multiple controllers can be active at a given time. The active controller can pass control to another controller by use of the PASS CONTROL command.

When the power of the system controller is turned on, it becomes the active controller. When another controller is active, the system controller can execute the "ABORT <select code>" command at any time so that it becomes the active controller.

#### <span id="page-27-1"></span>**Device selector**

GPIB device control is carried out by receiving commands from the active controller. The active controller can operate the device selector to select a target device.

HP Instrument BASIC is connected to the Agilent 4294A by its interface installed in the 4294A. The interface select code of the built-in interface is set to 8 so as to distinguish it from the external select code 7.

Since this unit alone is connected to the built-in interface, any address from "00" through "30" may be used to specify the analyzer used with the internal connection from Instrument BASIC. In this unit, address "00" is used so that the device selector turns to "800".

## <span id="page-28-0"></span>**Sending GPIB Command Messages**

#### <span id="page-28-1"></span>**GPIB commands**

GPIB commands can be grouped into two classes:

#### **IEEE common commands**

Commands defined by IEEE488.2

#### **Agilent 4294A commands**

Commands specific to the Agilent 4294A. These include all of the measurement functions and some of the general-purpose functions.

#### <span id="page-28-2"></span>**Message syntax**

Descriptions of the syntax used in sending program messages from the GPIB are given below. A program message is sent from an external controller to a measuring instrument. The content of a program message is composed of a series of commands that are properly set off and terminated by delimiters and a message terminator.

#### **Uppercase letters and lowercase letters**

The difference between uppercase and lowercase letters is disregarded.

#### **Program message terminator**

A program message must terminate with one of three program message terminators: <new line>, <^END>, or <new line><^END>. <^END> means that EOI turns to the active level on the GPIB interface as soon as the immediately preceding data byte is sent out. For example, the OUTPUT statement of HP BASIC automatically sends a message terminator along with the last data byte.

#### **Parameters**

A space (ASCII code 32) must be put between the last command mnemonic and the first parameter.

To send two or more parameters by a single command, each parameter must be delimited by a comma (,).

#### **A message including two or more commands**

To send two or more commands within a single message, each command must be delimited by a semicolon (;). An example is given below in which the "PRES" command and the "\*CLS" command are sent within a single message.

OUTPUT 717;"PRES;\*CLS"

### <span id="page-29-1"></span><span id="page-29-0"></span>**The Basics of Writing/Running Programs**

#### **An easy way to write a program**

The following describes a procedure for writing an Instrument BASIC program as an example of simple programming. For more on how to use Instrument BASIC, see [Chapter](#page-136-0)  [11 , "Using HP Instrument BASIC."](#page-136-0)

This example sets the Agilent 4294A as shown below.

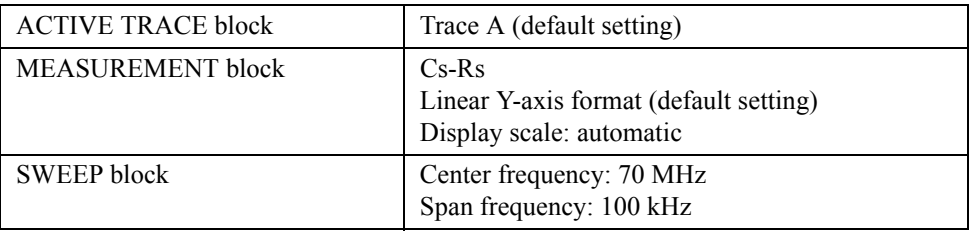

In this example, the program can be input by only using the keys located on the front panel without having to touch the keyboard. You can also enter the program with the keyboard.

- **Step 1.** Turn on the Agilent 4294A.
- **Step 2.** Press the following key and soft keys.

#### **[System]** - **IBASIC** - **Edit**

The system goes into system edit mode. The cursor appears on line 10.

10 \_

**Step 3.** Press the following soft keys.

#### **ASSIGN @Hp4294**

The command automatically appears at the cursor position.

```
10 ASSIGN @Hp4294 TO 800_
```
**Step 4.** Press the entry following key.

#### **[1]**

The command is entered into the System, and the cursor moves to the next line.

```
10 ASSIGN @Hp4294 TO 800
```
20 \_

**Step 5.** Press the following soft keys.

#### **OUTPUT @Hp4294**

Character strings appear as shown below.

```
10 ASSIGN @Hp4294 TO 800
```

```
20 OUTPUT @Hp4294;""
```
**Step 6.** Press the following instrument state key to enter the preset command.

#### **[Preset]**

The GPIB command ";PRES" to be used for presetting the equipment automatically appears at the cursor position.

10 ASSIGN @Hp4294 TO 800 20 OUTPUT @Hp4294;";PRES"

Next, press<sup>[×1]</sup>.

- **NOTE** To send two or more commands within a single OUTPUT statement, you need to delimit the commands by a semicolon. In entering GPIB commands with the control panel keys, a semicolon is automatically placed before each command.
	- **Step 7.** Press the following soft keys to set the measurement parameters Cs-Rs.

#### **OUTPUT @Hp4294** - **[Meas]** - **Cs-Rs**

Program code is generated as shown below.

- 10 ASSIGN @Hp4294 TO 800
- 20 OUTPUT @Hp4294;";PRES "
- 30 OUTPUT @Hp4294;";MEAS CSR"

Next, press **[1]**.

**Step 8.** Press the following keys and soft keys to set a center frequency and a span frequency.

**[System]** - **IBASIC** - **OUTPUT @Hp4294** - **[Cent]** - **[7]** - **[0]** - **[M/**-**]** - **[Span]** - **[1]** - **[0]** - **[0]** - **[k/m]** - **[1]**

- 10 ASSIGN @Hp4294 TO 800
- 20 OUTPUT @Hp4294;";PRES"
- 30 OUTPUT @Hp4294;";MEAS CSR"
- 40 OUTPUT @Hp4294;";CENT 70E6;SPAN 100E3"
- 50 \_
- **Step 9.** Press the following keys and soft keys to achieve automatic scaling.

**[System]** - **IBASIC** - **OUTPUT @Hp4294** - **[Scale Ref]** - **AUTO SCALE** - **[1]**

- 10 ASSIGN @Hp4294 TO 800
- 20 OUTPUT @Hp4294;";PRES"
- 30 OUTPUT @Hp4294;";MEAS CSR"
- 40 OUTPUT @Hp4294;";CENT 70E6;SPAN 100E3"
- 50 OUTPUT @Hp4294;";AUTO"
- 60 \_

#### Remote Control, Overview **The Basics of Writing/Running Programs**

**Step 10.** Enter the END command to quit the program.

## **[System]** - **IBASIC** - **END** - **[1]** 10 ASSIGN @Hp4294 TO 800 20 OUTPUT @Hp4294;";PRES" 30 OUTPUT @Hp4294;";MEAS CSR" 40 OUTPUT @Hp4294;";CENT 70E6;SPAN 100E3" 50 OUTPUT @Hp4294;";AUTO" 60 END 70 \_ **Step 11.** Press the following soft key to exit edit mode.

**done**

The measurement screen returns.

**NOTE** In certain cases, some operations to handle user calibration or other tasks cannot be properly programmed.

#### <span id="page-31-0"></span>**Running the program**

Press the following key and soft keys to run the program.

#### **[System]** - **IBASIC - Run**

The System runs the program. You can also run the program by typing as below.

RUN **[Enter]**

### <span id="page-32-0"></span>**Saving and Reading the Program**

#### <span id="page-32-1"></span>**Saving the program generated**

A simple saving procedure is given here. For details see ["Saving a Program \(SAVE\)" on](#page-144-0)  [page 145.](#page-144-0)

- **Step 1.** First, connect the keyboard.
- **Step 2.** Press the key and soft keys as given below to switch the screen.

#### **[Display] - more 1/2 - ALLOCATION - ALL BASIC**

**Step 3.** Select a storage unit in which to save the program.

#### **[System] - IBASIC - more 1/3** - **MASS STORE[]**

- **Step 4.** Pressing [INTERNAL] selects a floppy disk, [MEMORY] selects a volatile memory disk (RAM disk), or [FLASH MEMORY] selects a nonvolatile memory disk (flash memory disk) for the storage unit.
- **Step 5.** Press the key and soft keys as given below.

#### **[System]** - **IBASIC - more 1/3 - SAVE**

Then, the screen will look like as shown below.

**SAVE ""**

**Step 6.** Enter an optional file name with the keyboard. If a file having the same name is present in the storage unit, the SAVE command cannot save the file. Either give another file name or use the RE-SAVE command to overwrite the existing file.

#### <span id="page-32-2"></span>**Reading the saved file**

**Step 1.** Press the key and soft keys as given below to switch the screen.

**[Display] - more 1/2 - ALLOCATION - ALL BASIC**

**Step 2.** Select the storage unit on which a file in view is present.

#### **[System] - IBASIC - more 1/3** - **MASS STORE[]**

**Step 3.** Press the key and soft keys as given below.

#### **[System] - IBASIC - more 1/3 - GET**

- **Step 4.** Enter the name of the file in view with the keyboard.
- **Step 5.** If you are not sure of your file name, use the CAT command to list files and then look up the file name.

## <span id="page-33-0"></span>**Remote Control using a LAN**

The Agilent 4294A can be connected to a local area network (LAN). Connecting the 4294A to its external controller via a LAN allows you to efficiently send GPIB commands to and read data from the external controller.

For how to connect to a LAN and how to set up remote control, see [Chapter 12 , "Using](#page-162-0)  [LAN."](#page-162-0)

# **3 Setting Measurement Conditions**

<span id="page-34-1"></span><span id="page-34-0"></span>This chapter describes how to set measurement conditions.

## <span id="page-35-0"></span>**Setting Measurement Parameters**

To set measurement parameters, use the command given below. This command sets measurement parameters for both trace A and trace B at the same time.

• ["MEAS" on page 348](#page-347-0)

You can set measurement parameters in the combinations shown in [Table 3-1](#page-35-1) depending on the parameters used at the time of sending a command.

<span id="page-35-1"></span>**Table 3-1 Measurement parameters**

| <b>Parameters for</b><br>sending a<br>command | Parameters to be set |                       |
|-----------------------------------------------|----------------------|-----------------------|
|                                               | <b>Trace A</b>       | <b>Trace B</b>        |
| <b>IMPH</b>                                   | Z                    | $\Theta$              |
| <b>IRIM</b>                                   | $\mathbf R$          | $\bar{X}$             |
| <b>LSR</b>                                    | Ls                   | R <sub>S</sub>        |
| <b>LSQ</b>                                    | Ls                   | $\overline{Q}$        |
| $\ensuremath{\mathsf{CSR}}$                   | Cs                   | R <sub>S</sub>        |
| CSQ                                           | Cs                   | Q                     |
| <b>CSD</b>                                    | Cs                   | $\overline{D}$        |
| <b>AMPH</b>                                   | Y                    | $\boldsymbol{\theta}$ |
| <b>ARIM</b>                                   | G                    | $\mathbf B$           |
| LPG                                           | Lp                   | G                     |
| <b>LPQ</b>                                    | Lp                   | Q                     |
| <b>CPG</b>                                    | Cp                   | G                     |
| <b>CPQ</b>                                    | Cp                   | Q                     |
| <b>CPD</b>                                    | Cp                   | D                     |
| <b>COMP</b>                                   | Z                    | Y                     |
| <b>IMLS</b>                                   | Z                    | Ls                    |
| <b>IMCS</b>                                   | Z                    | Cs                    |
| <b>IMLP</b>                                   | Z                    | Lp                    |
| <b>IMCP</b>                                   | Z                    | Cp                    |
| <b>IMRS</b>                                   | Z                    | R <sub>S</sub>        |
| <b>IMQ</b>                                    | Z                    | Q                     |
| <b>IMD</b>                                    | Z                    | $\overline{D}$        |
| <b>LPR</b>                                    | Lp                   | Rp                    |
| <b>CPR</b>                                    | Cp                   | Rp                    |
# Setting Measurement Conditions **Setting Measurement Parameters**

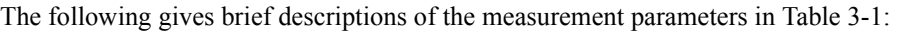

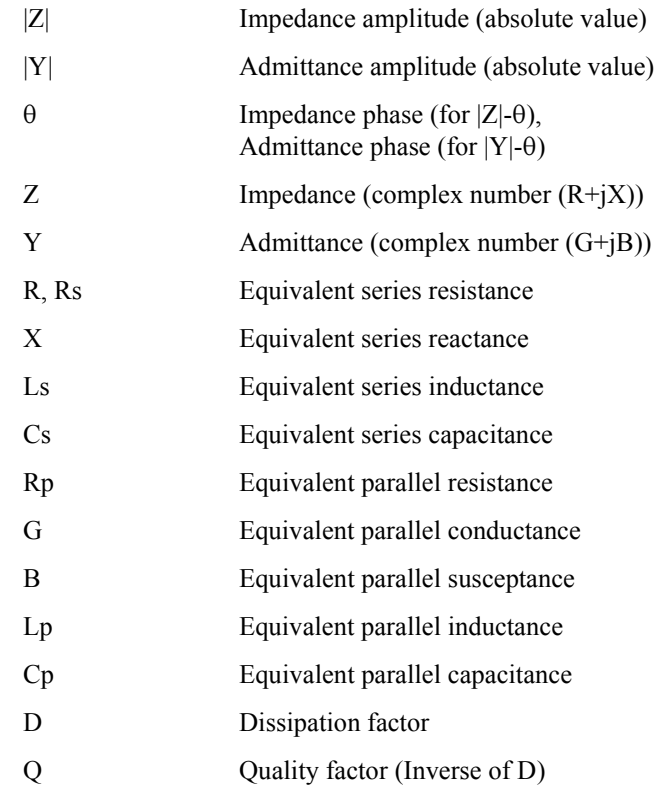

# <span id="page-37-0"></span>**Setting Measurement Signals**

#### **Setting the oscillator**

To set an oscillator level, use the commands given below.

- • ["POWMOD" on page 404](#page-403-0)
- • ["POWE" on page 403](#page-402-0)

Either a voltage or a current can be used to set the oscillator level. First, specify whether you use voltage or a current with the ["POWMOD"](#page-403-0) command and then set a level with the ["POWE"](#page-402-0) command.

To set the oscillator frequency during oscillator level sweep and dc bias sweep, use the command given below.

• ["CWFREQ" on page 285](#page-284-0)

#### **Setting a dc bias**

To turn on or off the dc bias output or to select an output mode, use the commands given below.

- • ["DCO" on page 291](#page-290-0)
- • ["DCMOD" on page 291](#page-290-1)

To set a dc bias level, use the commands given below.

- • ["DCI" on page 290](#page-289-0)
- • ["DCV" on page 295](#page-294-0)

To set a dc bias output range, use the command given below.

• ["DCRNG" on page 294](#page-293-0)

If the dc bias output is either in constant voltage mode or in constant current mode, use the commands given below to set the limit of the current output or the voltage output. In both constant voltage mode and constant current mode, set the limit of output level in terms of voltage.

- • ["MAXDCV" on page 347](#page-346-0)
- • ["MINDCV" on page 350](#page-349-0)

# <span id="page-38-0"></span>**Setting a Sweep Condition**

#### **Setting a sweep parameter**

Choose a sweep parameter from among the oscillator frequency, oscillator level, and dc bias level. To set the parameter, use the command given below.

• ["SWPP" on page 449](#page-448-0)

The following settings for the sweep condition will be stored in memory for each parameter chosen above.

#### **Setting a sweep range**

There are two ways to set the sweep range: by specifying the central value and span of the sweep range or by specifying the start point and endpoint of the sweep range. To specify the central value and the span, use the commands given below.

- • ["CENT" on page 277](#page-276-0)
- "SPAN" on page 442

To specify the start point and the endpoint, use the commands given below.

- • ["STAR" on page 444](#page-443-0)
- • ["STOP" on page 446](#page-445-0)

To set the number of measurement points within the sweep range, use the command given below.

• ["POIN" on page 401](#page-400-0)

#### **Setting sweep time**

To set the sweep time, use the command given below.

• ["SWET" on page 448](#page-447-0)

You can set the point delay time (waiting time for measurement start at each measurement point) and the sweep delay time (waiting time for sweep start at each sweep). To set them, use the commands given below.

- • ["PDELT" on page 397](#page-396-0)
- • ["SDELT" on page 426](#page-425-0)

#### **Setting a sweep direction**

To set the sweep direction, use the command given below.

• ["SWED" on page 448](#page-447-1)

#### **Setting a sweep type**

To set the sweep type, use the command given below.

• ["SWPT" on page 449](#page-448-1)

## **Setting the On-screen Arrangement**

You carry out most of the on-screen arrangement settings independently for trace A and trace B. After made, these will take effect on the active trace. Thus you need to use the command given below to properly switch the active trace settings from one trace to the other.

• ["TRAC" on page 457](#page-456-0)

#### **Setting how the way traces are displayed**

You can select one of two ways to display traces A and B: overlapping the traces in the same area or horizontally splitting the screen into two halves to display the traces separately. When the traces are overlapped, you can set an inactive trace so that it disappears. To make these settings, use the commands given below.

- • ["SPLD" on page 443](#page-442-0)
- • ["HIDI" on page 318](#page-317-0)

If the measurement results are stored in a memory trace (carried out with the ["DATMEM"](#page-284-1)  [command on page 285\)](#page-284-1), then set the trace to display by using the command given below.

• ["DISP" on page 301](#page-300-0)

To turn on the function that allows you to accumulate a group of overlapping measurement results without updating each trace's display, use the command given below.

• ["ACCUD" on page 263](#page-262-0)

**NOTE** The parameters set by use of the ["SPLD"](#page-442-0) and ["ACCUD"](#page-262-0) commands are common to traces A and B.

> If a phase is used as the measurement parameter, you can select the unit for the phase to display. You can also specify whether or not to display extended phases (repeatedly displaying phases outside the range of -180  $\degree$  to +180  $\degree$ ). To make these settings, use the commands given below.

- • ["PHAU" on page 398](#page-397-0)
- • ["EXPP" on page 314](#page-313-0)

If a scalar value is used as the measurement parameter, you can set an offset for the data to be displayed in a data trace by using the command given below.

• ["DATOVAL" on page 286](#page-285-0)

# **Setting a display scale**

If both a data trace and a memory trace are concurrently displayed, you can separately set different scales to these traces. Use the commands given below to specify whether to use the same scale for both data and memory traces or to specify which trace to set a scale to when not using the same scale.

- • ["SCAC" on page 422](#page-421-0)
- • ["SCAF" on page 422](#page-421-1)

**NOTE** The commands above are closely related to displaying a trace, that is, there can be instances in which executing these commands for a purpose other than properly setting a display trace causes an error; for example, changing the settings of the trace to display also changes other items in a linked manner. Therefore, you need to carefully plan the sequence of executing commands in writing a program.

> Three ways of setting a display scale are available depending on the display format to be set with the command given below. Accordingly, you need to set a display format before setting a display scale.

• ["FMT" on page 315](#page-314-0)

**NOTE** The display format you can choose varies depending on the measurement parameters.

**NOTE** Settings for the display scale and display format are set for each parameter. That is, the settings are determined by the parameters selected in the active trace at the time the settings are made, and are not the settings for trace A or trace B.

The following sections describe the method used for each type of format.

#### **Linear/log Y-axis format**

Since the display scale of the X-axis depends on the sweep settings, only set the display scale of the Y-axis (the axis showing the measurement parameter). To set the scale, choose the scale parameter by using one of the commands given below.

- • ["SCAL" on page 423](#page-422-0)
- • ["REFP" on page 408](#page-407-0)
- • ["REFV" on page 409](#page-408-0)
- • ["TOPV" on page 456](#page-455-0)
- • ["BOTV" on page 273](#page-272-0)

In the case of a log Y-axis, however, you can only make the settings with the ["TOPV"](#page-455-0) and ["BOTV"](#page-272-0) commands. The relations between the commands and the scale parameters are shown in [Figure 3-1.](#page-41-0)

#### Setting Measurement Conditions **Setting the On-screen Arrangement**

<span id="page-41-0"></span>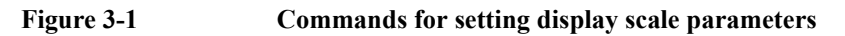

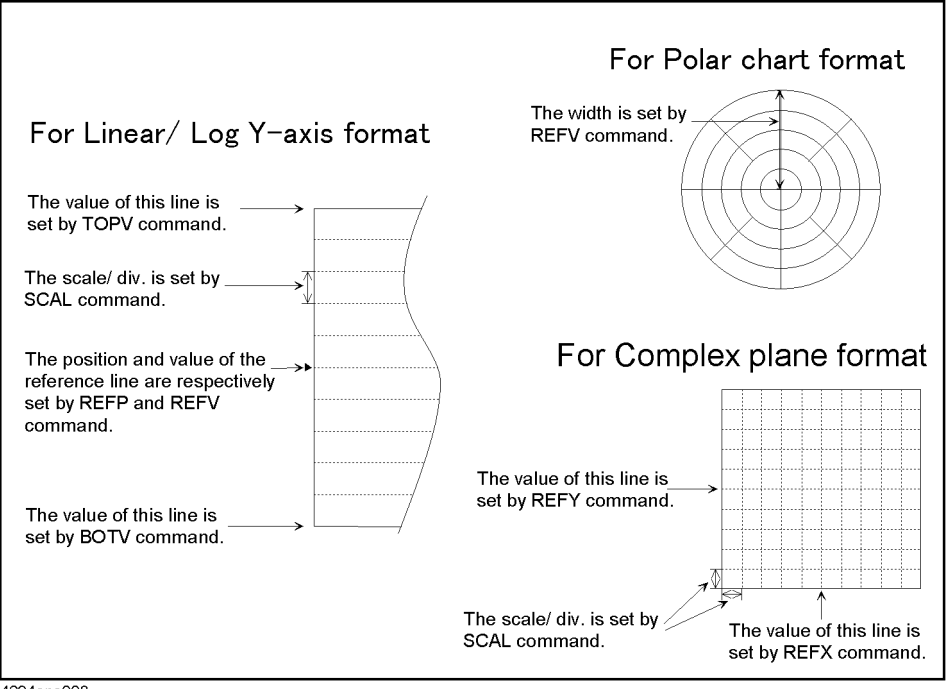

4294ape008

#### **Polar chart format**

Make the settings by using the full-scale value (the value of the outermost circle) only. To make the settings, use the command given below.

• ["REFV" on page 409](#page-408-0)

#### **Complex plane format**

Set the scale parameters by using the commands given below.

- • ["SCAL" on page 423](#page-422-0)
- "REFX" on page 410
- • ["REFY" on page 410](#page-409-1)

The center line of the grid along the X-axis and that along the Y-axis are always used as the lines for the reference values and cannot be changed. The relations between the commands and the scale parameters are shown in [Figure 3-1](#page-41-0).

# <span id="page-42-0"></span>**Setting Averaging**

#### **Setting a measurement bandwidth**

To set a measurement bandwidth, use the command given below.

• ["BWFACT" on page 274](#page-273-0)

### **Setting averaging**

#### **Setting sweep averaging**

To set or control sweep averaging, use the command given below.

- • ["AVER" on page 269](#page-268-0)
- • ["AVERFACT" on page 269](#page-268-1)
- • ["AVERREST" on page 269](#page-268-2)

#### **Setting point averaging**

To set point averaging, use the commands given below.

- • ["PAVER" on page 396](#page-395-0)
- • ["PAVERFACT" on page 396](#page-395-1)

# **Combining Two or More Sweep Conditions (List Sweep)**

You can carry out a sweep (list sweep) by combining the segments that set the sweep condition; these segments can provide up to 18 identical sweep parameters. To carry out a list sweep, prepare a table of segments. At the start and the end of the table, send the commands given below.

- • ["EDITLIST" on page 310](#page-309-0)
- • ["EDITDONE" on page 310](#page-309-1)

**NOTE** If the ["EDITDONE"](#page-309-1) command is not executed, the resulting settings from making, editing, and deleting with the commands given below will not take effect. (The table to be used in carrying out a list sweep is left as it was before the execution of the ["EDITLIST"](#page-309-0)  command.)

#### **Making/editing a segment**

To make a new segment, use the commands given below. The ["SADD"](#page-414-0) command adds a segment so that you can edit it. To make settings for a segment's parameters, use the commands for setting identical parameters described in ["Setting Measurement Signals" on](#page-37-0)  [page 38,](#page-37-0) ["Setting a Sweep Condition" on page 39](#page-38-0) and ["Setting Averaging" on page 43](#page-42-0). After setting the parameters, send the ["SDON"](#page-425-1) command to finish setting the segment.

- "SADD" on page 415
- • ["SDON" on page 426](#page-425-1)

Each segment is assigned a segment number (a row number in the table) for specifying the segment to be set, changed or deleted. To specify the number of the segment to be worked on, use the command given below.

• ["SEGM" on page 435](#page-434-0)

Executing the ["SADD"](#page-414-0) command makes an additional insertion under the line of the specified segment (if no segment is specified, then the segment to be worked on at the time of executing the command involved), and the added segment becomes the target of setting. Thus you don't need to specify segment numbers for the ["SADD"](#page-414-0) command while making a new table by adding segments in the intended sequence. You need to specify a segment number only when adding a new segment at a position between two existing segments.

To change the parameter settings of existing segments, use the command given below to make a specified segment changeable (if no segment is specified, then the segment to be worked on at the time of executing the command involved). After changing the parameters, send the ["SDON"](#page-425-1) command to finish changing segments.

• ["SEDI" on page 434](#page-433-0)

### **Deleting a segment**

To delete a segment, use the commands given below.

- • ["SDEL" on page 425](#page-424-0)
- • ["CLEL" on page 279](#page-278-0)

The ["SDEL"](#page-424-0) command deletes a specified segment from the table (if no table is specified, then he segment to be worked on at the time of executing the command involved). The ["CLEL"](#page-278-0) command deletes all segments from the table.

#### **Setting the trace color of each segment**

To specify the trace color of each segment, use the command given below.

• ["SCOL" on page 424](#page-423-0)

# **Setting the Limit Test Functions**

To turn on or off the limit test functions, use the command given below.

• ["LIMITEST" on page 328](#page-327-0)

To use the limit test functions, you need to make a limit line table, which includes the limits of sweep ranges (segments) defined by start points and endpoints. When beginning and finishing a table, send the commands given below.

- • ["EDITLIML" on page 310](#page-309-2)
- • ["LIMEDONE" on page 326](#page-325-0)

**NOTE** With the ["LIMEDONE"](#page-325-0) command not executed, the settings resulting from making, editing, and deleting with the commands given below will not take effect, and the limit line table is left as it was before execution of the ["EDITLIML"](#page-309-2) command.

#### **Making/editing a segment**

To make a new segment, use the command given below. This command adds a segment that is ready to be edited.

• ["LIMSADD" on page 330](#page-329-0)

To set a segment's range (its start point and end point), use the commands given below.

- • ["LIMSTAR" on page 334](#page-333-0)
- • ["MKRLIMSTAR" on page 353](#page-352-0)
- • ["LIMSTOP" on page 336](#page-335-0)
- • ["MKRLIMSTOP" on page 353](#page-352-1)

To set a range for limiting start points, use the commands given below.

- • ["LIMUSTAR" on page 337](#page-336-0)
- • ["LIMLSTAR" on page 328](#page-327-1)
- • ["LIMVSTAR" on page 339](#page-338-0)
- • ["MKRLIMVSTAR" on page 354](#page-353-0)
- • ["LIMDSTAR" on page 325](#page-324-0)

To set a range for limiting endpoints, use the commands given below.

- • ["LIMUSTOP" on page 338](#page-337-0)
- • ["LIMLSTOP" on page 329](#page-328-0)
- • ["LIMVSTOP" on page 340](#page-339-0)
- • ["MKRLIMVSTOP" on page 354](#page-353-1)
- • ["LIMDSTOP" on page 326](#page-325-1)

To turn on or off the ranges for limiting individual segments, use the command given below.

• ["LIMSTEST" on page 335](#page-334-0)

After setting the parameters, send the command given below to finish setting segments.

• ["LIMSDON" on page 331](#page-330-1)

Each segment is assigned a segment number (a row number in the limit line table) for specifying the segment to be set, changed, or deleted. To specify the number of the segment to be worked on, use the command given below.

• ["LIMSEGM" on page 333](#page-332-0)

Executing the ["LIMSADD"](#page-329-0) command makes an additional insertion under the line of a specified segment (if no segment is specified, then the segment to be worked on at the time of executing the command involved), and the added segment becomes the target of setting. Thus you don't need to specify segment numbers when using the ["LIMSADD"](#page-329-0) command to make a new table by adding segments in the intended sequence. You only need to specify a segment number only when adding a new segment at an arbitrary position of an existing table.

To change the parameters settings of existing segments, use the command given below to make a specified segment changeable (if no segment is specified, then the segment to be worked on at the time of executing the command involved). After changing the parameters, send the ["LIMSDON"](#page-330-1) command to finish changing the segments.

• ["LIMSEDI" on page 332](#page-331-0)

#### **Deleting a segment**

To delete a segment, use the commands given below.

- • ["LIMSDEL" on page 331](#page-330-0)
- • ["LIMCLEL" on page 324](#page-323-0)

The ["LIMSDEL"](#page-330-0) command deletes a specified segment (if no segment is specified, then the segment to be worked on at the time of executing the command involved) from the limit line table. The ["LIMCLEL"](#page-323-0) command deletes all of the segments included in the limit line table.

#### **Moving offset ranges**

To move limit lines that define a range in parallel, you can set an offset distance for any range among all of the segments by using the commands given below.

- • ["LIMIAMPO" on page 327](#page-326-0)
- • ["LIMIPRMO" on page 327](#page-326-1)

# **Saving/Recalling Measurement Conditions**

You can save the measurement conditions in a file. By saving frequently used measurement conditions, you can set the Agilent 4294A to a desired measurement condition by merely recalling the corresponding file when needed, avoiding the need to send a number of commands. To save or recall measurement conditions, use the commands given below. See [Chapter 8 , "Saving/Recalling a Measurement Result/Measurement Setup,"](#page-110-0) for details of saving/recalling.

- • ["SAVDSTA" on page 419](#page-418-0)
- • ["RECD" on page 408](#page-407-1)

# **A Sample Program for Setting Measurement Conditions**

The following is a sample program for setting measurement conditions. The program is given the file name setup.bas and stored on the sample program disk.

This program resets the Agilent 4294A, then makes the settings shown below, and finally delivers the completion message when the settings are completed.

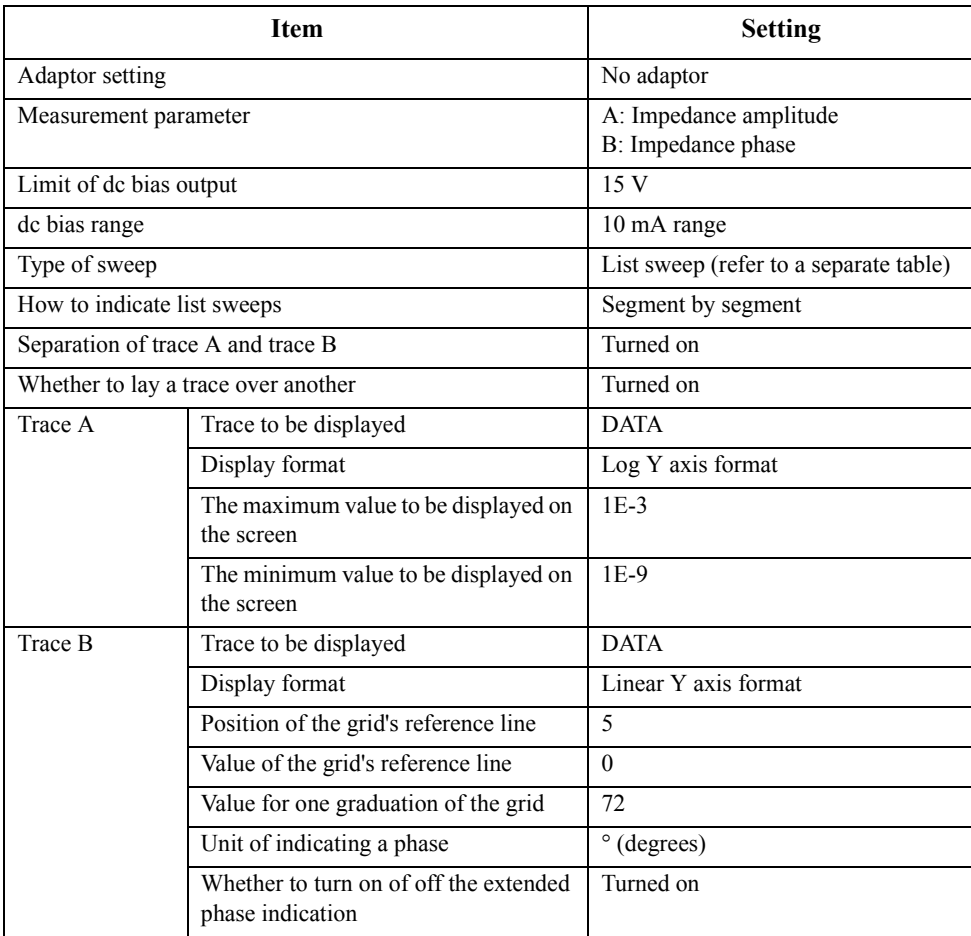

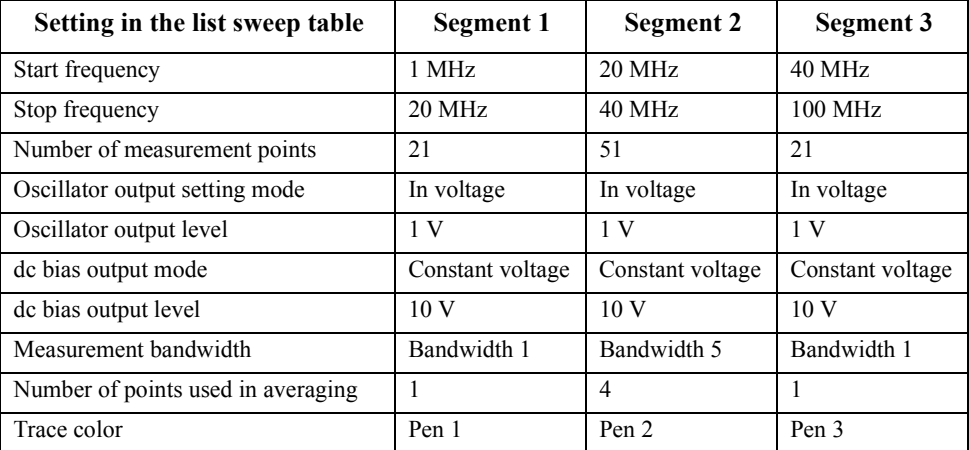

# Setting Measurement Conditions **A Sample Program for Setting Measurement Conditions**

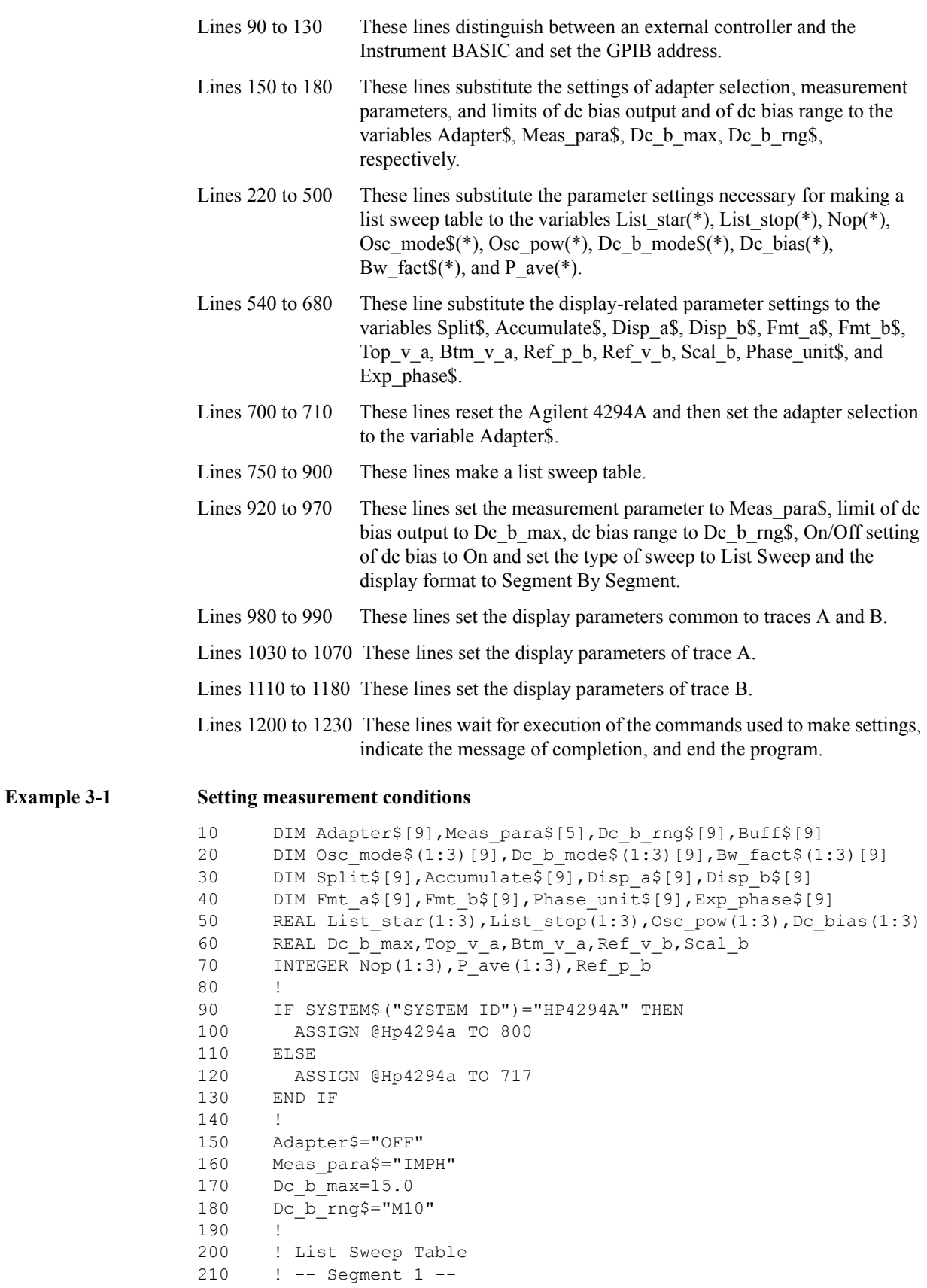

#### Setting Measurement Conditions

#### **A Sample Program for Setting Measurement Conditions**

220 List star $(1)=1.0E+6$ 230 List\_stop(1)=2.0E+7 240 Nop(1)=21 250 Osc  $mode$ \$ $(1)$ ="VOLT" 260 Osc\_pow(1)=1.0 270 Dc  $b$  mode\$(1)="CVOLT" 280 Dc\_bias(1)=10.0 290 Bw  $fact \, \$ (1) = "1"$ 300 P ave  $(1)=1$ 310 ! -- Segment 2 -- 320 List\_star(2)=2.0E+7 330 List stop(2)=4.0E+7 340 Nop(2)=51 350 Osc\_mode\$(2)="VOLT" 360 Osc\_pow(2)=1.0 370 Dc\_b\_mode\$(2)="CVOLT"<br>380 Dc bias(2)=10.0 Dc bias $(2) = 10.0$ 390 Bw  $\bar{f}$  fact \$(2) = "5" 400 P ave  $(2)=4$ 410 ! -- Segment 3 -- 420 List\_star(3)=4.0E+7 430 List\_stop(3)=1.0E+8 440 Nop(3)=21 450 Osc $mode$ \$(3)="VOLT" 460 Osc\_pow(3)=1.0 470 Dc  $b$  mode\$(3)="CVOLT" 480 Dc\_bias(3)=10.0 490 Bw\_fact\$(3)="1" 500 P ave  $(3)=1$ 510 ! 520 ! Display Setting 530 ! 540 Split\$="ON" 550 Accumulate\$="ON" 560 ! -- Trace A -- 570 Disp a\$="DATA" 580 Fmt\_a\$="LOGY" 590 Top\_v\_a=1.0E-3 600 Btm\_v\_a=1.0E-9 610  $\frac{1}{1}$  -- Trace B --620 Disp\_b\$="DATA" 630 Fmt\_b\$="LINY" 640 Ref\_p\_b=5 650 Ref\_v\_b=0. 660 Scal\_b=72.0 670 Phase\_unit\$="DEG" 680 Exp\_phase\$="ON" 690 ! 700 OUTPUT @Hp4294a;"PRES" 710 OUTPUT @Hp4294a;"E4TP "&Adapter\$ 720 ! 730 ! List Sweep Tabel Edit 740 ! 750 OUTPUT @Hp4294a;"EDITLIST" 760 FOR I=1 TO 3 770 OUTPUT @Hp4294a;"SADD" 780 OUTPUT @Hp4294a; "STAR "; List star(I) 790 OUTPUT @Hp4294a;"STOP ";List\_stop(I)

 $\omega$ 

#### Setting Measurement Conditions **A Sample Program for Setting Measurement Conditions**

```
800 OUTPUT @Hp4294a;"POIN ";Nop(I)
810 OUTPUT @Hp4294a; "POWMOD "&Osc mode$(I)
820 OUTPUT @Hp4294a; "POWE "; Osc pow(I)
830 OUTPUT @Hp4294a; "DCMOD "&Dc b mode$(I)
840 OUTPUT @Hp4294a; "DCV "; Dc bias(I)
850 OUTPUT @Hp4294a; "BWFACT "&Bw fact$(I)
860 OUTPUT @Hp4294a; "PAVERFACT "; P_ave(I)
870 OUTPUT @Hp4294a; "SDON"
880 OUTPUT @Hp4294a;"SCOL ";((I-1) MOD 6)+1
890 NEXT I
900 OUTPUT @Hp4294a; "EDITDONE"<br>910 !
910 !
920 OUTPUT @Hp4294a;"MEAS "&Meas_para$
930 OUTPUT @Hp4294a; "MAXDCV "; Dc b max
940 OUTPUT @Hp4294a; "DCRNG "&Dc b rng$
950 OUTPUT @Hp4294a;"DCO ON"
960 OUTPUT @Hp4294a;"SWPT LIST"
970 OUTPUT @Hp4294a;"LISPAN SEGMENT"
980 OUTPUT @Hp4294a; "SPLD "&Split$
990 OUTPUT @Hp4294a; "ACCUD "&Accumulate$
1000 !
1010 ! Trace A Setting
1020 !
1030 OUTPUT @Hp4294a;"TRAC A"
1040 OUTPUT @Hp4294a;"DISP "&Disp_a$
1050 OUTPUT @Hp4294a;"FMT "&Fmt_a$
1060 OUTPUT @Hp4294a; "TOPV "; Top v a
1070 OUTPUT @Hp4294a; "BOTV "; Btm v a
1080 !
1090 ! Trace B Setting
1100 !
1110 OUTPUT @Hp4294a;"TRAC B"
1120 OUTPUT @Hp4294a;"DISP "&Disp_b$
1130 OUTPUT @Hp4294a;"FMT "&Fmt_b$
1140 OUTPUT @Hp4294a; "REFP "; Ref p b
1150 OUTPUT @Hp4294a; "REFV ";Ref_v_b
1160 OUTPUT \overline{e}Hp4294a; "SCAL "; Scal b
1170 OUTPUT @Hp4294a;"PHAU "&Phase_unit$
1180 OUTPUT @Hp4294a;"EXPP "&Exp_phase$
1190 !
1200 OUTPUT @Hp4294a;"*OPC?"
1210 ENTER @Hp4294a;Buff$
1220 PRINT "Measurement Condition Setup Complete"
1230 END
```
# **4 Preparing For Accurate Measurement**

This chapter describes how to apply adapter setting, user calibration, fixture compensation, and port extension compensation.

# **Adapter Setting**

To select an adapter, use the command given below.

• ["E4TP" on page 309](#page-308-0)

If you select any adapter other than NONE, you need to measure the data indicated in the table below to calculate the setup data.

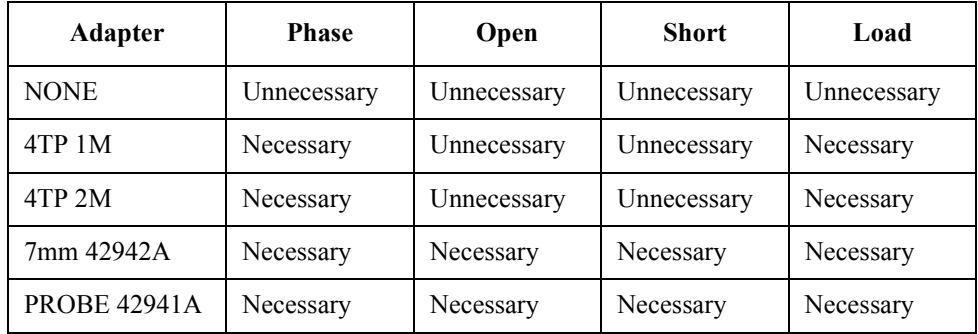

To measure data, use the command given below.

"ECAL $\{P|A|B|C\}$ " on page 309

After measuring the necessary data, execute the command given below to calculate the setup data for the selected adapter and then store this in the nonvolatile memory (EEPROM).

• ["ECALDON" on page 309](#page-308-2)

**NOTE** If you execute the ["ECAL{P|A|B|C}"](#page-308-1) command to measure unnecessary data, an error occurs and the command is ignored.

To suspend the above process, execute the command given below.

• ["ECALQUI" on page 310](#page-309-3)

A sample program for adapter setting is shown in [Example 4-1.](#page-54-0) This program is given the file name adapter.bas and is stored on the sample program disk.

This program selects 7mm 42942A for adapter setting, measures phase data, open data, short data and load data and then stores them in nonvolatile memory.

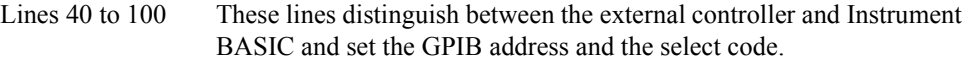

- Line 110 This line substitutes the adapter selection to the variable Adapter\$.
- Lines 130 to 160 These lines reset the Agilent 4294A and then set the adapter selection to the variable Adapter\$.
- Lines 180 to 190 These lines set 1 to Bit 8 of the instrument event status register (the bit for completion of the measurement of calibration data and compensation data) and to Bit 2 of the service request enable register so that SRQ can be used.

<span id="page-54-0"></span>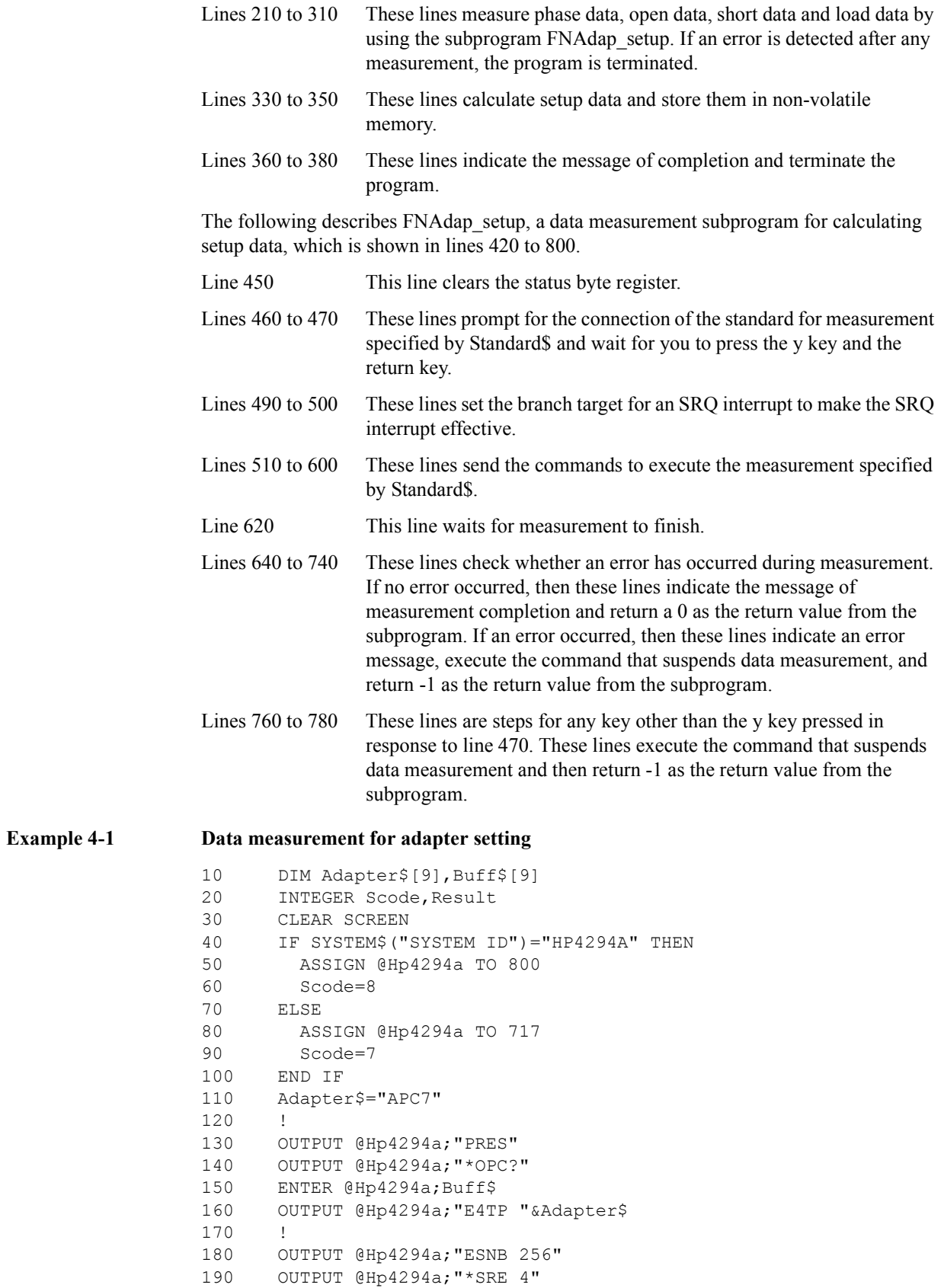

#### Preparing For Accurate Measurement **Adapter Setting**

```
200 !
210 Result=FNAdap setup(@Hp4294a,Scode,"Phase")
220 IF Result<>0 THEN Prog_end
230 !
240 Result=FNAdap_setup(@Hp4294a,Scode,"Open")
250 IF Result<>0 THEN Prog_end
260 !
270 Result=FNAdap_setup(@Hp4294a,Scode,"Short")
280 IF Result<>0 THEN Prog_end
290 !
300 Result=FNAdap_setup(@Hp4294a,Scode,"Load")
310 IF Result<>0 THEN Prog_end
320 !
330 OUTPUT @Hp4294a;"ECALDON"
340 OUTPUT @Hp4294a;"*OPC?"
350 ENTER @Hp4294a;Buff$
360 PRINT "All Data Measurement Complete"
370 !
380 Prog_end: END
390 !
400 ! Adapter Setup Data Measurement Function
410 !
420 DEF FNAdap setup(@Hp4294a, INTEGER Scode, Standard$)
430 DIM Inp char$[9], Err mes$[50]
440 INTEGER Err no
450 OUTPUT @Hp4294a;"*CLS"
460 PRINT "Set "&Standard$&"-Connection"
470 INPUT "OK? [Y/N]",Inp_char$
480 IF UPC$(Inp_char$)="Y" THEN 
490 ON INTR Scode GOTO Meas_end
500 ENABLE INTR Scode;2
510 SELECT Standard$
520 CASE "Phase"
530 OUTPUT @Hp4294a;"ECALP"
540 CASE "Open"<br>550 OUTPUT @H
         OUTPUT @Hp4294a; "ECALA"
560 CASE "Short"
570 OUTPUT @Hp4294a;"ECALB"
580 CASE "Load"
590 OUTPUT @Hp4294a;"ECALC"
600 END SELECT
610 PRINT "Now measuring..."
620 Meas wait: GOTO Meas wait
630 Meas end: !
640 OUTPUT @Hp4294a;"OUTPERRO?"
650 ENTER @Hp4294a;Err_no,Err_mes$
660 IF Err_no=0 THEN 
670 PRINT Standard$&" Data Measurement Complete"
680 RETURN 0
690 ELSE
700 PRINT "Error: "&Err_mes$
710 PRINT "Program Interruption"
720 OUTPUT @Hp4294a;"ECALQUI"
730 RETURN -1
740 END IF
750 ELSE
760 PRINT "Program Interruption"
770 OUTPUT @Hp4294a;"ECALQUI"
```
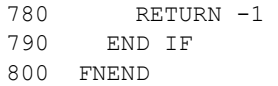

# **User Calibration**

Selecting either 7mm or PROBE while setting the adapter allows you to use the user calibration functions. To turn the user calibration functions on or off, use the command given below. If no user calibration coefficients have been retained, the user calibration functions cannot be turned on.

• ["CALST" on page 276](#page-275-0)

To measure open data, short data and load data for calculating the user calibration coefficients, use the command given below.

"CAL ${A|B|C}$ " on page 274

**NOTE** User calibration data and fixture compensation data are measured either at fixed points preset by the Agilent 4294A (fixed measurement points) or at sweep measurement points set at the time of command execution (user measurement points). In the former case, the compensation coefficient at a sweep measurement point is obtained by interpolation. To select points for measuring data, use the ["CALP" command on page 275](#page-274-0).

To set standard values to be used in measuring these data, use the commands given below.

- "DCALOPEN $\{G|C\}$ " on page 288
- • ["DCALSHOR{R|L}" on page 289](#page-288-0)
- • ["DCALLOAD{R|L}" on page 287](#page-286-0)

After measuring individual data, execute the command given below to calculate the user calibration coefficient and to store it in volatile memory (RAM).

• ["CALDON" on page 274](#page-273-2)

**NOTE** To calculate the user calibration coefficient, all of the open data, short data and load data are required. If you execute this command before measurement of the data is fully completed, an error occurs and the command is ignored.

To suspend the above process, execute the command given below.

• ["CALQUI" on page 275](#page-274-1)

To read measured open data, short data or load data, use the command given below.

• "OUTPCALC $\{1-3\}$ ?" on page 373

You can calculate the user calibration coefficients by entering open data, short data and load data (data read by the above or a similar command). To enter data, use the command given below.

"INPUCALC $\{1-3\}$ " on page 320

**NOTE** Enter data after setting the standard values used in measuring the data because these values are needed to calculate user calibration coefficients.

**NOTE** To use the input data, you need to enter all of the open data, short data and load data. At the instant when all the data are entered, the calibration coefficient is automatically calculated and stored in volatile memory. Therefore, you don't need to execute the ["CALDON"](#page-273-2) command if you enter all the data.

#### **NOTE** Enter data after making settings identical to the data measurement points (fixed measurement points, user-selected measurement points) set at the time when the input data were acquired. In addition, in the case of user-selected measurement points, enter data after making sweep settings identical to the data measurement points.

[Example 4-2](#page-60-0) shows a sample program for measuring data to be used for calculating a user calibration coefficient. This program is given the file name user\_cal.bas and is stored on the sample program disk.

After you enter standard values for open data, short data and load data, this program measures open data, short data and load data, calculates the user calibration coefficient, and stores it in volatile memory.

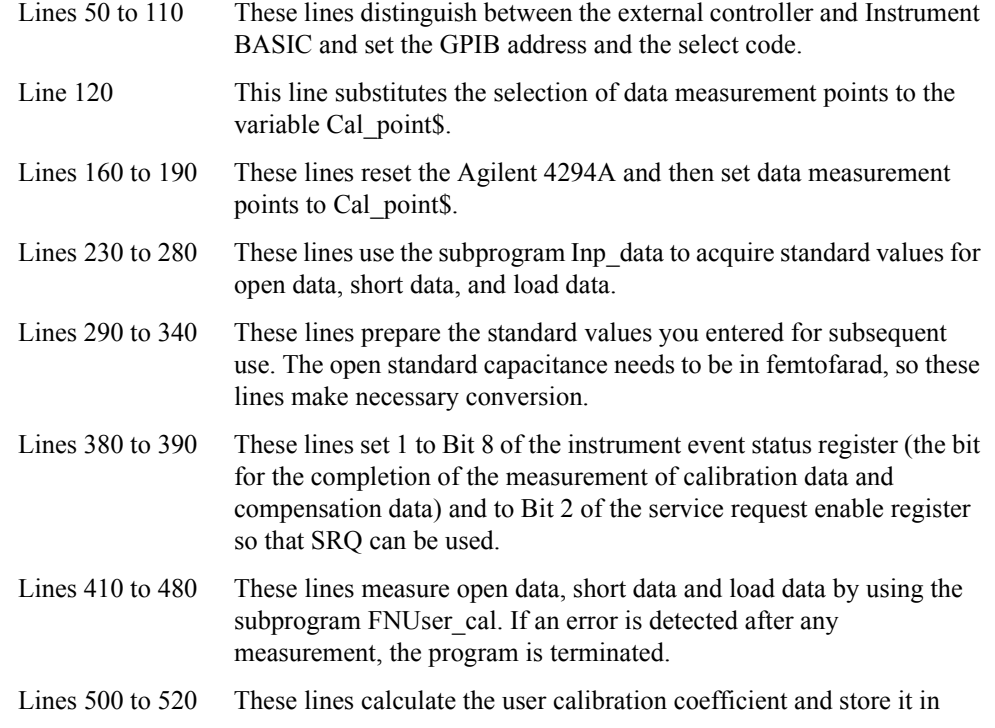

## Preparing For Accurate Measurement **User Calibration**

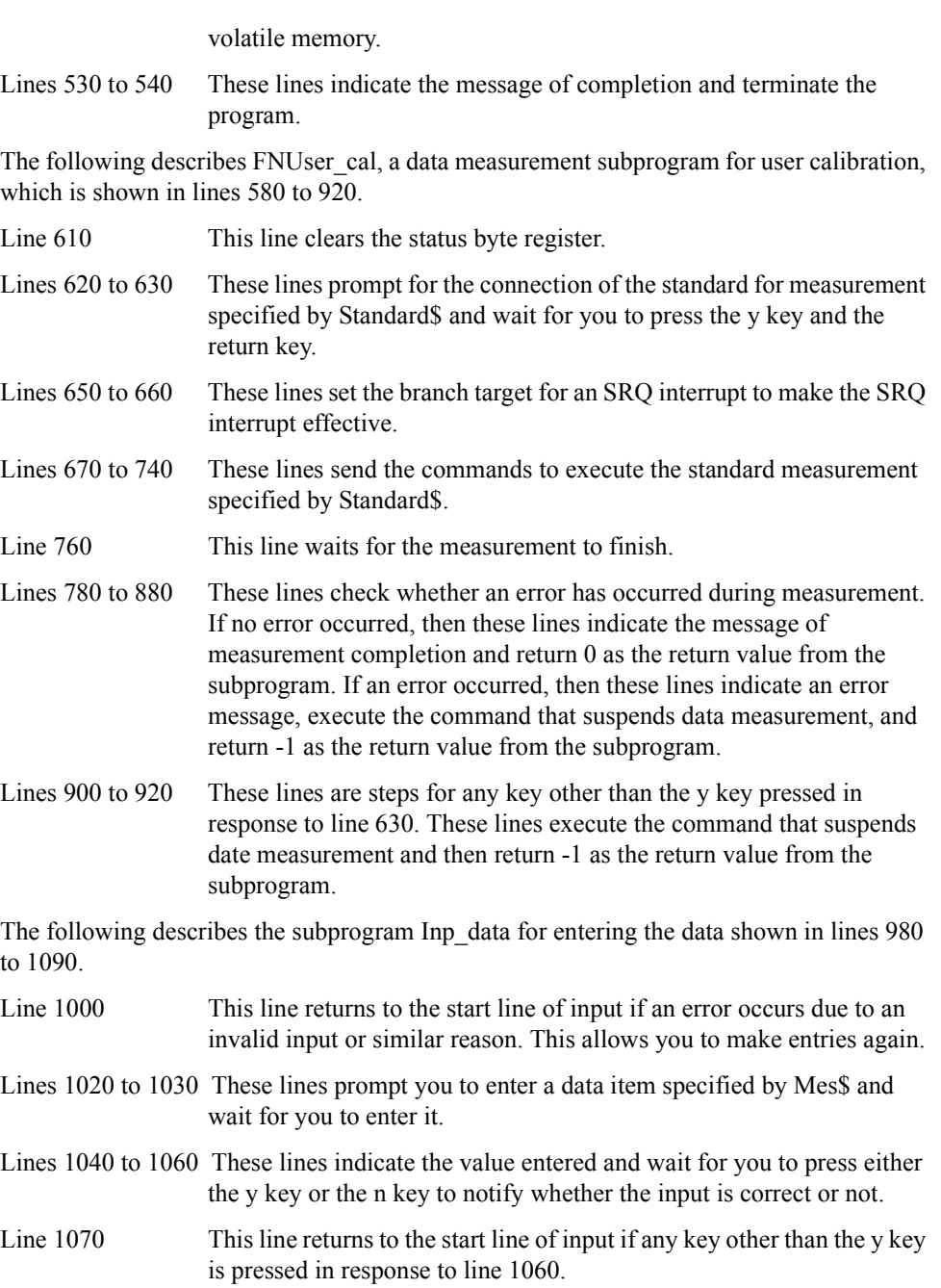

#### <span id="page-60-0"></span>**Example 4-2 Data measurement for user calibration** 10 DIM Input\_val\$[9],Buff\$[9],Adapter\$[9] 20 REAL Open\_g,Open\_c,Short\_r,Short\_l,Load\_r,Load\_l 30 INTEGER Scode,Err\_no 40 CLEAR SCREEN 50 IF SYSTEM\$("SYSTEM ID")="HP4294A" THEN 60 ASSIGN @Hp4294a TO 800 70 Scode=8 80 ELSE 90 ASSIGN @Hp4294a TO 717 100 Scode=7 110 END IF 120 Cal point\$="USER" 130 ! 140 ! Initial Setting 150 ! 160 OUTPUT @Hp4294a;"PRES" 170 OUTPUT @Hp4294a;"\*OPC?" 180 ENTER @Hp4294a;Buff\$ 190 OUTPUT @Hp4294a; "CALP ";Cal point\$ 200 ! 210 ! Entry Standard Value 220 ! 230 CALL Inp\_data("Open(G)",Open\_g) 240 CALL Inp\_data("Open(C)",Open\_c) 250 CALL Inp data("Short(R)", Short r) 260 CALL Inp data("Short(L)", Short 1) 270 CALL Inp data("Load(R)", Load r) 280 CALL Inp\_data("Load(L)",Load\_l) 290 OUTPUT @Hp4294a;"DCALOPENG ";Open\_g 300 OUTPUT @Hp4294a;"DCALOPENC ";Open\_c/1.E-15 310 OUTPUT @Hp4294a; "DCALSHORR "; Short r 320 OUTPUT @Hp4294a;"DCALSHORL ";Short\_l 330 OUTPUT @Hp4294a;"DCALLOADR ";Load\_r 340 OUTPUT @Hp4294a;"DCALLOADL ";Load\_l 350 ! 360 ! Data Measurement 370 ! 380 OUTPUT @Hp4294a;"ESNB 256" 390 OUTPUT @Hp4294a;"\*SRE 4" 400 ! 410 Result=FNUser cal (@Hp4294a, Scode, "Open") 420 IF Result<>0 THEN Prog\_end 430 ! 440 Result=FNUser\_cal(@Hp4294a,Scode,"Short") 450 IF Result<>0 THEN Prog\_end 460 ! 470 Result=FNUser cal(@Hp4294a,Scode,"Load") 480 IF Result<>0 THEN Prog\_end 490 ! 500 OUTPUT @Hp4294a;"CALDON" 510 OUTPUT @Hp4294a;"\*OPC?" 520 ENTER @Hp4294a;Buff\$ 530 PRINT "All Data Measurement Complete" 540 Prog\_end: END 550 !

#### Preparing For Accurate Measurement **User Calibration**

560 ! User Calibration Data Measurement Function 570 ! 580 DEF FNUser cal(@Hp4294a, INTEGER Scode, Standard\$) 590 DIM Inp char\$[9], Err mes\$[50] 600 INTEGER Err\_no 610 OUTPUT @Hp4294a;"\*CLS" 620 PRINT "Set "&Standard\$&"-Connection" 630 INPUT "OK? [Y/N]",Inp\_char\$ 640 IF UPC\$(Inp\_char\$)="Y" THEN 650 ON INTR Scode GOTO Meas\_end 660 ENABLE INTR Scode;2 670 SELECT Standard\$ 680 CASE "Open" 690 OUTPUT @Hp4294a;"CALA" 700 CASE "Short" 710 OUTPUT @Hp4294a;"CALB" 720 CASE "Load" 730 OUTPUT @Hp4294a;"CALC" 740 END SELECT 750 PRINT "Now measuring..." 760 Meas wait: GOTO Meas wait 770 Meas\_end: ! 780 OUTPUT @Hp4294a;"OUTPERRO?" 790 ENTER @Hp4294a; Err\_no, Err\_mes\$ 800 IF Err\_no=0 THEN 810 PRINT Standard\$&" Data Measurement Complete" 820 RETURN 0 830 ELSE 840 PRINT "Error: "&Err\_mes\$ 850 PRINT "Program Interruption" 860 OUTPUT @Hp4294a;"CALQUI" 870 RETURN -1 880 END IF 890 ELSE 900 PRINT "Program Interruption" 910 OUTPUT @Hp4294a; "CALQUI" 910 ---<br>920 RETURN -1 930 END IF 940 FNEND 950 ! 960 ! Data Input Function 970 ! 980 SUB Inp data (Mes\$, Inp\_val) 990 DIM Inp\_char\$[30] 1000 ON ERROR GOTO Inp\_start 1010 Inp\_start:! 1020 PRINT "Input "&Mes\$ 1030 INPUT "Value?",Inp\_char\$ 1040 Inp\_val=VAL(UPC\$(Inp\_char\$)) 1050 PRINT "Input value: "; Inp\_val 1060 INPUT "OK? [Y/N]",Inp\_char\$ 1070 IF UPC\$(Inp\_char\$)<>"Y" THEN Inp\_start 1080 OFF ERROR 1090 SUBEND

# **Fixture Compensation**

To turn on or off the open/short/load compensation of the fixture compensation functions, use the command given below. You can set open/short/load compensations independently. However, if no compensation coefficients are retained, the functions cannot be turned on.

"COMST ${A|B|C}$ " on page 282

To measure open data, short data and load data for calculating compensation coefficients in open/short/load compensation of the fixture compensation functions, use the commands given below. Executing these commands calculates fixture compensation coefficients of measured data and stores them in volatile memory (RAM). In addition, the compensation function for measured data is turned on.

"COM ${AB|C}$ " on page 281

**NOTE** User calibration data and fixture compensation data are measured either at fixed points preset by the Agilent 4294A (fixed measurement points) or at sweep measurement points set at the time of command execution (user-selected measurement points). In the case of the former, the compensation coefficient at a sweep measurement point is obtained by interpolation. To select points for measuring data, use the ["CALP" command on page 275](#page-274-0).

To set standard values to be used in measuring these data, use the commands given below.

- "DCOMOPEN ${G|C}$ " on page 293
- • ["DCOMSHOR{R|L}" on page 294](#page-293-1)
- "DCOMLOAD ${R|L}$ " on page 292

To read open data, short data or load data measured, use the command given below.

" $OUTPCOMC{1-3}$ ?" on page 374

You can calculate fixture compensation coefficients by entering open data, short data and load data (data read by the above or similar command). To enter data, use the command given below. Executing these commands calculates the fixture compensation coefficients of measured data and stores them in volatile memory (RAM). In addition, the compensation function for measured data is turned on.

- "INPUCOMC $\{1-3\}$ " on page 321
- **NOTE** Enter data after setting the standard values used in measuring the data because these values are needed to calculate fixture compensation coefficients.
- **NOTE** Enter data after making settings identical to the data measurement points (fixed measurement points, user-selected measurement points) set at the time when the input data were acquired. In addition, in the case of the user-selected measurement points, enter data after making the sweep settings identical to the data measurement points.

#### Preparing For Accurate Measurement **Fixture Compensation**

[Example 4-3](#page-64-0) shows a sample program for measuring data to be used for calculating a fixture compensation coefficient. This program is given the file name com\_meas.bas and is stored on the sample program disk.

Enter standard values for open data, short data and load data. This program then measures open data, short data and load data at fixed measurement points preset by the Agilent 4294A and stores the measured data and the defined standard values in a flash disk (nonvolatile memory disk) by giving the data the filenames COM\_DATA and STD\_VAL, respectively.

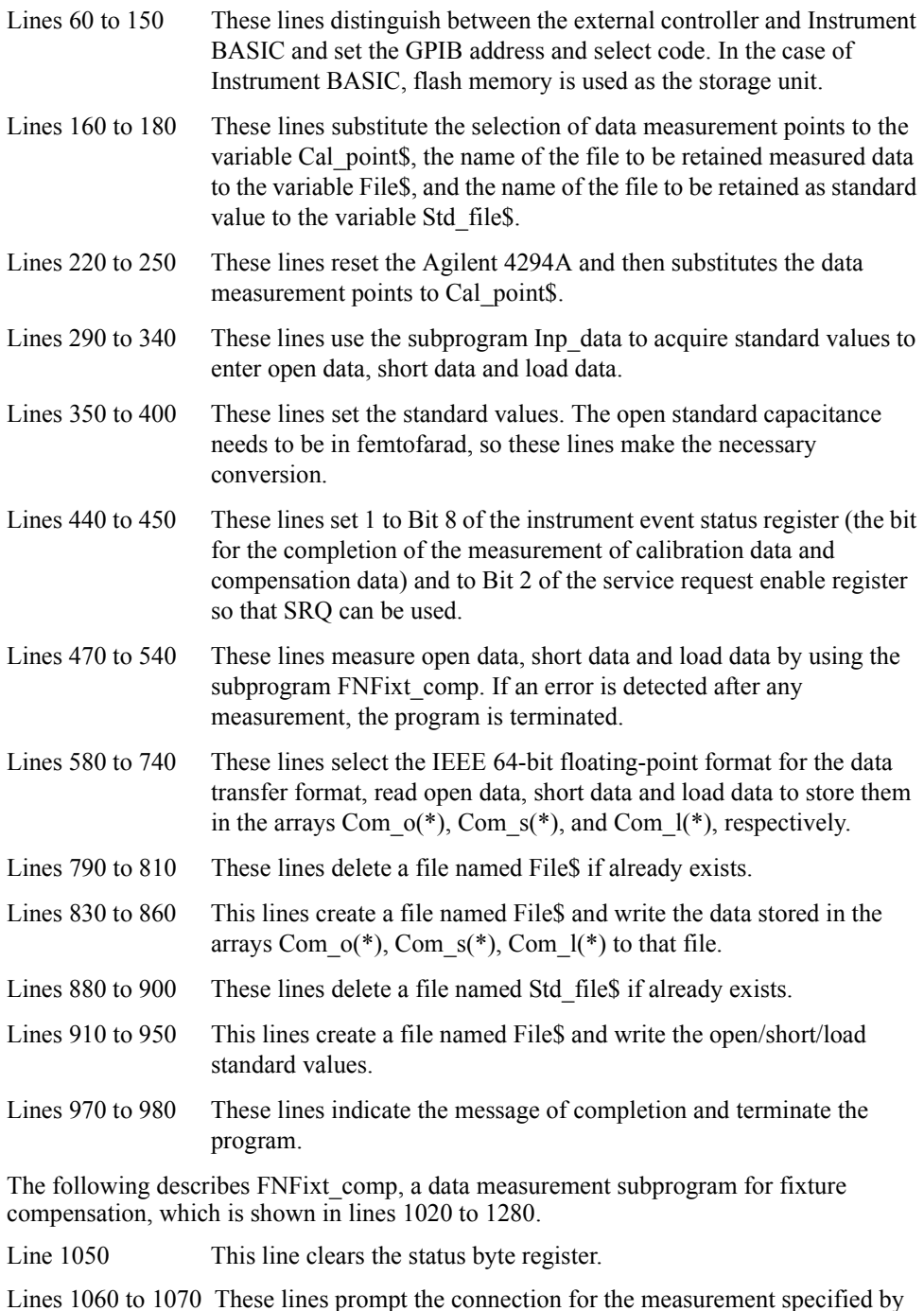

<span id="page-64-0"></span>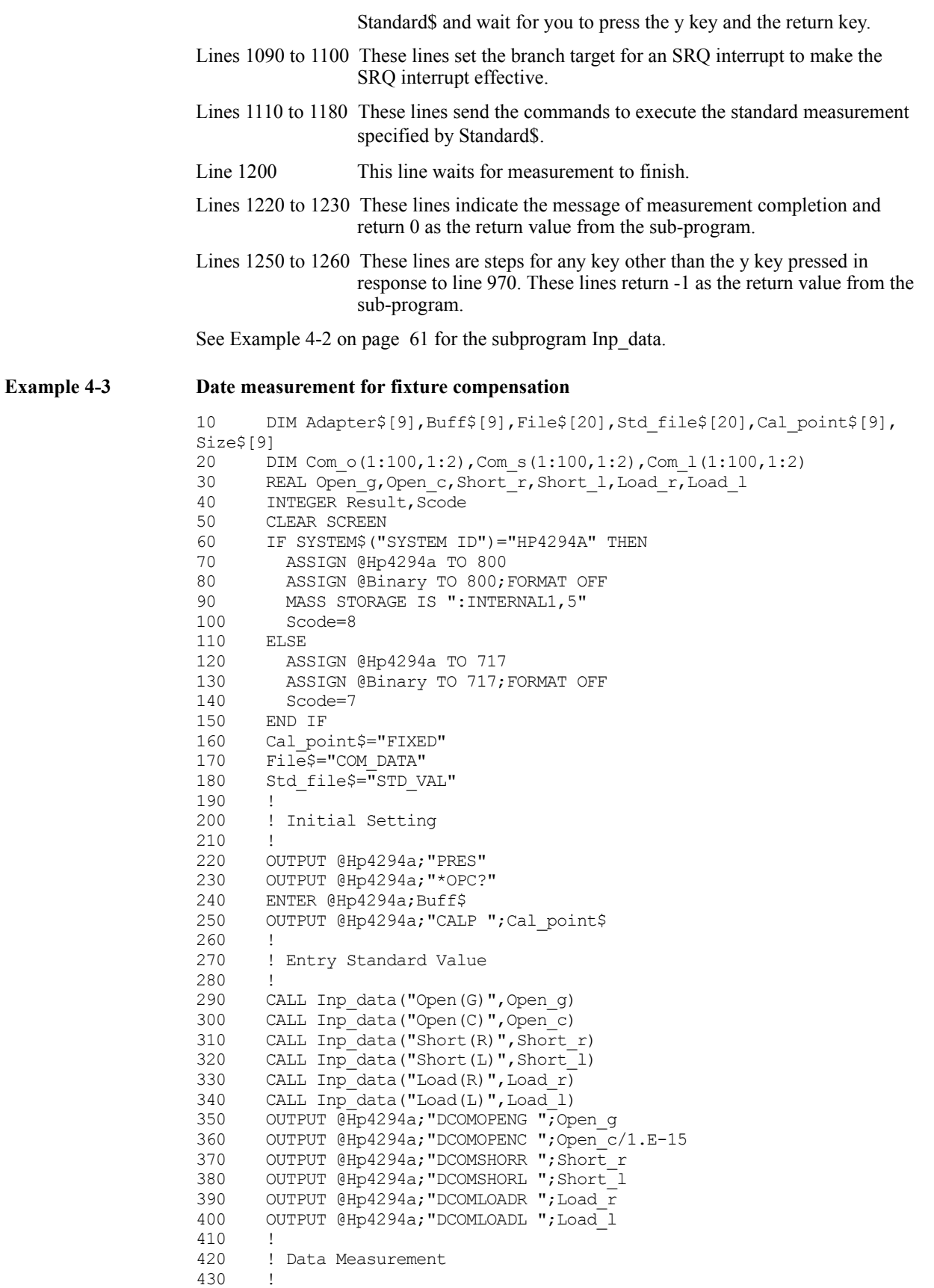

#### Preparing For Accurate Measurement **Fixture Compensation**

```
440 OUTPUT @Hp4294a;"ESNB 256"
       OUTPUT @Hp4294a; "*SRE 4"
460 !<br>470 R
       Result=FNFixt comp(@Hp4294a,Scode,"Open")
480 IF Result<>0 THEN Prog_end
490 !
500 Result=FNFixt_comp(@Hp4294a,Scode,"Short")<br>510 IF Result<>0 THEN Prog end
       IF Result<>0 THEN Prog end
520 !
530 Result=FNFixt comp(@Hp4294a,Scode,"Load")
540 IF Result<>0 THEN Prog_end
550 !
      ! Data Reading<br>'
570<br>580
      OUTPUT @Hp4294a; "FORM3"
590 !
      OUTPUT @Hp4294a; "OUTPCOMC1?"
610 ENTER @Hp4294a USING "#,2A";Buff$
620 ENTER @Hp4294a USING "#, 6A"; Size$<br>630 ENTER @Binary; Com o(*)
       ENTER @Binary; Com o(*)
640 ENTER @Hp4294a USING "#,1A";Buff$
650 !
      OUTPUT @Hp4294a; "OUTPCOMC2?"
670 ENTER @Hp4294a USING "#,8A";Buff$
680 ENTER @Binary;Com_s(*)
       ENTER @Hp4294a USING "#, 1A";Buff$
700 !
710 OUTPUT @Hp4294a; "OUTPCOMC3?"<br>720 ENTER @Hp4294a USING "#,8A";
       ENTER @Hp4294a USING "#, 8A";Buff$
730 ENTER @Binary;Com 1(*)
740 ENTER @Hp4294a USING "#, 1A"; Buff$<br>750 1
750 !
760 ! Data Saving
770 !
      Data size=VAL(Size$)*3
790 ON ERROR GOTO Skip_purge1<br>800 PURGE File$
       PURGE File$
810 Skip purge1: OFF ERROR
820 PRINT "Compensation Data Save file: "&File$
830 CREATE File$, Data_size<br>840 ASSIGN @File TO File$;
     ASSIGN @File TO File$;FORMAT OFF
850 OUTPUT @File;Com_o(*),Com_s(*),Com_l(*)
860 ASSIGN @File TO *
870 !
880 ON ERROR GOTO Skip_purge2<br>890 PURGE Std file$
      PURGE Std file$
900 Skip_purge2: OFF ERROR<br>910 PRINT "Standard Val
      PRINT "Standard Value Save file: "&Std file$
920 CREATE Std_file$,48<br>930 ASSIGN @File TO Std
     ASSIGN @File TO Std file$; FORMAT OFF
940 OUTPUT @File;Open_g,Open_c,Short_r,Short_l,Load_r,Load_l
950 ASSIGN @File TO *
960 !
970 PRINT "All Data Measurement Complete"
980 Prog_end: END
990 !
1000 ! Fixture Compensation Data Measurement Function
1010 !
1020 DEF FNFixt comp(@Hp4294a, INTEGER Scode, Standard$)
1030 DIM Inp char$[9], Err mes$[50]
1040 INTEGER Err_no
1050 OUTPUT @Hp4294a;"*CLS"
1060 PRINT "Set "&Standard$&"-Connection"
1070 INPUT "OK? [Y/N]",Inp_char$
```
1080 IF UPC\$(Inp\_char\$)="Y" THEN<br>1090 ON INTR Scode GOTO Meas en 1090 ON INTR Scode GOTO Meas\_end<br>1100 ENABLE INTR Scode; 2 1100 ENABLE INTR Scode; 2<br>1110 SELECT Standard\$ 1110 SELECT Standard\$<br>1120 CASE "Open" CASE "Open" 1130 OUTPUT @Hp4294a;"COMA" 1140 CASE "Short"<br>1150 OUTPUT @Hp 1150 OUTPUT @Hp4294a; "COMB"<br>1160 CASE "Load" CASE "Load" 1170 OUTPUT @Hp4294a; "COMC"<br>1180 END SELECT END SELECT 1190 PRINT "Now measuring..." 1200 Meas wait: GOTO Meas wait 1210 Meas<sup>-</sup>end: !<br>1220 PRINT St 1220 PRINT Standard\$&" Data Measurement Complete"<br>1230 RETURN 0 RETURN 0 1240 ELSE<br>1250 PRI 1250 PRINT "Program Interruption"<br>1260 RETURN -1 RETURN -1 1270 END IF 1280 FNEND 1290 ! 1300 ! Data Input Function<br>1310 ! 1310 1320 SUB Inp data(Mes\$, Inp val) 1330 DIM Inp\_char\$[30]<br>1340 ON ERROR GOTO Inp ON ERROR GOTO Inp\_start 1350 Inp\_start:!<br>1360 PRINT "Inp PRINT "Input "&Mes\$ ----<br>1370 INPUT "Value?", Inp\_char\$<br>1380 Inp val=VAL(UPC\$(Inp cha 1380 Inp\_val=VAL(UPC\$(Inp\_char\$)) 1390 PRINT "Input value:  $\frac{1}{\cdot}$  Inp val 1400 INPUT "OK? [Y/N]",Inp\_char\$ 1410 IF UPC\$ (Inp\_char\$) <>"Y" THEN Inp\_start 1420 OFF ERROR 1430 SUBEND

#### Preparing For Accurate Measurement **Fixture Compensation**

[Example 4-4](#page-67-0) shows a sample program that takes in data for use in fixture compensation. This sample program is given the file name com\_inpu.bas and is stored on the sample program disk.

This program reads open data, short data and load data from the files (COM\_DATA and STD VAL) retained by the program shown in [Example 4-3](#page-64-0) and sets them.

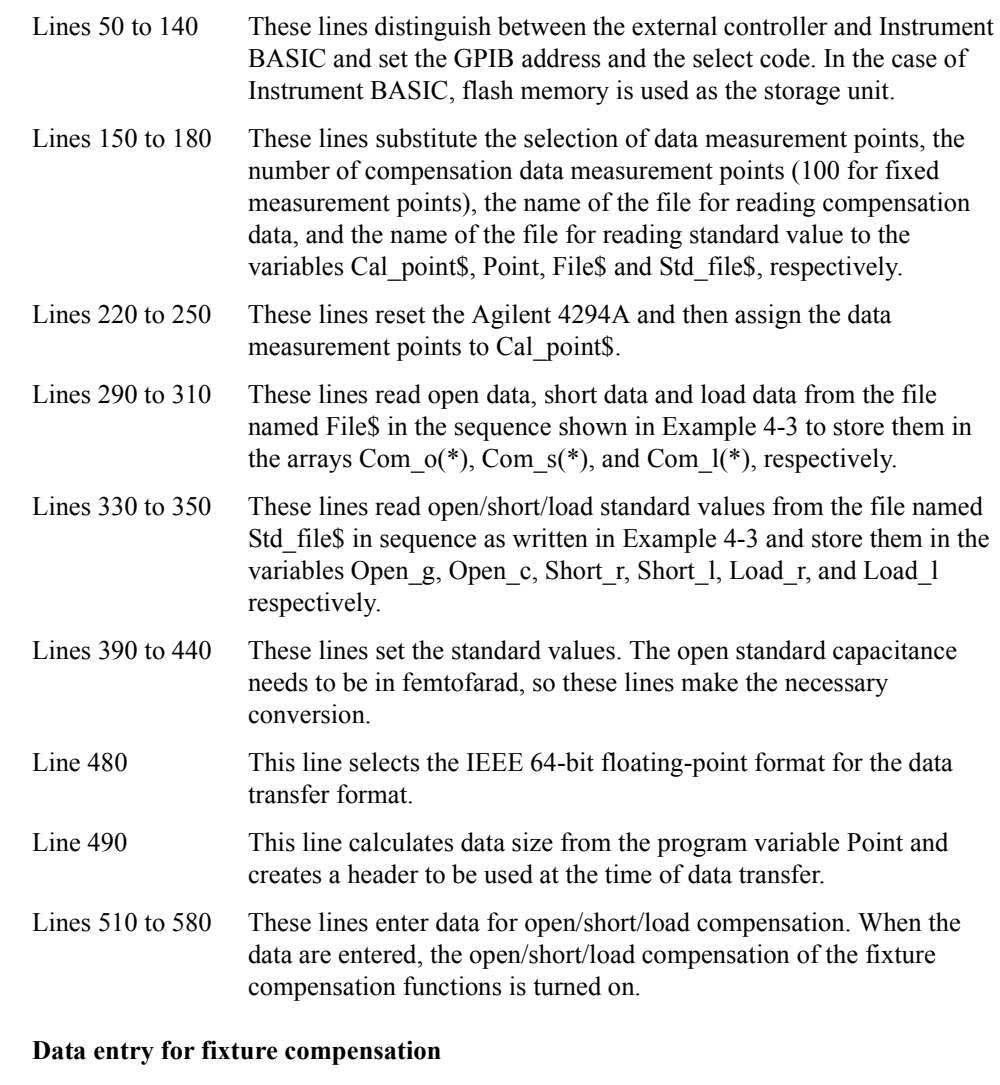

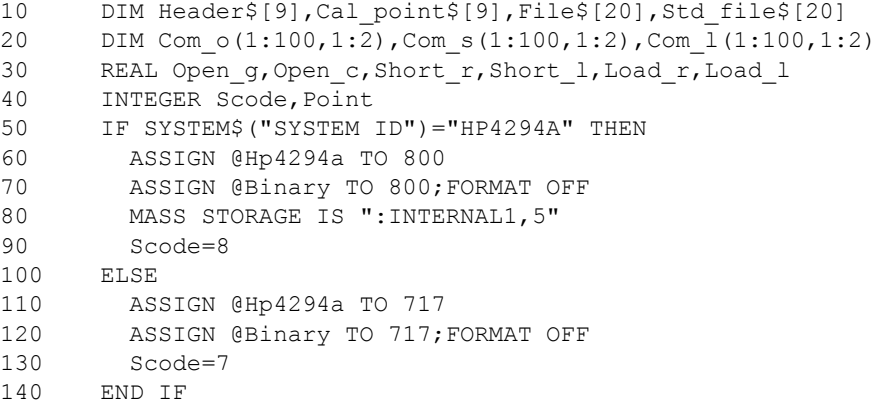

<span id="page-67-0"></span>**Example 4-4** 

```
150 Cal_point$="FIXED"
160 Point=100
170 File$="COM_DATA"
180 Std file$="STD VAL"
190 !
200 ! Initial Setting
210 !
220 OUTPUT @Hp4294a;"PRES"
230 OUTPUT @Hp4294a;"*OPC?"
240 ENTER @Hp4294a;Buff$
250 OUTPUT @Hp4294a;"CALP ";Cal_point$
260 !
270 ! Load Data
280 !
290 ASSIGN @File TO File$
300 ENTER @File;Com_o(*),Com_s(*),Com_l(*)
310 ASSIGN @File TO *
320 !
330 ASSIGN @File TO Std_file$
340 ENTER @File;Open_g,Open_c,Short_r,Short_l,Load_r,Load_l
350 ASSIGN @File TO *
360 !
370 ! Define Standard Value
380 !
390 OUTPUT @Hp4294a;"DCOMOPENG ";Open_g
400 OUTPUT @Hp4294a;"DCOMOPENC ";Open_c/1.E-15
410 OUTPUT @Hp4294a; "DCOMSHORR "; Short r
420 OUTPUT @Hp4294a;"DCOMSHORL ";Short_l
430 OUTPUT @Hp4294a;"DCOMLOADR ";Load_r
440 OUTPUT @Hp4294a;"DCOMLOADL ";Load_l
450 !
460 ! Input Compensation Data
470 !
480 OUTPUT @Hp4294a;"FORM3"
490 Header$="#6"&IVAL$(Point*2*8,10)
500 !
510 OUTPUT @Hp4294a;"INPUCOMC1 "&Header$;
520 OUTPUT @Binary;Com_o(*),END
530 !
540 OUTPUT @Hp4294a;"INPUCOMC2 "&Header$;
550 OUTPUT @Binary;Com_s(*),END
560 !
570 OUTPUT @Hp4294a;"INPUCOMC3 "&Header$;
580 OUTPUT @Binary;Com_l(*),END
590 !
600 END
```
# **Port Extension Compensation**

With either 7 mm or PROBE selected as the adapter, you can compensate the delay time due to port extension by using the port extension compensation functions when connecting an extension cable to the adapter.

• ["PORE" on page 401](#page-400-1)

With the port extension compensation functions turned on, you can set the extent of compensation in terms of the value resulting from converting either delay time or an electrical length formulated as delay time  $\times$  ray velocity. To set the extent of compensation, use the commands given below.

- • ["PORTZ" on page 402](#page-401-0)
- • ["PORTL" on page 402](#page-401-1)

# **5 Starting a Measurement (Trigger) and Detecting the Completion of a Measurement (End of Sweeps)**

This chapter describes how to generate a trigger to start a measurement and how to detect the completion of a measurement.

# **Triggering a Measurement (Starting a Measurement)**

#### **Trigger system**

The trigger system of the Agilent 4294A has three states: "Idle," "Waiting for Trigger," and "Measurement" as shown in [Figure 5-1](#page-71-0).

#### <span id="page-71-0"></span>Figure 5-1 Trigger system

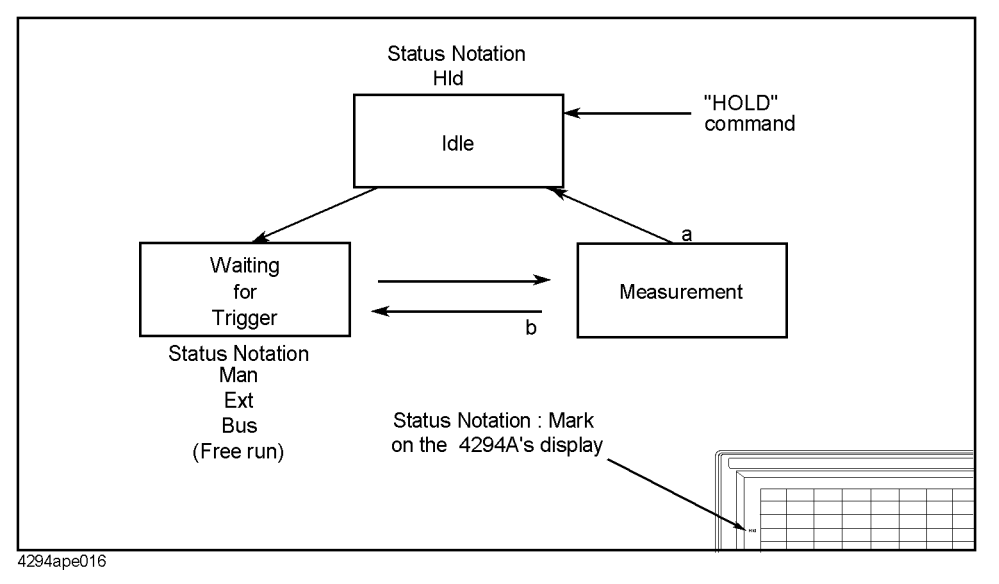

The state transitions in the trigger system are described below.

Executing the following command causes a transition to the "Idle" state.

• ["HOLD" on page 318](#page-317-1)

Setting the number of sweeps with the following commands causes a transition to the "Waiting for Trigger" state.

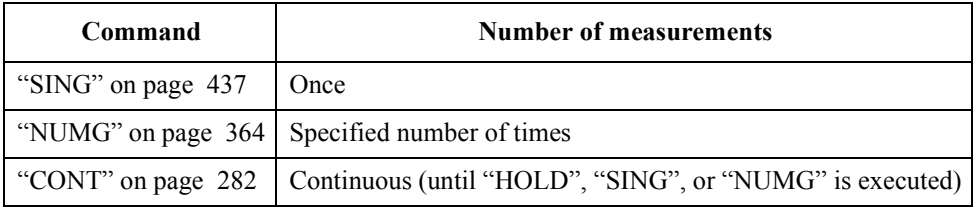

Generating a trigger in the "Waiting for Trigger" state causes a transition to the "Measurement" state and initiates a measurement (one or more sweeps). The method used to generate a trigger varies with the trigger source setting. To set the trigger source, use the following command.

• ["TRGS" on page 459](#page-458-0)
## Starting a Measurement (Trigger) and Detecting the Completion of a Measurement (End of Sweeps)

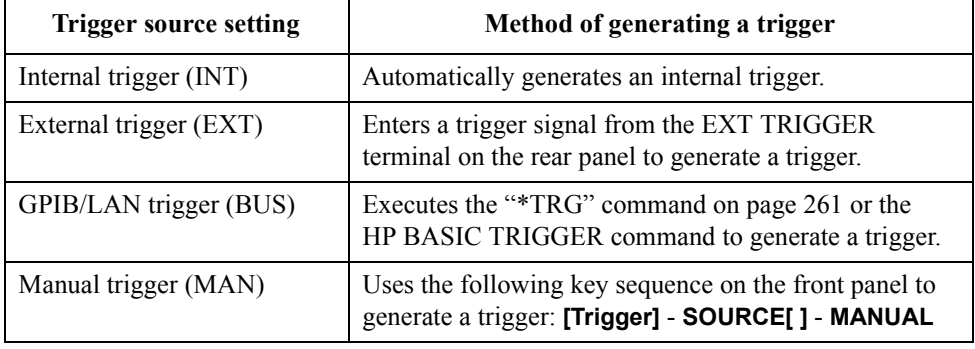

## **Triggering a Measurement (Starting a Measurement)**

The state transition after the completion of each sweep varies depending on the sweep count setting.

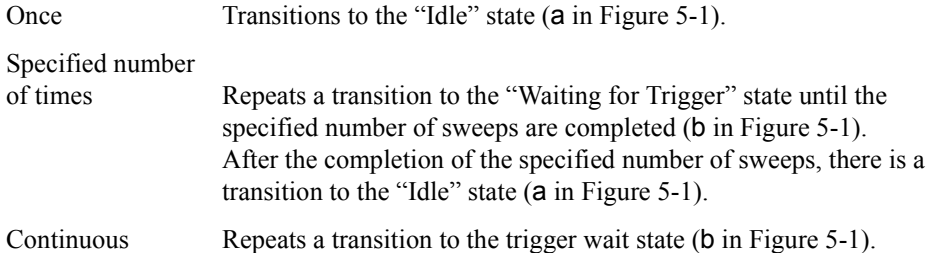

## **Triggering a measurement**

### **To make measurements continuously (to automatically generate triggers continuously)**

- **Step 1.** Use the ["TRGS"](#page-458-0) command to set the trigger source to the internal trigger.
- **Step 2.** Use the ["CONT"](#page-281-0) command to set the sweep setting to continuous sweep.

### **To make a measurement at any desired time (to generate a trigger from an external controller)**

- **Step 1.** Use the ["TRGS"](#page-458-0) command to set the trigger source to the internal trigger.
- **Step 2.** Use the ["SING"](#page-436-0) or ["NUMG"](#page-363-0) command to execute a single sweep or the specified number of sweeps at any desired time.

#### Or

- **Step 1.** Use the ["TRGS"](#page-458-0) command to set the trigger source to the GPIB/LAN trigger.
- **Step 2.** Use the ["CONT"](#page-281-0) command to set the sweep setting to continuous sweep.
- **Step 3.** Execute the ["\\*TRG" command on page 261](#page-260-0) or the HP BASIC TRIGGER command (execute the group execution trigger) at any desired time.
- **NOTE** You can use the group execution trigger (GET) when you want to simultaneously trigger all devices connected to the controller that can be triggered.

Starting a Measurement (Trigger) and Detecting the Completion of a Measurement (End of Sweeps) **Waiting for the Completion of One or More Sweeps (Detecting the Completion of a Measurement)**

## <span id="page-73-0"></span>**Waiting for the Completion of One or More Sweeps (Detecting the Completion of a Measurement)**

## **Using the status register**

You can detect the state of the Agilent 4294A through its status register. The completion of one or more sweeps is indicated by the instrument event status register. To detect the completion of one or more sweeps from a program using the information in this register, use an SRQ (service request).

To detect the completion of one or more sweeps with an SRQ, use the commands below.

- • ["\\*SRE" on page 260](#page-259-0)
- • ["ESNB" on page 314](#page-313-0)

The procedure is as follows:

**Step 1.** Make the setting so that the Agilent 4294A generates an SRQ when the sweep completion bit in the instrument event status register is set to "1."

**Step 2.** Generate a trigger to start one or more sweeps.

**Step 3.** Perform the interrupt processing in the program when an SRQ is generated.

### **Figure 5-2 SRQ generation sequence (at the end of one or more sweeps)**

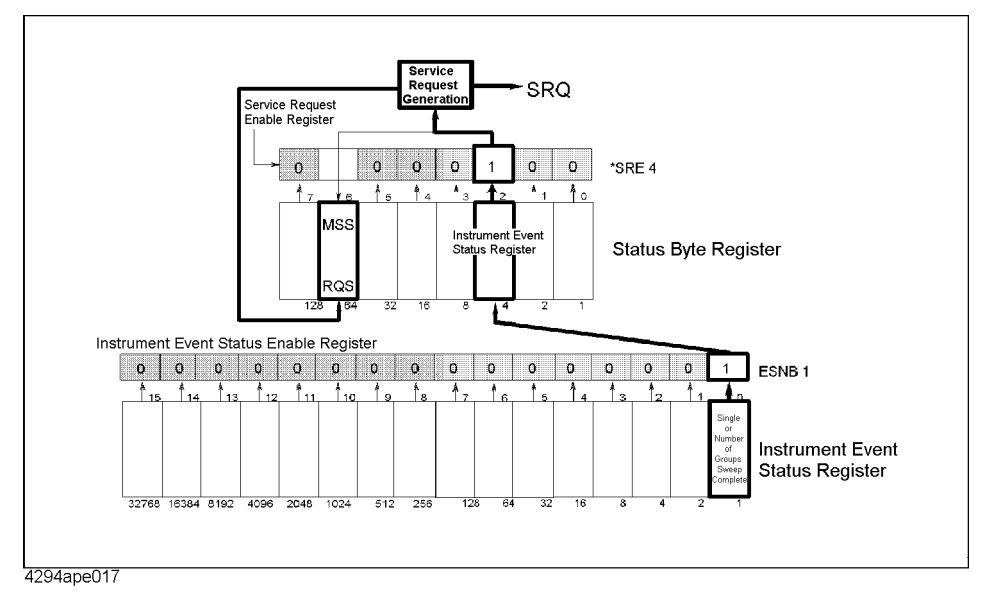

[Example 5-1](#page-74-0) is a sample program using an SRQ to detect the completion of sweeps. This program is stored on the sample program disk with the swp\_srq.bas filename.

This program sets the sweep averaging factor to 4, makes the SRQ setting, and then performs four sweeps. When an SRQ is generated at the completion of the sweeps, the program displays the completion message and then finishes.

<span id="page-74-0"></span>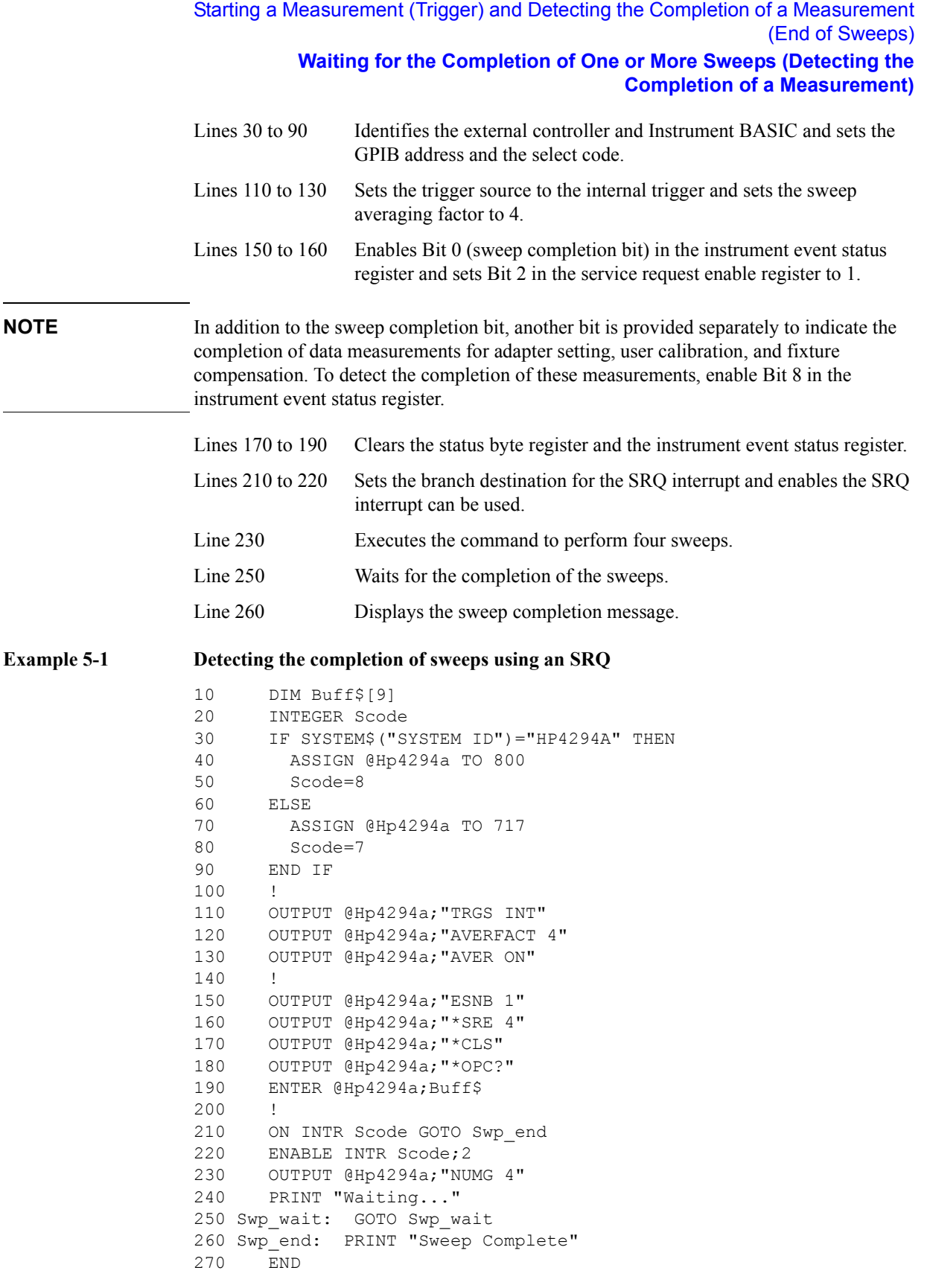

5. Starting a Measurement(Trigger)<br>and Detecting the Completion of a<br>Measurement(End of Sweeps) and Detecting the Completion of a 5. Starting a Measurement(Trigger) Measurement(End of Sweeps)

## Starting a Measurement (Trigger) and Detecting the Completion of a Measurement (End of Sweeps)

### **Waiting for the Completion of One or More Sweeps (Detecting the Completion of a Measurement)**

## **Using the \*OPC? command**

The ["SING" command on page 437](#page-436-0) and ["NUMG" command on page 364](#page-363-0) are overlap commands whose executions are finished at the completion of one or more sweeps. Therefore, if you start one or more sweeps with these commands, you can detect their completion with the following command.

• ["\\*OPC?" on page 259](#page-258-0)

[Example 5-2](#page-75-0) shows a sample program to detect the completion of a sweep by using the ["\\*OPC?"](#page-258-0) command. This program is stored on the sample program disk with the swp\_opc.bas filename.

This program starts a sweep from the ["SING"](#page-436-0) command, waits for the completion of this command's execution with the ["\\*OPC?"](#page-258-0) command (the completion of a single sweep), displays a message at the completion of the sweep, and then finishes.

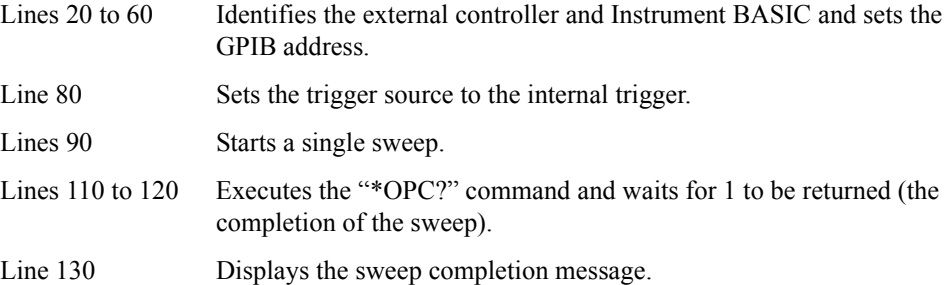

<span id="page-75-0"></span>**Example 5-2 Detecting the completion of a sweep using the ["\\*OPC?"](#page-258-0) command**

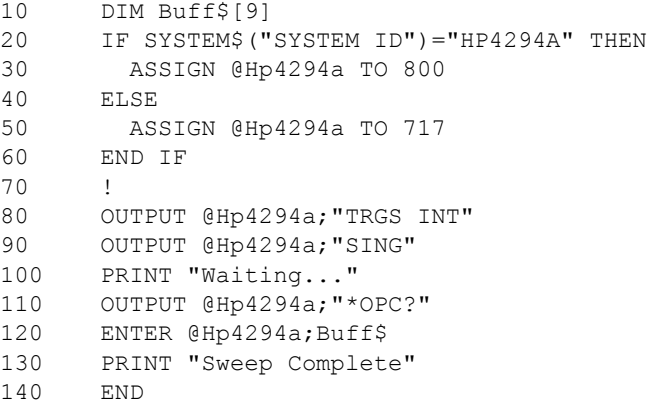

## **Inserting a wait**

You can use a setting to make the controller wait for the completion of one or more sweeps performed by the Agilent 4294A (for example, using the WAIT command of HP BASIC). This method is simple, but if you set an inappropriate wait, unexpected errors could occur.

# **6 Reading/Writing Measurement Data**

This chapter describes how to read and write measurement data and how to obtain level monitoring and limit test results.

## **Data Transfer Format**

The format applicable when you read measurement parameter settings from the Agilent 4294A (as when you read the sweep start point with "STAR?") is the ASCII format, regardless of which data transfer format has been specified.

You can select either the ASCII format (default) or one of the binary formats for reading measurement data, waveform analysis results and so on from the Agilent 4294A (as when you read a data trace array with "OUTPDTRC?"). As for binary formats, you can select the IEEE 32-bit floating point format, IEEE 64-bit floating point format, or MS-DOS personal computer format as the appropriate format for your controller. Use the following commands for selecting a desired data transfer format:

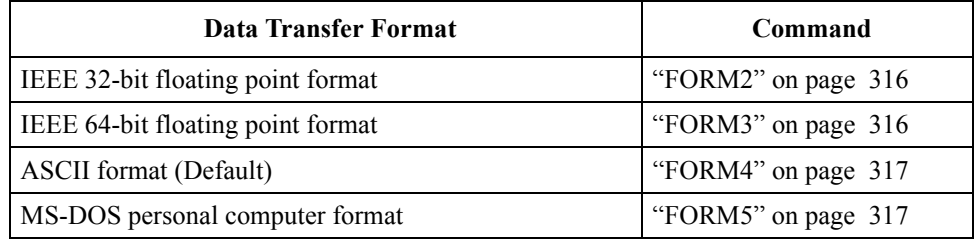

## **ASCII format (Form 4)**

When you select the ASCII format as the data transfer format, numbers are transferred as ASCII bytes, each of which corresponds to one of the formats shown below. Note that numbers are separated from one another with a comma (",") in accordance with the IEEE 488.2 specification.

**NOTE** Each numeric data character string is different in length from the others. Before extracting each piece of data from character strings, therefore, you must remember that commas do not always appear in the same locations.

**Integer Format** 

[Figure 6-1](#page-77-0) shows this format. Numbers are expressed as integers. For example, 201 is expressed as "+201" or "201."

## <span id="page-77-0"></span>**Figure 6-1 Integer Format**

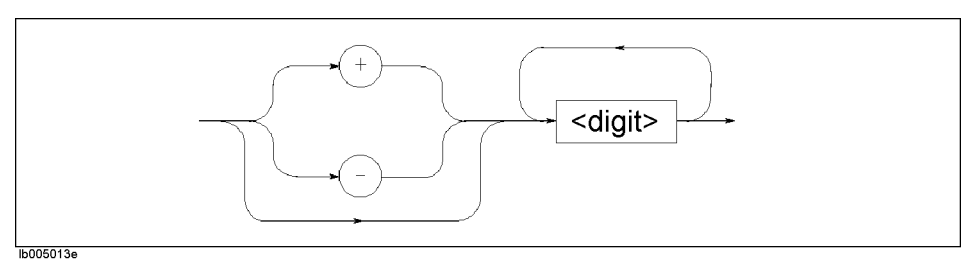

• Floating Point Format

[Figure 6-2](#page-78-0) shows this format. Numbers are expressed with floating points. For example, 1000 is expressed as "1.0E3."

<span id="page-78-0"></span>**Figure 6-2 Floating Point Format**

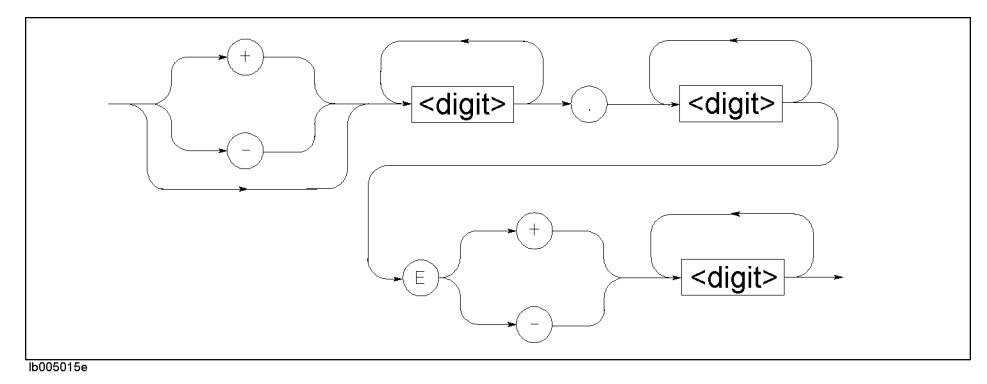

## **IEEE 32-bit floating point format (Form 2)**

In this format, each number is expressed by four bytes. Therefore, data containing 201 measured values is 1,608 bytes long (two pieces of data per measurement point). Numbers are transferred in the format shown in [Figure 6-3](#page-78-1).

## <span id="page-78-1"></span>**Figure 6-3 IEEE 32-bit Floating Point Data Transfer Format**

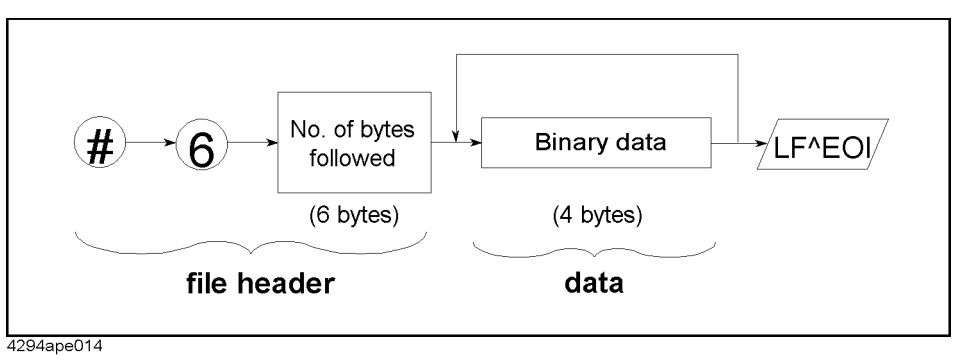

## Reading/Writing Measurement Data **Data Transfer Format**

## **IEEE 64-bit floating point format (Form 3)**

With this format, each number is expressed with eight bytes. Therefore, data containing 201 measured values is 3,216 bytes long (2 pieces of data per measurement point). Numbers are transferred in the format shown in [Figure 6-4.](#page-79-0)

<span id="page-79-0"></span>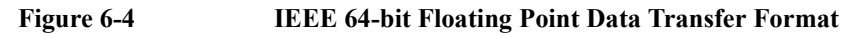

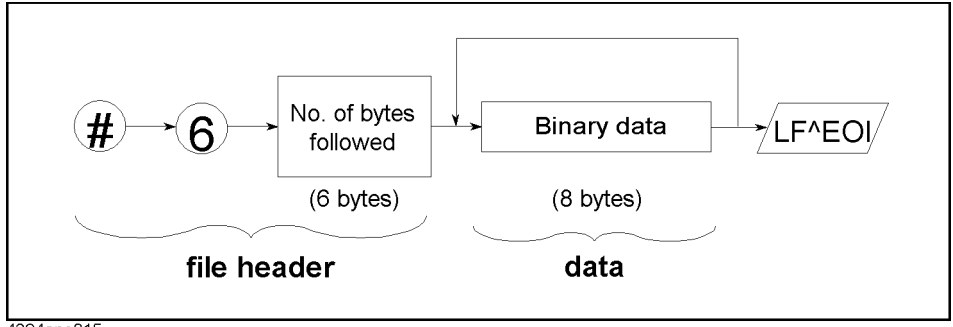

4294ape015

## **MS-DOS personal computer format (Form 5)**

This format is identical to the IEEE 32-bit floating point format except that data bytes are arranged in the reverse order. You do not need to reformat your data as you manipulate it on a personal computer in the DOS environment.

## **Internal Data Processing**

## **Data processing sequence**

[Figure 6-5](#page-80-0) outlines the sequence of data processing performed within the Agilent 4294A.

<span id="page-80-0"></span>**Figure 6-5 Agilent 4294A Data Processing Sequence** 

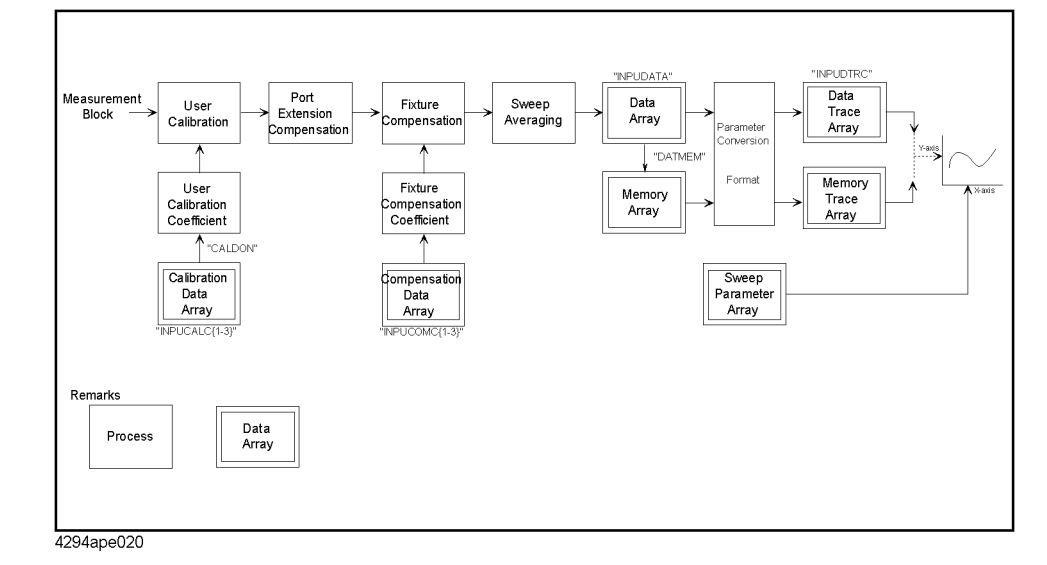

The following describe each of the data arrays shown in Figure 6-5.

## **Internal data arrays**

## **Data array**

The data array contains the results of user calibration, port extension compensation, sweep averaging and fixture compensation performed on the measured data. Each result is stored as a complex number (R-X). Use the following commands to read or write the data array.

- • ["OUTPDATA?" on page 375](#page-374-0)
- • ["OUTPDATAP?" on page 375](#page-374-1)
- • ["INPUDATA" on page 321](#page-320-0)

#### **Memory array**

The memory array contains a copy of the data array available when the ["DATMEM"](#page-284-0)  [command on page 285](#page-284-0) is executed. Use the following commands to read the memory array. Note that you cannot write any part of the memory array.

- • ["OUTPMEMO?" on page 385](#page-384-0)
- • ["OUTPMEMOP?" on page 385](#page-384-1)

## Reading/Writing Measurement Data **Internal Data Processing**

#### **Data trace array**

The data trace array contains data that appears on the screen as data trace, that is, the result of measurement parameter conversion and arithmetic performed on the data array. Each result is stored as a complex number, regardless of whether the data is a scalar or vector. Therefore, if the data is a scalar, "0" is stored in the imaginary number part. Use the following commands to read or write the data trace array.

- • ["OUTPDTRC?" on page 378](#page-377-0)
- • ["OUTPDTRCP?" on page 379](#page-378-0)
- • ["INPUDTRC" on page 322](#page-321-0)

#### **Memory trace array**

The memory trace array contains data that appears on the screen as memory trace, that is, the result of parameter conversion performed on the memory array. Use the following commands to read the memory trace array. Note that you cannot write any part of the memory trace array.

- • ["OUTPMTRC?" on page 388](#page-387-0)
- • ["OUTPMTRCP?" on page 389](#page-388-0)

#### **Calibration data array**

The calibration data array contains open, short and load measurement data used for calculation of the user calibration coefficient. These data are stored as complex numbers. Three different types of arrays are available to choose from depending on the type of measurement data (open, short, or load data).

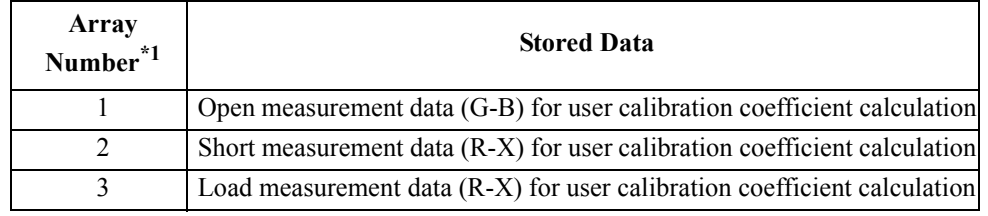

\*1.This number corresponds to the number provided at the end of the command.

Use the following commands to read or write the calibration data array.

- • ["OUTPCALC{1-3}?" on page 373](#page-372-0)
- "INPUCALC $\{1-3\}$ " on page 320

The calibration coefficient is calculated and stored in volatile memory (RAM) when all arrays are written.

### **Compensation data array**

The compensation data array contains open, short and load measurement data used for calculation of the fixture compensation coefficient. These data are stored as complex numbers. Three different types of arrays are available to choose from depending on the type of measurement data (open, short, or load data).

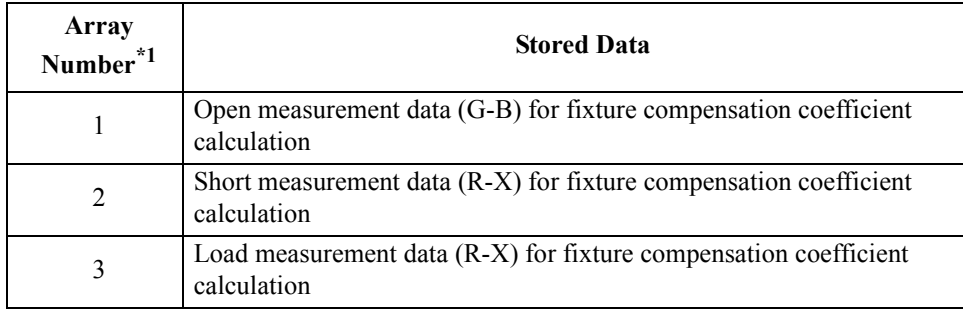

\*1. This number corresponds to the number provided at the end of the command.

Use the following commands to read or write the compensation data array.

- "OUTPCOMC ${1-3}$ ?" on page 374
- "INPUCOMC $\{1-3\}$ " on page 321

#### **Sweep parameter array**

The sweep parameter array contains sweep parameters for all measurement points. Use the following commands to read the sweep parameter array. Note that you cannot write any part of the sweep parameter array.

- • ["OUTPSWPRM?" on page 394](#page-393-1)
- • ["OUTPSWPRMP?" on page 394](#page-393-0)

#### **Saving array as file**

You can save an internal data array as a file. This feature saves time and effort because you can recall the file later and avoid the need to again perform the arithmetic. Use the following commands to save or recall an internal data array. See [Chapter 8 ,](#page-110-0)  ["Saving/Recalling a Measurement Result/Measurement Setup,"](#page-110-0) for more information.

- • ["SAVCAL" on page 416](#page-415-0)
- • ["SAVDAT" on page 417](#page-416-0)
- • ["SAVDTRC" on page 420](#page-419-0)
- • ["SAVMEM" on page 420](#page-419-1)
- • ["SAVMTRC" on page 421](#page-420-0)
- • ["SAVDASC" on page 416](#page-415-1)
- • ["SAVDDAT" on page 417](#page-416-1)
- • ["RECD" on page 408](#page-407-0)

**NOTE** You can save an internal data array in the touchstone format by ["SAVDS1P" on page 418](#page-417-0). But you cannot recall the file.

## **Reading/Writing Data**

## **Reading/writing measurement data**

#### **Reading/writing array in ASCII format**

[Example 6-1](#page-83-0) shows the process of reading and writing array data in the ASCII format. This program is available under the filename of "data\_b2a.bas" on the sample program disk.

This program reads the data trace array for trace B in ASCII format and writes it to the data trace array for trace A.

<span id="page-83-0"></span>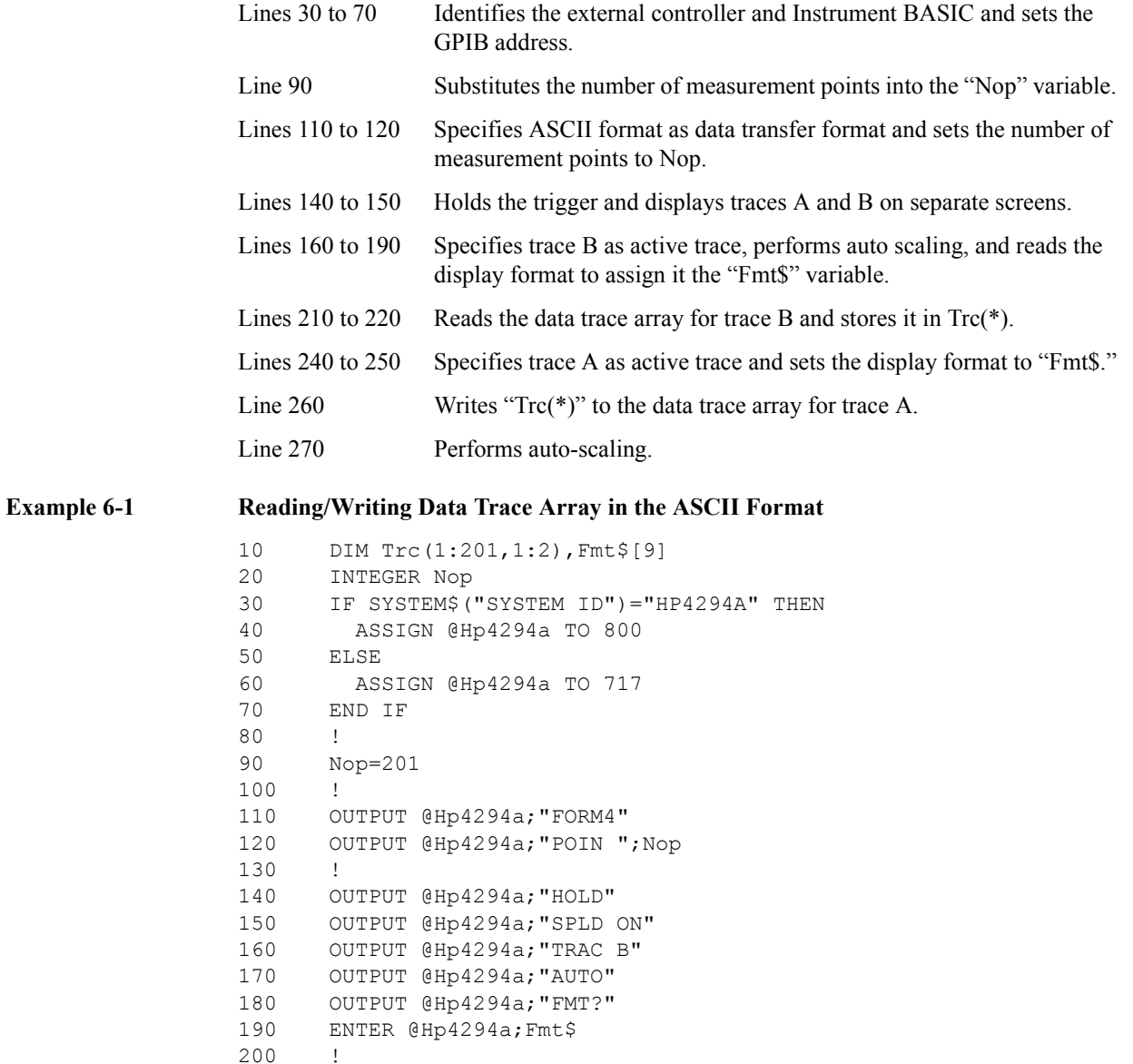

230 !

210 OUTPUT @Hp4294a; "OUTPDTRC?"<br>220 ENTER @Hp4294a; Trc(\*) ENTER  $@Hp4294a$ ; Trc(\*)

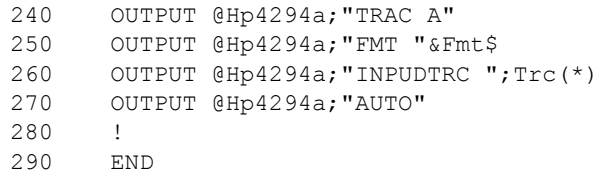

#### **Reading/writing data array in a binary format**

[Example 6-2](#page-85-0) shows the process of reading and writing array in binary format. This program is available under the filename of "mem2dat.bas" on the sample program disk.

This program reads the memory trace array for trace A in the IEEE 64-bit floating point format and writes it to the data trace array.

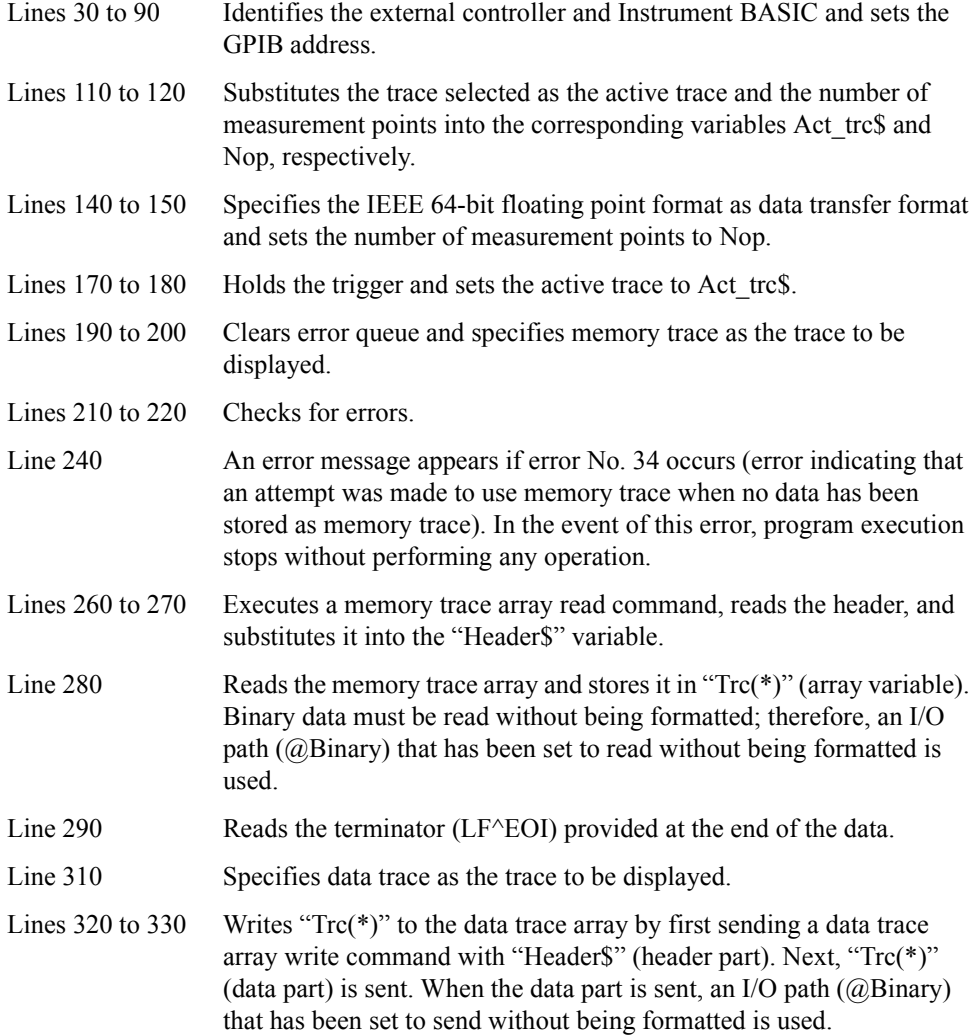

## Reading/Writing Measurement Data **Reading/Writing Data**

## <span id="page-85-0"></span>**Example 6-2 Reading/Writing Data Trace Array in a Binary Format**

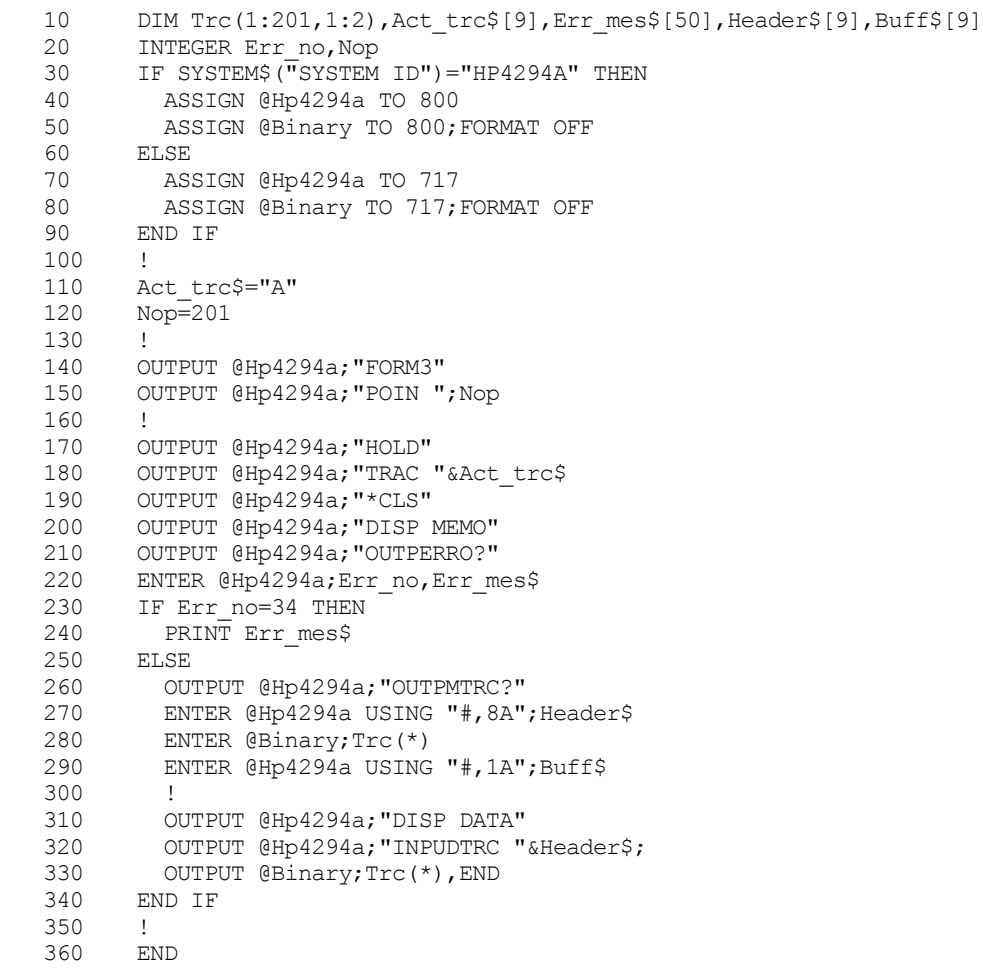

## **Reading level monitoring results**

To read monitoring results of oscillator (OSC) power and dc bias levels, you need to use the following commands to turn ON the level monitor function before starting measurements:

- • ["OMON" on page 365](#page-364-0)
- • ["BMON" on page 272](#page-271-0)

Use the following commands to read the level monitoring results:

- • ["OUTPVAC?" on page 394](#page-393-2)
- • ["OUTPVACP?" on page 395](#page-394-0)
- • ["OUTPIAC?" on page 380](#page-379-0)
- • ["OUTPIACP?" on page 381](#page-380-0)
- • ["OUTPDC?" on page 376](#page-375-0)
- • ["OUTPDCP?" on page 376](#page-375-1)

[Example 6-3](#page-87-0) shows a sample program to read the level monitoring results. This program is available under the filename of "lvl\_mon.bas" on the sample program disk.

This program specifies the oscillator power and dc bias levels, turns ON the level monitor function, performs a sweep once, and reads and displays the level monitoring results.

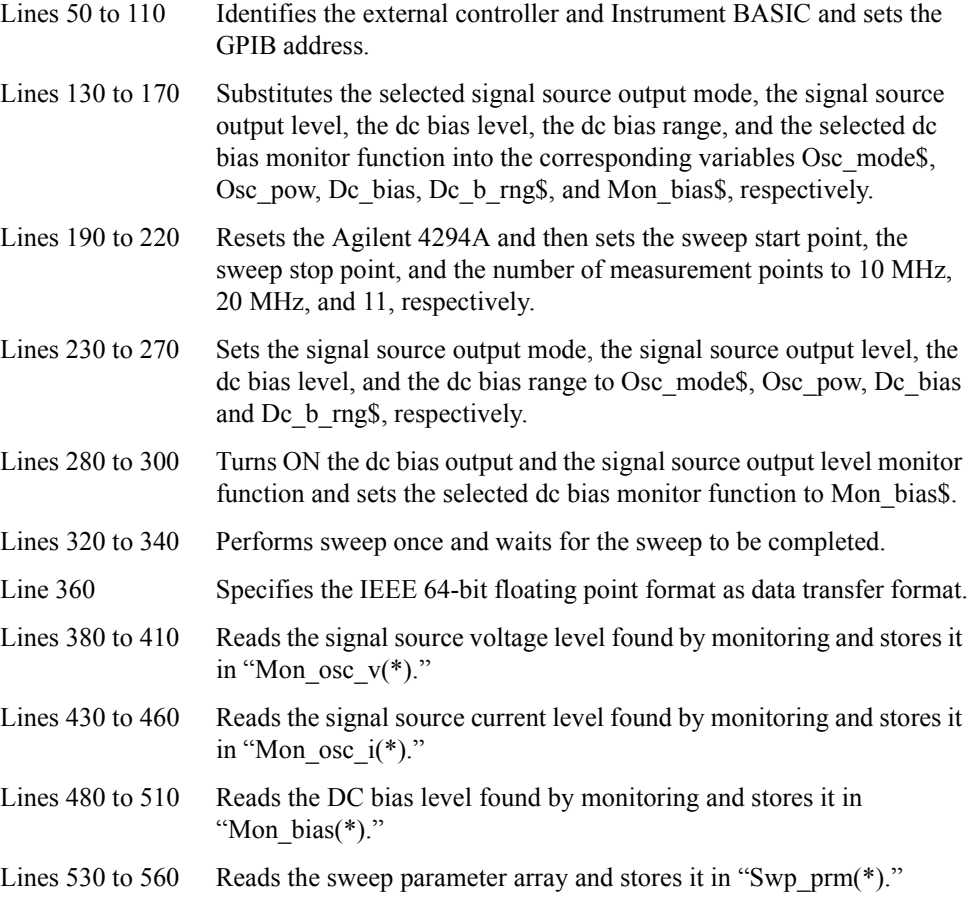

## Reading/Writing Measurement Data **Reading/Writing Data**

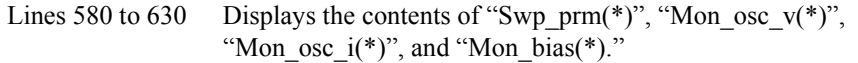

## <span id="page-87-0"></span>**Example 6-3 Reading Level Monitoring Results**

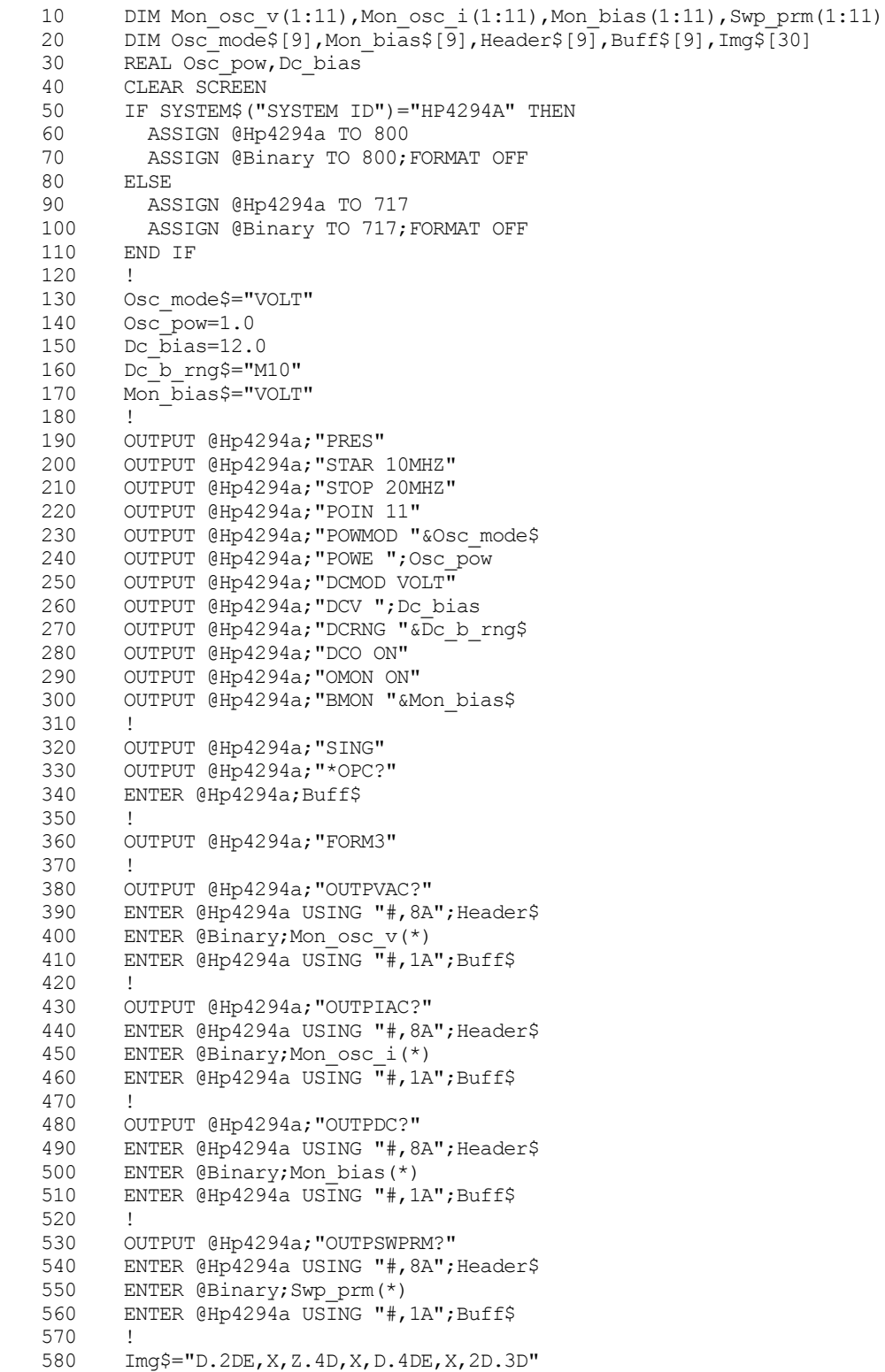

```
590 PRINT "LEVEL MONITOR RESULT"<br>600 PRINT "Freq[Hz] OscV[V] OscI
600 PRINT "Freq[Hz] OscV[V] OscI[A] DC V[V]"
610 FOR I=1 TO 11<br>620 PRINT USING
          PRINT USING Img$;Swp_prm(I),Mon_osc_v(I),Mon_osc_i(I),Mon_bias(
I)
630 NEXT I
640 END
```
## **Reading limit test results**

To read limit test results, use the following commands:

- • ["OUTPFAIP?" on page 380](#page-379-1)
- • ["OUTPLIML?" on page 383](#page-382-0)
- • ["OUTPLIMF?" on page 383](#page-382-1)
- • ["OUTPLIMM?" on page 384](#page-383-0)

[Example 6-3](#page-87-0) shows a sample program for reading limit test results. This program is available under the filename of "lim\_test.bas" on the sample program disk.

This program creates a limit line table, turns ON the limit test function, performs sweep once, and reads and displays those pieces of measurement data found to be unacceptable.

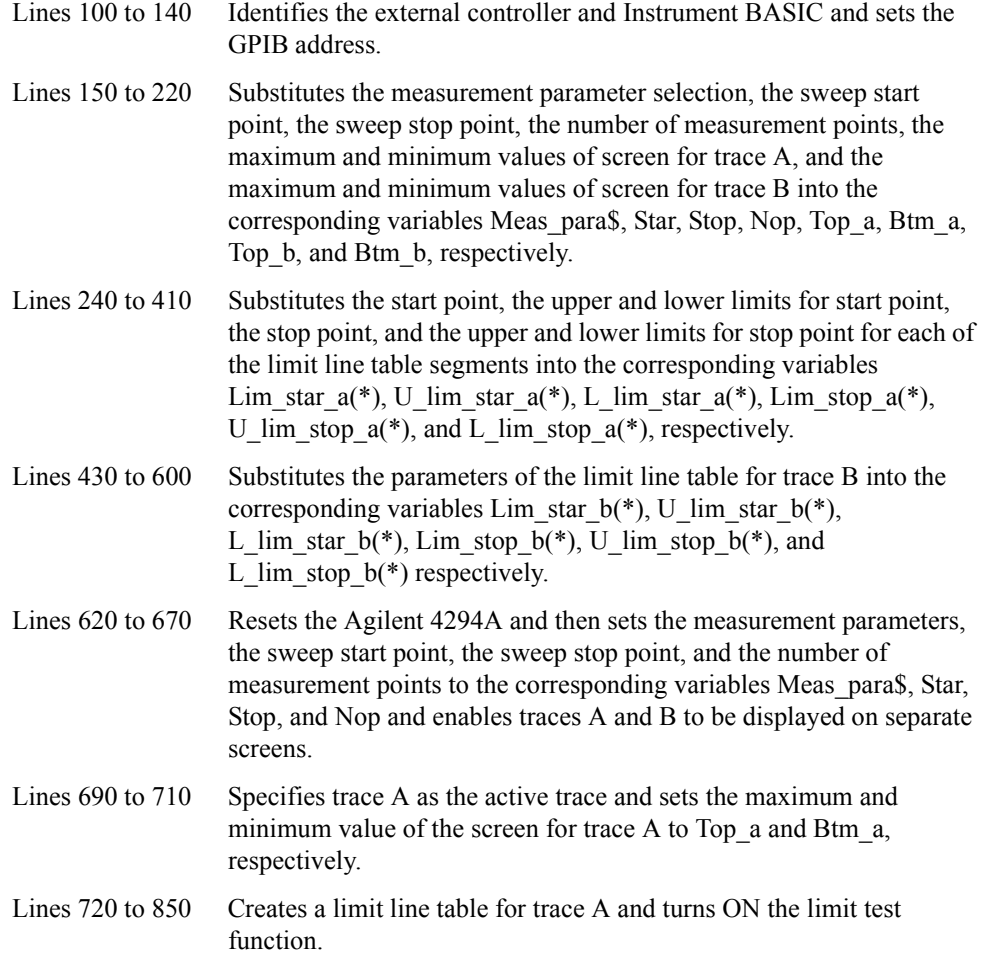

## Reading/Writing Measurement Data **Reading/Writing Data**

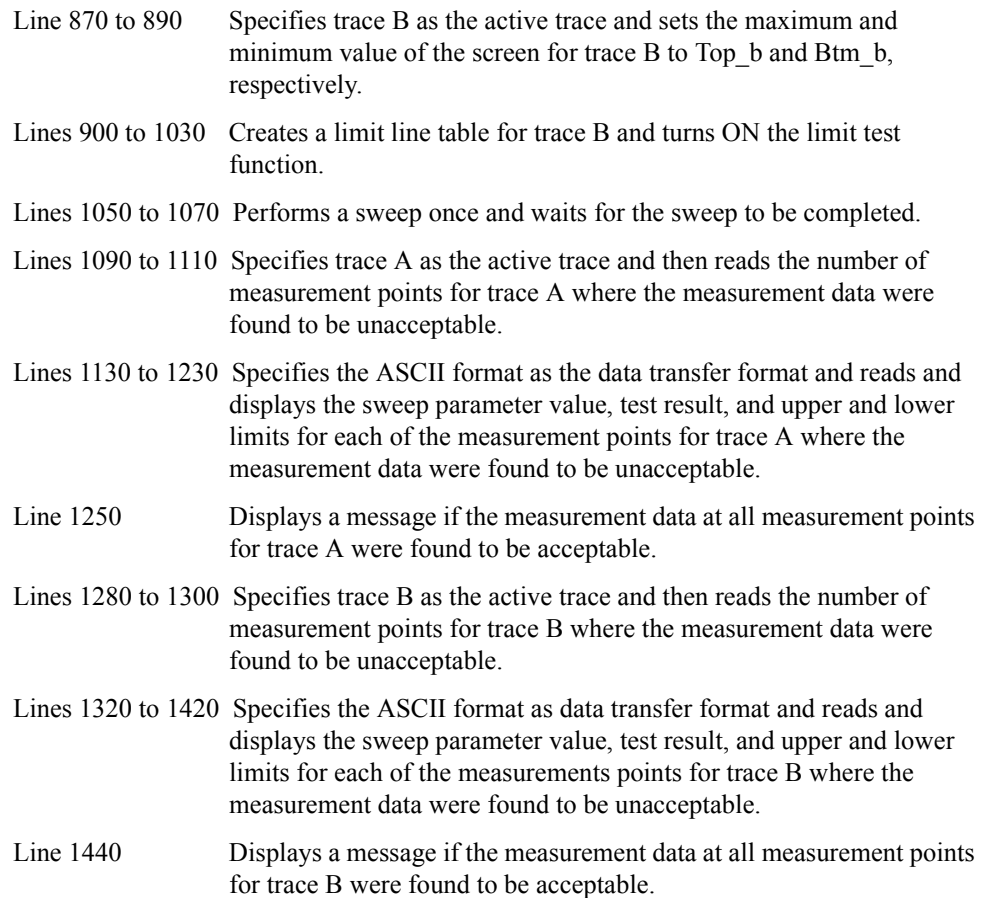

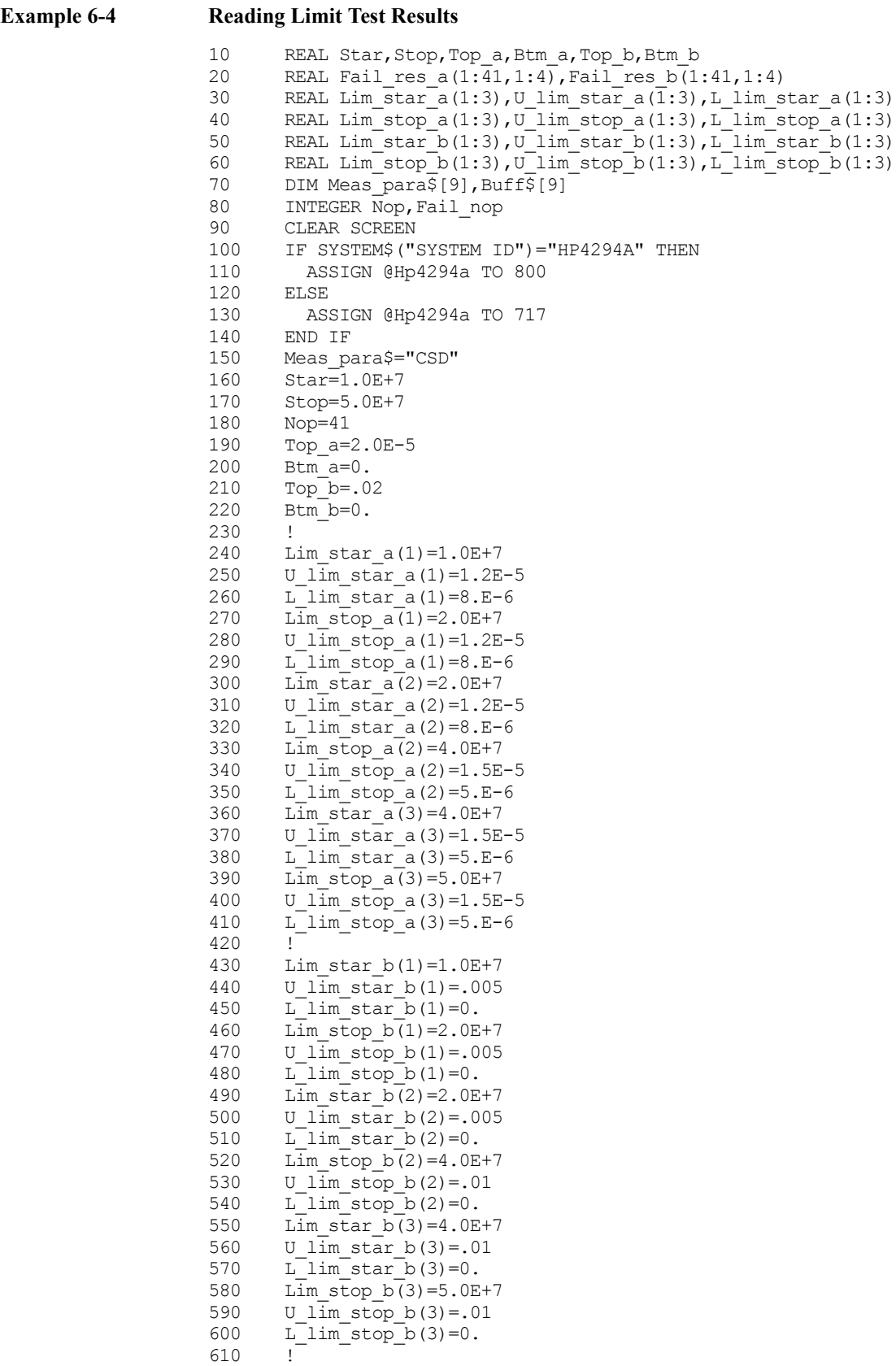

## Reading/Writing Measurement Data **Reading/Writing Data**

```
620 OUTPUT @Hp4294a; "PRES"<br>630 OUTPUT @Hp4294a; "MEAS
630 OUTPUT @Hp4294a; "MEAS "&Meas_para$<br>640 OUTPUT @Hp4294a; "STAR "; Star
640 OUTPUT @Hp4294a; "STAR "; Star<br>650 OUTPUT @Hp4294a; "STOP "; Stop
        OUTPUT @Hp4294a; "STOP ";Stop
660 OUTPUT @Hp4294a;"POIN ";Nop
670 OUTPUT @Hp4294a;"SPLD ON"
680 !
690 OUTPUT @Hp4294a; "TRAC A"<br>700 OUTPUT @Hp4294a; "TOPV ";
      700 OUTPUT @Hp4294a;"TOPV ";Top_a
710 OUTPUT @Hp4294a; "BOTV "; Btm a
720 OUTPUT @Hp4294a;"EDITLIML"
730 FOR I=1 TO 3<br>740 OUTPUT @Hp
740 OUTPUT @Hp4294a; "LIMSADD"<br>750 OUTPUT @Hp4294a: "LIMSTAR
750 OUTPUT @Hp4294a; "LIMSTAR ";Lim_star_a(I)<br>760 OUTPUT @Hp4294a; "LIMUSTAR ";U lim_star_a
         OUTPUT @Hp4294a; "LIMUSTAR ";U lim star a(I)
770 OUTPUT @Hp4294a; "LIMLSTAR "; L<sup>1</sup>lim_star<sup>-</sup>a(I)<br>780 OUTPUT @Hp4294a: "LIMSTOP ": Lim_stop_a(I)
780 OUTPUT @Hp4294a; "LIMSTOP "; Lim stop_a(I)<br>790 OUTPUT @Hp4294a; "LIMUSTOP "; U lim stop a
         OUTPUT @Hp4294a; "LIMUSTOP ";U lim stop a(I)
800 OUTPUT \thetaHp4294a; "LIMLSTOP "; L<sup>1</sup>im<sup>-</sup>stop<sup>_</sup>a(I)<br>810 OUTPUT \thetaHp4294a; "LIMSTEST ON"
         OUTPUT @Hp4294a;"LIMSTEST ON"
820 OUTPUT @Hp4294a;"LIMSDON"
830 NEXT I
840 OUTPUT @Hp4294a;"LIMEDONE"
850 OUTPUT @Hp4294a;"LIMITEST ON"
860 !<br>870 OT
      OUTPUT @Hp4294a; "TRAC B"
880 OUTPUT @Hp4294a; "TOPV "; Top b
890 OUTPUT @Hp4294a; "BOTV "; Btm_b<br>900 OUTPUT @Hp4294a; "EDITLIML"
        OUTPUT @Hp4294a; "EDITLIML"
910 FOR I=1 TO 3
920 OUTPUT @Hp4294a; "LIMSADD"
930 OUTPUT @Hp4294a; "LIMSTAR "; Lim star b(I)
940 OUTPUT @Hp4294a; "LIMUSTAR "; U \overline{1}im star b(I)
950 OUTPUT @Hp4294a; "LIMLSTAR "; L<sup>1</sup> lim_star<sup>-</sup>b(I)<br>960 OUTPUT @Hp4294a; "LIMSTOP "; Lim stop b(I)
960 OUTPUT @Hp4294a; "LIMSTOP ";Lim stop_b(I)<br>970 OUTPUT @Hp4294a; "LIMUSTOP ";U lim stop b
970 OUTPUT @Hp4294a;"LIMUSTOP ";U_lim_stop_b(I)<br>980 OUTPUT @Hp4294a:"LIMLSTOP ";L_lim_stop_b(I)
980 OUTPUT @Hp4294a;"LIMLSTOP ";L_lim_stop_b(I)
990 OUTPUT @Hp4294a; "LIMSTEST ON"
1000 OUTPUT @Hp4294a;"LIMSDON"
1010 NEXT I
1020 OUTPUT @Hp4294a;"LIMEDONE"
1030 OUTPUT @Hp4294a;"LIMITEST ON"
1040 !
1050 OUTPUT @Hp4294a;"SING"
1060 OUTPUT @Hp4294a;"*OPC?"
1070 ENTER @Hp4294a;Buff$
1080 !<br>1090 OU
        OUTPUT @Hp4294a; "TRAC A"
1100 OUTPUT @Hp4294a;"OUTPFAIP?"
1110 ENTER @Hp4294a;Fail_nop
1120 !
1130 IF Fail nop>0 THEN
1140 OUTPUT @Hp4294a;"FORM4"
1150 OUTPUT @Hp4294a;"OUTPLIMF?"
1160 FOR I=1 TO Fail_nop<br>1170 ENTER @Hp4294a USI
           ENTER @Hp4294a USING "#,K,K,K,K";Fail res a(I,1),Fail res a(I,
2), Fail res a(I,3), Fail res a(I,4)1180 NEXT I<br>1190 PRINT
           PRINT "-- Trace A Failed Point --"
1200 PRINT "Frequency L_Limit U_Limit"
1210 FOR I=1 TO Fail_nop<br>1220 PRINT Fail res a(1)
            PRINT Fail res a(I,1), Fail res a(I,4), Fail res a(I,3)1230 NEXT I
1240 ELSE
```

```
1250 PRINT "-- Trace A All Pass --"<br>1260 END IF
       1260 END IF
1270 !<br>1280 O
1280 OUTPUT @Hp4294a; "TRAC B"<br>1290 OUTPUT @Hp4294a: "OUTPFAI
        OUTPUT @Hp4294a; "OUTPFAIP?"
1300 ENTER @Hp4294a; Fail nop
1310 !<br>1320 II
1320 IF Fail_nop>0 THEN<br>1330 OUTPUT @Hp4294a;
1330 OUTPUT @Hp4294a; "FORM4"<br>1340 OUTPUT @Hp4294a; "OUTPLI
          OUTPUT @Hp4294a; "OUTPLIMF?"
1350 FOR I=1 TO Fail nop
1360 ENTER @Hp4294a USING "#, K, K, K, K"; Fail res b(I, 1), Fail res b(I,
2),Fail_res_b(I,3),Fail_res_b(I,4)
          NEXT I
1380 PRINT "-- Trace B Failed Point --"
1390 PRINT "Frequency L_Limit U_Limit"
1400 FOR I=1 TO Fail nop
1410 PRINT Fail_res_b(I,1),Fail_res_b(I,4),Fail_res_b(I,3)
1420 NEXT I<br>1430 ELSE
       ELSE
1440 PRINT "-- Trace B All Pass --"
1450 END IF
1460 !
1470 END
```
## **When to read/write data**

If a read command is executed while a sweep is in progress, the data available when the command execution starts is read. To ensure the accuracy of the data you obtain, be sure to wait until the current sweep is complete before executing a read command. Considering the time it takes for your program to be executed to completion, an efficient approach is to synchronize the execution of a read command with the completion of the current sweep. To do this, use the status report structure and the ["\\*OPC?" command on page 259](#page-258-0). See ["Waiting for the Completion of One or More Sweeps \(Detecting the Completion of a](#page-73-0)  [Measurement\)" on page 74](#page-73-0) for more information.

To write data properly, you need to execute a write command while no sweep is in progress. You can write data while a sweep is in progress. In this case, however, the data you write will be overwritten. You can suspend the sweep by executing the ["HOLD"](#page-317-0)  [command on page 318.](#page-317-0)

Reading/Writing Measurement Data **Reading/Writing Data**

# **7 Processing Measurement Results**

This chapter describes how to process measurement results using the marker function, the equivalent circuit analysis function, the trace bandwidth analysis function, and analysis commands.

## **Reading Measurement Data at Specific Measurement Points (Using the Marker Function)**

You can use the marker to read measurement data at specific points on the trace or search for the point that meets a specific condition such as the maximum value. You need to use the following command to turn ON the marker before using it.

• ["MKR" on page 350](#page-349-0)

You can use the main marker (marker No. 0; hereafter referred to as the marker) when you execute the above command. To use one or more submarkers (markers No. 1–7), use the following command to turn them ON:

"SMKR ${1-7}$ " on page 438

You can also use the  $\Delta$  marker to obtain the result of subtraction of the  $\Delta$  marker-specified value from the marker- or submarker-specified value or the difference between these values. Use the following command to turn ON the  $\Delta$  marker:

• ["DMKR" on page 302](#page-301-0)

When you turn ON a submarker or the  $\Delta$  marker, it appears where the marker is currently located.

## **Moving the marker**

#### **Moving the marker to specific points**

Use the following commands to move the marker, one of the submarkers, or the  $\Delta$  marker to a desired measurement point or sweep parameter value on the trace:.

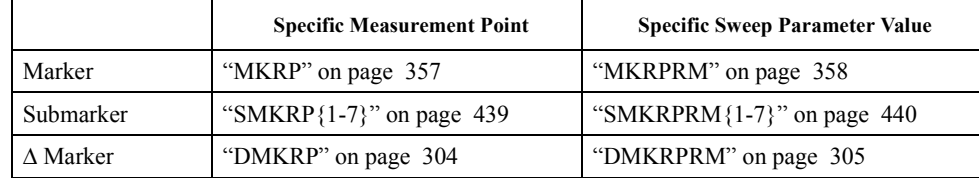

#### **Moving after search for positions that meet specific conditions**

Use the following command to search for and move the marker to specific positions on the active trace such as maximum value, minimum value, peak, and measurement parameter value (target) specified with the ["SEATARG" command \(page 433\)](#page-432-0):

• ["SEAM" on page 427](#page-426-0)

When the active trace has two or more peaks or targets, the search is made as shown below after execution of the above command.

Peak Maximum peak (minimum peak if the peak has been defined as negative peak)

Target Target closest to the current marker position

You can use the following commands to sequentially search for the remaining peaks or targets.

- • ["SEANPK" on page 427](#page-426-1)
- • ["SEANPKL" on page 427](#page-426-2)
- • ["SEANPKR" on page 428](#page-427-0)
- • ["SEAL" on page 426](#page-425-0)
- • ["SEAR" on page 428](#page-427-1)

With the marker's search function, you can search for measurement points, expressed as peaks, that meet the definitions given in [Figure 7-1](#page-96-0). Use the following commands to define a peak.

- • ["PKDLTX" on page 399](#page-398-0)
- • ["PKDLTY" on page 400](#page-399-0)
- • ["PKPOL" on page 400](#page-399-1)

You can use the following command to set  $\Delta X$  and  $\Delta Y$  respectively to  $|X_L|$  and  $|Y_L|$  at the marker-specified measurement point.

"MKRPKD" on page 357

<span id="page-96-0"></span>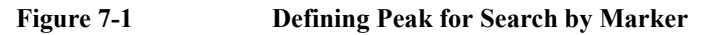

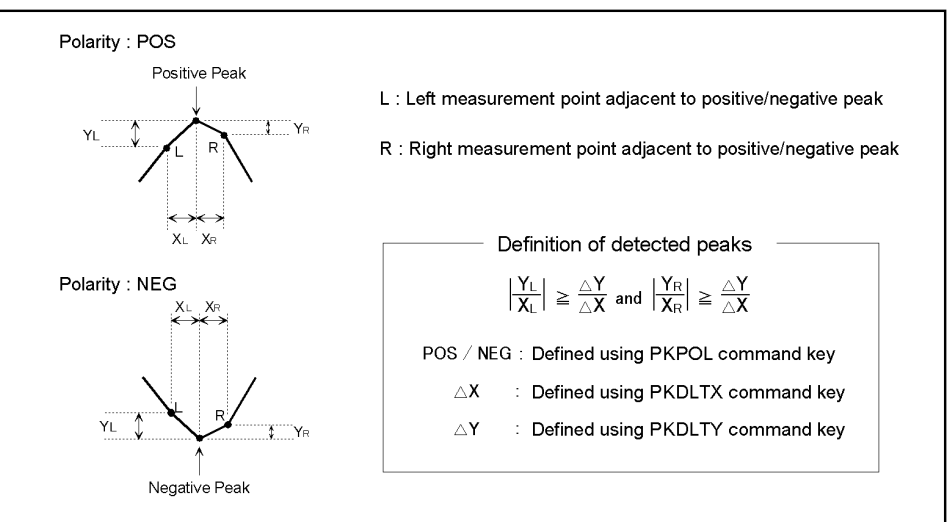

4294ape024

Search is made over the entire sweep range, unless otherwise specified. You can, however, use the following commands to limit the range to be searched:

- • ["PARS" on page 395](#page-394-1)
- • ["SEARMAX" on page 429](#page-428-0)
- • ["SEARMAXP" on page 430](#page-429-0)
- • ["SEARMIN" on page 431](#page-430-0)
- • ["SEARMINP" on page 432](#page-431-0)
- • ["MKRTR" on page 359](#page-358-0)
- • ["SEARNG" on page 432](#page-431-1)
- • ["SEGMNUM" on page 436](#page-435-0)

## Processing Measurement Results **Reading Measurement Data at Specific Measurement Points (Using the Marker Function)**

## **Reading the marker-specified value**

Use the following commands to read the marker-specified measurement or sweep parameter value.

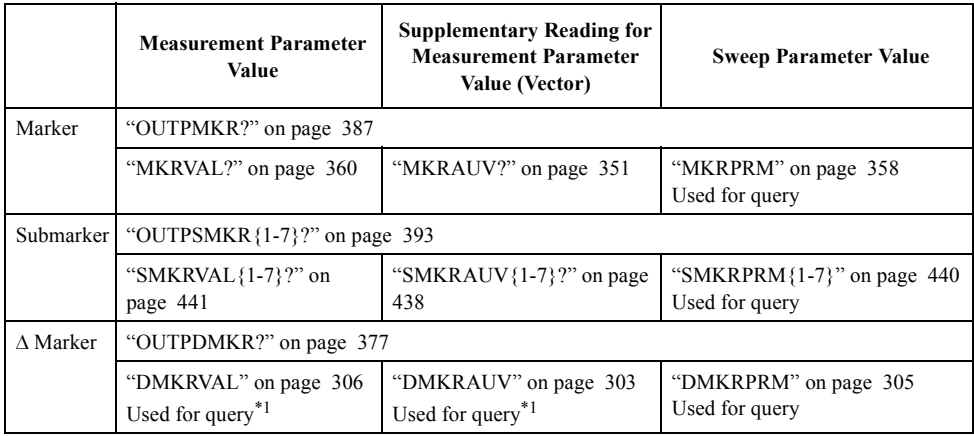

<span id="page-97-0"></span> $*1$ . You can read parameter values only when you use the fixed  $\Delta$  marker.

You can use the following command to display a list of all marker-specified values on the Agilent 4294A LCD. Note, however, that you cannot use these commands to read these values.

• ["MKRL" on page 352](#page-351-0)

## **Sample program for using the marker function**

[Example 7-1](#page-98-0) shows a sample program for using the marker function. This program is available under the filename of "marker.bas" on the sample program disk.

This program performs sweep once, uses the marker function to search for the maximum peak and the minimum negative peak in the 10-100 MHz range, provides a submarker at each of these peaks, and reads and displays the submarker-specified values.

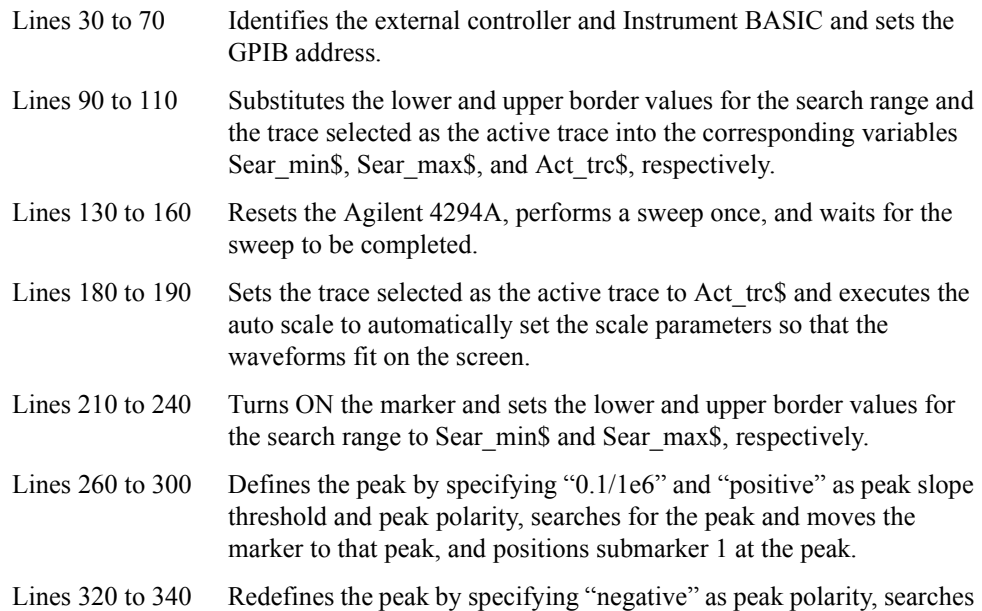

## **Reading Measurement Data at Specific Measurement Points (Using the Marker Function)**

for the peak and moves the marker to that negative peak, and positions submarker 2 at the peak.

Lines 360 to 430 Reads and displays submarker-specified measurement parameter values.

#### <span id="page-98-0"></span>**Example 7-1 Searching for Peaks Using the Marker** 10 DIM Sear min\$[9], Sear max\$[9], Act trc\$[9], Buff\$[9] 20 REAL P\_peak, N\_peak 30 IF SYSTEM\$("SYSTEM ID")="HP4294A" THEN 40 ASSIGN @Hp4294a TO 800 50 ELSE 60 ASSIGN @Hp4294a TO 717 70 END IF 80 ! 90 Sear min\$="10MHZ" 100 Sear\_max\$="100MHZ" 110 Act trc\$="A" 120 ! 130 OUTPUT @Hp4294a;"PRES" 140 OUTPUT @Hp4294a;"SING" 150 OUTPUT @Hp4294a;"\*OPC?" 160 ENTER @Hp4294a;Buff\$ 170 ! 180 OUTPUT @Hp4294a; "TRAC "&Act trc\$ 190 OUTPUT @Hp4294a;"AUTO" 200 ! 210 OUTPUT @Hp4294a;"MKR ON" 220 OUTPUT @Hp4294a;"PARS ON" 230 OUTPUT @Hp4294a; "SEARMIN "&Sear min\$ 240 OUTPUT @Hp4294a;"SEARMAX "&Sear\_max\$ 250 ! 260 OUTPUT @Hp4294a;"PKDLTX 1MHZ" 270 OUTPUT @Hp4294a;"PKDLTY 0.1" 280 OUTPUT @Hp4294a;"PKPOL POS" 290 OUTPUT @Hp4294a;"SEAM PEAK" 300 OUTPUT @Hp4294a;"SMKR1 ON" 310 ! 320 OUTPUT @Hp4294a;"PKPOL NEG" 330 OUTPUT @Hp4294a;"SEAM PEAK" 340 OUTPUT @Hp4294a;"SMKR2 ON" 350 ! 360 OUTPUT @Hp4294a;"SMKRVAL1?" 370 ENTER @Hp4294a;P\_peak 380 OUTPUT @Hp4294a;"SMKRVAL2?" 390 ENTER @Hp4294a;N\_peak 400 ! 410 PRINT "Search Range: "&Sear\_min\$&" - "&Sear\_max\$ 420 PRINT "Positive Peak: "; P\_peak; "[ohm]" 430 PRINT "Negative Peak: "; N\_peak; "[ohm]" 440 END

## **Analyzing Measurement Results**

## **Equivalent circuit analysis**

With the Agilent 4294A, five different circuit models are available for equivalent circuit analysis as shown below depending on the type of measurement results obtained.

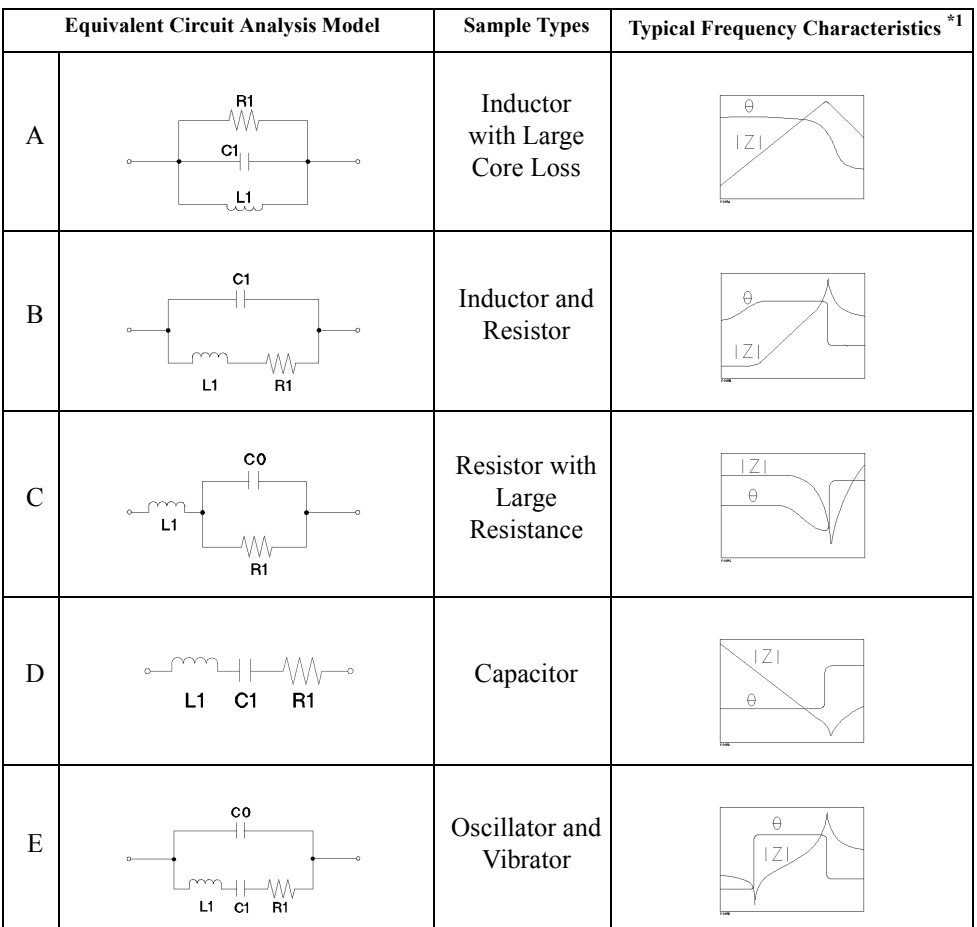

\*1. Measurement parameter:  $|Z|$ - $\theta$ , Vertical display format: logged  $|Z|$  and linear  $\theta$ 

Use the following command to select the desired circuit model.

• ["EQUC" on page 311](#page-310-0)

Use the following command to perform equivalent circuit analysis.

• ["CALECPARA" on page 275](#page-274-0)

**NOTE** The applicable range for equivalent circuit analysis is the same as the range searched by the marker.

When you execute the ["CALECPARA"](#page-274-0) command, the analysis results will be automatically displayed. You can use the following command to select whether to display these results on the screen.

• ["DISECPARA" on page 299](#page-298-0)

Use the following command for query to read equivalent circuit analysis results (equivalent circuit parameters: R1, C1, L1, C0).

• "DEFEC $\{R1|C1|L1|C0\}$ " on page 296

You can use parameter values (R1, C1, L1, C0) obtained through equivalent circuit analysis to perform frequency characteristic simulation for such values and display the simulation results as memory trace. To do this, use the following command.

• ["SIMFCHAR" on page 437](#page-436-1)

You can use the ["DEFEC{R1|C1|L1|C0}" command \(page 296\)](#page-295-0) to specify the desired value of each of the parameters  $R1, C1, L1$ , and  $C0$ . Therefore, you can display frequency characteristics simulated based on desired parameter values.

[Example 7-2](#page-100-0) shows a sample equivalent circuit analysis program. This program is available under the filename "circuit.bas" on the sample program disk.

This program performs a sweep once, selects equivalent circuit model E, performs equivalent circuit analysis, and reads and displays the analysis results. This program also performs frequency characteristic simulation based on parameter values obtained through the analysis.

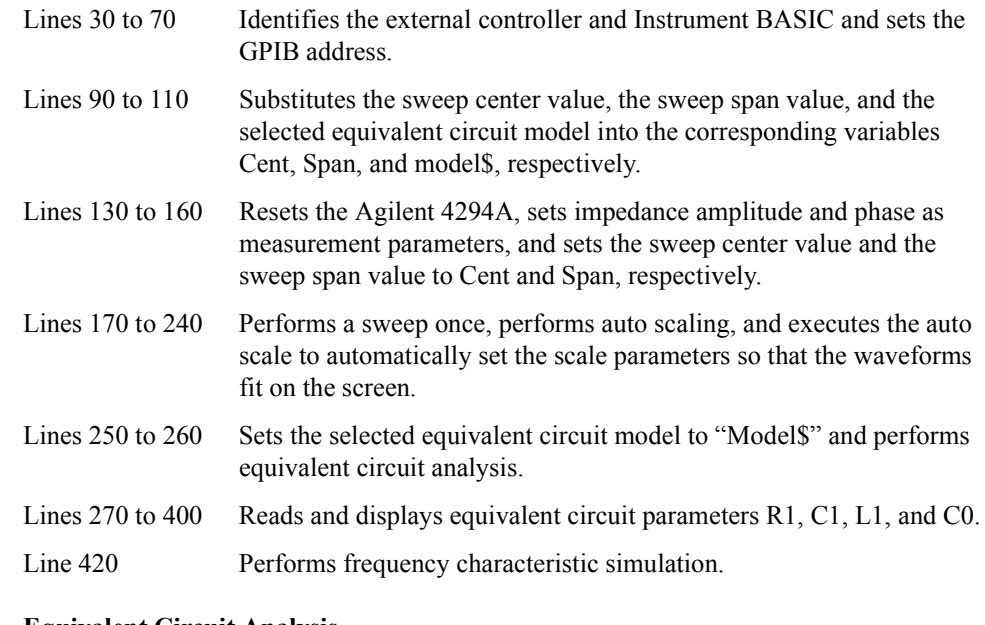

#### <span id="page-100-0"></span>**Example 7-2 Equivalent Circuit Analysis**

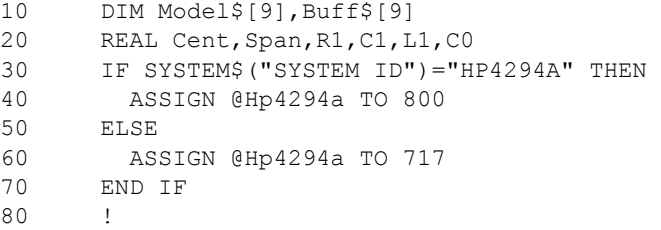

## Processing Measurement Results **Analyzing Measurement Results**

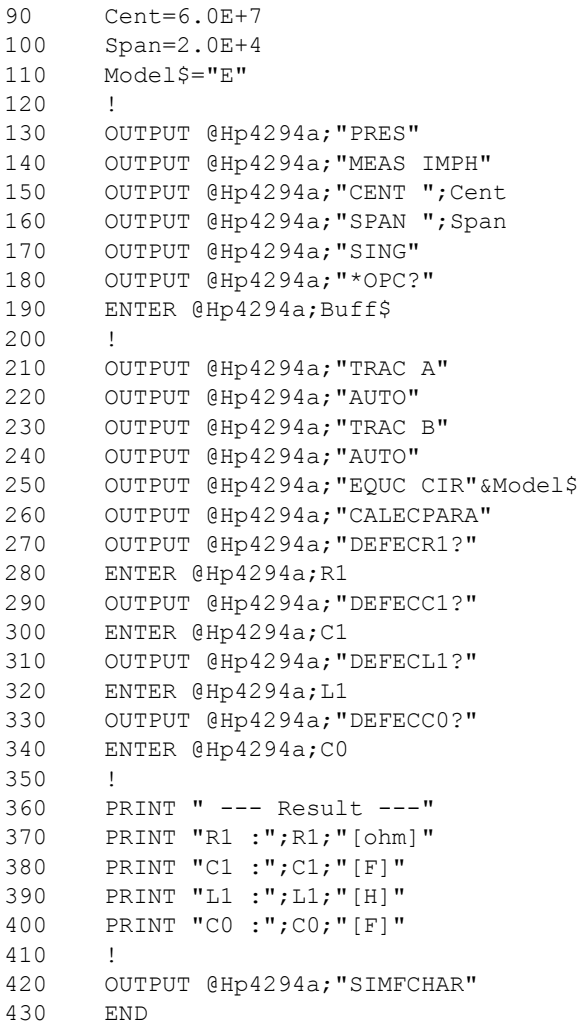

### **Statistics analysis**

The Agilent 4294A allows you to analyze statistics (average, standard deviation, difference between maximum and minimum). Use the following command to turn this function ON or OFF.

• ["MEASTAT" on page 349](#page-348-0)

**NOTE** The statistics analysis function is available when the marker function is ON.

The applicable range for statistics analysis is the same as the range searched by the marker.

You can execute the above command to display analysis results. Use the following command to read analysis results.

• ["OUTPMSTA?" on page 388](#page-387-1)

## **Bandwidth analysis**

The Agilent 4294A provides a trace bandwidth analysis function and allows you to analyze the active trace's bandwidth. Use the following command to turn ON this function.

• ["WIDT" on page 461](#page-460-0)

**NOTE** The trace bandwidth analysis function is available when the marker function is ON.

The applicable range for bandwidth search is the same as the range searched by the marker.

When the trace bandwidth analysis function is ON, you can search to the right and left of the current marker position for cutoff points. When the search is complete, submarkers 2, 3, and 1 will appear, respectively, at the leftmost and rightmost cutoff points and at the center midway between the two cutoff points.

You can use the trace bandwidth analysis function to analyze the following parameters:

- Bandwidth (*Width* in [Figure 7-2\)](#page-103-0)
- Sweep Parameter Value at the Center between the Two Cutoff Points (*Center* in [Figure](#page-103-0)  [7-2](#page-103-0))
- Q value (=*Center*/*Width*)
- Marker-specified Measurement Parameter Values (Note, however, that one of the two different sets of parameter values appears depending on which  $\Delta$  marker is ON. When the tracking  $\Delta$  marker is ON, the marker-specified parameter values will appear. When the fixed  $\Delta$  marker is ON, those values, obtained by subtracting the fixed  $\Delta$  marker-specified values from the marker-specified values, will appear.)

**NOTE** Normally, trace bandwidth analysis is made when the marker searches for peaks. Therefore, the above values appear to the right of "Peak:" on the Agilent 4294A display. However, if the marker is not positioned at any of the peaks, the above values do not represent parameter values obtained at a peak.

- Value Obtained by Subtracting the Value at the Center of the Sweep Range from the Sweep Parameter Value at the Leftmost Cutoff Point (sweep parameter value when the fixed  $\triangle$  marker is ON) ( $\triangle$ L.*F* in [Figure 7-2](#page-103-0))
- Value Obtained by Subtracting the Value at the Center of the Sweep Range from the Sweep Parameter Value at the Rightmost Cutoff Point (sweep parameter value when the fixed  $\triangle$  marker is ON) ( $\triangle$ R.F in [Figure 7-2](#page-103-0))

Use the following command to selects the method to set a cutoff point in the trace bandwidth analysis function.

• ["WIDVTYPE" on page 462](#page-461-0)

If the free cutoff value setting is selected with the ["WIDVTYPE"](#page-461-0) command, use the following commands to specify measurement parameters (Cutoff Value in [Figure 7-2](#page-103-0)) at cutoff points:

• ["WIDFVAL" on page 460](#page-459-0)

**NOTE** When you wish to use the ["WIDFVAL"](#page-459-0) command to specify measurement parameters at cutoff points and when the  $\Delta$  marker is ON, you must remember that the value obtained by subtracting the value you enter from the  $\Delta$  marker-specified value will be specified as the measurement parameter value at the cutoff point, as shown in [Figure 7-2](#page-103-0).

## Processing Measurement Results **Analyzing Measurement Results**

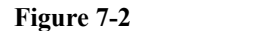

<span id="page-103-0"></span>**Figure 7-2 Trace bandwidth analysis**

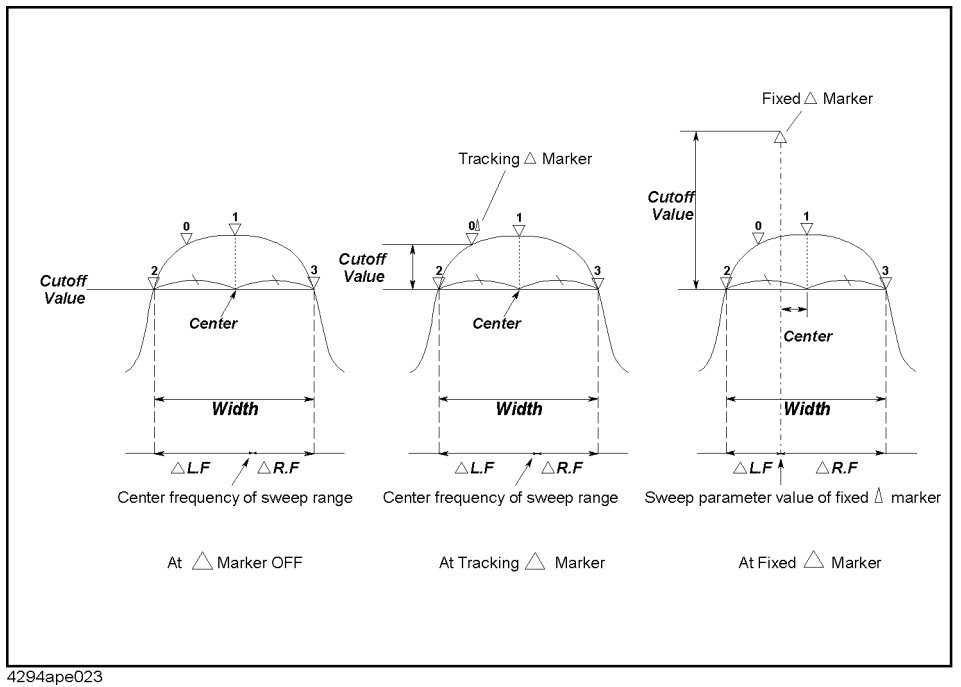

Use the following command to read the results of trace bandwidth analysis.

• ["OUTPMWID?" on page 390](#page-389-0)

You can use the following command to search for a measurement point that meets the cutoff point requirements and that is located outside the cutoff point found during the initial search.

• ["WIDSOUT" on page 461](#page-460-1)

Use the following command to return to the initial cutoff point from the measurement point found using the above command.

• ["WIDSIN" on page 460](#page-459-1)

[Example 7-3](#page-104-0) shows a sample program for trace bandwidth analysis. This program is available under the filename "band\_ana.bas" on the sample program disk.

This program performs a sweep once, searches for the bandwidth, and reads and displays the results of trace bandwidth analysis.

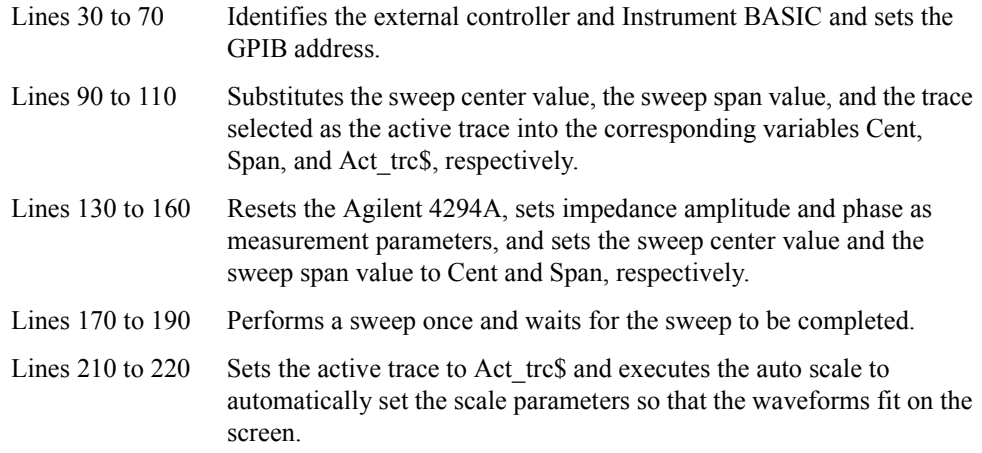

<span id="page-104-0"></span>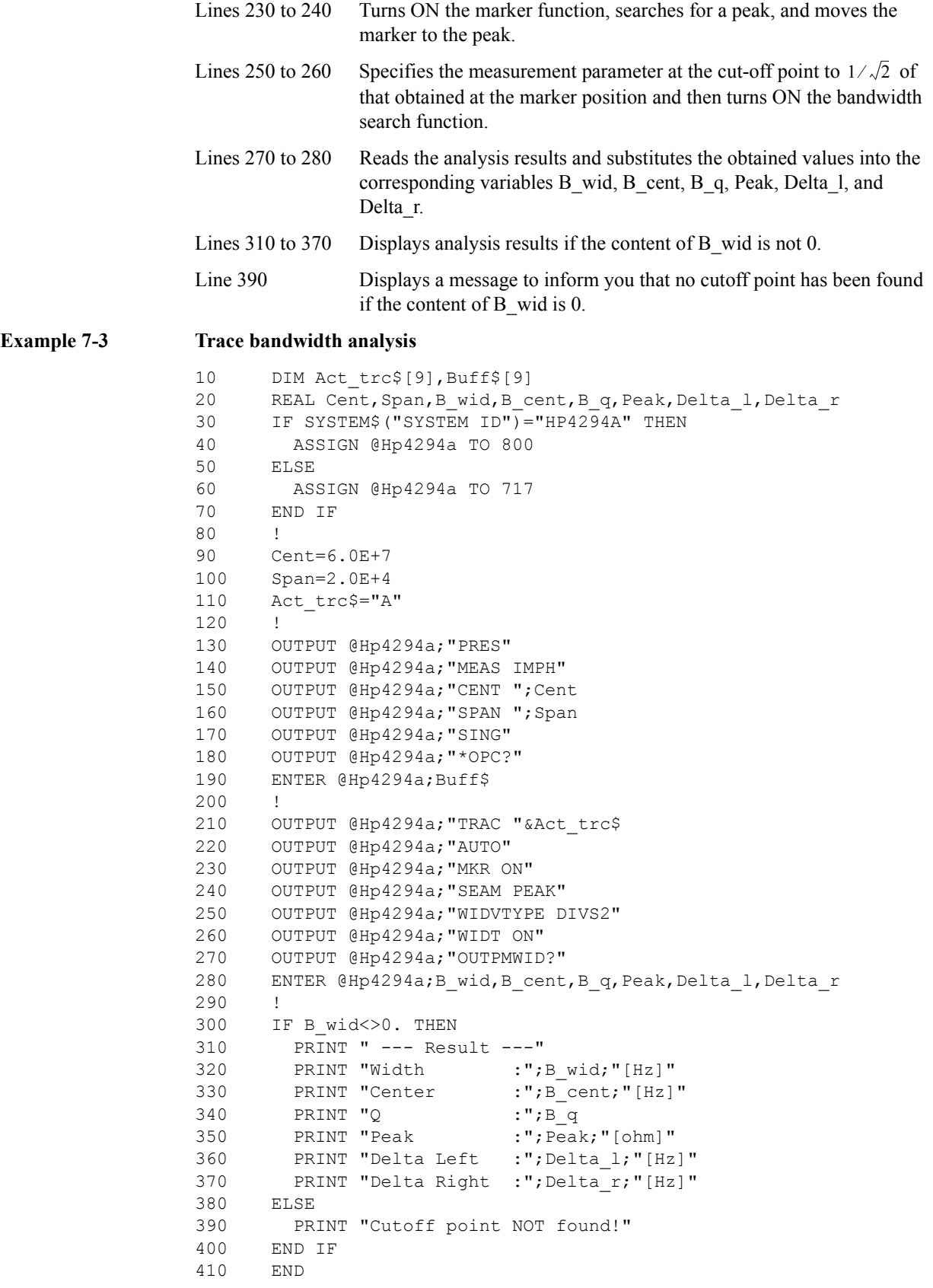

## **Various analysis methods available with waveform analysis commands**

The Agilent 4294A provides waveform analysis commands that allow you, for example, to search for the maximum and minimum values on the waveform and analyze waveform ripples and resonator parameters.

Use the following commands to specify the applicable range for analysis and the trace to be analyzed.

- • ["ANARANG" on page 267](#page-266-0)
- • ["ANASEGM" on page 268](#page-267-0)
- • ["ANARFULL" on page 268](#page-267-1)
- • ["ANAODATA" on page 266](#page-265-0)
- • ["ANAOMEMO" on page 266](#page-265-1)

Use the following command to define the peak for analysis.

• ["THRR" on page 452](#page-451-0)

**NOTE** The analysis range and the peak definition specified using the above commands are available only for waveform analysis commands. Note that the above range and the definition are irrelevant to the search range and the peak definition available during search using the marker or to the analysis range available during equivalent circuit analysis.

#### **Searching for maximum and minimum values**

Use the following waveform analysis commands to search for and read the maximum and minimum values on the active trace.

- • ["OUTPMAX?" on page 384](#page-383-1)
- • ["OUTPMIN?" on page 386](#page-385-0)
- • ["OUTPMINMAX?" on page 386](#page-385-1)

You can perform the same function by using the marker search function to move the marker to each of the maximum and minimum value positions and reading the marker-specified value at each position.

**NOTE** The analysis range for waveform analysis commands is specified separately from that for marker search. Therefore, one or both of the maximum and minimum values for these ranges may differ if these ranges are different.

#### **Searching for peaks**

Use the following commands to search for and read peak values on the active trace.

- • ["PEAK?" on page 397](#page-396-0)
- • ["NEXPK?" on page 363](#page-362-0)
- • ["NPEAK?" on page 364](#page-363-1)
- • ["NEXNPK?" on page 362](#page-361-0)
- • ["LMAXS?" on page 343](#page-342-0)
- • ["LMINS?" on page 344](#page-343-0)

You can perform the same function by using the marker search function to move the marker to each of the peaks and reading the marker-specified value.

**NOTE** The analysis range and the peak definition for waveform analysis commands are specified separately from those for marker search. Therefore, you may obtain different results if the ranges or the definitions are different.

#### **Searching for points on the trace that match specific measurement parameter values**

Use the following commands to search for a point on the active trace that matches the desired measurement parameter value and to read the sweep parameter value at that point.

- • ["TARR?" on page 451](#page-450-0)
- • ["TARL?" on page 450](#page-449-0)

You can perform the same function by using target search, one of the marker search functions, to move the marker to the position on the trace that matches the desired measurement parameter value and reading the sweep parameter value at that point.

**NOTE** The analysis range for waveform analysis commands is specified separately from that for marker search. Therefore, one or both of the maximum and minimum values for these ranges may differ if these ranges are different.

#### **Analyzing ripple**

Use the following commands to analyze ripples (differences between measurement parameter values at peaks and their adjacent negative peaks) and the differences between maximum and minimum peaks on the active trace and to read the results.

- • ["RPLHEI?" on page 413](#page-412-0)
- • ["RPLLHEI?" on page 413](#page-412-1)
- • ["RPLRHEI?" on page 414](#page-413-0)
- • ["RPLPP?" on page 413](#page-412-2)
- • ["RPLPPS?" on page 414](#page-413-1)

#### **Analyzing ceramic resonator and crystal resonator parameters**

Use the following commands to analyze ceramic resonator or crystal resonator parameters and read the analysis results.

- • ["OUTPRESO?" on page 391](#page-390-0)
- • ["OUTPRESR?" on page 392](#page-391-0)
- • ["OUTPCERR?" on page 373](#page-372-1)
- • ["EQUCPARS4?" on page 312](#page-311-0)
- • ["EQUC0?" on page 311](#page-310-1)

**NOTE** You can use these waveform analysis commands when you wish to analyze the frequency as measurement parameter and  $|Z|$ - $\theta$  as sweep parameter.

See the descriptions of commands in [Chapter 16 , "GPIB Command Reference,"](#page-254-0) for more

## Processing Measurement Results **Analyzing Measurement Results**

information on the parameters you can analyze.

[Example 7-4](#page-107-0) shows a sample program for ceramic resonator parameter analysis using the ["OUTPCERR?"](#page-372-1) command. This program is available under the filename "ana\_com.bas" on the sample program disk.

This program performs a sweep once, uses the ["OUTPCERR?"](#page-372-1) command to analyze ceramic resonator parameters, and reads and displays the analysis results.

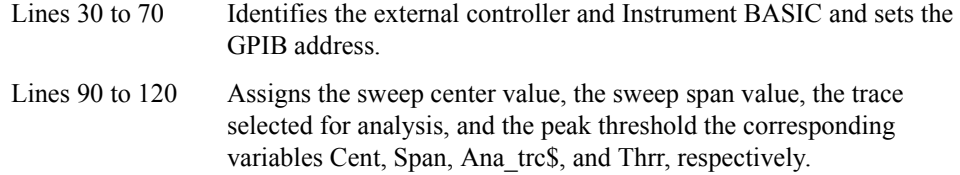

- Lines 140 to 180 Resets the Agilent 4294A, sets impedance amplitude and phase as measurement parameters, sets the sweep center value and the sweep span value, respectively, to Cent and Span, and specifies log Y-axis format as display format.
- Lines 190 to 250 Performs a sweep once and then performs the auto scale to automatically set the scale parameters so that the waveforms fit on the screen.
- Lines 270 to 290 Specifies the entire sweep range as the analysis range and sets the trace selected for analysis and the peak threshold to "Ana\_trc\$" and "Thrr," respectively.
- Line 300 to 310 Executes the ["OUTPCERR?"](#page-372-1) command to read analyzed parameters.

Lines 330 to 380 Displays the analysis results.

#### <span id="page-107-0"></span>**Example 7-4 Ceramic Resonator Parameter Analysis**

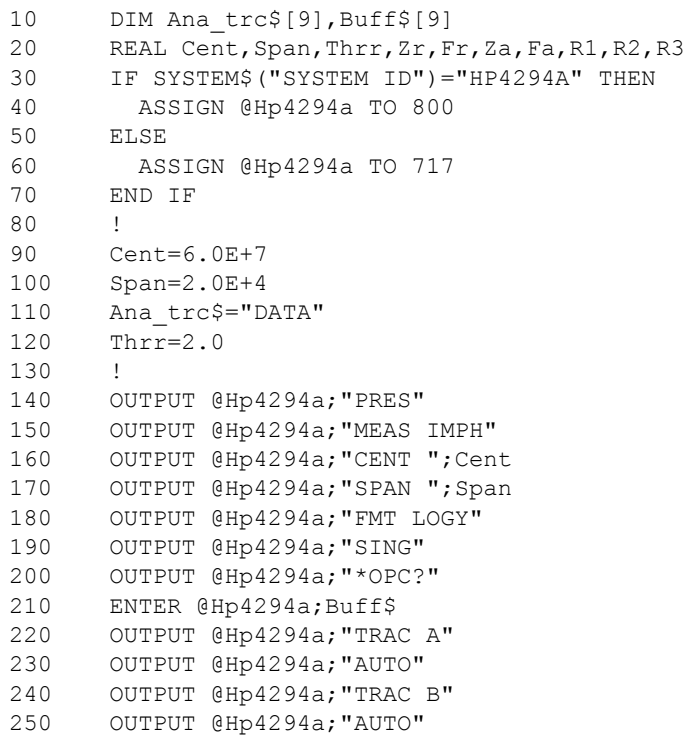
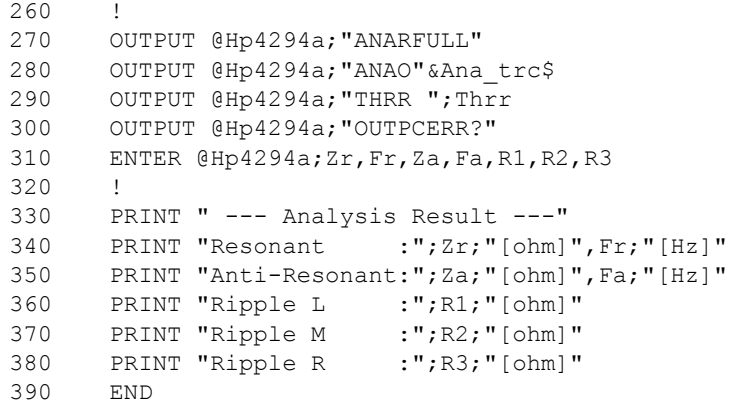

Processing Measurement Results **Analyzing Measurement Results**

## **8 Saving/Recalling a Measurement Result/Measurement Setup**

This chapter describes how to save/recall a measurement result, measurement setup, and other data into/from a file.

## **Save/Recall of a File**

#### **Specifying a location for save/recall**

You can select a mass storage for saving/recalling a file from the flash disk (non-volatile), the RAM disk (volatile), or a diskette. To select a mass storage, use the following command.

• ["STOD" on page 445](#page-444-0)

To change the current directory, use the following command.

• ["CHAD" on page 278](#page-277-0)

#### **Saving data into a file**

You can save a measurement result, calibration/compensation data (internal data arrays), measurement setup, and image on the LCD screen into a file.

To save one or more internal data arrays, use the following command to select the arrays you want to save.

- • ["SAVCAL" on page 416](#page-415-0)
- • ["SAVDAT" on page 417](#page-416-0)
- • ["SAVDTRC" on page 420](#page-419-0)
- • ["SAVMEM" on page 420](#page-419-1)
- • ["SAVMTRC" on page 421](#page-420-0)

There are 2 commands available for save to a file. The difference between these 2 commands is their file format of the save (ASCII format or binary format).

- "SAVDASC" on page 416
- • ["SAVDDAT" on page 417](#page-416-1)

The following command available for save a data array to a file in the touchstone format.

• ["SAVDS1P" on page 418](#page-417-0)

A measurement setup is saved as an instrument state including the calibration data array, the compensation data array, and the memory array, in binary format. To save a measurement setup, use the following command.

• ["SAVDSTA" on page 419](#page-418-0)

You can use the following command to save data into a file, giving it the name of AUTOREC.STA. The file having the AUTOREC.STA filename is automatically recalled at power-on.

• ["SAVPSTA" on page 421](#page-420-1)

An image on the LCD screen is saved in TIFF format. To save an image on the LCD screen, use the following command.

• ["SAVDTIF" on page 419](#page-418-1)

An extension is added to a filename depending on the contents of the file.

<span id="page-112-0"></span>**Table 8-1 Filename extension**

| <b>Extension</b> | Contents of a file                                                                                              |
|------------------|----------------------------------------------------------------------------------------------------|
| <b>TXT</b>       | File of a measurement result and calibration/compensation data (internal<br>data arrays) saved in ASCII format  |
| <b>DAT</b>       | File of a measurement result and calibration/compensation data (internal<br>data arrays) saved in binary format |
| <b>STA</b>       | File of an instrument state (measurement setup and internal data arrays)<br>saved in binary format              |
| TIF              | File of an image on the LCD screen saved in TIFF format                                                         |

A filename created when a save command is executed is as follows:

- If you specify a filename with no extension, an extension shown in [Table 8-1](#page-112-0) is added to the specified filename.
- If you specify a filename with its extension, the specified filename is used as it is.

**NOTE** When specifying a filename using a save execution command, use a filename with no extension or a filename with the extension that matches with its contents.

> When executing a file save command, you cannot specify an already existing file (in other words, you cannot update the file). To update a file, use the following command.

• ["RESAVD" on page 411](#page-410-0)

## **Recalling a file**

You can recall a measurement result, calibration/compensation data (internal data arrays), and measurement setup saved in a file (whose extension is ".DAT" or ".STA") to restore its contents on the 4294A. To recall a file, use the following command.

• ["RECD" on page 408](#page-407-0)

**NOTE** To recall the contents of a file, specify a filename with its extension.

Saving/Recalling a Measurement Result/Measurement Setup **Save/Recall of a File**

## **Copying/deleting a file**

To copy a file, use the following command.

• ["FILC" on page 315](#page-314-0)

To delete a file, use the following command.

• ["PURG" on page 406](#page-405-0)

**NOTE** To copy/delete a file, specify a filename with its extension.

## **Creating a directory**

To create a directory, use the following command.

• ["CRED" on page 284](#page-283-0)

## **Sample Program for Save/Recall**

[Example 8-1](#page-116-0) shows a sample program to save a file. This program is stored on the sample program disk as the file\_sav.bas file.

This program sets the save destination mass storage to the flash disk and saves data the user specified using a user specified filename.

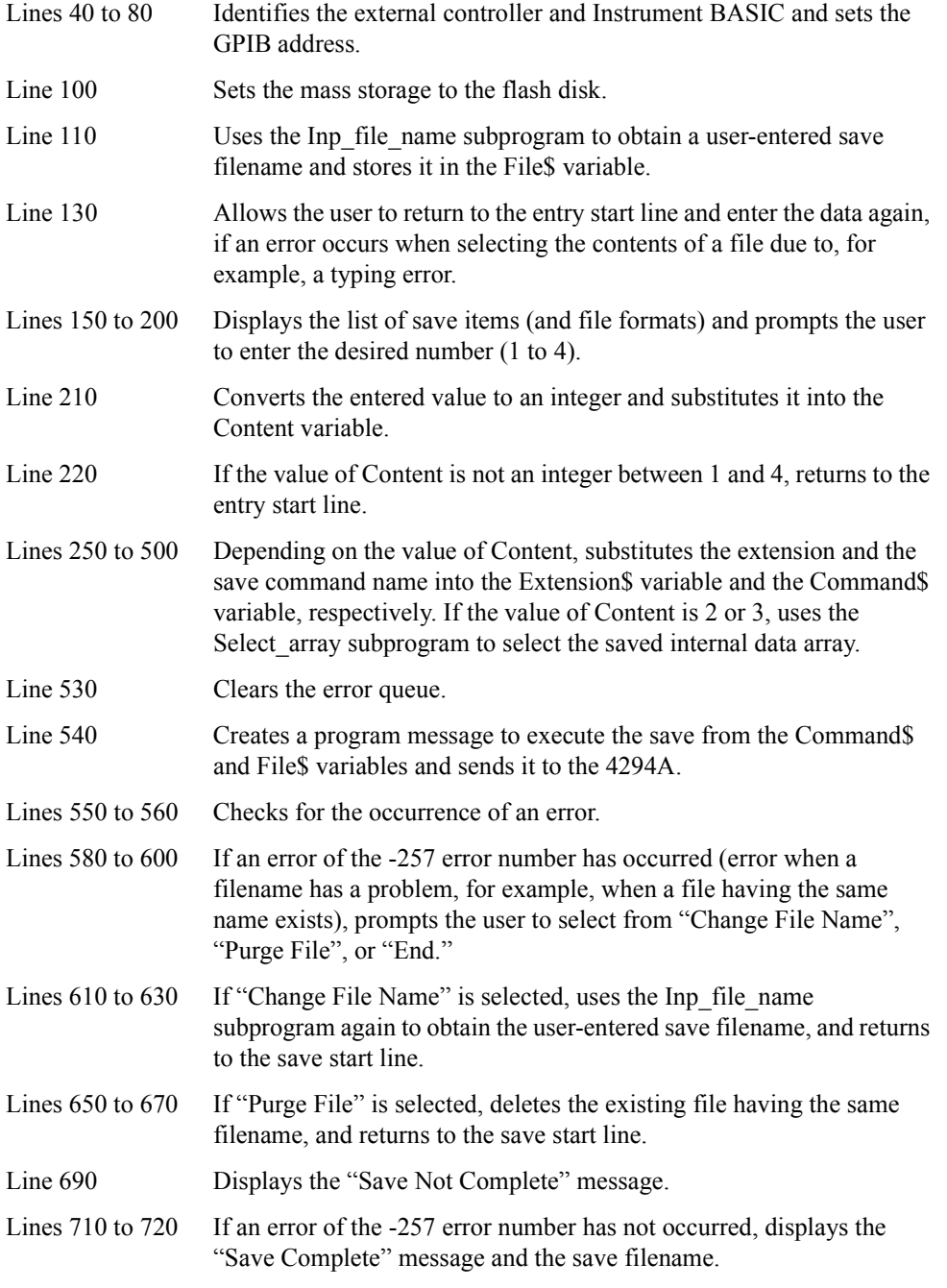

The Inp\_file\_name subprogram in lines 790 to 910, used to enter a save filename, is described below.

## Saving/Recalling a Measurement Result/Measurement Setup **Sample Program for Save/Recall**

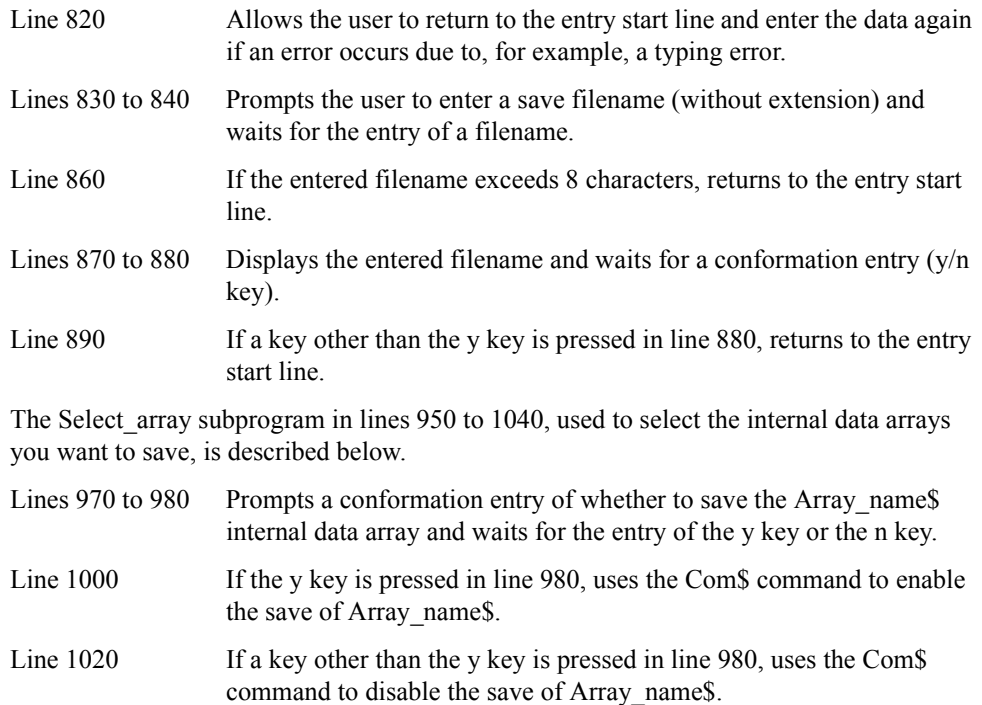

<span id="page-116-1"></span><span id="page-116-0"></span>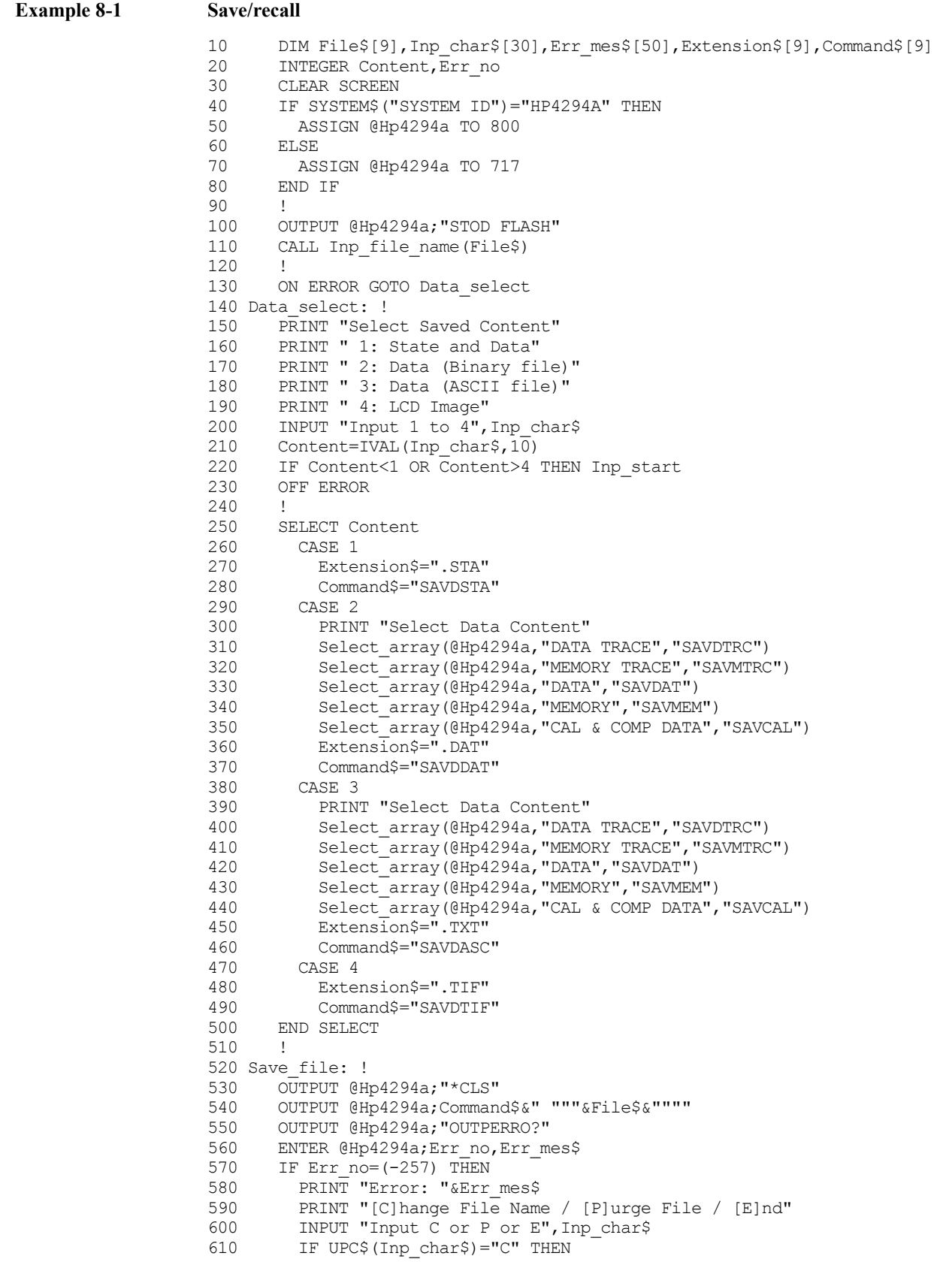

#### Saving/Recalling a Measurement Result/Measurement Setup **Sample Program for Save/Recall**

620 CALL Inp\_file\_name(File\$)<br>630 GOTO Save file 630 GOTO Save\_file<br>640 END IF 640 END IF<br>650 IF UPC: 650 IF UPC\$(Inp\_char\$)="P" THEN<br>660 OUTPUT @Hp4294a;"PURG """ 660 OUTPUT @Hp4294a;"PURG """&File\$&Extension\$&"""" 670 GOTO Save\_file 680 END IF<br>690 PRINT 690 PRINT "Save NOT Complete" **ELSE** 710 PRINT "Save Complete" 720 PRINT " Save File Name: "&File\$&Extension\$ 730 END IF 740<br>750 END 760 ! 770 ! File Name Input Function 780 ! 790 SUB Inp\_file\_name(Inp\_name\$) 800 DIM Inp\_char\$[30]<br>810 ON ERROR GOTO Inp ON ERROR GOTO Inp\_start 820 Inp start: ! 830 PRINT "Input Save File Name (without Extension)" 840 INPUT "Name?", Inp\_char\$ 850 Inp\_name\$=UPC\$(Inp\_char\$) 860 IF LEN(Inp\_name\$)>8 THEN Inp\_start 870 PRINT "Input Name: "&Inp\_name\$ 880 INPUT "OK? [Y/N]", Inp\_char\$ 890 IF UPC\$(Inp\_char\$)<>"Y" THEN Inp\_start 900 OFF ERROR 910 SUBEND 920 ! 930 ! Save Array Select Function 940 ! 950 SUB Select array(@Hp4294a, Array name\$, Com\$) 960 DIM Inp\_char\$[9] 970 PRINT " Save "&Array\_name\$&" Array?"<br>980 INPUT "IYles or INlo? Input IY/Nl", I 980 INPUT "[Y]es or  $[N]o$ ? Input  $[Y/N]$ ", Inp\_char\$<br>990 IF UPC\$(Inp char\$)="Y" THEN IF UPC\$(Inp char\$)="Y" THEN 1000 OUTPUT @Hp4294a;Com\$&" ON" 1010 ELSE<br>1020 OU! OUTPUT @Hp4294a; Com\$&" OFF" 1030 END IF 1040 SUBEND

## **9 Communication with External Equipment (Using the I/O Ports)**

This chapter describes how to use the 8-bit I/O port and the 24-bit I/O port of the Agilent 4294A to communicate with external equipment (for example, handlers in production lines).

## **Using the I/O Ports**

## **8-bit I/O port**

The 8-bit I/O port of the 4294A consists of the following TTL signal lines.

- OUT0 to OUT7 (8-bit output)
- IN0 to IN3 (4-bit input)
- GND (ground)

#### **Definition of the I/O pins**

Each signal of the 8-bit I/O port is described below. [Figure 9-1](#page-119-0) shows the pin assignment diagram.

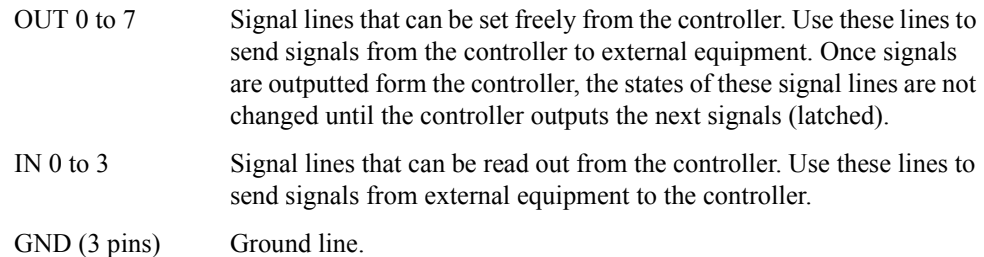

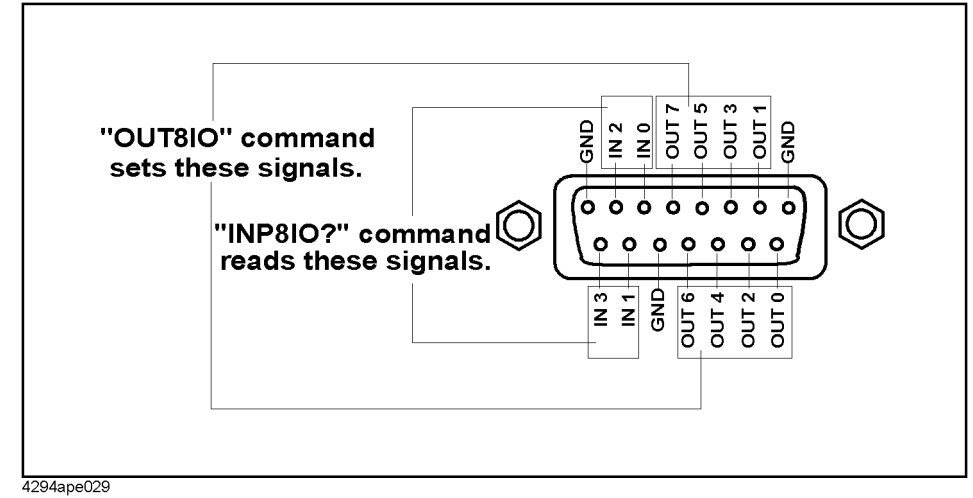

<span id="page-119-0"></span>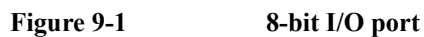

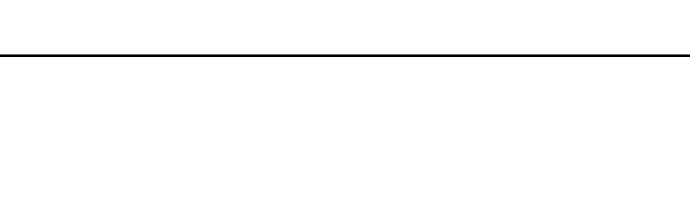

#### **8-bit I/O port control commands**

To output 8-bit data through the OUT0 to OUT7 lines, use the following command. Data is outputted as 8-bit binary, assuming that OUT0 is LSB (least significant bit) and OUT7 is MSB (most significant bit).

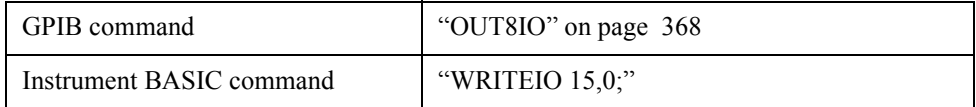

To read out 4-bit data through the IN0 to IN3 lines, use the following command. Data is read out as 4-bit binary, assuming that IN0 is LSB and IN3 is MSB.

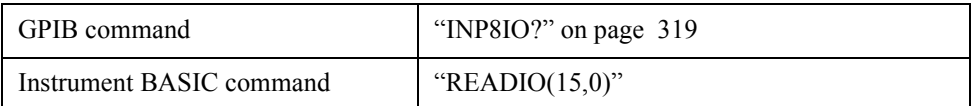

## Communication with External Equipment (Using the I/O Ports) **Using the I/O Ports**

## **24-bit I/O port**

The 24-bit I/O port of the 4294A consists of 4 independent data input/output parallel ports, several control signal lines, and a power line. All the signals provide TTL level.

The data input/output port consists of 2 sets of 8-bit output ports and 2 sets of 4-bit bi-directional ports. You can use these ports as up to a 24-bit output port or up to a 8-bit input port, by using them concurrently.

The input/output signals are preset to negative logic, but you can change the setting to positive logic. The control signal lines include the measurement completion output or control signal outputs for handshaking. [Figure 9-2](#page-121-0) shows the overview diagram of the input/output ports and the control signal lines.

**NOTE** If a device cannot be connected directly to the 24-bit I/O interface connector on the rear panel of the 4294A, a 36-pin cable (part number: 04278-61650) is available. By connecting this cable, the distance from the 24-bit I/O interface can be extended by 1 m.

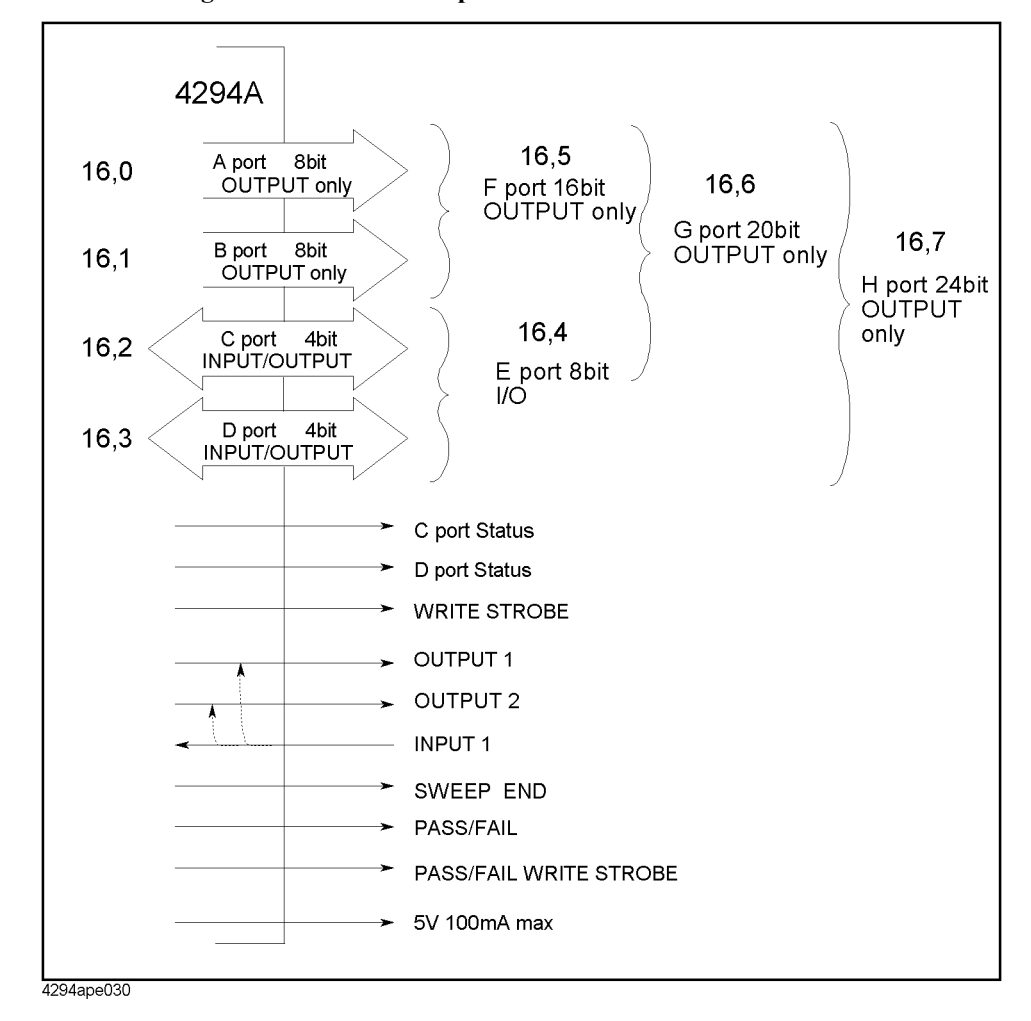

#### <span id="page-121-0"></span>**Figure 9-2 Overview diagram of the 24-bit I/O port**

#### **Input/output port**

The 24-bit I/O port of the 4294A consists of 2 sets of output ports and 2 sets of bi-directional ports as shown below.

• Output port

Port A: 8-bit width (LSB: A0, MSB: A7) Port B: 8-bit width (LSB: B0, MSB: B7)

The signals provide TTL level and latched when used as output.

• Bi-directional port

Port C: 4-bit width (LSB: C0, MSB: C3) Port D: 4-bit width (LSB: D0, MSB: D3)

The signals provide TTL level and latched when used as output. To select the input/output direction, use the GPIB command. At power-on, both port C and port D are set to input.

You can combine some of the above 4 ports to use them as 4 kinds of ports as shown below.

• Bi-directional port

Port E: 8-bit width (port  $C$  + port D, LSB:  $C0$ , MSB: D3)

• Output port

Port F: 16-bit width (port  $A$  + port B, LSB: A0, MSB: B7) Port G: 20-bit width (port  $A$  + port  $B$  + port C, LSB: A0, MSB: C3) Port H: 24-bit width (port  $A$  + port  $B$  + port  $C$  + port  $D$ , LSB: A0, MSB: D3)

#### **Control signal lines**

The 24-bit I/O port has 9 kinds of output signal lines and 1 kind of input signal line. The signals except for the power line provide TTL level. Each signal is described below.

#### **Port C status output, port D status output**

Go LOW when Port C and port D are both set to input ports; HIGH when set to output ports. These output signals notify external equipment of the input/output settings of port C and port D.

#### **Write strobe output for output ports**

When data is outputted to one of the output ports, this write strobe output falls to indicate that data is outputted the I/O output port for external equipment. The pulse width is  $10 \mu s$ (typical). [Figure 9-3](#page-122-0) shows the relationship between the write strobe output and data output.

#### <span id="page-122-0"></span>**Figure 9-3 Relationship between the write strobe signal and data output**

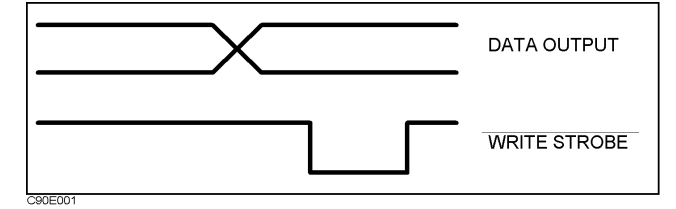

## Communication with External Equipment (Using the I/O Ports) **Using the I/O Ports**

When this input falls (a pulse is inputted), the OUTPUT1 output and the OUTPUT2 output go LOW or HIGH. The delay between the fall of the input and the state transition of both outputs is 200 ns (typical). To select LOW or HIGH of both outputs, use the GPIB command. The pulse width of a signal inputted to INPUT1 must be  $1 \mu s$  or more.

#### **OUTPUT1 output, OUTPUT2 output**

These signal lines are latched output terminals that can be set to LOW or HIGH by a rise of the INPUT1 input or the GPIB command.

#### **PASS/FAIL output**

Outputs HIGH (for positive logic) or LOW (for negative logic) when the limit test result is PASS; LOW (for positive logic) or HIGH (for negative logic) when FAIL. This is available only when the limit test function is on.

#### **Write strobe output for PASS/FAIL output**

When the limit test result is outputted to the PASS/FAIL output line, a negative pulse is outputted to this write strobe output. The outputted pulse width is  $10 \mu s$  (typical). This output signal notifies external equipment that the limit test result is outputted to the PASS/FAIL output.

#### **SWEEP END output**

Outputs a negative pulse when the 4294A completes a sweep. The outputted pulse width is  $20 \mu s$  (typical). If the continuous sweep trigger is sent, a pulse is generated each time a sweep is completed.

#### **+5V output**

Provides a +5V output for external equipment. The maximum supply current is 100 mA. This line has no fuse, but, if over-current flows, the protection circuit of the 4294A operates and the main power to the 4294A is automatically cut off. When the cause of over-current is removed, the power to the 4294A is restored, but the instrument states are reset to the power-on states.

#### **Definition of I/O pins**

[Figure 9-4](#page-123-0) shows pin numbers, and [Table 9-1](#page-124-0) shows the relationship between signal lines and pin numbers.

#### <span id="page-123-0"></span>**Figure 9-4 Pin numbers of the 24-bit I/O port connector**

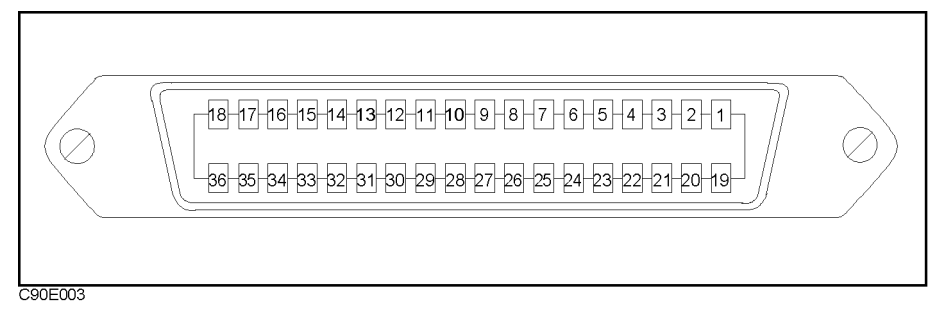

## <span id="page-124-0"></span>**Table 9-1 Signal assignment**

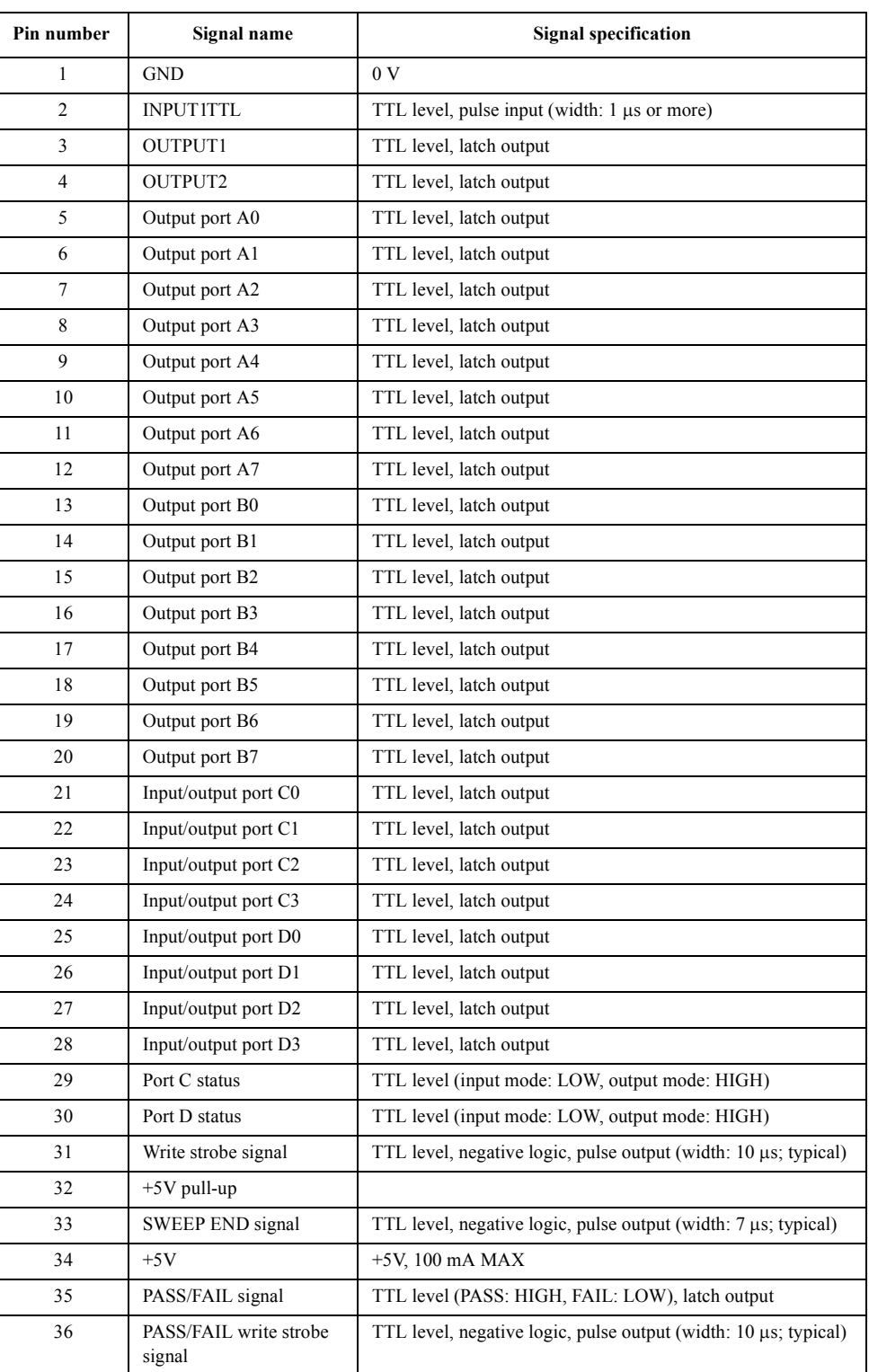

Communication with External Equipment (Using the I/O Ports) **Using the I/O Ports**

<span id="page-125-0"></span>**Basic input/output circuit**

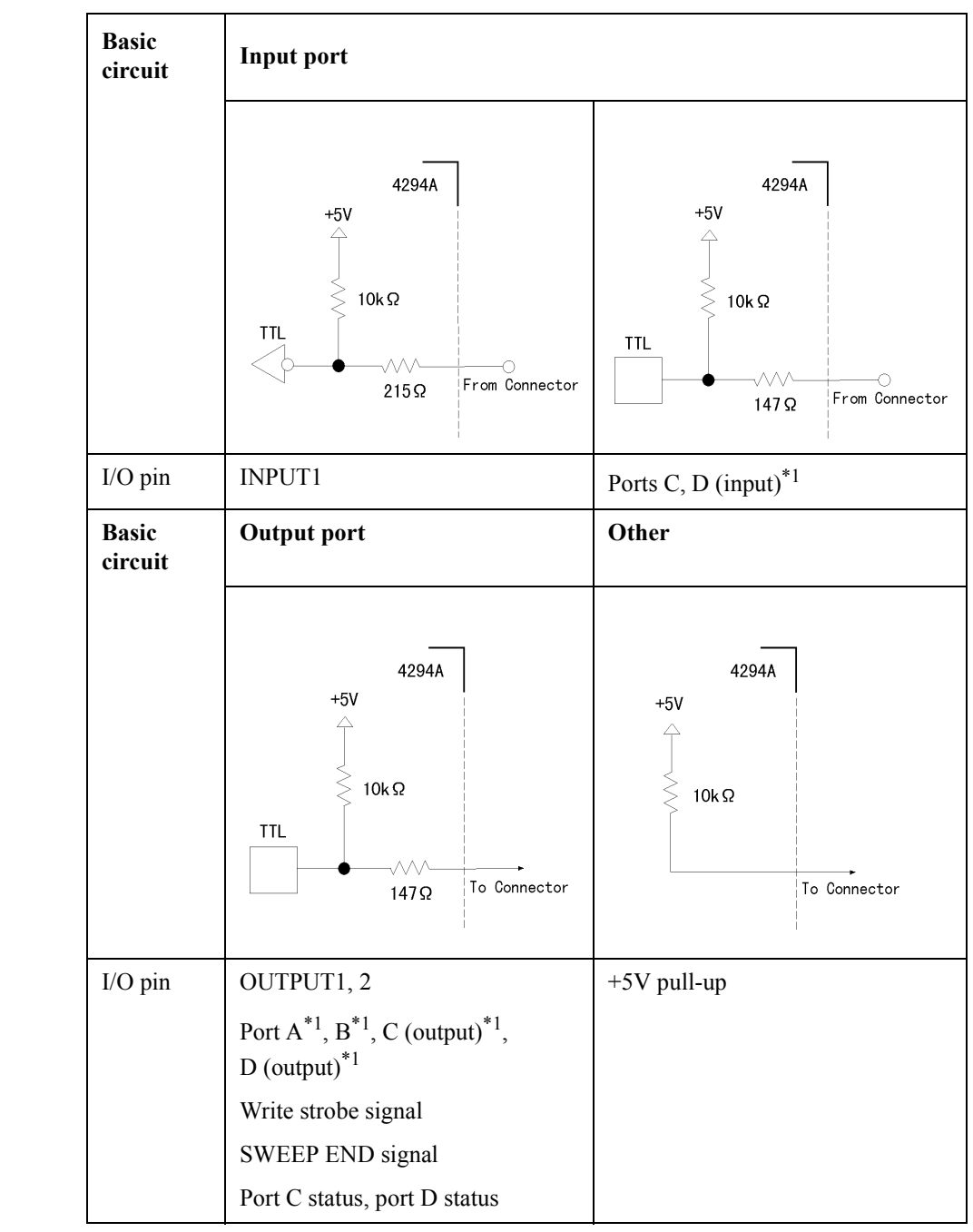

**Table 9-2 Basic input/output circuit of the 24-bit I/O port**

\*1.Common to all bits

#### **Preset states at power-on**

The 24-bit I/O port is set at power-on as follows (not affected at reset).

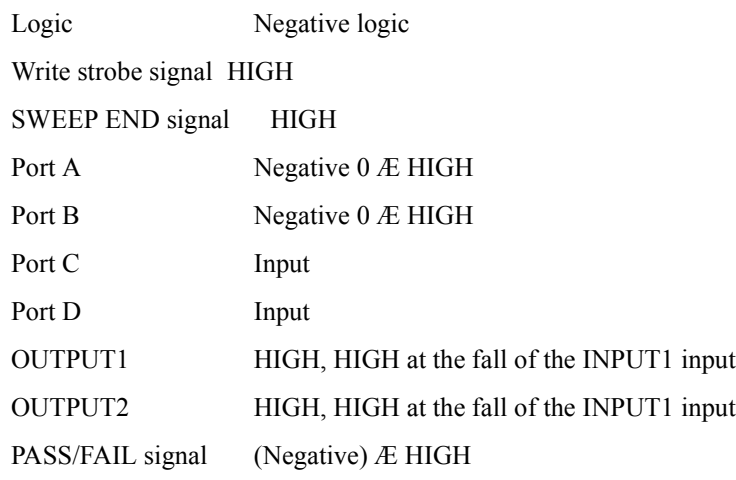

#### **Commands to control the 24-bit I/O port**

To output data to each output port (A to H), use the following commands.

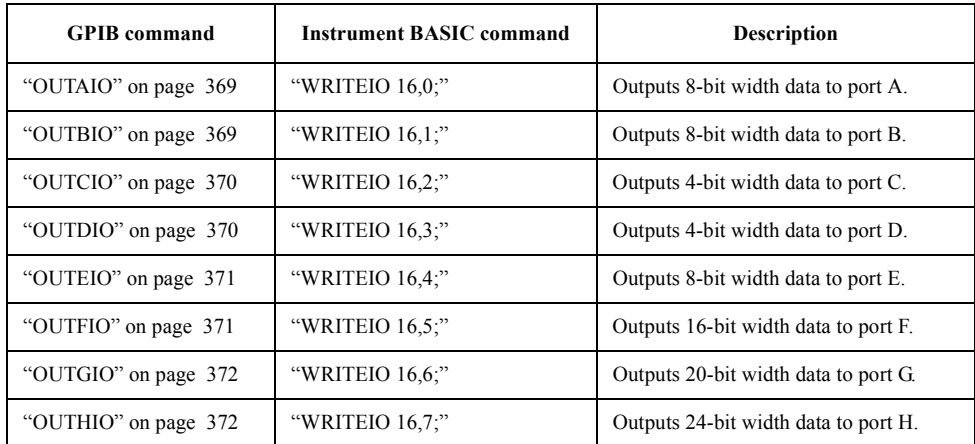

To use ports C, D, E, F, G and H as output ports, use the following commands to set ports C and D as output ports in advance.

- • ["COUT" on page 283](#page-282-0)
- • ["DOUT" on page 307](#page-306-0)

## Communication with External Equipment (Using the I/O Ports) **Using the I/O Ports**

To read out data from each input port (C to E) to the controller, use the following commands.

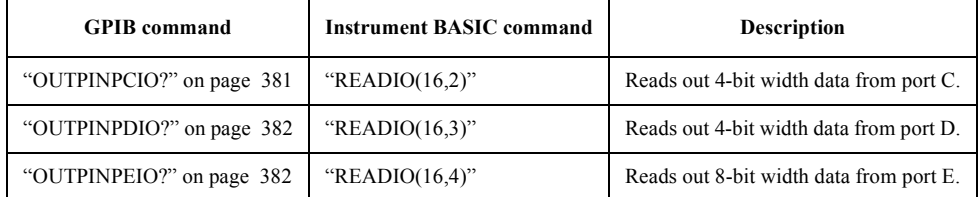

To use ports C, D, and E as input ports, use the following commands to set ports C and D as input ports in advance.

- • ["CIN" on page 278](#page-277-1)
- "DIN" on page 297

To select positive logic or negative logic for input/output signals of ports, use the following commands. You can save this setting into an instrument setup file using the save function.

- "NEGL" on page 362
- • ["POSL" on page 403](#page-402-0)

**NOTE** The above commands, used to change the positive logic/negative logic setting, are available for the following ports.

- Output ports A to H
- Input ports C to D
- PASS/FAIL signal

To make the setting so that OUTPUT1 and OUTPUT2 goes HIGH (or LOW) when a pulse is inputted into INPUT1, use the following commands.

- • ["OUT1ENV{H|L}" on page 367](#page-366-0)
- • ["OUT2ENV{H|L}" on page 368](#page-367-1)

To set OUTPUT1 and OUTPUT2 to HIGH (or LOW), use the following commands.

- "OUT1 ${H|L}$ " on page 367
- "OUT2 ${H|L}$ " on page 368

To check that any pulses have been inputted to INPUT1, use the following command.

• ["INPT?" on page 319](#page-318-1)

## **Sample Program to Use the I/O Port**

[Communication with external equipment](#page-128-0) shows a sample program to communicate with external equipment through the 8-bit I/O. This program is stored on the sample program disk as the io\_port.bas file.

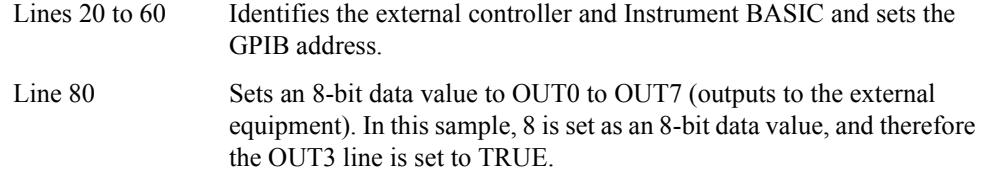

Lines 100 to 140 Waits for the external equipment to set the IN3 line to TRUE (to input 8 to IN0 to IN3 as a 4-bit data value).

#### <span id="page-128-0"></span>**Example 9-1 Communication with external equipment**

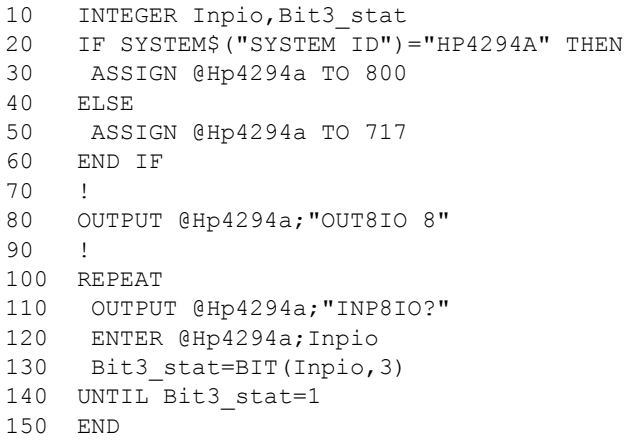

Communication with External Equipment (Using the I/O Ports) **Sample Program to Use the I/O Port**

# **10 Handling Errors**

This chapter describes how to handle errors that may occur in the Agilent 4294A while running a program.

10. Handling Errors 10. Handling Errors

## **Using the Status Register**

Status of the 4294A can be detected using the status register. Occurrence of an error will be reflected to the standard event status register. SRQ (Service Request) is used to detect occurrence of an error in your program with information in this register.

Use the command below to detect completion of sweep via SRQ.

- • ["\\*SRE" on page 260](#page-259-0)
- • ["\\*ESE" on page 258](#page-257-0)

Here described is how to work with SRQ in your program.

- **Step 1.** Set the 4294A to generate SRQ when "1" is assigned to the each error occurrence bit of the standard event status register.
- **Step 2.** Perform an interruption processing at the time SRQ is generated.

**Figure 10-1 SRQ generation sequence (in response to an error)**

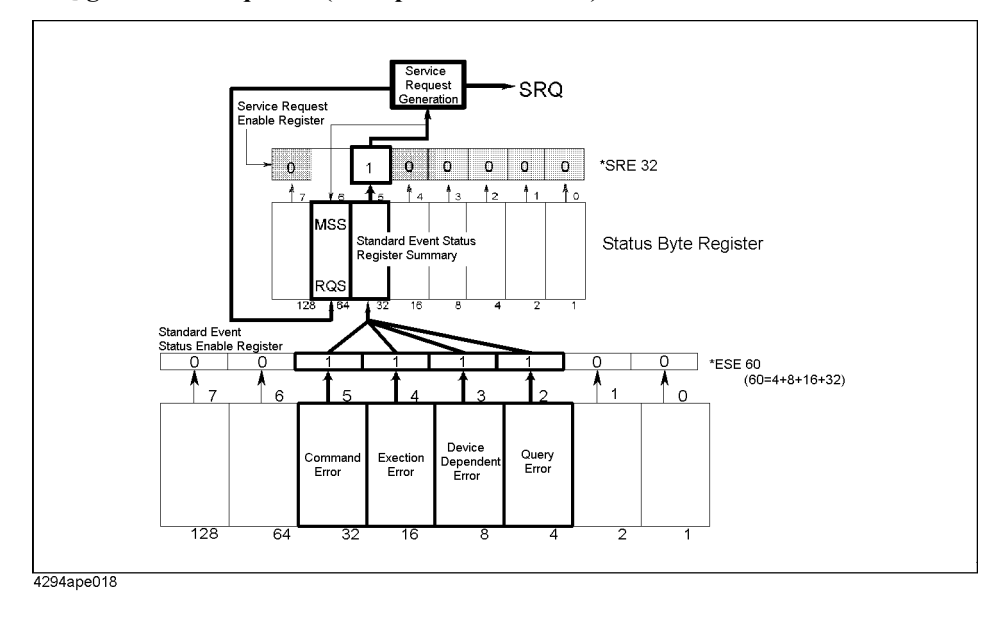

## **Using the Error Queue**

When an error occurred, its number and message will be stored in the error queue. Thus, reading contents of the error queue will enable it to verify which error occurred. Use the command below to read contents of the error queue.

• ["OUTPERRO?" on page 380](#page-379-0)

Some examples for using the error queue are given below:

- 1. Use the error queue to branching control of the program in response to an error. If no error occurred., contents read out from the error queue is 0 for the number and "No error" for the message. This can be used to verify occurrence of any error and thus used to branch processing flow of your program. This is also used to handle a specific error which may be predefined in the program. Refer also to the examples given in [Example](#page-54-0)  [4-1](#page-54-0), [Example 8-1](#page-116-1) and so on.
- 2. Use the error queue to identify an error when it is detected via SRQ. See the example in [Example 10-1](#page-134-0).

## **Sample program for error handling**

[Example 10-1](#page-134-0) is a sample program for detecting an error via SRQ. This program is saved in the file "error.bas" on the sample program disk.

This program performs necessary settings for SRQ, intentionally sends a command that the 4294A does not support to cause an error, then handles the error occurred. In the error handling, the error is identified, its error number and message are displayed followed by a message showing that the program is aborted.

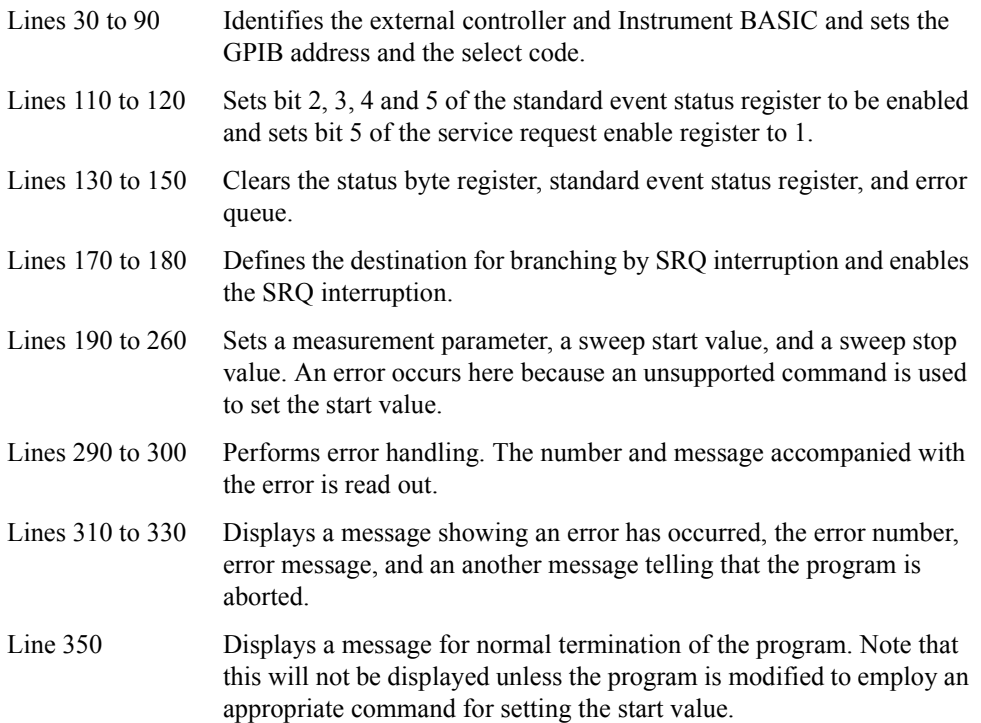

<span id="page-134-0"></span>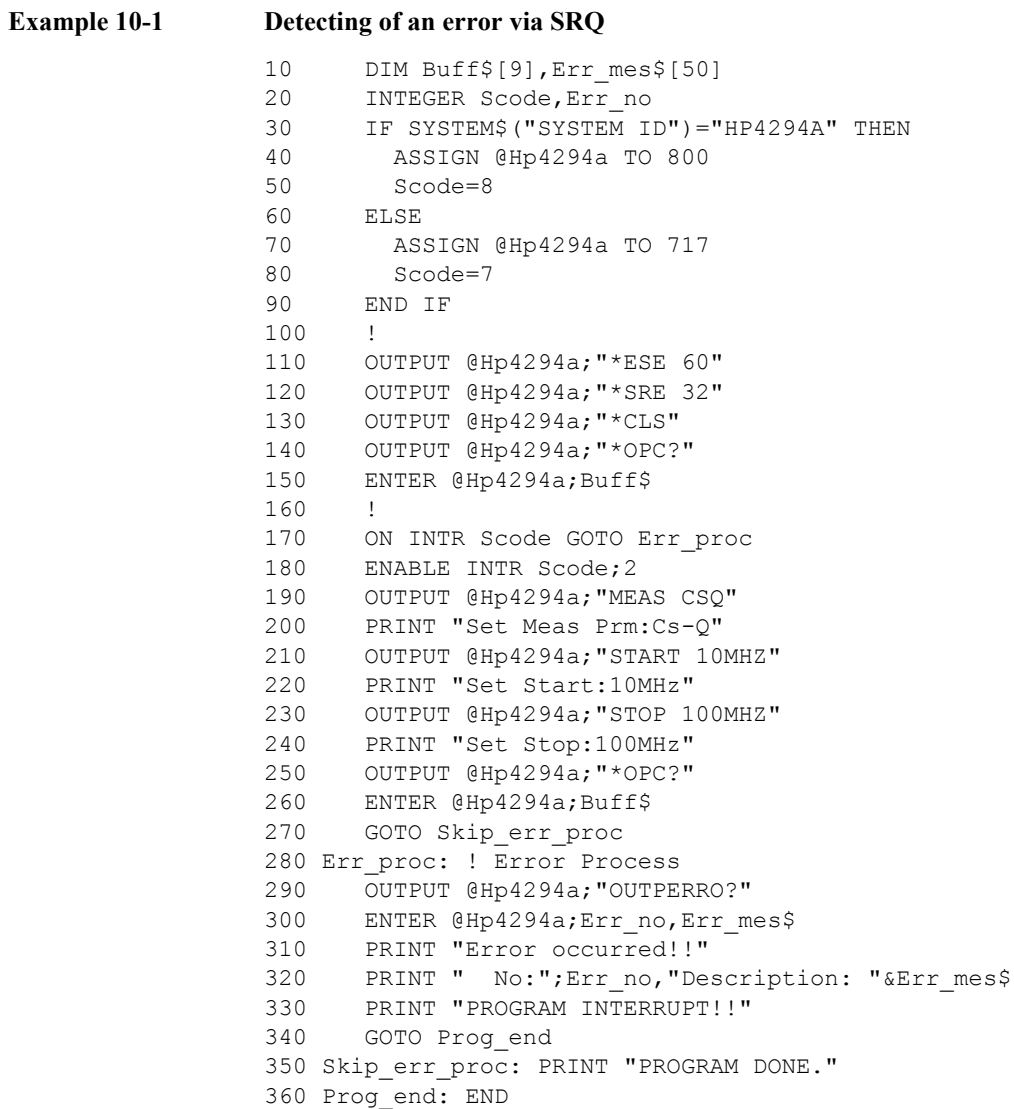

Handling Errors **Sample program for error handling**

## **11 Using HP Instrument BASIC**

This chapter gives an overview of HP Instrument BASIC and explains how to use the keyboard. Read this chapter before using the HP Instrument BASIC program installed in the Agilent 4294A.

## **HP Instrument BASIC, Overview**

You can use HP Instrument BASIC in a wide variety of applications from mere automation of a measurement procedure to external GPIB equipment control.

HP Instrument BASIC, although incorporated in the 4294A, works as independent system control. Thus it can communicate, using GPIB commands, with external GPIB measuring equipment, computers, peripheral devices, let alone the 4294A's main unit via the GPIB interface.

The programming interface of HP Instrument BASIC comprises an editor and programming utilities. These utilities are to save, recall, re-number programs, and to delete a program in part or in whole.

The command set of HP Instrument BASIC looks similar to that of HP BASIC. Actually, with small modifications made, HP Instrument BASIC programs can be run using HP BASIC on an external computer. See "HP Instrument BASIC Programming Technique" in *HP Instrument BASIC User's Handbook*.

## **Controlling the Agilent 4294A**

HP Instrument BASIC can control the 4294A's main unit via the internal GPIB bus. This means that 4294A has a measuring device and a controller coupled together with the GPIB bus within a case.

**NOTE** The select code for the internal GPIB bus is set to 8. Any internal address from 0 through 30 is valid, so the 4294A's device selector in sample programs is set to "800".

> For details of the GPIB addresses and the device selectors, see "Device Selectors" in "HP Instrument BASIC Interfacing Techniques" in *HP Instrument BASIC User's Handbook* and ["Device selector" on page 28.](#page-27-0)

## **Reserving an Area for BASIC on the Screen**

When the 4294A is powered on, the measurement screen (ALL INSTRUMENT) shows up. The BASIC screen is made ready so as to use HP Instrument BASIC. In the 4294A, four screen layouts are available. Let's go over these four screen layouts.

<span id="page-138-0"></span>**Step 1.** Press the following key and softkeys.

#### **[Display]** - **more 1/2** - **ALLOCATION**

**Step 2.** Press the following softkeys.

#### **ALL BASIC**

The screen is cleared and the whole screen is reserved for BASIC.

**Step 3.** Press the following softkeys.

#### **ALL INSTRUMENT**

Then, the whole screen area is reserved for the measurement screen.

**Step 4.** Press the following softkeys.

#### **HALF INSTR HALF BASIC**

The upper half of the screen is reserved for the measurement screen, and the lower half is reserved for BASIC.

**Step 5.** Press the following softkeys.

#### **BASIC STATUS**

Three blank lines appear at the bottom of the screen. The BASIC system uses this area for taking in commands and for displaying messages.

## **Entering BASIC Commands Using the Keys Located on the Front Panel**

The 4294A HP Instrument BASIC, though with no keyboard connected, can be run with commands entered by front panel operation.

Press the following key and softkeys.

#### **[System]** - **IBASIC** - **more 1/3** - **more 2/3** - **COMMAND ENTRY**

The command entry menu appears in the soft menu area, and uppercase alphabetic letters, lowercase alphabetic letters, numerics, and specific symbols appear in the active input area. You can scroll these character sets by use of the step keys (**[]** or **[]**). Move the arrow ""<br/>" to an intended character using the rotary knob, and press **SELECT LETTER**. Repeat these steps until you make up the character string of a command, and press **done**. The command will be run.

## **Editing a Program**

#### **Starting up and exiting edit mode**

#### **Starting up edit mode with key operation on the front panel**

The following key operation allows you to start up edit mode regardless of the layout displayed on the screen.

#### **[System]** - **IBASIC** - **Edit**

#### **Starting up edit mode by use of the keyboard**

Enter the following command and parameter (a line number), then press the **[Enter]** key. These steps allow you to start up edit mode with the cursor displayed at the line having the specified line number. The line number may be omitted.

EDIT line number

**NOTE** With the screen layout ALL INSTRUMENT selected on the screen (with the whole screen used for the measurement layout), a character string entered by the operation above will not appear on the screen, but edit mode is started up.

#### **Exiting edit mode with key operation on the front panel**

The following key operation allows you to exit edit mode.

#### **[System]** - **IBASIC** - **done**

#### **Exiting edit mode by use of the keyboard**

Press either the **[Esc]** key or the **[Home]** key, or press the **[F8]** key while holding down the **[Shift]** key and the **[Alt]** key together. This key operation allows you to exit edit mode.

#### **Editing a program**

Here follows the way of editing a program in edit mode. For detailed information as to the keys on the keyboard, see ["Keyboard" on page 154.](#page-153-0)

#### **Deleting characters**

To delete characters, you can use the two key given below.

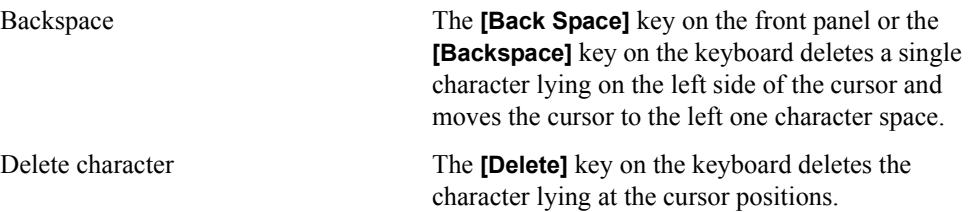

#### **Inserting characters**

In edit mode, character insertion mode is constantly ready. What you type on the keyboard is inserted at the cursor position (not in overwrite mode).

#### **Moving the cursor**

You can move the cursor either leftward or rightward by the key operation given below.

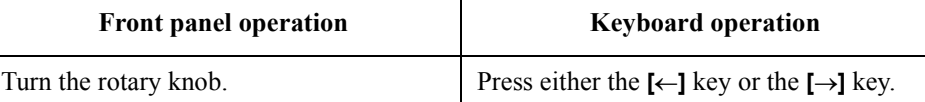

#### **Scrolling lines**

You can scroll lines up or down by the key operation given below.

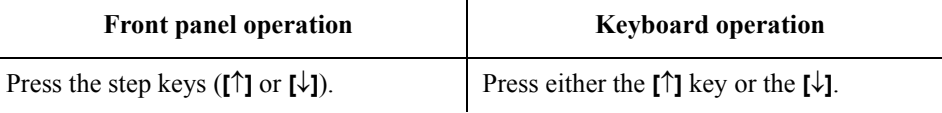

#### **Scrolling pages**

Pressing either the **[Page Up]** key or the **[Page Down]** key on the keyboard allows you to scroll one page up or down.

#### **Moving to a specified line**

The operation given below allows you to move the cursor to a line you specify.

**Step 1.** Carry out the following operation on the front panel.

#### **[System]** - **IBASIC** - **GOTO LINE**

**Step 2.** Enter a line number by use of either the front panel or the keyboard, then press the **[Enter]**. If labels are defined in the program, you can specify the move destination by the label instead of the line number.

#### **Moving to the beginning or to the tail end of a program.**

Press either the **[]** key or the **[]** key while holding down the **[Shift]** key on the keyboard allows you to move either to the beginning or to the tail end of the program.

#### **Inserting, deleting, or restoring a line**

Pressing the **[Insert]** key while holding down the **[Shift]** key on the keyboard inserts a new line just over the current cursor-positioned line.

Pressing the **[Delete]** key while holding down the **[Shift]** key deletes the current cursor-positioned line.

Carrying out the following key operation on the front panel allows you to restore the line you last deleted.

#### **[System]** - **IBASIC** - **RECALL LINE**

## Using HP Instrument BASIC **Editing a Program**

#### **Clearing a line**

Pressing the **[End]** key while holding down the **[Shift]** key on the keyboard allows you to delete characters from the current cursor position to the end of that line.

#### **Re-numbering a line number**

The procedure given below allows you to re-number a line number of the program.

**Step 1.** Carry out the following key operation on the front panel.

#### **[System]** - **IBASIC** - **more 1/3** - **more 2/3** - **RENUMBER**

or type REN by use of the keyboard.

**Step 2.** Pressing either the **[1]** key on the front panel or the **[Enter]** on the keyboard effects the following. The first line is numbered 10 after re-numbering, the subsequent lines are numbered in increments of 10, and the whole lines are re-numbered.

To specify the first line number to be effected after re-numbering, an increment, and a re-numbering range (the first line and the last line to cover an intended range), make entries as given below, then press the **[Enter]**.

REN <para1>, <para2> IN <para3>, <para4>

where

<para1>: the first line number to be effected after re-numbering

<para2>: the increment of adjacent line numbers

<para3>: the first line number of the range to be re-numbered

<para4>: the last line number of the range to be re-renumbered.

## **Running a Program**

- **Step 1.** Reserve the BASIC area. For the procedure, see ["Reserving an Area for BASIC on the](#page-138-0)  [Screen" on page 139](#page-138-0).
- **Step 2.** Read the program that you want to execute. For the procedure, see ["Reading a Program](#page-146-0)  [\(GET\)" on page 147](#page-146-0).
- **Step 3.** Carry out the following key operation on the front panel. Then the program is run.

#### **[System]** - **IBASIC** - **Run**

Or type RUN on the keyboard, then press the **[Enter]** key.

#### **Running a program through the softkey interface**

**Step 1.** Carry out the following key operation on the front panel. Then the 4294A displays a menu of softkeys that correspond to available program files residing on the selected storage device.

#### **[System]** - **PROGRAM MENU**

- **Step 2.** Select your desired program by choosing the associated softkey. Then the 4294A executes the selected program.
- **Step 3.** If you want to change the storage device, press the **STORE DEV[ ]** key and then press one of the softkeys; **FLOPPY** (floppy disk), **MEMORY** (RAM disk), and **FLASH MEMORY** (flash disk).

### **Automatically starting a program at power-on**

A file having the "AUTOST" file name is automatically executed at power-on.

**NOTE** When the power is turned on, the 4294A checks for any "AUTOREC.STA" file. If an "AUTOREC.STA" file exists, it reads the information contained in the file, and then loads and executes the "AUTOST" program. The 4294A checks an "AUTOST" program on the floppy disk, then checks it on the flash disk.

## **Listing a Program (LIST)**

You can output a program listing either on the screen or to the printer.

#### **Displaying a program listing on the screen**

You output a program listing on the screen as described below.

- **Step 1.** Since a program listing is output on the BASIC area of the 4294A's LCD screen, you need to reserve the BASIC area before outputting a listing. For the procedure, see ["Reserving an](#page-138-0)  [Area for BASIC on the Screen" on page 139.](#page-138-0)
- **Step 2.** Type LIST on the keyboard, then press the **[Enter]** key.

#### **Outputting a program listing to the printer**

- **NOTE** Check that the printer is connected to the 4294A.
	- **Step 1.** Type PRINTER IS PRT on the keyboard, then press the **[Enter]** key to route the output to the printer.
	- **Step 2.** Further, type LIST on the keyboard, and press the **[Enter]** key. Then the program listing will be output to the printer.
	- **Step 3.** Type PRINTER IS CRT on the keyboard, then press the **[Enter]** key to switch the output destination back to the 4294A's LCD screen.
## **Saving a Program (SAVE)**

- **Step 1.** To use the built-in floppy disk drive, insert a 2DD disk or 2HD disk into the floppy disk drive. (If the disk is not initialized, initialize it in DOS format. For the procedure see *Operation Manual*.)
- **Step 2.** Reserve the BASIC area. For the procedure, see ["Reserving an Area for BASIC on the](#page-138-0)  [Screen" on page 139](#page-138-0).
- **Step 3.** Decide on which storage unit to use a floppy disk, RAM disk (volatile), or flash disk (non-volatile).

If you decide on it by use of the front panel, follow the procedure given below.

1. Carry out the key operation given below.

#### **[System]** - **IBASIC** - **more 1/3** - **MASS STORE[]**

2. Press one of the softkeys; **FLOPPY** (floppy disk), **MEMORY** (RAM disk), and **FLASH MEMORY** (flash disk).

If you use the keyboard, enter one of the following, then press the **[Enter]** key.

To decide on a floppy disk

MSI ":INTERNAL,4"

To decide on a RAM disk

MSI ":MEMORY,0"

• To decide on a flash disk

MSI ":INTERNAL1,5"

**Step 4.** Type the following on the keyboard, then press the **[Enter]** key.

SAVE "file name"

- **NOTE** If you type a file name already present on the applicable disk in saving a program, an error message "ERROR -257 File name error" appears, and the program is not saved. In this instance, you can use one of three ways given below to deal with this matter. Use a file name that is not present on the disk. To check the names of files held on the disk, use the CAT command. • Overwrite an existing file with a new file by giving the same name. To overwrite a file
	- held on the disk, use the RE-SAVE command.
	- Use the PURGE command to erase the old file, and save the program as a new file.

## **Listing File Names (CAT)**

Here follows how to list file names saved in the storage unit (the intended disk you save a file in)

#### **Displaying a list of file names on the screen**

- **Step 1.** Since the list of file names is output on the BASIC area of the 4294A's LCD screen, you need to reserve the BASIC area before outputting the list. For the procedure, ["Reserving an](#page-138-0)  [Area for BASIC on the Screen" on page 139.](#page-138-0)
- **Step 2.** Carry out the following key operation on the front panel, then press the **[1]** key. The file names will be listed.

#### **[System]** - **IBASIC** - **more 1/3** - **CAT**

Or type CAT on the keyboard, then press the **[Enter]** key.

#### **Outputting a list of file names to the printer**

#### **NOTE** Check that the printer is connected to the 4294A.

- **Step 1.** Type PRINTER IS PRT;WIDTH 80 on the keyboard, then press the **[Enter]** key to route the output to the printer.
- **Step 2.** Further, type CAT on the keyboard, and press the **[Enter]** key. Then the list of file names will be output to the printer.
- **Step 3.** Type PRINTER IS CRT on the keyboard, then press the **[Enter]** key to switch the output destination back to the 4294A's LCD screen.

## **Reading a Program (GET)**

Here follows the procedure of reading a program from the storage unit.

- **Step 1.** To read a program from a floppy disk, inert it into the floppy disk drive.
- **Step 2.** Reserve a BASIC area on the screen. For the procedure, see ["Reserving an Area for BASIC](#page-138-0)  [on the Screen" on page 139.](#page-138-0)
- **Step 3.** Decide on which storage unit to use a floppy disk, RAM disk (volatile), or flash disk (non-volatile).

If you decide on it by use of the front panel, follow the procedure given below.

1. Carry out the key operation given below.

**[System]** - **IBASIC** - **more 1/3** - **MASS STORE[]**

2. Press one of the softkeys **FLOPPY** (floppy disk), **MEMORY** (RAM disk), and **FLASH MEMORY** (flash disk).

If you use the keyboard, enter one of the following, the press the **[Enter]** key.

To decide on a floppy disk

MSI ":INTERNAL,4"

- To decide on a RAM disk MSI ":MEMORY,0"
- To decide on a flash disk

MSI ":INTERNAL1,5"

**Step 4.** Type the following on the keyboard, then press the **[Enter]** key.

GET "file name"

## <span id="page-147-0"></span>**ON KEY LABEL Functions**

HP Instrument BASIC provides you with a means to define softkeys within a program. Softkeys defined in a program will be displayed in the softkey label area if you press the **[F10]** while holding down the **[Shift]** key on the keyboard or if you press the keys **[System]** - **IBASIC** - **ON KEY LABELS** on the front panel. The labels are displayed only when the program is being run. An example is given below.

```
 :
100 ON KEY 1 GOTO 150
110 ON KEY 2 LABEL "Print" GOSUB Report
  :
```
You can also automatically display the labels without pressing the **[Shift]** key while holding down the **[Shift]** key or without pressing the keys **[System]** - **IBASIC** - **ON KEY LABELS** on the front panel in the course of running a program. Since ["KEY"\(323page\)](#page-322-0), one of GPIB commands, works in a manner equivalent to pressing the keys specified as parameters, the example below displays the softkeys specified by the ON KEY LABEL statement as if you press the keys **[System]** - **IBASIC** - **ON KEY LABELS**.

```
 :
200 OUTPUT @Hp4294a;"KEY 47" ! [System] key
210 OUTPUT @Hp4294a;"KEY 0" ! IBASIC softkey
220 OUTPUT @Hp4294a;"KEY 6" ! ON KEY LABELS softkey
 :
```
For the details of the ON KEY LABEL statement, see "HP Instrument BASIC Language Reference" in *HP Instrument BASIC User's Handbook*.

## **Pass Control Involved with an External Controller**

Here follows the description of how to exchange the control priority (pass control) between Instrument BASIC and an external controller.

## **Pass control**

To deliver active control from an external controller to HP Instrument BASIC, execute pass control on the external controller side. For example, with the GPIB address set to 17 in the 4294A, the following in HP BASIC serves the purpose.

PASS CONTROL 717

When the 4294A has the control priority, the 4294A can specify another device on the GPIB bus to freely exchange (talk/listen) data. Similarly to the system controller, the 4294A can transmit data either to a printer or to a plotter (talk) and receive (listen) responses either from the printer or from the plotter.

**NOTE** The features to assert the interface clear line (IFC) and the remote enable line (REN) appertain to the system controller. Even though HP Instrument BASIC is turned to an active controller, it cannot use these features.

ABORT 7 Asserting Interface Clear Line (IFC)

REMOTE 7 Asserting Remote Enable Line (REN)

To return the control priority to the 4294A, execute the following on the Instrument BASIC side.

PASS CONTROL 721

Also, resetting the GPIB bus as given below causes the control priority to return to the system controller.

ABORT 7

## Using HP Instrument BASIC **Pass Control Involved with an External Controller**

## **Communicating with an external controller**

[Example 11-1](#page-149-0) shows an example of communication between an external controller and the 4294A Instrument BASIC. This example shows a program executable only on the external controller. It is given a file name prg\_xfer.bas and is stored in the sample program disk.

This program transfers a program file saved in the external controller's storage unit (hard disk or the like) and executes the file.

<span id="page-149-0"></span>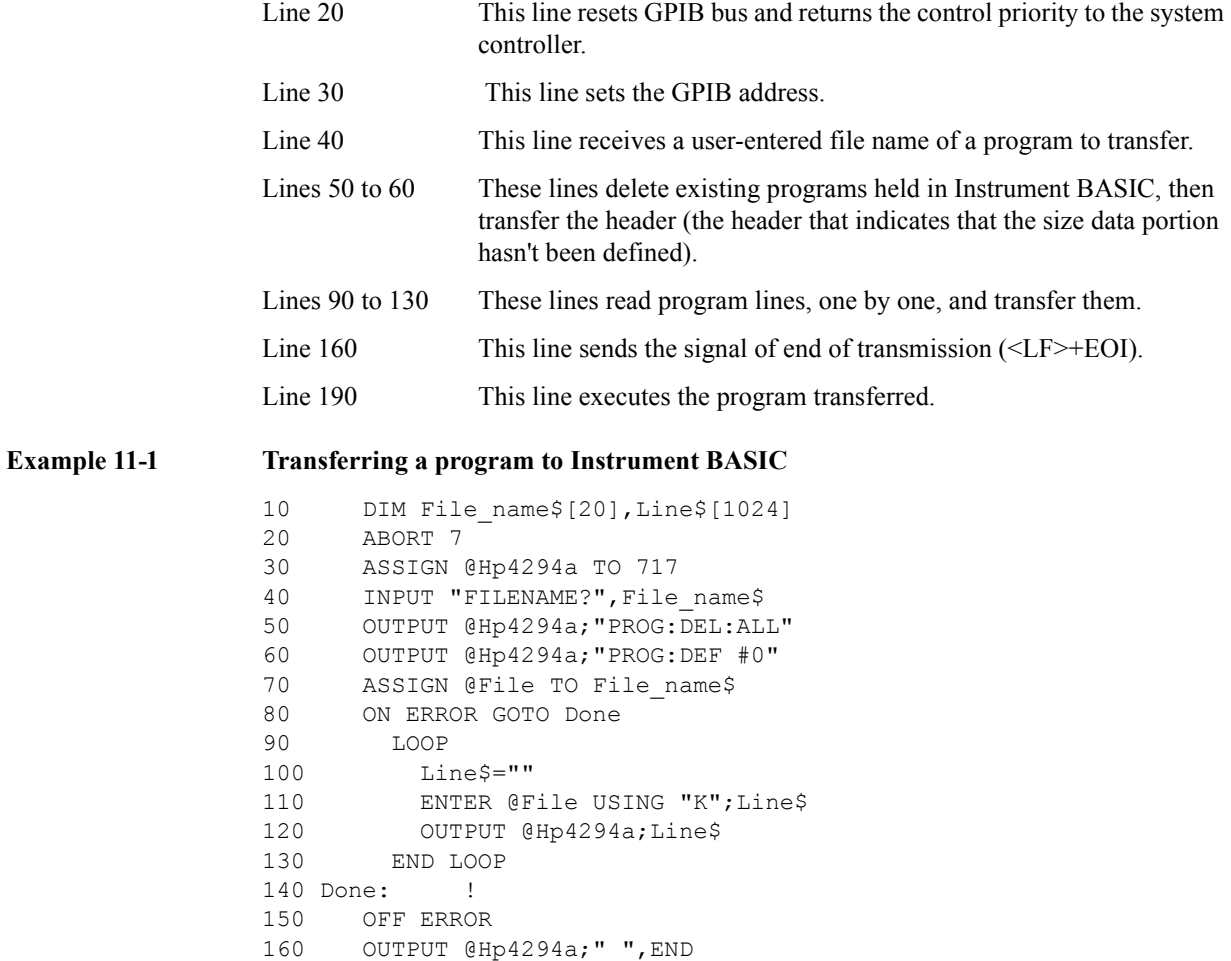

170 ASSIGN @File TO \*

190 OUTPUT @Hp4294a;"PROG:EXEC ""RUN"""

180 !

200 END

## **Usable I/O Interfaces and Select Code**

Interfaces usable in the 4294A Instrument BASIC and their select codes are as follow.

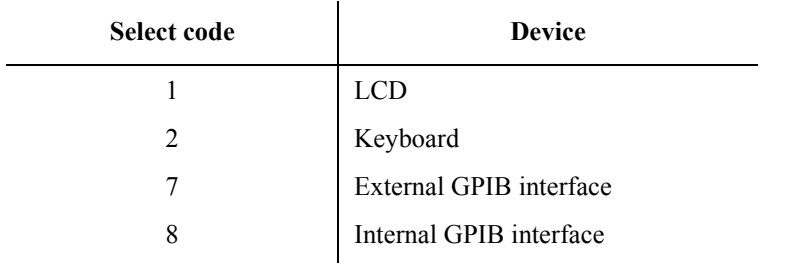

## **External RUN/CONTinue Connector**

Applying a TTL-level signal to the RUN/CONT connector located on the 4294A's rear panel allows you to externally release either the RUN trigger or the CONT trigger for the program. The pulse to be applied needs to be of negative TTL level and to be not less than 20 usec in pulse width. The trigger is made effective at the trailing edge of the pulse.

## **Displaying Graphics**

You can draw graphics on the screen of the 4294A by use of HP Instrument BASIC.

the 4294A has two screens, that is, the instrument screen and the graphics screen. These screens are both always displayed on the LCD, and you cannot choose either of them to display. The instrument screen is made up of the area for displaying traces and the area for displaying softkey labels. The Instrument BASIC editor is also displayed in the area for displaying traces. The graphics screen covers the whole instrument screen as shown in [Figure 11-1](#page-151-0). The graphics screen allows what are displayed on the instrument screen to pass through as a transparent sheet, so you can draw graphics independently anywhere in the area for displaying traces and the area for displaying softkeys.

<span id="page-151-0"></span>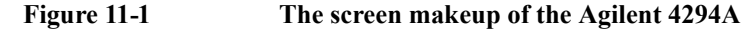

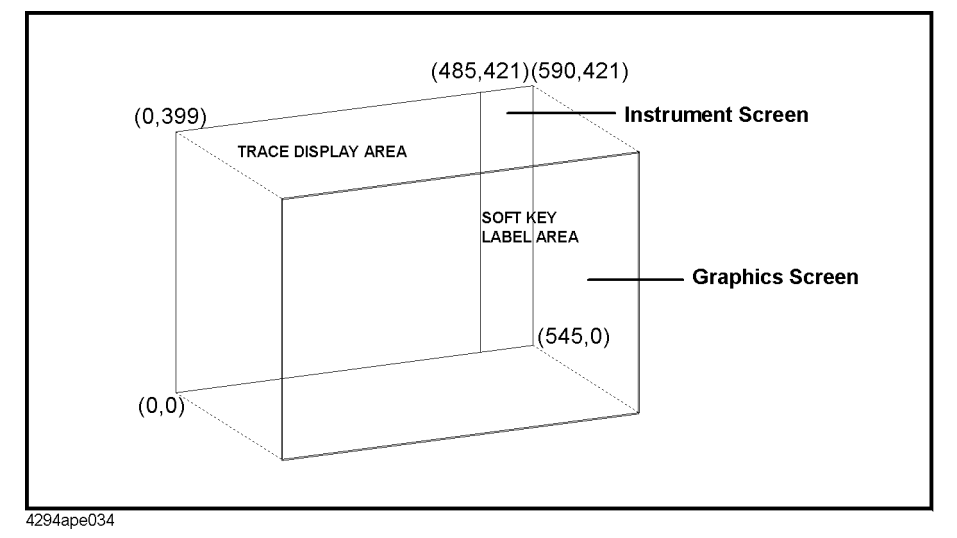

A point on the graphic screen can be specified by the coordinates shown in [Figure 11-1](#page-151-0). The lower left corner of the screen corresponds to the origin  $(0, 0)$  and the upper right corner of the screen corresponds to the point (590, 421). You give these coordinates to the parameters in the MOVE and DRAW statements.

#### **Graphics commands of Instrument BASIC**

The 4294A HP Instrument BASIC offers three graphics-related commands; MOVE, DRAW, and GCLEAR.

MOVE Moves the pen from the current pen position to the point specified by the coordinates given as a parameter. DRAW Draws a straight line from the current pen position to the point specified by the given coordinates. GCLEAR Clears the graphics screen, and moves the pen to the origin.

**NOTE** After initializing the graphics screen by use of GCLEAR, you can execute the MOVE command and the DRAW command up to 1998 times. Even if you execute the MOVE command and the DRAW command after that, nothing will be drawn.

## **Hard copy**

You can produce hard copy output of graphics by use of the printing feature. Press the **START** key located under the **[Copy]** key.

## **Default setting**

The default setting when the power is turned on is as follows.

• MOVE  $0,0$ 

## **A sample graphics program**

Here follows a simple example to draw a line on the graphics screen.

#### **Drawing a straight line**

The program below draws a straight line from the point (50, 200) to another (300, 200).

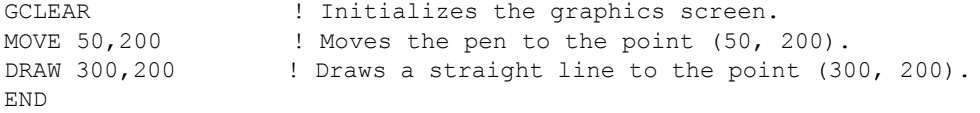

#### **Drawing a circle**

Here follows an example of sub-program for drawing a circle. Giving coordinates of the center and a radius to this sub-programs as arguments allows you to draw a circle. Changing the start value and the end value of the parameter Theta in this sub-program allows you to draw a circular arc too.

```
SUB Drawcircle(Centx, Centy, R) !
 DEG \qquad \qquad ! Uses "°" has the unit of agnle.
  X=Centx+R ! 
  Y=Centy ! 
  MOVE X,Y ! Moves the pen to the start point.
 For Theta=1 to 360 !<br>X=INT(COS(Theta) *R+Centx) !
                          ! Calculates the x coordinate of a
point on the circle
   Y=INT(SIN(Theta)*R+Centy) ! Calculates the y coordinate of a 
point on the circle.
   DRAW X, Y \qquad ! Draws a line to the point (X, Y)
 NEXT Theta !
SUBEND !
```
## **Keyboard**

Here is the description of key bindings of the keyboard.

## **Character entry keys**

The character keys are laid out the same as U.S. 101 keyboard. Additional features are as follows.

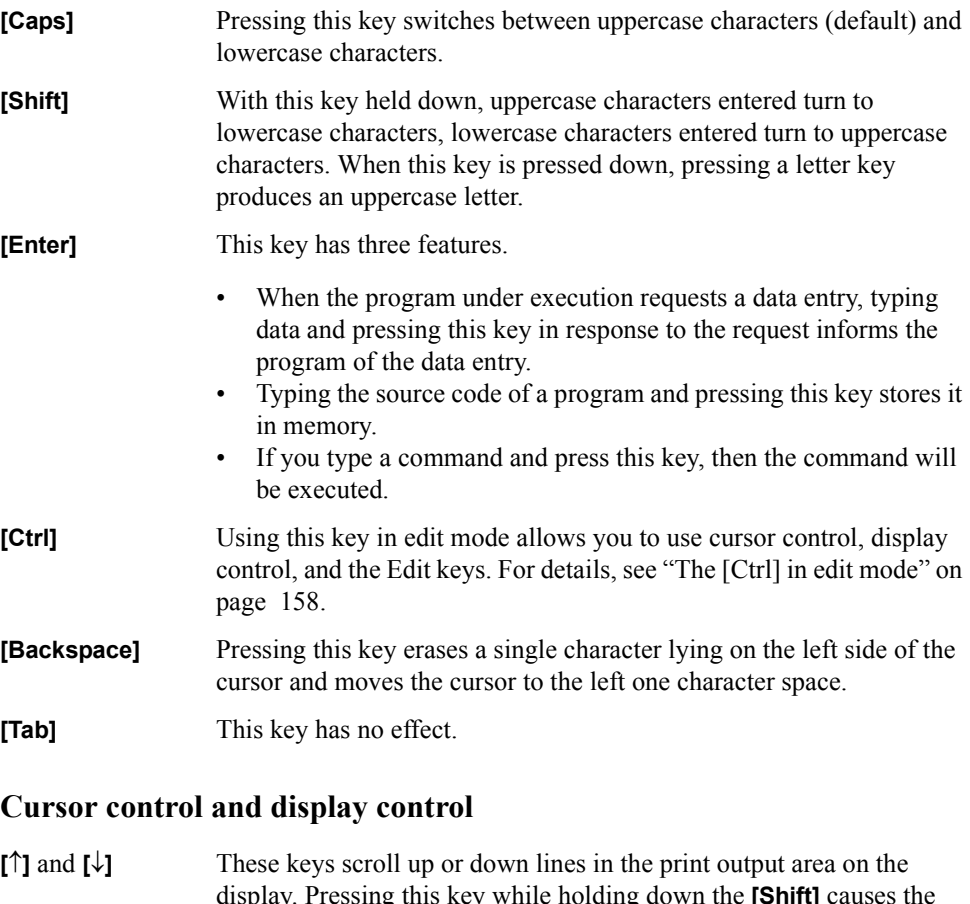

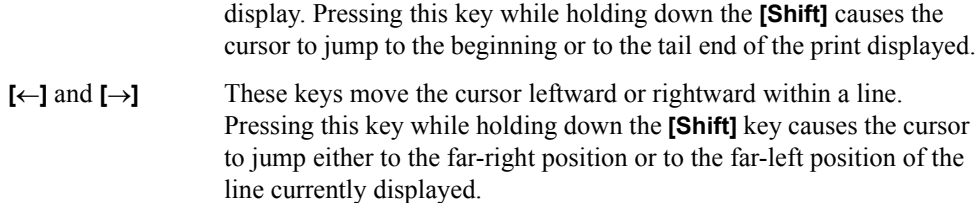

#### **[Page Up]** and **[Page Down]**

Pressing these keys scrolls up or down the content of the screen page by page.

## **Numeric keys**

The numeric keys are useful for entering numbers and operators. Simply typing an expression in the command line and pressing the Enter key displays the result at the lower left part of the screen.

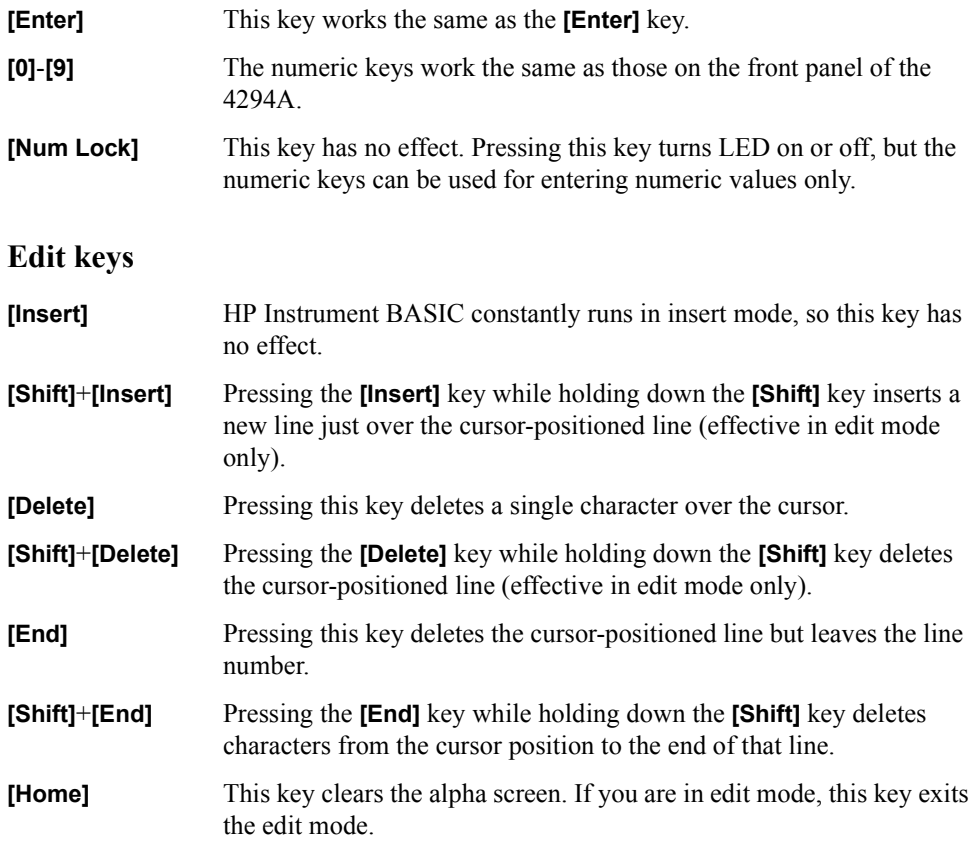

## **Program control keys**

Program control keys exert control over program execution.

**[Pause/Break]** Pressing this key or pressing the **[F4]** key while holding down the **[Alt]** key temporarily stops program execution. If you carry out the key operation **[System]** - **IBASIC** - **Continue** on the front panel of the 4294A, the temporary stop is canceled.

Pressing the **[F4]** key while holding down the **[Shift]** key and the **[Alt]** key together stops program execution. To resume executing the program, carry out the key operation **[System]** - **IBASIC** - **Run** on the front panel of the 4294A.

**[Ctrl]**+**[Pause/Break]** Pressing the **[Pause/Break]** key while holding down the **[Ctrl]** key resets program execution without erasing the program from memory (BASIC RESET).

> Pressing the **[F5]** key while holding down the **[Alt]** key temporarily stops the execution of the program involved in I/O operation. If the System hangs up during I/O operation, press the **[F5]** key while holding down the **[Alt]** key instead of pressing the **[Pause/Break]** key

#### Using HP Instrument BASIC **Keyboard**

or the key combination **[Alt]**+**[F4]**. The reason for this is that either the **[Pause]** key or the key combination **[Alt]** + **[F4]** doesn't work until the System finishes processing the current program line.

#### **System control keys**

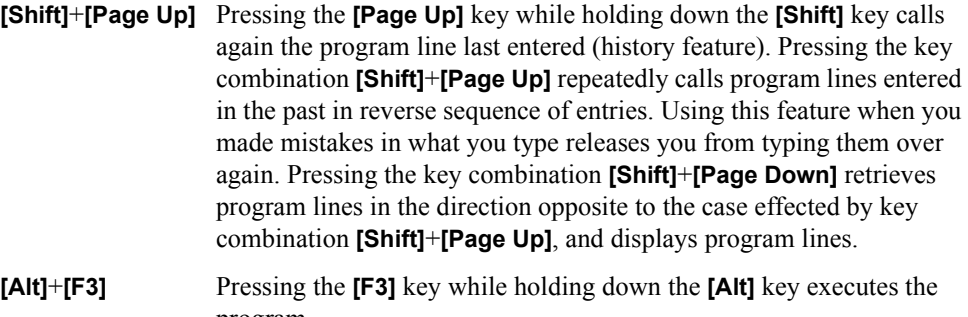

- program. **[Alt]**+**[F2]** Pressing the **[F2]** key while holding down the **[Alt]** key cancels the temporary stop of the program.
- **[F12]** With "ALL INSTRUMENT" selected for display layout, pressing the **[F12]** key switches the layout to BASIC STATUS mode. Pressing the **[F12]** key while holding down the **[Shift]** key returns the display layout to "ALL INSTRUMENT".

#### **Softkeys**

The function keys **[F1]** through **[F8]** work the same as the softkeys located on the front panel of the 4294A. The softkey labels are displayed on the right hand part of the screen.

## **Soft control keys**

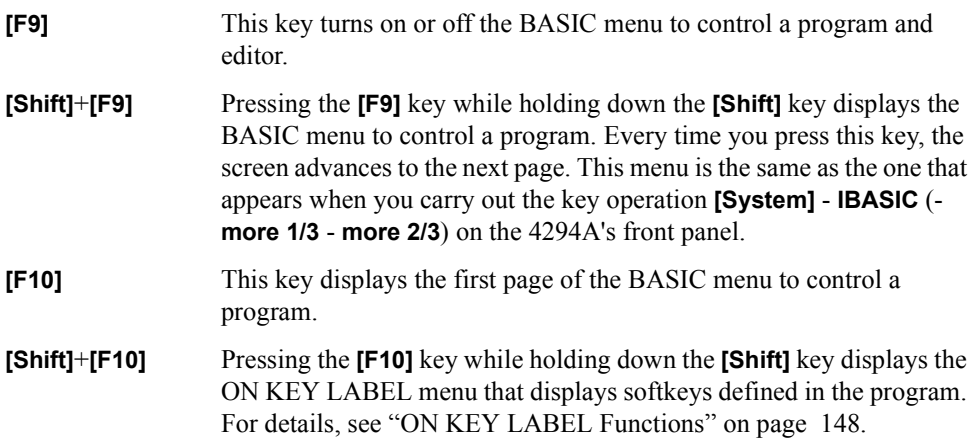

## **Softkeys accessed from [Shift]+[F9] key.**

Pressing the **[F9]** key while holding down the **[Shift]** key calls the BASIC menu to be used for controlling a program. Pressing this softkey allows you to run a command or to generate program source code instead of keyboard entries. Each menu item is described below.

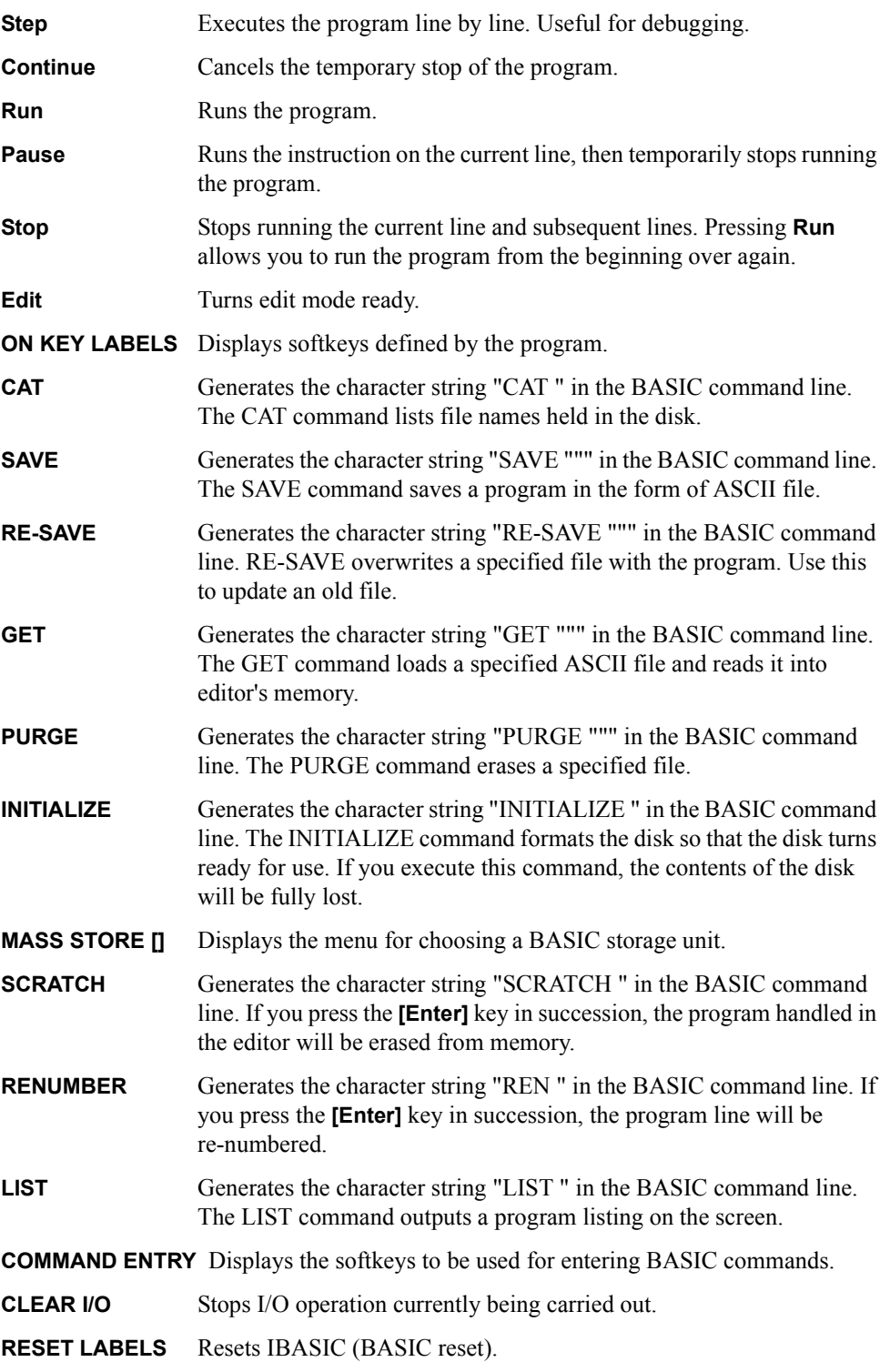

## Using HP Instrument BASIC **Keyboard**

## <span id="page-157-0"></span>**The [Ctrl] in edit mode**

Pressing a certain key while holding down the **[CTRL]** key in edit mode works equivalently to one of the control keys such as **[]**, **[]** or **[Insert]**. Description of how these keys work is given below.

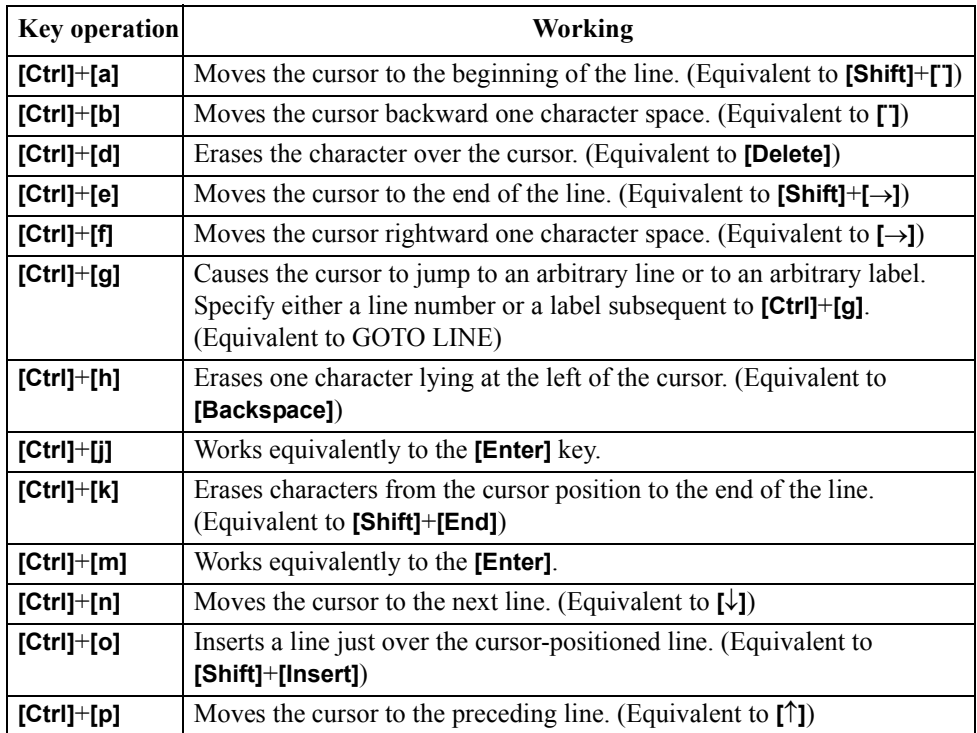

## **Displaying program execution status**

Here follows the description of the program status displayed at the lower right part of the screen.

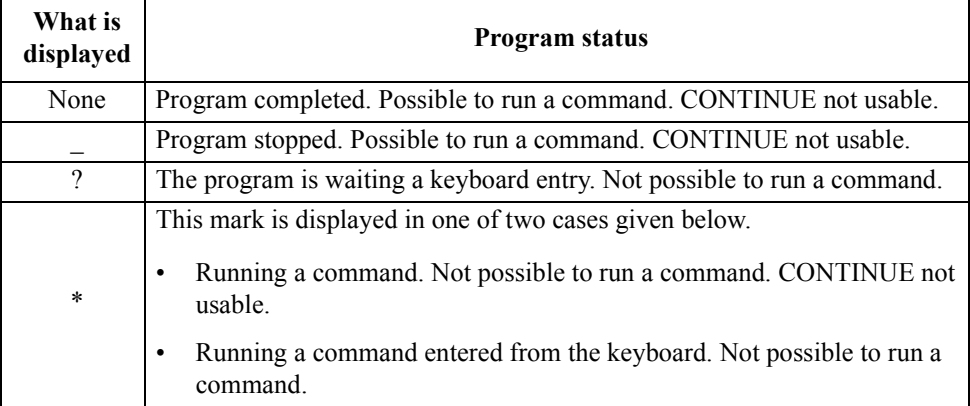

## **Instrument BASIC Commands Specific to the Agilent 4294A**

The commands given below are not carried on "HP Instrument BASIC Language Reference" in *HP Instrument BASIC User's Handbook*, but they are available on HP Instrument BASIC of the 4294A. They can be run both by use of the keyboard and within programs. They, if used in a program, can be used in a single IF ... THEN .... line.

## **DATE**

This function converts a date (day, month, year) into Julian seconds.

• Examples of use

PRINT DATE("21 MAY 1991") ! Indicates Julian seconds corresponding to May 21, 1991.<br>SET TIMEDATE DATE ("1 Jan 1991") ! Sets 00:00 a.m. January 1, 1991 ! in the real time clock. Days=(DATE("1 JAN 1991")-DATE("11 NOV 1990")) DIV 86400 !

**NOTE** Julian second is a value expressed in seconds counted since 00:00 a.m. November 24, 4713 B.C. to be used in the real time clock.

## **DATE\$**

This function converts Julian seconds into its corresponding date (day, month, year).

• Examples of use

```
PRINT DATE$(TIMEDATE) ! Indicates the date set in the real time clock.
DISP DATE$(2.111510608E+11) ! Indicates the date corresponding to
                               ! 2.111510608E+11 Julian seconds.
```
## Using HP Instrument BASIC **Instrument BASIC Commands Specific to the Agilent 4294A**

## **READIO**

This command reads the content of I/O ports.

```
Syntax: READIO(<numerical 1>,<numerical 2>)
```
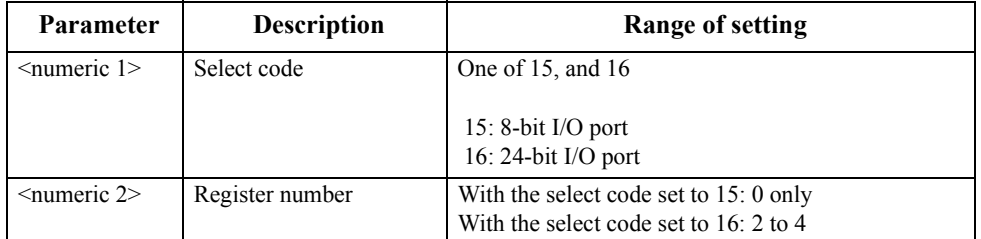

• Example of use

```
Ioport=READIO(15,0) ! Assigns data in the 8-bit I/O port to
                    ! the variable Ioport.
```
## **SET TIME**

This statement changes nothing but the time set in the real time clock (internal clock).

• Examples of use

```
SET TIME TIME("22:00:30") ! Changes the time set in
                                ! the real time clock to 22:00:30.
SET TIME Hours*3600+Minutes*60 ! Changes the time set in 
                              ! the real time clock to Hours:Minutes.
```
## **SET TIMEDATE**

This statement changes Julian seconds set in the real time clock (internal clock).

• Example of use

```
SET TIMEDATE DATE("4 JAN 1993")+TIME("10:00:00") ! Set the real time
                                               ! clock to 10 a.m. 
                                              ! January 4, 1993.
SET TIMEDATE TIMEDATE+86400 ! Sets the real time
                                            ! clock forward one day.
```
## **TIME**

This function indicates the elapsed time from 00:00 a.m. in seconds.

• Examples of use

```
Seconds=TIME("8:37:20") ! The elapsed time expressed in seconds
! from 00:00 a.m. to 08:37:20 a.m.<br>SET TIME TIME ("8:37:20") ! Sets the real time clock to 08:3
                                 ! Sets the real time clock to 08:37:20.
ON TIME TIME("12:10") GOSUB Lunch ! Jumps to Lunch when 12:10 comes.
```
## **TIME\$**

This function returns the elapsed time from 00:00 a.m. in the form of HH:MM:SS.

• Examples of use

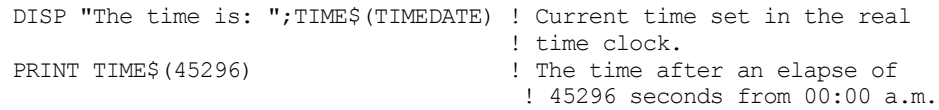

## **WRITEIO**

This statement writes data either to I/O ports or to the registers for the EXECUTE command.

Syntax: WRITEIO <numeric 1>,<numeric 2>; <numeric 3>

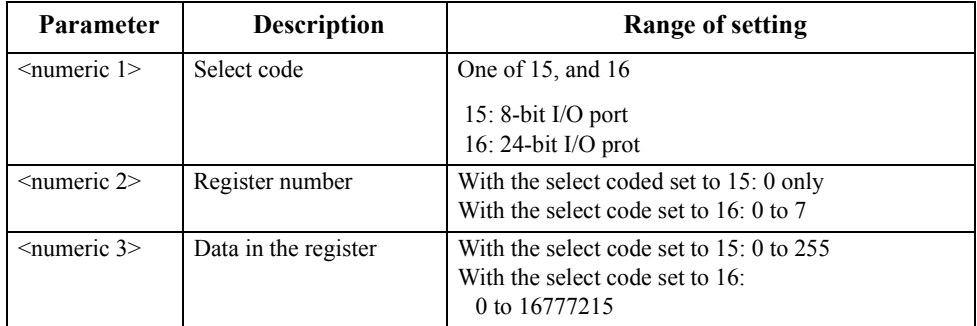

• Examples of use

WRITEIO 15,0;12 ! Writes 12 to the 8 bit I/O port.

## **Instrument BASIC Commands that Cannot be Run on the Agilent 4294A**

The commands given below are carried on "HP Instrument BASIC Language Reference" in *HP Instrument BASIC User's Handbook*, but they cannot be run on HP Instrument BASIC of the 4294A.

- OFF CYCLE
- ON CYCLE

**NOTE** The GCLEAR command and the ON TIMEOUT command have the following feature and limitation besides those described in "HP Instrument BASIC Language Reference" in *HP Instrument BASIC User's Handbook*.

• GCLEAR

Moves the pen to the origin (0,0).

• OFF TIMEOUT and ON TIMEOUT

The interface select code can be set to 7 only.

# **12 Using LAN**

This chapter describes LAN (Local Area Network)-based file transfer and remote control.

## **Advantages of LAN Connection**

You can connect the Agilent 4294A with LAN. Connecting it with LAN allows you to make use of the functions given below.

• You can easily transfer files between an external computer and the 4294A.

You can transfer files held in the 4294A to an external computer or vice versa bypassing floppy disks.

You can directly save settings or measurement data held in the 4294A into an external computer. You can also recall files of settings held on an external computer into the 4294A.

- The 4294AYou can save Instrument BASIC programs held in the 4294A editor into an external computer. You can also download the files of Instrument BASIC programs to the 4294A editor and execute them.
- You can send GPIB commands to the 4294A and control it.

**NOTE** You cannot use some of functions usable within GPIB, such as service request, by way of LAN.

## **Getting Ready for Using LAN**

## **Getting ready for LAN connection**

Before connecting the 4294A with LAN, you set an IP address (a unique address within a single LAN assigned to a device to identify it in making LAN connection), a gateway IP address (the IP address of a routing device that connects your the 4294A's LAN with other LANs), and a sub-net mask (a numerical value used to judge whether your the 4294A needs to route communications through the gateway).

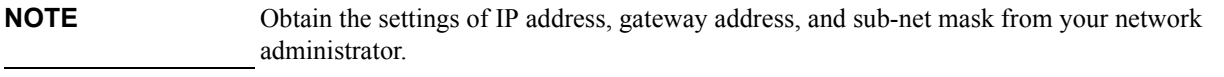

- **NOTE** If your network doesn't need to be connected with devices on different physical networks, usually you need to set neither the gateway IP address nor the sub-net mask.
- **NOTE** To validate the IP address, the gateway IP address, and the sub-net mask you set, you need to cycle power of the 4294A (power it off and power it on again).

#### **Setting an IP address**

Here follows the way of setting an IP address.

- **Step 1.** Press the [**Local**] key in the INSTRUMENT STATE block on the front panel, and press the **IP ADRESS** key.
- **Step 2.** Press the **1st** key, and enter the first number of the IP address delimited by a period.
- **Step 3.** Press the **2nd** key, the **3rd** key, and the **4th** key, and similarly enter the second, the third, and the fourth numbers of the IP address delimited by a period.
- **Step 4.** Press the **done** key.

To make settings with the GPIB command, use the command given below.

• ["ADDRIP" on page 265](#page-264-0)

## Using LAN **Getting Ready for Using LAN**

#### **Setting a gateway IP address**

Here follows the way of setting a gateway IP address.

- **Step 1.** Press the [**Local**] key in the INSTRUMENT STATE block on the front panel, and press the **GATEWAY ADRESS** key.
- **Step 2.** Press the **1st** key, and enter the first number of the gateway IP address delimited by a period.
- **Step 3.** Press the **2nd** key, the **3rd** key, and the **4th**key, and similarly enter the second, the third, and the fourth numbers of the gateway IP address delimited by a period.
- **Step 4.** Press the **done** key.

To make settings with the GPIB command, use the command given below.

• ["ADDRGW" on page 264](#page-263-0)

#### **Setting a sub-net mask**

Here follows the way of setting a sub-net mask.

- **Step 1.** Press the [**Local**] key in the INSTRUMENT STATE block on the front panel, and press the **SUBNET MASK** key.
- **Step 2.** Press the **1st** key, and enter the first number of the sub-net mask delimited by a period.
- **Step 3.** Press the **2nd** key, the **3rd** key, and the **4th** key, and similarly enter the second, the third, and the fourth numbers of the sub-net mask delimited by a period.
- **Step 4.** Press the **done** key.

To make settings with the command, use the command given below.

• ["SUBNET" on page 447](#page-446-0)

#### **Displaying the MAC address**

In the event that you need to look up the MAC address (a unique address assigned to the device) of the 4294A, follow the steps given below, the MAC address will be displayed on the LCD screen.

- **Step 1.** Press the [**System**] key in the INSTRUMENT STATE block on the front panel, and press the **DIAGNOSTIC TEST** key.
- **Step 2.** Pressing the **MAC ADDRESS** key causes the MAC address of the 4294A to appear on the LCD screen.

## **Connecting with LAN**

Use a 10Base-T twisted pair (Ethertwist) cable to connect the LAN port (RJ-45 connector) located at the lower left of the 4294A's rear panel with a vacant port of the LAN in view.

## **Transferring Files**

You can transfer files from the 4294A, if connected to LAN, to an external computer connected to the same LAN or vice versa by use of FTP (file transfer protocol).

**NOTE** The description given below assumes that you are familiar with the basic operation in a Window environment, such as Windows 95, Windows NT, and so on, and that you have basic knowledge about the operation of MS-DOS. For questions as to the operation of Windows 95 or other environment, see appropriate references.

## **File transfer procedure using ftp**

A file transfer procedure that uses ftp (an FTP-based file transfer program) is described here by taking up an example in which you transfer a file (name: ex\_pc.sta) located on the external computer in a Windows environment to the flash memory (non-volatile memory) of the 4294A (IP address: 1.10.100.50, host name: hp4294a) and you transfer a file (name: ex\_ins.sta) located on the flash memory of the 4294A to an external computer.

- **Step 1.** Start up the screen in which the MS-DOS prompt is ready.
- **Step 2.** Move to the directory in which ex pc.sta is stored.
- **Step 3.** At the MS-DOS prompt, type either ftp 1.10.100.50 or ftp hp4294a, and press the Return key.
- **Step 4.** Pressing the Return key twice causes the ftp prompt to appear.
- **NOTE** The file system of the 4294A is provided with neither user name protection nor password protection. Therefore, you can login as any user name without password for the account.
	- **Step 5.** Type dir at the ftp prompt and press the Return key, then a list of directories appears. The directories displayed correspond to the built-in storage units of the 4294A given below. For the dynamic data disk, see ["Saving/Recalling a File in/from an External Computer" on](#page-170-0)  [page 171.](#page-170-0)

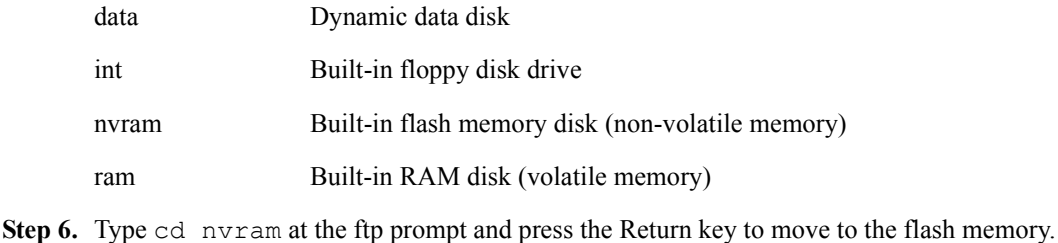

**Step 7.** Type binary at the ftp prompt and press the Return key. This step sets file transfer mode to binary form.

#### **NOTE** Choose a file transfer mode in conformity with a file you transfer. That is, set the mode to ASCII form when dealing with a file having the extension ".TXT" or a program file in Instrument BASIC, otherwise set the mode to binary form.

## Using LAN **Transferring Files**

- **Step 8.** Type put ex pc.sta at the ftp prompt and press the Return key. This completes the transfer from an external computer to flash memory.
- Step 9. Type get ex\_ins.sta at the ftp prompt and press the Return key. This completes the transfer from flash memory to an external computer.
- **Step 10.** Type quit at the ftp prompt and press the Return key to quit ftp.

The chief commands used in ftp are briefly described below.

- get Transfers (Copies) a specified file from the current directory of the ftp server (the 4294A for the example above) to the ftp client (an external computer for the example above)
- put Transfers (Copies) a specified file from the ftp client to the ftp server's current directory.
- binary Sets file transfer mode to binary form.
- ascii Sets file transfer mode to ASCII form.
- cd Moves from the current directory to another.
- dir Lists the content of the current directory.
- quit Quits ftp.

## **File transfer procedure using a file transfer application**

Using a file transfer application in a Windows environment allows you to easily transfer files thanks to the mouse. A general operation procedure in which such an application is used is briefly given below.

**Step 1.** Start up an applicable file transfer application. A screen as it is before connecting the 4294A (a screen like [Figure 12-1](#page-168-0), for example) appears.

<span id="page-168-0"></span>**Figure 12-1 A sample screen of file transfer application (before connecting with the 4294A)**

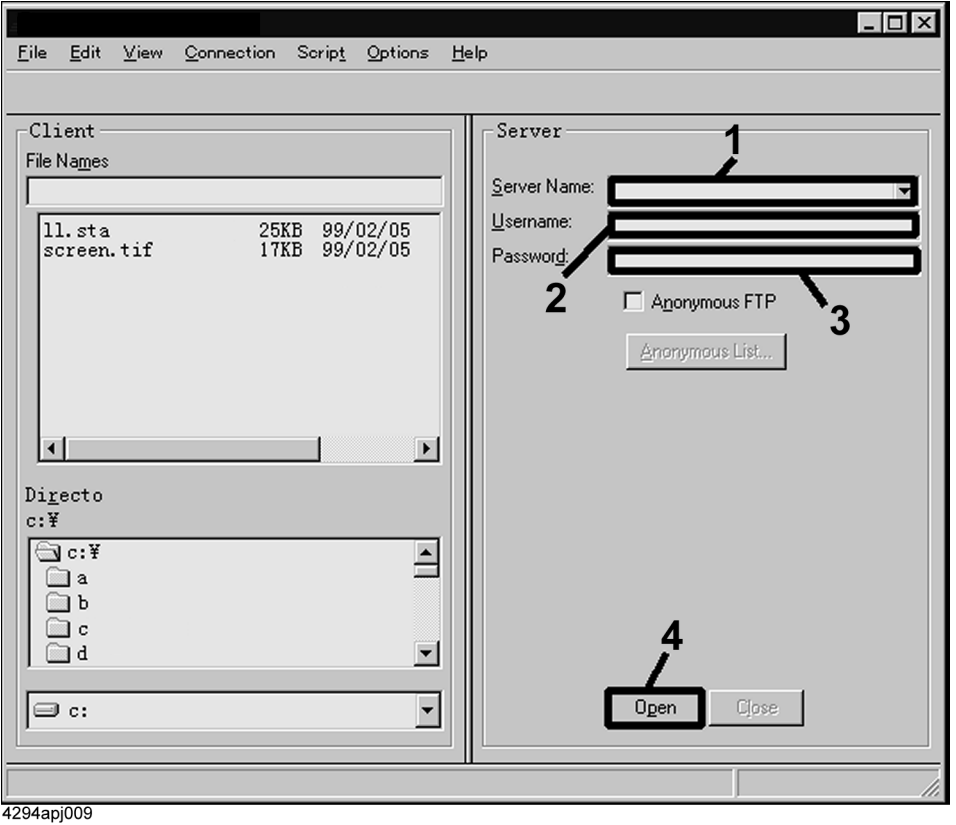

- **Step 2.** Enter the IP address of the 4294A in the Server Name field (the field labeled 1 in Figure [12-1](#page-168-0)), enter suitable character(s) (any character(s) other than blank character(s)) in the User Name field (the field labeled 2 in [Figure 12-1](#page-168-0)). You can leave the Password field (the field labeled 3 in [Figure 12-1\)](#page-168-0) blank.
- **Step 3.** If you start connecting with the server (the 4294A) (click the button labeled 4 in Figure [12-1](#page-168-0)), then the content of the file system of the 4294A appears as shown in [Figure 12-2](#page-169-0).

## Using LAN **Transferring Files**

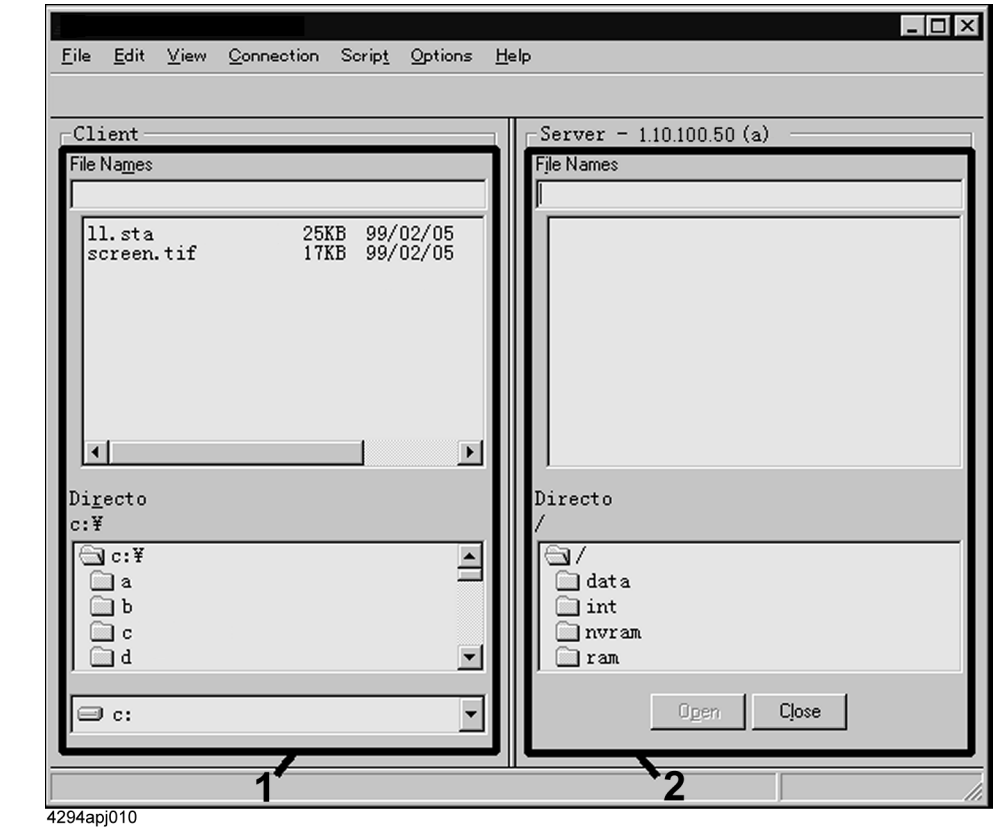

<span id="page-169-0"></span>**Figure 12-2 A sample screen of file transfer application (after connected with the 4294A)**

**Step 4.** Copy files, similarly to the usual procedure for copying files by use of Windows 95 Explorer, from the external computer side (the window labeled 1 in [Figure 12-2\)](#page-169-0) to the 4294Aside (the window labeled 2 in [Figure 12-2\)](#page-169-0), or from the 4294A side to the external computer.

## **Saving/Recalling a File in/from an External Computer**

<span id="page-170-0"></span>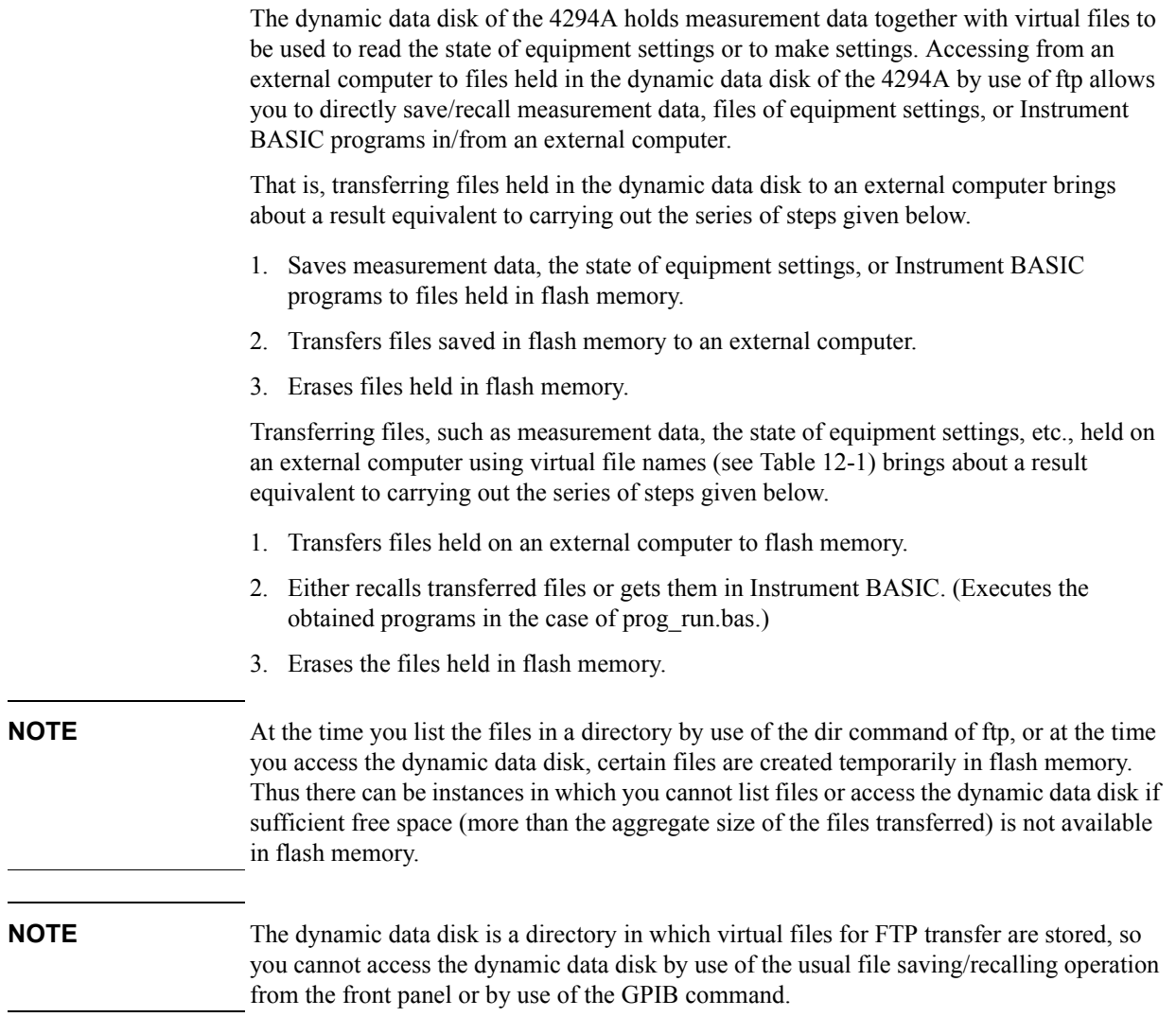

## Using LAN **Saving/Recalling a File in/from an External Computer**

[Table 12-1](#page-171-0) shows virtual files in the dynamic data disk and workings of file transfer.

<span id="page-171-0"></span>**Table 12-1 Virtual files held in the dynamic data disk and the workings of file transfer**

<span id="page-171-2"></span>

| File name    | $\mathbf{get}/\mathbf{put}^{*1}$ | <b>Description</b>                                                                                                    |
|--------------|----------------------------------|----------------------------------------------------------------------------------------------------|
| state.sta    | get                              | Saves the current settings and internal data arrays of the 4294A in files<br>held on an external computer.                                                                                                    |
|              | put                              | Recalls the files held on an external computer containing the settings and<br>internal data arrays into the 4294A.                                                                                                    |
| data.dat     | put                              | Recalls data files (files which were transferred by "get" of data cal.dat,<br>data d.dat, data m.dat, data dt.dat, data mt.dat or internal data array<br>files which were got using the save/recall function) held on an external<br>computer into the 4294A. The internal data arrays (calibration data, data,<br>memory, data trace, memory trace) contained in the files are recalled. |
| data cal.dat | get                              | Saves the current calibration data arrays and compensation data arrays of<br>the 4294A to files held on an external computer in binary form. <sup>*2</sup> The<br>file name when you recall ("put") the got file to the 4294A is data.dat.                                                                                                    |
| data d.dat   | get                              | Saves the current data arrays of the 4294A in files held on an external<br>computer in binary form. The file name when you recall ("put") the got<br>file to the 4294A is data.dat.                                                                                                    |
| data m.dat   | get                              | Saves the current memory arrays of the 4294A in files held on an<br>external computer in binary form. The file name when you recall ("put")<br>the got file to the 4294A is data.dat.                                                                                                    |
| data dt.dat  | get                              | Saves the current data trace arrays of the 4294A in files held on an<br>external computer in binary form. The file name when you recall ("put")<br>the got file to the 4294A is data.dat.                                                                                                    |
| data mt.dat  | get                              | Saves the current memory trace arrays of the 4294A in files held on an<br>external computer in binary form. The file name when you recall ("put")<br>the got file to the 4294A is data.dat.                                                                                                    |
| prog.bas     | get                              | Saves a Instrument BASIC program held on the 4294A in an external<br>computer in ASCII form. *3                                                                                                    |
|              | put                              | Downloads a Instrument BASIC programs saved in an external computer<br>in ASCII form to Instrument BASIC of the 4294A. <sup>*3</sup>                                                                                                    |
| prog_run.bas | put                              | Downloads Instrument BASIC program saved in an external computer in<br>binary form to Instrument BASIC of the 4294A, and runs it. <sup>*4</sup>                                                                                                    |
| screen.tif   | get                              | Saves what are displayed on the LCD screen in a file held on an external<br>computer in TIFF format.                                                                                                    |
| data_cal.txt | get                              | Saves the current calibration data arrays and compensation data arrays of<br>the 4294A in files held on an external computer in ASCII form. <sup>*2</sup>                                                                                                    |
| data_d.txt   | get                              | Saves the current data arrays of the 4294A in files held on an external<br>computer in ASCII form.                                                                                                    |
| data m.txt   | get                              | Saves the current memory arrays of the 4294A in files held on an external<br>computer in ASCII form.                                                                                                    |
| data_dt.txt  | get                              | Saves the current data trace arrays of the 4294A in files held on an<br>external computer in ASCII form.                                                                                                    |
| data_mt.txt  | get                              | Saves the current memory trace arrays of the 4294A in files held on an<br>external computer in ASCII form.                                                                                                    |

<span id="page-171-1"></span>\*1.get: Transfers files from the 4294A to an external computer

put: Transfers files from an external computer to the 4294A.

- \*2.If user calibration data haven't been measured or haven't been entered by use of applicable commands, the values of calibration arrays will not be contained in the files saved.
- \*3.This operation is ignored if an Instrument BASIC program is being edited or run on the 4294A.
- \*4.If an Instrument BASIC program is being edited or run on the 4294A, the process of editing or running is suspended, and Instrument BASIC is reset, then the programs are downloaded and run.

## **Controlling the Agilent 4294A**

You can control the 4294A, if connected to LAN, from an external controller. The communication between an external controller and the 4294A is achieved by means of connecting sockets created by individual processes and by forming a network path between the process of the external controller and that of the 4294A. The sockets are endpoint nodes of network connection, and Port 23 and Port 5025 are ready for use as the sockets on the 4294A side. Port 23 is for interactive control using telnet (a user interface program based on the TELNET protocol), and displays a welcome message (Welcome to the 4294A) when connection is established. Port 5025 is prepared to be used from a program, and displays no welcome message.

You can also control the 4294A, by use of the dynamic data disk and Instrument BASIC programs described earlier.

## **Control by use of sockets**

#### **Interactive control by use of telnet**

A control procedure that uses telnet is described here by taking up an example in which you control the 4294A (IP address: 1.10.100.50, host name: hp4294a) from an external computer installed in a Windows environment.

- **Step 1.** Start up the screen in which the MS-DOS prompt is ready.
- **Step 2.** At the MS-DOS prompt, type either telnet 1.10.100.50 or telnet hp4294a, and press the Return key.
- **Step 3.** The telnet screen is started up, and a welcome message "Welcome to the 4294A" appears on the screen. (In a UNIX environment, a welcome message appears under the line in which you typed telnet 1.10.100.50.)
- **Step 4.** Enter a command under the welcome message and press the Return key, then the command is sent to the 4294A and run. Enter a Query command and press the Return key, then a Query response is displayed. [Figure 12-3](#page-174-0) shows the screen that appears after you reset the 4294A by use of the ["PRES" command \(page 404\)](#page-403-0), set the sweep start point and end point to 10 MHz and 20 MHz respectively by use of the ["STAR" command \(page 444\)](#page-443-0) and ["STOP" command \(page 446\)](#page-445-0), and checked these settings.

#### $\vert x \vert$ Edit Connection Help Terminal Welcome to the HP4294A  $\blacktriangle$ PRES  $\overline{1}$ STAR 10MHZ STOP 20MHZ STAR? +1.0000000000000E+007 STOP? +2.0000000000000E+007  $\blacktriangleleft$

connection with the 4294A and quits telnet as well.

**Step 5.** Selecting "Disconnect" in the Connection menu on the telnet screen (1 in [Figure 12-3](#page-174-0)) breaks the connection with the 4294A, then you select "Quit" in the Connection menu to quit telnet. (In a UNIX environment, typing **]** key while holding down the Control key causes the telnet prompt to appear, so typing quit at the telnet prompt breaks the

**NOTE** Two transfer modes are available in telnet. In line mode, pressing the Return key sends characters entered up to that time to the 4294A. That is, characters are sent line by line. Thus if you make a mistake in typing a command, you can correct it by use of the Backspace key. In character mode, a character typed is sent to the 4294A, that is, characters are sent one by one. Thus if you make a mistake in typing a command, it has already been sent, so you cannot use the Backspace key any longer to correct your mistake. If telnet you use is an application in which you can choose between transfer modes, choose one according to your situation. For example, in the case of telnet in a UNIX environment, typing **]** key while holding down the Control key causes the telnet prompt to appear; at the telnet prompt, type either mode line (to choose line mode) or mode character (to choose character mode) and press the Return key to decide on which mode to use.

#### <span id="page-174-0"></span>**Figure 12-3 An example of control using telnet**

## Using LAN **Controlling the Agilent 4294A**

#### **Control from a program**

To control the 4294A from a program stored on an external controller, make connection by use of the socket of Port 5025.

**NOTE** You cannot use some of functions usable within GPIB, such as service request, by way of LAN.

#### **Control with HP VEE**

In HP VEE, using To/From Socket makes connection with the socket of Port 5025 so that you can control the 4294A. [Figure 12-4](#page-175-0) shows an example (in which the IP address 1.10.100.50 is assigned to the 4294A). Type 5025 in the Connection Port field (1 in [Figure](#page-175-0)  [12-4](#page-175-0)) and type either the IP address or the host name of the 4294A in the Host Name field (2 in [Figure 12-4](#page-175-0)).

#### <span id="page-175-0"></span>**Figure 12-4 An example of control using HP VEE**

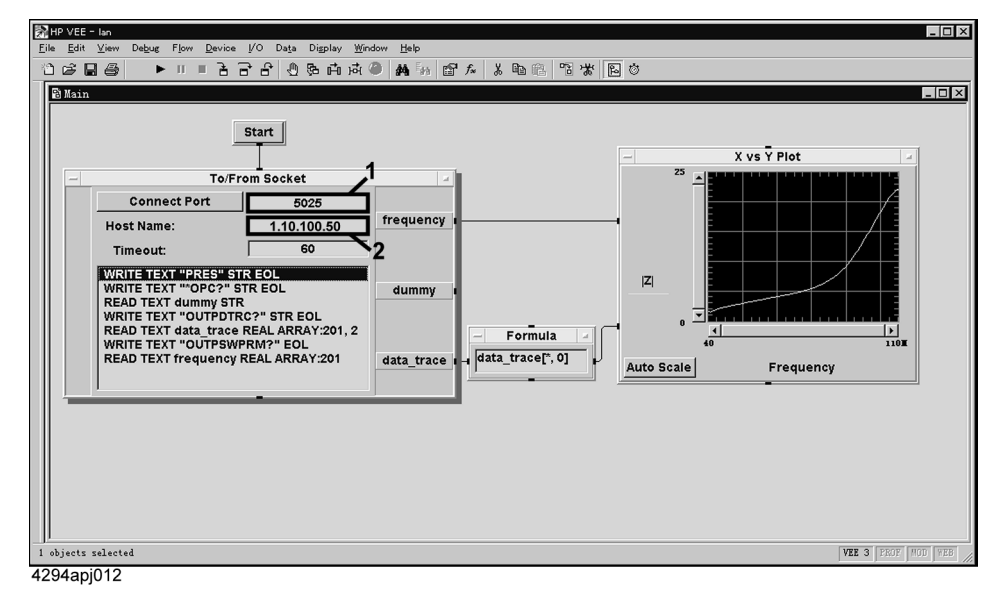

#### **Control with languages, such as C and Visual Basic**

Socket programming allows you to control the 4294A through socket programming from C language in a UNIX environment, or Visual C++ or Visual Basic in a Windows environment. Socket programming requires a library for network connection with TCP/IP protocol. For this purpose, BSD (Berkeley Software Distribution) Sockets API is supplied in the UNIX environment, while WinSock (WinSock1.1, or WinSock2.0), prepared by porting BSD Sockets onto Windows and extending it, in the Windows environment.

The sample program disk contains a sample program (ctrl\_lan.bas: Microsoft Excel file) for control with Visual Basic (VBA macro).

First, let us begin with how to use this program. Opening this file will display the screen shown in [Figure 12-5.](#page-176-0) Below are described how to operate each part of this screen.

 $\Box$   $\times$ 

 $-|B|$   $\times$ 

<span id="page-176-0"></span>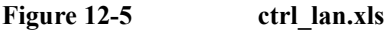

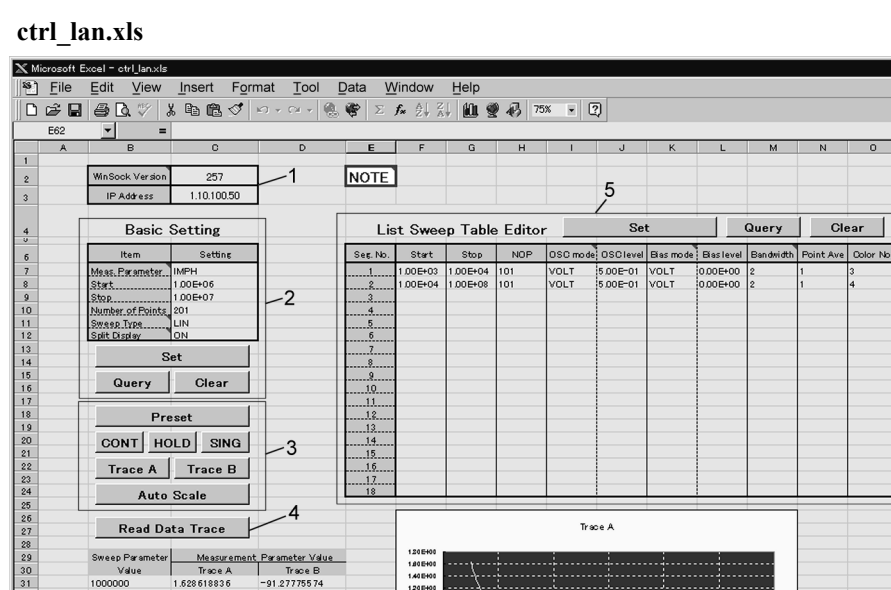

1,405+00<br>1,405+00<br>1,205+00<br>1,005+00<br>3,005-01<br>4,005-01<br>4,005-01<br>2,005-01 Trace A<br>1.628618836<br>1558129668<br>1.426803231<br>1.37027216<br>1.314397931 Trace B<br>
-91.27775574<br>
-91.47122955<br>
-91.4859848<br>
-91.53114319<br>
-91.52170868<br>
-91.52170868 Val<br>1000000<br>1045000<br>1135000<br>1180000<br>1225000<br>100000 1270000<br>1315000 1.262367368 918448486 -9184484863<br>-9194448853<br>-9192698669<br>-9186263275<br>-92.07669067<br>-92.14913177<br>-92.53521729 214341879 6.0EH0 0.0 E+0 1214341879<br>1.168820024<br>1.122382522<br>1053082228<br>1014283299<br>0.990949214 13 60000<br>1405 000 1450000<br>1495000<br>1540000<br>1585000 Trace  $\mathsf B$ 6.0000 12040 0.990949214<br>0.952311516<br>0.924106359<br>0.891325295<br>0.866096258<br>0.835583985<br>0.816325665 -9253521729<br>-92.73230743<br>-92.70942688<br>-92.75252533<br>-92.83245087<br>-93.00570679<br>-92.98738861 1630000<br>1675000<br>1720000<br>1810000<br>1855000 1.505402<br>1.005402<br>5.005401<br>0.005402<br>15.005402<br>11.005402<br>12.005402 1900000<br>1945000<br>1990000<br>2035000 0.792925894 -93.0655.6702<br>-93.358.21533 0.76655817<br>0.74351263<br>0.719397902<br>0.700763404 93.2484741 -93.2538.6041<br>-93.91440583 **M** Sheet1  $\overline{\mathbf{H}}$  $\Box$ NUM 4294ape03

In the part 1, type the version No. of WinSock API into the cell at the right to "WinSock Version." Determine this version No. by multiplying the major version No. by 256, then adding this product to the minor version No. In the case of Version 1.1, for example,  $256 \times 1 + 1 = 257$ . Type the IP address of the 4294A into the cell at the right to "IP address." If any of these two entries is wrong, this VBA macro will never work.

In the part 2, set the 4294A's measurement parameters, the sweep range (starting and stopping points), the number of measurement points, the sweep type, and ON/OFF of trace A/B split display. Clicking the Set button will set these conditions as shown in the Settings Table; clicking the Query button will read the current settings of the 4294A. Clicking the Clear button will clear the Settings Table.

In the part 3, basic control of the 4294A is operated. Below is described what actions each button produces when pressed:

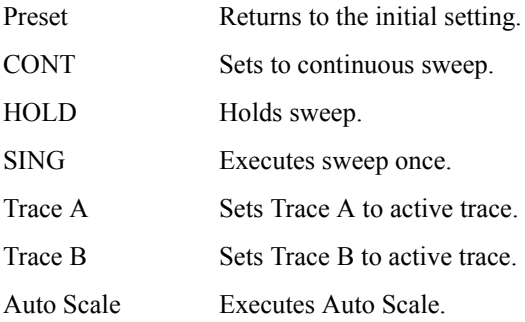

## Using LAN **Controlling the Agilent 4294A**

Clicking the Read Data Trace button in the part 4 will read values of data trace to display them in tabular and graphical formats. If the measurement parameter is COMPLEX Z-Y, these table and graph will not be displayed properly.

In the part 5, the List Sweep Table is set. Clicking the Set button will create the List Sweep Table, like the Settings Table; clicking the Query button will read the existing List Sweep Table of the 4294A. Clicking the Clear button will clear the Settings Table. A line on which the Start column has any value will be set in the table even if other columns are blank, and these blank columns will be filled with their initial value.

**NOTE** To enable the list sweep, you have to set the sweep type to LIST in the part 2 after setting the List Sweep Table.

Let us move to parts related to control with WinSock API in the VBA macro program.

To use WinSock API, you have to declare functions and define constants in the WinSock API definition file as shown in [Example 12-1.](#page-177-0)

```
Example 12-1 WinSock API definition file
                   'This is the Winsock API definition file for Visual Basic
                   'Setup the variable type 'hostent' for the WSAStartup command
                   Type Hostent
                      h_name As Long
                      h_aliases As Long
                     h addrtype As String * 2
                     h length As String * 2
                      h_addr_list As Long
                   End Type
                   Public Const SZHOSTENT = 16
                   'Set the Internet address type to a long integer (32-bit)
                   Type in_addr
                       s_addr As Long
                   End Type
                   'A note to those familiar with the C header file for Winsock
                   'Visual Basic does not permit a user-defined variable type
                   'to be used as a return structure. In the case of the
                   'variable definition below, sin addr must
                   'be declared as a long integer rather than the user-defined
                   'variable type of in addr.
                   Type sockaddr_in
                      sin family As Integer
                       sin_port As Integer
                       sin_addr As Long
                       sin_zero As String * 8
                   End Type
                   Public Const WSADESCRIPTION_LEN = 256
                   Public Const WSASYS_STATUS_LEN = 128
                   Public Const WSA DescriptionSize = WSADESCRIPTION LEN + 1
                   Public Const WSA_SysStatusSize = WSASYS STATUS LEN + 1
                   'Setup the structure for the information returned from
                   'the WSAStartup() function.
                   Type WSAData
                       wVersion As Integer
```

```
 wHighVersion As Integer
    szDescription As String * WSA DescriptionSize
   szSystemStatus As String * WSA SysStatusSize
    iMaxSockets As Integer
    iMaxUdpDg As Integer
    lpVendorInfo As String * 200
End Type
'Define socket return codes
Public Const INVALID SOCKET = &HFFFF
Public Const SOCKET ERROR = -1'Define socket types
Public Const SOCK_STREAM = 1 'Stream socket
Public Const Sock DGRAM = 2
Public Const SOCK_RAW = 3 'Raw data socket<br>Public Const SOCK_RDM = 4 'Reliable Delivery socket
Public Const SockRDM = 4 'Reliable Delivery socket<br>Public Const SockSEQPACKET = 5 'Sequenced Packet socket
Public Const SockSEQPACKET = 5
'Define address families
Public Const AF_UNSPEC = 0 'unspecified<br>Public Const AF_UNIX = 1 'local to hos
Public Const AF<sup>-</sup>UNIX = 1 \qquad 'local to host (pipes, portals)<br>Public Const AF<sup>-</sup>INET = 2 \qquad 'internetwork: UDP, TCP, etc.
                                                 'internetwork: UDP, TCP, etc.<br>'arpanet imp addresses
Public Const AF_IMPLINK = 3 \qquad 'arpanet imp addresses<br>Public Const AF PUP = 4 \qquad 'pup protocols: e.g. BSP
Public Const AF PUP = 4
Public Const AF<sup>-</sup>CHAOS = 5 'mit CHAOS protocols
Public Const AF_NS = 6 \blacksquarePublic Const AF_ISO = 7 'ISO protocols
Public Const AF_OSI = AF_ISO 'OSI is ISO
                                               'european computer manufacturers<br>'datakit protocols
Public Const AF_DATAKIT = 9<br>Public Const AF_CCITT = 10
                                               'CCITT protocols, X.25 etc<br>'IBM SNA
Public Const AF_SNA = 11 'IBM SNA
Public Const AF DECnet = 12 P DECnet<br>Public Const AF DLI = 13 P Direct data link interface
Public Const AF<sup>-</sup>DLI = 13 P <sup>1</sup>Direct data link interface data link in the link interface data link in the link in the link in the link in the link in the link in the link in the link in the link in the link in the li
Public Const AF_LAT = 14 \blacksquare<br>Public Const AF_HYLINK = 15 \blacksquare 'NSC Hyperchannel
Public Const AF HYLINK = 15Public Const AF_APPLETALK = 16    VAppleTalk
Public Const AF_NETBIOS = 17 'NetBios-style addresses
Public Const AF<sup>M</sup>AX = 18 \overrightarrow{M} Maximum # of address families
'Setup sockaddr data type to store Internet addresses
Type sockaddr
   sa_family As Integer
  sa data As String * 14
End Type
Public Const SADDRLEN = 16
'Declare Socket functions
Public Declare Function closesocket Lib "wsock32.dll" (ByVal s As Long) 
As Long
Public Declare Function connect Lib "wsock32.dll" (ByVal s As Long, addr 
As sockaddr in, ByVal namelen As Long) As Long
```
Public Declare Function htons Lib "wsock32.dll" (ByVal hostshort As Long) As Integer

Public Declare Function inet addr Lib "wsock32.dll" (ByVal cp As String) As Long

## Using LAN **Controlling the Agilent 4294A**

Public Declare Function recv Lib "wsock32.dll" (ByVal s As Long, ByVal buf As Any, ByVal buflen As Long, ByVal flags As Long) As Long

Public Declare Function recvB Lib "wsock32.dll" Alias "recv" (ByVal s As Long, buf As Any, ByVal buflen As Long, ByVal flags As Long) As Long

Public Declare Function send Lib "wsock32.dll" (ByVal s As Long, buf As Any, ByVal buflen As Long, ByVal flags As Long) As Long

Public Declare Function socket Lib "wsock32.dll" (ByVal af As Long, ByVal socktype As Long, ByVal protocol As Long) As Long

Public Declare Function WSAStartup Lib "wsock32.dll" (ByVal wVersionRequired As Long, lpWSAData As WSAData) As Long

Public Declare Function WSACleanup Lib "wsock32.dll" () As Long

Public Declare Function WSAUnhookBlockingHook Lib "wsock32.dll" () As Long

Public Declare Sub CopyMemory Lib "kernel32" Alias "RtlMoveMemory" (hpvDest As Any, hpvSource As Any, ByVal cbCopy As Long)

The basic flow of control with WinSock API is as shown in [Figure 12-6:](#page-179-0)

#### <span id="page-179-0"></span>**Figure 12-6 Flow of control with WinSock API**

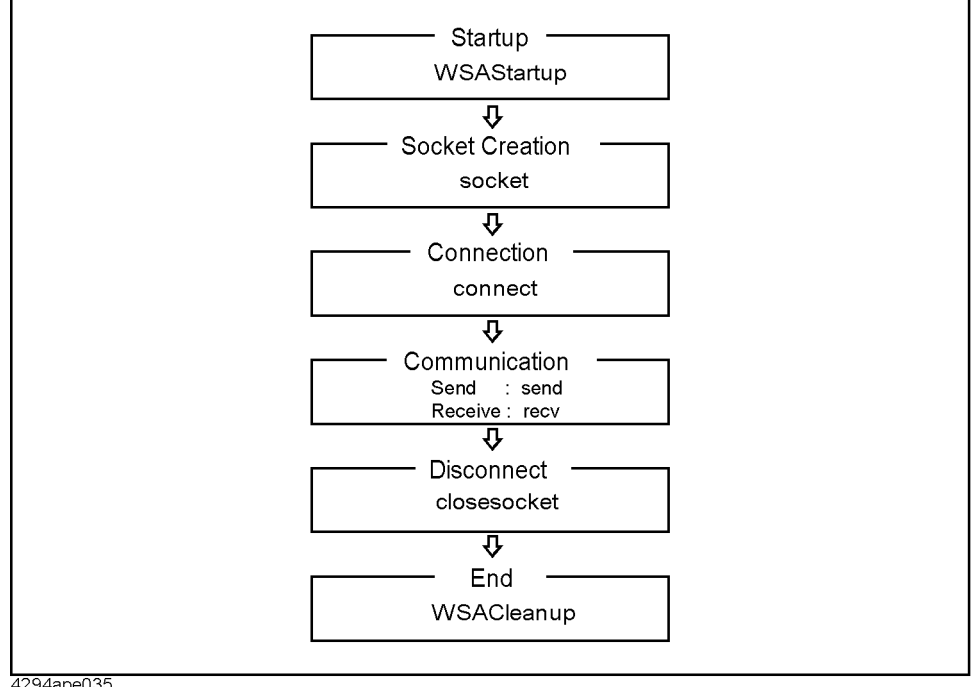

4294ape035
Below are described subprograms corresponding to each step in [Figure 12-6:](#page-179-0)

#### **Startup**

The subprogram corresponding to Startup is StartIt [\(Example 12-2\)](#page-180-0). StartIt uses the version of WinSock API entered into the part 1 of [Figure 12-5](#page-176-0) to start up and initialize WinSock API with the WSAStartup function of WinSock API. This WSAStartup function must always be executed at the start of WinSock. Parameters for this function are version No. (input) and startup information (output).

```
Example 12-2 StartIt
```

```
Sub StartIt()
```
 Dim StartUpInfo As WSAData 'Version 1.1 (1\*256 + 1) = 257 'version 2.0 (2\*256 + 0) = 512 'Get WinSock version Sheets("Sheet1").Select Range("C2").Select version = ActiveCell.FormulaR1C1 'Initialize Winsock DLL x = WSAStartup(version, StartUpInfo)

End Sub

#### **Socket creation and connection**

The subprogram corresponding to socket creation and connection is OpenSocket [\(Example 12-3\)](#page-180-1). OpenSocket establishes a connection to the socket of the port specified by PortNumber, an input parameter, on a machine with the IP address specified by Hostname, an input parameter. Below are described steps of OpenSocket:

In (1), the inet\_aadr function of WinSock API is used to convert an IP address delimited by "." to an Internet address.

In (2), the socket function of WinSock API is used to create a new socket and acquire the descriptor of this socket. If an error occurs during this operation, the function outputs a message and returns processing to the main program. Parameters for the socket function are Address Family (input), Socket Type (input) and Protocol No. (input).

In (3), a socket address is set. htons used at setting of the port No. is a WinSock API function that converts a 2-byte integer from the Windows-type byte order (little endian) to the network byte order (big endian).

In (4), the connect function of WinSock is used for connection to the 4294A. If an error occurs during this operation, the function outputs a message and returns processing to the main program. Parameters for the connect function are Socket Descriptor (input), Socket Address and Socket Address Size (input).

#### <span id="page-180-1"></span>**Example 12-3 OpenSocket**

Function OpenSocket(ByVal Hostname As String, ByVal PortNumber As Integer) As Integer

```
Dim I SocketAddress As sockaddr in
 Dim ipAddress As Long
 ipAddress = inet_addr(Hostname) '...................(1)
 'Create a new socket
socketId = socket(AF_INET, SOCK_STREAM, 0)
If socketId = SOCKET_ERROR Then
```
12. Using LAN

12. Using LAN

#### Using LAN **Controlling the Agilent 4294A**

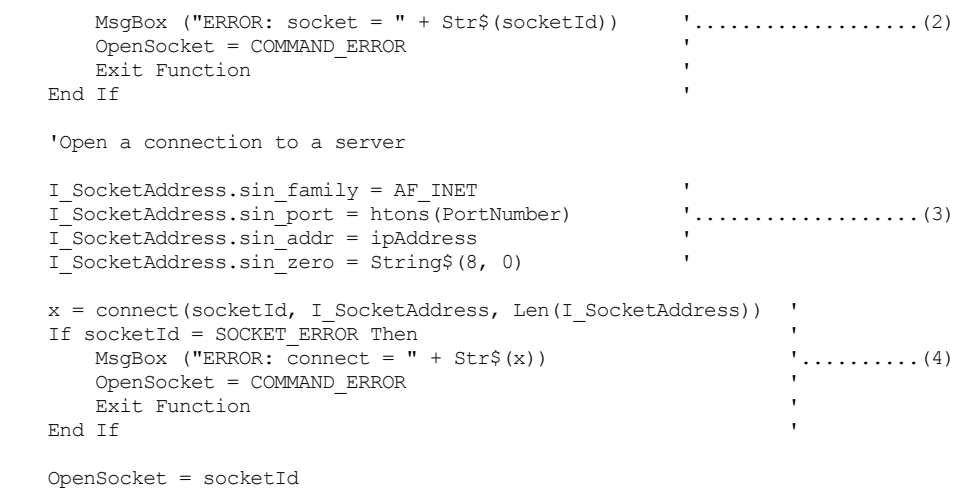

End Function

#### **Communication**

The subprogram corresponding to transmit in communication is SendCommand [\(Example 12-4\)](#page-181-0). SendCommand uses the send function of WinSock API to transmit a message (GPIB command) specified by command, an input parameter, to the 4294A. Parameters for the send function are Socket Descriptor (input), Transmit Message (input). Message Length (input) and Flag (input).

#### <span id="page-181-0"></span>**Example 12-4 SendCommand**

Function SendCommand(ByVal command As String) As Integer

```
 Dim strSend As String
 strSend = command + vbCrLf
 count = send(socketId, ByVal strSend, Len(strSend), 0)
 If count = SOCKET_ERROR Then
    MsgBox ("ERROR: send = " + Str$(count))
    SendCommand = COMMAND ERROR
     Exit Function
 End If
 SendCommand = NO_ERROR
```
End Function

Subprograms corresponding to receive in communication are RecvAscii ([Example 12-5](#page-182-0)) and others. RecvAscii receives a message in the ASCII format, and store it dataBuf, an output parameter. The maximum length of a message it receives is specified through maxLength, an input parameter. Below are described steps of RecvAscii:

In (1), the recv function of WinSock API is used to receive a message (response to Query, an GPIB command) on a character-by-character basis. If an error occurs during this operation, the function outputs a message and returns processing to the main program. Parameters for the recv function are Socket Descriptor (input), Receipt Message (output), Message Length (input), and Flag (input).

In (2), whether a received character is LF (ASCII code No.: 10) is determined, and if LF, NULL (ASCII code No.: 0) is added to the tail of the character string dataBuf, receipt is ended, and processing returns to the main program.

In (3), the number of characters read immediately before is added to the count for checking the number of received characters, and characters read are added to the tail of the character string dataBuf.

<span id="page-182-0"></span>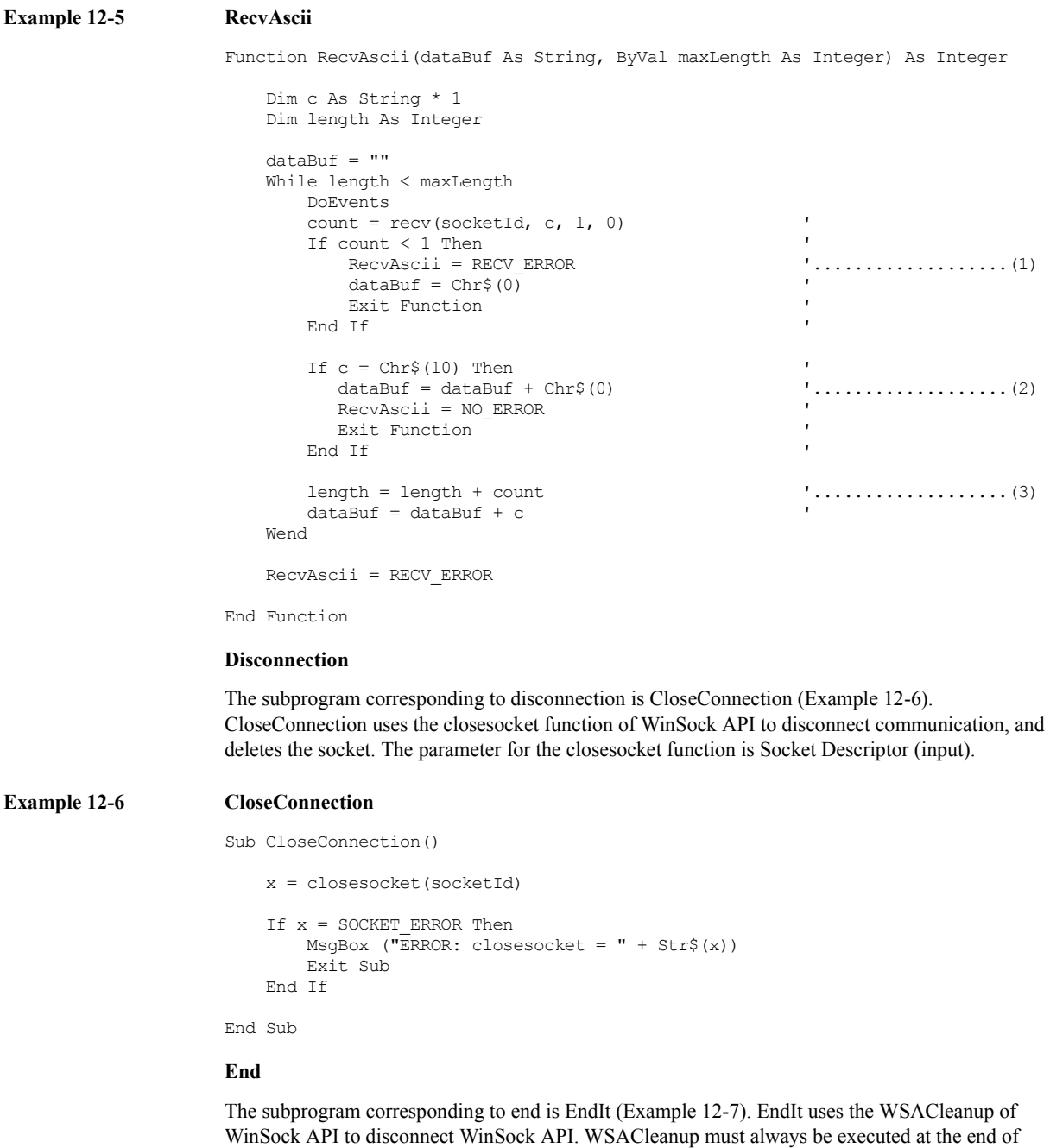

<span id="page-182-2"></span><span id="page-182-1"></span>**Example 12-7 EndIt**

WinSock.

Sub EndIt()

 'Shutdown Winsock DLL x = WSACleanup()

End Sub

12. Using LAN

12. Using LAN

# Using LAN **Controlling the Agilent 4294A**

#### **Example of control**

Like autoscale (subprogram executed when the Auto Scale button is pressed) shown in [Example](#page-183-0)  [12-8](#page-183-0), executing subprograms above in the sequence above will allow you to control the 4294A.

<span id="page-183-0"></span>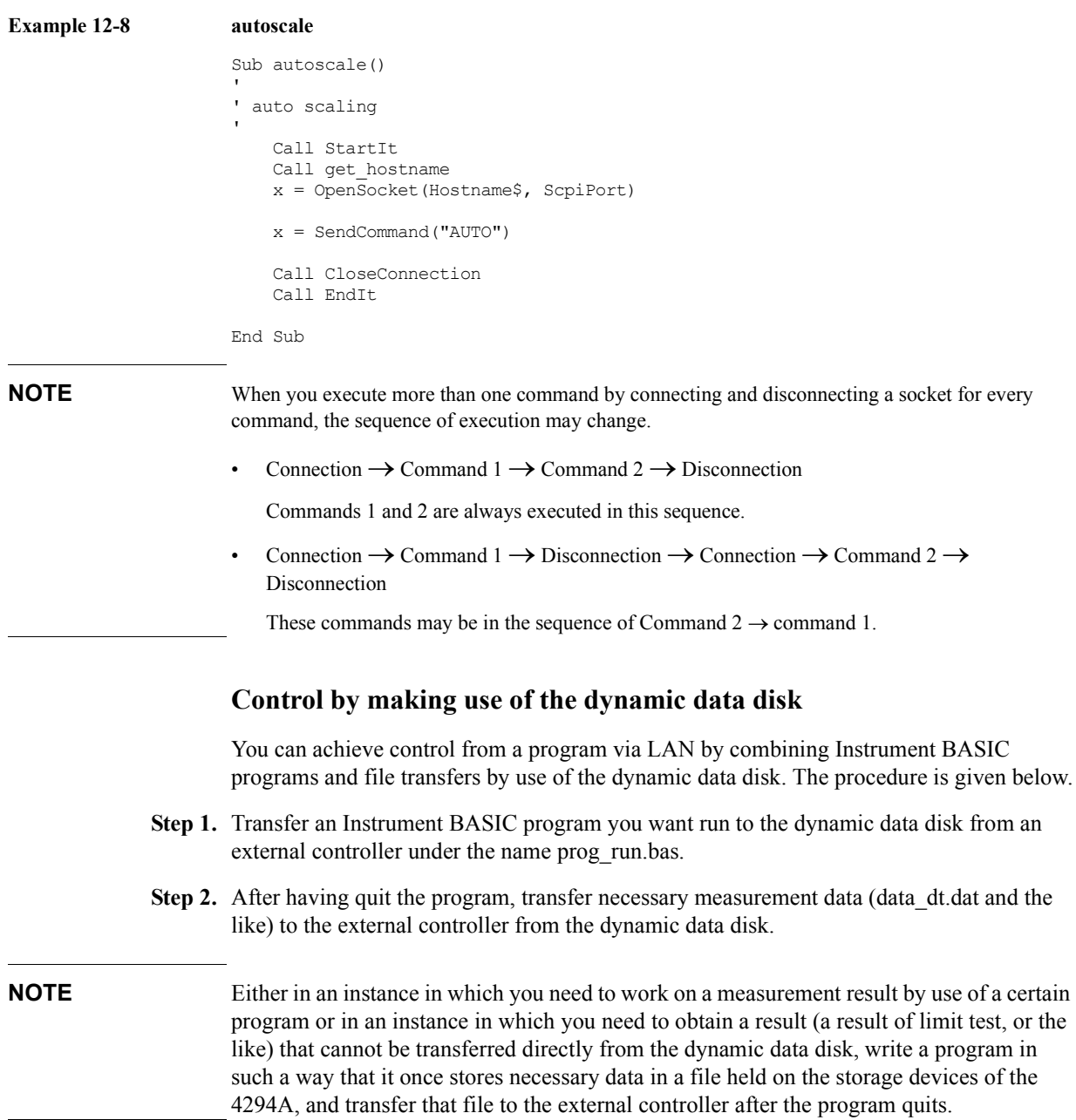

# **13 Application Sample Programs**

This chapter provides sample measurements (sample programs).

# **Basic Measurement**

[Example 13-1](#page-186-0) shows a sample program of a basic capacitor measurement. This program is stored on the sample program disk as the bsc\_meas.bas file.

This program performs the same measurement described in "Learning basic operations" of the *Agilent 4249A Operation Manual*. Connect the Agilent 16047E test fixture for lead parts to the Agilent 4294A, and then start the program. When "Set Open-Connection" appears, make the connection to measure data for open compensation, and press the **[y]** key and the **[Enter]** key. Then, when "Set Short-Connection" appears, perform the same operation to measure data for short compensation.

**NOTE** For how to use the 16047E, for example, the connection to measure data for open/short compensation, refer to its manual.

> Then, when "Set DUT, then Push [Enter] key" appears, mount an already discharged capacitor onto the test fixture, and then press the **[Enter]** key. After the completion of a single sweep, the self-resonant point is searched for using the marker, and the frequency and the impedance at that point are displayed. After the display, "Once more? [Y]es/[N]o" appears. If you want to measure the capacitor again or another DUT, press the **[y]** key and the **[Enter]** key to continue the measurement. If you want to finish the measurement, press a key other than the **[y]** key and the **[Enter]** key. [Figure 13-1](#page-188-0) shows an example when executing this program using Instrument BASIC.

- Lines 80 to 140 Identifies the external controller and Instrument BASIC and sets the GPIB address and the select code.
- Lines 160 to 250 Substitutes the measurement conditions (adapter setting: NONE, measurement parameter:  $|Z|$ - $\theta$ , sweep parameter: frequency, sweep type: LOG, sweep start value: 100 Hz, sweep stop value: 100 MHz, bandwidth setting: 2, trace A display format: logarithmic Y axis, trace B display format: linear Y axis, trace A/B split display: on) into the variables: Adapter\$, Meas\_para\$, Swp\_para\$, Swp\_type\$, Start, Stop, Bw\$, Fmt\_a\$, Fmt\_b\$, and Spl\_disp\$, respectively.
- Lines 290 to 300 Sets the adapter selection to Adapter\$ and then triggers a reset.
- Lines 310 to 360 Sets the measurement parameter to Meas para\$; the sweep parameter, Swp\_para\$; the sweep type, Swp\_type\$; the sweep start point, Start; the sweep stop point, Stop; the bandwidth, Bw\$, respectively.
- Lines 400 to 410 Enables bit 8 (calibration/compensation data measurement completion) in the instrument event status register to use an SRQ and sets bit 2 in the service request enable register to 1.
- Lines 420 to 450 Uses the FNFixt comp subprogram to measure open/short data. If an error is detected after each measurement, stops the program. For the FNFixt comp subprogram, refer to the description in Example 4-3 on [page 65.](#page-64-0)
- Lines 490 to 530 Sets the trace A display format to Fmt a\$; the trace B display format, Fmt b\$; the trace A/B split display, Spl\_disp\$, respectively.
- Lines 570 to 580 Prompts the user to connect a DUT, and waits for a press of the **[Enter]** key after the connection.

<span id="page-186-0"></span>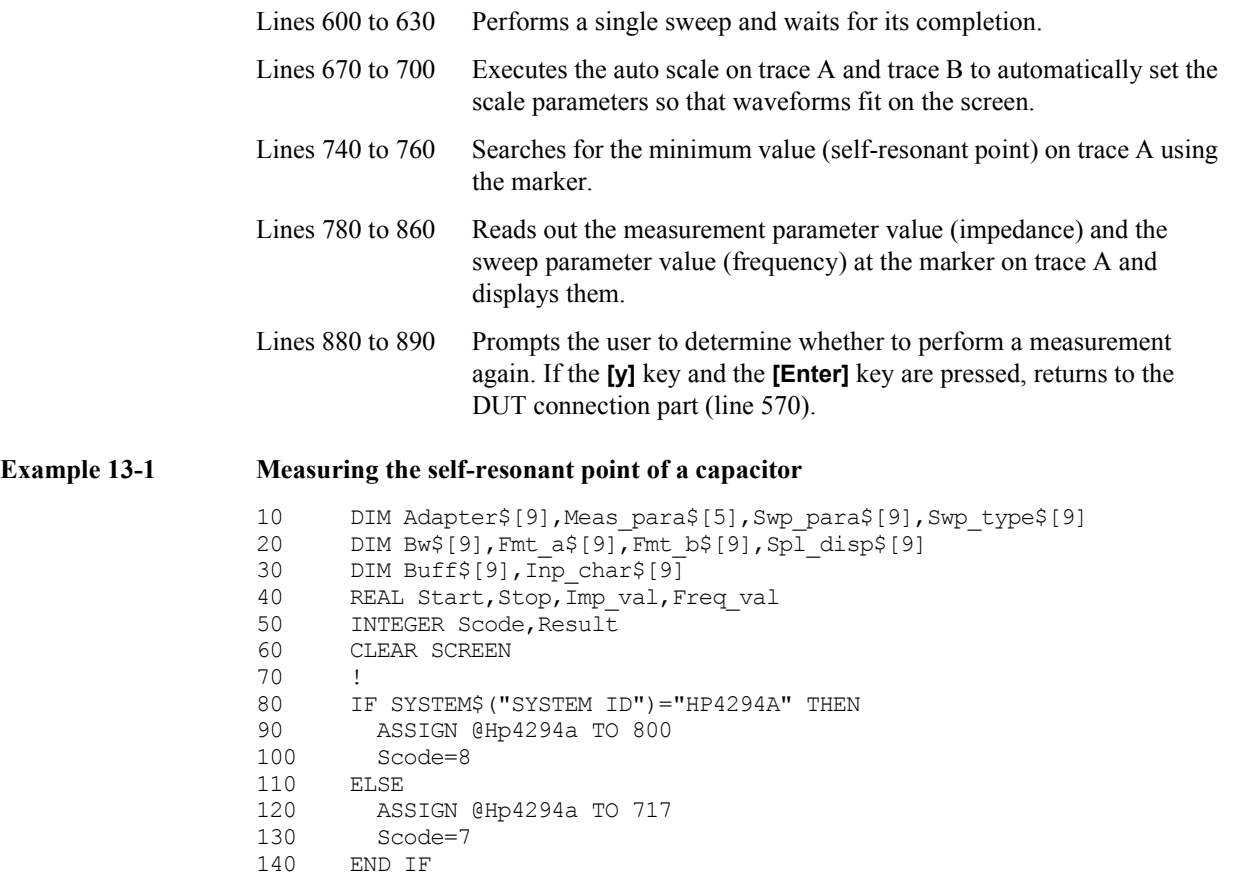

140 END IF

160 Adapter\$="OFF"<br>170 Meas para\$="IM

180 Swp\_para\$="FREQ"<br>190 Swp\_type\$="LOG" 190 Swp\_type\$="LOG"<br>200 Start=100 200 Start=100<br>210 Stop=1.0E

Stop=1.0E+8

Spl\_disp\$="ON"<br>!

270 ! Measurement Setting

300 OUTPUT @Hp4294a;"PRES"

400 OUTPUT @Hp4294a; "ESNB 256"<br>410 OUTPUT @Hp4294a; "\*SRE 4" OUTPUT @Hp4294a; "\*SRE 4"

430 IF Result<>0 THEN Prog\_end<br>440 Result=FNFixt comp(@Hp4294a

IF Result<>0 THEN Prog end

290 OUTPUT @Hp4294a; "E4TP "&Adapter\$<br>300 OUTPUT @Hp4294a; "PRES"

310 OUTPUT @Hp4294a;"MEAS "&Meas\_para\$ 320 OUTPUT @Hp4294a;"SWPP "&Swp\_para\$ 330 OUTPUT  $\stackrel{\cdot}{\text{e}}\stackrel{\cdot}{\text{h}}$ p4294a; "SWPT " $\&$ Swp\_type\$<br>340 OUTPUT  $\stackrel{\cdot}{\text{e}}\stackrel{\cdot}{\text{h}}$ p4294a; "STAR "; Start 340 OUTPUT @Hp4294a; "STAR "; Start<br>350 OUTPUT @Hp4294a; "STOP "; Stop 350 OUTPUT @Hp4294a; STOP ";Stop<br>360 OUTPUT @Hp4294a; "BWFACT "&Bw

OUTPUT @Hp4294a; "BWFACT "&Bw\$

! Fixture Compensation (Open/Short)

420 Result=FNFixt\_comp(@Hp4294a,Scode,"Open")

440 Result=FNFixt\_comp(@Hp4294a,Scode,"Short")<br>450 IF Result<>0 THEN Prog end

Meas para\$="IMPH"

150 !<br>160 Ad

260 !

280 !<br>290 OI

370 !

390 !<br>400 O

 $220$  Bw\$="2"<br>230 Fmt a\$=" 230 Fmt\_a\$="LOGY"<br>240 Fmt\_b\$="LINY" 240 Fmt\_b\$="LINY"<br>250 Spl\_disp\$="ON

#### Application Sample Programs **Basic Measurement**

```
460 !<br>470 !
       ! Display Setting
480 !<br>490 O
490 OUTPUT @Hp4294a; "TRAC A"<br>500 OUTPUT @Hp4294a: "FMT "&F
       OUTPUT @Hp4294a; "FMT "&Fmt a$
510 OUTPUT @Hp4294a;"TRAC B"
520 OUTPUT @Hp4294a;"FMT "&Fmt_b$<br>530 OUTPUT @Hp4294a:"SPLD "&Spl d
        OUTPUT @Hp4294a; "SPLD "&Spl disp$
540 !
550 Meas_start: ! Single Sweep Start
560 !<br>570 PI
570 PRINT "Set DUT, then Push [Enter] key"<br>580 INPUT "", Inp char$
      INPUT "",Inp_char$
590<br>600
      OUTPUT @Hp4294a; "SING"
610 PRINT "Now measuring..."<br>620 OUTPUT @Hp4294a;"*OPC?"
620 OUTPUT @Hp4294a;"*OPC?"<br>630 ENTER @Hp4294a;Buff$
       ENTER @Hp4294a;Buff$<br>!
640<br>650
      ! Auto Scaling<br>!
660 !
670 OUTPUT @Hp4294a;"TRAC A"
680 OUTPUT @Hp4294a;"AUTO"
690 OUTPUT @Hp4294a;"TRAC B"
700 OUTPUT @Hp4294a;"AUTO"
710<br>720
      ! Minimum Point Search
730 !
       OUTPUT @Hp4294a; "TRAC A"
750 OUTPUT @Hp4294a; "MKR ON"<br>760 OUTPUT @Hp4294a; "SEAM MI
       OUTPUT @Hp4294a;"SEAM MIN"<br>'
770 !
780 OUTPUT @Hp4294a;"MKRVAL?"
790 ENTER @Hp4294a;Imp_val<br>800 OUTPUT @Hp4294a;"MKRPR
800 OUTPUT @Hp4294a; "MKRPRM?"<br>810 ENTER @Hp4294a; Freq val
      ENTER @Hp4294a;Freq val
820 !<br>830 PRINT "
                  ## Measurement Result ##"
840 PRINT USING "13A, 4D. 4D, 6A"; " Frequency: ", Freq_val/1.E+6, " [MHz]"
850 PRINT USING "13A,4D.4D,6A";" Impedance: ",Imp_val," [ohm]"
860 PRINT ""
870 !
880 INPUT "Once more? [Y]es/[N]o", Inp char$
890 IF UPC$(Inp_char$)="Y" OR UPC$(Inp_char$)="YES" THEN Meas_start
900 Prog_end: !<br>910 END
910 EN
920<br>930
       ! Fixture Compensation Data Measurement Function
940 !
950 DEF FNFixt comp(@Hp4294a, INTEGER Scode, Standard$)
960 DIM Inp_char$[9],Err_mes$[50]
970 INTEGER Err_no<br>980 OUTPUT @Hp4294a
     OUTPUT @Hp4294a; "*CLS"
990 PRINT "Set "&Standard$&"-Connection"
1000 INPUT "OK? [Y/N]", Inp char$
1010 IF UPC$ (Inp char$) =\overline{Y} THEN
1020 ON INTR Scode GOTO Meas_end
1030 ENABLE INTR Scode; 2<br>1040 SELECT Standard$
        SELECT Standard$
1050 CASE "Open"
1060 OUTPUT @Hp4294a; "COMA"<br>1070 CASE "Short"
          CASE "Short"
1080 OUTPUT @Hp4294a;"COMB"
1090 CASE "Load"
```

```
1100 OUTPUT @Hp4294a; "COMC"<br>1110 END SELECT
1110 END SELECT<br>1120 PRINT "Now
          PRINT "Now measuring..."
1130 Meas wait: GOTO Meas_wait
1140 Meas_end: !
1150 PRINT Standard$&" Data Measurement Complete"
1160 RETURN 0<br>1170 ELSE
1170 ELSE<br>1180 PR
           PRINT "Program Interruption"
1190 RETURN -1<br>1200 END IF
        END IF
1210 FNEND
```
<span id="page-188-0"></span>**Figure 13-1 An example of the execution result of the program in [Example 13-1](#page-186-0) (when executed using IBASIC)**

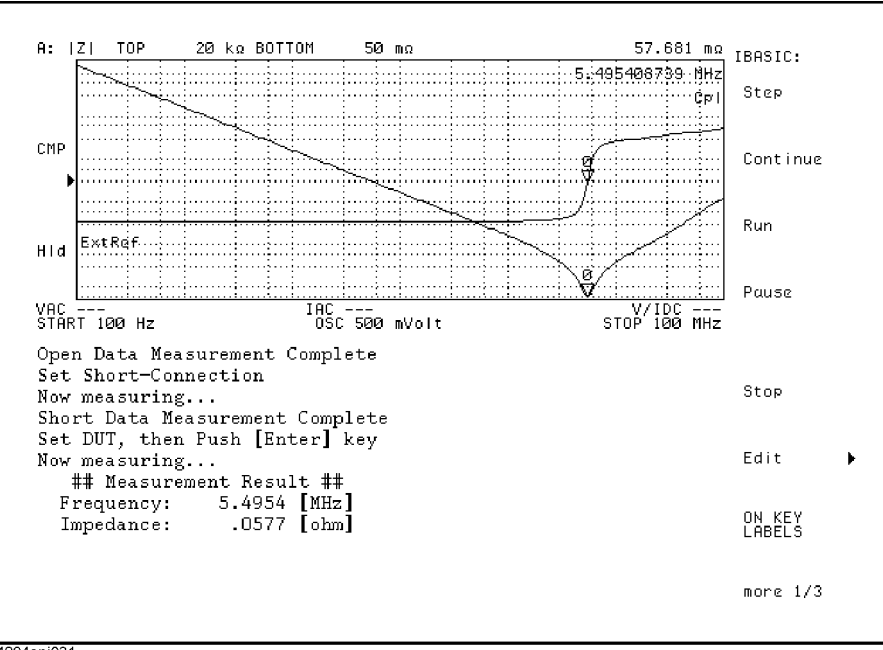

4294apj031

# **Measuring Dielectric Material**

This section describes how to measure dielectric material using the 4294A and the 16451B dielectric test fixture.

#### **Measurement Procedure**

[Figure 13-2](#page-189-0) shows the flow of dielectric measurement.

<span id="page-189-0"></span>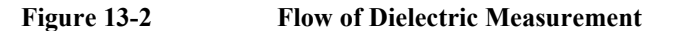

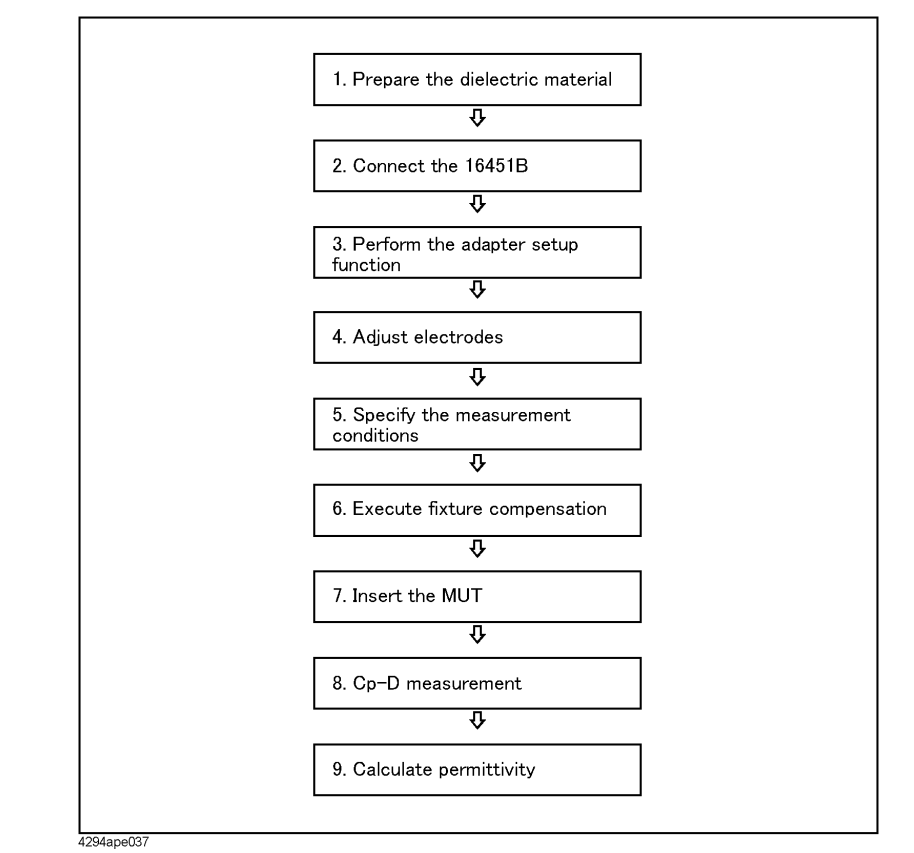

**Step 1.** Prepare the dielectric material

Fabricate the MUT to the appropriate size. If the contacting electrode method with thin film electrodes is employed, apply thin film electrodes to the surfaces of the MUT.

**NOTE** For details on how to handle the 16451B (the shape of material suitable for measurement, how to adjust the electrodes to be parallel, and so on), refer to the 16451B Operation and Service Manual.

**Step 2.** Connect the 16451B

Mount appropriate electrodes onto the 16451B and connect the 16451B to the UNKNOWN terminals of the 4294A.

#### **Step 3.** Perform the adapter setup function

Select 4TP 1M as the adapter, measure the phase data for calculating the setup data, calculate the setup data, and store it into the nonvolatile memory.

**NOTE** For details on how to set up the adapter when connecting the 16451B, refer to "Preparing" Accessories for Measurement" in the 4294A Operation Manual.

**Step 4.** Adjust the electrodes

To enhance the measurement performance, a mechanism is provided to adjust the guarded and unguarded electrodes to be parallel to each other. By performing this adjustment, the occurrence of the airgap when using the contacting electrode method is minimized and an airgap with uniform thickness is created when using the non-contacting electrode method. The adjustment procedure is discussed in the operation manual of the 16451B.

**Step 5.** Specify the measurement conditions

Specify the measurement conditions including the measurement frequency and the measurement signal level.

#### **Step 6.** Execute fixture compensation

Execute OPEN/SHORT compensation to compensate the residual impedance of the 16451B. Measure OPEN/SHORT compensation data using the furnished attachment that comes with the 16451B to make OPEN/SHORT condition.

If the measurement frequency exceeds 5 MHz, you must perform LOAD compensation in addition to OPEN/SHORT compensation. Use an air capacitor (adjust the distance between the electrodes to obtain the value in the following table) as the standard when measuring the LOAD compensation data. As the standard value for LOAD compensation, use the equivalent parallel capacitance value (*Cp*) measured at a low frequency (100 kHz). (It is assumed that the air capacitor has no dependence on frequency.)

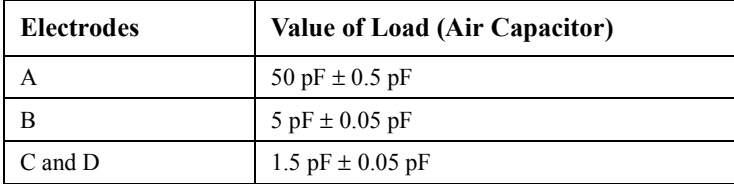

**NOTE** The 4294A does not allow you to define the LOAD standard using the values Cp and G. Therefore, you must use the OPEN standard and the LOAD standard inversely. To be more specific, first, define the OPEN standard value as the LOAD standard and the LOAD standard value as the OPEN standard, and then use the connection for LOAD measurement when executing the OPEN measurement command and use the connection for OPEN measurement when executing the LOAD measurement command. For details, refer to the 4294A Operation Manual.

> Actual measurement procedure for the LOAD standard (OPEN compensation data) is as follows: Adjust the distance between the 16451B's electrodes, measure Cp at 100 kHz, and sets it as the OPEN compensation standard value (Cp: measured value and G: 0). Then, by maintaining the distance between the electrodes, measure data as the OPEN compensation data at the frequency points where you want to measure the material (execute the OPEN compensation data measurement command).

**Step 7.** Insert the MUT

Insert the MUT between the 16451B's electrodes.

**Step 8.** Cp-D measurement

Measure the equivalent parallel capacitance (*Cp*) and the dissipation factor (*D*). When using the non-contacting electrode method, perform the Cp-D measurement twice in this step: one with the MUT connected and the other not connected.

**Step 9.** Calculate permittivity

Using the following expressions and the result of the impedance measurement, calculate the complex relative permittivity ( $\epsilon_r = \epsilon_r'$  -j $\epsilon_r''$ ) and the dielectric dissipation factor (*Dt*) of the MUT.

**Equation 13-1 Expressions to calculate the complex relative permittivity (each term) and the dielectric dissipation factor when using the contacting electrode method** 

$$
\varepsilon_r' = \frac{t_a \times Cp}{\pi \times (d/2)^2 \times \varepsilon_0} \qquad \varepsilon_r'' = \frac{\varepsilon_r'}{D_t}
$$

$$
D_t = D
$$

**Equation 13-2 Expressions to calculate the complex relative permittivity (each term) and the dielectric dissipation factor when using the non-contacting electrode method** 

$$
\varepsilon_r' = \frac{1}{1 - \left(1 - \frac{Cp_1}{Cp_2}\right) \times \frac{t_g}{t_a}} \qquad \varepsilon_r'' = \frac{\varepsilon_r'}{D_t}
$$

$$
D_t = D_2 + \varepsilon_r \times (D_2 - D_1) \times \left(\frac{t_g}{t_a} - 1\right)
$$

Where,

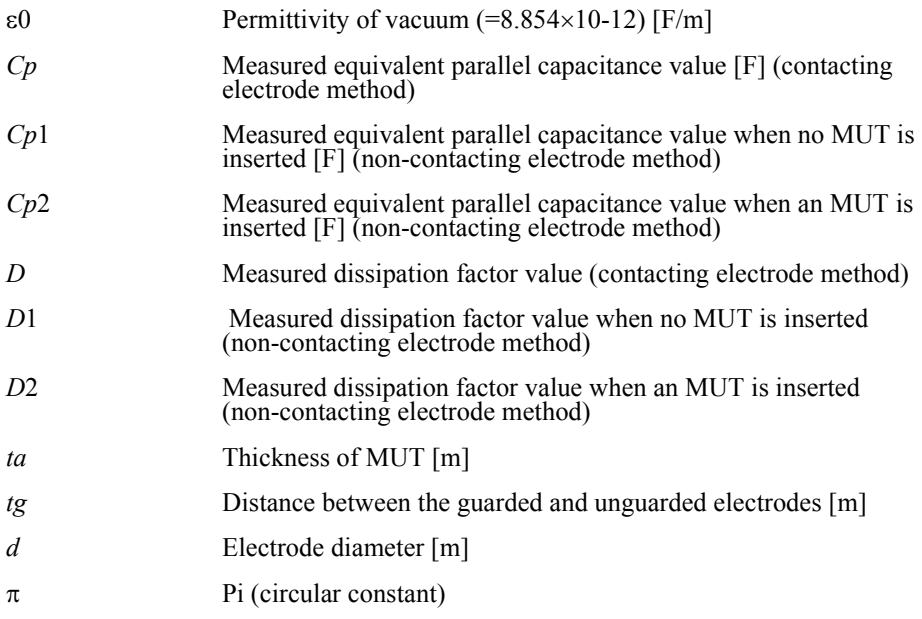

# **Sample Program for Contacting Electrode Method**

[Example 13-2](#page-196-0) shows a sample program to measure dielectric materials (contacting electrode method) (for HP Instrument BASIC). You can find the source file of this program, named permi\_c.bas, on the sample program disk.

The steps to use the program are described below:

- **Step 1.** Connect the 16451B dielectric test fixture to the 4294A, and start this program. When the message "Which electrode of 16451B is used? 0:A, 1:B, 2:C, 3:D" is displayed, select the electrodes you want to use by specifying the corresponding number (0 to 3).
- **Step 2.** When the message "Perform the adapter setup? 0:Yes, 1:Skip" is displayed, enter 0 if you want to set up the adapter.
- **Step 3.** When the message "Set the 16451B OPEN condition and press 'Continue'." is displayed, bring the 16451B into OPEN condition and press the **Continue** key (2nd softkey from the top). The phase data for calculating the setup data will be measured.
- **Step 4.** When the message "Set the micrometer of 16451B at 10um and press 'Continue'." is displayed, turn the small knob of micrometer and adjust it until the micrometer indicates 10 m and press the **Continue** key. (Steps 4 and 5 are required only when the electrodes you use are A or B.)
- **Step 5.** When the message "Adjust the electrode until PASS is displayed" is displayed, turn the three adjustment screw (under the unguarded electrode) to adjust the electrodes to be parallel until the limit test results display PASS, and press the **Continue** key.
- **Step 6.** When the message "Start frequency  $[Hz] = ?"$  is displayed, enter the frequency at the sweep start point. In the same way, enter the frequency at the sweep stop point, the sweep type, the signal source level, and the number of measurement points. When you have completed all entries, they are displayed followed by the message "Measurement condition is OK? 0:OK, 1:NO". If you find no mistake, enter 0.
- **Step 7.** When the message "Turn the micrometer's knob until PASS is displayed." is displayed, turn the 16451B's knob to adjust the distance between the electrodes until the limit test results display PASS (so that the air capacitor used as the LOAD standard becomes an appropriate value), and press the **Continue** key.
- **Step 8.** When the message "Set the 16451B OPEN condition and press 'Continue'." is displayed, bring the 16451B into OPEN condition and press the **Continue** key.
- **Step 9.** When the message "Set the 16451B SHORT condition and press 'Continue'." is displayed, bring the 16451B into SHORT condition and press the **Continue** key.
- **Step 10.** When the message "Thickness of MUT  $\text{[mm]} = ?"$  is displayed, enter the thickness of the dielectric material (MUT) you want to measure. If you use electrode C or D, when the next message "Diameter of electrode [mm] = ?" is displayed, enter the electrode diameter.
- **Step 11.** When the message "Set MUT between the electrodes and press 'Continue'." is displayed, insert the MUT between the electrodes and press the **Continue** key to measure the equivalent parallel capacitance (Cp) and the dissipation factor (D).
- **Step 12.** When the message "Select softkey to display each parameter." is displayed, press the softkey for the parameter you want to display on the screen. [Figure 13-5](#page-215-0) shows an example of the screen display when selecting the real part of the complex relative permittivity (er') and the dielectric dissipation factor as displayed parameters. At this time, pressing the "Quit" softkey terminates the program and pressing the "Re-measure" softkey lets you repeat the procedure from Step 10.

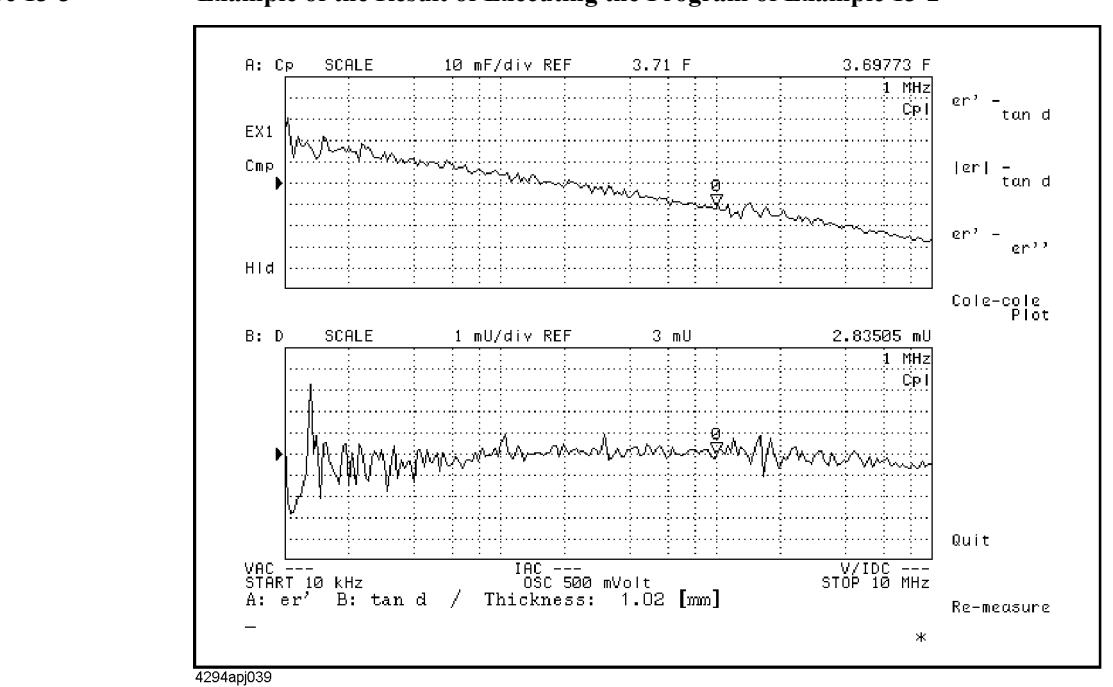

**Figure 13-3 Example of the Result of Executing the Program of [Example 13-2](#page-196-0)**

The program is described in detail below:

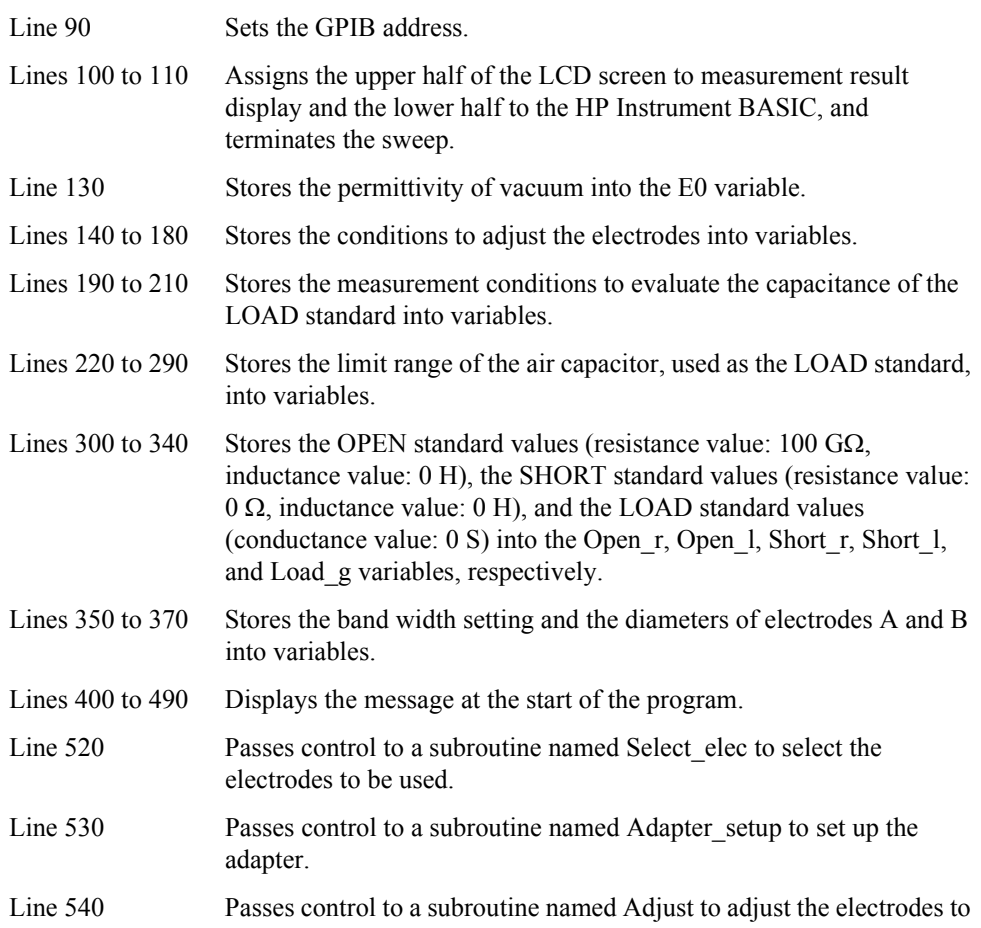

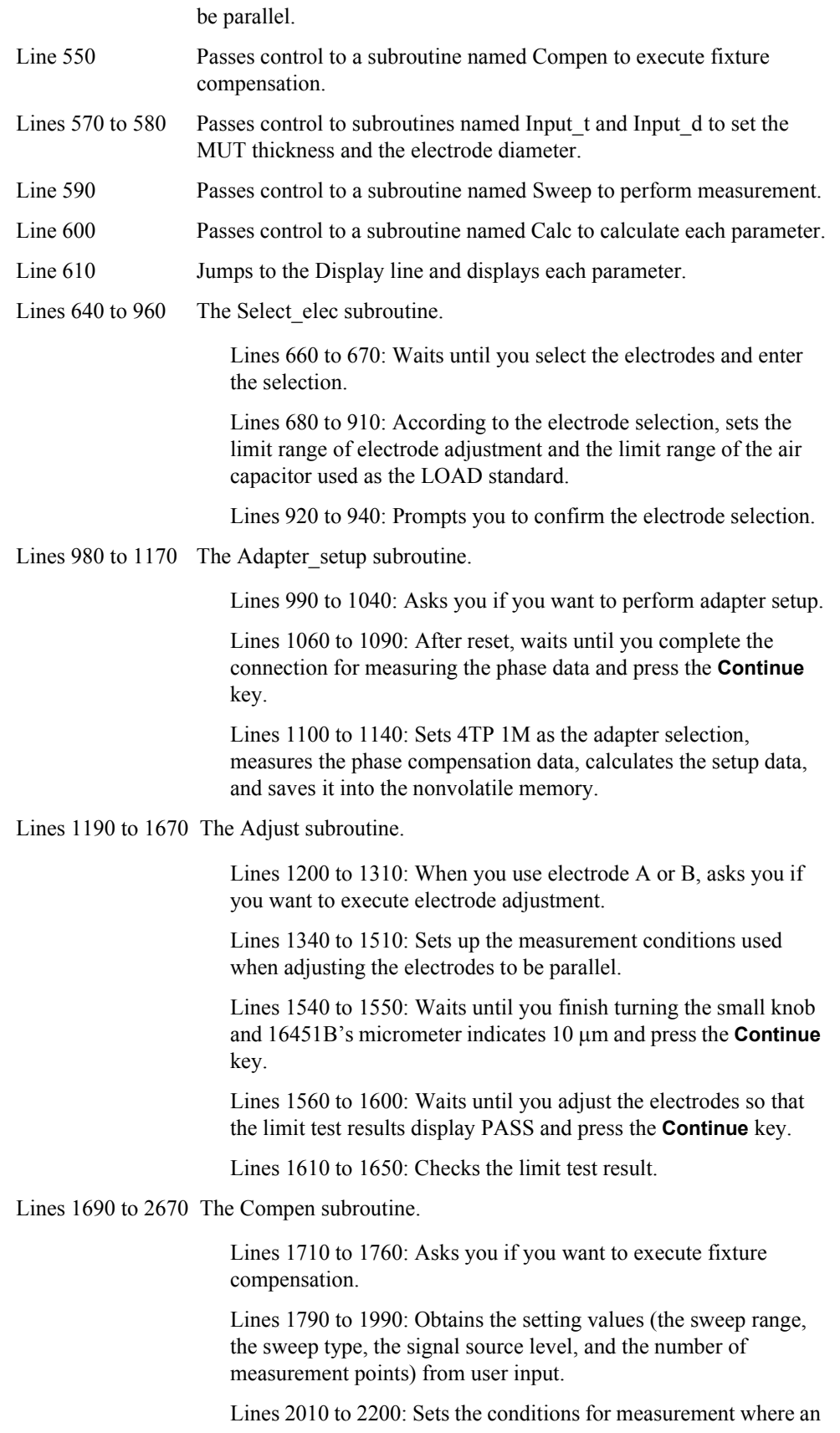

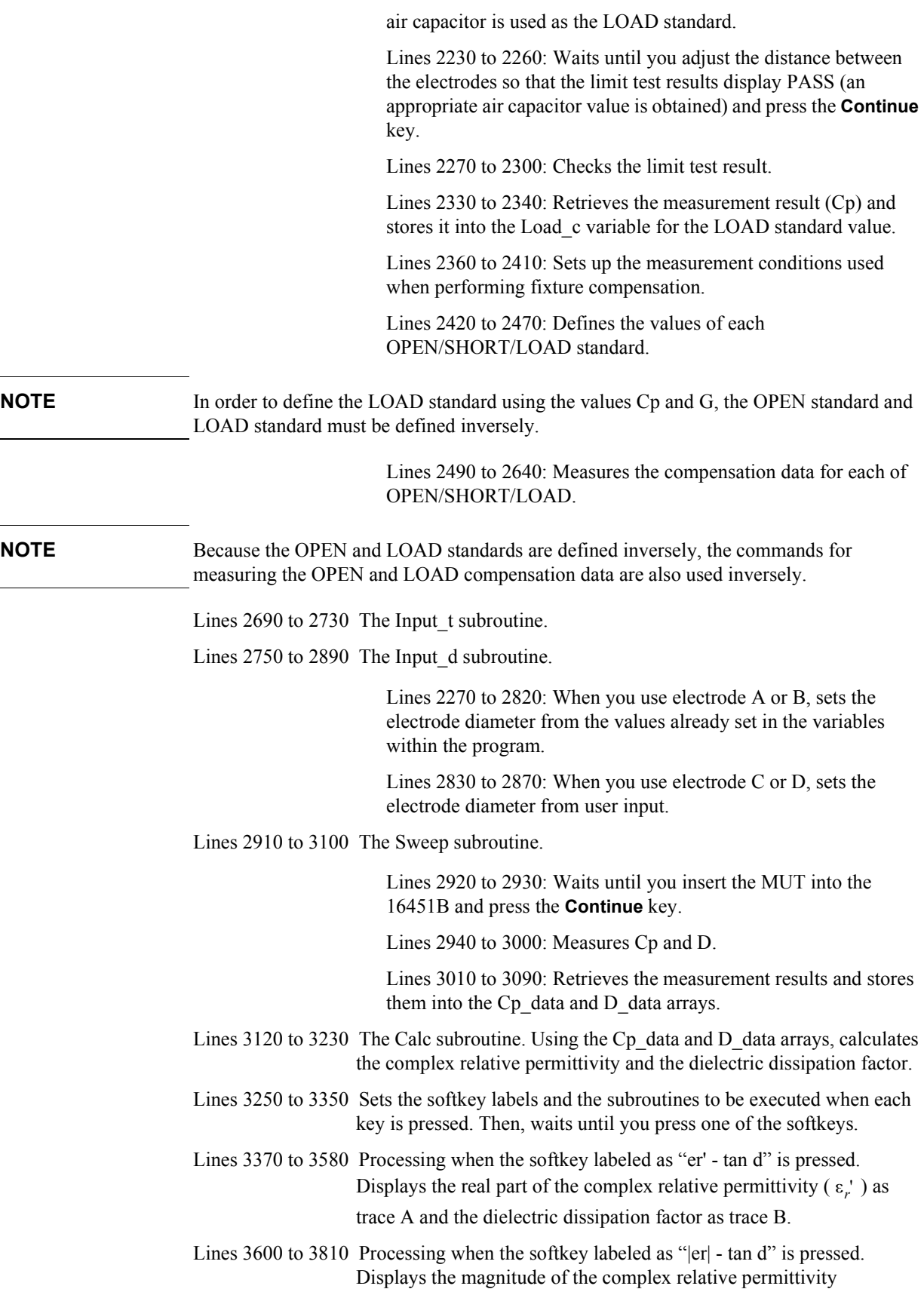

 $(\sqrt{{\epsilon_r}^2 + {\epsilon_r}^2})$  as trace A and the dielectric dissipation factor as trace B.

Lines 3830 to 4040 Processing when the softkey labeled as "er' - er''" is pressed. Displays the real part of the complex relative permittivity  $(\varepsilon_r)$  as trace A and the imaginary part of the complex relative permittivity  $(\varepsilon_r^{\text{r}})$  as trace B. Lines 4060 to 4190 Processing when the softkey labeled as "Cole-cole Plot" is pressed.

Displays the COLE-COLE plot on the complex plane.

Lines 4210 to 4310 Processing when the softkey labeled as "Re-measure" is pressed.

Lines 4330 to 4430 Processing when the softkey labeled as "Quit" is pressed.

#### <span id="page-196-0"></span>**Example 13-2 Dielectric (Relative Permittivity) Measurement (Contacting Electrode Method)**

```
10 !**************************************************************
20 !* 4294A + 16451B Permittivity Measurement (Contact Method)
30 !* Instrument BASIC Sample Program
        40 !**************************************************************
50 DIM Cp_data(1:801,1:2),D_data(1:801,1:2),Err_data(1:801,1:2)
60 DIM Eri_data(1:801,1:2),Erm_data(1:801,1:2),Cole_data(1:801,1:2)
       INTEGER Result
80 !<br>90 A
90 ASSIGN @Agt4294a TO 800<br>100 OUTPUT @Aqt4294a; "DISA !
       OUTPUT @Agt4294a; "DISA HIHB"
110 OUTPUT @Agt4294a;"HOLD"
120 Constants: !<br>130 E0=8.854E-12
       E0=8.854E-12140 Adj_center=100000.
150 Adj_up_limit_a=1.E-9<br>160 Adj_low_limit_a=7.E-
       Adj low limit a=7.E-10170 Adj up limit b=2.E-11
180 Adj\overline{\phantom{a}}low\overline{\phantom{a}}limit\overline{\phantom{a}}b=1.2E-11<br>190 Load center=100000.
       \overline{Load} center=100000.
200 Load_ave=4
210 Load_bw=5
220 Load_up_limit_a=5.05E-11 ! [pF]<br>230 Load lo limit a=4.95E-11
       Load\_lo\_limit\_a=4.95E-11240 Load_up_limit_b=5.05E-12<br>250 Load lo limit b=4.95E-12
       Load lo limit b=4.95E-12
260 Load up limit c=1.55E-12270 \text{Load\_lo\_limit\_c=1.45E-12}<br>280 \text{Load up limit d=1.55E-12}\overline{\text{Load up}}limit\overline{\text{d}}=1.55E-12
290 Load_lo_limit_d=1.45E-12
300 Open_r=1.E+11 ! [ohm]
310 Open\overline{\phantom{a}}1=0<br>320 Short r=
       Short_r=0
330 Short_l=0<br>340 Load q=0Load \overline{q}=0350 Bw=3
360 D_elec_a=.038 ! [m]
       D elec<sup>b=</sup>.005
380 !
390 !########################################## Main
400 Disp_proc:!
410 CLEAR SCREEN
420 PRINT "4294A + 16451B Permittivity Measurement Program"
       PRINT " (Contact Method Measurment)"
440 PRINT ""
```

```
450 PRINT "[ ] Select the main electrode of 16451B"<br>460 PRINT "[ ] Perform the adapter setup (1m cable)
                   Perform the adapter setup (1m cable)"
470 PRINT "[ ] Adjust the electrodes (Parallelizing)"
480 PRINT "[ ] Perform fixture compensation"
490 PRINT "x: done, s: skip, n: not required."
500 !
510 Adjustment: !
520 GOSUB Select_elec
530 GOSUB Adapter_setup
540 GOSUB Adjust
550 GOSUB Compen
560 Meas: !
570 GOSUB Input_t
580 GOSUB Input_d
590 GOSUB Sweep
600 GOSUB Calc
610 GOTO Display
620 !
630 !########################################## Sub-routines
640 Select elec:!
650 PRINT TABXY(5,4);"->"
660 DISP "Which electrode of 16451B is used? 0:A, 1:B, 2:C, 3:D";
670 INPUT "",Ans
680 SELECT Ans
690 CASE 0<br>700 Elec
     Elec$="A"
710 Adj_up_limit=Adj_up_limit_a
720 Adj_low_limit=Adj_low_limit_a<br>730 Load up_limit=Load up_limit_a
730 Load up limit=Load up limit a
740 Load_low_limit=Load_lo_limit_a
750 CASE 1<sup>7</sup><br>760 Elec
      Elec$="B"
770 Adj up limit=Adj up limit b
780 Adj low limit=Adj low limit b
790 Load_up_limit=Load_up_limit_b
       800 Load_low_limit=Load_lo_limit_b
810 CASE 2<br>820 Elec
      820 Elec$="C"
830 Load up limit=Load up limit c
840 Load low limit=Load lo limit c
850 CASE 3<br>860 Elec$
      860 Elec$="D"
870 Load up limit=Load up limit d
880 Load low limit=Load lo limit d
890 CASE ELSE<br>900 GOTO Sel
900 GOTO Select_elec<br>910 END SELECT
910 END SELECT<br>920 DISP "The
     DISP "The electrode ";Elec$;" is selected. OK? 0:OK, 1:No";
930 INPUT "",Ans
940 IF Ans<>0 THEN Select_elec
950 PRINT TABXY(2,4); "x]
960 RETURN<br>970 !
970 !
980 Adapter setup: !
990 DISP "Perform the adapter setup? 0:Yes, 1:Skip";
1000 INPUT "",Ans
1010 IF Ans=1 THEN
1020 PRINT TABXY(2,5);"s] "<br>1030 RETURN
      RETURN
1040 END IF 
1050 F adapt setup=1
1060 OUTPUT @Agt4294a;"PRES"
1070 PRINT TABXY(5,5);"->"
1080 DISP "Set the 16451B OPEN condition and press 'Continue'."
```

```
1090 PAUSE
1100 DISP "Wait until the setup is finished."
1110 OUTPUT @Agt4294a;"E4TP M1"
1120 Result=FNUser Corr(@Agt4294a, "Adapter Phase")
1130 IF Result<>0 THEN Prog_end
1140 OUTPUT @Agt4294a;"ECALDON"
1150 DISP ""
1160 PRINT TABXY(2,5);"x] "
1170 RETURN
1180 !
1190 Adjust:!
1200 IF Elec$="C" OR Elec$="D" THEN
1210 PRINT TABXY(2,6); "n] "
1220 RETURN
1230 END IF 
1240 IF F adapt setup=0 THEN
1250 DISP "Perform the electrode adjustment? 0:Yes, 1:Skip";<br>1260 INPUT "", Ans
1260 INPUT "", Ans<br>1270 IF Ans=1 THE
1270 IF Ans=1 THEN<br>1280 PRINT TARXY
         PRINT TABXY(2, 6);"s] "
1290 RETURN<br>1300 END IF
     END IF
1310 END IF 
1320 F adjust=1
1330 PRINT TABXY(5,6);"->"
1340 OUTPUT @Agt4294a;"SWPT LIN"
1350 OUTPUT @Agt4294a;"CENT ";Adj_center
1360 OUTPUT @Agt4294a;"SPAN 0"
1370 OUTPUT @Agt4294a;"POIN 2"
1380 OUTPUT @Agt4294a;"CALP USER"
1390 OUTPUT @Agt4294a;"MEAS CPD;TRAC A"
1400 OUTPUT @Agt4294a;"HIDI ON"
1410 OUTPUT @Agt4294a;"EDITLIML"
1420 OUTPUT @Agt4294a;"LIMCLEL ;LIMSADD"
1430 OUTPUT @Agt4294a;"LIMSTAR ";Adj_center
1440 OUTPUT @Agt4294a;"LIMSTOP ";Adj_center
1450 OUTPUT @Agt4294a;"LIMLSTAR ";Adj_low_limit
1460 OUTPUT @Agt4294a;"LIMUSTAR ";Adj_up_limit
1470 OUTPUT @Agt4294a;"LIMLSTOP ";Adj_low_limit
1480 OUTPUT @Agt4294a; "LIMUSTOP "; Adj_up_limit
1490 OUTPUT @Agt4294a; "LIMSDON;;LIMEDONE"
1500 OUTPUT @Agt4294a;"TOPV ";1.5*Adj_up_limit-.5*Adj_low_limit
1510 OUTPUT @Agt4294a;"BOTV ";1.5*Adj_low_limit-.5*Adj_up_limit
1520 !
1530 OUTPUT @Agt4294a;"LIMITEST OFF"
1540 DISP "Set the micrometer of 16451B at 10um and press 'Continue'."
1550 PAUSE
1560 OUTPUT @Agt4294a;"LIMITEST ON"
1570 OUTPUT @Agt4294a;"CONT"
1580 OUTPUT @Agt4294a;"MKR ON"
1590 DISP "Adjust the electrode until PASS is displayed"
1600 PAUSE
1610 OUTPUT @Agt4294a;"HOLD"
1620 OUTPUT @Agt4294a;"OUTPFAIP?"
1630 ENTER @Agt4294a;F_nop
1640 IF F_nop<>0 THEN Adj
1650 OUTPUT @Agt4294a; "LIMITEST OFF"
1660 PRINT TABXY(2,6); "x]
1670 RETURN
1680 !
1690 Compen:!
1700 IF F adjust=0 THEN
1710 DISP "Perform the fixture compensation? 0:Yes, 1:Skip";
1720 INPUT "",Ans
```

```
1730 IF Ans=1 THEN<br>1740 PRINT TABXY
1740 PRINT TABXY(2,7); "s]<br>1750 RETURN
1750 RETURN<br>1760 END IF
      END IF
1770 END IF 
1780 PRINT TABXY(4,7);"->"
1790 Input_config:!
1800 DISP "Start frequency [Hz] = ?";
1810 INPUT "", Start
1820 DISP "Stop frequency [Hz] = ?";
1830 INPUT "",Stop
1840 DISP "Sweep type? 0:Linear, 1:Log";
1850 INPUT Ans
1860 IF Ans=1 THEN<br>1870 Swe type$="
      1870 Swe_type$="LOG"
1880 ELSE<br>1890 Swe
      Swe_type$="LIN"
1900 END IF
1910 DISP "OSC level [V] =?";
1920 INPUT "",Vosc
1930 DISP "Number of point? [2-801]";
1940 INPUT Nop
1950 PRINT TABXY(1,10); "Start: "; Start; "[Hz] Stop: "; Stop; "[Hz]"; "
Nop: ";Nop
1960 PRINT TABXY(1,11); "Sweep Type: "; Swe type$; " OSC Level:
";Vosc;"[V]";
1970 DISP "Measurement condition is OK? 0:OK, 1:NO";
1980 INPUT "",Ans
1990 IF Ans<>0 THEN Input_config
2000 !
2010 OUTPUT @Agt4294a;"CALP USER"
2020 OUTPUT @Agt4294a;"MEAS CPD;TRAC A"
2030 OUTPUT @Agt4294a;"SWPT LIN"
2040 OUTPUT @Agt4294a;"CENT ";Load_center
2050 OUTPUT @Agt4294a;"SPAN 0"
2060 OUTPUT @Agt4294a;"POIN ";2
2070 OUTPUT @Agt4294a;"BWFACT ";Load_bw
2080 OUTPUT @Agt4294a;"PAVER ON;PAVERFACT ";Load_ave
2090 OUTPUT @Agt4294a;"LIMITEST ON;EDITLIML"
2100 OUTPUT @Agt4294a;"LIMCLEL ;LIMSADD"
2110 OUTPUT @Agt4294a;"LIMSTAR ";Load_center
2120 OUTPUT @Agt4294a;"LIMSTOP ";Load_center
2130 OUTPUT @Agt4294a;"LIMLSTAR ";Load_low_limit
2140 OUTPUT @Agt4294a;"LIMUSTAR ";Load_up_limit
2150 OUTPUT @Agt4294a; "LIMLSTOP "; Load low limit
2160 OUTPUT @Agt4294a; "LIMUSTOP "; Load_up_limit
2170 OUTPUT @Agt4294a;"LIMSDON;LIMEDONE"
2180 OUTPUT @Agt4294a;"TOPV ";1.5*Load_up_limit-.5*Load_low_limit
2190 OUTPUT @Agt4294a;"BOTV ";1.5*Load_low_limit-.5*Load_up_limit
2200 OUTPUT @Agt4294a;"HIDI ON"
2210 !
2220 Load_adj:!
2230 OUTPUT @Agt4294a;"CONT"
2240 OUTPUT @Agt4294a;"MKR ON"
2250 DISP "Turn the micrometer's knob until PASS is displayed."
2260 PAUSE
2270 OUTPUT @Agt4294a;"HOLD"
2280 OUTPUT @Agt4294a;"OUTPFAIP?"
2290 ENTER @Agt4294a;F_nop
2300 IF F_nop<>0 THEN Load_adj
2310 DISP ""
2320 OUTPUT @Agt4294a;"LIMITEST OFF"
2330 OUTPUT @Agt4294a;"OUTPDTRCP? 1"
2340 ENTER @Agt4294a;Load_c,Dummy
```

```
2350 !
2360 OUTPUT @Agt4294a;"STAR ";Start
2370 OUTPUT @Agt4294a;"STOP ";Stop
2380 OUTPUT @Agt4294a; "SWPT "; Swe type$
2390 OUTPUT @Agt4294a;"POIN ";Nop
2400 OUTPUT @Agt4294a;"BWFACT ";Bw
2410 OUTPUT @Agt4294a;"POWMOD VOLT;POWE ";Vosc
2420 OUTPUT @Agt4294a;"DCOMOPENG ";Load_g
2430 OUTPUT @Agt4294a;"DCOMOPENC ";Load_c/1.E-15
2440 OUTPUT @Agt4294a; "DCOMSHORR "; Short r
2450 OUTPUT @Agt4294a;"DCOMSHORL ";Short_l
2460 OUTPUT @Agt4294a;"DCOMLOADR ";Open_r
2470 OUTPUT @Agt4294a;"DCOMLOADL ";Open_l
2480 !
2490 Result=FNUser_Corr(@Agt4294a,"Compen_Open")
2500 IF Result<>0 THEN Prog_end
2510 !
2520 !
2530 DISP "Set 16451B OPEN condition and press 'Continue'."
2540 PAUSE
2550 Result=FNUser_Corr(@Agt4294a,"Compen_Load")
2560 IF Result<>0 THEN Prog_end
2570 !
2580 !
2590 DISP "Set 16451B SHORT condition and press 'Continue'."
2600 PAUSE
2610 Result=FNUser_Corr(@Agt4294a,"Compen_Short")
2620 IF Result<>0 THEN Prog_end
2630 !
2640 !
2650 DISP ""
2660 PRINT TABXY(2,7);"x] "
2670 RETURN
2680 !
2690 Input_t:!
2700 DISP "Thickness of MUT [mm] = ?";
2710 INPUT "",Ans
2720 T_dut=Ans/1000
2730 RETURN
2740 !
2750 Input_d:!
2760 SELECT Elec$
2770 CASE "A"
2780 D_elec=D_elec_a
     RETURN
2800 CASE "B"
2810 D_elec=D_elec_b<br>2820 RETURN
       RETURN
2830 CASE ELSE 
2840 DISP "Diameter of electrode [mm] = ?";
2850 INPUT "",D_elec
2860 D_elec=D_elec*.001<br>2870 RETURN
     RETURN
2880 END SELECT 
2890 RETURN
2900 !
2910 Sweep: !
2920 DISP "Set MUT between the electrodes and press 'Continue'."
2930 PAUSE
2940 OUTPUT @Agt4294a;"DISA BASS"
2950 OUTPUT @Agt4294a;"MEAS CPD"
2960 OUTPUT @Agt4294a;"HIDI OFF"
2970 OUTPUT @Agt4294a;"SING"
2980 DISP "Now measuring Cp-D..."
```

```
2990 OUTPUT @Agt4294a;"*OPC?"
3000 ENTER @Agt4294a;Opc
3010 DISP "Now getting data..."
3020 OUTPUT @Agt4294a;"TRAC A"
3030 OUTPUT @Agt4294a;"AUTO"
3040 OUTPUT @Agt4294a;"OUTPDTRC?"
3050 ENTER @Agt4294a USING "%,K";Cp_data(*)
3060 OUTPUT @Agt4294a;"TRAC B"
3070 OUTPUT @Agt4294a;"AUTO"
3080 OUTPUT @Agt4294a;"OUTPDTRC?"
3090 ENTER @Agt4294a USING "%,K";D_data(*)
3100 RETURN
3110 !
3120 Calc: !
3130 FOR I=1 TO Nop
3140 Err data(I,1)=(T dut*Cp data(I,1))/(PI*E0*(D elec/2)^2)
3150 Err^{\top}data(I, 2) = 03160 Eri data(I,1)=Err data(I,1)*D_data(I,1)
3170 \text{Eri\_data}(I, 2) = 0<br>3180 \text{Erm data}(I, 1) = SErm_data(I,1)=SQR(Err_data(I,1)^2+Eri_data(I,1)^2)
3190 \text{Erm}_{\text{d}ata(I,2)=0}3200 Cole data(I,1)=Err_data(I,1)3210 \text{Cole} data(I,2)=Eri<sup>data</sup>(I,1)
3220 NEXT I
3230 RETURN
3240 !
3250 Display:!
3260 ON KEY 1 LABEL "er' - tan d", 1 GOSUB Disp_er_d<br>3270 ON KEY 2 LABEL "|er| - tan d", 1 GOSUB Disp_em_d
3270 ON KEY 2 LABEL "|er| -<br>3280 ON KEY 3 LABEL "er' -
                                        er''",1 GOSUB Disp_er_ei<br>Plot",1 GOSUB Disp_cole
3290 ON KEY 4 LABEL "Cole-cole
3300 ON KEY 7 LABEL "Quit",1 GOTO Quit
3310 ON KEY 8 LABEL "Re-measure",1 GOTO Re_meas
3320 OUTPUT @Agt4294a;"USKEY"
3330 BEEP
3340 DISP "Select softkey to display each parameter."
3350 Loop:GOTO Loop
3360 !
3370 Disp_er_d: !
3380 DISP "Now loading data..."
3390 OUTPUT @Agt4294a;"MEAS CPD"
3400 OUTPUT @Agt4294a;"HIDI OFF;SPLD ON"
3410 OUTPUT @Agt4294a;"TRAC A"
3420 OUTPUT @Agt4294a;"INPUDTRC ";
3430 FOR I=1 TO Nop
      3440 OUTPUT @Agt4294a;Err_data(I,1),Err_data(I,2);
3450 NEXT I
3460 OUTPUT @Agt4294a;""
3470 OUTPUT @Agt4294a;"AUTO"
3480 OUTPUT @Agt4294a;"TRAC B"
3490 FOR I=1 TO Nop
3500 OUTPUT @Agt4294a;"INPUDTRC ";
3510 OUTPUT @Aqt4294a; D data(I,1), D data(I,2);3520 NEXT I
3530 OUTPUT @Agt4294a;""
3540 OUTPUT @Agt4294a;"AUTO"
3550 OUTPUT @Agt4294a;"TRAC A"
3560 BEEP
3570 DISP "A: er' B: tan d / Thickness: ";T_dut*1000;"[mm]"
3580 RETURN
3590 !
3600 Disp_em_d: !
3610 DISP "Now loading data..."
3620 OUTPUT @Agt4294a;"MEAS CPD"
```

```
3630 OUTPUT @Agt4294a;"HIDI OFF;SPLD ON"
3640 OUTPUT @Agt4294a;"TRAC A"
3650 OUTPUT @Agt4294a;"INPUDTRC ";
3660 FOR I=1 TO Nop
3670 OUTPUT QAqt4294a; Erm data(I,1), Erm data(I,2);
3680 NEXT I
3690 OUTPUT @Agt4294a;""
3700 OUTPUT @Agt4294a;"AUTO"
3710 OUTPUT @Agt4294a;"TRAC B"
3720 FOR I=1 TO Nop
3730 OUTPUT @Agt4294a;"INPUDTRC ";
3740 OUTPUT @Aqt4294a; D data(I,1), D data(I,2);3750 NEXT I
3760 OUTPUT @Agt4294a;""
3770 OUTPUT @Agt4294a;"AUTO"
3780 OUTPUT @Agt4294a;"TRAC A"
3790 BEEP
3800 DISP "A: |er| B: tan d / Thickness: ";T_dut*1000;"[mm]"
3810 RETURN
3820 !
3830 Disp_er_ei: !
3840 DISP "Now loading data..."
3850 OUTPUT @Agt4294a;"MEAS CPD"
3860 OUTPUT @Agt4294a;"HIDI OFF;SPLD ON"
3870 OUTPUT @Agt4294a;"TRAC A"
3880 OUTPUT @Agt4294a;"INPUDTRC ";
3890 FOR I=1 TO Nop
3900 OUTPUT @Agt4294a; Err data(I,1), Err data(I,2);
3910 NEXT I
3920 OUTPUT @Agt4294a;""
3930 OUTPUT @Agt4294a;"AUTO"
3940 OUTPUT @Agt4294a;"TRAC B"
3950 FOR I=1 TO Nop
3960 OUTPUT @Agt4294a; "INPUDTRC ";<br>3970 OUTPUT @Agt4294a: Eri data(I.1)
      OUTPUT QAqt4294a;Eri data(I,1),Eri data(I,2);3980 NEXT I
3990 OUTPUT @Agt4294a;""
4000 OUTPUT @Agt4294a;"AUTO"
4010 OUTPUT @Agt4294a;"TRAC A"
4020 BEEP
4030 DISP "A: er' B: er'' / Thickness: ";T_dut*1000;"[mm]"
4040 RETURN
4050 !
4060 Disp_cole: !
4070 DISP "Now loading data..."
4080 OUTPUT @Agt4294a;"MEAS COMP"
4090 OUTPUT @Agt4294a;"HIDI ON;SPLD OFF"
4100 OUTPUT @Agt4294a;"TRAC A"
4110 OUTPUT @Agt4294a;"INPUDTRC ";
4120 FOR I=1 TO Nop
4130 OUTPUT @Agt4294a; Cole data(I,1), Cole data(I,2);
4140 NEXT I
4150 OUTPUT @Agt4294a;""
4160 OUTPUT @Agt4294a;"AUTO"
4170 BEEP
4180 DISP "Cole-cole Plot Thickness: ";T_dut*1000;"[mm]"
4190 RETURN
4200 !
4210 Re meas: !
4220 DISP "Measure once more? 0:Yes, 1:Cancel";
4230 INPUT "",Ans
4240 SELECT Ans
4250 CASE 0
4260 GOTO Meas
```

```
4270 CASE 1
      GOTO Display
4290 CASE ELSE 
4300 GOTO Re meas
4310 END SELECT 
4320 !
4330 Quit: !
4340 DISP "Really quit the program? 0:Yes, 1:Cancel";
4350 INPUT "",Ans
4360 SELECT Ans
4370 CASE 0
4380 DISP "Bye."
4390 CASE 1
4400 GOTO Display
4410 CASE ELSE 
4420 GOTO Quit
4430 END SELECT 
4440 Prog_end: END
4450 !
4460 ! Correction Data Measurement Function
4470 !
4480 DEF FNUser_Corr(@Agt4294a,Type$)
4490 DIM Inp char$[9], Err mes$[50]
4500 INTEGER Err_no
4510 !
4520 OUTPUT @Agt4294a;"ESNB 256"
4530 OUTPUT @Agt4294a; "*SRE 4"<br>4540 OUTPUT @Agt4294a; "*CLS"
      OUTPUT @Aqt4294a; "*CLS"
4550 !
4560 ON INTR 8 GOTO Meas_end
4570 ENABLE INTR 8;2
4580 SELECT Type$
4590 CASE "Adapter_Phase"
4600 OUTPUT @Agt4294a;"ECALP"
4610 CASE "Compen_Open"<br>4620 OUTPUT @Agt4294a;
4620 OUTPUT @Agt4294a;"COMA"<br>4630 CASE "Compen Short"
4630 CASE "Compen_Short"<br>4640 OUTPUT @Aqt4294a; "COMB"
4640 OUTPUT @Agt4294a;"COMB"
4650 CASE "Compen_Load"
4660 OUTPUT @Agt4294a; "COMC"
4670 END SELECT
4680 PRINT "Now measuring..."
4690 Meas wait: GOTO Meas wait
4700 Meas_end: !
4710 OUTPUT @Agt4294a;"OUTPERRO?"
4720 ENTER @Agt4294a;Err_no,Err_mes$<br>4730 IF Err no=0 THEN
4730 IF Err_no=0 THEN<br>4740 PRINT Standard:
4740 PRINT Standard$&" Data Measurement Complete"
4750 RETURN 0
4760 ELSE<br>4770 PRI
4770 PRINT "Error: "&Err_mes$
4780 PRINT "Program Interruption"
4790 OUTPUT @Agt4294a;"ECALQUI"
4800 RETURN -1<br>4810 END IF
      4810 END IF
4820 FNEND
```
### **Sample Program for Non-Contacting Electrode Method**

[Example 13-3](#page-204-0) shows a sample program to measure dielectric materials (non-contacting electrode method) (for HP Instrument BASIC). You can find the source file of this program, named permi\_nc.bas, on the sample program disk. This programs is very similar to [Example 13-2,](#page-196-0) and therefore only its listing is given here.

```
Example 13-3 Dielectric (Relative Permittivity) Measurement (Non-Contacting Electrode Method)
                       10 !**************************************************************
                        20 !* 4294A + 16451B Permittivity Measurement (Non-Contact Method)
                        30 !* Instrument BASIC Sample Program
                        40 !**************************************************************
                               DIM Cp data(1:801,1:2),D data(1:801,1:2)
                        60 DIM Cp_data1(1:801,1:2),D_data1(1:801,1:2),Err_data(1:801,1:2)
                        70 DIM Cp_data2(1:801,1:2), D_data2(1:801,1:2), D_data3(1:801,1:2)<br>80 DIM Eri data(1:801,1:2), Erm data(1:801,1:2), Cole data(1:801,1
                               DIM Eri data(1:801,1:2), Erm data(1:801,1:2), Cole data(1:801,1:2)
                        90 INTEGER Result
                        100 !
                       110 ASSIGN @Agt4294a TO 800
                       120 OUTPUT @Agt4294a; "DISA HIHB"<br>130 OUTPUT @Agt4294a; "HOLD"
                               OUTPUT @Agt4294a; "HOLD"
                       140 Constants: !
                       150 E0=8.854E-12
                       160 Adj_center=100000.
                       170 Adj_up_limit a=1.E-9
                        180 Adj_low_limit_a=7.E-10<br>190 Adj_up_limit_b=2.E-11
                               Adj\_up\_limit\overline{b}=2.E-11200 Adj\overline{\phantom{a}}low limit b=1.2E-11
                       210 Load_center=100000.<br>220 Load_ave=4
                             Load_ave=4
                       230 Load_bw=5
                       240 Load_up_limit_a=5.05E-11 ! [pF]<br>250 Load lo limit a=4.95E-11
                             Load lo limita=4.95E-11260 Load_up_limit_b=5.05E-12<br>270 Load lo limit b=4.95E-12
                        270 \text{Load\_lo\_limit\_b=4.95E-12}<br>280 Open \text{r=1.E+11}Open \r = 1 \r + 11 ! [Ohm]290 Open_l=0
                        300 Short r=0<br>310 Short l=0310 Short_1=0<br>320 Local q=0Load \overline{q}=0330 Nop=201
                        340 Ave=1
                        350 Bw=3<br>360 Dele
                        360 D_elec_a=.038 ! [m]
                               D elec b = .005380 !########################################## Main
                        390 Disp_proc:!
                        400 CLEAR SCREEN
                        410 PRINT "4294A + 16451B Permittivity Measurement Program"
                        420 PRINT " (Non-Contact Method Measurment)"<br>430 PRINT ""
                              PRINT ""<br>PRINT "[ ]
                        440 PRINT "[ ] Select the main electrode of 16451B"<br>450 PRINT "[ ] Perform the adapter setup (1m cable)
                        450 PRINT "[ ] Perform the adapter setup (1m cable)"<br>460 PRINT "[ ] Adjust the electrodes (Parallelizing)
                                                Adjust the electrodes (Parallelizing)"
                        470 PRINT "[ ] Perform fixture compensation"
                        480 PRINT "x: done, s: skip, n: not required."
                        490 !
                        500 Adjustment: !
                        510 GOSUB Select_elec<br>520 GOSUB Adapter set
                               GOSUB Adapter setup
                        530 GOSUB Adjust
                        540 GOSUB Compen
```

```
550 Meas: !
560 GOSUB Input_t
570 GOSUB Input_d
580 DISP "Create the electrode gap Tg. Press 'Continue' when ready"
590 PAUSE
600 GOSUB Input_tg
610 DISP "Insert MUT between electrodes and press 'Continue'"
     620 PAUSE
630 GOSUB Sweep
640 FOR I=1 TO Nop
650 FOR J=1 TO 2
660 \text{cp\_data2(I,J)}=\text{cp\_data(I,J)}670 D_{data2}(I,J)=D_{data}(I,J)680 NEXT J
690 NEXT I
700 DISP "Remove MUT and press 'Continue'"
710 PAUSE
720 GOSUB Sweep
730 FOR I=1 TO Nop<br>740 FOR J=1 TO 2
      FOR J=1 TO 2750 Cp data1(I,J)=Cp data(I,J)750 Cp_cascas (I,J)=D_data(I,J)<br>760 D_data1(I,J)=D_data(I,J)
770 NEXT J
780 NEXT I
790 GOSUB Calc
800 GOTO Display
810 !########################################## Sub-routines
820 Select elec: !
830 PRINT TABXY (5, 4); "->"
840 DISP "Which electrode of 16451B is used? 0:A, 1:B";
850 INPUT "",Ans
860 SELECT Ans
870 CASE 0
880 Elec$="A"<br>890 Adjuplin
890 Adj_up_limit=Adj_up_limit_a
900 Adj_low_limit=Adj_low_limit_a<br>910 Load up_limit=Load up_limit_a
910 Load_up_limit=Load_up_limit_a<br>920 Load_low_limit=Load_lo_limit 。
       Load_low_limit=Load_lo_limit_a
930 CASE 1
940 Elec$="B"<br>950 Adiupli
950 Adj_up_limit=Adj_up_limit_b<br>960 Adj_low_limit=Adj_low_limit
      960 Adj_low_limit=Adj_low_limit_b
970 Load_up_limit=Load_up_limit_b
980 Load low limit=Load lo limit b
990 CASE ELSE<br>1000 GOTO Sel
      GOTO Select_elec
1010 END SELECT
1020 DISP "The electrode ";Elec$;" is selected. OK? 0:OK, 1:No";
1030 INPUT "",Ans
1040 IF Ans<>0 THEN Select_elec
1050 PRINT TABXY(2,4);"x] "
1060 RETURN
1070 !
1080 Adapter_setup:!
1090 DISP "Perform the adapter setup? 0:Yes, 1:Skip";
1100 INPUT "",Ans
1110 IF Ans=1 THEN
1120 PRINT TABXY(2,5); "s] "<br>1130 RETURN
      RETURN
1140 END IF
1150 F adapt setup=1
1160 OUTPUT @Agt4294a;"PRES"
1170 PRINT TABXY(5,5);"->"
1180 DISP "Set the 16451B OPEN condition and press 'Continue'."
```

```
1190 PAUSE
1200 DISP "Wait until the setup is finished."
1210 OUTPUT @Agt4294a;";E4TP OFF;E4TP M1"
1220 Result=FNUser Corr(@Agt4294a, "Adapter Phase")
1230 IF Result<>0 THEN Prog_end
1240 OUTPUT @Agt4294a;";ECALDON"
1250 DISP ""
1260 PRINT TABXY(2,5);"x] "
1270 RETURN
1280 !
1290 Adjust:!
1300 IF Elec$="C" OR Elec$="D" THEN
1310 PRINT TABXY(2,6); "n] "
1320 RETURN
1330 END IF
1340 IF F adapt setup=0 THEN
1350 DISP "Perform the electrode adjustment? 0:Yes, 1:Skip";<br>1360 INPUT "", Ans
1360 INPUT "", Ans<br>1370 IF Ans=1 THEI
1370 IF Ans=1 THEN<br>1380 PRINT TABXY
         PRINT TABXY(2, 6);"s] "
1390 RETURN<br>1400 END IF
     END IF
1410 END IF
1420 F adjust=1
1430 PRINT TABXY(5,6);"->"
1440 OUTPUT @Agt4294a;"SWPT LIN"
1450 OUTPUT @Agt4294a;";CENT ";Adj_center
1460 OUTPUT @Agt4294a;";SPAN ";0
1470 OUTPUT @Agt4294a;";POIN ";2
1480 OUTPUT @Agt4294a;";;CALP USER"
1490 OUTPUT @Agt4294a;";MEAS CPD;TRAC A"
1500 OUTPUT @Agt4294a;"HIDI ON"
1510 OUTPUT @Agt4294a;"EDITLIML"
1520 OUTPUT @Agt4294a;";LIMCLEL ;LIMSADD"
1530 OUTPUT @Agt4294a;";LIMSTAR ";Adj_center
1540 OUTPUT @Agt4294a;";LIMSTOP ";Adj_center
1550 OUTPUT @Agt4294a;";LIMLSTAR ";Adj_low_limit
1560 OUTPUT @Agt4294a;";LIMUSTAR ";Adj_up_limit
1570 OUTPUT @Agt4294a;";LIMLSTOP ";Adj_low_limit
1580 OUTPUT @Agt4294a;";LIMUSTOP ";Adj_up_limit
1590 OUTPUT @Agt4294a;";LIMSDON;;LIMEDONE"
1600 OUTPUT @Agt4294a;";TOPV ";1.5*Adj_up_limit-.5*Adj_low_limit
1610 OUTPUT @Agt4294a;";BOTV ";1.5*Adj_low_limit-.5*Adj_up_limit
1620 !
1630 OUTPUT @Agt4294a;"LIMITEST OFF"
1640 DISP "Set the micrometer of 16451B at 10um and press 'Continue'."
1650 PAUSE
1660 OUTPUT @Agt4294a;"LIMITEST ON"
1670 OUTPUT @Agt4294a;"CONT"
1680 OUTPUT @Agt4294a;";MKR ON"
1690 DISP "Adjust the electrode until PASS is displayed."
1700 PAUSE
1710 OUTPUT @Agt4294a;"HOLD"
1720 OUTPUT @Agt4294a;"OUTPFAIP?"
1730 ENTER @Agt4294a; F nop
1740 IF F_nop<>0 THEN Adj
1750 OUTPUT @Agt4294a; "LIMITEST OFF"
1760 PRINT TABXY(2,6); "x]
1770 RETURN
1780 !
1790 Compen:!
1800 IF F adjust=0 THEN
1810 DISP "Perform the fixture compensation? 0:Yes, 1:Skip";
1820 INPUT "",Ans
```

```
1830 IF Ans=1 THEN<br>1840 PRINT TABXY
1840 PRINT TABXY(2,7);"s]<br>1850 RETURN
1850 RETURN<br>1860 END IF
      1860 END IF
1870 END IF
1880 PRINT TABXY(4,7);"->"
1890 Input config:!
1900 DISP "Start frequency [Hz] = ?";
1910 INPUT "", Start
1920 DISP "Stop frequency [Hz] = ?";
1930 INPUT "",Stop
1940 DISP "Sweep type? 0:Linear, 1:Log";
1950 INPUT Ans
1960 IF Ans=1 THEN<br>1970 Swe type$="
     1970 Swe_type$="LOG"
1980 ELSE<br>1990 Swe
      Swe_type$="LIN"
2000 END IF
2010 DISP "OSC level [V] =?";
2020 INPUT "",Vosc
2030 DISP "Number of point? [2-801]";
2040 INPUT Nop
2050 PRINT TABXY(1,10);"Start: ";Start;"[Hz] Stop: ";Stop;"[Hz]";" 
Nop: ";Nop
2060 PRINT TABXY(1,11);"Sweep Type: ";Swe_type$;" OSC Level: 
";Vosc;"[V]";
2070 DISP "Measurement condition is OK? 0:OK, 1:NO";
2080 INPUT "",Ans
2090 IF Ans<>0 THEN Input_config
2100 !
2110 OUTPUT @Agt4294a;";;CALP USER"
2120 OUTPUT @Agt4294a;";MEAS CPD;TRAC A"
2130 OUTPUT @Agt4294a;"SWPT LIN"
2140 OUTPUT @Aqt4294a; "; CENT "; Load center
2150 OUTPUT @Agt4294a;"SPAN 0"
2160 OUTPUT @Agt4294a;";POIN ";2
2170 OUTPUT @Agt4294a;"BWFACT ";Load_bw
2180 OUTPUT @Agt4294a;";PAVER ON;PAVERFACT ";Load_ave
2190 OUTPUT @Agt4294a;"LIMITEST ON;EDITLIML"
2200 OUTPUT @Agt4294a;";LIMCLEL ;LIMSADD"
2210 OUTPUT @Agt4294a;";LIMSTAR ";Load_center
2220 OUTPUT @Agt4294a;";LIMSTOP ";Load_center
2230 OUTPUT @Agt4294a;";LIMLSTAR ";Load_low_limit
2240 OUTPUT @Agt4294a;";LIMUSTAR ";Load_up_limit
2250 OUTPUT @Agt4294a;";LIMLSTOP ";Load low limit
2260 OUTPUT @Agt4294a; ";LIMUSTOP ";Load up limit
2270 OUTPUT @Agt4294a;";LIMSDON;;LIMEDONE"
2280 OUTPUT @Agt4294a;"TOPV ";1.5*Load_up_limit-.5*Load_low_limit
2290 OUTPUT @Agt4294a;"BOTV ";1.5*Load_low_limit-.5*Load_up_limit
2300 OUTPUT @Agt4294a;"HIDI ON"
2310 !
2320 Load_adj:!
2330 OUTPUT @Agt4294a;"CONT"
2340 OUTPUT @Agt4294a;";MKR ON"
2350 DISP "Turn the micrometer's knob until PASS is displayed."
2360 PAUSE
2370 OUTPUT @Agt4294a;"HOLD"
2380 OUTPUT @Agt4294a;"OUTPFAIP?"
2390 ENTER @Agt4294a;F_nop
2400 IF F nop<>0 THEN Load_adj
2410 DISP<sup>-</sup>""
2420 OUTPUT @Agt4294a;"LIMITEST OFF"
2430 OUTPUT @Agt4294a;"OUTPDTRCP? 1"
2440 ENTER @Agt4294a;Load_c
```

```
2450 !
2460 OUTPUT @Agt4294a;";STAR ";Start
2470 OUTPUT @Agt4294a;";STOP ";Stop
2480 OUTPUT @Agt4294a;";SWPT ";Swe_type$
2490 OUTPUT @Agt4294a;"POIN ";Nop
2500 OUTPUT @Agt4294a;";BWFACT ";Bw
2510 OUTPUT @Agt4294a;";POWMOD VOLT;POWE ";Vosc
2520 OUTPUT @Agt4294a;"DCOMOPENG ";Load_g
2530 OUTPUT @Agt4294a;"DCOMOPENC ";Load_c/1.E-15
2540 OUTPUT @Agt4294a; "DCOMSHORR "; Short r
2550 OUTPUT @Agt4294a;"DCOMSHORL ";Short_l
2560 OUTPUT @Agt4294a;"DCOMLOADR ";Open_r
2570 OUTPUT @Agt4294a;"DCOMLOADL ";Open_l
2580 !
2590 Result=FNUser_Corr(@Agt4294a,"Compen_Open")
2600 IF Result<>0 THEN Prog_end
2610 !
2620 !
2630 DISP "Set 16451B OPEN condition and press 'Continue'."
2640 PAUSE
2650 Result=FNUser_Corr(@Agt4294a,"Compen_Load")
2660 IF Result<>0 THEN Prog_end
2670 !
2680 !
2690 DISP "Set 16451B SHORT condition and press 'Continue'."
2700 PAUSE
2710 Result=FNUser Corr(@Agt4294a, "Compen Short")
2720 IF Result<>0 THEN Prog_end
2730 !
2740 !
2750 DISP ""
2760 PRINT TABXY(2, 7); "x]
2770 RETURN
2780 !
2790 Input_t:!
2800 DISP "Thickness of MUT [mm] = ?";
2810 INPUT "",Ans
2820 T_dut=Ans/1000
2830 RETURN
2840 !
2850 Input_tg:!
2860 \overline{DISP}"Distance of Electrode Gap Tg [mm] = ?";
2870 INPUT "",Ans
2880 Tg=Ans/1000
2890 RETURN
2900 !
2910 Input_d:!
2920 SELECT Elec$
2930 CASE "A"
2940 D elec=D elec a
2950 CASE "B"
2960 D elec=D elec b
2970 END SELECT
2980 RETURN
2990 !
3000 Sweep: !
3010 OUTPUT @Agt4294a;"DISA BASS"
3020 OUTPUT @Agt4294a;"MEAS CPD"
3030 OUTPUT @Agt4294a;"HIDI OFF"
3040 OUTPUT @Agt4294a;"SING"
3050 DISP "Now measuring Cp-D..."
3060 OUTPUT @Agt4294a;"*OPC?"
3070 ENTER @Agt4294a;Opc
3080 DISP "Now getting data..."
```

```
3090 OUTPUT @Agt4294a;"TRAC A"
3100 OUTPUT @Agt4294a;"AUTO"
3110 OUTPUT @Agt4294a;"OUTPDTRC?"
3120 ENTER @Agt4294a USING "%,K";Cp_data(*)
3130 OUTPUT @Agt4294a;"TRAC B"
3140 OUTPUT @Agt4294a;"AUTO"
3150 OUTPUT @Agt4294a;"OUTPDTRC?"
3160 ENTER @Agt4294a USING "%,K";D_data(*)
3170 RETURN
3180 !
3190 Calc: !
3200 FOR I=1 TO Nop
3210 
D_data3(I,1)=(D_data2(I,1)+Err_data(I,1)*(D_data2(I,1)-D_data1(I,1))*((T
q/T dut)-1))
3220 D_data3(I,2)=0<br>3230 Err data(I,1)=
      Err_data(I,1)=1/(1-(1-(Cp_data1(I,1)/Cp_data2(I,1)))*(Tg/T_dut))
3240 Err data(I, 2) = 03250 Eri_data(I,1)=Err_data(I,1)*D_data3(I,1)<br>3260 Eri data(I,2)=0
        Eri<sup>-</sup>data(I,2)=03270 Erm_data(I,1)=SQR(Err_data(I,1)^2+Eri_data(I,1)^2)
3280 \text{Erm} data(I,2)=0
3290 Cole data(I,1)=Err data(I,1)
3300 Cole data(I,2)=Eri data(I,1)3310 NEXT I
3320 RETURN
3330 !
3340 Display:!<br>3350 ON KEY 1 LABEL "er' -
                                    tan d",1 GOSUB Disp_er_d
3360 ON KEY 2 LABEL "|er| - tan d", 1 GOSUB Disp_em_d<br>3370 ON KEY 3 LABEL "er' - er' ", 1 GOSUB Disp er ei
3370 ON KEY 3 LABEL "er' -<br>3380 ON KEY 4 LABEL "Cole-cole
                                      3380 ON KEY 4 LABEL "Cole-cole Plot",1 GOSUB Disp_cole
3390 ON KEY 7 LABEL "Quit",1 GOTO Quit
3400 ON KEY 8 LABEL "Re-measure",1 GOTO Re_meas
3410 OUTPUT @Agt4294a;"USKEY"
3420 BEEP
3430 DISP "Select softkey to display each parameter."
3440 Loop: GOTO Loop
3450 !
3460 Disp_er_d: !
3470 \overline{DISP} "Now loading data..."
3480 OUTPUT @Agt4294a;"MEAS CPD"
3490 OUTPUT @Agt4294a;"HIDI OFF;SPLD ON"
3500 OUTPUT @Agt4294a;"TRAC A"
3510 OUTPUT @Agt4294a;"INPUDTRC ";
3520 FOR I=1 TO Nop
      OUTPUT @Agt4294a;Err data(I,1),Err data(I,2);
3540 NEXT I
3550 OUTPUT @Agt4294a;""
3560 OUTPUT @Agt4294a;"AUTO"
3570 OUTPUT @Agt4294a;"TRAC B"
3580 FOR I=1 TO Nop
      OUTPUT @Agt4294a; "INPUDTRC ";
3600 OUTPUT @Agt4294a;D_data3(I,1),D_data3(I,2);
3610 NEXT I
3620 OUTPUT @Agt4294a;""
3630 OUTPUT @Agt4294a;"AUTO"
3640 OUTPUT @Agt4294a;"TRAC A"
3650 BEEP
3660 DISP "A: er' B: tan d / Thickness: ";T_dut*1000;"[mm]"
3670 RETURN
3680 !
3690 Disp_em_d: !
3700 DISP "Now loading data..."
```

```
3710 OUTPUT @Agt4294a;"MEAS CPD"
3720 OUTPUT @Agt4294a;"HIDI OFF;SPLD ON"
3730 OUTPUT @Agt4294a;"TRAC A"
3740 OUTPUT @Agt4294a;"INPUDTRC ";
3750 FOR I=1 TO Nop
3760 OUTPUT QAqt4294a; Erm data(I,1), Erm data(I,2);
3770 NEXT I
3780 OUTPUT @Agt4294a;""
3790 OUTPUT @Agt4294a;"AUTO"
3800 OUTPUT @Agt4294a;"TRAC B"
3810 FOR I=1 TO Nop
3820 OUTPUT @Agt4294a;"INPUDTRC ";
3830 OUTPUT @Agt4294a;D_data3(I,1),D_data3(I,2);
3840 NEXT I
3850 OUTPUT @Agt4294a;""
3860 OUTPUT @Agt4294a;"AUTO"
3870 OUTPUT @Agt4294a;"TRAC A"
3880 BEEP
3890 DISP "A: |er| B: tan d / Thickness: ";T_dut*1000;"[mm]"
3900 RETURN
3910 !
3920 Disp er ei: !
3930 DISP "Now loading data..."
3940 OUTPUT @Agt4294a;"MEAS CPD"
3950 OUTPUT @Agt4294a;"HIDI OFF;SPLD ON"
3960 OUTPUT @Agt4294a;"TRAC A"
3970 OUTPUT @Agt4294a;"INPUDTRC ";
3980 FOR I=1 TO Nop
       OUTPUT @Agt4294a;Err_data(I,1),Err_data(I,2);
4000 NEXT I
4010 OUTPUT @Agt4294a;""
4020 OUTPUT @Agt4294a;"AUTO"
4030 OUTPUT @Agt4294a;"TRAC B"
4040 FOR I=1 TO Nop
4050 OUTPUT @Agt4294a; "INPUDTRC ";<br>4060 OUTPUT @Agt4294a; Eri data(I,1
      4060 OUTPUT @Agt4294a;Eri_data(I,1),Eri_data(I,2);
4070 NEXT I
4080 OUTPUT @Agt4294a;""
4090 OUTPUT @Agt4294a;"AUTO"
4100 OUTPUT @Agt4294a;"TRAC A"
4110 BEEP
4120 DISP "A: er' B: er'' / Thickness: ";T_dut*1000;"[mm]"
4130 RETURN
4140 !
4150 Disp cole: !
4160 DISP "Now loading data..."
4170 OUTPUT @Agt4294a;"MEAS COMP"
4180 OUTPUT @Agt4294a;"HIDI ON;SPLD OFF"
4190 OUTPUT @Agt4294a;"TRAC A"
4200 OUTPUT @Agt4294a;"INPUDTRC ";
4210 FOR I=1 TO Nop
4220 OUTPUT @Agt4294a; Cole data(I,1), Cole data(I,2);
4230 NEXT I
4240 OUTPUT @Agt4294a;""
4250 OUTPUT @Agt4294a;"AUTO"
4260 BEEP
4270 DISP "Cole-cole Plot Thickness: "; T_dut*1000; "[mm]"
4280 RETURN
4290 !
4300 Re_meas: !
4310 DISP "Measure once more? 0:Yes, 1:Cancel";
4320 INPUT "",Ans
4330 SELECT Ans
4340 CASE 0
```

```
4350 GOTO Meas
4360 CASE 1
4370 GOTO Display
4380 CASE ELSE<br>4390 GOTO Re
      4390 GOTO Re_meas
4400 END SELECT
4410 !
4420 Quit: !
4430 DISP "Really quit the program? 0:Yes, 1:Cancel";
4440 INPUT "",Ans
4450 SELECT Ans
4460 CASE 0
      DISP "Bye."
4480 CASE 1
4490 GOTO Display
4500 CASE ELSE
4510 GOTO Quit
4520 END SELECT
4530 Prog_end: END
4540 !
4550 ! Correction Data Measurement Function
4560 !
4570 DEF FNUser Corr(@Agt4294a,Type$)
4580 DIM Inp char$[9], Err mes$[50]
4590 INTEGER Err_no
4600 !
4610 OUTPUT @Agt4294a;"ESNB 256"
4620 OUTPUT @Agt4294a;"*SRE 4"
      OUTPUT @Agt4294a; "*CLS"
4640 !
4650 ON INTR 8 GOTO Meas_end
4660 ENABLE INTR 8;2
4670 SELECT Type$
4680 CASE "Adapter_Phase"
4690 OUTPUT @Agt4294a; "ECALP"<br>4700 CASE "Compen Open"
4700 CASE "Compen_Open"<br>4710 OUTPUT @Aqt4294a;
4710 OUTPUT @Agt4294a;"COMA"<br>4720 CASE "Compen Short"
       CASE "Compen Short"
4730 OUTPUT @Agt4294a;"COMB"
4740 CASE "Compen_Load"<br>4750 OUTPUT @Aqt4294a;
4750 OUTPUT @Agt4294a; "COMC"<br>4760 END SELECT
      END SELECT
4770 PRINT "Now measuring..."
4780 Meas wait: GOTO Meas wait
4790 Meas_end: !
4800 OUTPUT @Agt4294a; "OUTPERRO?"<br>4810 ENTER @Agt4294a; Err no, Err m
4810 ENTER @Agt4294a;Err_no,Err_mes$<br>4820 IF Err no=0 THEN
       IF Err_no=0 THEN
4830 PRINT Standard$&" Data Measurement Complete"
4840 RETURN 0
4850 ELSE
4860 PRINT "Error: "&Err_mes$<br>4870 PRINT "Program Interrupt
         PRINT "Program Interruption"
4880 OUTPUT @Agt4294a;"ECALQUI"
4890 RETURN -1
4900 END IF
4910 FNEND
```
# **Measuring Magnetic Materials**

This section describes how to measure magnetic materials using the 4294A (and the 42942A terminal adapter) and the 16454A magnetic material test fixture.

### **Measurement Procedure**

[Figure 13-2](#page-189-0) shows the flow of magnetic material measurement.

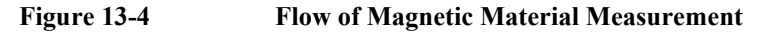

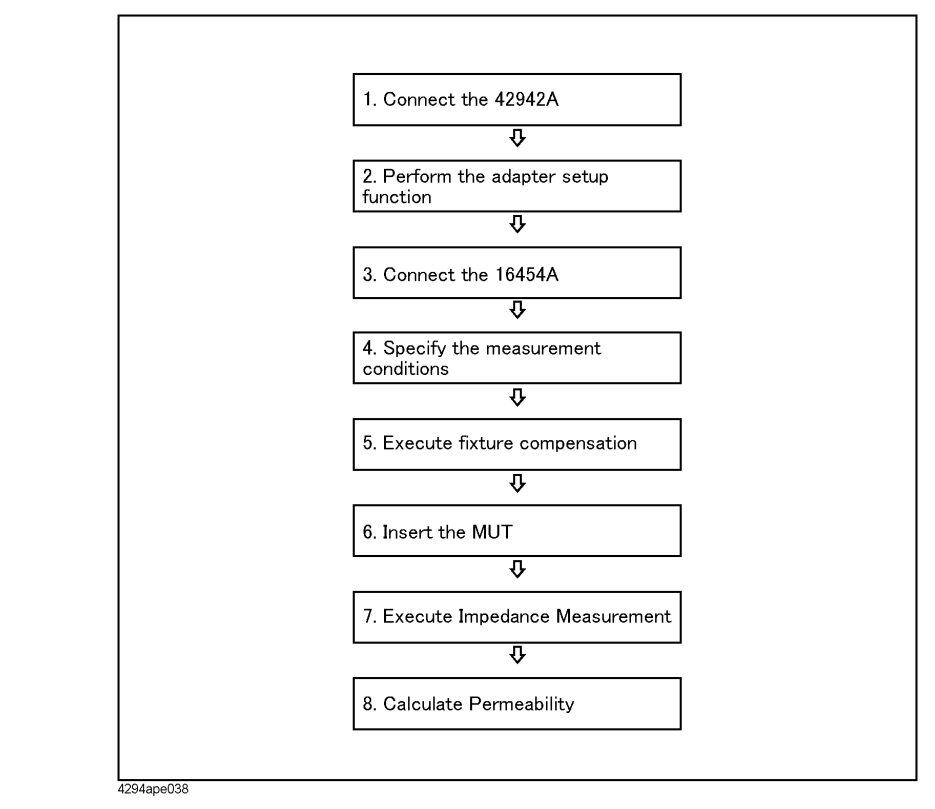

#### **Step 1.** Connect the 42942A

Connect the 42942A to the UNKNOWN terminal of the 4294A.

**Step 2.** Perform the adapter setup function

Select 7mm 42942A as the adapter, measure phase/OPEN/SHORT/LOAD data for calculating the setup data, calculate the setup data, and store it into the nonvolatile memory.

#### **NOTE** For details on how to set up the adapter when connecting the 42942A, refer to "Preparing" Accessories for Measurement" in the 4294A Operation Manual.

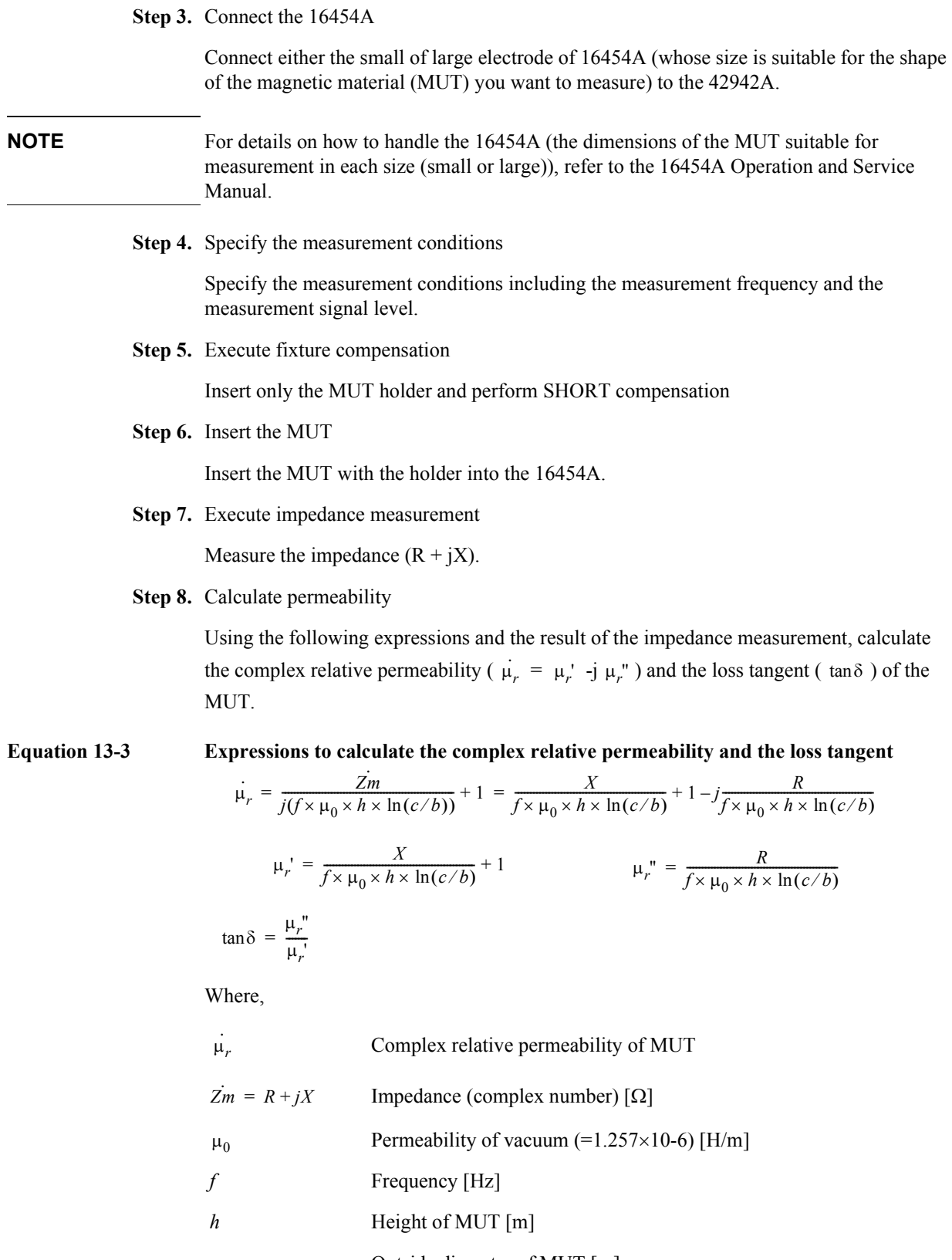

- *c* Outside diameter of MUT [m]
- *b* Inside diameter of MUT [m]

# **Sample Program**

[Example 13-4](#page-217-0) shows a sample program to measure magnetic materials (for HP Instrument BASIC). You can find the source file of this program, named permeabi.bas, on the sample program disk.

How to use the program is described below:

- **Step 1.** Connect the 42942A terminal adapter to the 4294A, and start this program. When the message "Perform the adapter setup? 0:Yes, 1:Skip" is displayed, enter 0 if you want to set up the adapter.
- **Step 2.** When the message "Connect OPEN (0S) to the 7mm port and press 'Continue'." is displayed, connect OPEN to the 42942A and press the **Continue** key (2nd softkey from the top). The phase data and OPEN data for calculating the setup data will be measured.
- **Step 3.** When the message "Connect SHORT (0-OHM) to the 7mm port and press 'Continue'." is displayed, connect SHORT to the 42942A and press the **Continue** key to measure the SHORT data for calculating the setup data.
- **Step 4.** When the message "Connect LOAD (50-OHM) to the 7mm port and press 'Continue'." is displayed, connect LOAD to the 42942A and press the **Continue** key to measure the SHORT data for calculating the setup data.
- **Step 5.** When the message "Connect the 16454A to the 7mm port and press 'Continue'." is displayed, connect the 16454A to the 42942A and press the **Continue** key.
- **Step 6.** When the message "Start frequency  $[Hz] = ?"$  is displayed, enter the frequency at the sweep start point. In the same way, enter the frequency at the sweep end point, the sweep type, the signal source level, the number of measurement points, and the band width. When you have completed all entries, they are displayed followed by the message "Measurement condition is OK? 0:OK, 1:NO". If you find no mistake, enter 0.
- **Step 7.** When the message "Insert the MUT holder (without MUT) and press 'Continue'." is displayed, make sure that only the holder is inserted into the 16454A and press the **Continue** key to measure the SHORT data for fixture compensation.
- **Step 8.** When the message "Outer diameter of MUT  $[mm] = ?"$  is displayed, enter the outside diameter of the MUT. In the same way, enter the inside diameter and the height of the MUT.
- **Step 9.** When the message "Insert MUT (with holder) into fixture and press 'Continue'." is displayed, insert the MUT into the 16454A together with the holder and press the **Continue** key to measure the impedance.
- **Step 10.** When the message "Select softkey to display each parameter." is displayed, press the softkey for the parameter you want to display on the screen. [Figure 13-5](#page-215-0) shows an example of the screen display when selecting the real part  $(\mu_r)$  and the imaginary part  $(\mu_r)$  of the complex relative permeability as displayed parameters. At this time, pressing the "Quit" softkey terminates the program and pressing the "Re-measure" softkey lets you repeat the procedure from Step 8.

<span id="page-215-0"></span>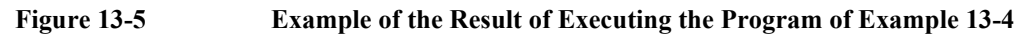

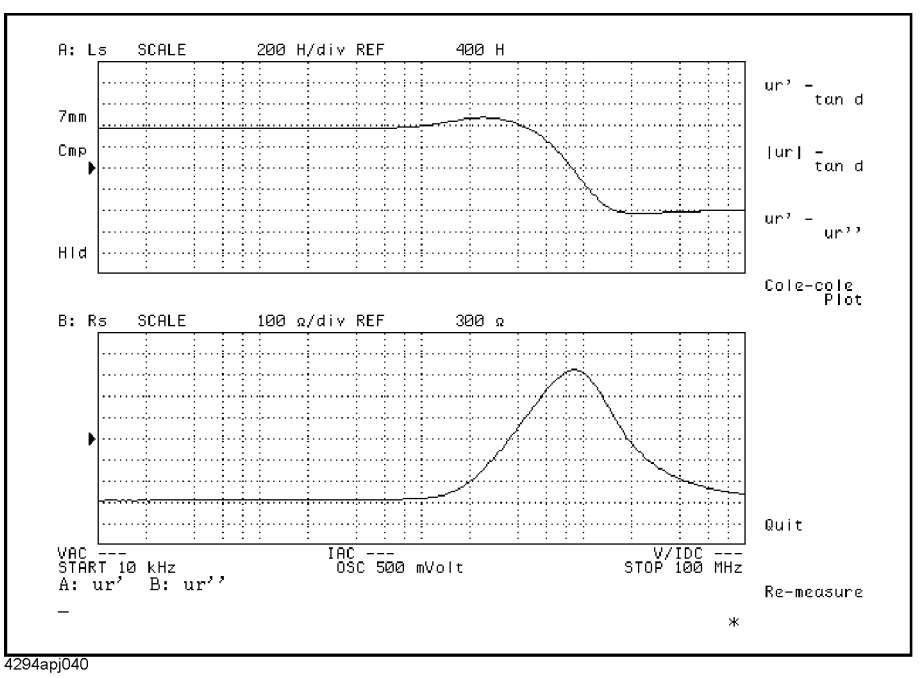

The program is described in detail below:

Lines 100 to 110 Sets the GPIB address and select code.

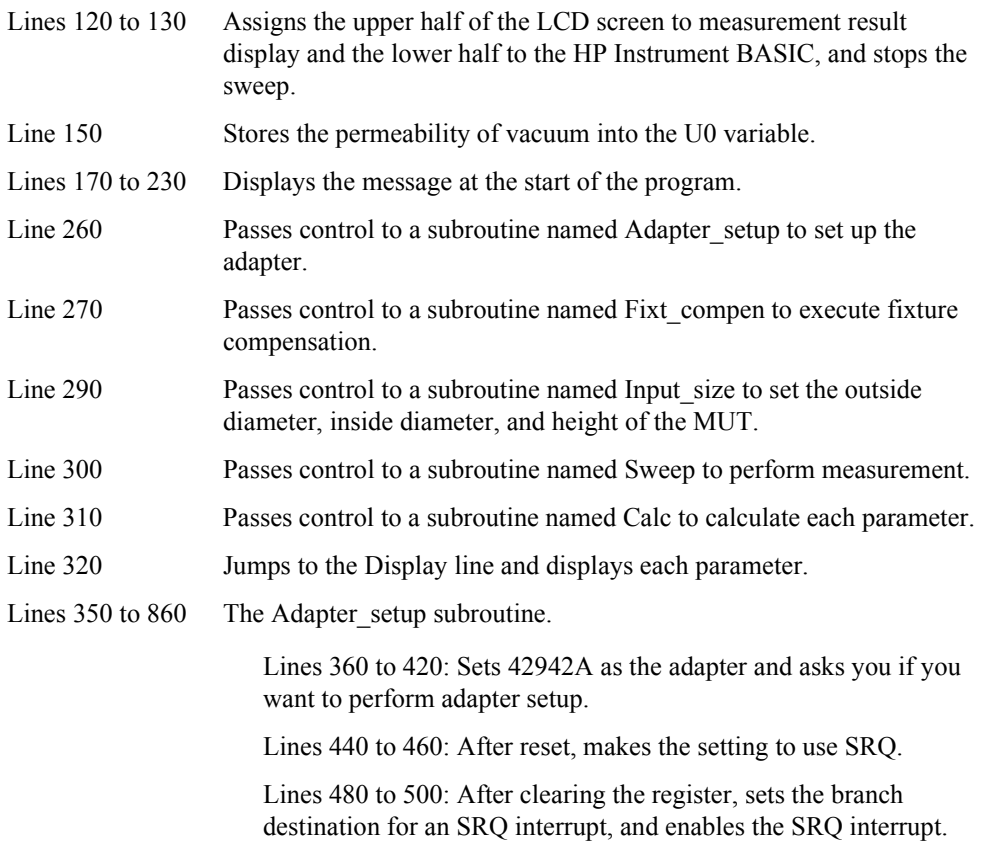
Lines 510 to 630: When you finish connecting OPEN and press the **Continue** key, measures phase and OPEN with the same connection.

Lines 640 to 810: Measures SHORT and LOAD in the same way.

Lines 820 to 850: Calculates the setup data and saves it into the nonvolatile memory.

Lines 880 to 1400 The Fixt compen subroutine.

Lines 890 to 900: Waits until you connect the 16454A and press the **Continue** key.

Lines 920 to 970: Asks you if you want to execute fixture compensation.

Lines 1000 to 1220: Obtains the setting values (the sweep range, the sweep type, the signal source level, and the number of measurement points) from user input.

Lines 1240 to 1310: Sets up the measurement conditions.

Lines 1320 to 1370: After you finish the connection for SHORT measurement of the 16454A and press the **Continue** key, SHORT measurement is performed.

- Lines 1420 to 1520 The Input\_size subroutine. Sets the outside diameter, inside diameter, and height of the MUT from user input.
- Lines 1540 to 1750 The Sweep subroutine.

Lines 1550 to 1560: Waits until you insert an MUT into the 16454A and press the **Continue** key.

Lines 1570 to 1630: Measures R and X.

Lines 1640 to 1720: Retrieves the measurement results and the frequency setting and stores them into the R\_data, X\_data, and Freq arrays.

- Lines 1770 to 1920 The Calc subroutine. Using the R\_data, X\_data, and Freq arrays, calculates the complex relative permeability and the loss tangent.
- Lines 1950 to 2040 Sets the softkey labels and the subroutines to be executed when each key is pressed. Then, waits until you press one of the softkeys.
- Lines 2060 to 2270 Processing when the softkey labeled as "ur' tan d" is pressed. Displays the real part of the complex relative permeability  $(\mu_r)$  as trace A and the loss tangent as trace B.
- Lines 2290 to 2500 Processing when the softkey labeled as "|ur| tan d" is pressed. Displays the amplitude of the complex relative permeability

 $(\sqrt{\mu_r'}^2 + \mu_r''^2)$  as trace A and the loss tangent as trace B.

Lines 2520 to 2730 Processing when the softkey labeled as "ur' - ur'" is pressed. Displays the real part of the complex relative permeability  $(\mu_r)$  as trace A and the imaginary part of the complex relative permeability  $(\mu_r^{\text{}})$  as trace B.

Lines 2750 to 2880 Processing when the softkey labeled as "Cole-cole Plot" is pressed Displays the COLE-COLE plot on the complex plane.

Lines 2900 to 3000 Processing when the softkey labeled as "Re-measure" is pressed.

Lines 3020 to 3120 Processing when the softkey labeled as "Quit" is pressed.

```
Example 13-4 Magnetic Material (Relative Permeability) Measurement
```

```
10 !*************************************************
20 !* 4294A + 16454A Permeability Measurement
30 !* Instrument BASIC Sample Program
40 !********************<br>50 DTM R data (1.801.1.
      DIM R data(1:801,1:2),X data(1:801,1:2),Freq(1:801)
60 DIM Urr data(1:801,1:2), Uri data(1:801,1:2), Urm data(1:801,1:2)70 DIM Cole_data(1:801,1:2),Tan_d_data(1:801,1:2)<br>80 INTEGER Result
      INTEGER Result
90 !<br>100 A:
100 ASSIGN @Agt4294a TO 800
     Scode=8
120 OUTPUT @Agt4294a;"DISA HIHB"
130 OUTPUT @Agt4294a; "HOLD"<br>140 Constants: |
140 Constants:
150 U0=1.257E-6
160 !########################################## Main
170 Disp_proc: !
180 CLEAR SCREEN
190 PRINT "4294A + 16454A Permeability Measurement Program"
     PRINT ""<br>PRINT "[ ]
210 PRINT "[ ] Perform the adapter setup (7mm)"
220 PRINT "[ ] Perform fixture compensation"
230 PRINT "x: done, s: skip."
240 !
250 Adjustment: !
260 GOSUB Adapter setup
270 GOSUB Fixt_compen
280 Meas:!<br>290 GOSUI
     GOSUB Input size
300 GOSUB Sweep
310 GOSUB Calc
320 GOTO Display
330 !
340 !########################################## Sub-routines
350 Adapter_setup: !
360 OUTPUT @Agt4294a;"E4TP APC7"
370 DISP "Perform the adapter setup? 0:Yes, 1:Skip";<br>380 INPUT "", Ans
380 INPUT "", Ans<br>390 IF Ans=1 THE
     IF Ans=1 THEN
400 PRINT TABXY(2,3);"s] "
410 RETURN
420 END IF
430 F adapt setup=1
440 OUTPUT @Agt4294a;"PRES"
450 PRINT TABXY(5,3);"->"
460 OUTPUT @Agt4294a;"ESNB 256; *SRE 4"
470 !
480 OUTPUT @Agt4294a;"*CLS"
490 ON INTR Scode GOTO Phase meas end
500 ENABLE INTR Scode;2
510 DISP "Connect OPEN (0S) to the 7mm port and press 'Continue'."
520 PAUSE
530 DISP "Now measuring PHASE data..."
540 OUTPUT @Agt4294a;"ECALP"
550 Phase_meas_wait: GOTO Phase_meas_wait
```
560 Phase\_meas\_end: ! 570 OUTPUT @Agt4294a;"\*CLS" 580 ON INTR Scode GOTO Open\_meas\_end 590 ENABLE INTR Scode;2 600 DISP "Now measuring OPEN data..." 610 OUTPUT @Agt4294a;"ECALA" 620 Open meas wait: GOTO Open meas wait 630 Open\_meas\_end: ! 640 OUTPUT @Agt4294a;"\*CLS" 650 ON INTR Scode GOTO Short\_meas\_end 660 ENABLE INTR Scode;2 670 DISP "Connect SHORT (0-OHM) to the 7mm port and press 'Continue'." 680 PAUSE 690 DISP "Now measuring SHORT data..." 700 OUTPUT @Agt4294a;"ECALB" 710 Short meas wait: GOTO Short meas wait 720 Short meas end: ! 730 OUTPUT @Agt4294a;"\*CLS" 740 ON INTR Scode GOTO Load\_meas\_end 750 ENABLE INTR Scode;2 760 DISP "Connect LOAD (50-OHM) to the 7mm port and press 'Continue'." 770 PAUSE 780 DISP "Now measuring LOAD data..." 790 OUTPUT @Agt4294a;"ECALC" 800 Load meas wait: GOTO Load meas wait 810 Load meas end: ! 820 DISP "Now storing setup data..." 830 OUTPUT @Agt4294a;"ECALDON" 840 DISP "" 850 PRINT TABXY(2,3);"x] 860 RETURN 870 ! 880 Fixt compen: ! 890 DISP "Connect the 16454A to the 7mm port and press 'Continue'." 900 PAUSE 910 IF F\_adapt\_setup=0 THEN<br>920 DISP "Perform the fixt 920 DISP "Perform the fixture compensation? 0:Yes, 1:Skip";<br>930 INPUT "".Ans INPUT "", Ans 940 IF Ans=1 THEN 950 PRINT TABXY $(2, 4)$ ; "s] "<br>960 RETURN 960 RETURN<br>970 END IF 970 END IF 980 END IF 990 PRINT TABXY(4,4);"->" 1000 Input\_config:! 1010 DISP "Start frequency [Hz] = ?"; 1020 INPUT "",Start 1030 DISP "Stop frequency [Hz] = ?"; 1040 INPUT "", Stop 1050 DISP "Sweep type? 0:Linear, 1:Log"; 1060 INPUT Ans 1070 IF Ans=1 THEN<br>1080 Swe type  $S=$ " Swe\_type\$="LOG" 1090 ELSE 1100 Swe\_type\$="LIN" 1110 END IF 1120 DISP "OSC level [V] =?"; 1130 INPUT "",Vosc 1140 DISP "Number of point? [2-801]"; 1150 INPUT Nop 1160 DISP "BW ? [1-5]"; 1170 INPUT Bw 1180 PRINT TABXY(1,10);"Start: ";Start;"[Hz] Stop: ";Stop;"[Hz]";" Nop: ";Nop

```
1190 PRINT TABXY(1,11);"Sweep Type: ";Swe_type$;" OSC Level: 
";Vosc;"[V] BW: ";Bw;
1200 DISP "Measurement condition is OK? 0:OK, 1:NO";
1210 INPUT "",Ans
1220 IF Ans<>0 THEN Input_config
1230 !
1240 OUTPUT @Agt4294a;"CALP USER"
1250 OUTPUT @Agt4294a;"MEAS IRIM"
1260 OUTPUT @Agt4294a;"STAR ";Start
1270 OUTPUT @Agt4294a;"STOP ";Stop
1280 OUTPUT @Agt4294a;"SWPT ";Swe_type$
1290 OUTPUT @Agt4294a;"POIN ";Nop
1300 OUTPUT @Agt4294a;"BWFACT ";Bw
1310 OUTPUT @Agt4294a;"POWMOD VOLT;POWE ";Vosc
1320 DISP "Insert the MUT holder (without MUT) and press 'Continue'."
1330 PAUSE
1340 Result=FNUser Corr(@Agt4294a, "Compen Short")
1350 IF Result<>0 THEN Prog_end
1360 !
1370 !
1380 DISP ""
1390 PRINT TABXY(2,4); "x] "
1400 RETURN
1410 !
1420 Input size: !
1430 DISP "Outer diameter of MUT [mm] = ?";
1440 INPUT "",Ans
1450 C=Ans/1000
1460 DISP "Inner diameter of MUT [mm] = ?";
1470 INPUT "",Ans
1480 B=Ans/1000
1490 DISP "Height of MUT [mm] = ?";
1500 INPUT "",Ans
1510 H=Ans/1000
1520 RETURN
1530 !
1540 Sweep: !
1550 DISP "Insert MUT (with holder) into fixture and press 'Continue'."
1560 PAUSE
1570 OUTPUT @Agt4294a;"DISA BASS"
1580 OUTPUT @Agt4294a;"MEAS IRIM"
1590 OUTPUT @Agt4294a;"HIDI OFF"
1600 OUTPUT @Agt4294a;"SING"
1610 DISP "Now measuring R-X..."
1620 OUTPUT @Agt4294a;"*OPC?"
1630 ENTER @Agt4294a;Opc
1640 DISP "Now getting data..."
1650 OUTPUT @Agt4294a;"TRAC A"
1660 OUTPUT @Agt4294a;"AUTO"
1670 OUTPUT @Agt4294a;"OUTPDTRC?"
1680 ENTER @Agt4294a USING "%,K";R_data(*)
1690 OUTPUT @Agt4294a;"TRAC B"
1700 OUTPUT @Agt4294a;"AUTO"
1710 OUTPUT @Agt4294a;"OUTPDTRC?"
1720 ENTER @Agt4294a USING "%,K";X_data(*)
1730 OUTPUT @Agt4294a;"OUTPSWPRM?"
1740 ENTER @Agt4294a USING "%,K";Freq(*)
1750 RETURN
1760 !
1770 Calc: !
1780 OUTPUT @Agt4294a;"POIN?"
1790 ENTER @Agt4294a;Nop
1800 FOR I=1 TO Nop
1810 Urr data(I,1)=(X \text{ data}(I,1) / (\text{Freq}(I)*U0*H*LOG(C/B))) +1
```

```
1820 Urr_data(I, 2) = 0<br>1830 Uri_data(I, 1) = RUri\bar{d}data(I,1)=R data(I,1)/(Freq(I)*U0*H*LOG(C/B))
1840 Uri\bar{d}dta(I,2)=0<br>1850 Tan d data(I,1):
1850 Tan<sup>-</sup>d_data(I,1)=Uri_data(I,1)/ABS(Urr_data(I,1))<br>1860 Tan-d_data(I,2)=0
         Tan d data(I,2)=01870 Urm data(I,1)=SQR(Urr data(I,1)^2+Uri data(I,1)^2)
1880 Urm_data(I, 2) = 0<br>1890 Cole data(I, 1) = 01890 Cole_data(I,1)=Urr_data(I,1)<br>1900 Cole_data(I,2)=Uri_data(I,1)
       Cole\_data(I,2)=Uri\_data(I,1)1910 NEXT I
1920 RETURN
1930 !
1940 Display: !
1950 ON KEY 1 LABEL "ur' - tan d", 1 GOSUB Disp_ur_d<br>1960 ON KEY 2 LABEL "|ur| - tan d", 1 GOSUB Disp_um_d
1960 ON KEY 2 LABEL "|ur| - tan d", 1 GOSUB Disp_um_d<br>1970 ON KEY 3 LABEL "ur' - ur''", 1 GOSUB Disp ur u
                                          ur''",1 GOSUB Disp_ur_ui<br>Plot",1 GOSUB Disp_cole
1980 ON KEY 4 LABEL "Cole-cole
1990 ON KEY 7 LABEL "Quit",1 GOTO Quit
2000 ON KEY 8 LABEL "Re-measure",1 GOTO Re_meas
2010 OUTPUT @Agt4294a;"USKEY"
2020 BEEP
2030 DISP "Select softkey to display each parameter."
2040 Loop: GOTO Loop
2050 !
2060 Disp_ur_d: !
2070 \overline{DISP} "Now loading data..."
2080 OUTPUT @Agt4294a;"MEAS IMD"
2090 OUTPUT @Agt4294a;"HIDI OFF;SPLD ON"
2100 OUTPUT @Agt4294a;"TRAC A"
2110 OUTPUT @Agt4294a;"INPUDTRC ";
2120 FOR I=1 TO Nop
2130 OUTPUT @Agt4294a;Urr data(I,1),Urr data(I,2);
2140 NEXT I
2150 OUTPUT @Agt4294a;""
2160 OUTPUT @Agt4294a;"AUTO"
2170 OUTPUT @Agt4294a;"TRAC B"
2180 FOR I=1 TO Nop
2190 OUTPUT @Agt4294a;"INPUDTRC ";
2200 OUTPUT @Agt4294a; Tan d data(I,1), Tan d data(I,2);
2210 NEXT I
2220 OUTPUT @Agt4294a;""
2230 OUTPUT @Agt4294a;"AUTO"
2240 OUTPUT @Agt4294a;"TRAC A"
2250 BEEP
2260 DISP "A: ur' B: tan d "
2270 RETURN<br>2280 |
2280 !
2290 Disp_um_d: !
2300 DISP "Now loading data..."
2310 OUTPUT @Agt4294a;"MEAS IMD"
2320 OUTPUT @Agt4294a;"HIDI OFF;SPLD ON"
2330 OUTPUT @Agt4294a;"TRAC A"
2340 OUTPUT @Agt4294a;"INPUDTRC ";
2350 FOR I=1 TO Nop
2360 OUTPUT @Agt4294a;Urm_data(I,1),Urm_data(I,2);
2370 NEXT I
2380 OUTPUT @Agt4294a;""
2390 OUTPUT @Agt4294a;"AUTO"
2400 OUTPUT @Agt4294a;"TRAC B"
2410 FOR I=1 TO Nop
2420 OUTPUT @Agt4294a; "INPUDTRC ";<br>2430 OUTPUT @Agt4294a; Tan d data (I
         OUTPUT @Agt4294a;Tan d data(I,1),Tan d data(I,2);
2440 NEXT I
2450 OUTPUT @Agt4294a;""
```

```
2460 OUTPUT @Agt4294a;"AUTO"
2470 OUTPUT @Agt4294a;"TRAC A"
2480 BEEP
2490 DISP "A: |ur| B: tan d "
2500 RETURN
2510 !
2520 Disp ur ui: !
2530 \overline{DISP} "Now loading data..."
2540 OUTPUT @Agt4294a;"MEAS LSR"
2550 OUTPUT @Agt4294a;"HIDI OFF;SPLD ON"
2560 OUTPUT @Agt4294a;"TRAC A"
2570 OUTPUT @Agt4294a;"INPUDTRC ";
2580 FOR I=1 TO Nop<br>2590 OUTPUT @Aqt4
     OUTPUT @Agt4294a;Urr data(I,1),Urr data(I,2);
2600 NEXT I
2610 OUTPUT @Agt4294a;""
2620 OUTPUT @Agt4294a;"AUTO"
2630 OUTPUT @Agt4294a;"TRAC B"
2640 FOR I=1 TO Nop<br>2650 OUTPUT @Aqt4
       OUTPUT @Agt4294a; "INPUDTRC ";
2660 OUTPUT @Agt4294a;Uri_data(I,1),Uri_data(I,2);
2670 NEXT I
2680 OUTPUT @Agt4294a;""
2690 OUTPUT @Agt4294a;"AUTO"
2700 OUTPUT @Agt4294a;"TRAC A"
2710 BEEP
2720 DISP "A: ur' B: ur'' "
2730 RETURN<br>2740 !
2740 !
2750 Disp_cole: !
2760 DISP "Now loading data..."
2770 OUTPUT @Agt4294a;"MEAS COMP"
2780 OUTPUT @Agt4294a;"HIDI ON;SPLD OFF"
2790 OUTPUT @Agt4294a;"TRAC A"
2800 OUTPUT @Agt4294a;"INPUDTRC ";
2810 FOR I=1 TO Nop<br>2820 OUTPUT @Aqt4
     OUTPUT @Agt4294a; Cole data(I,1), Cole data(I,2);
2830 NEXT I
2840 OUTPUT @Agt4294a;""
2850 OUTPUT @Agt4294a;"AUTO"
2860 BEEP
2870 DISP "Cole-cole Plot"
2880 RETURN
2890 !
2900 Re_meas: !
2910 DISP "Measure once more? 0:Yes, 1:Cancel";
2920 INPUT "",Ans
2930 SELECT Ans
2940 CASE 0
2950 GOTO Meas
2960 CASE 1
2970 GOTO Display
2980 CASE ELSE
2990 GOTO Re meas
3000 END SELECT
3010 !
3020 Quit: !
3030 DISP "Really quit the program? 0:Yes, 1:Cancel";
3040 INPUT "",Ans
3050 SELECT Ans
3060 CASE 0
3070 DISP "Bye."
3080 CASE 1
3090 GOTO Display
```

```
3100 CASE ELSE
3110 GOTO Quit
3120 END SELECT
3130 Prog_end: END
3140 !
3150 ! Correction Data Measurement Function
3160 !
3170 DEF FNUser_Corr(@Agt4294a,Type$)<br>3180 DIM Inp char$[9],Err mes$[50]
        DIM Inp_char$[9], Err_mes$[50]
3190 INTEGER Err_no
3200 !
3210 OUTPUT @Agt4294a; "ESNB 256"<br>3220 OUTPUT @Agt4294a; "*SRE 4"
3220 OUTPUT @Agt4294a; "*SRE 4"<br>3230 OUTPUT @Agt4294a; "*CLS"
         OUTPUT @Agt4294a; "*CLS"
3240 !
3250 ON INTR 8 GOTO Meas_end<br>3260 ENABLE INTR 8;2
3260 ENABLE INTR 8;2<br>3270 SELECT Type$
3270 SELECT Type$<br>3280 CASE "Adapt
3280 CASE "Adapter_Phase"<br>3290 OUTPUT @Aqt4294a; "E
            OUTPUT @Agt4294a; "ECALP"
3300 CASE "Compen_Open"
3310 OUTPUT @Agt4294a; "COMA"<br>3320 CASE "Compen Short"
3320 CASE "Compen_Short"<br>3330 OUTPUT @Agt4294a;"
           OUTPUT @Agt4294a; "COMB"
3340 CASE "Compen_Load"<br>3350 OUTPUT @Aqt4294a;
3350 OUTPUT @Agt4294a; "COMC"<br>3360 END SELECT
         END SELECT
3370 PRINT "Now measuring..."
3380 Meas wait: GOTO Meas wait
3390 Meas<sup>-</sup>end: !
3400 OUTPUT @Agt4294a; "OUTPERRO?"<br>3410 ENTER @Agt4294a:Err no.Err m
         ENTER @Agt4294a;Err_no,Err_mes$
3420 IF Err_no=0 THEN
3430 PRINT Standard$&" Data Measurement Complete"
3440 RETURN 0
3450 ELSE<br>3460 PR
3460 PRINT "Error: "&Err_mes$<br>3470 PRINT "Program Interrupt
             PRINT "Program Interruption"
3480 OUTPUT @Agt4294a;"ECALQUI"
3490 RETURN -1<br>3500 END IF
        3500 END IF
3510 FNEND
```
# **Measurement controlling oscillator level**

[Example 13-5](#page-224-0) shows a sample program of a measurement by correctly applying specified test signal level at DUT using the oscillator level monitor function. This program is stored on the sample program disk as the alc.bas file.

Connect the Agilent 16047E test fixture for lead parts to the Agilent 4294A, and then start this program. When "Set Open-Connection" appears, make the connection to measure data for open compensation, and press the **[y]** key and the **[Enter]** key. Then, when "Set Short-Connection" appears, perform the same operation to measure data for short compensation.

**NOTE** For how to use the 16047E, for example, the connection to measure data for open/short compensation, refer to its manual.

> Then, when "Set DUT, then Push [Enter] key" appears, mount an DUT onto the test fixture, and then press the **[Enter]** key. A measurement is operated at each measurement point using the manual sweep function, and the measurement result is displayed (refer to [Figure 13-6\)](#page-227-0). At the each measurement, the oscillator level is controlled to apply the correct signal level at DUT. After the completion of measurements at all points, "Once more? [Y]es/[N]o" appears. If you want to measure the capacitor again or another DUT, press the **[y]** key and the **[Enter]** key to continue the measurement. If you want to finish the measurement, press a key other than the **[y]** key and the **[Enter]** key.

Lines 80 to 140 Identifies the external controller and Instrument BASIC and sets the GPIB address and the select code.

- Lines 160 to 250 Substitutes the measurement conditions (adapter setting: NONE, measurement parameter:  $|Z|$ - $\theta$ , sweep type: LOG, sweep start value: 1 kHz, sweep stop value: 10 MHz, Number of measurement points: 21, trace A display format: logarithmic Y axis, trace B display format: linear Y axis, oscillator level mode: CURR, test signal level: 1 mA) into the variables: Adapter\$, Meas\_para\$, Swp\_type\$, Start, Stop, Nop, Fmt a\$, Fmt b\$, Power mode\$ and Level, respectively.
- Lines 260 to 270 Substitutes the limit of difference between test signal level and its monitor level (1%), and the maximum number of times to iterate a setting the oscillator level into the variables: Err limit and Iteration (10 times), respectively.
- Lines 290 to 300 Sets the adapter selection to Adapter\$ and then triggers a reset.
- Lines 310 to 350 Sets the measurement parameter to Meas para\$; the sweep type, Swp type\$; the sweep start point, Start; the sweep stop point, Stop, respectively.
- Lines 390 to 400 Enables bit 8 (calibration/compensation data measurement completion) in the instrument event status register to use an SRQ and sets bit 2 in the service request enable register to 1.

Lines 410 to 440 Uses the FNFixt comp subprogram to measure open/short data. If an error is detected after each measurement, stops the program. For the FNFixt comp subprogram, refer to the description in Example 4-3 on [page 65.](#page-64-0)

<span id="page-224-0"></span>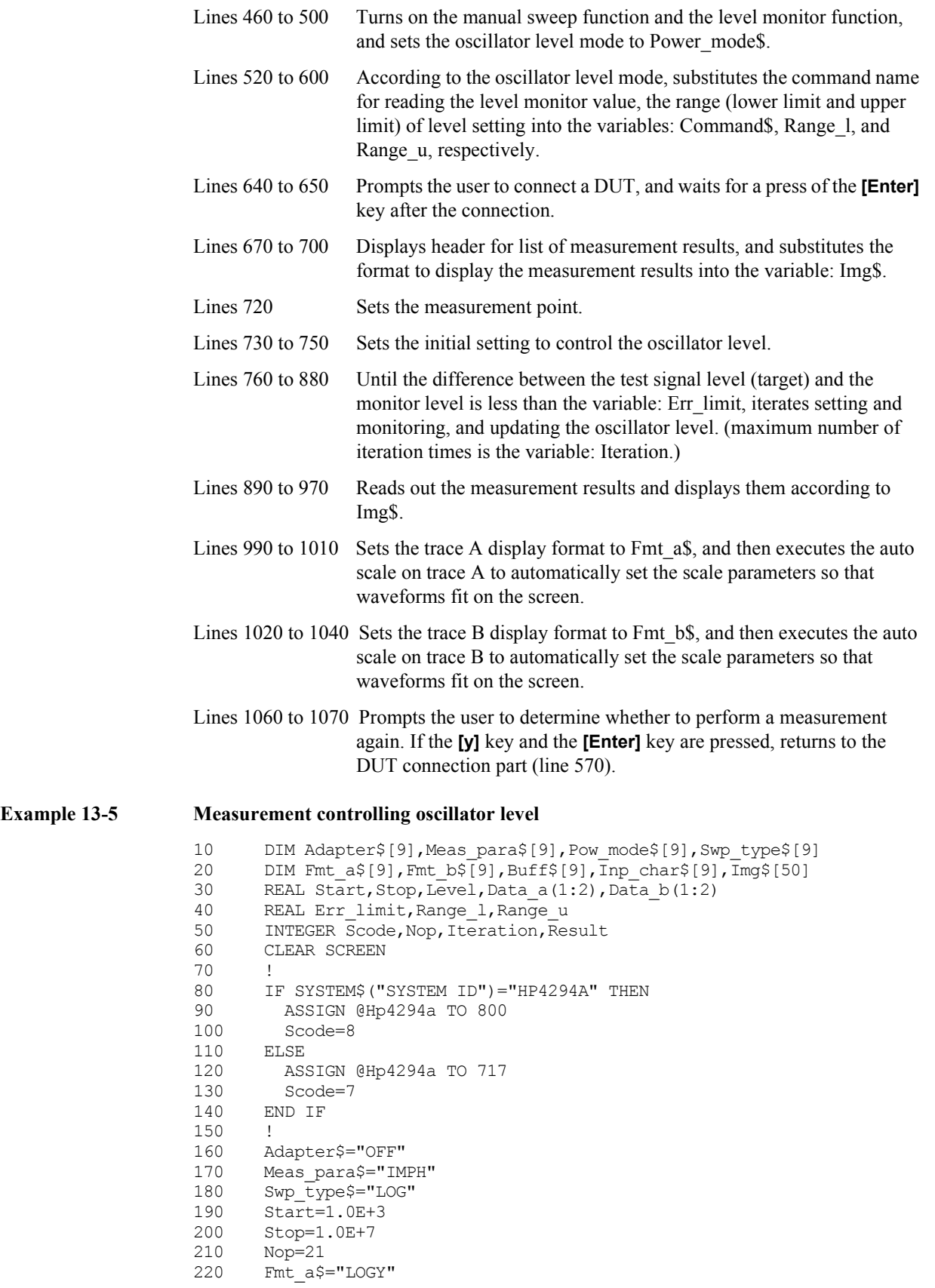

```
230 Fmt_b$="LINY"<br>240 Pow_mode$="CU
240 Pow_mode$="CURR"<br>250 Level=.001
250 Level=.001<br>260 Err limit=1.0
260 Err_limit=1.0 ! Osc Level Error Limit: 1[%]
       Iteration=10
280 !
290 OUTPUT @Hp4294a; "E4TP "&Adapter$<br>300 OUTPUT @Hp4294a: "PRES"
300 OUTPUT @Hp4294a; "PRES"<br>310 OUTPUT @Hp4294a; "MEAS
       OUTPUT @Hp4294a; "MEAS "&Meas para$
320 OUTPUT @Hp4294a;"SWPT "&Swp_type$
330 OUTPUT @Hp4294a;"STAR ";Start
340 OUTPUT @Hp4294a; "STOP ";Stop<br>350 OUTPUT @Hp4294a; "POIN ";Nop
     OUTPUT @Hp4294a;"POIN ";Nop<br>'
360<br>370
     ! Fixture Compensation (Open/Short)
380 !
390 OUTPUT @Hp4294a; "ESNB 256"<br>400 OUTPUT @Hp4294a; "*SRE 4"
       OUTPUT @Hp4294a; "*SRE 4"
410 Result=FNFixt_comp(@Hp4294a,Scode,"Open")<br>420 IF Result<>0 THEN Prog end
        IF Result<>0 THEN Prog end
430 Result=FNFixt_comp(@Hp4294a,Scode,"Short")
440 IF Result<>0 THEN Prog_end
450 !
460 OUTPUT @Hp4294a;"MANS ON"
470 OUTPUT @Hp4294a; "POWMOD "; Pow mode$
480 OUTPUT @Hp4294a;"OMON ON"
490 OUTPUT @Hp4294a;"*OPC?"
500 ENTER @Hp4294a;Buff$
510 !
520 IF Pow mode$="VOLT" THEN
530 Command$="OUTPVACP? "
540 Range_l=.005
550 Range_u=1.0
560 ELSE<br>570 Com
570 Command$="OUTPIACP? "<br>580 Range 1=.0002
580 Range_1=.0002<br>590 Range_1=.0002
590 Range_u=.02<br>600 END IF
      600 END IF
610 !
620 Meas_start: !
630 !
640 PRINT "Set DUT, then Push [Enter] key"
650 INPUT "",Inp_char$
660 !
670 PRINT ""
680 PRINT " ############ Measurement Result #############"<br>690 PRINT " Frequency Monitor: "&Pow mode$&" Trace A Trace B"
690 PRINT " Frequency Monitor: "&Pow_mode$&"<br>700 Imq$="MD.5DE,2X,MD.4DE,4X,MD.4DE,X,MD.4DE"
       Imq\ = "MD.5DE, 2X, MD.4DE, 4X, MD.4DE, X, MD.4DE"
710 FOR I=1 TO Nop<br>720 OUTPUT @Hp429
720 OUTPUT @Hp4294a; "MANP "; I<br>730 Set lvl=Level
        Set lvl=Level
740 Count=0
        Err=100.0
760 WHILE Count<Iteration AND ABS(Err)>Err_limit
770 OUTPUT @Hp4294a;"POWE ";Set_lvl<br>780 OUTPUT @Hp4294a;"SING"
           OUTPUT @Hp4294a; "SING"
790 OUTPUT @Hp4294a;"*OPC?"
800 ENTER @Hp4294a; Buff$
810 OUTPUT @Hp4294a; Command$; I
820 ENTER @Hp4294a; Mon lvl
830 Err=(Level-Mon_lvl)/Level*100<br>840 Set lvl=Level*(Set lvl/Mon lv
           Set lvl=Level*\overline{(Set~lvl/Mon~lvl)}850 IF Set lvl<Range 1 THEN Set lvl=Range 1
860 IF Set_lvl>Range_u THEN Set_lvl=Range_u
```

```
870 Count=Count+1<br>880 END WHILE
880 END WHILE<br>890 OUTPUT @H
890 OUTPUT @Hp4294a; "TRAC A"<br>900 OUTPUT @Hp4294a; "OUTPDTR
900 OUTPUT @Hp4294a; "OUTPDTRCP? "; I<br>910 ENTER @Hp4294a; Data a(1), Data a
           ENTER QHp4294a; Dataa(1), Data a(2)
920 OUTPUT @Hp4294a; "TRAC B"
930 OUTPUT @Hp4294a;"OUTPDTRCP? ";I<br>940 ENTER @Hp4294a;Data b(1),Data b
940 ENTER @Hp4294a;Data_b(1),Data_b(2)<br>950 OUTPUT @Hp4294a;"OUTPSWPRMP? ";I
           OUTPUT @Hp4294a; "OUTPSWPRMP? "; I
960 ENTER @Hp4294a;Swp_para<br>970 PRINT USING Img$:Swp_pa
           PRINT USING Img$;Swp para,Mon lvl,Data a(1),Data b(1)
980 NEXT I<br>990 OUTPUT
        OUTPUT @Hp4294a; "TRAC A"
1000 OUTPUT @Hp4294a;"FMT "&Fmt_a$
1010 OUTPUT @Hp4294a;"AUTO"
1020 OUTPUT @Hp4294a; "TRAC B"<br>1030 OUTPUT @Hp4294a; "FMT "&F
1030 OUTPUT @Hp4294a; "FMT "&Fmt_b$<br>1040 OUTPUT @Hp4294a; "AUTO"
        OUTPUT @Hp4294a; "AUTO"
1050<br>1060
1060 INPUT "Once more? [Y]es/[N]o", Inp_char$<br>1070 IF UPC$(Inp char$)="Y" OR UPC$(Inp char
        IF UPC$(Inp char$)="Y" OR UPC$(Inp char$)="YES" THEN Meas start
1080 Prog_end:!<br>1090 END
1090
1100 !
1110 ! Fixture Compensation Data Measurement Function
1120
1130 DEF FNFixt_comp(@Hp4294a, INTEGER Scode, Standard$)
1140 DIM Inp_char$[9],Err_mes$[50]
         INTEGER Err_no
1160 OUTPUT @Hp4\overline{2}94a; "*CLS"
1170 PRINT "Set "&Standard$&"-Connection"
1180 INPUT "OK? [Y/N]", Inp char$
1190 IF UPC$ (Inp char$) =\overline{Y} THEN
1200 ON INTR Scode GOTO Meas_end<br>1210 ENABLE INTR Scode;2
1210 ENABLE INTR Scode; 2<br>1220 SELECT Standard$
1220 SELECT Standard$<br>1230 CASE "Open"
1230 CASE "Open"<br>1240 OUTPUT @H
               OUTPUT @Hp4294a; "COMA"
1250 CASE "Short"
1260 OUTPUT @Hp4294a;"COMB"<br>1270 CASE "Load"
1270 CASE "Load"<br>1280 OUTPUT @H
               OUTPUT @Hp4294a; "COMC"
1290 END SELECT
1300 PRINT "Now measuring..."
1310 Meas wait: GOTO Meas wait
1320 Meas<sup>-</sup>end: !<br>1330 PRINT St
1330 PRINT Standard$&" Data Measurement Complete"<br>1340 RETURN 0
           RETURN 0
1350 ELSE<br>1360 PR
1360 PRINT "Program Interruption"<br>1370 RETURN -1
1370 RETURN -1<br>1380 END IF
       END IF
1390 FNEND
```
# <span id="page-227-0"></span>**Figure 13-6 An example of the output at the execution of the program in [Example 13-5](#page-224-0)**

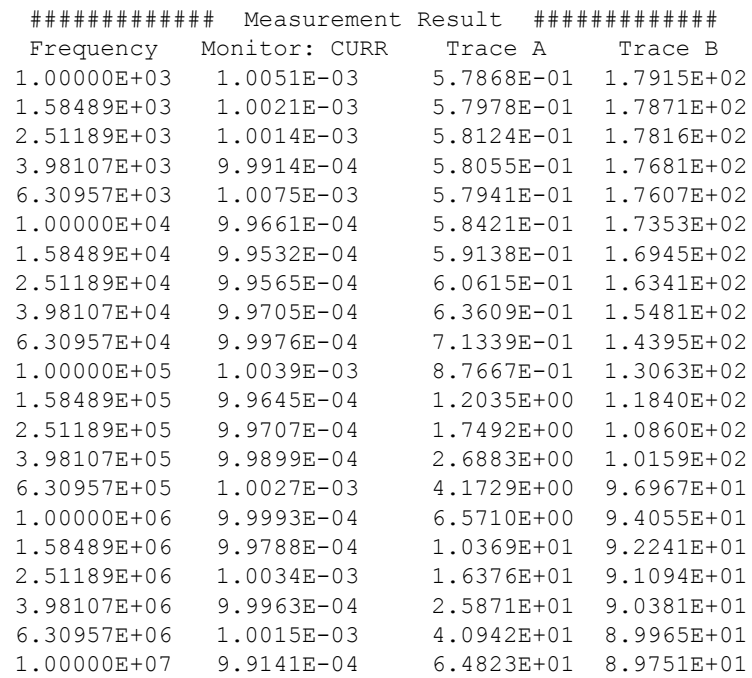

# **Measurement using scanner**

To perform measurement using the scanner while switching differnet channels, compensation for each channel must have been done. The 4294A lets you perform measurement while scanning channels, by making the connection as shown in 4294A and using functions including the list sweep, reading/writing compensation coefficients, and the manual sweep.

When performing measurement while scanning channels, you repeat the procedure "specifying a sweep segment using the manual sweep function  $\rightarrow$  changing channels  $\rightarrow$ measuring impedance." To make accurate measurement, you need to measure data for each channel and calculate its compensation coefficient.

To create the compensation coefficient for changing channels, execute the fixture compensation for each channel, read out compensation coefficients, and combine necessary part of them. An example is shown below.

[Table 13-7](#page-228-0) shows a schematic view of creating the scan-aware compensation coefficient. N+1 channels from 0 through N are used. Set the list sweep table so that the sweep condition for channel n corresponds to segment  $n+1$ . Execute the fixture compensation for channel 0 and read out the created compensation coefficient. The fixture compensation is performed for all segments; substitute the part of the read out compensation coefficient that corresponds to segment 1 into the part of the scan-aware compensation coefficient that corresponds to segment 1. For the other channels, perform the substitute operation from the fixture compensation to the scan-aware compensation coefficient. Finally, write the created compensation coefficient into the 4294A to bring the scan-aware compensation coefficient to take effect.

#### <span id="page-228-0"></span>**Figure 13-7 Example of creating scan-aware compensation coefficient**

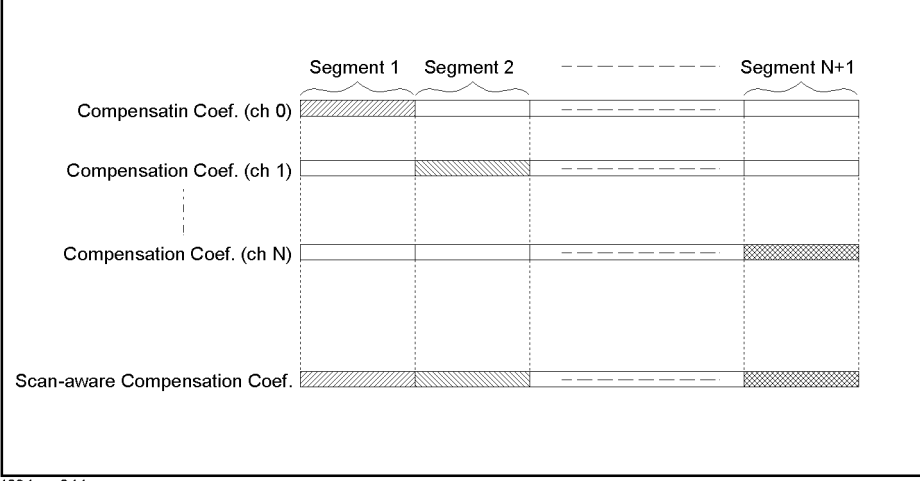

4294ape044

#### **Measurement procedure**

This section describes how to perform measurement while scanning 4 channels, using the 4294A, the Agilent 3499A Switch/Control System, and two 44472A Dual 1×4 RF Multiplexer Modules.

[Figure 13-8](#page-229-0) shows the flow of measurement with scanning.

<span id="page-229-0"></span>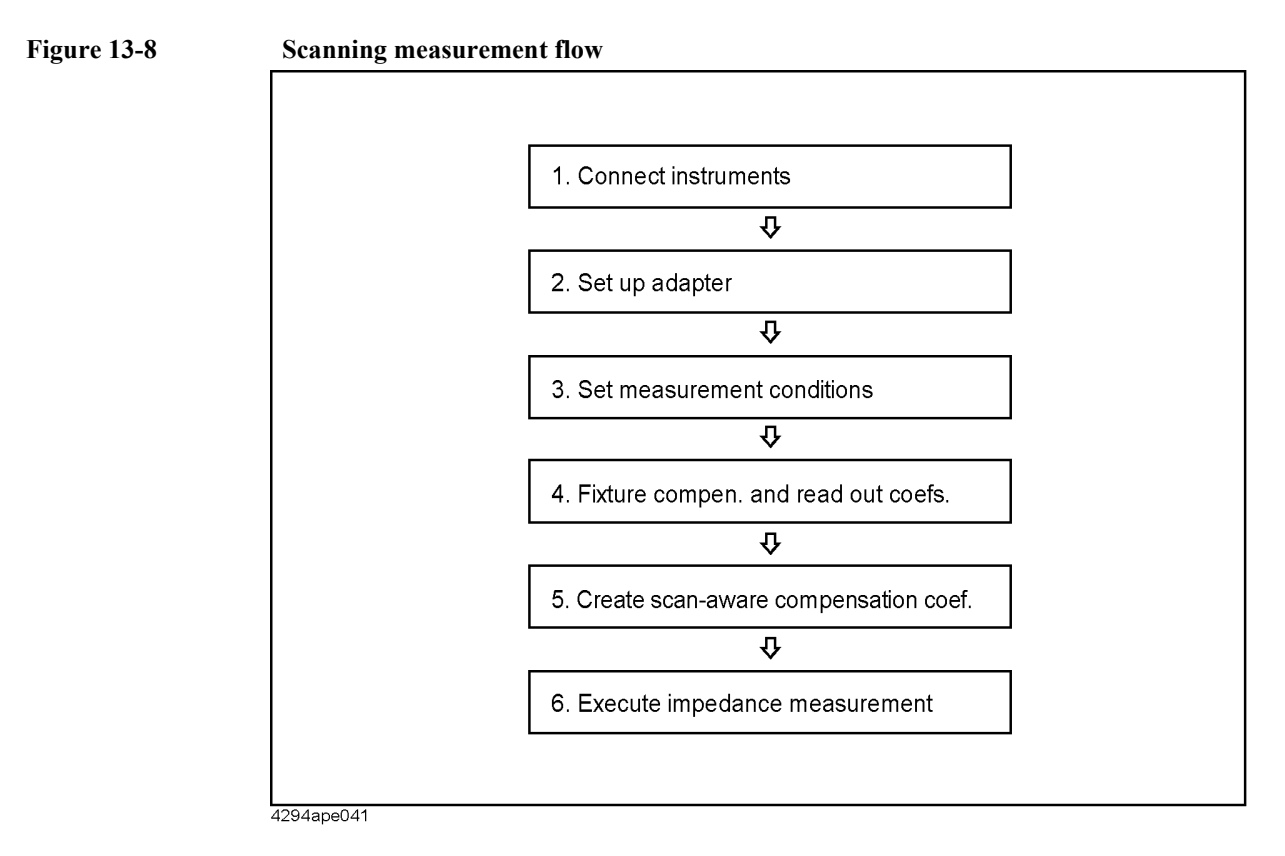

#### **Step 1.** Connecting the instruments

Connect the instruments as shown in [Figure 13-9](#page-229-1).

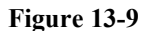

<span id="page-229-1"></span>**Figure 13-9 Connection between 4294A and 3499A**

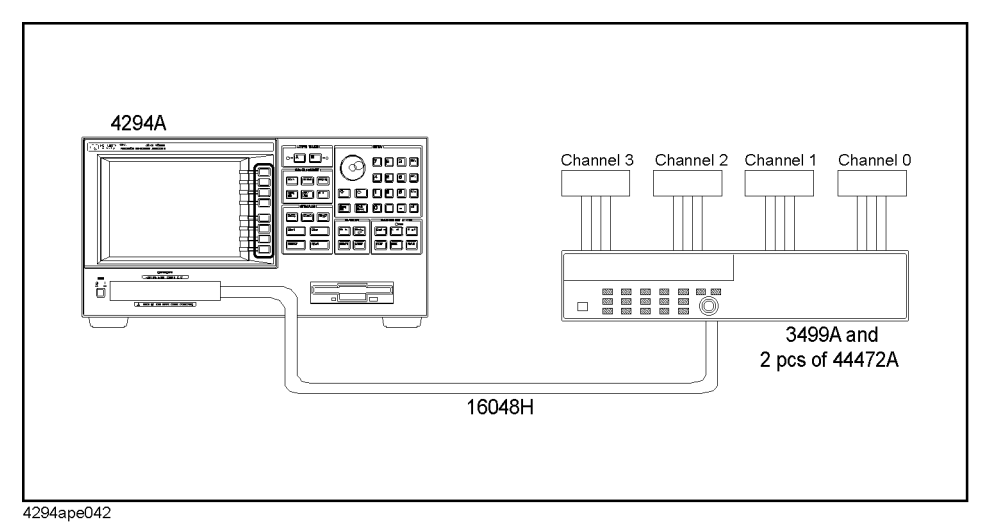

#### **Step 2.** Setting up the adapter

Select **4TP 2M** as the adapter and perform setup. Only the phase compensation is

performed here. Because the phase compensation is common to all the channels, perform it for one channel. For the phase compensation, you need to bring the measurement terminal into the open state as shown in [Figure 13-10](#page-230-0).

<span id="page-230-0"></span>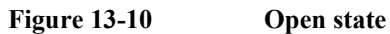

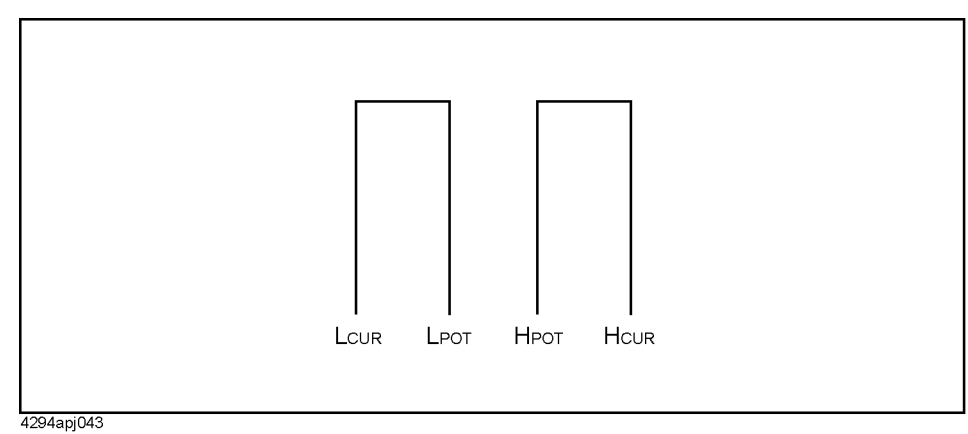

**Step 3.** Setting the measurement conditions

Set the list sweep table. Set the sweep condition for each channel for each segment. In this sample program, the sweep conditions from channels 0 through 3 are assigned to segments 1 through 4.

**Step 4.** Reading out the compensation coefficient of the fixture compensation

For each channel, perform the open, short and load fixture compensations. For the load compensation, use a working standard whose value is known. Data measurement for the compensation coefficient is performed for all segments. After calculating the compensation coefficient, read out the compensation coefficient for each channel.

**Step 5.** Creating the scan-aware compensation coefficient

From the compensation coefficient array read out in Step 4, combine the segments that correspond to individual channels to create the scan-aware compensation coefficient.

**Step 6.** Executing impedance measurement

Change the sweep range of the manual sweep and the channels and perform impedance measurement for the multiple channels.

#### **Sample program**

[Example 13-6](#page-233-0) shows a sample measurement program assuming that it is used in a scanning system (4 channels). This program is stored in the sample program disk as scan.bas.

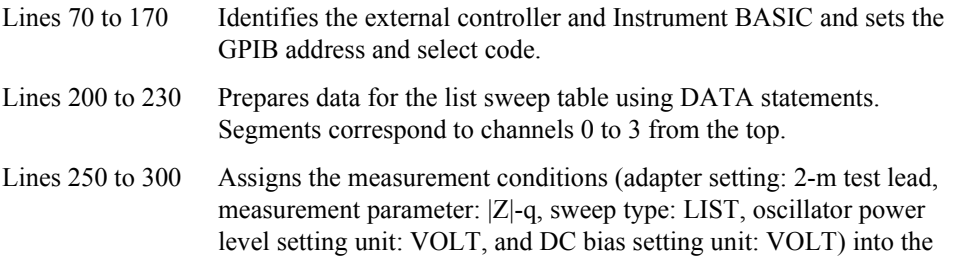

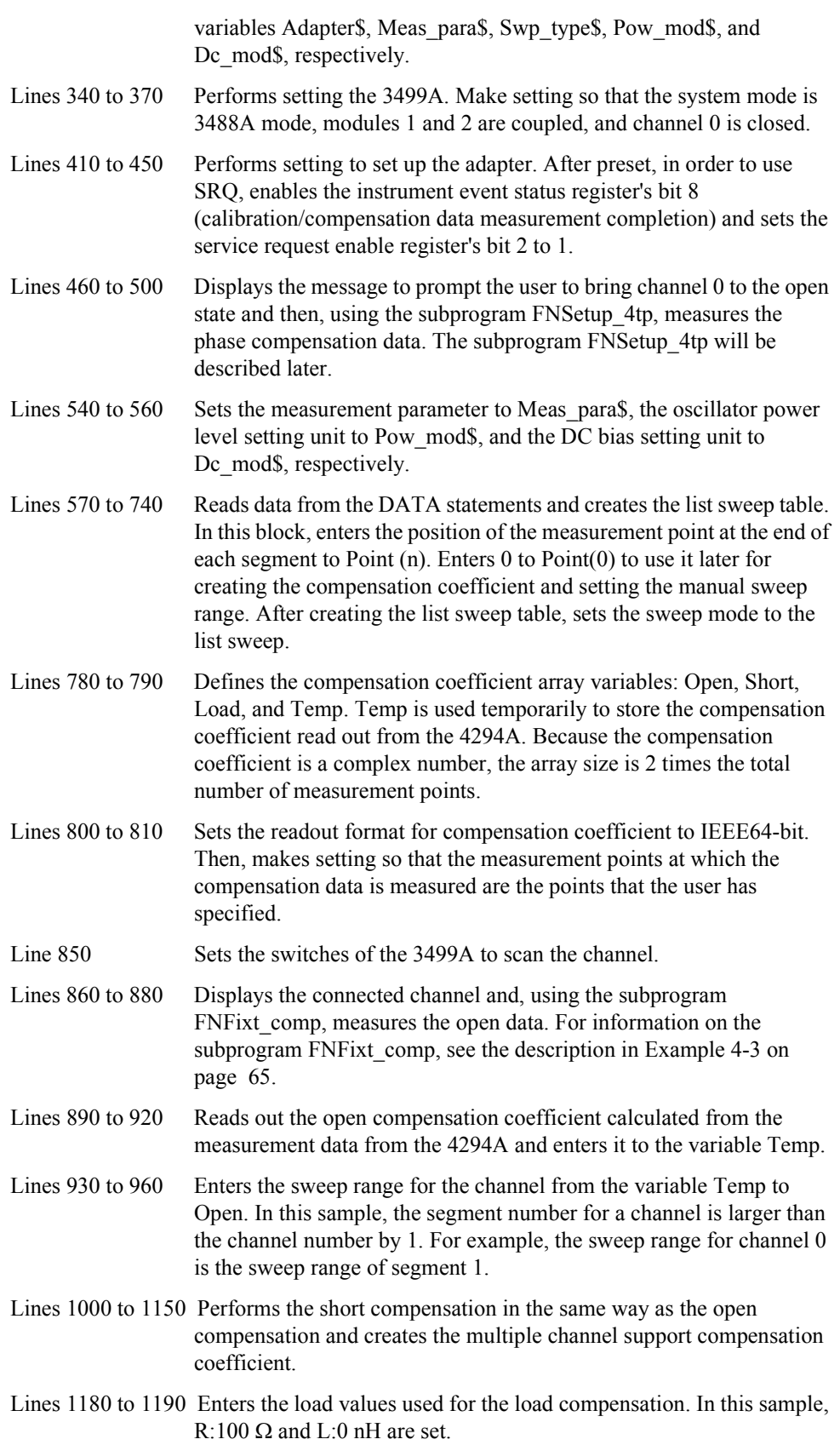

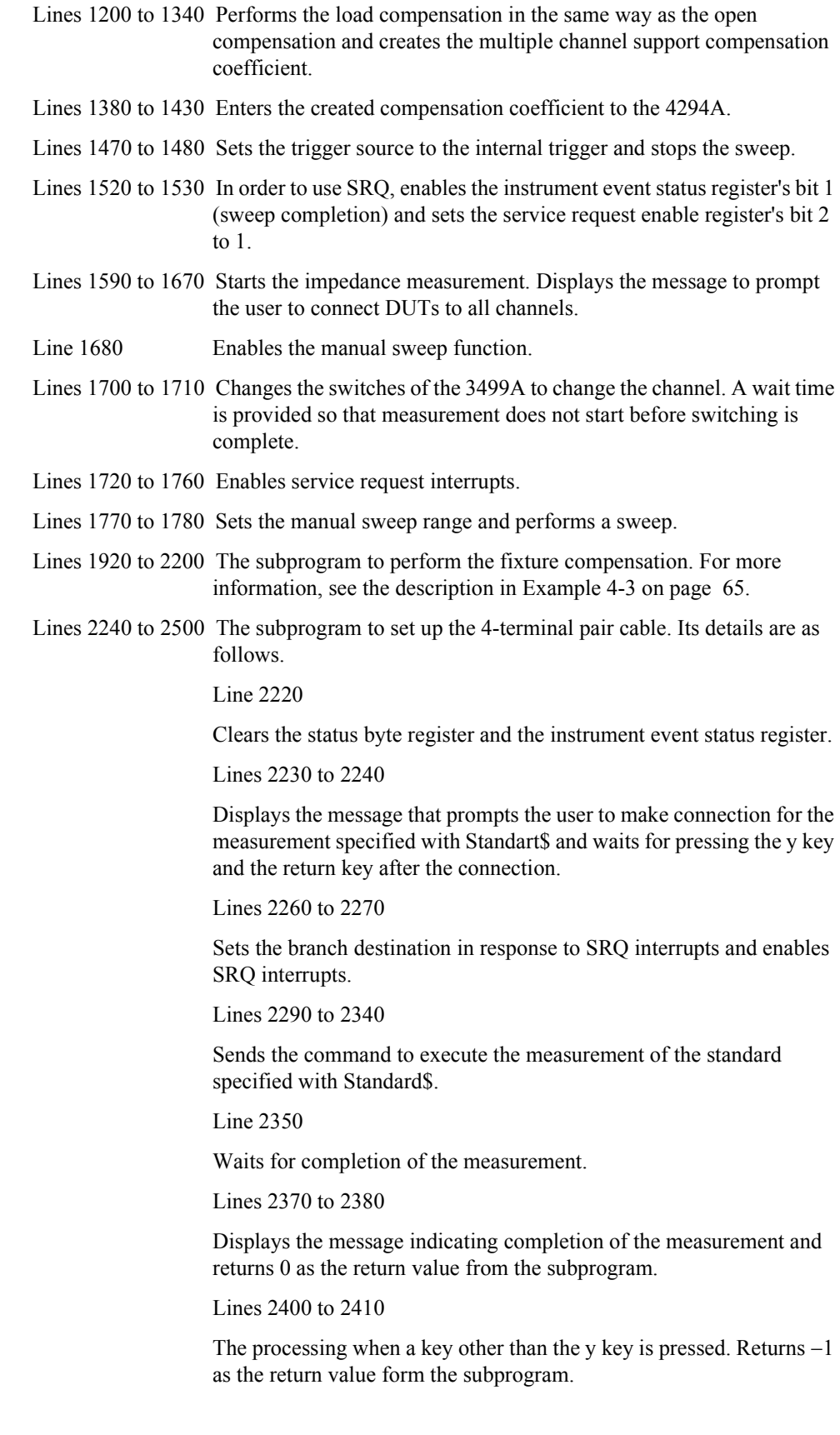

```
Example 13-6 Measurement with channel switching (scanning)
                10 DIM Adapter$[9], Meas para$[5], Swp type$[9]
                20 DIM Fmt_a$[9],Fmt_b$[9],Start$[9],Stop$[9],Nop$[5],Osc$[9]
                30 DIM Bias$[9],Bw$[5],Avg$[5],Header$[9],Buff$[9]
                40 INTEGER Max chan, Point(4), Scode, I, J, Opc
                50 CLEAR SCREEN
                60 !
                70 IF SYSTEM$("SYSTEM ID")="HP4294A" THEN
                80 ASSIGN @Agt4294a TO 800
                90 ASSIGN @Binary TO 800;FORMAT OFF
                100 ASSIGN @Agt3499a TO 809
                110 Scode=8
                120 ELSE
                130 ASSIGN @Agt4294a TO 717
                140 ASSIGN @Binary TO 717;FORMAT OFF
                150 ASSIGN @Agt3499a TO 709
                160 Scode=7
                170 END IF
                180 !<br>190 ! Start
                190 ! Start Stop NOP OSC BIAS BW AVG
                200 DATA "100KHZ" , "200KHZ" , "21" , "0.5" , "0" , "2" , "1"
                210 DATA "100KHZ" , "200KHZ" , "21" , "0.5" , "0" , "2" , "1"
                220 DATA "100KHZ" , "500KHZ" , "81" , "0.5" , "0" , "2" , "1"
                230 DATA "500KHZ" , "600KHZ" , "21" , "0.5" , "0" , "2" , "1"
                240 !
                250 Max_chan=3
                260 Adapter$="M2"
                270 Meas_para$="IMPH"
                280 Swp_type$="LIST"
                290 Pow_mod$="VOLT"
                300 Dc_mod$="VOLT"
                310 !
                320 ! 3499A Setting
                330 !
                340 OUTPUT @Agt3499a;"SYSMODE HP3488A"
                350 OUTPUT @Agt3499a;"RESET"
                360 OUTPUT @Agt3499a;"CPAIR 1,2"
                370 OUTPUT @Agt3499a;"CLOSE 100,110"
                380 !
                390 ! Adapter Setup
                400 !
                410 CLEAR SCREEN
                420 OUTPUT @Agt4294a;"PRES"
                430 OUTPUT @Agt4294a;"ESNB 256"
                440 OUTPUT @Agt4294a;"*SRE 4"
                450 OUTPUT @Agt4294a;"E4TP "&Adapter$
                460 PRINT "##### Adapter Setup #####"
                470 PRINT "Channel 0 is activated."
                480 Result=FNSetup_4tp(@Agt4294a,Scode,"Open")
                490 IF Result<>0 THEN Prog_end
                500 OUTPUT @Agt4294a;"ECALDON"
                510 !
                520 ! 4294A Setting
                530 !
                540 OUTPUT @Agt4294a;"MEAS "&Meas_para$
                550 OUTPUT @Agt4294a;"POWMOD "&Pow_mod$
                560 OUTPUT @Agt4294a;"DCMOD "&Dc_mod$
```

```
570 OUTPUT @Agt4294a;"EDITLIST"
580 Point(0)=0
590 FOR I=0 TO Max_chan
600 READ Start$,Stop$,Nop$,Osc$,Bias$,Bw$,Avg$
610 Point(I+1)=Point(I)+IVAL(Nop$,10)
620 OUTPUT @Agt4294a;"SADD"
630 OUTPUT @Agt4294a;"MEAS "&Meas_para$
640 OUTPUT @Agt4294a;"STAR "&Start$
650 OUTPUT @Agt4294a;"STOP "&Stop$
660 OUTPUT @Agt4294a;"POIN "&Nop$
670 OUTPUT @Agt4294a;"BWFACT "&Bw$
680 OUTPUT @Agt4294a;"POWE "&Osc$
690 OUTPUT @Agt4294a;"DCV "&Bias$
700 OUTPUT @Agt4294a;"PAVERFACT "&Avg$
710 OUTPUT @Agt4294a;"SDON"
720 NEXT I
730 OUTPUT @Agt4294a;"EDITDONE"
740 OUTPUT @Agt4294a;"SWPT "&Swp_type$
750 !
760 ! Compensation
770 !
780 ALLOCATE 
Open(1:Point(Max_chan+1),1:2),Short(1:Point(Max_chan+1),1:2)
790 ALLOCATE 
Load(1:Point(Max_chan+1),1:2),Temp(1:Point(Max_chan+1),1:2)
800 OUTPUT @Agt4294a;"FORM3"
810 OUTPUT @Agt4294a;"CALP USER"
820 CLEAR SCREEN
830 PRINT "##### Open Compensation #####"
840 FOR I=0 TO Max chan
850 OUTPUT @Agt3499a;"CLOSE 10"&VAL$(I)&",11"&VAL$(I)
860 PRINT "Channel "&VAL$(I)&" is activated."
870 Result=FNFixt comp(@Agt4294a,Scode,"Open")
880 IF Result<>0 THEN Prog_end
890 OUTPUT @Agt4294a;"OUTPCOMC1?"
900 ENTER @Aqt4294a USING "#,8A"; Header$
910 ENTER @Binary; Temp(*)
920 ENTER @Agt4294a USING "#, 1A"; Buff$
930 FOR J=Point(I)+1 TO Point(I+1)
940 Open (J, 1) = Temp (J, 1)950 Open (J, 2) = Temp (J, 2)960 NEXT J
970 PRINT
980 NEXT I
990 CLEAR SCREEN
1000 PRINT "##### Short Compensation #####"
1010 FOR I=0 TO Max_chan
1020 OUTPUT @Agt3499a;"CLOSE 10"&VAL$(I)&",11"&VAL$(I)
1030 PRINT "Channel "&VAL$(I)&" is activated."
1040 Result=FNFixt comp(@Agt4294a,Scode,"Short")
1050 IF Result<>0 THEN Prog_end
1060 OUTPUT @Agt4294a;"OUTPCOMC2?"
1070 ENTER @Agt4294a USING "#,8A";Header$
1080 ENTER @Binary;Temp(*)
1090 ENTER @Agt4294a USING "#,1A";Buff$
1100 FOR J=Point(I)+1 TO Point(I+1)
1110 Short(J, 1)=Temp(J, 1)1120 Short(J, 2)=Temp(J, 2)
```

```
1130 NEXT J
1140 PRINT
1150 NEXT I
1160 CLEAR SCREEN
1170 PRINT "##### Load Compensation #####"
1180 OUTPUT @Agt4294a;"DCOMLOADR 100OHM"
1190 OUTPUT @Agt4294a;"DCOMLOADL 0H"
1200 FOR I=0 TO Max_chan
1210 OUTPUT @Agt3499a;"CLOSE 10"&VAL$(I)&",11"&VAL$(I)
1220 PRINT "Channel "&VAL$(I)&" is activated."
1230 Result=FNFixt_comp(@Agt4294a,Scode,"Load")
1240 IF Result<>0 THEN Prog_end
1250 OUTPUT @Agt4294a;"OUTPCOMC3?"
1260 ENTER @Agt4294a USING "#,8A";Header$
1270 ENTER @Binary;Temp(*)
1280 ENTER @Agt4294a USING "#,1A";Buff$
1290 FOR J=Point(I)+1 TO Point(I+1)1300 Load(J, 1) = Temp(J, 1)
1310 \text{Load}(J, 2) = \text{Temp}(J, 2)1320 NEXT J
1330 PRINT
1340 NEXT I
1350 !
1360 ! Make new compensation coefficients
1370 !
1380 OUTPUT @Agt4294a;"INPUCOMC1 "&Header$;
1390 OUTPUT @Binary;Open(*),END
1400 OUTPUT @Agt4294a;"INPUCOMC2 "&Header$;
1410 OUTPUT @Binary;Short(*),END
1420 OUTPUT @Agt4294a;"INPUCOMC3 "&Header$;
1430 OUTPUT @Binary;Load(*),END
1440 !
1450 ! Trigger Setting
1460 !
1470 OUTPUT @Agt4294a;"TRGS INT"
1480 OUTPUT @Agt4294a;"HOLD"
1490 !
1500 ! SRQ Setting
1510 !
1520 OUTPUT @Agt4294a;"ESNB 1"
1530 OUTPUT @Agt4294a;"*SRE 4"
1540 !
1550 ! Measuring DUT
1560 !
1570 CLEAR SCREEN
1580 PRINT "##### DUT Measurement #####"
1590 ON ERROR GOTO Dut meas start
1600 Dut meas_start
1610 PRINT "Set DUTs for All Channels."
1620 INPUT "OK? [Y/N]",Buff$
1630 OFF ERROR
1640 IF UPC$(Buff$)<>"Y" THEN
1650 PRINT "Program Interruption"
1660 GOTO Prog_end
1670 END IF
1680 OUTPUT @Agt4294a;"MANS ON"
1690 FOR I=0 TO Max_chan
1700 OUTPUT @Agt3499a;"CLOSE 10"&VAL$(I)&",11"&VAL$(I)
```

```
1710 WAIT .2
1720 OUTPUT @Agt4294a;"*CLS"
1730 OUTPUT @Agt4294a;"*OPC?"
1740 ENTER @Agt4294a;Opc
1750 ON INTR 7 GOTO Sweep_end
1760 ENABLE INTR 7;2
1770 OUTPUT @Agt4294a;"MANR 
"&VAL$(Point(I)+1)&","&VAL$(Point(I+1))
1780 OUTPUT @Agt4294a;"SING"
1790 PRINT "Measuring Channel ";VAL$(I)
1800 Sweep wait: GOTO Sweep wait
1810 Sweep end: OFF INTR 7
1820 NEXT I
1830 OUTPUT @Agt3499a;"RESET"
1840 !
1850 PRINT "Measurement Completed"
1860 !
1870 Prog end: !
1880 END
1890 !
1900 ! Fixture Compensation Data Measurement Function
1910 !
1920 DEF FNFixt comp(@Agt4294a, INTEGER Scode, Standard$)
1930 DIM Inp_char$[9]
1940 OUTPUT @Agt4294a;"*CLS"
1950 ON ERROR GOTO Conpen_start
1960 Compen start: !
1970 PRINT "Set "&Standard$&"-Connection"
1980 INPUT "OK? [Y/N]",Inp_char$
1990 OFF ERROR
2000 IF UPC$ (Inp char$) ="Y" THEN
2010 ON INTR Scode GOTO Meas_end
2020 ENABLE INTR Scode;2
2030 SELECT Standard$
2040 CASE "Open"
2050 OUTPUT @Agt4294a;"COMA"
2060 CASE "Short"
2070 OUTPUT @Agt4294a;"COMB"
2080 CASE "Load"
2090 OUTPUT @Agt4294a;"COMC"
2100 END SELECT
2110 PRINT "Now measuring..."
2120 Meas wait: GOTO Meas wait
2130 Meas_end: !
2140 PRINT Standard$&" Data Measurement Complete"
2150 RETURN 0
2160 ELSE
2170 PRINT "Program Interruption"
2180 RETURN -1
2190 END IF
2200 FNEND
2210 !
2220 ! 4TP Setup Function
2230 !
2240 DEF FNSetup 4tp(@Agt4294a, INTEGER Scode, Standard$)
2250 DIM Inp_char$[9]
2260 OUTPUT @Agt4294a;"*CLS"
2270 ON ERROR GOTO Setup_start
```

```
2280 Setup start: !
2290 PRINT "Set "&Standard$&"-Connection"
2300 INPUT "OK? [Y/N]",Inp_char$
2310 OFF ERROR
2320 IF UPC$(Inp_char$)="Y" THEN
2330 ON INTR Scode GOTO Meas_end
2340 ENABLE INTR Scode;2
2350 PRINT "Now measuring..."
2360 SELECT Standard$
2370 CASE "Open"
2380 OUTPUT @Agt4294a;"ECALP"
2390 CASE "Load"
2400 OUTPUT @Agt4294a;"ECALC"
2400 CONSELECT
2420 Meas_wait: GOTO Meas_wait
2430 Meas_end: !
2440 PRINT Standard$&" Data Measurement Complete"
2450 RETURN 0
2460 ELSE
2470 PRINT "Program Interruption"
2480 RETURN -1
2490 END IF
2500 FNEND
```
# **File Transfer Function**

This section describes how to use the file transfer function, showing you a sample program.

The file transfer function uses the external controller to transfer files between the selected storage device of this instrument (RAM disk, flash disk or diskette) and an external storage device (such as hard disk). This function allows you to:

• Directly access data you want to use on the external controller.

For example, you can transfer the files saved on the 4294A storage deveice, such as graphic files or data array (ASCII format) files, to the external controller. Then, you can output the graphic file transferred from a printer connected to the external controller, or manage the data array (ASCII format) trasferred using a software running on the external controller.

Use external storage devices, which have larger capacity compared to RAM disk, flash disk or a diskette.

For example, if there are a great number of measurement conditions which require calibration, the amount of the setting data becomes extremely large, including calibration data. In this case, it is impractical to store all of these settings on the RAM disk, flash disk or a single diskette at a time. However, you can realize this functionality by transferring them to the external controller and then storing them on an external storage device.

- Perform remote measurement using the external controller with a few GPIB commands for basic measurement. You do not have to memorize further details (such as GPIB commands used for detailed settings).
	- 1. Preparation

Use the keys on the front panel to establish the setting required for your measurement. Store it on the storage device of the 4294A, then transfer the file to the external controller, and store it on an external storage device. Repeat this procedure for all of the settings required for your measurement.

2. Measurement

Choose a necessary setting file from those stored and transfer it to the 4294A using the external controller. Then, recall the file to set the 4294A for the measurement and perform the measurement using the GPIB commands.

The storage device of the 4294A allows you to handle files listed below in the DOS format. Both binary files and ASCII files can be transferred.

- **Binary** files
	- o Instrument settings and internal data array (STATE)
	- o Internal data arrays (DATA ONLY binary)
	- o Graphic images (GRAPHICS)
- ASCII files
	- o Internal data arrays (DATA ONLY ascii)
	- o Instrument BASIC programs

## **File Transfer from 4294A to External Controller**

This program transfers a specified file in the current directory (RAM disk in the sample program of [Example 13-7](#page-239-0) ) of the 4294A to the current directory of the storage device (A drive in the sample program of [Example 13-7](#page-239-0) ) connected to the external controller, giving a file name you desire.

When executed, this program first prompts you to enter a source file name, as shown below. Enter the name of a file you want to transfer.

ENTER SOURCE FILE NAME ON INSTRUMENT ?

Then, the program prompts you to enter a destination file name as shown below, and in this example, SAMPLE.STA has been entered as the source file name. Enter the file name you want to give on the storage device. Note that a file with the same name will be overwritten, if it already exists.

 ENTER SOURCE FILE NAME ON INSTRUMENT ? SAMPLE.STA ENTER DESTINATION FILE NAME ON CONTROLLER ?

<span id="page-239-0"></span>

**Example 13-7 Sample Program: File Transfer from 4294A to External Controller**

```
10 !
20 ! File transfer (Instrument -> Controller)
30 !
40 DIM Src_file$[50],Dst_file$[50]
50 ASSIGN @Agt4294 TO 717
60 OUTPUT @Agt4294;"*rst"
70 !
80 MASS STORAGE IS "a:\"
90 OUTPUT @Agt4294;"STOD MEMO"
100 !
110 PRINT " ENTER SOURCE FILE NAME ON INSTRUMENT ? "
120 INPUT Src_file$
130 PRINT Src_file$
140 !
150 PRINT " ENTER DESTINATION FILE NAME ON CONTROLLER ? ";
160 INPUT Dst_file$
170 PRINT Dst_file$
180 !
190 Copy from instr(@Agt4294,Src file$,Dst file$)
200 !
210 END
220 !
230 ! copy_from_instrument
240 !
250 SUB Copy from instr(@Agt4294,Src file$,Dst file$)
260 DIM Len$[6],Img$[32],Dmy$[2]
270 !
280 ON ERROR GOTO Skip_purge
290 PURGE Dst_file$
300 Skip_purge: OFF ERROR
310 CREATE Dst file$,1
320 ASSIGN @Dst_file TO Dst_file$
330 !
340 CLEAR @Agt4294
350 OUTPUT @Agt4294;"CLES"
360 OUTPUT @Agt4294;"ROPEN """;Src_file$;""""
370 IF FNCheck_error(@Agt4294,"<CPFI: ropen>")=-1 THEN SUBEXIT
```

```
380 !
390 LOOP
400 OUTPUT @Agt4294;"READ?"
410 ENTER @Agt4294 USING "#,2A";Dmy$
420 ENTER @Agt4294 USING "#,6A";Len$
430 Block size=VAL(Len$)
440 !
450 IF Block_size=0 THEN
460 ENTER @Agt4294 USING "%,A";Dmy$
470 ASSIGN @Dst file TO *
480 OUTPUT @Agt4294;"CLOSE"
490 SUBEXIT
500 END IF
510 !
520 ALLOCATE Dat$[Block_size]
530 Img$="#,"&VAL$(Block_size)&"A"
540 ENTER @Agt4294 USING Img$;Dat$
550 ENTER @Agt4294 USING "%,A";Dmy$
560 OUTPUT @Dst file USING Img$;Dat$
570 DEALLOCATE Dat$
580 !
590 IF FNCheck_error(@Agt4294,"<CPFI: block read>")=-1 THEN 
SUBEXIT
600 END LOOP
610 SUBEND
620 !
630 ! Instrument Error Check
640 !
650 DEF FNCheck_error(@Agt4294,Str$)
660 DIM Err$[64]
670 INTEGER Err_no
680 OUTPUT @Agt4294;"OUTPERRO?"
690 ENTER @Aqt4294; Err_no, Err$
700 IF Err no<>0 THEN
710 PRINT "ERROR: ";Str$;" ";Err$
720 RETURN -1
730 ELSE
740 RETURN 0
750 END IF
760 FNEND
Lines 80 to 90 Set the current directory of the external controller to A drive and sets
              the current directory of the 4294A to the RAM disk. You can set the 
              current directory of the 4294A to the internal flexible disk using the 
              STODDISK command. The A drive in the external controller may not 
              be detected under a certain environment of the external controller, so 
              change the drive depending on the situation.
Lines 110 to 170 Accept the entry of the source file name and the destination file name.
Line 190 Calls the subprogram to transfer a file from the 4294A to the external 
              controller.
Lines 280 to 320 Prepare for writing to the destination file.
Lines 340 to 370 Prepare for reading the source file to the external controller.
Line 400 Executes the query command to read data.
Lines 410 to 430 Read the part indicating the length of the fixed length block data (see
```
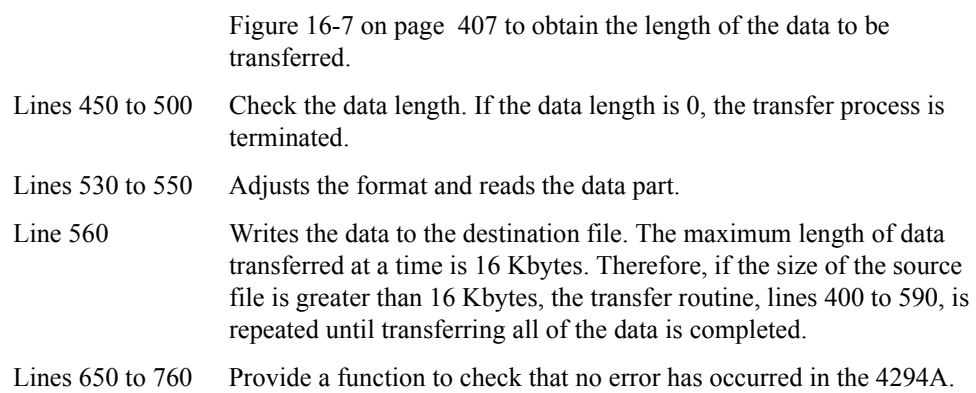

## **File Transfer from External Controller to 4294A**

This program transfers a specified file in the current directory of the storage device (A drive in the sample program of [Example 13-8](#page-241-0) ) connected to the external controller to the current directory of the selected storage device (RAM disk in the sample program of [Example 13-8](#page-241-0) ) of the 4294A, giving a file name you desire.

This program, when executed, first prompts you to enter a source file name, as shown below. Enter the name of a file you want to transfer. Note that the file name of the LIF format can be distinguished between capital and small letters.

ENTER SOURCE FILE NAME ON CONTROLLER ?

Then, the program prompts you to enter a destination file name as shown below, and in this example, SAMPLE.STA has been entered as the source file name. Enter the size correctly in bytes.

 ENTER SOURCE FILE NAME ON CONTROLLER ? SAMPLE.STA ENTER SOURCE FILE SIZE ?

Then, the program prompts you to enter the destination file name, as shown below (in this example, the size of SAMPLE.STA is 12288 bytes). Enter the file name you want to give on the destination storage device. Note that a file with the same name will be overwritten, if it already exists.

 ENTER SOURCE FILE NAME ON CONTROLLER ? SAMPLE.STA ENTER SOURCE FILE SIZE ? 12288 ENTER DESTINATION FILE NAME ON INSTRUMENT ?

<span id="page-241-0"></span>**Example 13-8 Sample Program: File Transfer from External Controller to 4294A**

```
10 !
20 ! File transfer (Controller -> Instrument)
30 !
40 DIM Src_file$[50],Dst_file$[50]
50 ASSIGN @Agt4294 TO 717
60 OUTPUT @Agt4294;"*rst"
70 !
80 MASS STORAGE IS "a:\"
90 OUTPUT @Agt4294;"STOD MEMO"
100 !
110 PRINT " ENTER SOURCE FILE NAME ON CONTROLLER ? "
120 INPUT Src_file$
130 PRINT Src_file$
140 !
```

```
150 PRINT " ENTER SOURCE FILE SIZE ? "
160 INPUT Src_size
170 PRINT Src_size
180 !
190 PRINT " ENTER DESTINATION FILE NAME ON INSTRUMENT ? ";
200 INPUT Dst_file$
210 PRINT Dst_file$
220 !
230 Copy to instr(@Agt4294,Src file$, Src size, Dst file$)
240 !
250 END
260 !
270 ! copy_to_instrument
280 !
290 SUB Copy to instr(@Agt4294,Src file$, Src size, Dst file$)
300 DIM Img$[32]
310 Max_bsize=16384
320 !
330 ASSIGN @Src_file TO Src_file$
340 !
350 CLEAR @Agt4294
360 OUTPUT @Agt4294;"CLES"
370 OUTPUT @Aqt4294; "WOPEN """; Dst file$; """"
380 IF FNCheck_error(@Agt4294," <CPTI: wopen>")=-1 THEN SUBEXIT
390 Xfr_done=0
400 !
410 LOOP
420 SELECT (Src size-Xfr done)
430 CASE >Max_bsize
440 Block size=Max bsize
450 CASE 0
460 ASSIGN @Src file TO *
470 OUTPUT @Agt4294;"CLOSE"
480 SUBEXIT
490 CASE ELSE
500 Block size=(Src size-Xfr done)
510 END SELECT
520 Xfr done=Xfr done+Block size
530 !
540 ALLOCATE Dat$[Block_size]
550 !
560 Img$="#,"&VAL$(Block_size)&"A"
570 ENTER @Src_file USING Img$;Dat$
580 !
590 Img$="8A,ZZZZZZ,"&VAL$(Block_size)&"A"
600 OUTPUT @Agt4294 USING Img$;"WRITE 
#6",Block_size,Dat$,END
610 DEALLOCATE Dat$
620 IF FNCheck_error(@Agt4294," <CPTI: block write>")=-1 
THEN SUBEXIT
630 END LOOP
640 SUBEND
650 !
660 ! Instrument Error Check
670 !
680 DEF FNCheck_error(@Agt4294,Str$)
690 DIM Err$[64]
700 INTEGER Err_no
```
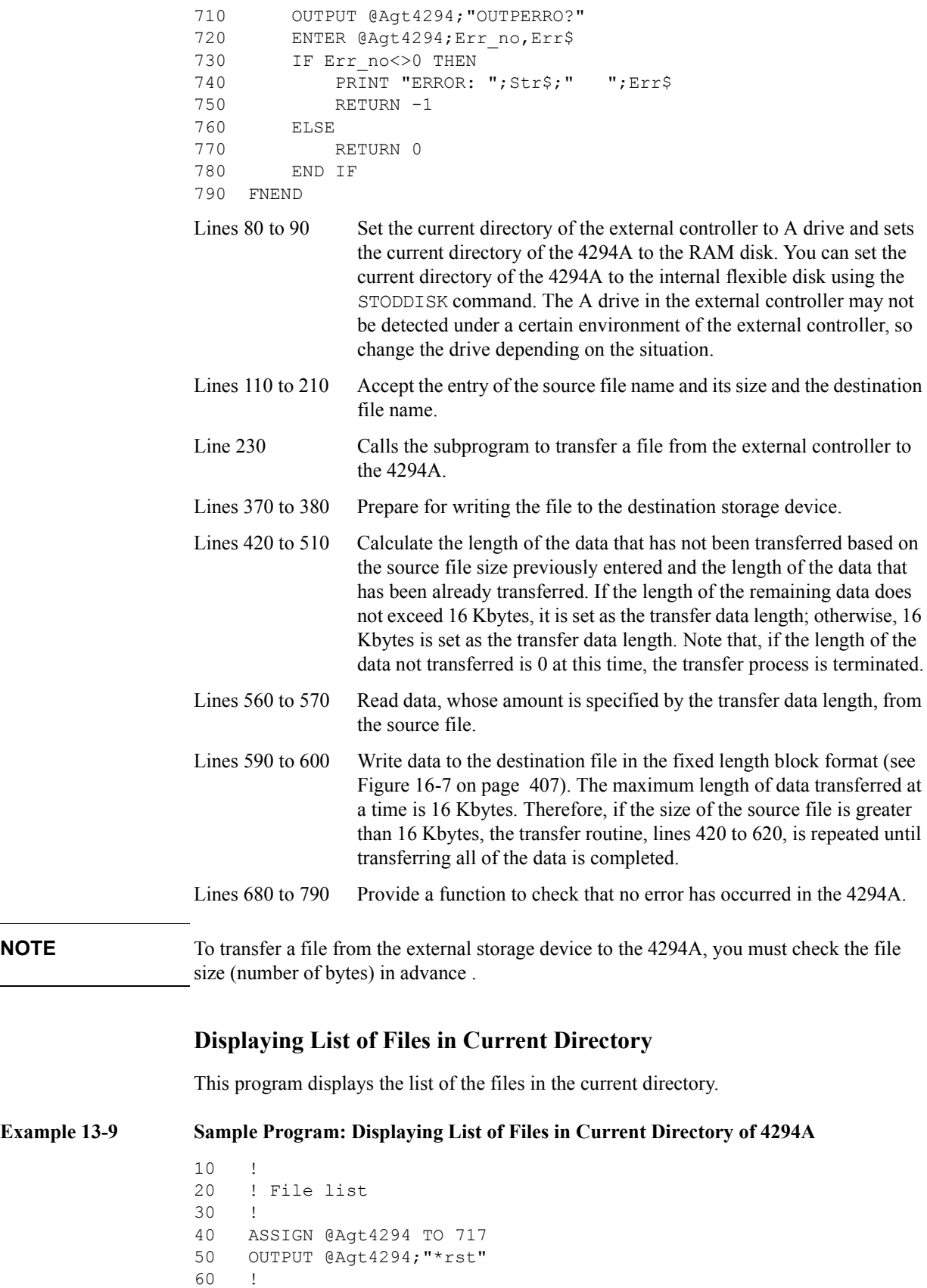

60 !

Example 13-9

```
70 Dir_instr(@Agt4294)
80 !
90 END
100 !
110 ! Dir_instr
120 !
130 SUB Dir_instr(@Agt4294)
140 DIM Stor dev$[6], Curr dir$[50], File name$[13]
150 !
160 OUTPUT @Agt4294;"STOD?"
170 ENTER @Agt4294;Stor dev$
180 OUTPUT @Agt4294;"CWD?"
190 ENTER @Aqt4294; Curr dir$
200 PRINT "["&Stor_dev$&"]: "&Curr_dir$
210 PRINT "Size[byte] File Name"
220 PRINT "-----------
230 OUTPUT @Agt4294;"FNUM?"
240 ENTER @Aqt4294; File count
250 IF File_count>=1 THEN
260 FOR I=1 TO File_count
270 OUTPUT @Aqt4294; "FNAME? "; I
280 ENTER @Agt4294; File name$
290 OUTPUT @Agt4294; "FSIZE? """&File_name$&""""
300 ENTER @Agt4294; File size
310 PRINT USING "XX, DDDDDD, XXXX, K"; File size, File name$
320 NEXT I
330 END IF
340 SUBEND
Line 70 Calls the subprogram to display the list of the files in the current 
              directory.
Lines 160 to 200 Check the storage device currently selected and its current directory 
              name, and then display the result.
Lines 230 to 240 Check the number of the files in the current directory.
Lines 250 to 330 If there are any files in the current directory, check the name and size
              of every file and display them.
```
The following is the output result of the program, assuming that the selected storage device is the Ram disk and the current directory, \TEST, contains 2 files, FILE1.STA (size: 24576 bytes) and FILE2.TIF (size: 16384 bytes) and 1 directory, DIR1. For size of a directory, -1 is displayed. To view the list of the files in DIR1, use the CHAD' command to change the current directory to DIR1 and then execute this program again.

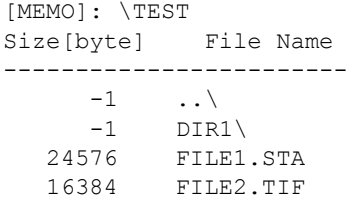

# **14 Using Printer**

This chapter describes the procedures for printing out your measurement results with a printer.

# **Printing onto a Printer Directly Connected to Agilent 4294A**

The Agilent 4294A provides direct connection to a printer, allowing you to print a hardcopy of the LCD screen.

The printer can be connected to the printer parallel port on the rear panel of the 4294A. See *Operation Manual* for detailed information on the connection and supported printers.

### **Setting images to be printed**

Besides traces, the following items can be displayed on the LCD for printing.

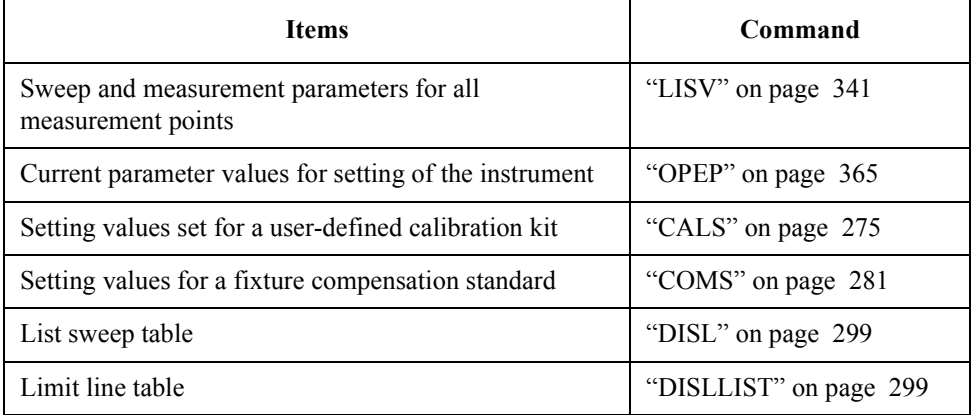

Use the command below to restore the normal screen display from the screen with the above items.

• ["RESD" on page 411](#page-410-0)

## **How to print screen**

Set the LCD screen as you desired then use the command below to start printing.

• ["PRINALL" on page 405](#page-404-2)

Use the command below to abort your printing.

• ["COPA" on page 282](#page-281-0)

The following items can be set for the printing.

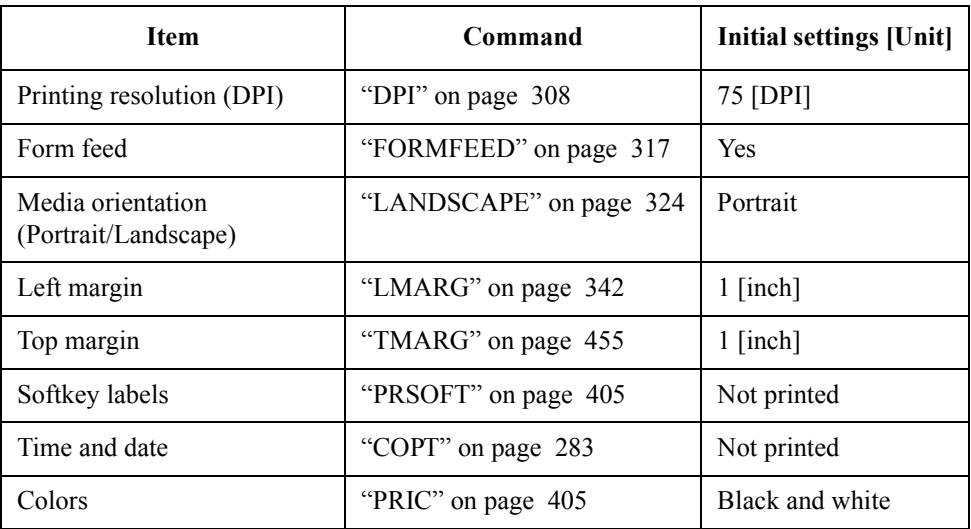

Settings for the above items are stored in the non-volatile memory (SRAM), thus they do not revert to the initial settings by executing ["PRES" command on page 404.](#page-403-0) Use the command below to restore the initial settings.

• ["DFLT" on page 297](#page-296-0)

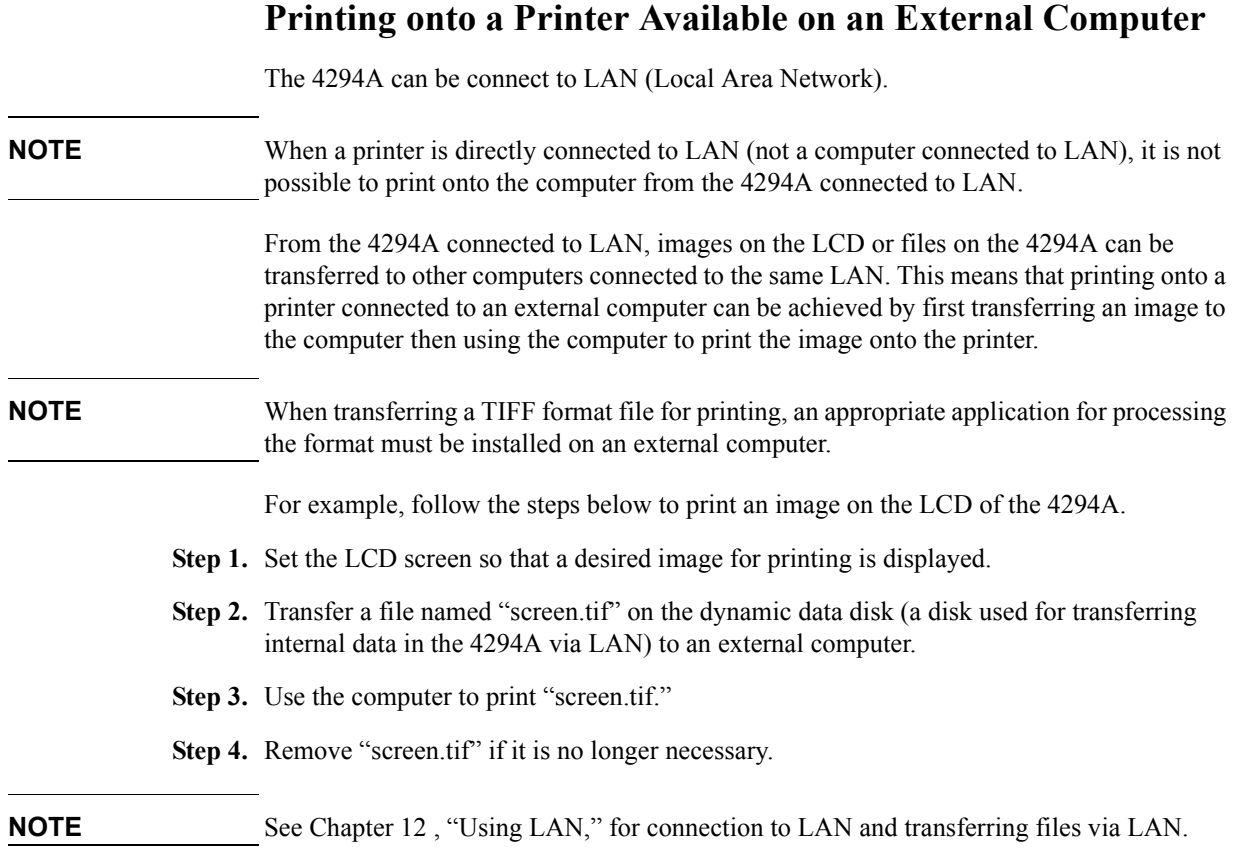

# **15 Setting the Display (LCD)**

This chapter describes the procedures for setting the displayed colors of traces and characters as well as the brightness of the LCD display.

# **Setting the LCD Screen**

#### **Setting colors for images on the LCD screen**

Colors can be separately specified for the following images on the LCD screen.

- Trace A (data trace type)
- Trace A (memory trace type)
- Trace B (data trace type)
- Trace B (memory trace type)
- Grid and part of softkey labels
- Text strings for warning notification
- Text strings other than measurement values and warning notification
- Text strings for Instrument BASIC.
- Pen 1 strings for Instrument BASIC.
- Pen 2 strings for Instrument BASIC.
- Pen 3 strings for Instrument BASIC.
- Pen 4 strings for Instrument BASIC.
- Pen 5 strings for Instrument BASIC.
- Pen 6 strings for Instrument BASIC.

#### **NOTE** When performing list sweep, one of the colors for the Instrument BASIC pens 1 to 6 will be assigned to a trace of each segment.

Use the command below to select an item for setting out of those listed above.

• ["COLO" on page 280](#page-279-0)

Use the commands below to assign a color to the selected item with the above command.

- • ["CBRI" on page 276](#page-275-0)
- • ["COLOR" on page 281](#page-280-1)
- • ["TINT" on page 454](#page-453-0)

#### **Setting overall condition for the LCD screen**

Use the command below to specify brightness of the LCD screen.

• ["INTE" on page 322](#page-321-0)

Use the command below to specify brightness of the background of the LCD screen.

• ["BACI" on page 270](#page-269-0)

#### **Restoring factory setting**

Use the command below to restore the factory settings for coloring all of the items on the screen.

• ["DEFC" on page 295](#page-294-0)

Use the command below to restore the factory setting for coloring of the item selected with ["COLO"](#page-279-0)command.

• ["RSCO" on page 414](#page-413-0)
#### **Sample program for setting the LCD screen**

[Example 15-1](#page-252-0) shows a sample program for setting colors for the LCD screen. This program is saved in the file "color.bas" on the sample program disk.

This program allows you to change the color of the data trace A to green and to increase the whiteness of colors for the pens 2 to 6 in the Instrument BASIC screen.

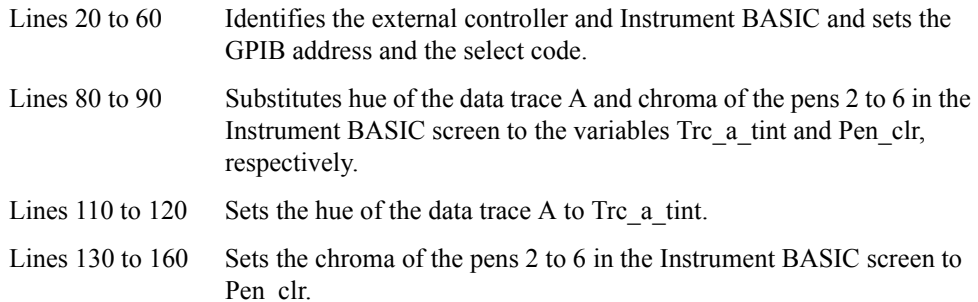

<span id="page-252-0"></span>**Example 15-1** Setting Colors in the LCD Screen

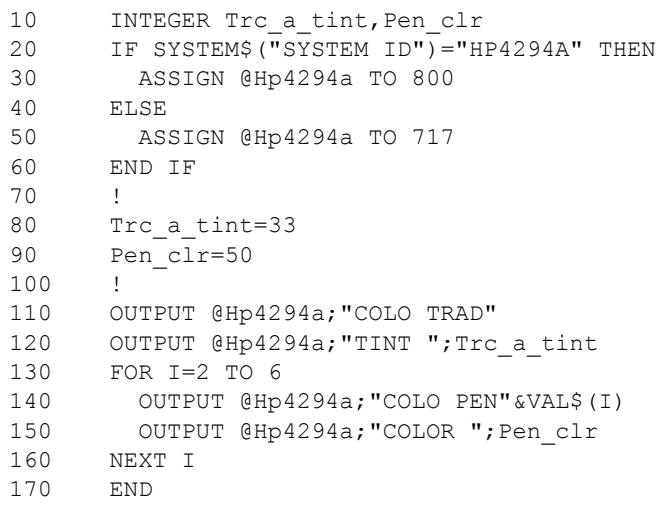

Setting the Display (LCD) **Sample program for setting the LCD screen**

# **16 GPIB Command Reference**

This chapter is the GPIB command reference for the Agilent 4294A. The IEEE common commands, the 4294A commands, and the Instrument BASIC control commands are described in alphabetical order.

#### **Notational conventions in this command reference**

This section describes the rules to read the description of the commands in this chapter.

#### **Syntax**

Part with heading "Syntax" describes the syntax to send a command from the external controller to the 4294A. A syntax consists of a command part and a parameter part. The separator between the command part and the parameter part is a space.

If there are several parameters, the separator between adjacent parameters is a comma (,). 2 points (..) between commas indicate that parameters in that part are omitted. For example, <numeric1>,..,<numeric4> indicates that 4 parameters,

<numeric1>,<numeric2>,<numeric3>,<numeric4>, are required. String-type parameters,  $\leq$ string 1>, and so on, must be enclosed in double quotation marks (").

You can omit any lowercase letters in syntax. For example, ":PROGram:CATalog?" on [page 464](#page-463-0) can be shortened as ":PROG:CAT?".

The definition of symbols used in the syntax is as follows:

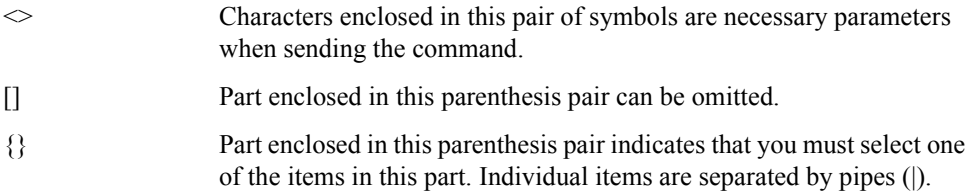

#### **Description**

Part with heading "Description" describes how to use the command or the operation when executed.

#### **Parameters**

Part with heading "Parameters" describes necessary parameters when sending the command. When a parameter is a value type or a string type enclosed with  $\leq$ , its description, allowable setting range, initial value, and so on are given; when a parameter is a selection type enclosed with { }, the description of each selection item is given.

#### **Query response**

Part with heading "Query response" describes the data format read out when query (reading out data) is available with this command.

Each readout parameter is enclosed with  $\{\}$ . If there are several items within  $\{\}$  separated by the pipe (|), only one of them is read out.

When several parameters are read out, they are separated with a comma (,). Note that, 2 points (..) between commas indicate that the data of that part is omitted. For example, {numeric1},..,{numeric4} indicates that 4 data items, {numeric1}, {numeric2}, {numeric3}, and {numeric4}, are read out.

<newline><^END> after the parameters is the program message terminator.

## **Corresponding key**

Part with heading "Corresponding key" shows the operational procedure of the front panel keys that has the same effect as this command.

#### **IEEE common command**

<span id="page-257-0"></span>This section describes the IEEE common commands.

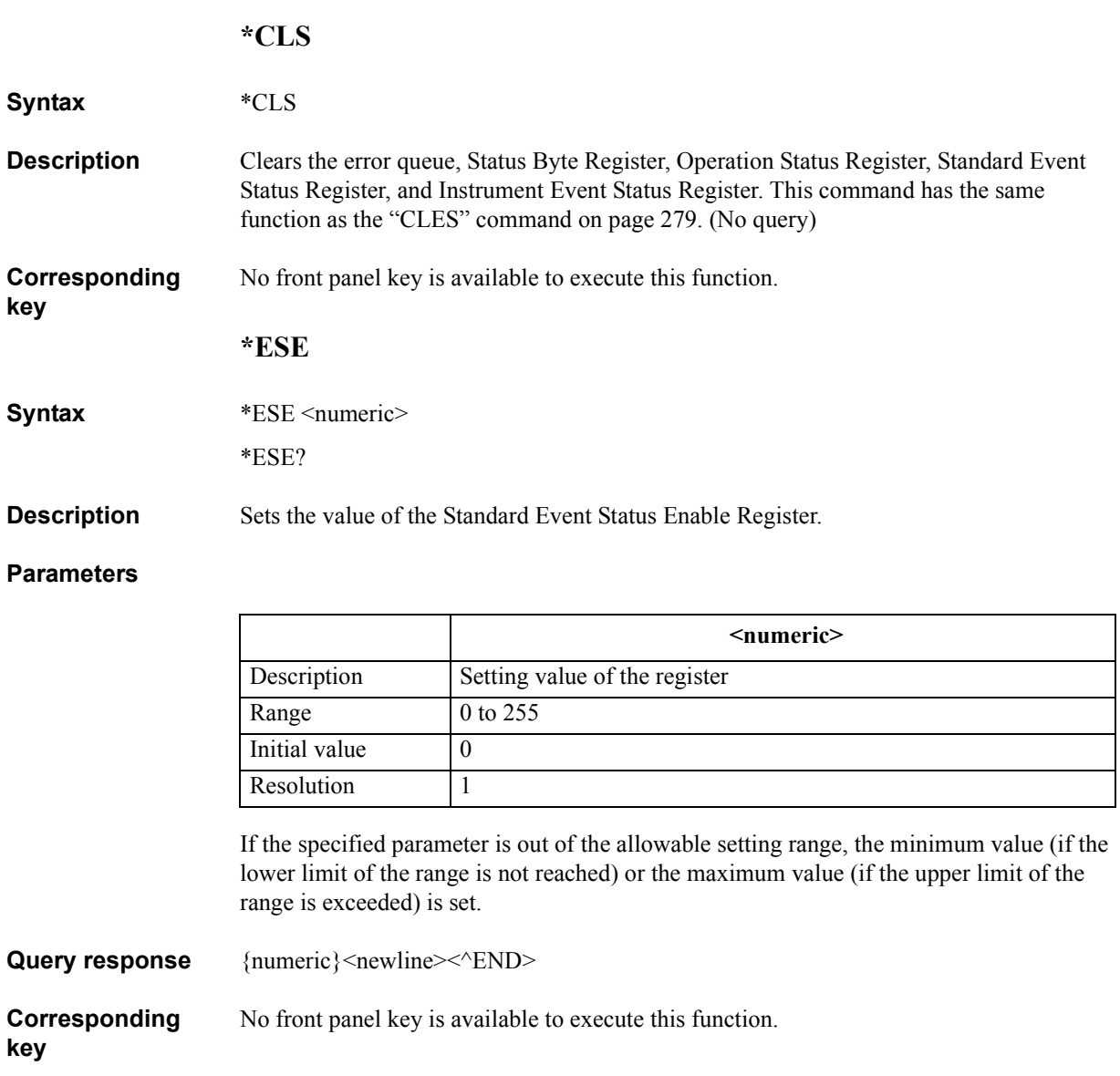

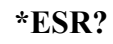

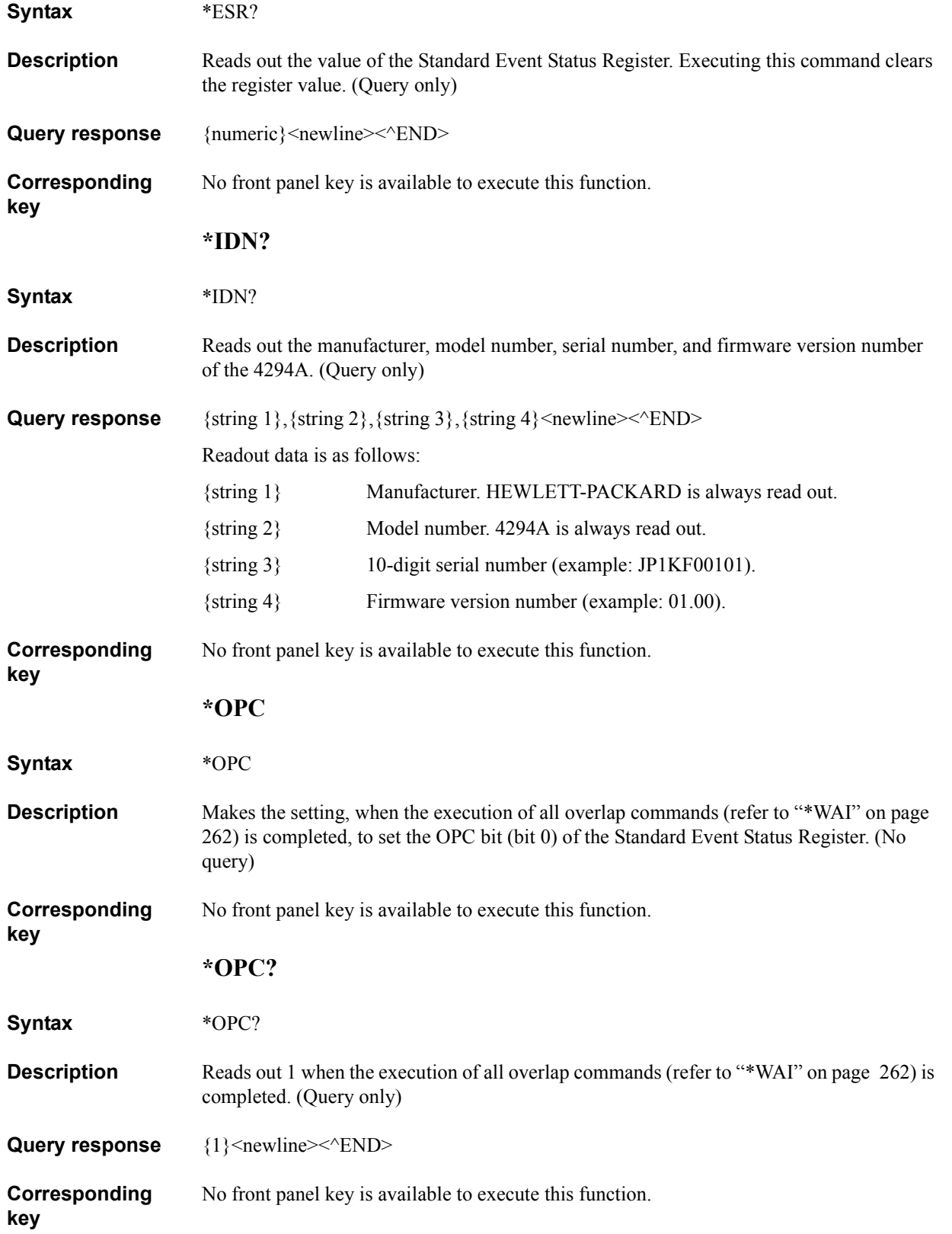

GPIB Command Reference **\*OPT?**

#### **\*OPT?**

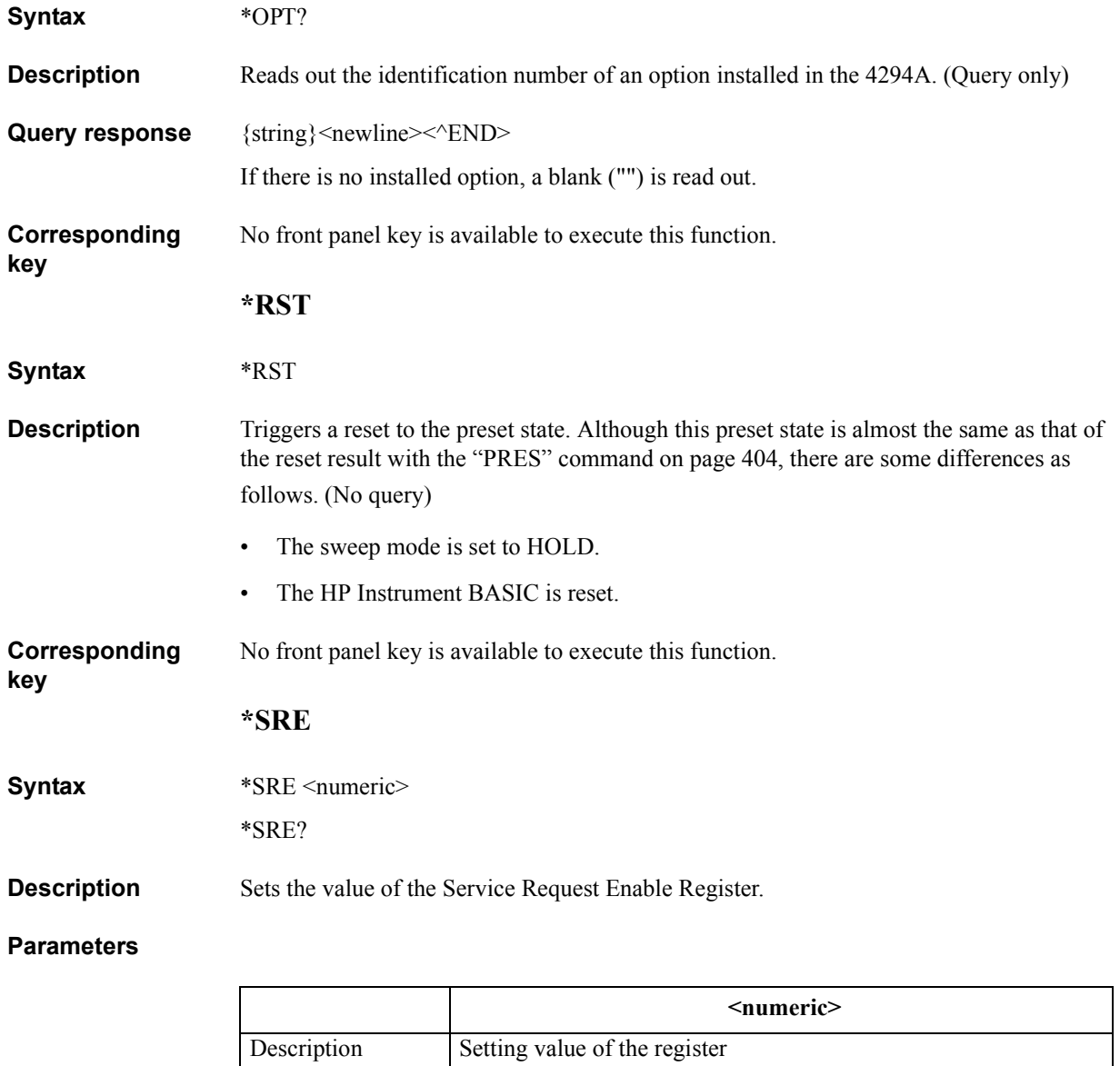

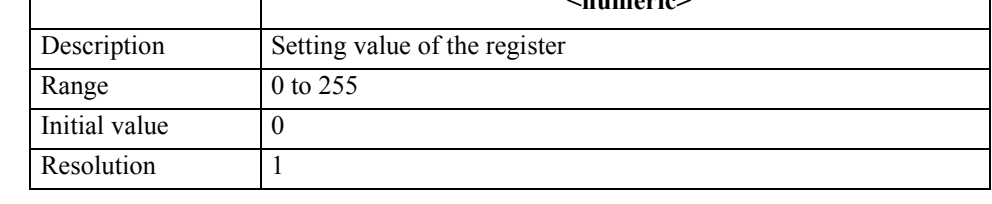

If the specified parameter is out of the allowable setting range, the minimum value (if the lower limit of the range is not reached) or the maximum value (if the upper limit of the range is exceeded) is set.

Query response {numeric}<newline><<**AEND>** 

**Corresponding**  No front panel key is available to execute this function.

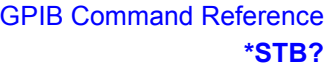

## **\*STB?**

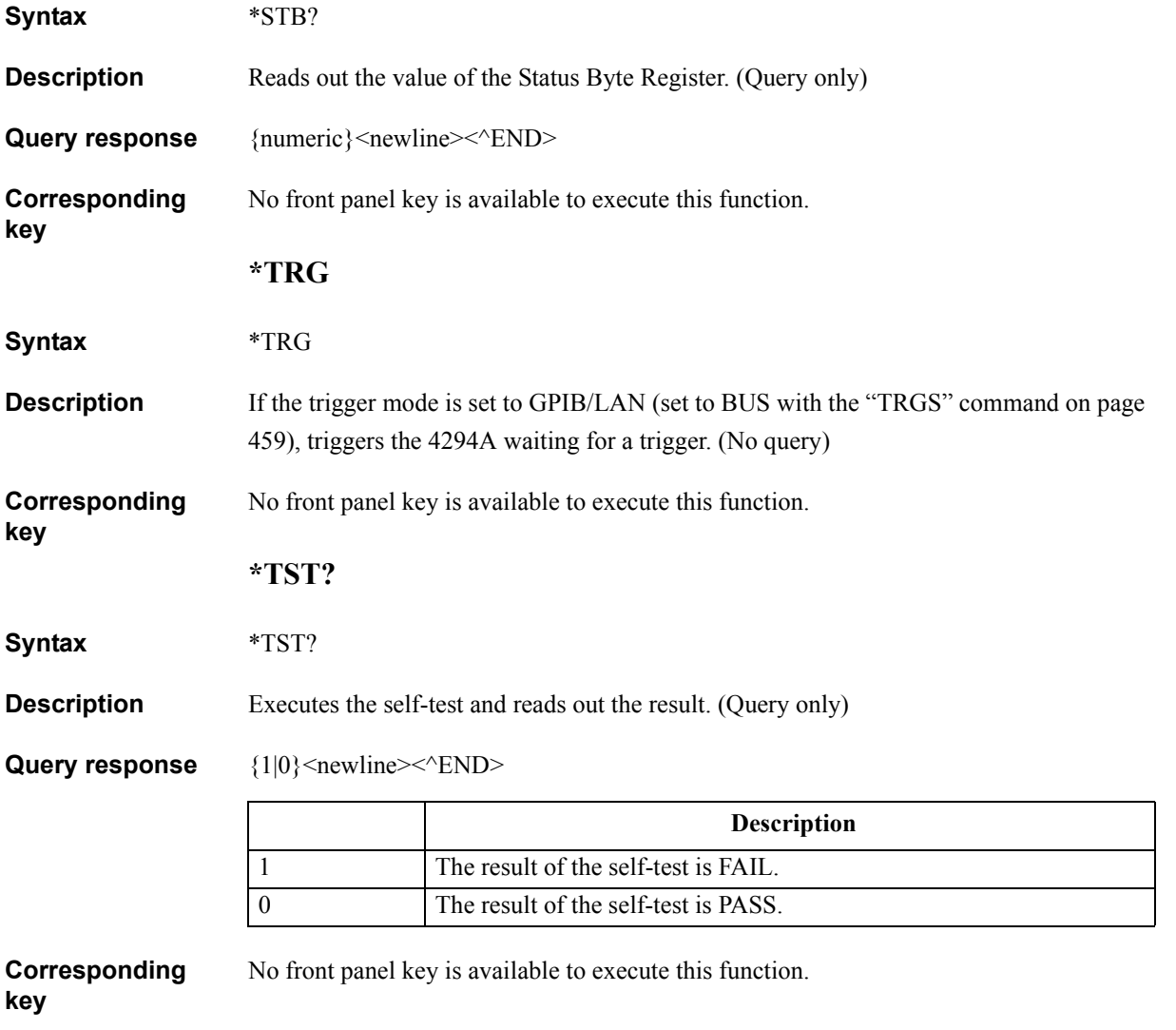

#### GPIB Command Reference **\*WAI**

#### <span id="page-261-0"></span>**\*WAI**

#### **Syntax** \*WAI

**Description** Waits for the execution of all overlap commands sent before this command to be completed. Overlap commands include the following. (No query)

> • Commands the execution of which finishes when configuration parameters are transferred to the data processor:

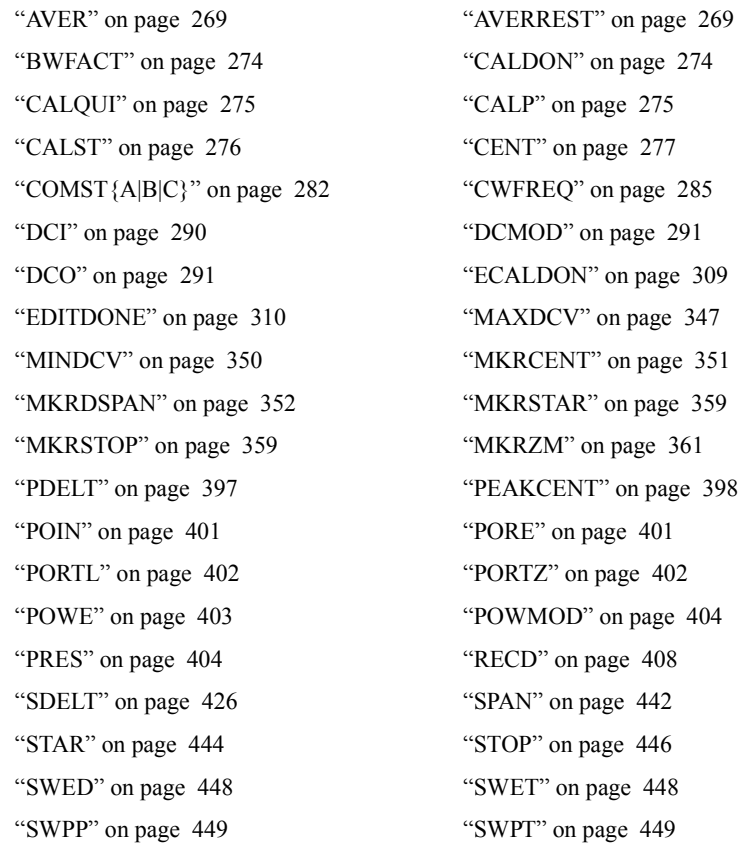

• Commands the execution of which finishes when the sweep finishes:

**Corresponding key** No front panel key is available to execute this function. ["NUMG" on page 364](#page-363-0) ["SING" on page 437](#page-436-0)

#### **The Agilent 4294A commands**

This section describes the GPIB commands specific to the 4294A.

#### **ACCUD**

**Syntax** ACCUD {ON|OFF|1|0}

ACCUD?

**Description** Enables/disables the display mode to accumulate traces in which they are not cleared at each sweep.

#### **Parameters**

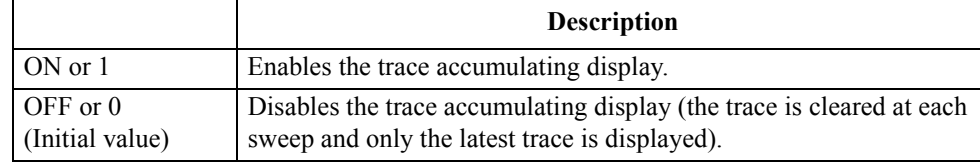

Query response  ${1|0}$  <newline>< $N$ END>

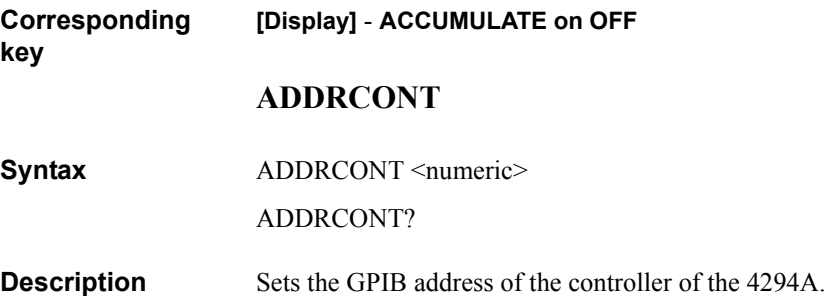

#### **Parameters**

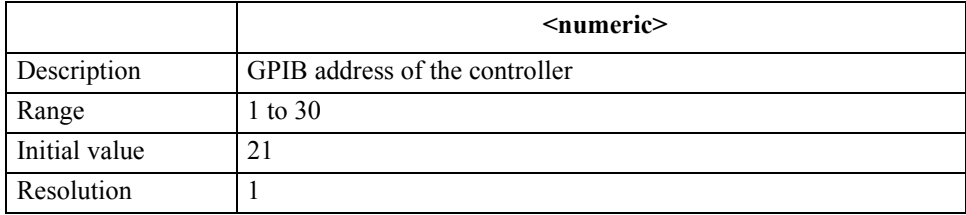

If the specified parameter is out of the allowable setting range, the minimum value (if the lower limit of the range is not reached) or the maximum value (if the upper limit of the range is exceeded) is set.

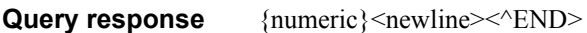

**Corresponding [Local]** - **ADDRESS: CONTROLLER**

#### GPIB Command Reference **ADDRGW**

#### **ADDRGW**

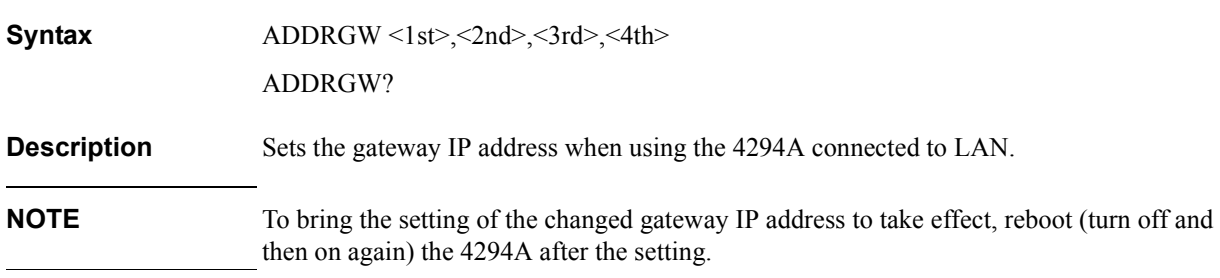

#### **Parameters**

<span id="page-263-0"></span>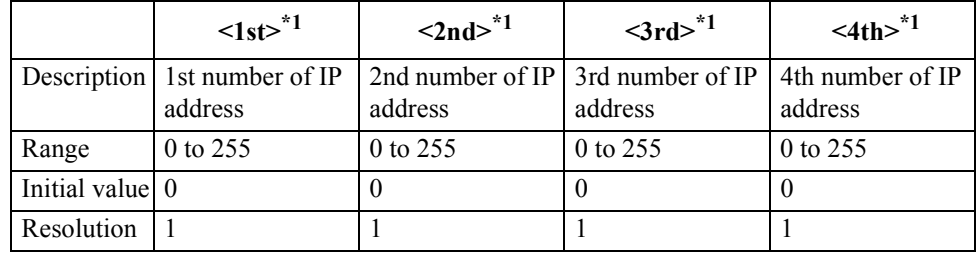

\*1.For example, if the IP address is  $1.10.100.50$ ,  $\leq 1 \le$  is  $1$ ,  $\leq 2$ nd $>$  is  $10$ ,  $\langle$ 3rd $>$  is 100, and  $\langle$ 4th $>$  is 50.

If the specified parameter is out of the allowable setting range, the minimum value (if the lower limit of the range is not reached) or the maximum value (if the upper limit of the range is exceeded) is set.

**Query response** {1st}, {2nd}, {3rd}, {4th} <newline>< $\alpha$ END>

**Corresponding key [Local]** - **GATEWAY ADDRESS** - **1st**, **2nd**, **3rd**, **4th**

**264 Chapter 16**

#### **ADDRIP**

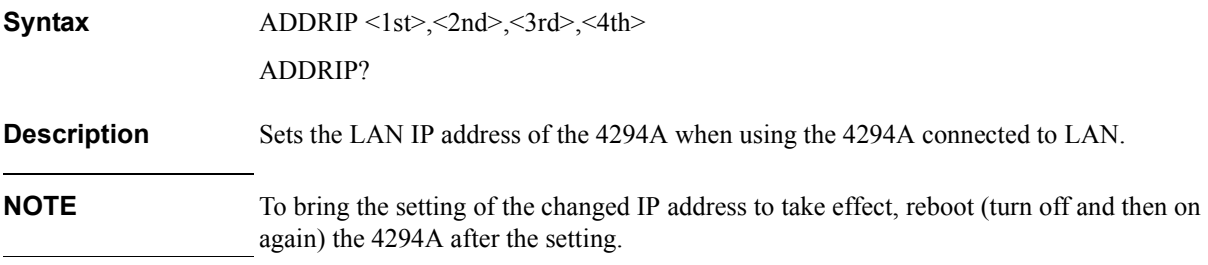

#### **Parameters**

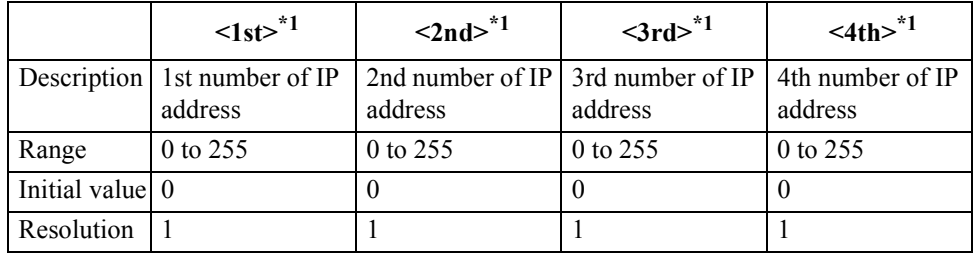

\*1.For example, if the IP address is  $1.10.100.50$ ,  $\leq 1 \le$  is  $1$ ,  $\leq 2$ nd $>$  is  $10$ ,  $\langle$ 3rd $>$  is 100, and  $\langle$ 4th $>$  is 50.

If the specified parameter is out of the allowable setting range, the minimum value (if the lower limit of the range is not reached) or the maximum value (if the upper limit of the range is exceeded) is set.

**Query response** {1st}, {2nd}, {3rd}, {4th} <newline>< $\alpha$ END>

**Corresponding [Local]** - **IP ADDRESS** - **1st, 2nd, 3rd, 4th**

<span id="page-265-1"></span><span id="page-265-0"></span>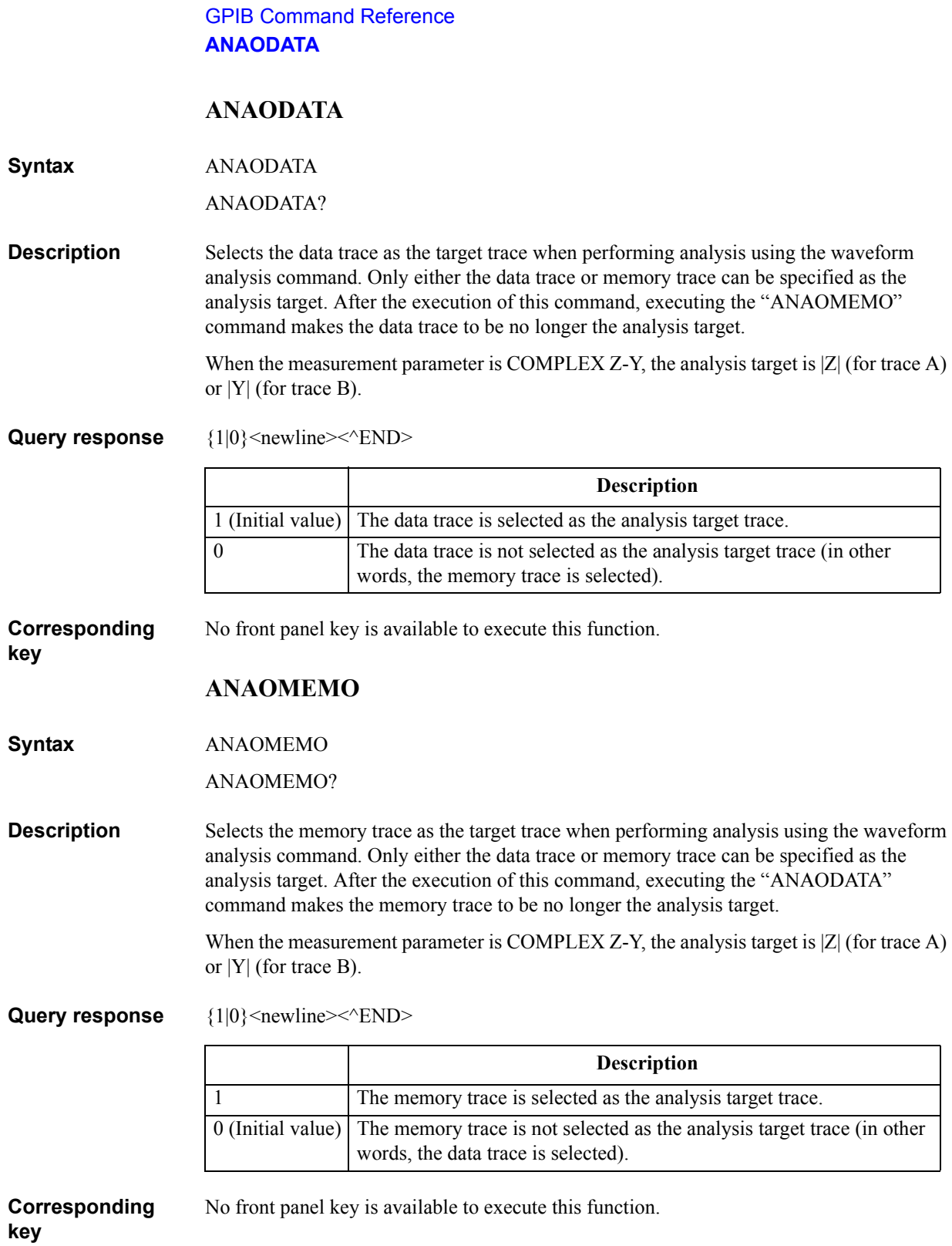

16. GPIB Command Reference

eterence

#### **ANARANG**

**Syntax** ANARANG <numeric 1>, <numeric 2>[HZ|MHZ|V|A] ANARANG?

**Description** Sets the analysis range when performing waveform analysis using the waveform analysis command. You specify the analysis range using the lower limit and the upper limit (or, the upper limit and the lower limit). If the lower/upper limit does not match with any measurement point sweep parameter values, the analysis range lower limit is set to the minimum measurement point larger than the specified value and the analysis range upper limit is set to the maximum measurement point smaller than the specified value.

> If the sweep condition setting is changed, the analysis range is set to the entire sweep range. If the sweep range setting is zero span, the analysis range is always the entire sweep range (all measurement points).

#### **Parameters**

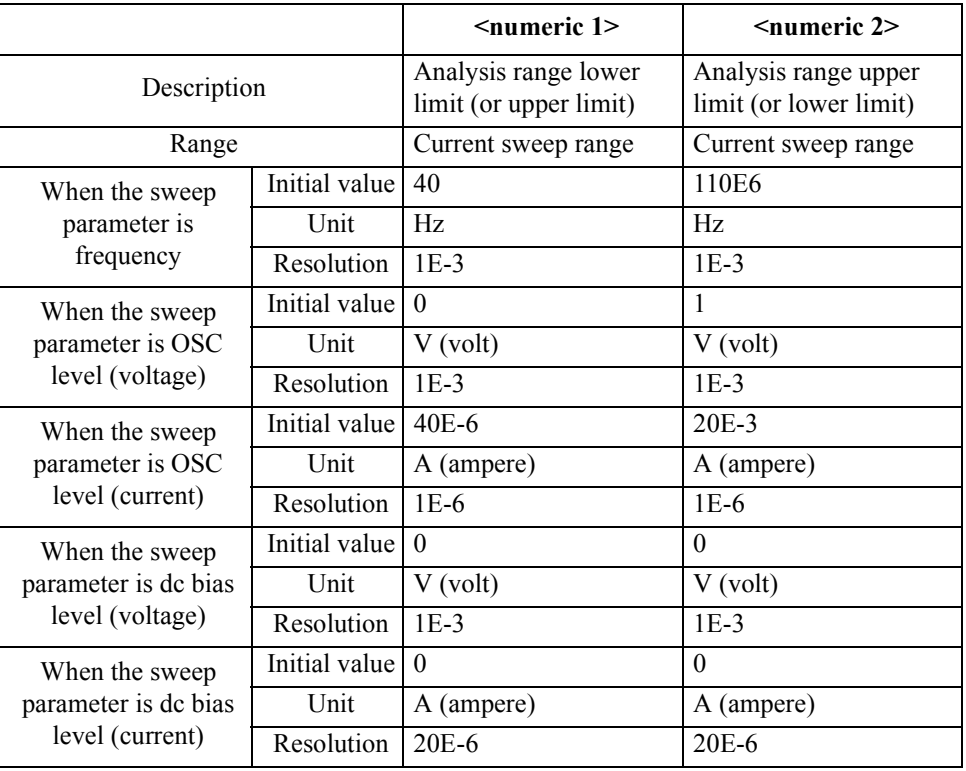

If the specified parameter is out of the allowable setting range, the minimum value (if the lower limit of the range is not reached) or the maximum value (if the upper limit of the range is exceeded) is set.

**Query response** {numeric 1}, {numeric 2}<newline>< $\alpha$ END> **Corresponding key** No front panel key is available to execute this function.

#### GPIB Command Reference **ANARFULL**

#### **ANARFULL**

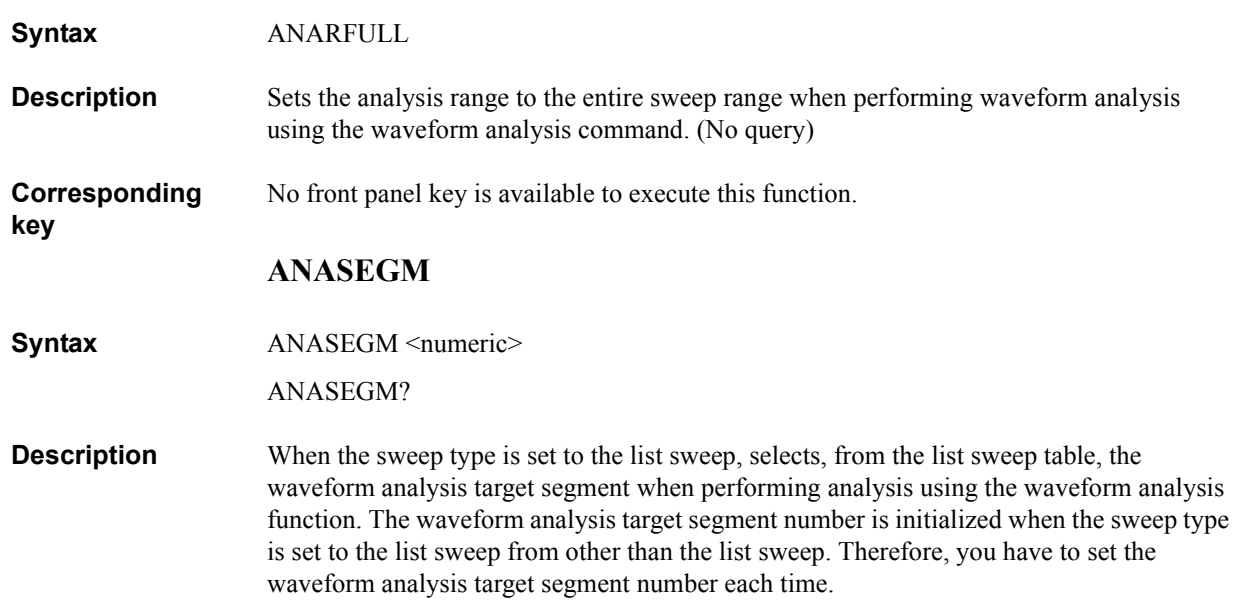

#### **Parameters**

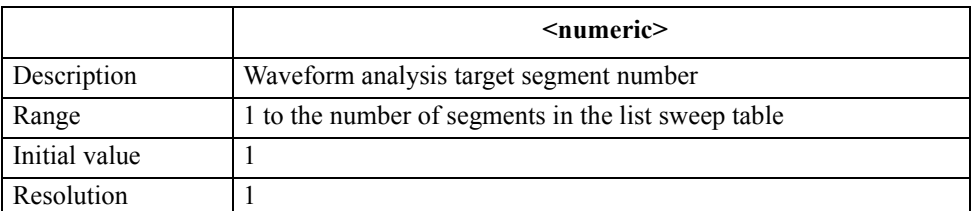

If the specified parameter is out of the allowable setting range, the minimum value (if the lower limit of the range is not reached) or the maximum value (if the upper limit of the range is exceeded) is set.

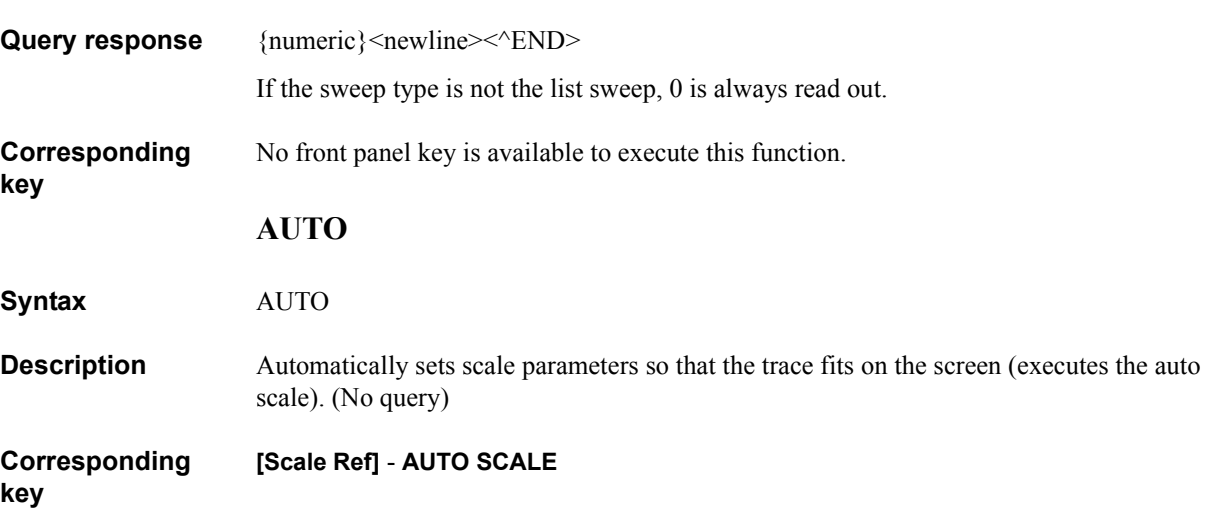

16. GPIB Command Reference ( \* , A - E )

#### <span id="page-268-1"></span>**AVER**

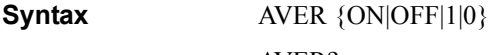

AVER?

**Description** Enables/disables the sweep averaging function.

#### **Parameters**

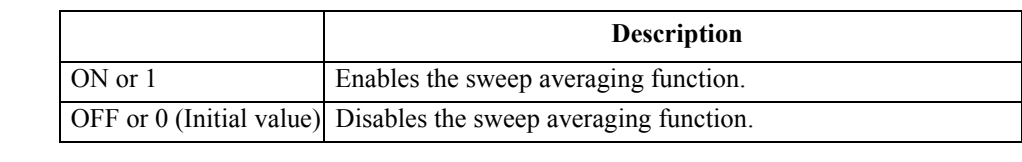

Query response  ${1|0}$  < newline>< AEND>

**Corresponding [Bw/Avg]** - **AVERAGING on OFF**

#### **AVERFACT**

**Syntax** AVERFACT <numeric>

AVERFACT?

**Description** Sets the averaging factor of the sweep averaging function.

#### **Parameters**

**key**

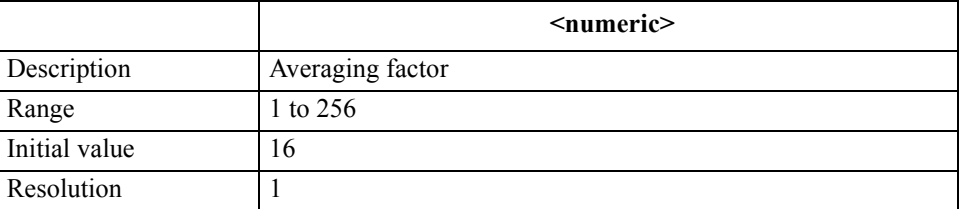

If the specified parameter is out of the allowable setting range, the minimum value (if the lower limit of the range is not reached) or the maximum value (if the upper limit of the range is exceeded) is set.

- Query response {numeric}<newline><<**AEND>**
- **Corresponding [Bw/Avg]** - **AVERAGING FACTOR**

#### <span id="page-268-0"></span>**AVERREST**

**Syntax** AVERREST

**Description** Resets the data count used in averaging calculation of the sweep averaging function to 0. Measured data before the execution of this command is not used in averaging calculation. If this command is executed while the 4294A is performing a sweep, it is restarted. (No query)

**Corresponding [Bw/Avg]** - **AVERAGING RESTART**

**key**

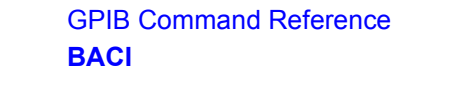

#### **BACI**

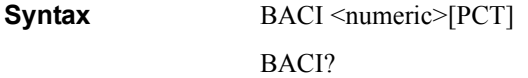

**Description** Sets the brightness of the background color on the display screen. You specify the brightness in a percentage of the white level (the level of white, larger means brighter).

#### **Parameters**

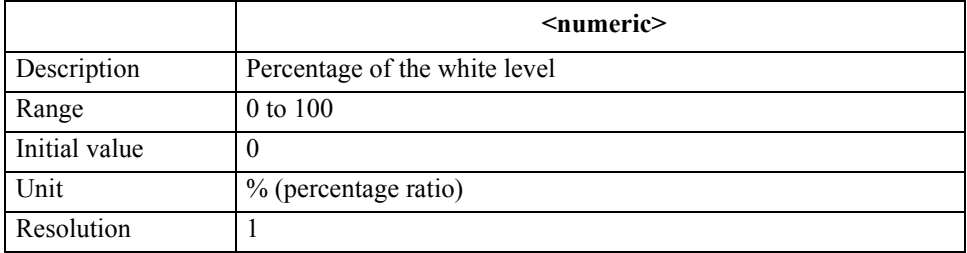

If the specified parameter is out of the allowable setting range, the minimum value (if the lower limit of the range is not reached) or the maximum value (if the upper limit of the range is exceeded) is set.

Query response {numeric}<newline><<*ND>* 

**Corresponding [Display]** - **more 1/2** - **MODIFY COLOR** - **BACKGROUND INTENSITY**

#### **BEEPDONE**

**Syntax** BEEPDONE {ON|OFF|1|0}

BEEPDONE?

**Description** Enables/disables the beep to notify the completion of operation (at the completion of calibration or saving instrument states).

#### **Parameters**

**key**

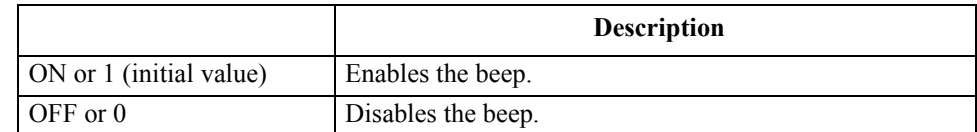

Query response  ${1|0}$  <newline><<*ND>* 

#### **Corresponding [System]** -**BEEPER** - **BEEP DONE on OFF**

## Command Reference Command Reference 16. GPIB  $\overline{\circ}$ GPIB

#### **BEEPFAIL**

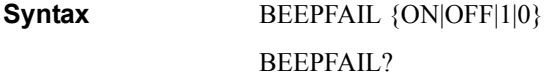

**Description** Enables/disables the beep when the limit test result is FAIL.

#### **Parameters**

**key**

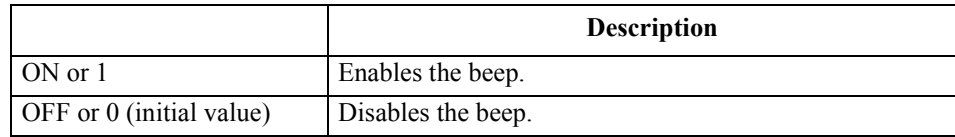

Query response  ${1|0}$  <newline>< $N$ END>

#### **Corresponding [System]** - **LIMIT TEST** - **BEEP FAIL on OFF**

**BEEPWARN**

**Syntax** BEEPWARN {ON|OFF|1|0}

BEEPWARN?

**Description** Enables/disables the beep when an error message is displayed or when an invalid key is pressed.

#### **Parameters**

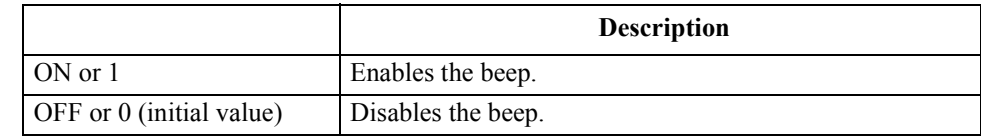

Query response  ${1|0}$  <newline><<**END>** 

**Corresponding [System]** -**BEEPER** - **BEEP WARN on OFF**

GPIB Command Reference **BLIGHT**

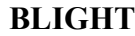

**Syntax** BLIGHT {ON|OFF|1|0}

BLIGHT?

**Description** Toggles on and off the backlight of the LCD screen. If the backlight is off, you cannot read displayed information on the screen.

**Parameters**

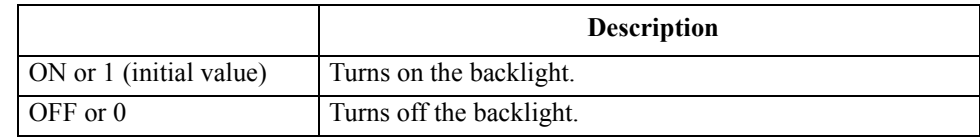

Query response  ${1|0}$  <newline>< $N$ END>

**Corresponding key** No front panel key is available to execute this function.

**BMON**

**Syntax** BMON {OFF|VOLT|CURR}

BMON?

**Description** Sets the measurement item in the dc bias level monitor function.

#### **Parameters**

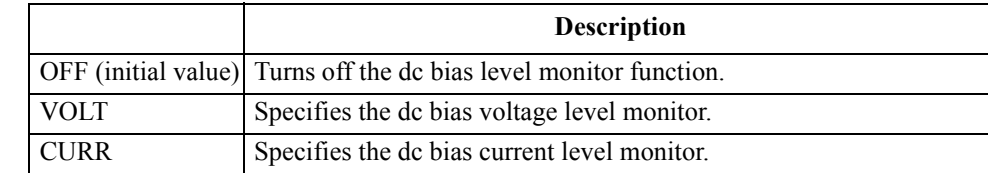

Query response  ${OPT|VOLT|CURR}$  <newline><<new

**Corresponding key [Display]** - **BIAS LEVEL [ ]** - **{OFF** | **VOLT** | **CURRENT}**

#### **BOTV**

**Syntax** BOTV <numeric>[OHM|DEG|RAD|SIE|H|F|PCT]

BOTV?

**Description** Sets the minimum value on the display screen in the Y axis (vertical axis) direction (the value of the bottom of the grid).

> If the difference between this minimum value and the maximum value on the display screen in the Y axis direction (set with the ["TOPV" command on page 456](#page-455-0)) is less than 10E-15 (for the log Y axis format, the ratio of the maximum value to the minimum value is less than 5), the maximum value is automatically changed so that it becomes larger than the value of the minimum value plus 10E-15 (for the log Y axis format, the value indicating that the ratio of the maximum value to the minimum value is 5). Also, the width of a single grid tick (SCALE/DIV) and the reference line value (REFERENCE VALUE) are automatically changed so that they match with the Y axis minimum value and maximum value setting.

For the log Y axis format, if the sign is different from the display screen maximum value setting, the sign of the maximum value is automatically changed to the same sign as the minimum value.

#### **Parameters**

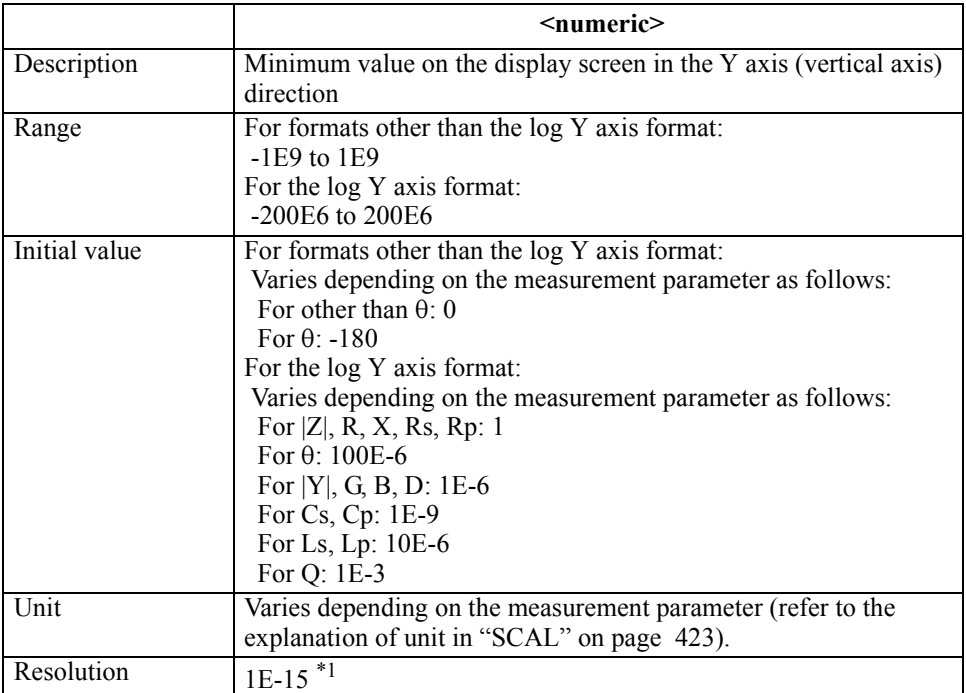

\*1.This is the minimum value (when the set value is small). The resolution becomes larger as the set value becomes larger.

If the specified parameter is out of the allowable setting range, the minimum value (if the lower limit of the range is not reached) or the maximum value (if the upper limit of the range is exceeded) is set.

**Query response** {numeric}<newline>< $\triangle$ END>

**Corresponding key [Scale Ref]** - **BOTTOM VALUE** GPIB Command Reference **BWFACT**

<span id="page-273-0"></span>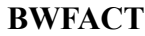

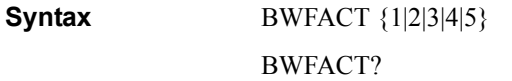

**Description** Sets the bandwidth. To set the bandwidth of each segment when creating the list sweep table, also use this command.

#### **Parameters**

<span id="page-273-2"></span><span id="page-273-1"></span>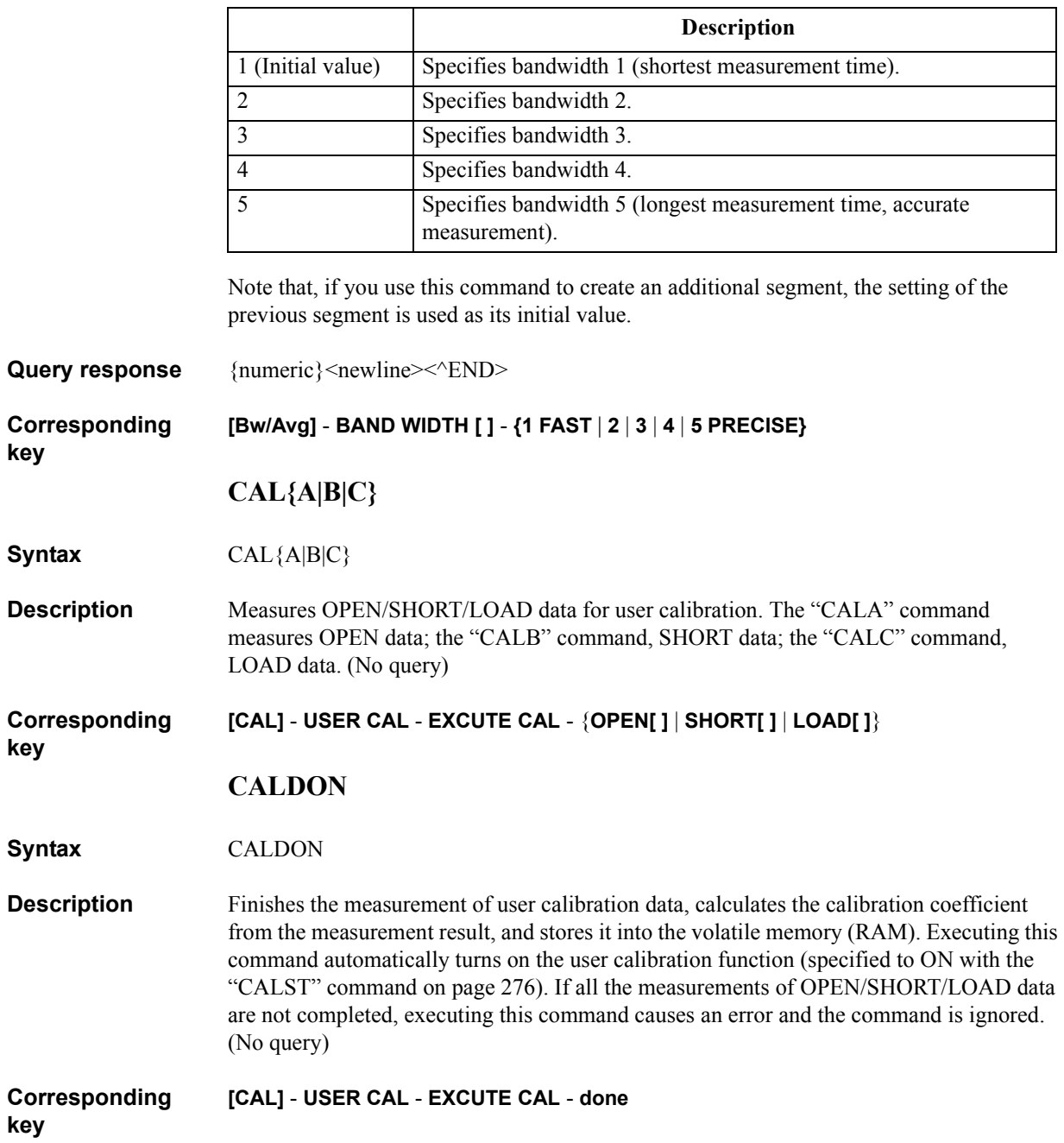

### <span id="page-274-1"></span>**CALECPARA**

<span id="page-274-0"></span>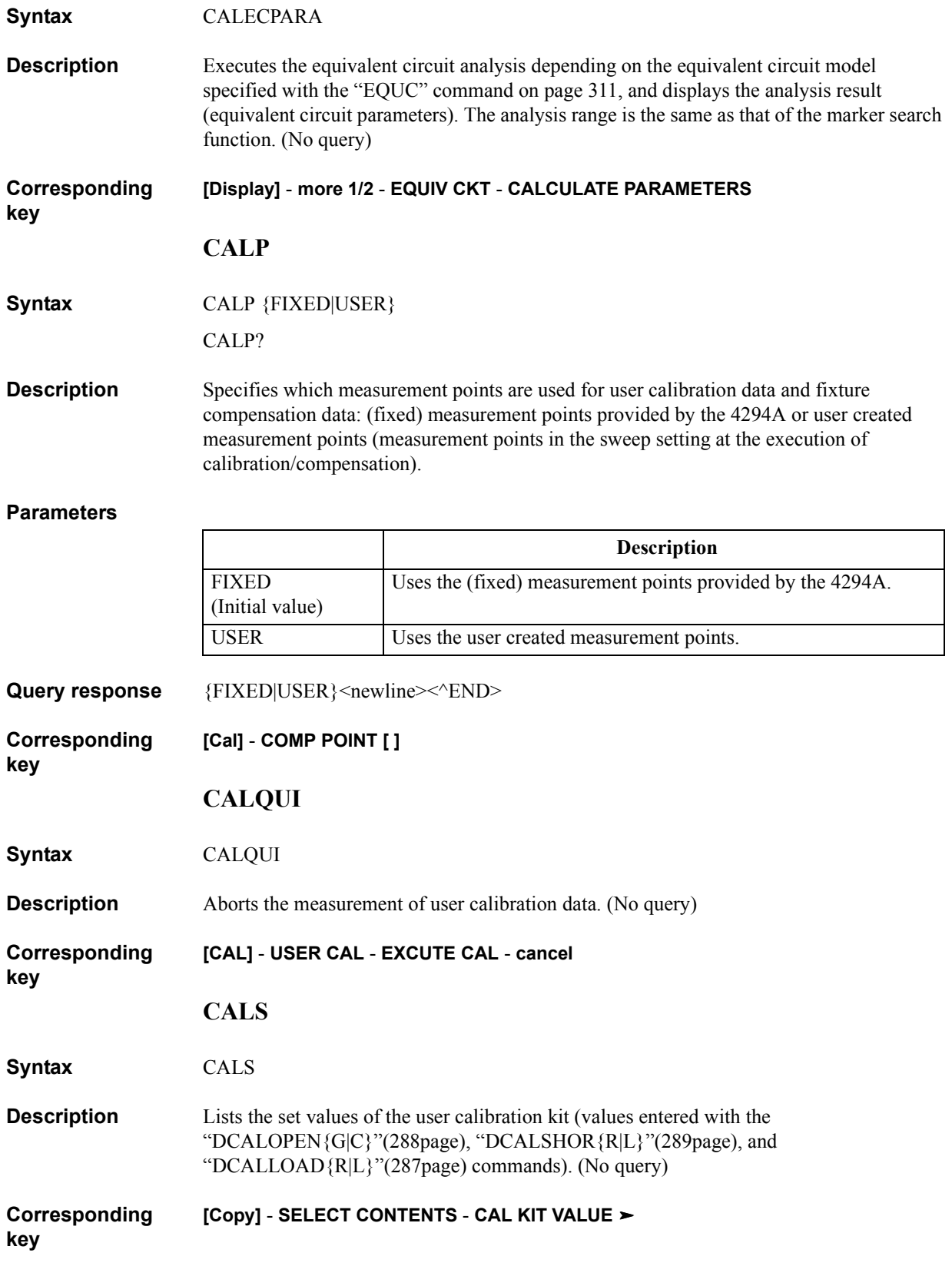

<span id="page-275-0"></span>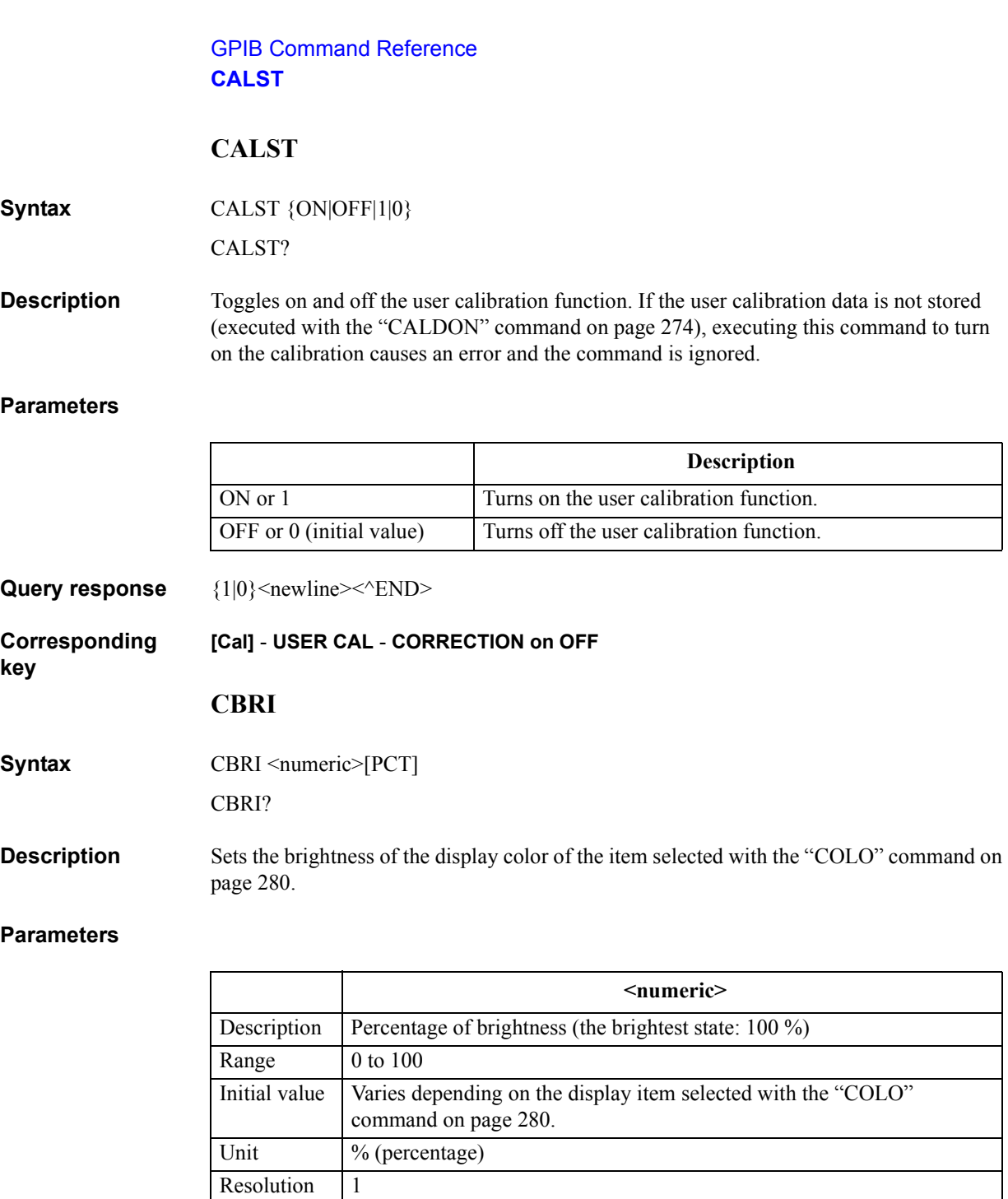

<span id="page-275-1"></span>Query response {numeric}<newline><<*ND>* 

**Corresponding key [Display]** - **more 1/2** - **MODIFY COLOR** - **MODIFY ITEM COLOR** - **MODIFY COLOR** - **BRIGHTNESS**

#### <span id="page-276-0"></span>**CENT**

**Syntax** CENT <numeric>[HZ|MHZ|V|A]

CENT?

**Description** Sets the sweep range center value. To set the center value of each segment when creating the list sweep table, also use this command.

#### **Parameters**

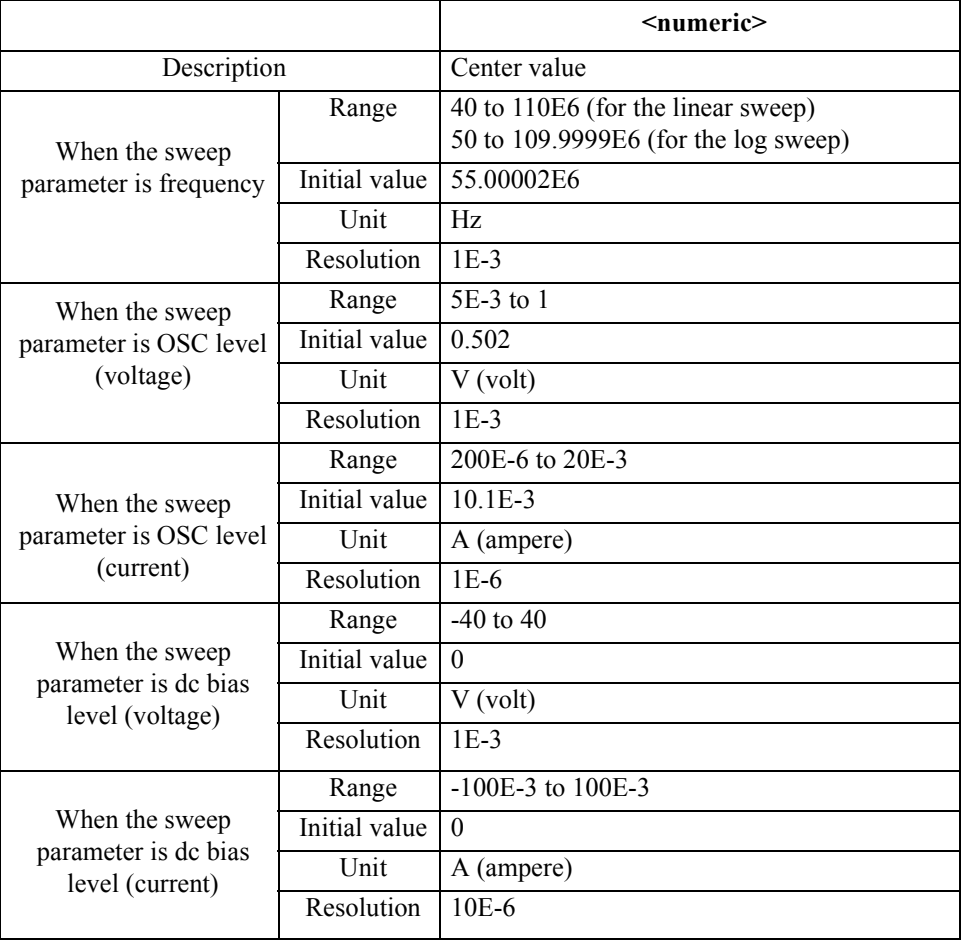

Note that, if you use this command to create a segment, the initial value when creating segment 1 is the current sweep range start value and the initial value when creating an additional segment is the sweep range stop value of the previous segment.

If the specified parameter is out of the allowable setting range, the minimum value (if the lower limit of the range is not reached) or the maximum value (if the upper limit of the range is exceeded) is set.

Query response {numeric}<newline><<*ND>* 

**Corresponding key [Center]**

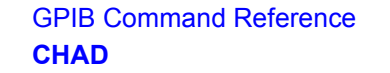

#### <span id="page-277-1"></span>**CHAD**

**Syntax** CHAD <string>

**Description** Change the current directory under which file operation is performed. To change it to a directory in a different mass storage, use the ["STOD" command on page 445](#page-444-0) to change the file operation target mass storage, and then execute this command. (No query)

**Parameters**

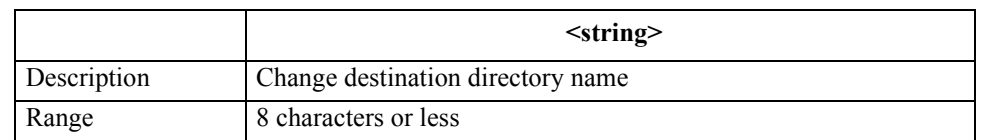

<span id="page-277-0"></span>Use ".." (2 periods) as the directory name to move to the one-level upper directory.

#### **Corresponding key [Save]** - **FILE UTILITIES** - **CHANGE DIRECTORY**

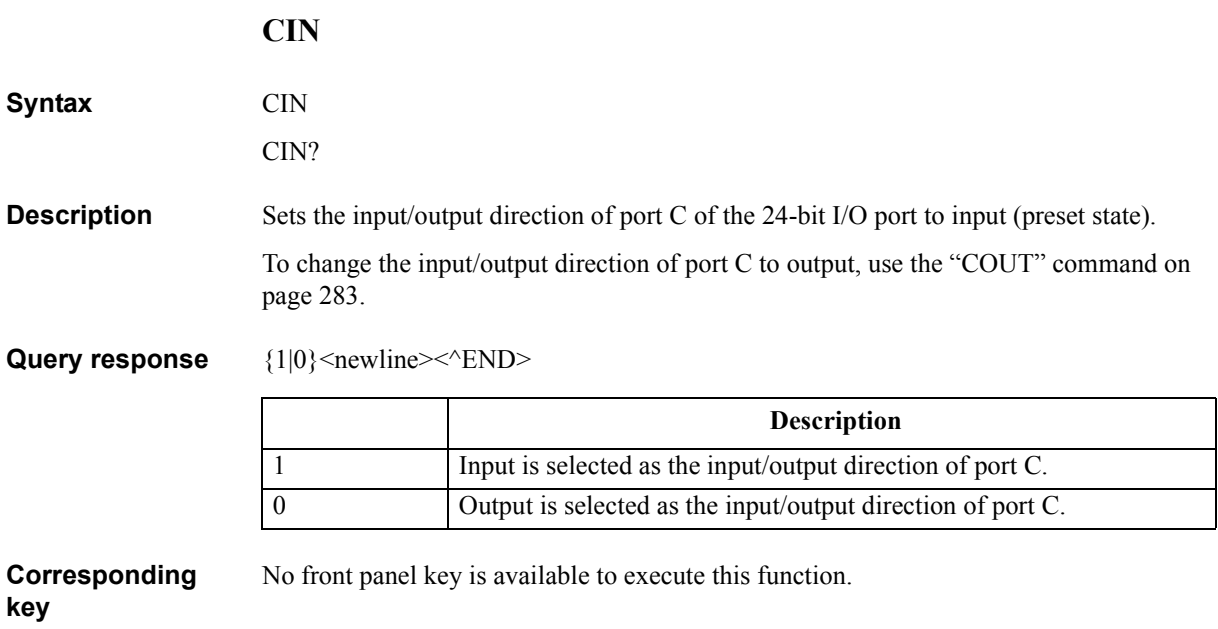

<span id="page-278-0"></span>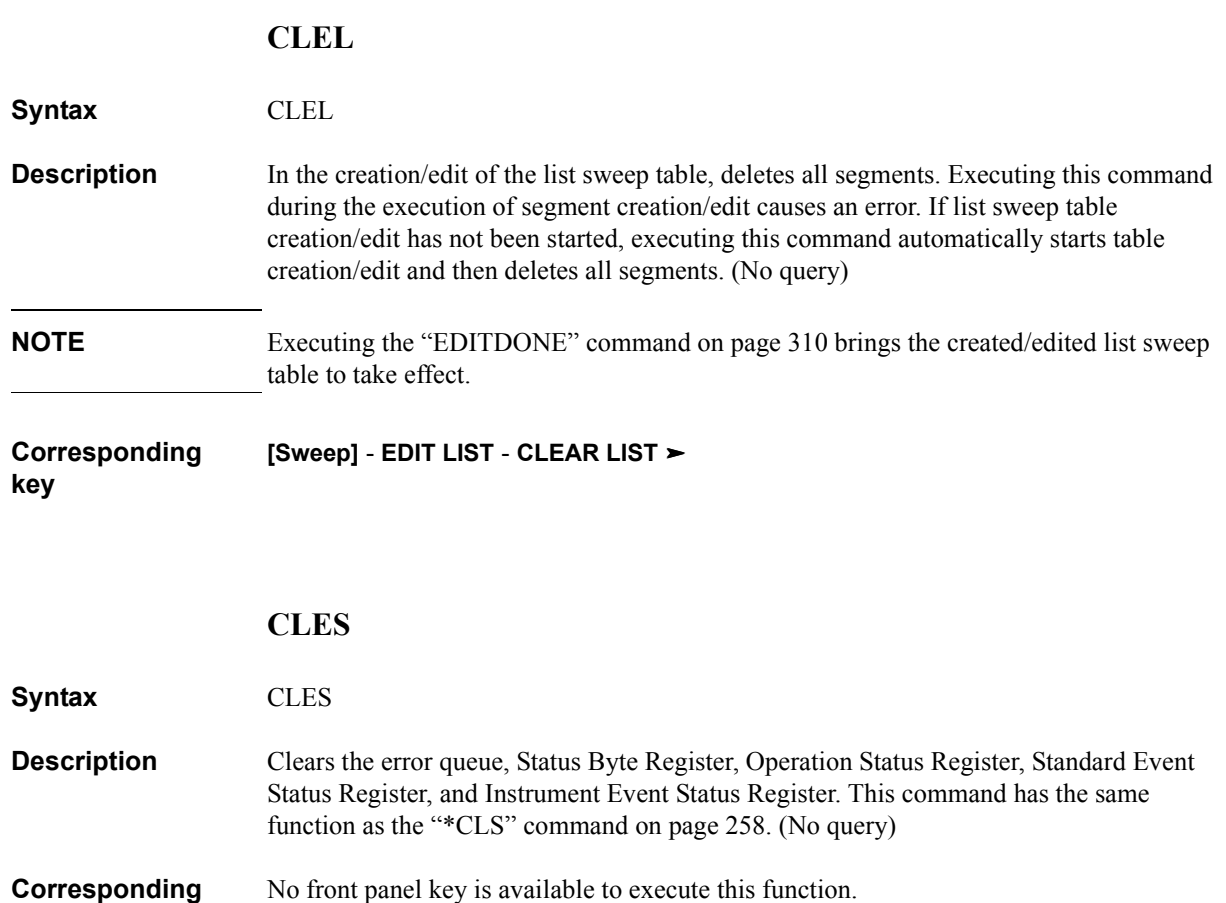

<span id="page-279-0"></span>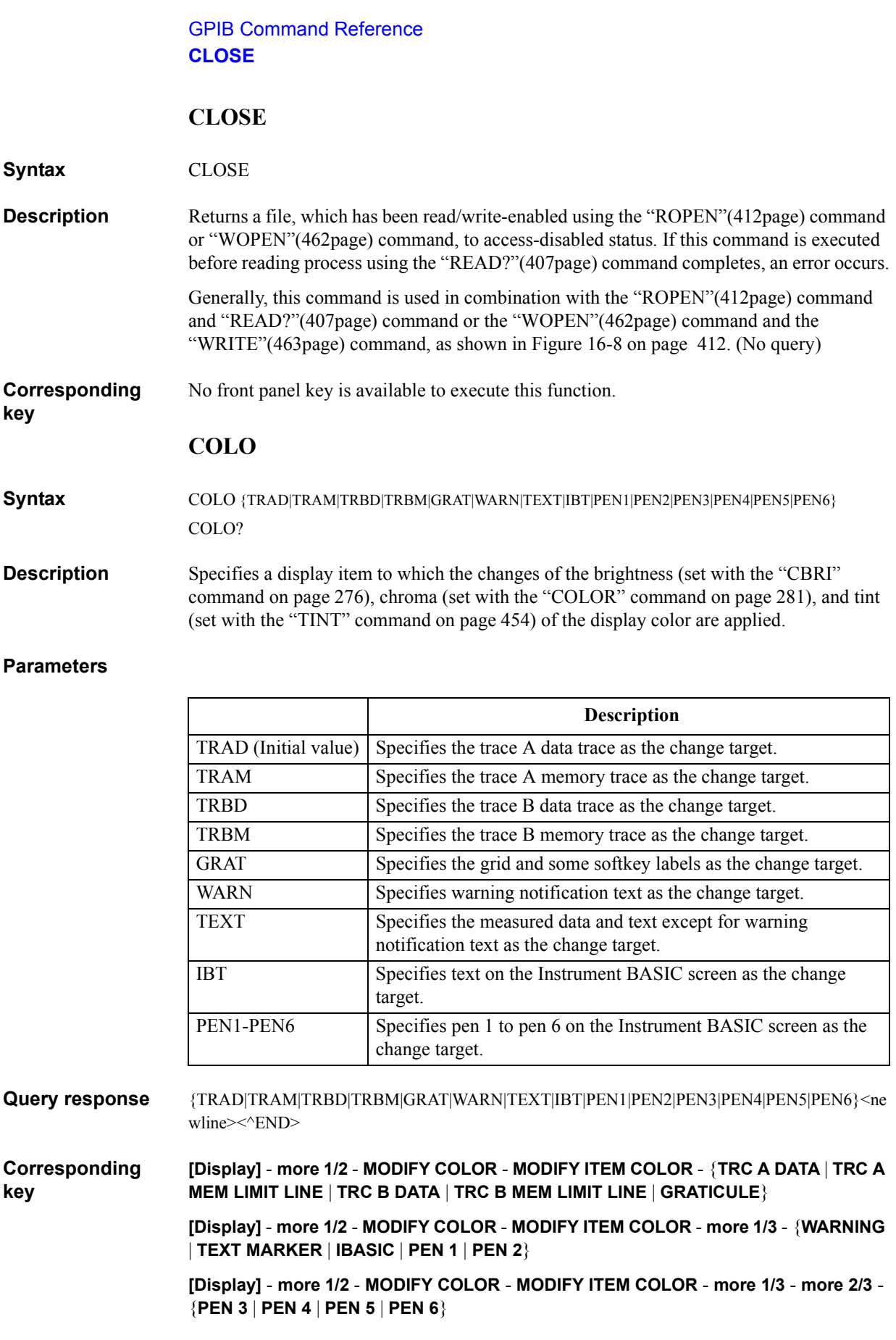

#### <span id="page-280-0"></span>**COLOR**

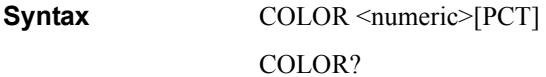

#### **Description** Sets the vividness (chroma) of the display color of the item selected with the "COLO" [command on page 280.](#page-279-0)

#### **Parameters**

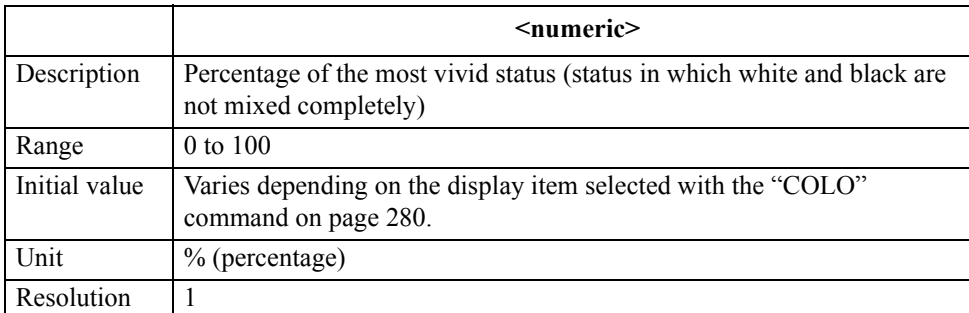

If the specified parameter is out of the allowable setting range, the minimum value (if the lower limit of the range is not reached) or the maximum value (if the upper limit of the range is exceeded) is set.

**Query response** {numeric}<newline><<*ND>* 

**Corresponding key [Display]** - **more 1/2** - **MODIFY COLOR** - **MODIFY ITEM COLOR** - **MODIFY COLOR** - **COLOR**

#### <span id="page-280-1"></span>**COM{A|B|C}**

**Syntax** COM{A|B|C}

- **Description** Measures OPEN/SHORT/LOAD data for fixture compensation, calculates the compensation coefficient, and stores it into the volatile memory (RAM). The "COMA" command is for OPEN compensation data; the "COMB" command, for SHORT compensation data; the "COMC" command, for LOAD compensation data. (No query)
- **Corresponding [Cal]** - **FIXTURE COMPEN** - {**OPEN** | **SHORT** | **LOAD**}

**key**

#### **COMS**

**Syntax** COMS

**Description** Lists the set values of the standard used for fixture compensation data measurement (the values entered with the ["DCOMOPEN{G|C}" command on page 293,](#page-292-0) ["DCOMSHOR{R|L}" command on page 294](#page-293-0), and ["DCOMLOAD{R|L}" command on](#page-291-0)  [page 292](#page-291-0)). (No query)

**Corresponding [Copy]** - **SELECT CONTENTS** - **COMPEN KIT VALUE** 

#### GPIB Command Reference **COMST{A|B|C}**

#### <span id="page-281-0"></span>**COMST{A|B|C}**

**Syntax** COMST{A|B|C} {ON|OFF|1|0} COMST{A|B|C}?

**Description** Toggles on and off the OPEN/SHORT/LOAD compensation of the fixture compensation function. The "COMSTA" command is used to set the OPEN compensation; the "COMSTB" command, the SHORT compensation; the "COMSTC" command, the LOAD compensation. If no fixture compensation coefficient has been stored (executed with the ["COM{A|B|C}" command on page 281](#page-280-1)), executing this command to turn on the compensation causes an error and the command is ignored.

#### **Parameters**

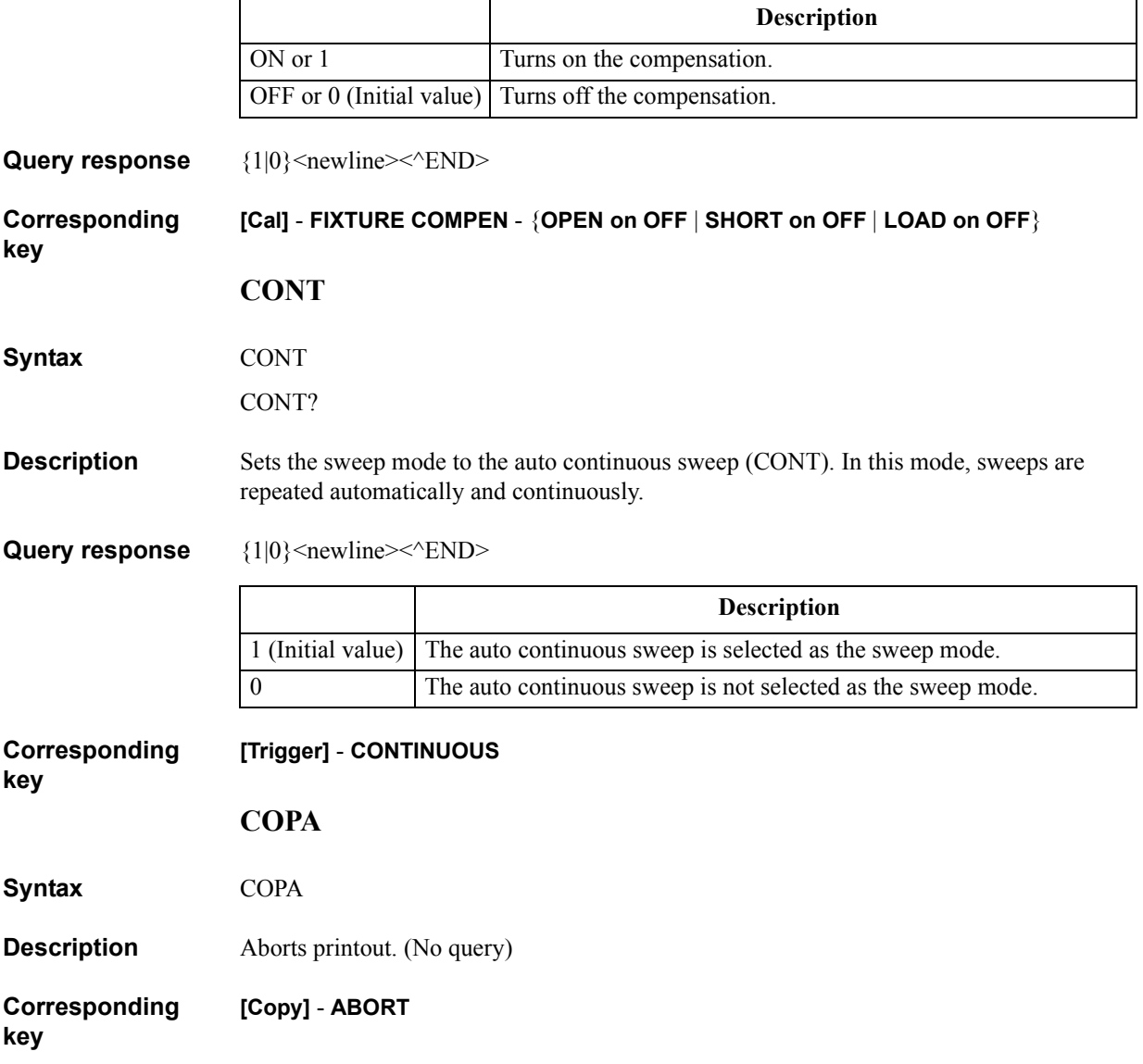

# 16. GPIB Command Reference 16. GPIB<br>Command Reference<br>( \* , A - E )

#### **COPT**

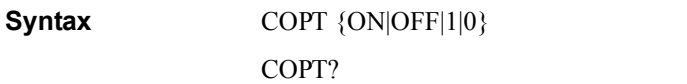

**Description** Enables/disables the output of the time and date to a printer.

**Parameters**

<span id="page-282-0"></span>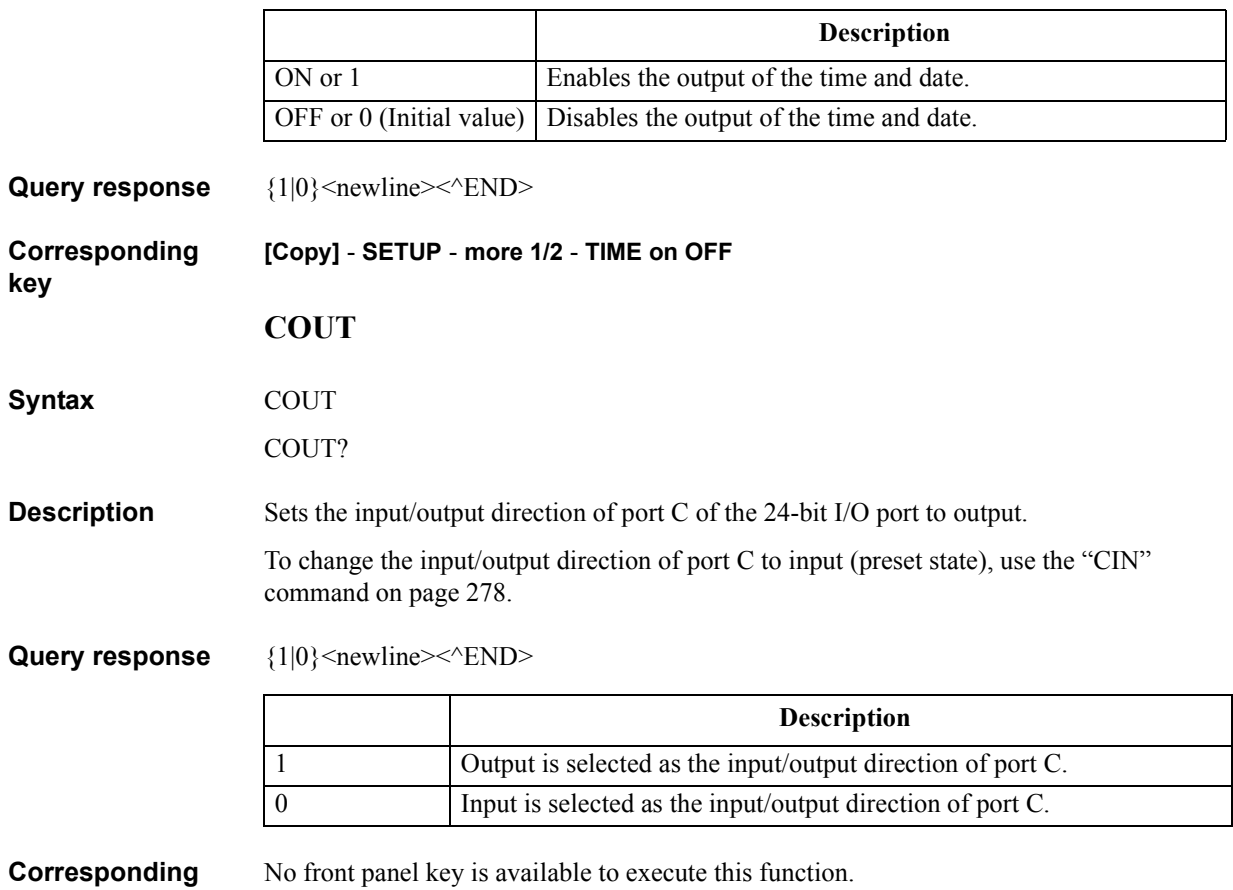

No front panel key is available to execute this function.

#### GPIB Command Reference **CRED**

#### **CRED**

**Syntax** CRED <string>

**Description** Creates a new directory under the current directory. To change the current directory, use the ["CHAD" command on page 278](#page-277-1). (No query)

#### **Parameters**

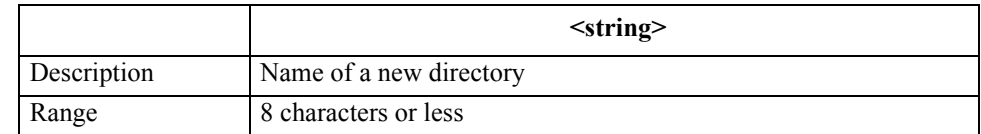

If the specified file name has characters that exceed the maximum length, only the string of up to the maximum length is valid and the remaining characters are ignored.

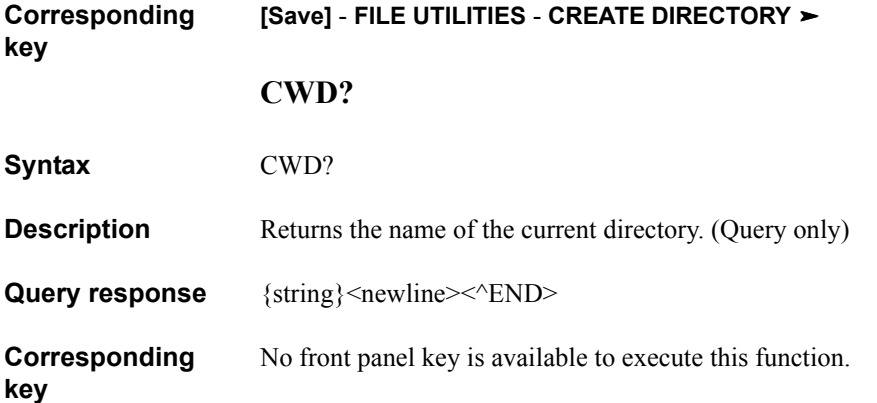

#### <span id="page-284-0"></span>**CWFREQ**

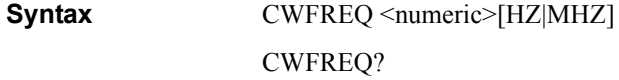

**Description** Sets the frequency of the oscillator for the oscillator (OSC) level sweep and dc bias level sweep.

#### **Parameters**

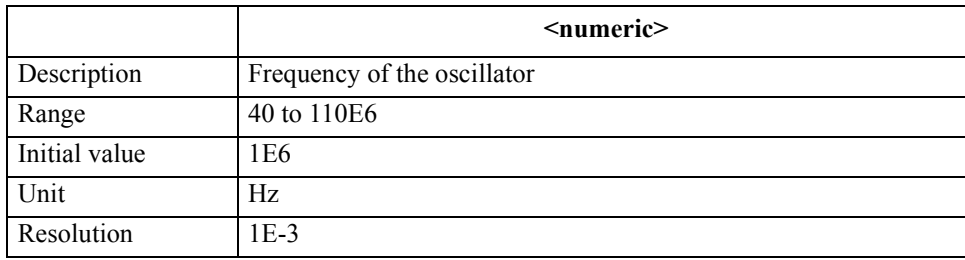

If the specified parameter is out of the allowable setting range, the minimum value (if the lower limit of the range is not reached) or the maximum value (if the upper limit of the range is exceeded) is set.

Query response {numeric}<newline><<**AEND>** 

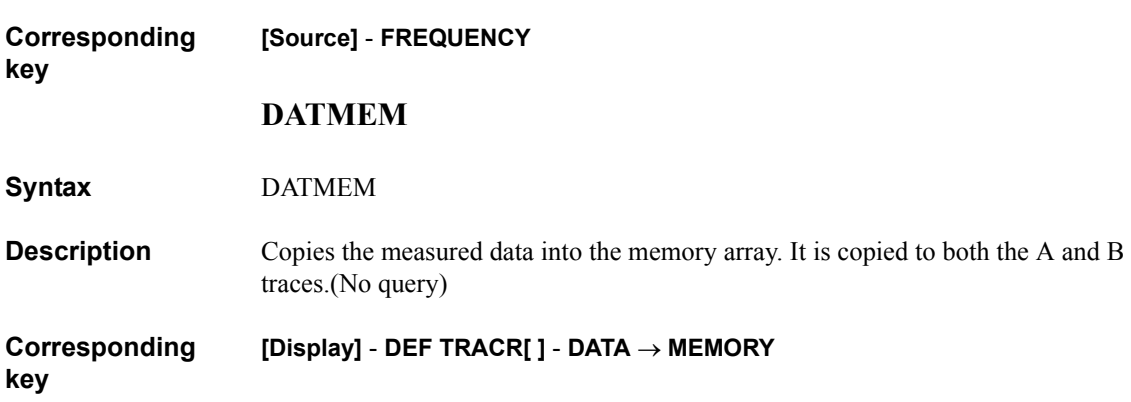

#### GPIB Command Reference **DATOVAL**

#### **DATOVAL**

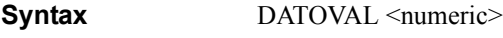

DATOVAL?

**Description** For the active trace (set with the ["TRAC" command on page 457](#page-456-0)), if the measurement parameter is a scalar value, sets a value that is subtracted from the data trace (offset value). The contents of the data trace is the result of subtracting the offset value from the measured data (if the contents of the data trace is an operation result depending on the setting with the ["DISP" command on page 301,](#page-300-0) the operation result).

#### **Parameters**

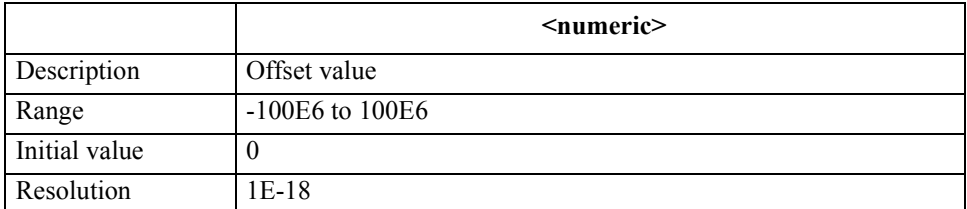

If the specified parameter is out of the allowable setting range, the minimum value (if the lower limit of the range is not reached) or the maximum value (if the upper limit of the range is exceeded) is set.

Query response {numeric}<newline><<*ND>* **Corresponding [Display]** - **OFFSET**

# Command Reference ( \* , A - E ) 16. GPIB  $\overline{\mathbf{e}}$ **GPIB**

#### <span id="page-286-0"></span>**DCALLOAD{R|L}**

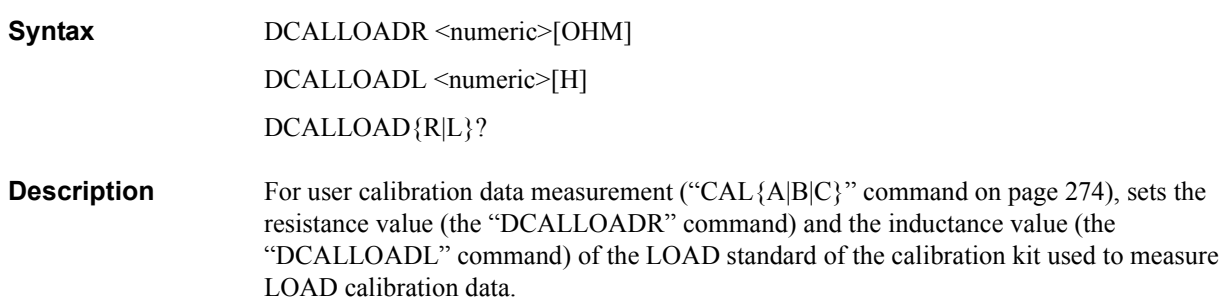

#### **Parameters**

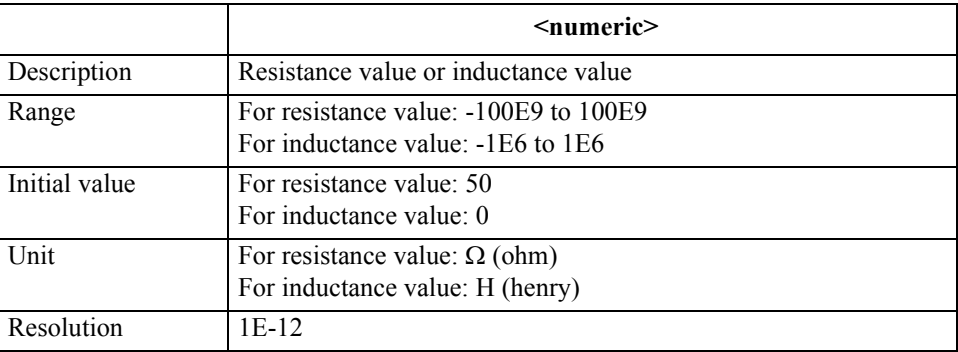

If the specified parameter is out of the allowable setting range, the minimum value (if the lower limit of the range is not reached) or the maximum value (if the upper limit of the range is exceeded) is set.

Query response {numeric}<newline><<**AEND>** 

**Corresponding [CAL]** - **USER CAL** -**DEFINE VAUE** - {**LOAD RESIST (R)** | **LOAD INDUCT (L)**}

#### GPIB Command Reference **DCALOPEN{G|C}**

#### <span id="page-287-0"></span>**DCALOPEN{G|C}**

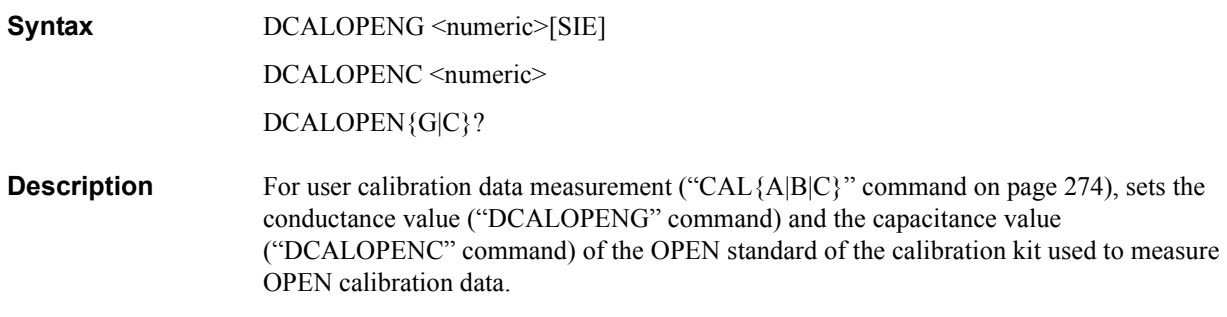

#### **Parameters**

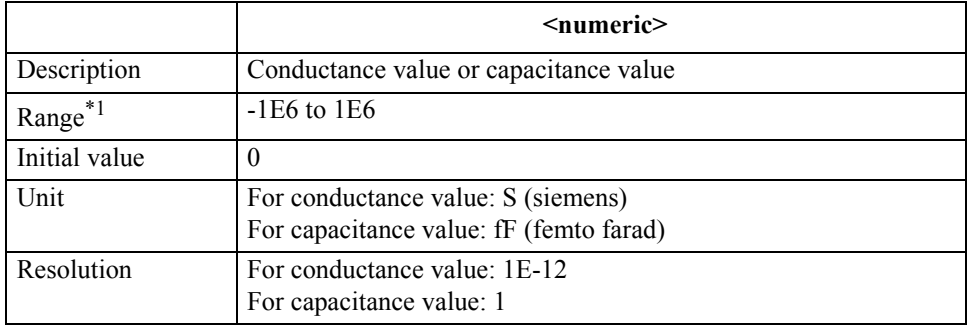

\*1.The unit of range value is S (siemens) or F (farad).

If the specified parameter is out of the allowable setting range, the minimum value (if the lower limit of the range is not reached) or the maximum value (if the upper limit of the range is exceeded) is set.

Query response {numeric}<newline><<**AEND>** 

**Corresponding [CAL]** - **USER CAL** -**DEFINE VAUE** - {**OPEN CONDUCT (G)** | **OPEN CAP (C)**}
# ( \* , A - E ) Command Reference 16. GPIB 16. GPIB

### **DCALSHOR{R|L}**

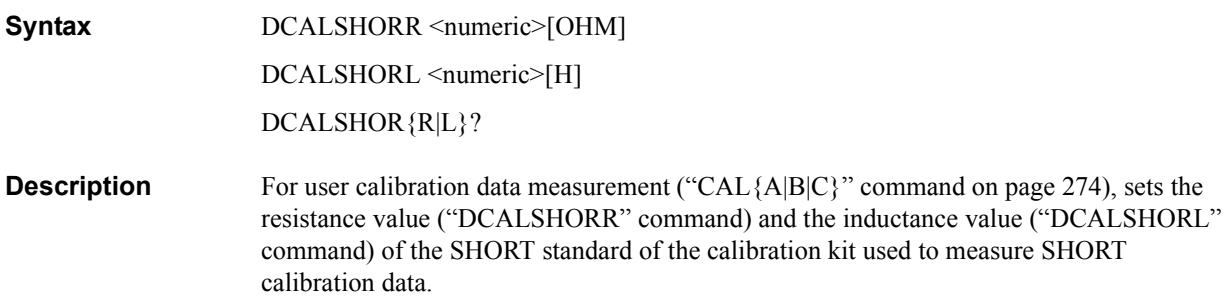

### **Parameters**

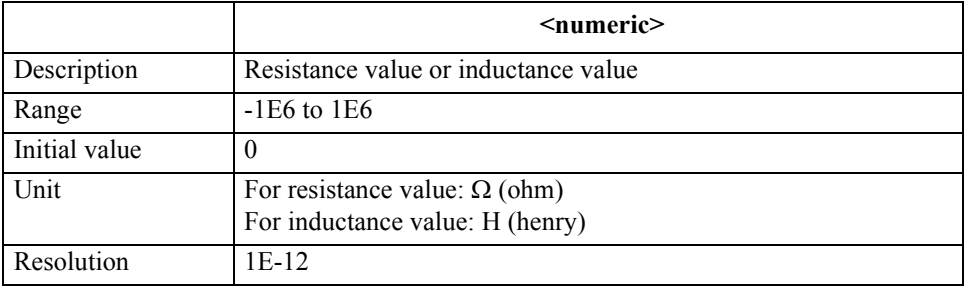

If the specified parameter is out of the allowable setting range, the minimum value (if the lower limit of the range is not reached) or the maximum value (if the upper limit of the range is exceeded) is set.

Query response {numeric}<newline><<**AEND>** 

**Corresponding key [CAL]** - **USER CAL** -**DEFINE VAUE** - {**SHORT RESIST (R)** | **SHORT INDUCT (L)**}

### GPIB Command Reference **DCI**

### **DCI**

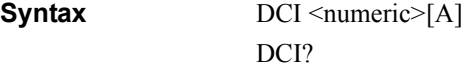

**Description** Sets the dc bias output level when the dc bias output mode is the current mode or constant-current mode. To set the dc bias output level of each segment when creating the list sweep table, also use this command.

### **Parameters**

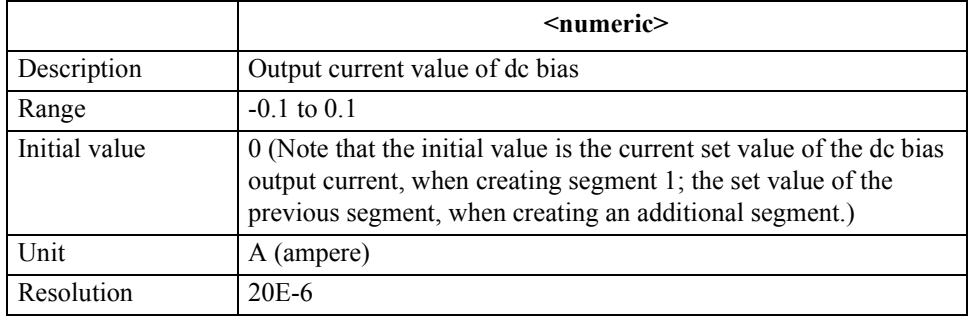

If the specified parameter is out of the allowable setting range, the minimum value (if the lower limit of the range is not reached) or the maximum value (if the upper limit of the range is exceeded) is set.

Query response {numeric}<newline><<**AEND> Corresponding key [Source]** - **BIAS MENU** - **CURRENT LEVEL**

### **DCMOD**

### **Syntax** DCMOD {VOLT|CURR|CVOLT|CCURR} DCMOD?

**Description** Selects the dc bias output mode. To set the dc bias output mode of each segment when creating the list sweep table, also use this command.

### **Parameters**

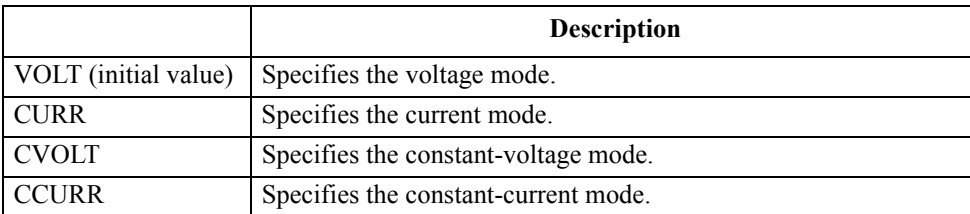

Note that, if you use this command to create a segment, the initial value when creating segment 1 is the current dc bias output mode and the initial value when creating an additional segment is the set mode of the previous segment.

#### Query response  $\{VOLT| CURR|CVOLT|CCURR\}$ <newline><<*ND>*

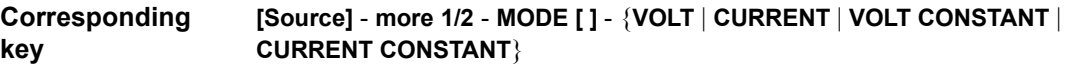

### **DCO**

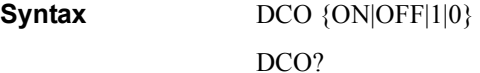

**Description** Turns on/off the dc bias output.

#### **Parameters**

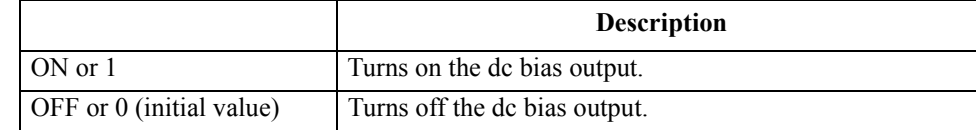

Query response  ${1|0}$  < newline>< AEND>

**Corresponding [Source]** - **BIAS MENU** - **BIAS on OFF**

GPIB Command Reference **DCOMLOAD{R|L}**

### **DCOMLOAD{R|L}**

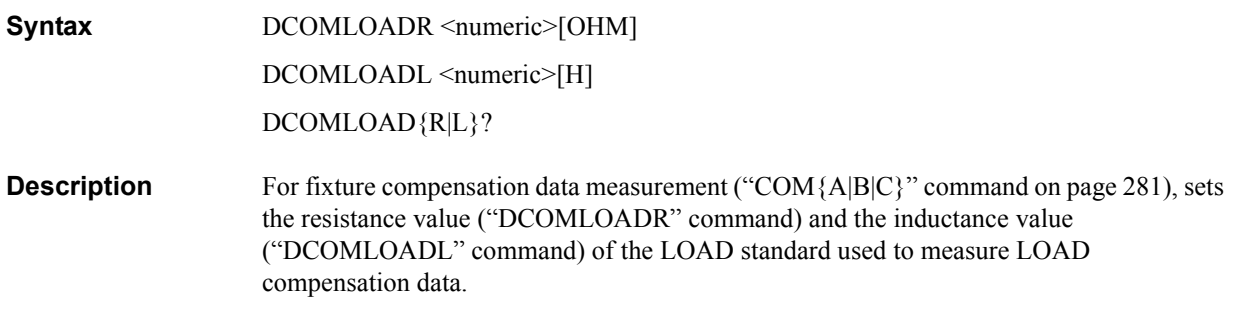

### **Parameters**

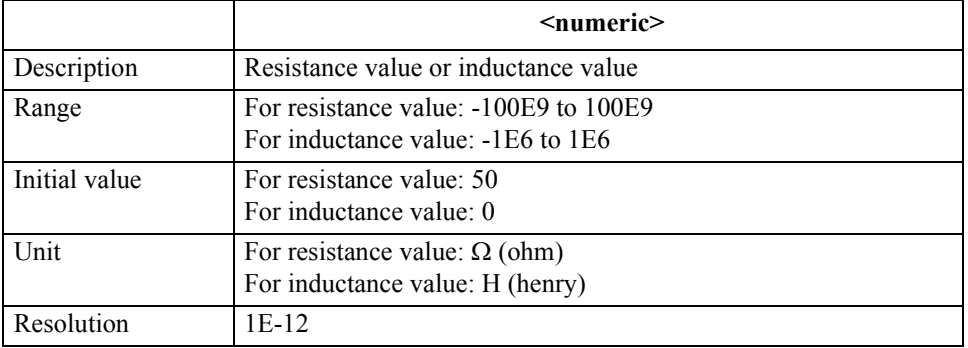

If the specified parameter is out of the allowable setting range, the minimum value (if the lower limit of the range is not reached) or the maximum value (if the upper limit of the range is exceeded) is set.

Query response {numeric}<newline><<**AEND>** 

**Corresponding key [Cal]** - **FIXTURE COMPEN** - **DEFINE VALUE** - **{LOAD RESIST (R)** | **LOAD INDUCT (L)}**

## Command Reference Command Reference  $\ddot{\phantom{1}}$  \*  $\ddot{\phantom{1}}$ 16. GPIB ತ GPIB

### **DCOMOPEN{G|C}**

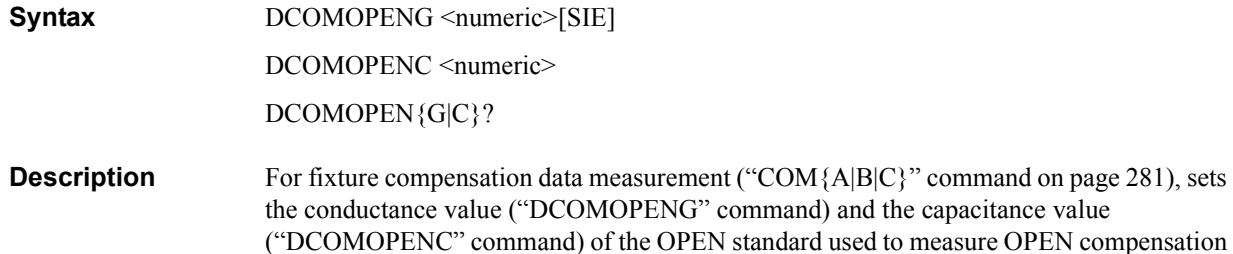

data.

#### **Parameters**

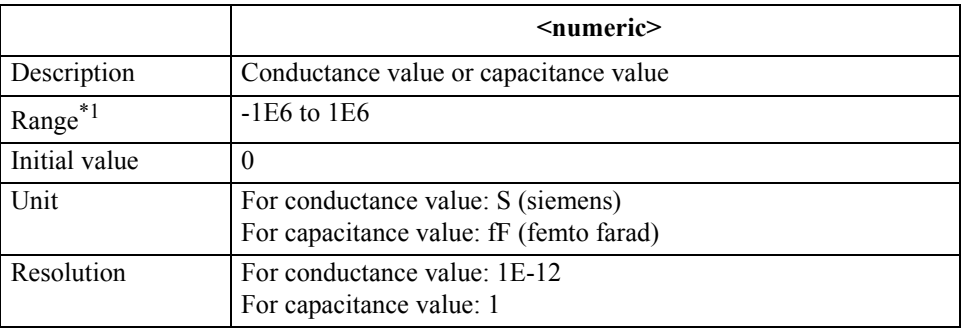

\*1.The unit of range value is S (siemens) or F (farad).

If the specified parameter is out of the allowable setting range, the minimum value (if the lower limit of the range is not reached) or the maximum value (if the upper limit of the range is exceeded) is set.

Query response {numeric}<newline><<*ND>* 

**Corresponding [Cal]** - **FIXTURE COMPEN** - **DEFINE VALUE** - {**OPEN CONDUCT (G)** | **OPEN CAP (C)**}

### GPIB Command Reference **DCOMSHOR{R|L}**

### **DCOMSHOR{R|L}**

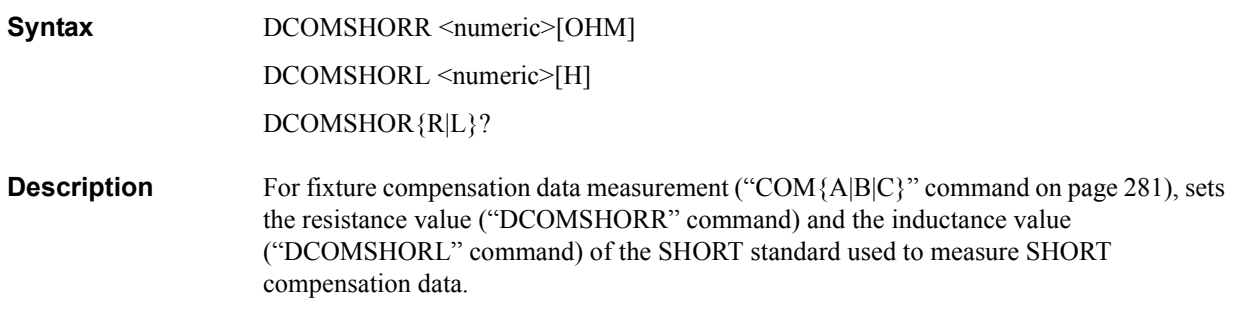

#### **Parameters**

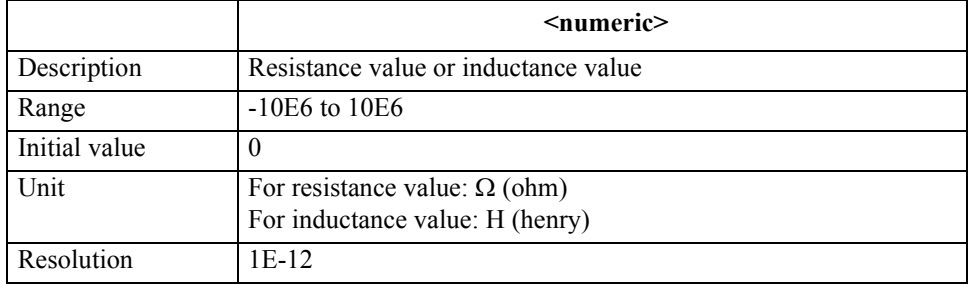

If the specified parameter is out of the allowable setting range, the minimum value (if the lower limit of the range is not reached) or the maximum value (if the upper limit of the range is exceeded) is set.

Query response {numeric}<newline><<**AEND>** 

**Corresponding [Cal]** - **FIXTURE COMPEN** - **DEFINE VALUE** - {**SHORT RESIST(R)**| **SHORT INDUCT(L)**}

### **DCRNG**

**Syntax** DCRNG {M1|M10|M100} DCRNG?

**Description** Sets the dc bias range.

#### **Parameters**

**key**

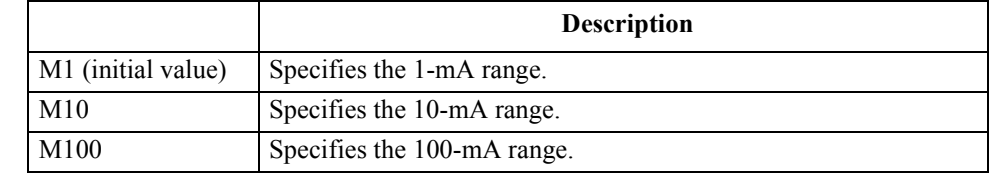

Query response  ${M1|M10|M100}$  < newline > < ^END >

**Corresponding [Source]** - **more 1/2** - **MEAS RANGE [ ]** - {**1mA** | **10mA** | **100mA**}

### **DCV**

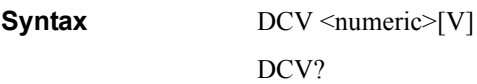

**Description** Sets the dc bias output level when the dc bias output mode is the voltage mode or constant-voltage mode. To set the dc bias output level of each segment when creating the list sweep table, also use this command.

### **Parameters**

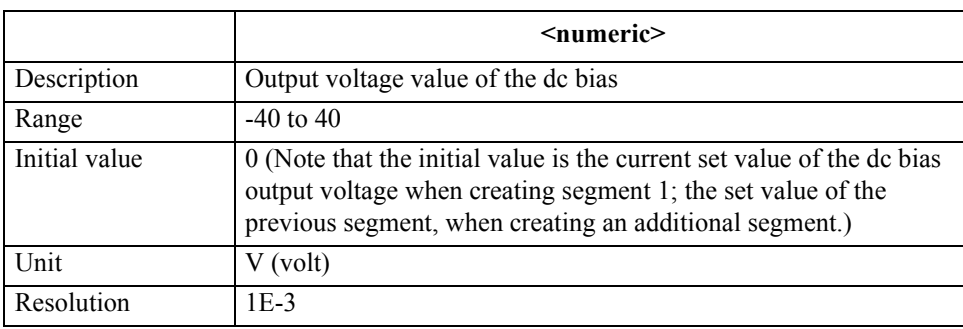

If the specified parameter is out of the allowable setting range, the minimum value (if the lower limit of the range is not reached) or the maximum value (if the upper limit of the range is exceeded) is set.

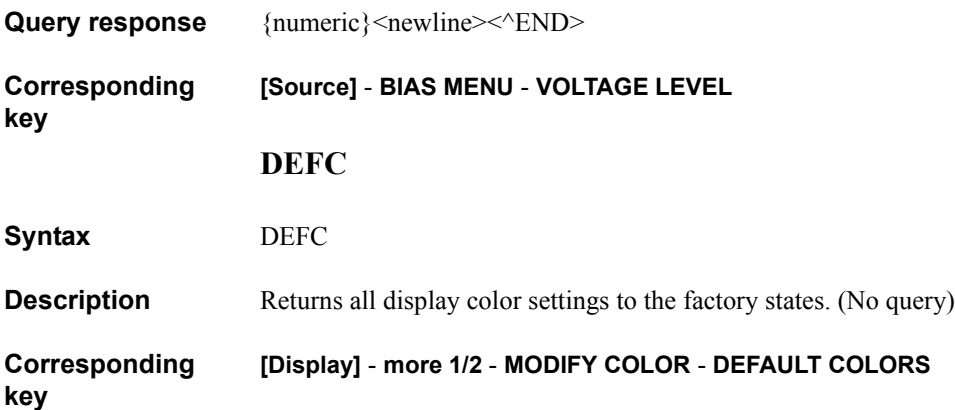

### GPIB Command Reference **DEFEC{R1|C1|L1|C0}**

### **DEFEC{R1|C1|L1|C0}**

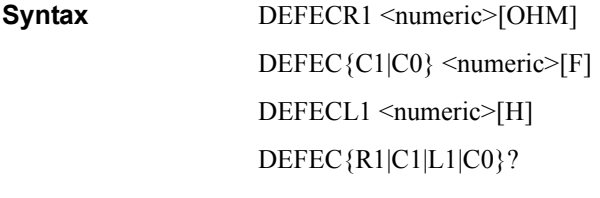

**Description** Defines an R1/C1/L1/C0 equivalent circuit parameter. The "DEFECR1" command defines R1; the "DEFECC1" command, C1; the "DEFECL1" command, L1; the "DEFECC0" command, C0, respectively. For equivalent circuit parameters, refer to ["Equivalent circuit](#page-99-0)  [analysis" on page 100.](#page-99-0)

### **Parameters**

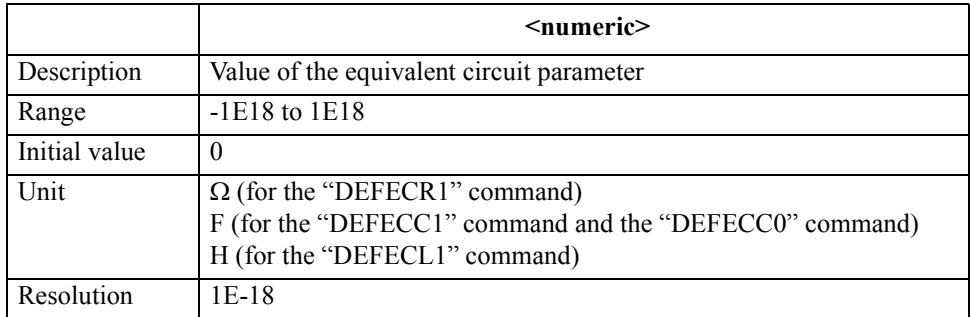

If the specified parameter is out of the allowable setting range, the minimum value (if the lower limit of the range is not reached) or the maximum value (if the upper limit of the range is exceeded) is set.

**Query response** {numeric}<newline><<*ND>* 

**Corresponding key [Display]** - **more 1/2** - **EQUIV CKT** - **DEFINE PARAMETERS** - {**R1** | **C1** | **L1** | **C0**}

### **DFLT**

### **Syntax** DFLT

**Description** Returns the settings related to printout to the initial states (refer to the table below). (No query)

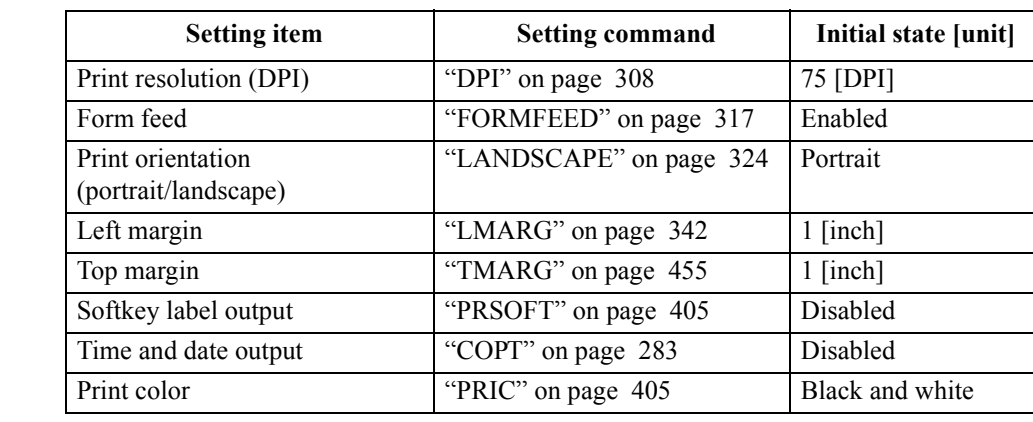

<span id="page-296-0"></span>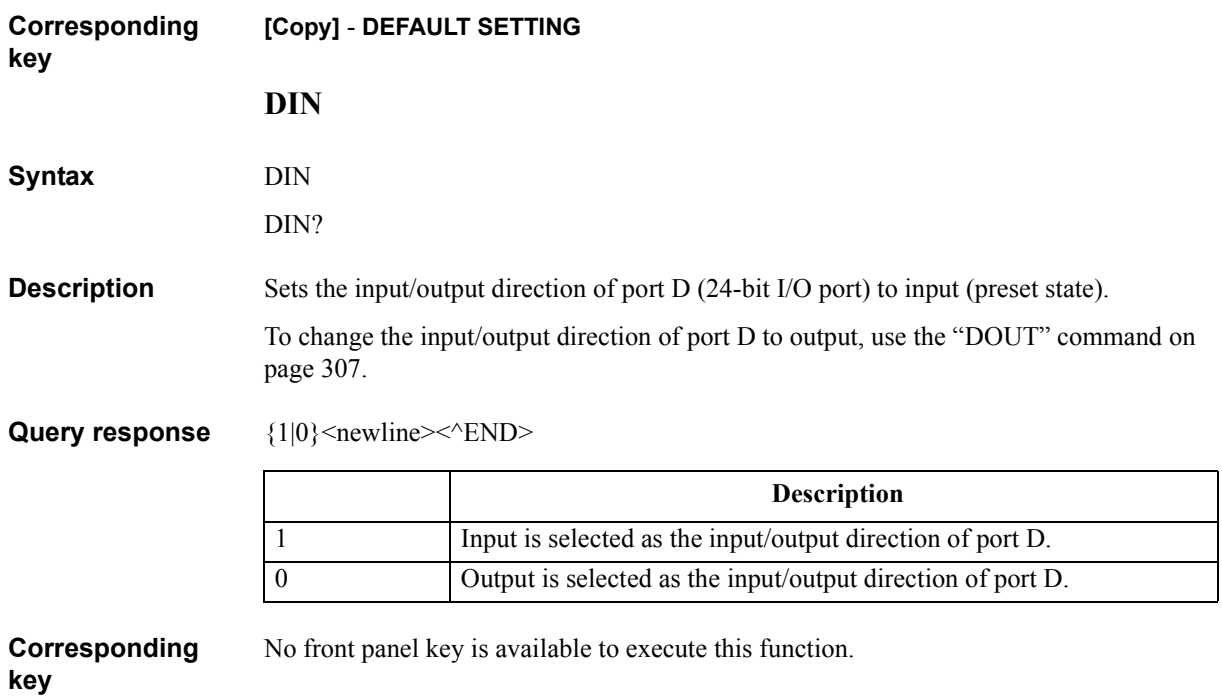

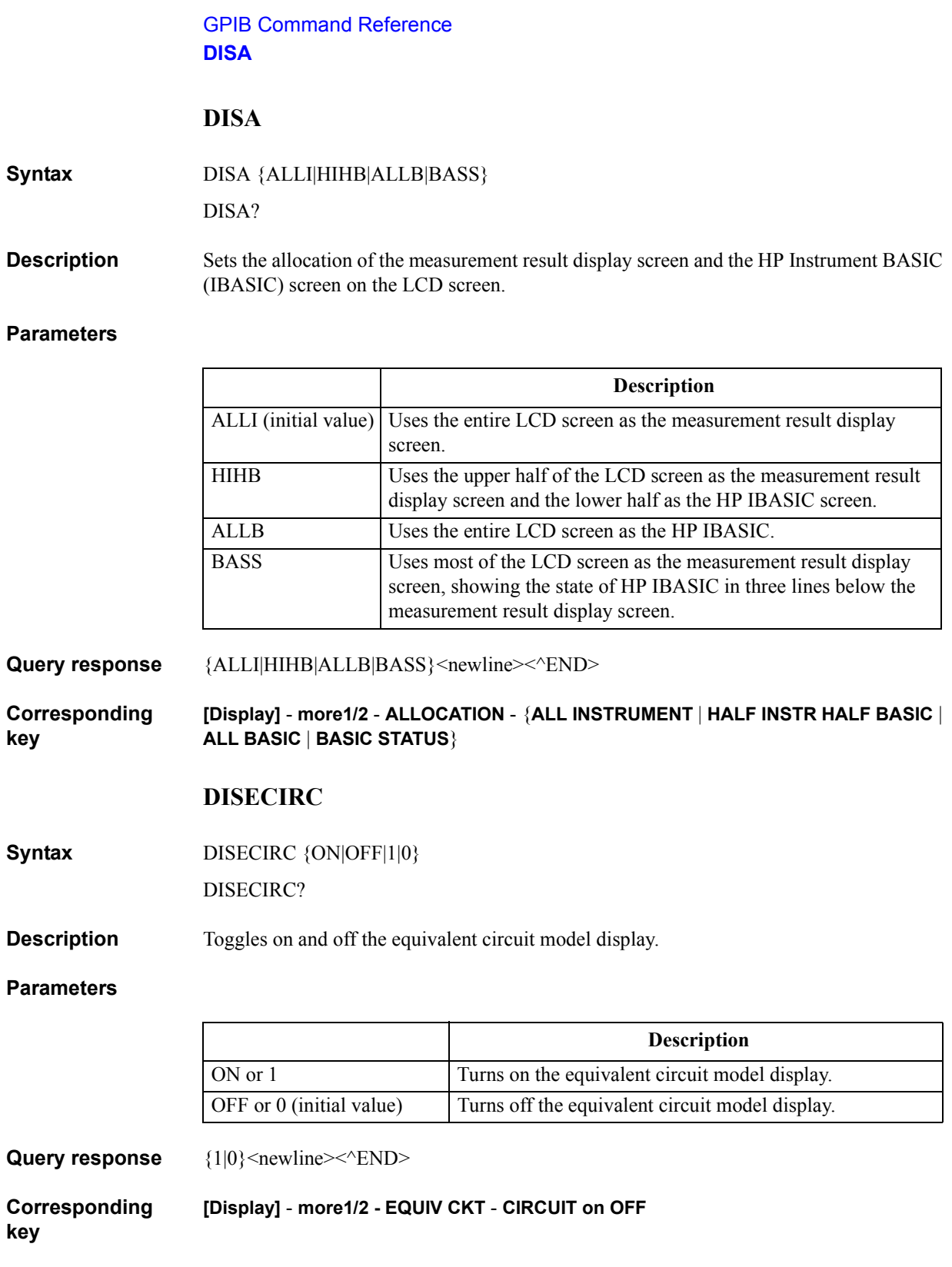

### **DISECPARA**

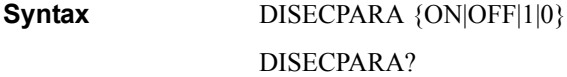

**Description** Toggles on and off the equivalent circuit parameter display. Executing equivalent circuit analysis (by the execution of ["CALECPARA" command on page 275\)](#page-274-0) automatically turns on the equivalent circuit parameter display.

### **Parameters**

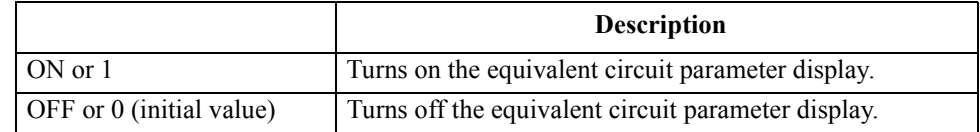

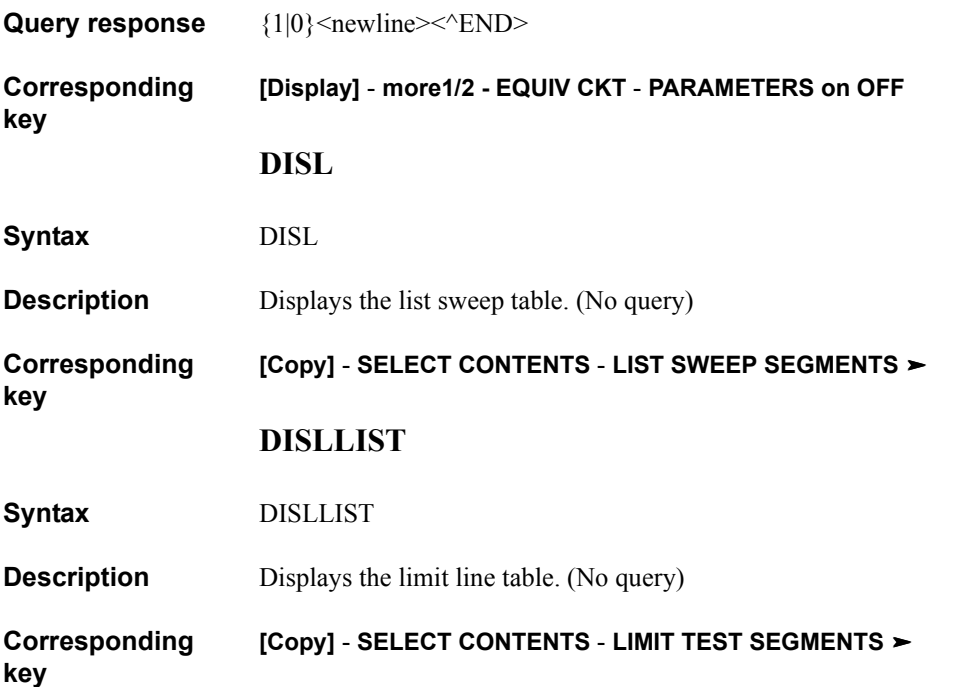

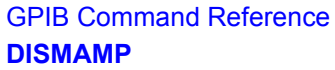

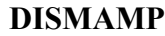

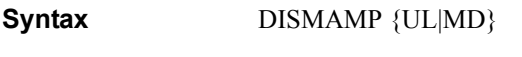

DISMAMP?

**Description** Sets the limit range display format to display the limit line table.

#### **Parameters**

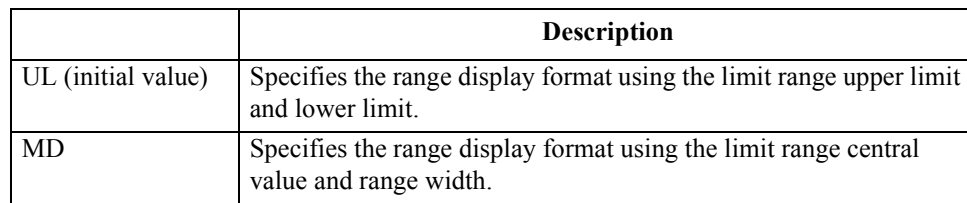

Query response  ${UL|MD}$  <newline><<*ND>* 

**Corresponding [Copy]** - **SELECT CONTENTS** - **LIMIT TEST SEGMENTS** - **DISP MODE[]**

### **DISMPRM**

**Syntax** DISMPRM {STSP|CTSP} DISMPRM?

**Description** Sets the sweep range display format to display the list sweep table.

#### **Parameters**

**key**

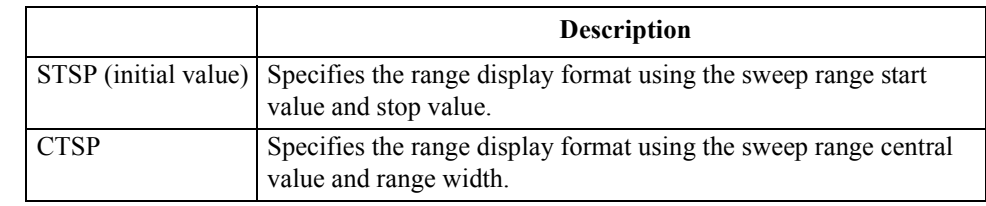

Query response  $\{STSP|CTSP\}$  <newline><<*ND>* 

**Corresponding key [Copy]** - **SELECT CONTENTS** - **LIST SWEEP SEGMENTS** - **DISP MODE[]**

#### GPIB Command Reference **DISP**

### **DISP**

**Syntax** DISP {DATA|MEMO|DATM|DMNM|DELP|DDVM} DISP?

**Description** For the active trace (set with the ["TRAC" command on page 457](#page-456-0)), makes the setting related to the displayed trace.

> If a parameter other than DATM is set, the scale setting target trace (set with the ["SCAF"](#page-421-0)  [command on page 422\)](#page-421-0) and the marker use target trace (set with the ["MKRO" command](#page-355-0)  [on page 356\)](#page-355-0) are also changed.

> If no data has been copied to the memory trace (the ["DATMEM" command on page 285](#page-284-0) has not been executed), executing this command to set a parameter other than DATA causes an error and the command is ignored.

> If the measurement parameter is a scalar value, executing this command to set DDVM causes an error and the command is ignored. If the measurement parameter is a vector value, executing this command to set DELP causes an error and the command is ignored.

### **Parameters**

<span id="page-300-0"></span>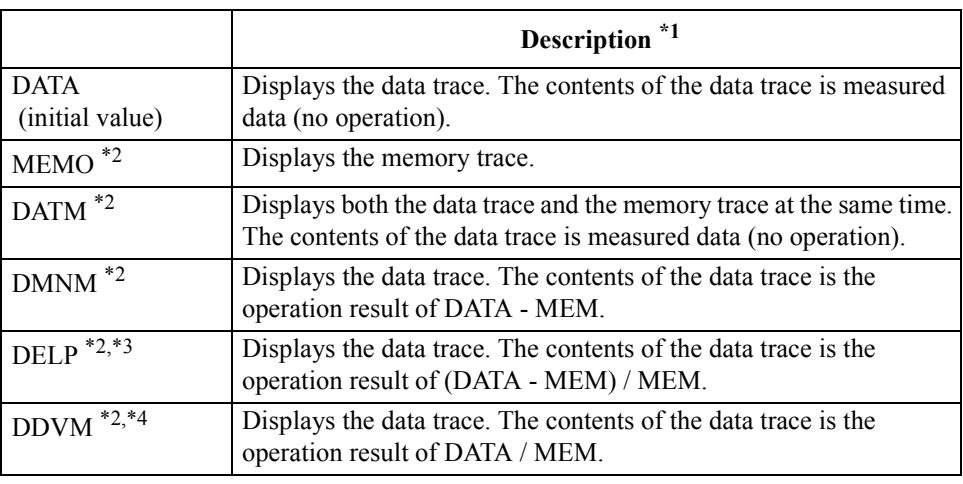

\*1.In operation expressions in the description, DATA indicates measured data and MEM indicates data of the memory trace.

\*2.Selectable only when data has been copied in the memory trace.

\*3.Selectable only when the measurement parameter is a scalar value.

\*4.Selectable only when the measurement parameter is a vector value.

**Query response** {DATA|MEMO|DATM|DMNM|DELP|DDVM}<newline><^END>

**Corresponding key [Display]** - **DEF TRACE[ ]** - {**DATA** | **MEMORY** | **DATA and MEMORY** | **DATA-MEM** | **DELTA %** | **DATA/MEM**}

GPIB Command Reference **DMKR**

### **DMKR**

**Syntax** DMKR {ON|FIX|TRAC|OFF}

DMKR?

**Description** For the active trace (set with the ["TRAC" command on page 457](#page-456-0)), makes the setting of the  $\Delta$  marker. In the coupled marker mode (set with the ["MKRCOUP" command on page 352](#page-351-0)), the setting is applied to both the A and B traces regardless of the active trace setting. If the marker function is off, executing this command causes an error and the command is ignored.

### **Parameters**

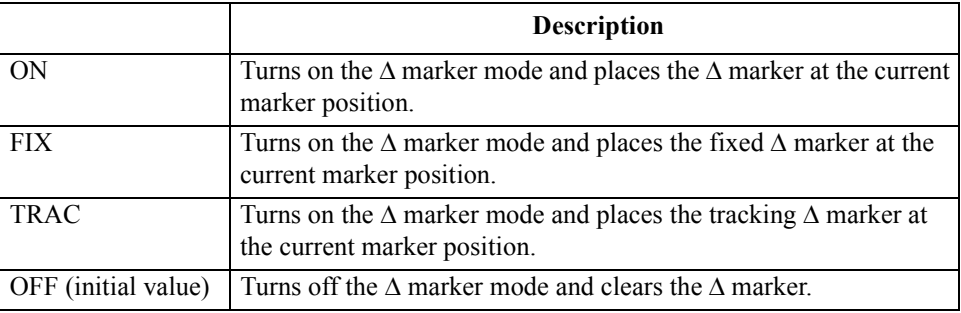

Query response  $\{ON|FIX|TRAC|OFF\}$  <newline> <  $\{END$ >

**Corresponding key [Marker]** - **MODE MENU** - {**MKR** | **FIXED MKR** | **TRACKING MKR** | **MKR OFF**}

### **DMKRAUV**

**Syntax** DMKRAUV <numeric>[OHM|DEG|RAD|SIE]

DMKRAUV?

**Description** For the active trace (set with the ["TRAC" command on page 457](#page-456-0)), if the measurement parameter is a vector value (for COMPLEX Z-Y), moves the fixed  $\Delta$  marker at the position of the specified measurement parameter value (subsidiary readout). Executing this command as Query reads out the measurement parameter value of the fixed  $\Delta$  marker (subsidiary readout).

> If the measurement parameter is a scalar value (for other than COMPLEX Z-Y) or if the  $\Delta$ marker mode is off, executing this command causes an error and the command is ignored.

### **Parameters**

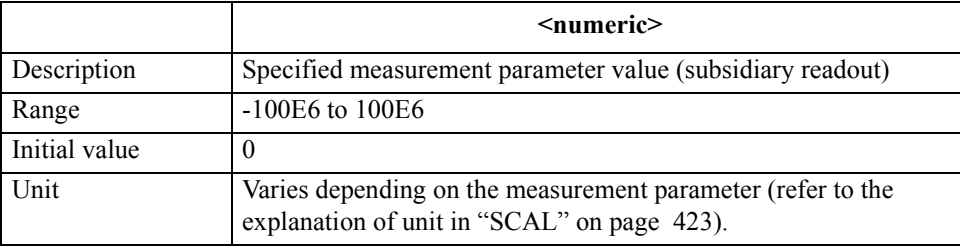

If the specified parameter is out of the allowable setting range, the minimum value (if the lower limit of the range is not reached) or the maximum value (if the upper limit of the range is exceeded) is set.

**Query response** {numeric}<newline><<*ND>* 

Reads out the phase for the polar chart format. Reads out reactance (for trace A) or susceptance (for trace B) for the complex plane format.

**Corresponding [Marker]** - **MODE MENU** - **FIXED MKR AUX VALUE**

### GPIB Command Reference **DMKRP**

### **DMKRP**

**Syntax** DMKRP <numeric>

DMKRP?

**Description** For the active trace (set with the ["TRAC" command on page 457](#page-456-0)), moves the  $\triangle$  marker to the specified measurement point. In the coupled marker mode (set with the ["MKRCOUP"](#page-351-0)  [command on page 352\)](#page-351-0), moves the  $\Delta$  markers of both the A and B traces, regardless of the active trace setting. If this command is executed as Query, it reads out the measurement point number at the  $\Delta$  marker position. If the  $\Delta$  marker mode is off, executing this command causes an error and the command is ignored.

#### **Parameters**

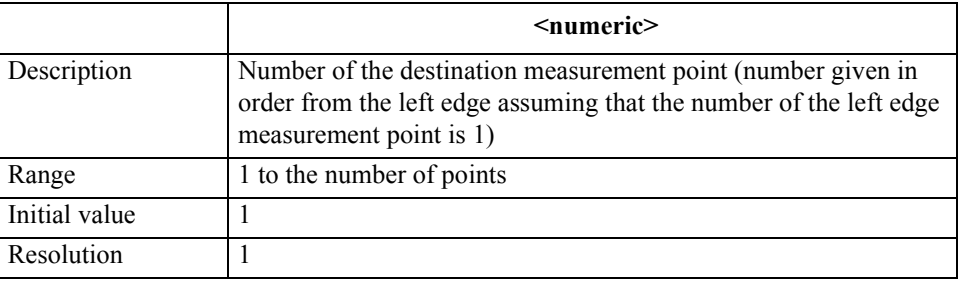

If the specified parameter is out of the allowable setting range, the minimum value (if the lower limit of the range is not reached) or the maximum value (if the upper limit of the range is exceeded) is set.

**Query response** {numeric}<newline><<*ND>* 

**Corresponding key** No front panel key is available to execute this function.

### **DMKRPRM**

### **Syntax** DMKRPRM <numeric>[HZ|MHZ|V|A] DMKRPRM?

**Description** For the active trace (set with the ["TRAC" command on page 457\)](#page-456-0), moves the  $\triangle$  marker on the trace to the position of the specified sweep parameter value. Note that, for the fixed  $\Delta$ marker, the Y axis (vertical axis) value is not changed before and after the move. In the coupled marker mode (set with the ["MKRCOUP" command on page 352](#page-351-0)), regardless of the active trace setting, moves the  $\Delta$  marker of both the A and B traces. If this command is executed as Query, it reads out the sweep parameter value at the  $\Delta$  marker position. If the  $\Delta$ marker mode is off, executing this command causes an error and the command is ignored.

### **Parameters**

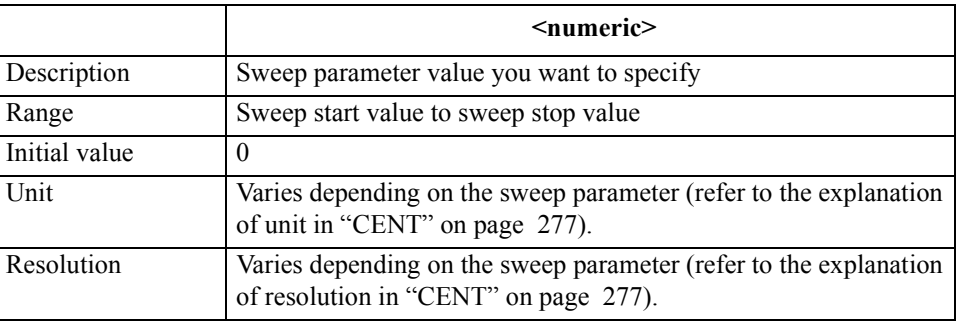

If the specified parameter is out of the allowable setting range, the minimum value (if the lower limit of the range is not reached) or the maximum value (if the upper limit of the range is exceeded) is set.

#### **Query response** {numeric}<newline><<*ND>*

#### **Corresponding [Marker]** - **MODE MENU** - **MKR STIMULUS**

GPIB Command Reference **DMKRVAL**

### **DMKRVAL**

**Syntax** DMKRVAL <numeric>[OHM|DEG|RAD|SIE|H|F|PCT]

DMKRVAL?

**Description** For the active trace (set with the ["TRAC" command on page 457](#page-456-0)), moves the fixed  $\Delta$ marker to the position of the specified measurement parameter value. Executing this command as Query reads out the measurement parameter value of the fixed  $\Delta$  marker. If the  $\Delta$  marker mode is off, executing this command causes an error and the command is ignored.

#### **Parameters**

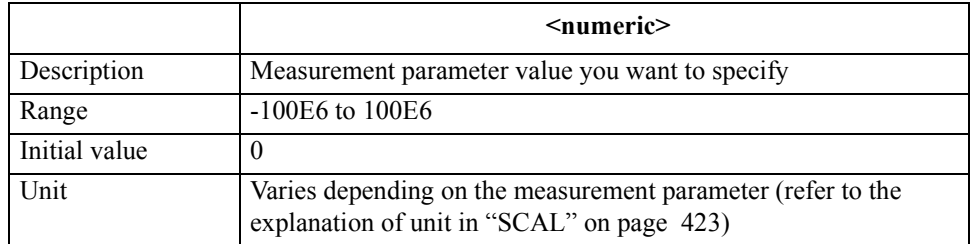

If the specified parameter is out of the allowable setting range, the minimum value (if the lower limit of the range is not reached) or the maximum value (if the upper limit of the range is exceeded) is set.

Query response {numeric}<newline><<*ND>* 

If the measurement parameter is a scalar value (for other than COMPLEX Z-Y), the measurement parameter value is read out. If the measurement parameter is a vector value (for COMPLEX Z-Y), the readout is as follows.

- If the polar chart format is selected, the amplitude is read out.
- If the complex plane format is selected, resistance (for trace A) or conductance (for trace B) is read out.

**Corresponding [Marker]** - **MODE MENU** - **FIXED MKR VALUE**

### **DMODE**

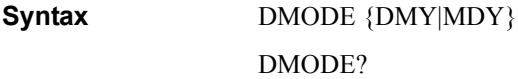

**Description** When the date printout setting is enabled (specified to ON with the "COPT" command on [page 283](#page-282-0)), sets the display format of the date.

### **Parameters**

<span id="page-306-0"></span>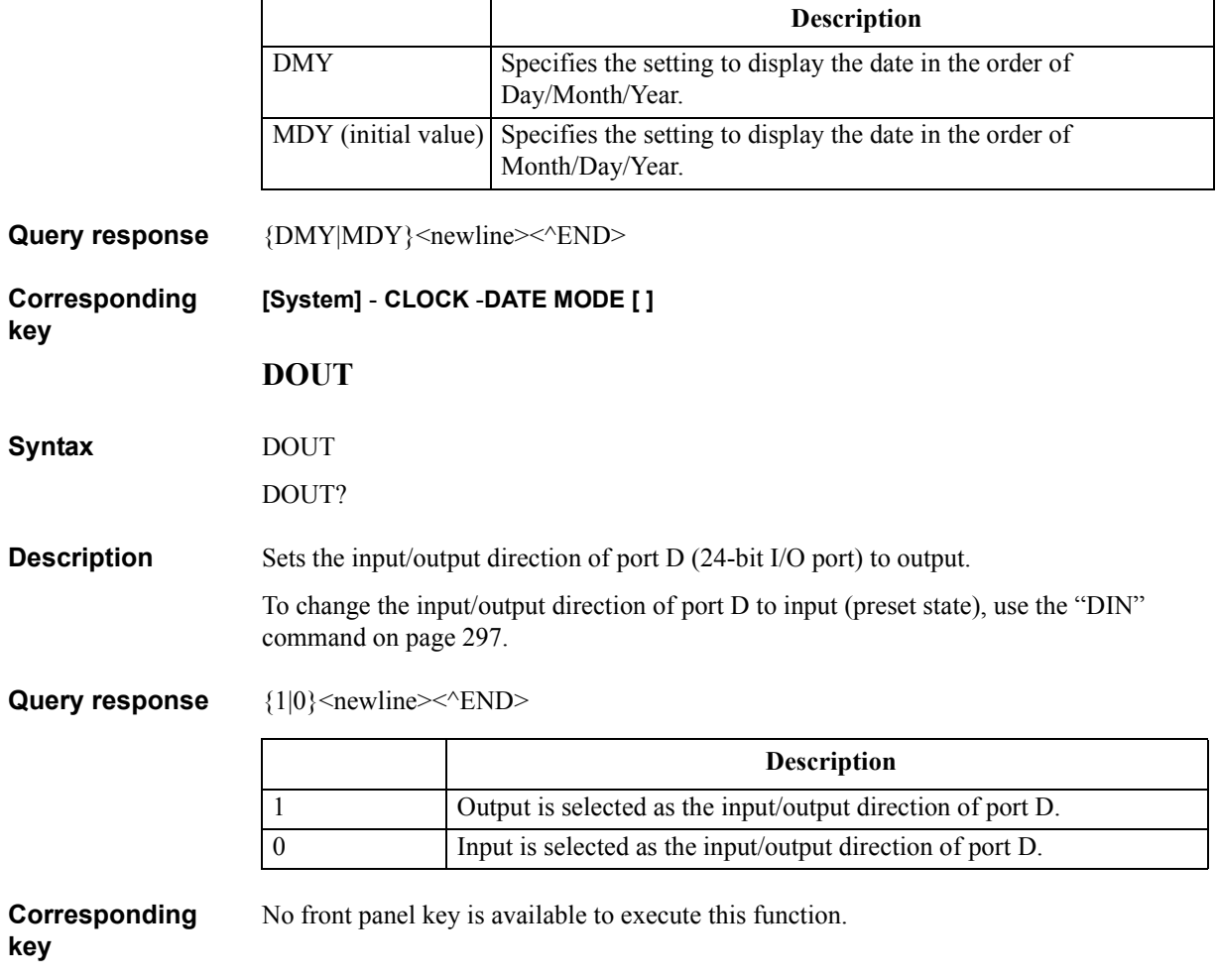

### GPIB Command Reference **DPI**

### <span id="page-307-0"></span>**DPI**

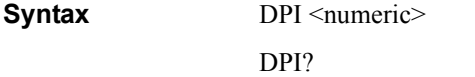

**Description** Sets the print resolution (DPI) for printout.

### **Parameters**

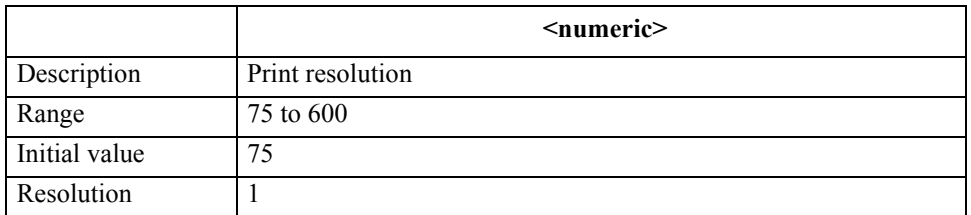

<span id="page-307-1"></span>If the specified parameter is out of the allowable setting range, the minimum value (if the lower limit of the range is not reached) or the maximum value (if the upper limit of the range is exceeded) is set.

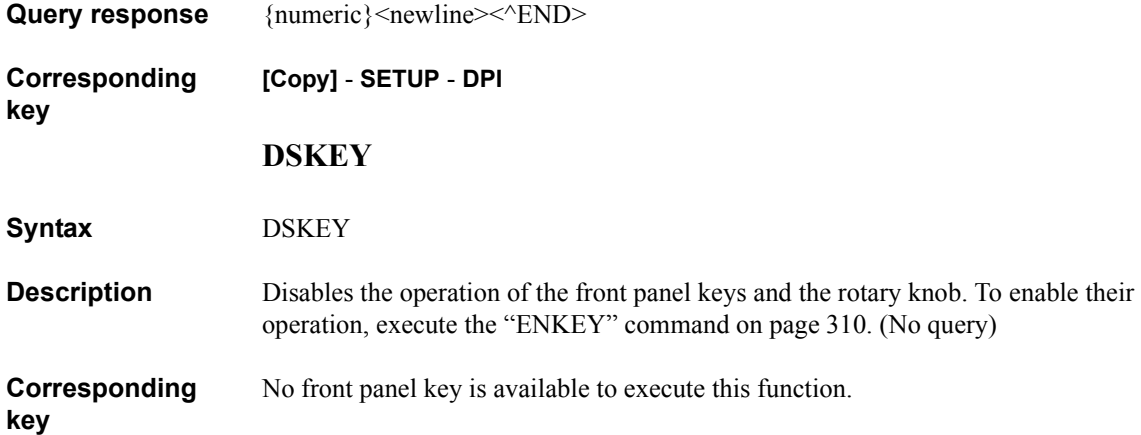

### <span id="page-308-0"></span>**E4TP**

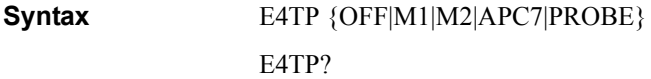

**Description** Selects the adapter in the adapter setting.

#### **Parameters**

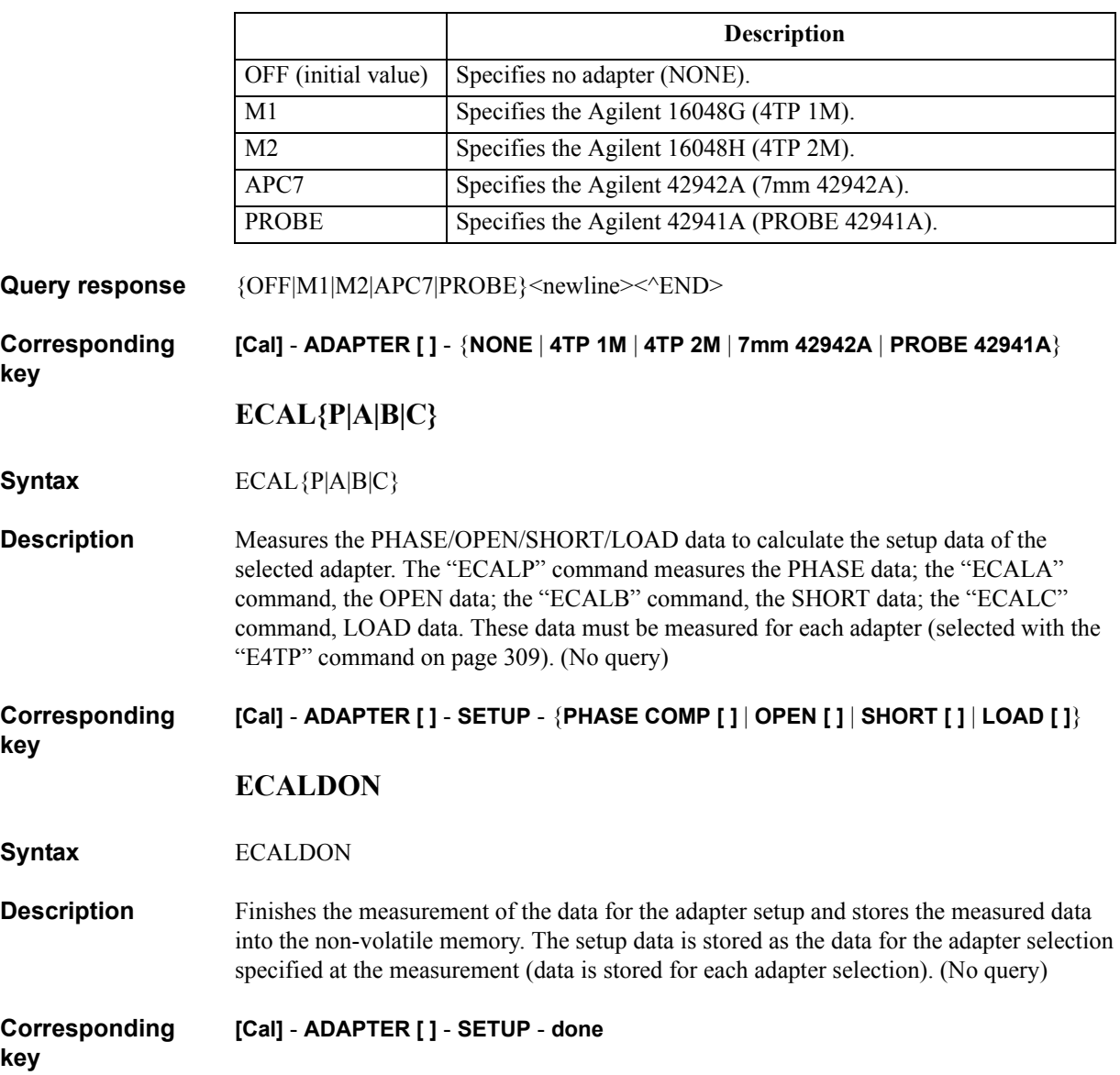

GPIB Command Reference **ECALQUI**

## **ECALQUI**

<span id="page-309-0"></span>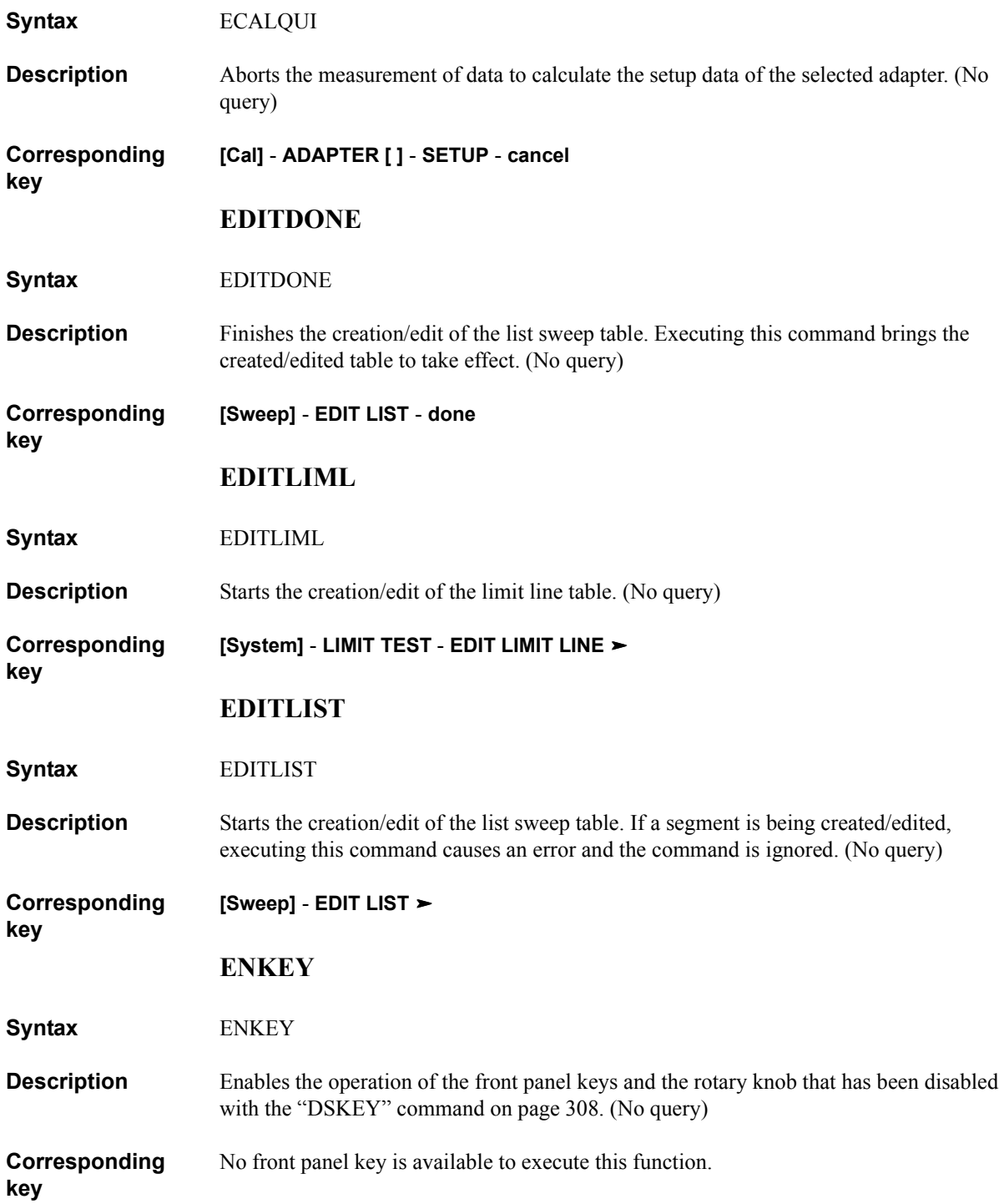

### **EQUC**

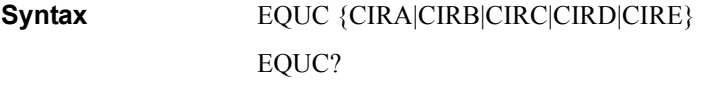

**Description** Selects an equivalent circuit model (A to E) used when executing the equivalent circuit analysis with the ["CALECPARA" command on page 275](#page-274-0). For details on each equivalent circuit model, refer to ["Equivalent circuit analysis" on page 100.](#page-99-0)

### **Parameters**

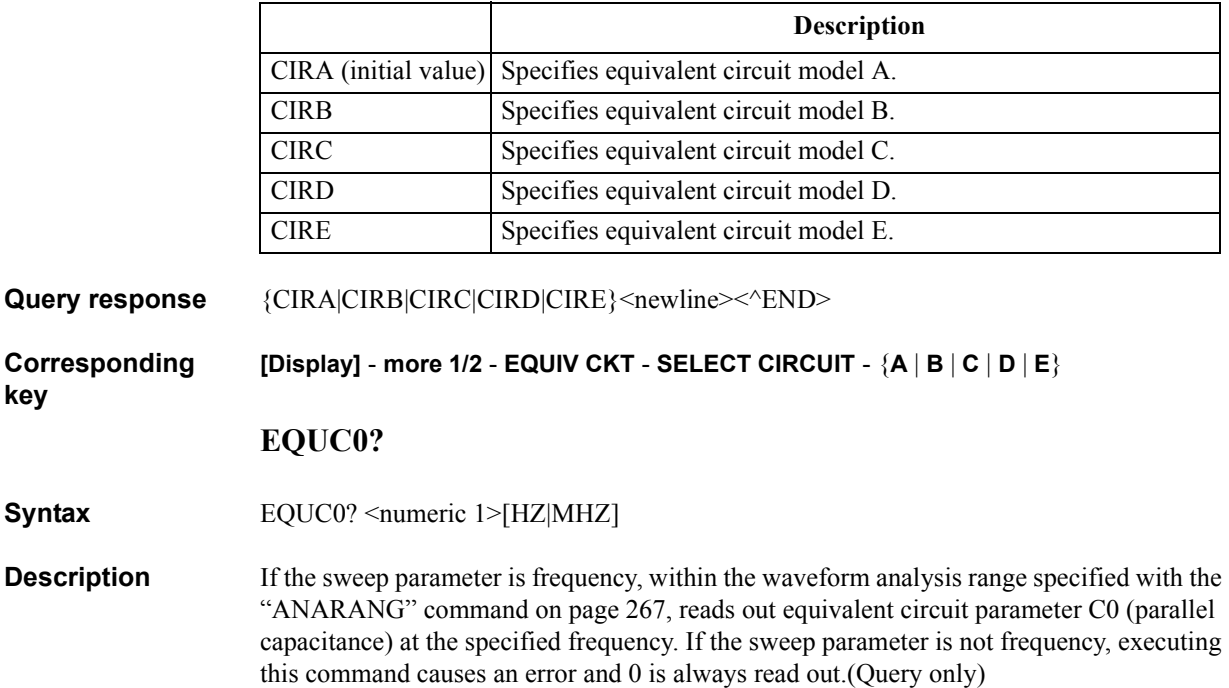

#### **Parameters**

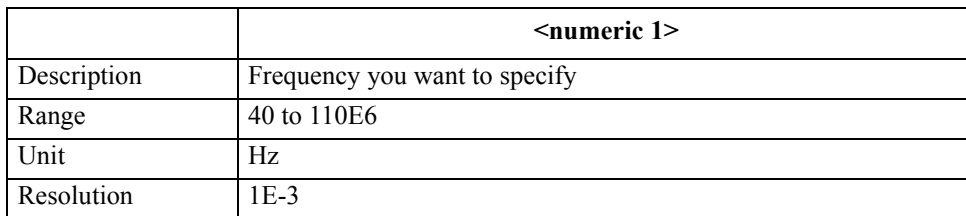

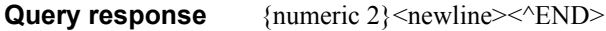

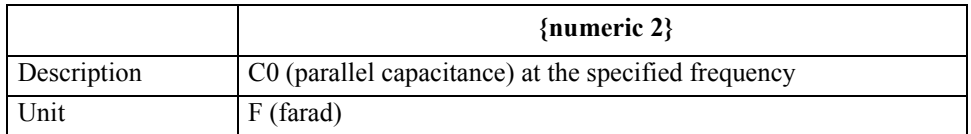

Note that, if the specified frequency is out of the analysis range, 0 is read out.

**Corresponding**  No front panel key is available to execute this function.

### GPIB Command Reference **EQUCPARS4?**

### **EQUCPARS4?**

Syntax EQUCPARS4?

**Description** If the sweep parameter is frequency and the measurement parameter is  $|Z|$ - $\theta$ , within the waveform analysis range specified with the ["ANARANG" command on page 267](#page-266-0), analyzes the 4-device equivalent circuit parameters of a crystal oscillator (refer to [Figure](#page-311-0)  [16-1](#page-311-0)) using the admittance characteristic circle diagram (refer to [Figure 16-2](#page-312-0)), and reads out them. If the sweep parameter is not frequency or the measurement parameter is not  $|Z|$ - $\theta$ , executing this command causes an error and all the readouts are 0. (Query only)

<span id="page-311-0"></span>**Figure 16-1 4-device equivalent circuit of a crystal oscillator** 

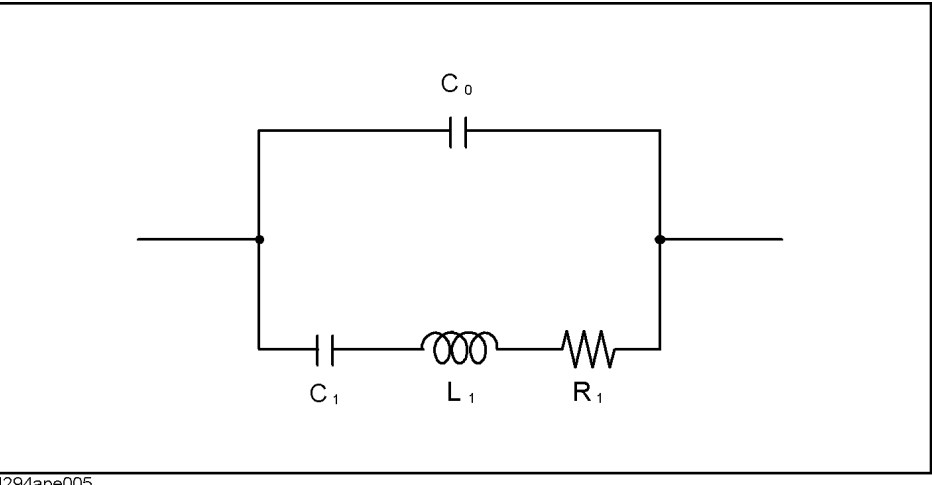

4294ape005

**Query response** {numeric 1}, {numeric 2}, {numeric 3}, {numeric 4}, {numeric 5}, {numeric 6}, {numeric 7},{numeric 8},{numeric 9}<newline><^END>

Readouts are as follows:

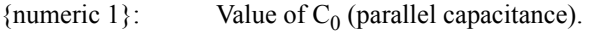

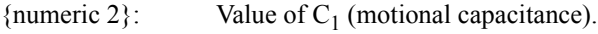

- {numeric 3}: Value of  $L_1$  (motional inductance).
- {numeric 4}: Value of  $R_1$  (motional resistance).
- {numeric 5}: Value of  $f_s$  (motional (series) resonant frequency).
- {numeric  $6$ }: Value of  $f_a$  (anti-resonant frequency).
- {numeric 7}: Value of  $f_r$  (resonant frequency).
- {numeric 8}: Value of  $f_1$  (frequency at which the conductance is half the maximum value).
- {numeric 9}: Value of  $f_2$  (frequency at which the conductance is half the maximum value). Note that  $f_1 < f_2$ .

 $C_0$ ,  $C_1$ ,  $L_1$  and  $R_1$  are calculated using the following equations.

$$
C_0 = C_1 \times f_r^2 / (f_a^2 - f_r^2)
$$
  
\n
$$
C_1 = 1 / (Q \times R_1 \times 2 \times \pi \times f_s)
$$
  
\n
$$
L_1 = Q \times R_1 / (2 \times \pi \times f_s)
$$
  
\n
$$
R_1 = 1 / G_{max}
$$
  
\n
$$
Q = |f_s / (f_2 - f_1)|
$$

If there are no  $f_a$  and  $f_r$  points on the admittance chart,  $C_0$  is calculated using the following equation.

$$
C_0 = B_{fs} / (2 \times \pi \times f_s)
$$

<span id="page-312-0"></span>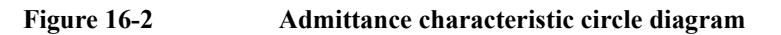

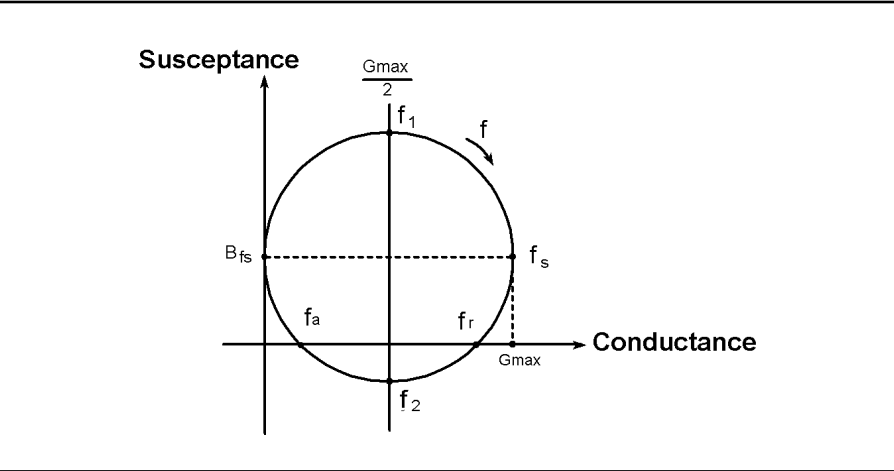

4294ape006

```
Corresponding 
key
                    No front panel key is available to execute this function.
                    ESB?
Syntax ESB?
Description Reads out the value of Instrument Event Status Register (Event Status Register B). (Query
                    only)
Query response {numeric}<newline><\text{FND}Corresponding 
key
                    No front panel key is available to execute this function.
```
### GPIB Command Reference **ESNB**

### **ESNB**

**Syntax** ESNB <numeric>

ESNB?

**Description** Sets the value of Instrument Event Status Enable Register (Event Status Enable Register B).

#### **Parameters**

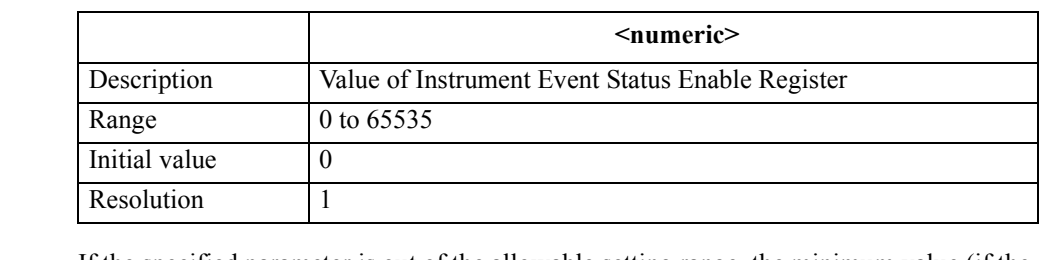

If the specified parameter is out of the allowable setting range, the minimum value (if the lower limit of the range is not reached) or the maximum value (if the upper limit of the range is exceeded) is set.

Query response {numeric}<newline><<*ND>* 

**Corresponding**  No front panel key is available to execute this function.

**EXPP**

**Syntax** EXPP {ON|OFF|1|0}

EXPP?

**Description** For the active trace (set with the ["TRAC" command on page 457](#page-456-0)), if the trace measurement parameter is phase, determines whether to perform the extended phase display (display in which phases out of the range between -180 and 180 are not rolled up). If the trace measurement parameter is not phase, executing this command causes an error and the command is ignored.

### **Parameters**

**key**

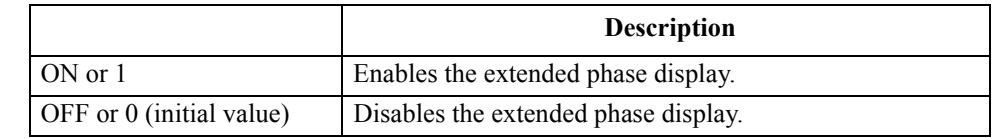

Query response  ${1|0}$  < newline>< ^END

**Corresponding [Format]** - **EXP PHASE on OFF**

### **FILC**

**Syntax** FILC <string 1>, <string 2>, <string 4>

**Description** Copies a file. To specify a file, use a file name including its extension (refer to Table 8-1 on [page 113\)](#page-112-0). (No query)

### **Parameters**

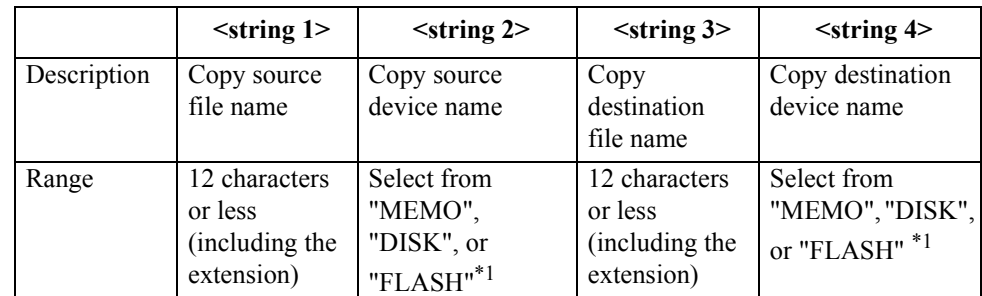

<span id="page-314-0"></span>\*1.Each selection item indicates the device name as shown below.<br>"MEMO"

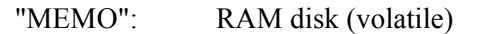

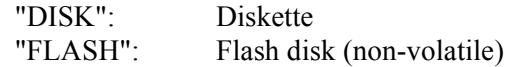

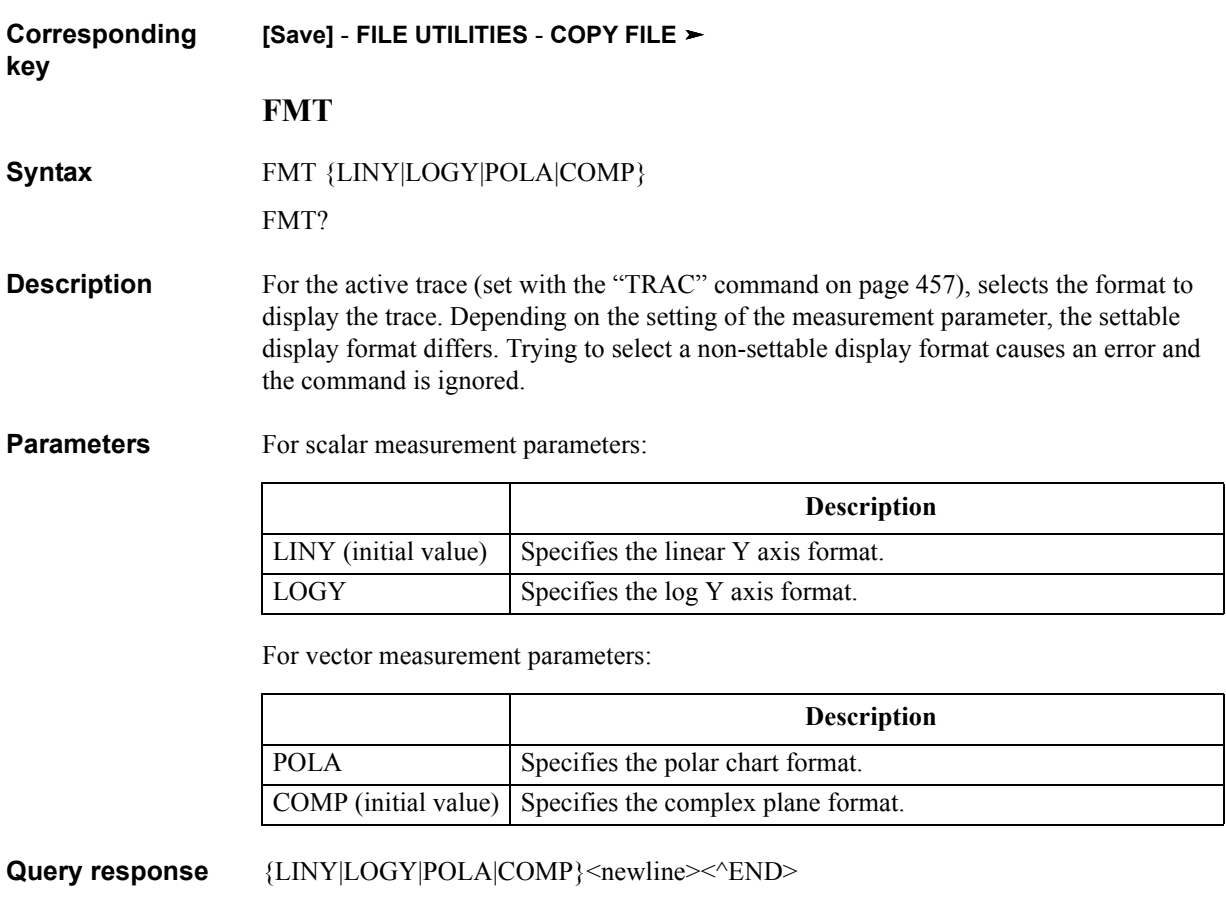

**[Format]** - {**LIN** | **LOG** | **COMPLEX** | **POLAR**}

**Corresponding key**

**Chapter 16 315**

### GPIB Command Reference **FNAME?**

### **FNAME?**

**Syntax** FNAME? <numeric>

**Description** Returns the file name corresponding to a specified number in the current directory. To each file, a number is assigned from 1 to "the number of the files" in alphabetical order. Use the ["FNUM?"\(316page\)](#page-315-0) command to verify the number of the files in the current directory. (Query only)

### **Parameters**

<span id="page-315-0"></span>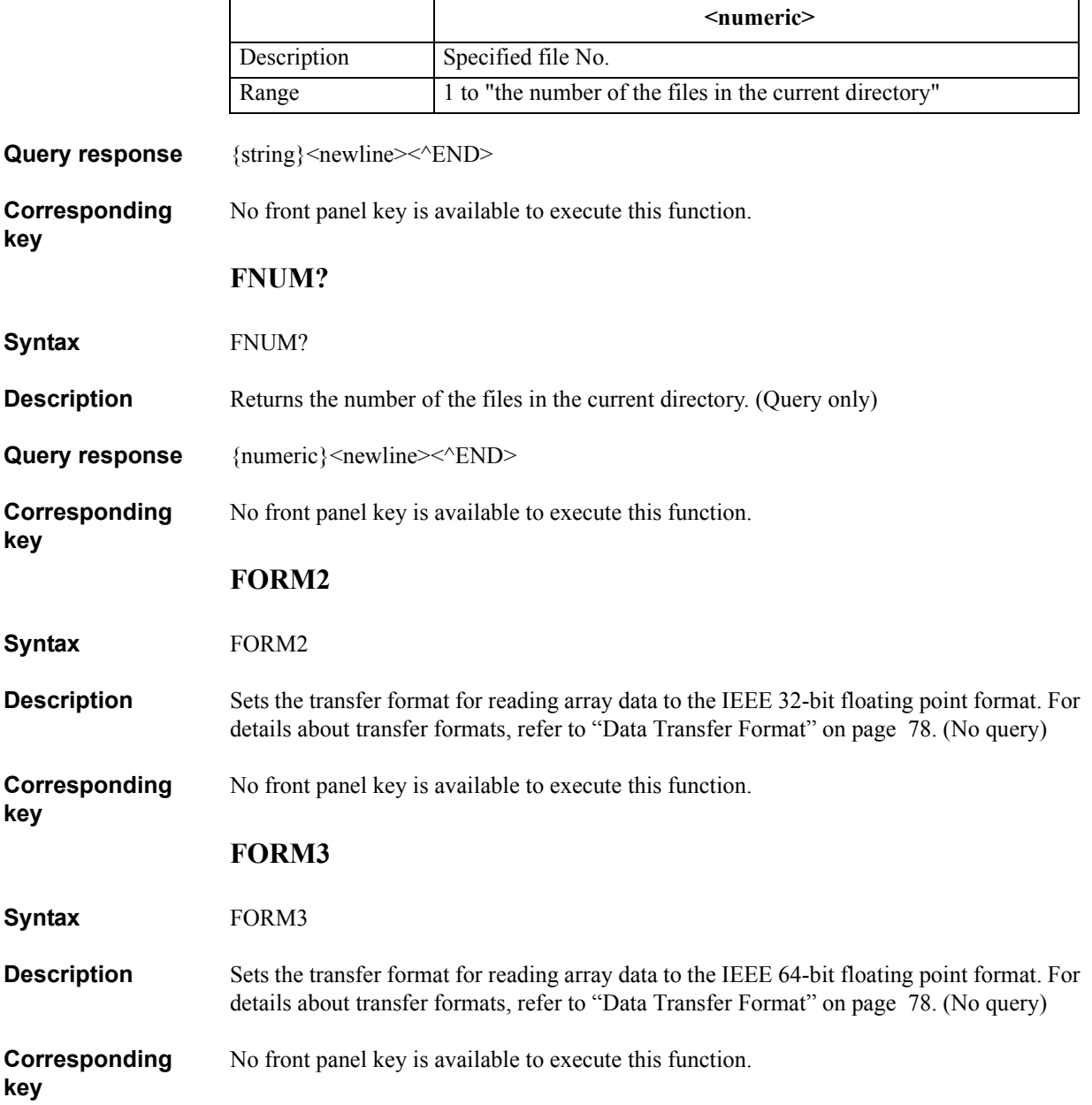

### **FORM4**

<span id="page-316-0"></span>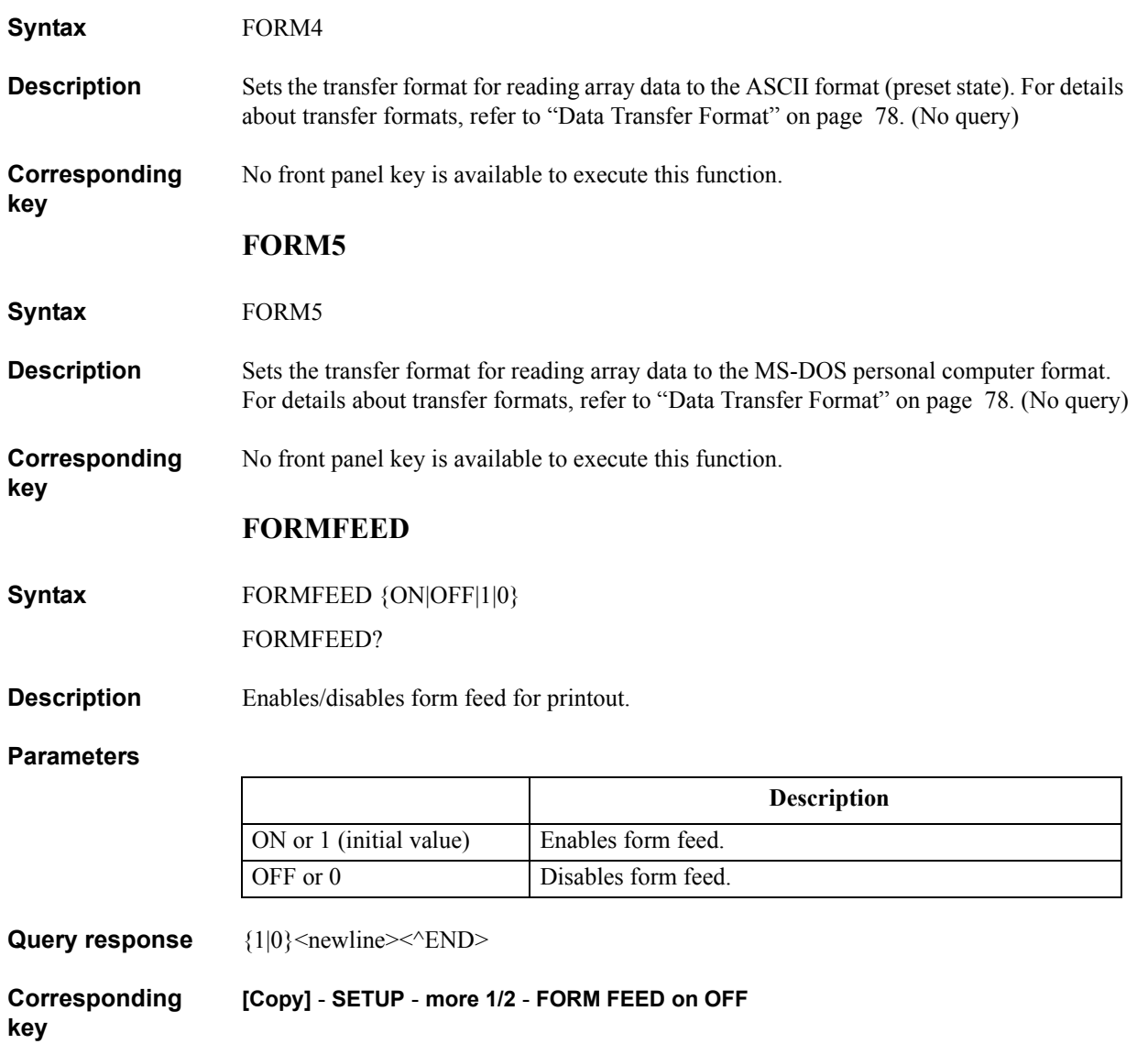

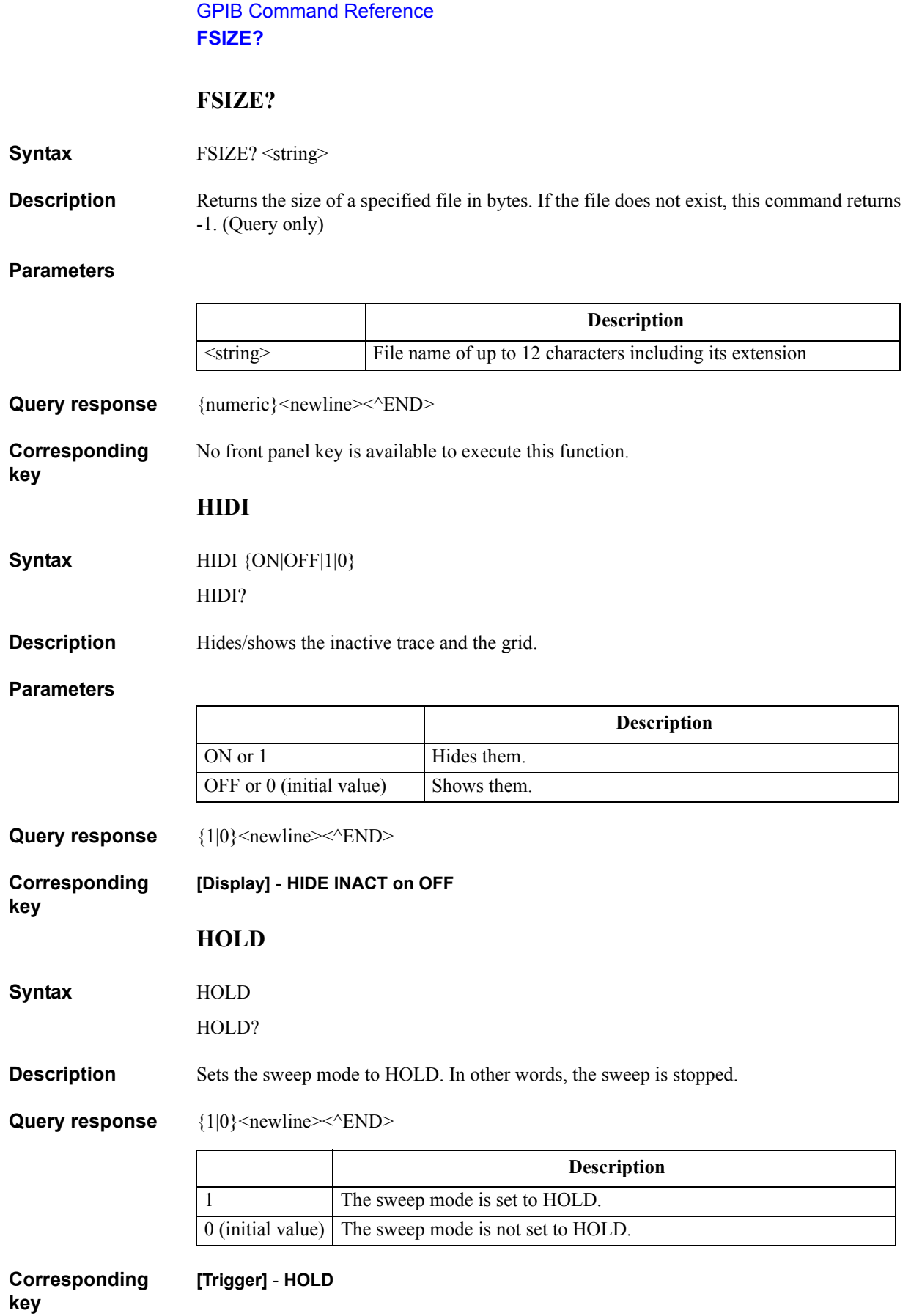

### **INID**

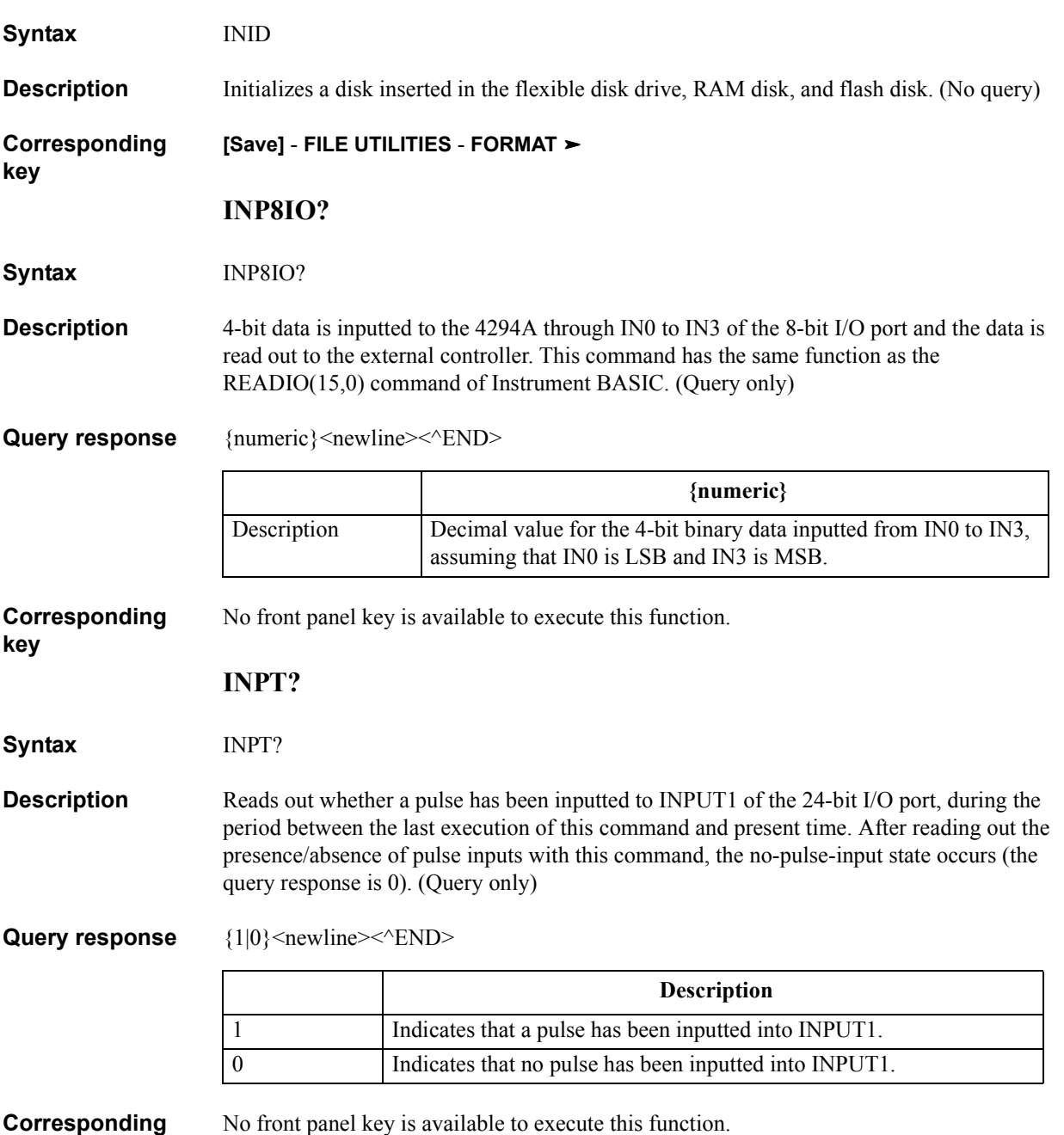

**key**

16. GPIB Command Reference 16. GPIB<br>Command Reference<br>( F - N )

### GPIB Command Reference **INPUCALC{1-3}**

### **INPUCALC{1-3}**

#### **Syntax** INPUCALC{1|2|3} <numeric 1>, <numeric 2>,.., <numeric NOP $\times$ 2-1>, <numeric NOP $\times$ 2>

**Description** Enters OPEN/SHORT/LOAD data for user calibration. Use the "INPUCALC1" command to enter OPEN data (G-B); the "INPUCALC2" command, SHORT data (R-X); the "INPUCALC3" command, LOAD data (R-X). When all the OPEN/SHORT/LOAD data is entered, the calibration coefficient is automatically calculated and it is stored into the non-volatile memory (backup memory). To use entered data, you are required to enter all the data.

> Enter data after setting the standard values, because the standard values to be used in measuring data is needed to calculate user calibration coefficients.

A mismatch, between the number of required data at the execution of the command (defined by the measurement point setting for user calibration data (set with the ["CALP"](#page-274-1)  [command on page 275\)](#page-274-1) and the number-of-points setting) and the number of entered parameters, causes an error and the command is ignored. (No query)

#### **Parameters**

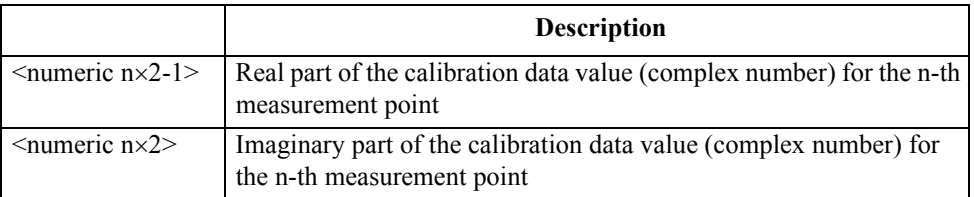

Total of NOP $\times$ 2 parameters are required because each measurement point value (complex number) is divided into 2 parameters for its real part and imaginary part. Where, NOP is the number of points (for user measurement points) or 100 (for fixed measurement points), and n is an integer between 1 and NOP.

#### **Corresponding key** No front panel key is available to execute this function.

### **INPUCOMC{1-3}**

**Syntax** INPUCOMC{1-3} <numeric 1>,<numeric 2>,..,<numeric NOP $\times$ 2-1>,<numeric NOP $\times$ 2>

**Description** Enters the OPEN/SHORT/LOAD compensation data for fixture compensation, calculates the compensation coefficient, and stores it into the non-volatile memory (backup memory). The "INPUCOMC1" command is for OPEN compensation data (G-B); the "INPUCOMC2" command, SHORT compensation data (R-X); the "INPUCOMC3" command, for LOAD compensation data (R-X).

> Enter data after setting the standard values, because the standard values to be used in measuring data is needed to calculate fixture compensation coefficients.

A mismatch, between the number of required data at the execution of the command (defined by the measurement point setting for fixture compensation data (set with the ["CALP" command on page 275\)](#page-274-1) and the number-of-points setting) and the number of entered parameters, causes an error and the command is ignored. (No query)

#### **Parameters**

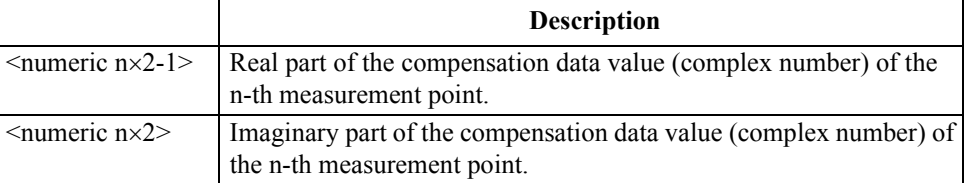

Total of NOP×2 parameters are required because the fixture compensation data value (complex number) of each measurement point is divided into 2 parameters for its real part and imaginary part. Where, NOP is the number of points (for user measurement points) or 100 (for fixed measurement points), and n is an integer between 1 and NOP.

#### **Corresponding key** No front panel key is available to execute this function.

### **INPUDATA**

**Syntax** INPUDATA <numeric 1>, <numeric 2>,.., <numeric NOP×2-1>, <numeric NOP×2>

**Description** Enters a data array (refer to ["Internal data arrays" on page 81\)](#page-80-0). A mismatch, between the number-of-points setting at the execution of the command and the number of entered parameters, causes an error and the command is ignored. (No query)

**Parameters**

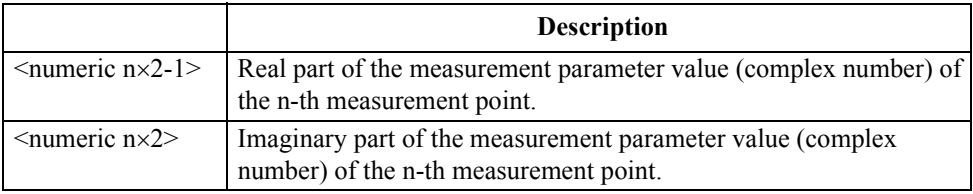

Total of NOP×2 parameters are required because the measurement parameter value of each measurement point (complex number) is divided into 2 parameters for its real part and imaginary part. Where, NOP is the number of points, and n is an integer between 1 and NOP.

# **Corresponding**

**key** No front panel key is available to execute this function.

### GPIB Command Reference **INPUDTRC**

### **INPUDTRC**

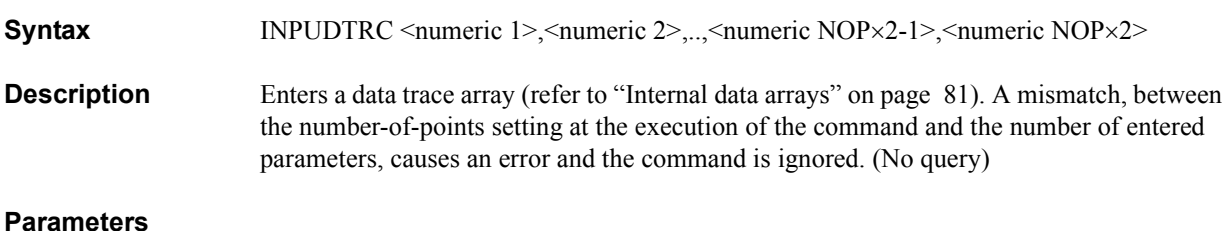

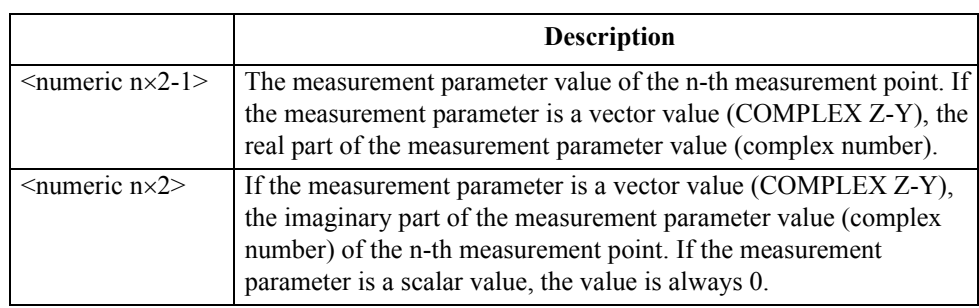

Regardless of the measurement parameter setting, 2 parameters are required for each measurement point (total of  $NOP \times 2$  parameters). Where,  $NOP$  is the number of points, and n is an integer between 1 and NOP.

**Corresponding**  No front panel key is available to execute this function.

**INTE**

**Syntax** INTE <numeric>[PCT]

INTE?

**Description** Sets the brightness of the LCD screen.

### **Parameters**

**key**

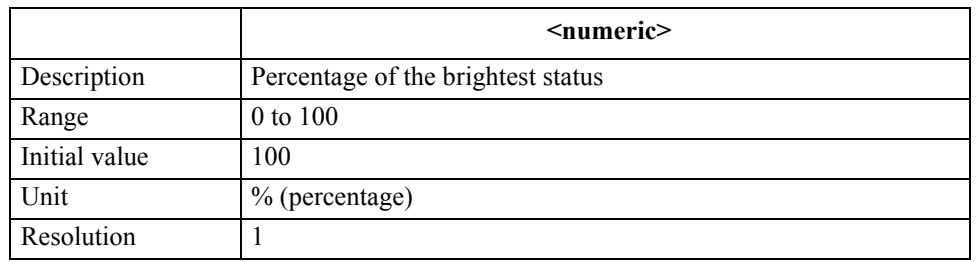

If the specified parameter is out of the allowable setting range, the minimum value (if the lower limit of the range is not reached) or the maximum value (if the upper limit of the range is exceeded) is set.

**Query response** {numeric}<newline><<*ND>* 

**Corresponding key [Display]** - **more 1/2** - **MODIFY COLOR** - **INTENSITY**

### **KEY**

### **Syntax** KEY <numeric>

KEY?

**Description** Executing this command performs the same operation as a press of a specified front panel key. To specify a front panel key, use a key code. For the relationship between each key and its key code, refer to [Figure 16-3](#page-322-0).

#### <span id="page-322-0"></span>**Figure 16-3 Key code of each key on the front panel**

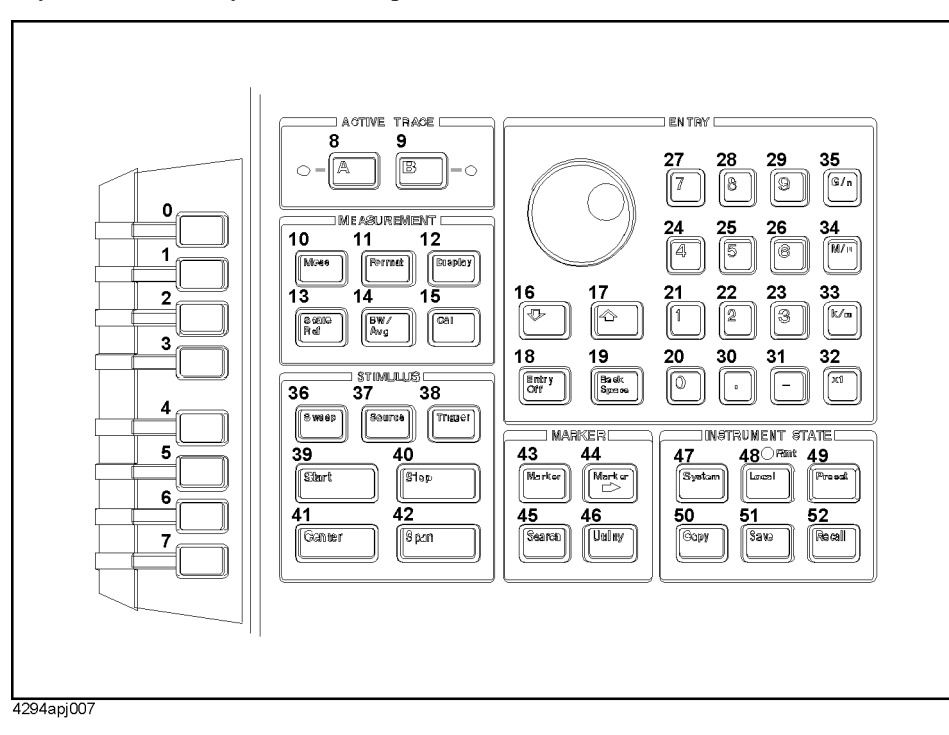

#### **Parameters**

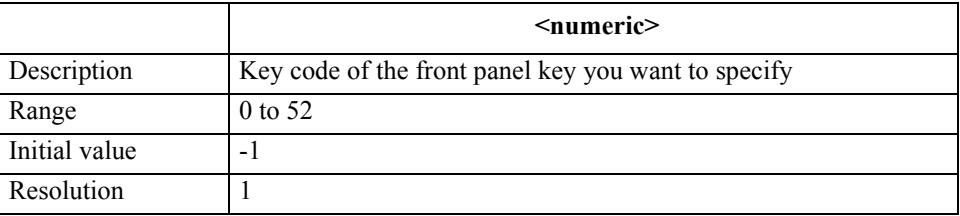

If the specified parameter is out of the allowable setting range, the minimum value (if the lower limit of the range is not reached) or the maximum value (if the upper limit of the range is exceeded) is set.

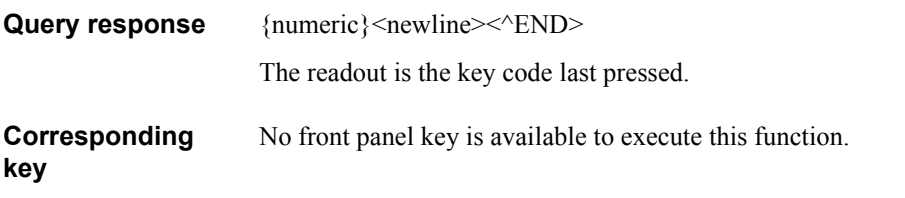

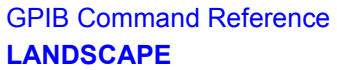

### <span id="page-323-0"></span>**LANDSCAPE**

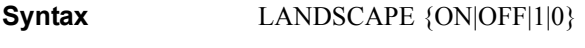

LANDSCAPE?

**Description** Enables/disables landscape printing for printout.

**Parameters**

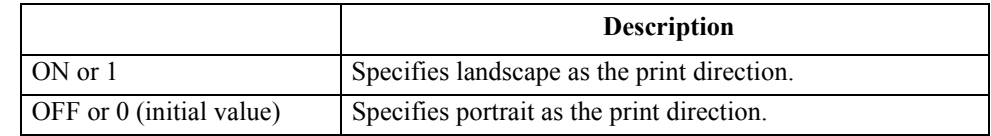

Query response  ${1|0}$  <newline>< $N$ END>

**Corresponding key [Copy]** - **SETUP** - **more 1/2** - **LANDSCAPE on OFF**

### **LIMCLEL**

**Syntax** LIMCLEL

**Description** In the creation/edit of the limit line table, deletes all segments. Executing this command during the execution of segment creation/edit causes an error. If the creation/edit of the limit line table has not been started, executing this command automatically starts table creation/edit and then deletes all segments.(No query)

**NOTE** Executing the ["LIMEDONE" command on page 326](#page-325-0) brings the created/edited limit line table to take effect.

**Corresponding [System]** - **LIMIT TEST** - **EDIT LIMIT LINE** - **CLEAR LIST**
# <span id="page-324-0"></span>**LIMDSTAR**

**Syntax** LIMDSTAR <numeric>[DEG|RAD|OHM|SIE|H|F|PCT]

LIMDSTAR?

**Description** In the creation/edit of the limit line table, sets the limit width (=upper value - central value) of the start point of each segment (specified with the ["LIMSTAR" command on page 334\)](#page-333-0). Use this command, together with the ["LIMVSTAR" command on page 339](#page-338-0), when specifying the limits using the central value and the width.

> If segment creation/edit has not been started, executing this command automatically starts the edit of the edit target segment and then sets the limit width of the start point.

If the creation/edit of the limit line table has not been started, executing this command automatically starts table creation/edit, starts the edit of the edit target segment and then sets the limit width of the start point.

### **Parameters**

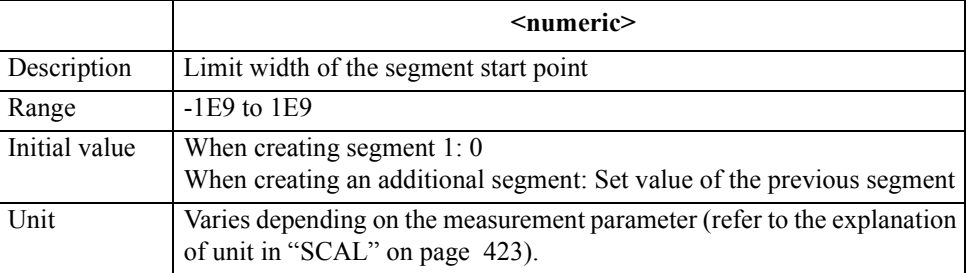

If the specified parameter is out of the allowable setting range, the minimum value (if the lower limit of the range is not reached) or the maximum value (if the upper limit of the range is exceeded) is set.

**Query response** {numeric}<newline>< $\triangle$ END>

**Corresponding [System]** - **LIMIT TEST** - **EDIT LIMIT LINE** - **EDIT - DELTA LIMIT**

GPIB Command Reference **LIMDSTOP**

# <span id="page-325-1"></span>**LIMDSTOP**

**Syntax** LIMDSTOP <numeric>[DEG|RAD|OHM|SIE|H|F|PCT]

LIMDSTOP?

**Description** In the creation/edit of the limit line table, sets the limit width (=upper value - central value) of the stop point of each segment (specified with the ["LIMSTOP" command on page 336\)](#page-335-0). Use this command, together with the ["LIMVSTOP" command on page 340,](#page-339-0) when specifying the limits using the central value and the width.

> If segment creation/edit has not been started, executing this command automatically starts the edit of the edit target segment and then sets the limit width of the stop point.

If the creation/edit of the limit line table has not been started, executing this command automatically starts table creation/edit, starts the edit of the edit target segment, and then sets the limit width of the stop point.

### **Parameters**

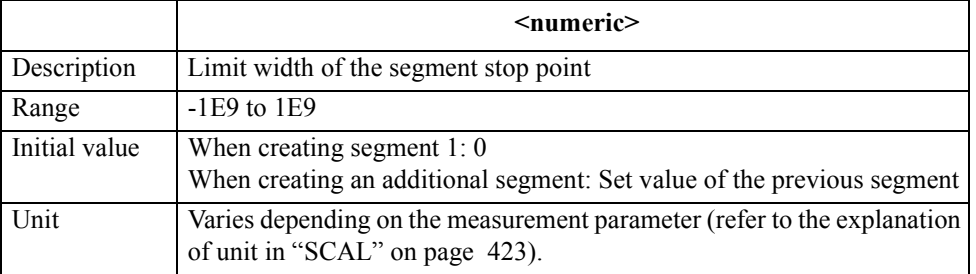

If the specified parameter is out of the allowable setting range, the minimum value (if the lower limit of the range is not reached) or the maximum value (if the upper limit of the range is exceeded) is set.

**Query response** {numeric}<newline>< $\triangle$ END>

**Corresponding [System]** - **LIMIT TEST** - **EDIT LIMIT LINE** - **EDIT** - **more 1/3** - **DELTA LIMIT**

### <span id="page-325-0"></span>**LIMEDONE**

**Syntax** LIMEDONE

**Description** Finishes the creation/edit of the limit line table. Executing this command brings the created/edited table to take effect. (No query)

#### **Corresponding [System]** - **LIMIT TEST** - **EDIT LIMIT LINE** - **done**

**key**

# **LIMIAMPO**

**Syntax** LIMIAMPO <numeric>[DEG|RAD|OHM|SIE|H|F|PCT] LIMIAMPO?

**Description** For the active trace (set with the ["TRAC" command on page 457](#page-456-0)), sets an offset value of the limit for the measurement parameter value.

### **Parameters**

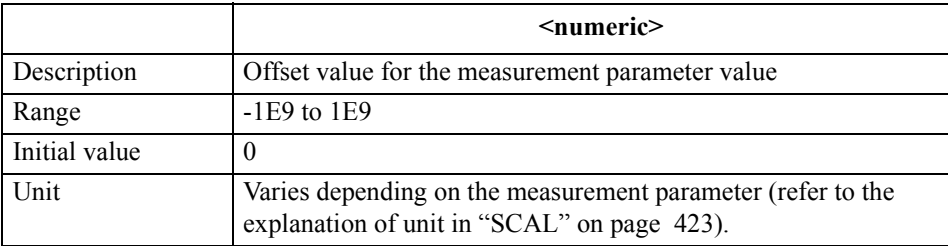

If the specified parameter is out of the allowable setting range, the minimum value (if the lower limit of the range is not reached) or the maximum value (if the upper limit of the range is exceeded) is set.

**Query response** {numeric}<newline><<*ND>* 

**Corresponding [System]** - **LIMIT TEST** - **LIMIT LINE OFFSETS** - **AMPLITUDE OFFSET**

### **LIMIPRMO**

**Syntax** LIMIPRMO <numeric>[HZ|MHZ|V|A]

LIMIPRMO?

**Description** For the active trace (set with the ["TRAC" command on page 457](#page-456-0)), sets an offset value of the limit for the sweep parameter value.

## **Parameters**

**key**

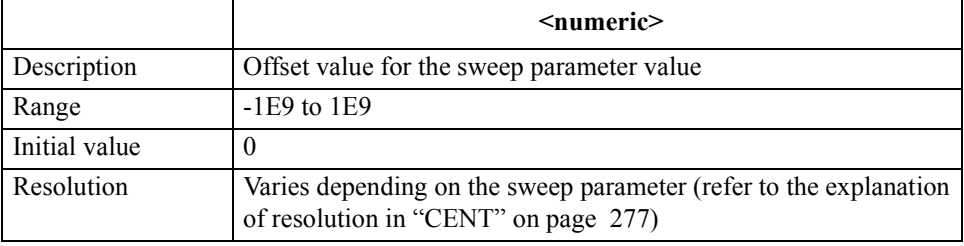

If the specified parameter is out of the allowable setting range, the minimum value (if the lower limit of the range is not reached) or the maximum value (if the upper limit of the range is exceeded) is set.

Query response {numeric}<newline><<**AEND>** 

**Corresponding key [System]** - **LIMIT TEST** - **LIMIT LINE OFFSETS** - **SWP PARAM OFFSET** GPIB Command Reference **LIMITEST**

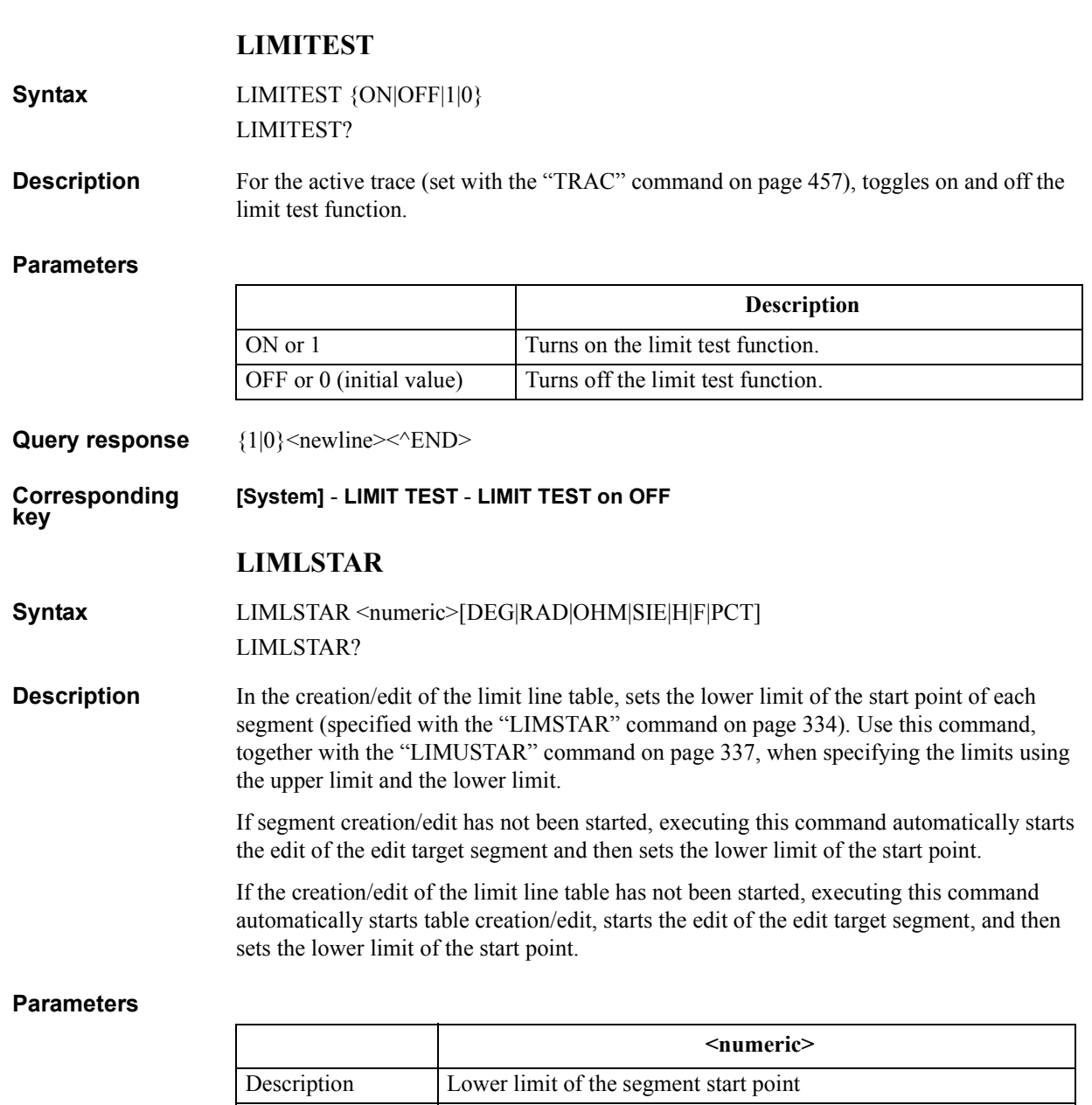

<span id="page-327-0"></span>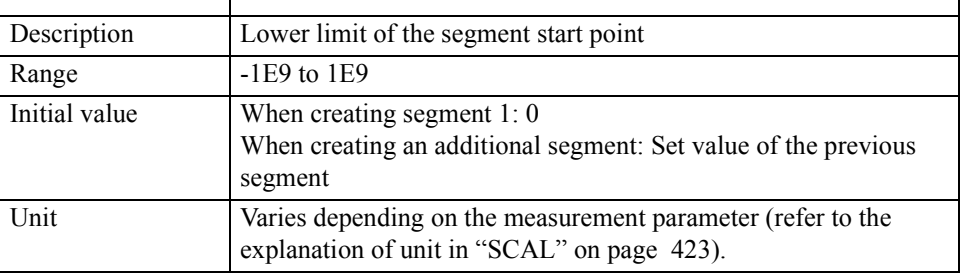

If the specified parameter is out of the allowable setting range, the minimum value (if the lower limit of the range is not reached) or the maximum value (if the upper limit of the range is exceeded) is set.

Query response {numeric}<newline><<**AEND>** 

**Corresponding key [System]** - **LIMIT TEST** - **EDIT LIMIT LINE** - **EDIT - LOWER LIMIT**

# <span id="page-328-0"></span>**LIMLSTOP**

**Syntax** LIMLSTOP <numeric>[DEG|RAD|OHM|SIE|H|F|PCT]

LIMLSTOP?

**Description** In the creation/edit of the limit line table, sets the lower limit of the stop point of each segment (specified with the ["LIMSTOP" command on page 336](#page-335-0)). Use this command, together with the ["LIMUSTOP" command on page 338](#page-337-0), when specifying the limits using the upper limit and the lower limit.

> If segment creation/edit has not been started, executing this command automatically starts the edit of the edit target segment and then sets the lower limit of the stop point.

If the creation/edit of the limit line table has not been started, executing this command automatically starts table creation/edit, starts the edit of the edit target segment, and then sets the lower limit of the stop point.

### **Parameters**

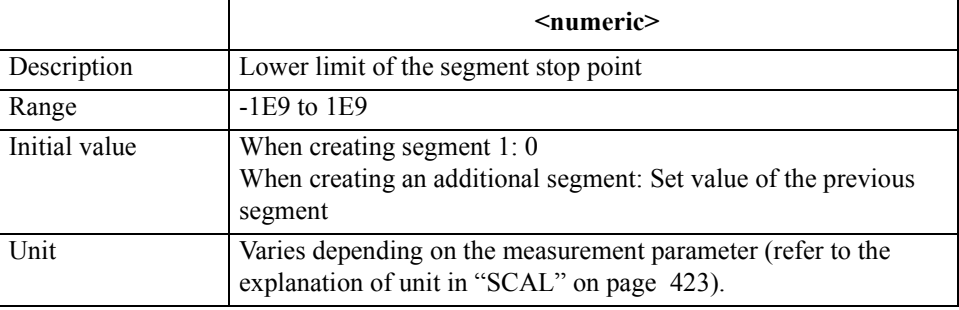

If the specified parameter is out of the allowable setting range, the minimum value (if the lower limit of the range is not reached) or the maximum value (if the upper limit of the range is exceeded) is set.

Query response {numeric}<newline><<*ND>* 

**Corresponding key [System]** - **LIMIT TEST** - **EDIT LIMIT LINE** - **EDIT** - **more 1/3** - **LOWER LIMIT**

## GPIB Command Reference **LIMSADD**

# <span id="page-329-0"></span>**LIMSADD**

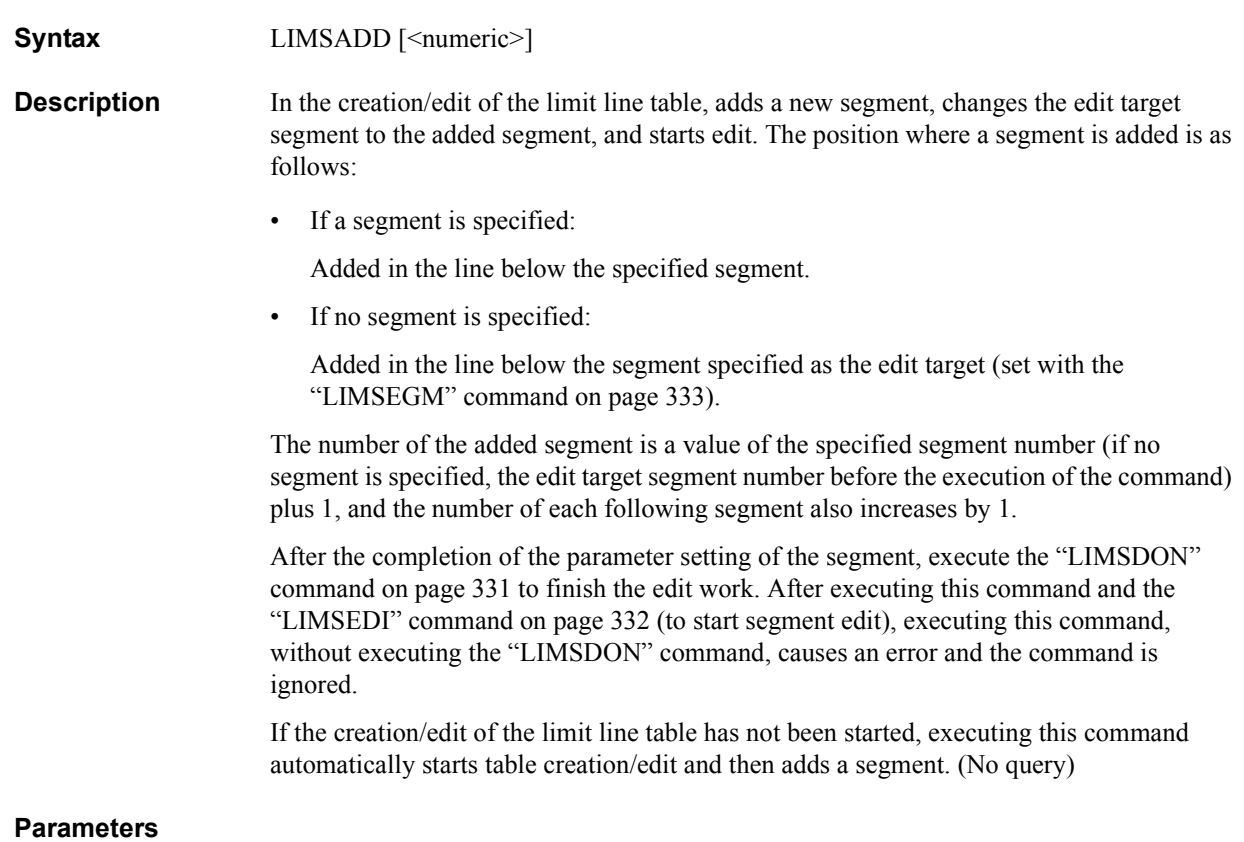

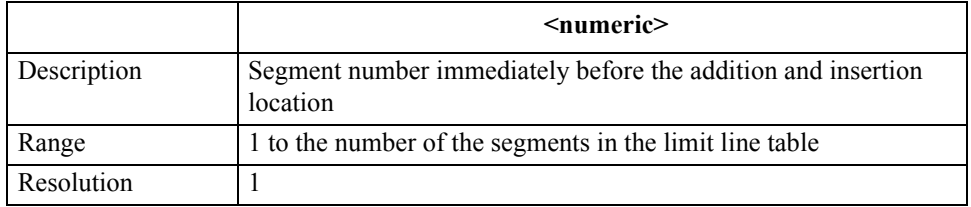

If the specified parameter is out of the allowable setting range, the minimum value (if the lower limit of the range is not reached) or the maximum value (if the upper limit of the range is exceeded) is set.

### **Corresponding key [System]** - **LIMIT TEST** - **EDIT LIMIT LINE** - **ADD**

# <span id="page-330-1"></span>**LIMSDEL**

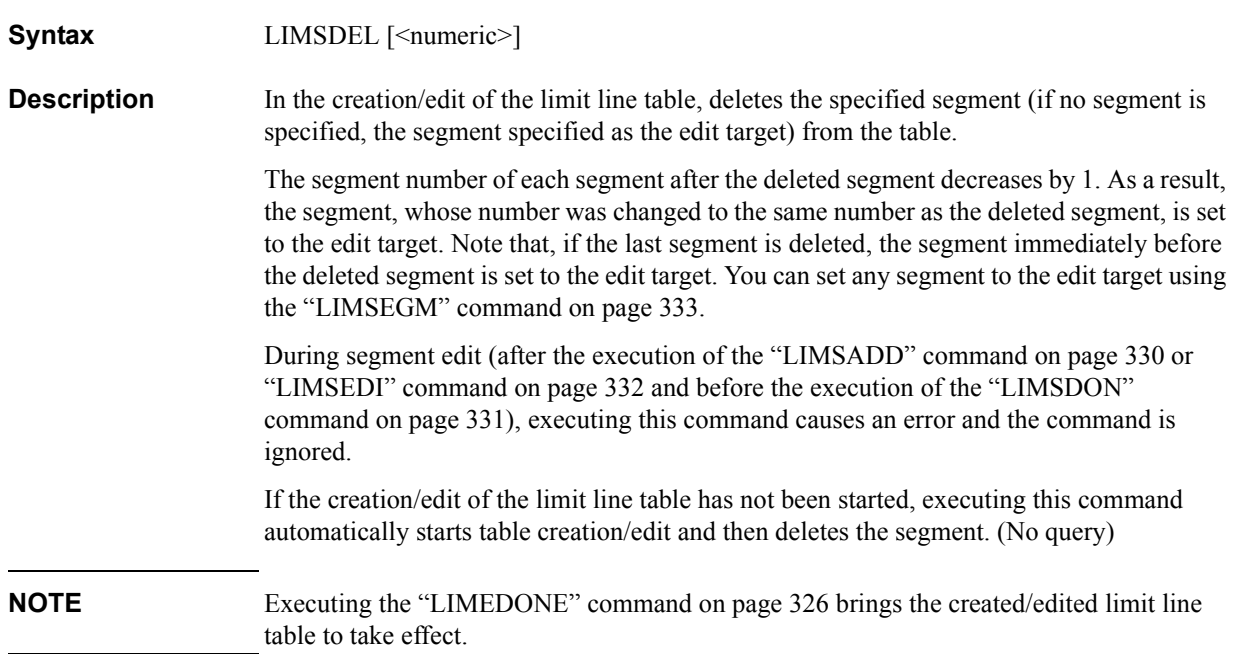

# **Parameters**

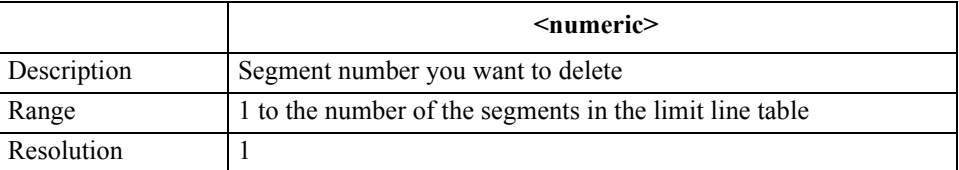

If the specified parameter is out of the allowable setting range, the minimum value (if the lower limit of the range is not reached) or the maximum value (if the upper limit of the range is exceeded) is set.

#### **Corresponding [System]** - **LIMIT TEST** - **EDIT LIMIT LINE** - **DELETE**

**key**

# <span id="page-330-0"></span>**LIMSDON**

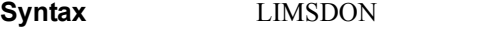

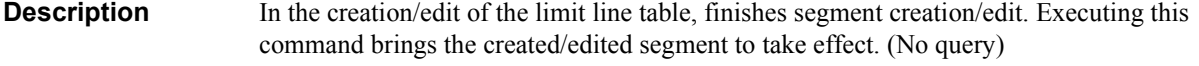

- **NOTE** Executing the ["LIMEDONE" command on page 326](#page-325-0) brings the created/edited limit line table to take effect.
- **Corresponding [System]** - **LIMIT TEST** - **EDIT LIMIT LINE** - **EDIT - done**

```
key
```
### GPIB Command Reference **LIMSEDI**

# <span id="page-331-0"></span>**LIMSEDI**

**Syntax** LIMSEDI <numeric>

**Description** In the creation/edit of the limit line table, starts the edit of the segment specified as the edit target (set with the ["LIMSEGM" command on page 333](#page-332-0)). Note that, if a segment is specified, the edit target segment is changed to the specified segment and then the edit is started.

> After the completion of the parameter setting of the segment, execute the ["LIMSDON"](#page-330-0)  [command on page 331](#page-330-0) to finish the edit work. After executing this command and the ["LIMSADD" command on page 330](#page-329-0) (to start segment edit), executing this command, without executing the ["LIMSDON"](#page-330-0) command, causes an error and the command is ignored.

If the creation/edit of the limit line table has not been started, executing this command automatically starts table creation/edit and then starts the edit of the segment. (No query)

### **Parameters**

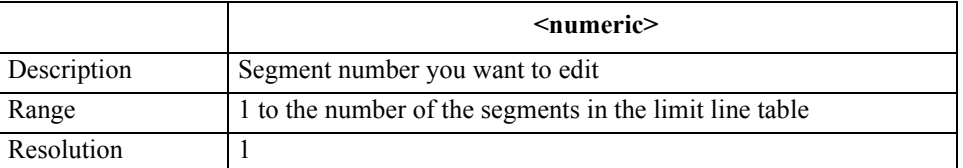

If the specified parameter is out of the allowable setting range, the minimum value (if the lower limit of the range is not reached) or the maximum value (if the upper limit of the range is exceeded) is set.

**Corresponding key [System]** - **LIMIT TEST** - **EDIT LIMIT LINE** - **EDIT** 

# <span id="page-332-0"></span>**LIMSEGM**

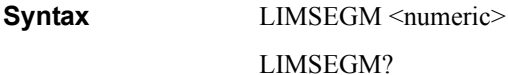

**Description** Sets the execution target segment used when no segment is specified at the execution of the ["LIMSEDI" command on page 332,](#page-331-0) ["LIMSADD" command on page 330](#page-329-0), and ["LIMSDEL" command on page 331](#page-330-1). The setting of the execution target segment is initialized when the creation/edit of the limit line table is finished.

> If the creation/edit of the limit line table is not started, executing this command automatically starts table creation/edit and then sets the execution target segment.

### **Parameters**

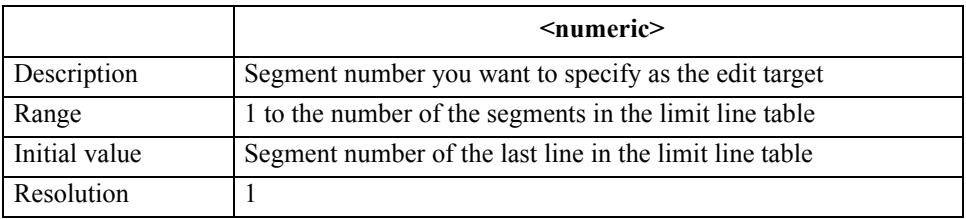

If the specified parameter is out of the allowable setting range, the minimum value (if the lower limit of the range is not reached) or the maximum value (if the upper limit of the range is exceeded) is set.

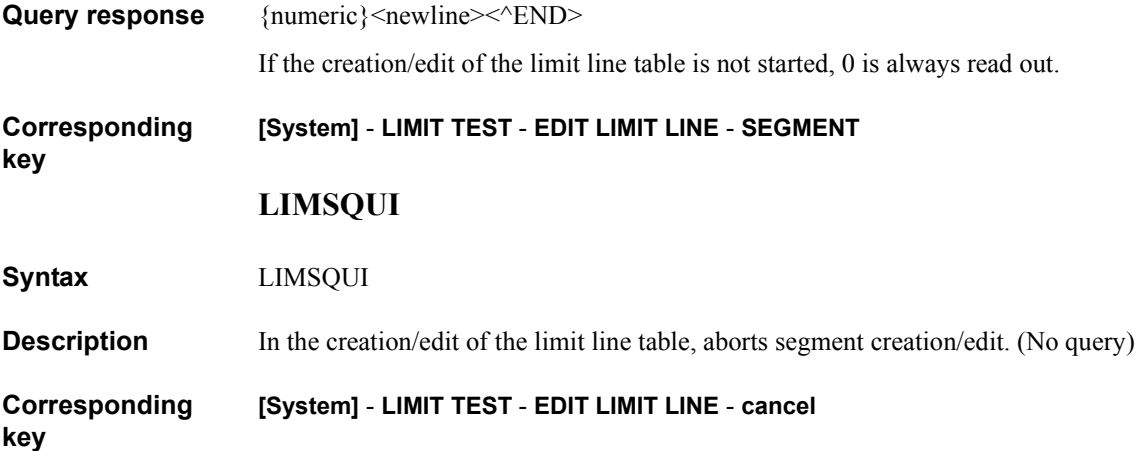

GPIB Command Reference **LIMSTAR**

# <span id="page-333-0"></span>**LIMSTAR**

**Syntax** LIMSTAR <numeric>[HZ|MHZ|V|A]

LIMSTAR?

**Description** In the creation/edit of the limit line table, sets the sweep parameter value of each segment start point.

> If segment creation/edit has not been started, executing this command automatically starts the edit of the edit target segment and then sets the sweep parameter value of the start point.

If the creation/edit of the limit line table has not been started, executing this command automatically starts table creation/edit, starts the edit of the edit target segment, and then sets the sweep parameter value of the start point.

### **Parameters**

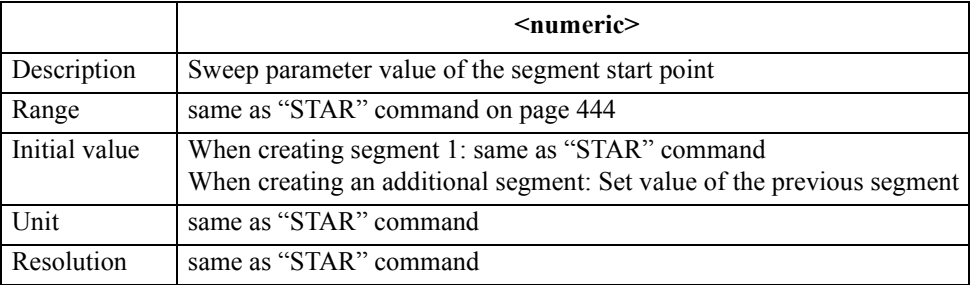

If the specified parameter is out of the allowable setting range, the minimum value (if the lower limit of the range is not reached) or the maximum value (if the upper limit of the range is exceeded) is set.

Query response {numeric}<newline><<*ND>* 

#### **Corresponding [System]** - **LIMIT TEST** - **EDIT LIMIT LINE** - **EDIT - START**

# **LIMSTEST**

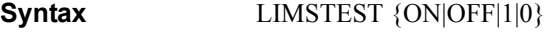

LIMSTEST?

**Description** In the creation/edit of the limit line table for the active trace (set with the "TRAC" [command on page 457\)](#page-456-0), toggles on and off the limit test function for each segment.

> If segment creation/edit has not been started, executing this command automatically starts the edit of the edit target segment and then turns on/off the function.

If the creation/edit of the limit line table has not been started, executing this command automatically starts table creation/edit, starts the edit of the edit target segment, and then turns on/off the function.

### **Parameters**

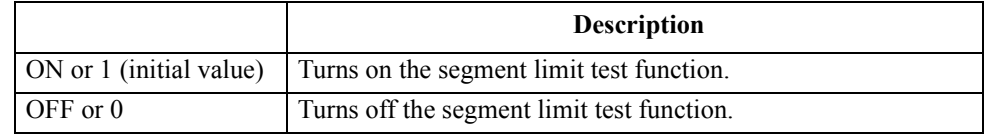

Query response  ${1|0}$  <newline>< $\text{FND}$ 

**Corresponding key [System]** - **LIMIT TEST** - **EDIT LIMIT LINE** - **EDIT** - **more 1/3** - **more 2/3 - TEST on OFF** GPIB Command Reference **LIMSTOP**

# <span id="page-335-0"></span>**LIMSTOP**

**Syntax** LIMSTOP <numeric>[HZ|MHZ|V|A]

LIMSTOP?

**Description** In the creation/edit of the limit line table, sets the sweep parameter value of each segment stop point.

> If segment creation/edit has not been started, executing this command automatically starts the edit of the edit target segment and then sets the sweep parameter value of the stop point.

If the creation/edit of the limit line table has not been started, executing this command automatically starts table creation/edit, starts the edit of the edit target segment, and then sets the sweep parameter value of the stop point.

### **Parameters**

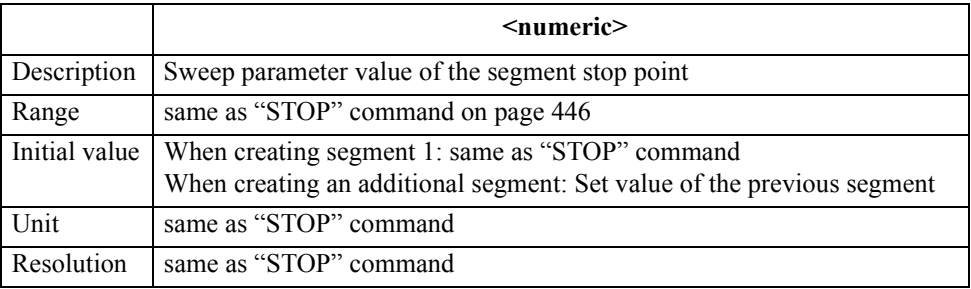

If the specified parameter is out of the allowable setting range, the minimum value (if the lower limit of the range is not reached) or the maximum value (if the upper limit of the range is exceeded) is set.

**Query response** {numeric}<newline><<*ND>* 

#### **Corresponding [System]** - **LIMIT TEST** - **EDIT LIMIT LINE** - **EDIT** - **more 1/3** - **STOP**

# <span id="page-336-0"></span>**LIMUSTAR**

**Syntax** LIMUSTAR <numeric>[DEG|RAD|OHM|SIE|H|F|PCT]

LIMUSTAR?

**Description** In the creation/edit of the limit line table, sets the upper limit of the start point of each segment (specified with the ["LIMSTAR" command on page 334\)](#page-333-0). Use this command, together with the ["LIMLSTAR" command on page 328,](#page-327-0) when specifying the limits using the upper limit and the lower limit.

> If segment creation/edit has not been started, executing this command automatically starts the edit of the edit target segment and then sets the upper limit of the start point.

If the creation/edit of the limit line table has not been started, executing this command automatically starts table creation/edit, starts the edit of the edit target segment, and then sets the upper limit of the start point.

### **Parameters**

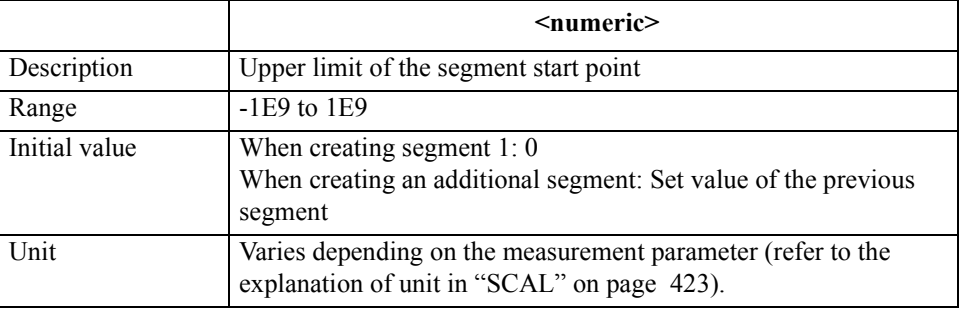

If the specified parameter is out of the allowable setting range, the minimum value (if the lower limit of the range is not reached) or the maximum value (if the upper limit of the range is exceeded) is set.

Query response {numeric}<newline><<*ND>* 

**Corresponding [System]** - **LIMIT TEST** - **EDIT LIMIT LINE** - **EDIT - UPPER LIMIT**

GPIB Command Reference **LIMUSTOP**

# <span id="page-337-0"></span>**LIMUSTOP**

**Syntax** LIMUSTOP <numeric>[DEG|RAD|OHM|SIE|H|F|PCT]

LIMUSTOP?

**Description** In the creation/edit of the limit line table, sets the upper limit of the stop point of each segment (specified with the ["LIMSTOP" command on page 336](#page-335-0)). Use this command, together with the ["LIMLSTOP" command on page 329](#page-328-0), when specifying the limits using the upper limit and the lower limit.

> If segment creation/edit has not been started, executing this command automatically starts the edit of the edit target segment and then sets the upper limit of the stop point.

If the creation/edit of the limit line table has not been started, executing this command automatically starts table creation/edit, starts the edit of the edit target segment, and then sets the upper limit of the stop point.

### **Parameters**

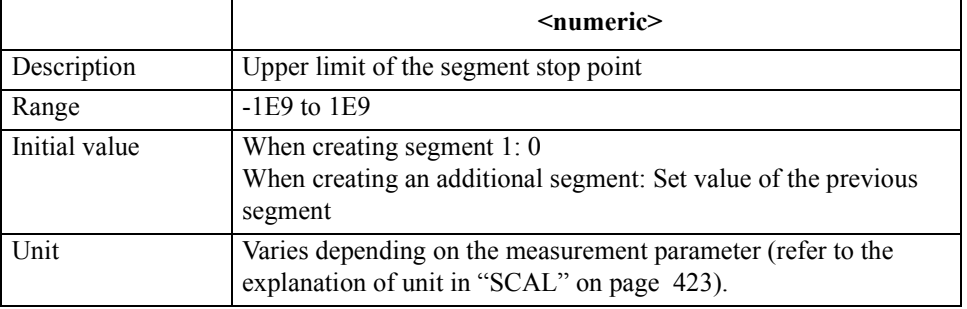

If the specified parameter is out of the allowable setting range, the minimum value (if the lower limit of the range is not reached) or the maximum value (if the upper limit of the range is exceeded) is set.

Query response {numeric}<newline><<*ND>* 

**Corresponding [System]** - **LIMIT TEST** - **EDIT LIMIT LINE** - **EDIT** - **more 1/3** - **UPPER LIMIT**

# <span id="page-338-0"></span>**LIMVSTAR**

**Syntax** LIMVSTAR <numeric>[DEG|RAD|OHM|SIE|H|F|PCT]

LIMVSTAR?

**Description** In the creation/edit of the limit line table, sets the limit central value of each segment start point (specified with the ["LIMSTAR" command on page 334](#page-333-0)). Use this command, together with the ["LIMDSTAR" command on page 325](#page-324-0), when specifying the limits using the central value and the width.

> If segment creation/edit has not been started, executing this command automatically starts the edit of the edit target segment and then sets the limit central value of the start point.

If the creation/edit of the limit line table has not been started, executing this command automatically starts table creation/edit, starts the edit of the edit target segment, and then sets the limit central value of the start point.

### **Parameters**

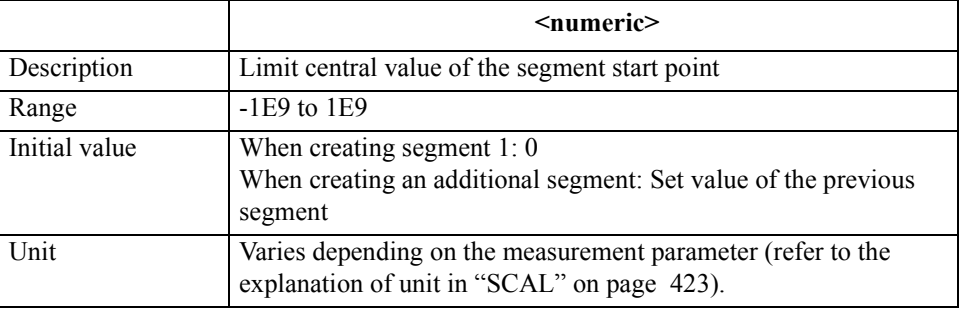

If the specified parameter is out of the allowable setting range, the minimum value (if the lower limit of the range is not reached) or the maximum value (if the upper limit of the range is exceeded) is set.

Query response {numeric}<newline><<*ND>* 

**Corresponding [System]** - **LIMIT TEST** - **EDIT LIMIT LINE** - **EDIT - MIDDLE VALUE**

GPIB Command Reference **LIMVSTOP**

# <span id="page-339-0"></span>**LIMVSTOP**

**Syntax** LIMVSTOP <numeric>[DEG|RAD|OHM|SIE|H|F|PCT]

LIMVSTOP?

**Description** In the creation/edit of the limit line table, sets the limit central value of each segment stop point (specified with the ["LIMSTOP" command on page 336\)](#page-335-0). Use this command, together with the ["LIMDSTOP" command on page 326,](#page-325-1) when specifying the limits using the central value and the width.

> If segment creation/edit has not been started, executing this command automatically starts the edit of the edit target segment and then sets the limit central value of the stop point.

If the creation/edit of the limit line table has not been started, executing this command automatically starts table creation/edit, starts the edit of the edit target segment, and then sets the limit central value of the stop point.

### **Parameters**

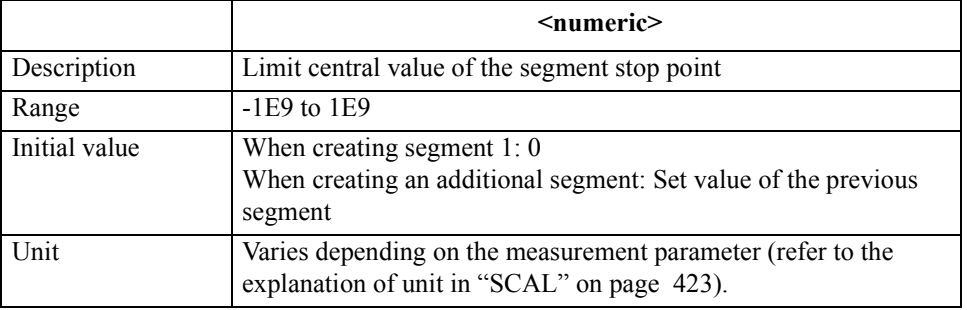

If the specified parameter is out of the allowable setting range, the minimum value (if the lower limit of the range is not reached) or the maximum value (if the upper limit of the range is exceeded) is set.

Query response {numeric}<newline><<*ND>* 

**Corresponding key [System]** - **LIMIT TEST** - **EDIT LIMIT LINE** - **EDIT** - **more 1/3** - **MIDDLE VALUE**

**340 Chapter 16**

# **LISPAN**

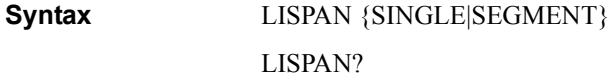

**Description** Sets the display of the frequency span at list sweep: using the range from the minimum value to the maximum value in all segments (single span), or using segment-by-segment allocation.

### **Parameters**

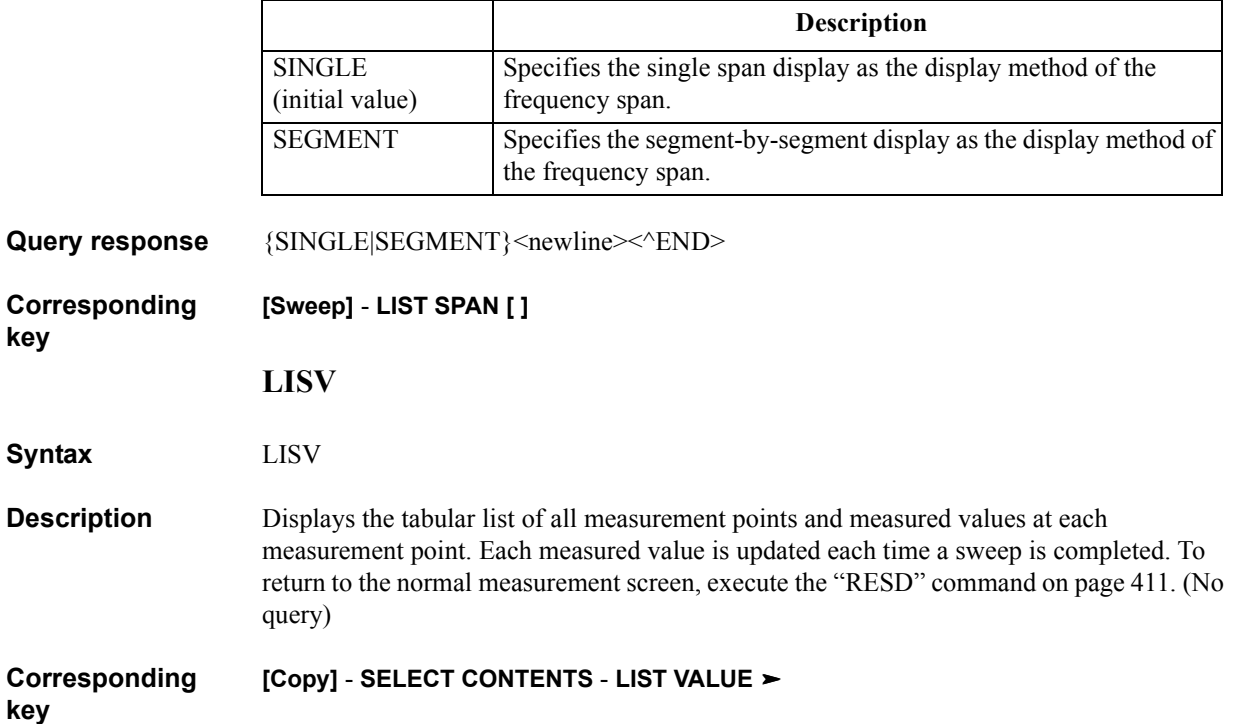

## GPIB Command Reference **LMARG**

# **LMARG**

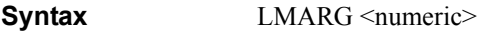

LMARG?

**Description** Sets the left margin (white space) on printed forms for printout.

### **Parameters**

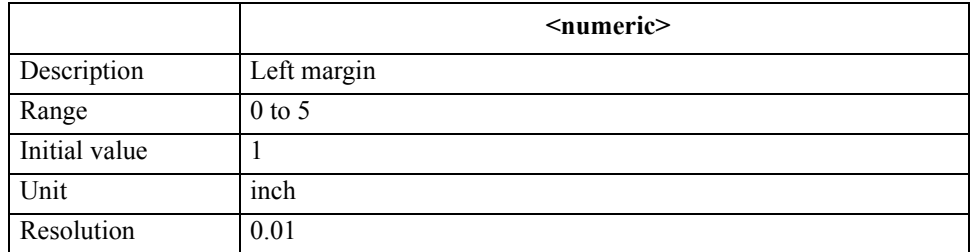

If the specified parameter is out of the allowable setting range, the minimum value (if the lower limit of the range is not reached) or the maximum value (if the upper limit of the range is exceeded) is set.

Query response {numeric}<newline><<**AEND>** 

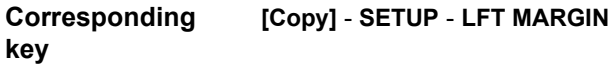

# **LMAXS?**

**Syntax** LMAXS? <numeric 1>

**Description** Reads out the measurement parameter value and sweep parameter value of the peak at the location specified with the order from the left edge of the sweep range among all peaks within the waveform analysis range set with the ["ANARANG" command on page 267](#page-266-0).

> The peak searched for at the execution of this command satisfies the condition set with the ["THRR" command on page 452.](#page-451-0) It is not related to the peak definition in the marker search function. (Query only)

### **Parameters**

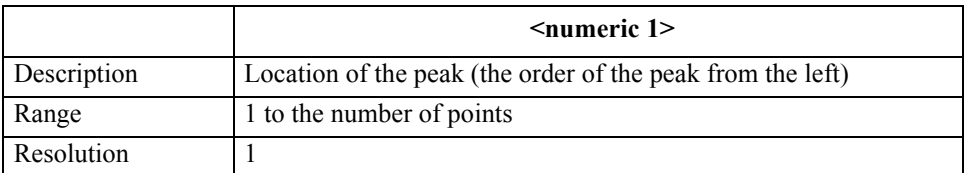

If the specified parameter is out of the setting range, the operation is the same as when no peak is detected.

### **Query response** {numeric 2}, {numeric 3}<newline> $\langle$ <sup>\circ</sup>END>

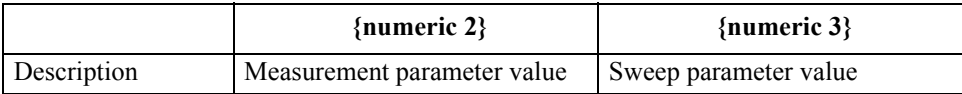

If the specified peak is not detected, the readouts of {numeric 2} and {numeric 3} are 3.40282346638529E+038 and 0, respectively.

### **Corresponding**  No front panel key is available to execute this function.

### GPIB Command Reference **LMINS?**

# **LMINS?**

**Syntax** LMINS? <numeric 1>

**Description** Reads out the measurement parameter value and sweep parameter value of the negative peak at the location specified with the order from the left edge of the sweep range among all negative peaks within the waveform analysis range set with the ["ANARANG"](#page-266-0)  [command on page 267.](#page-266-0)

> The negative peak searched for at the execution of this command satisfies the condition set with the ["THRR" command on page 452.](#page-451-0) It is not related to the peak definition in the marker search function. (Query only)

### **Parameters**

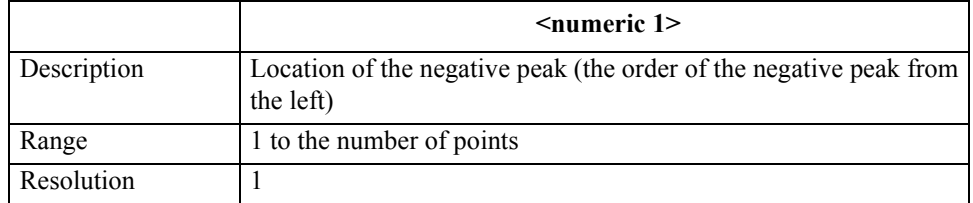

If the specified parameter is out of the setting range, the operation is the same as when no peak is detected.

### **Query response** {numeric 2}, {numeric 3}<newline> $\langle$ <sup>\circ</sup>END>

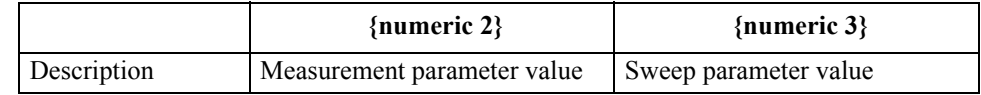

If the specified negative peak is not detected, the readouts of {numeric 2} and {numeric 3} are 3.40282346639E+38 and 0, respectively.

**Corresponding key** No front panel key is available to execute this function.

# <span id="page-344-0"></span>**MANP**

**Syntax** MANP <value>

MANP?

**Description** When the manual sweep function is on, sets a measurement point.

### **Parameters**

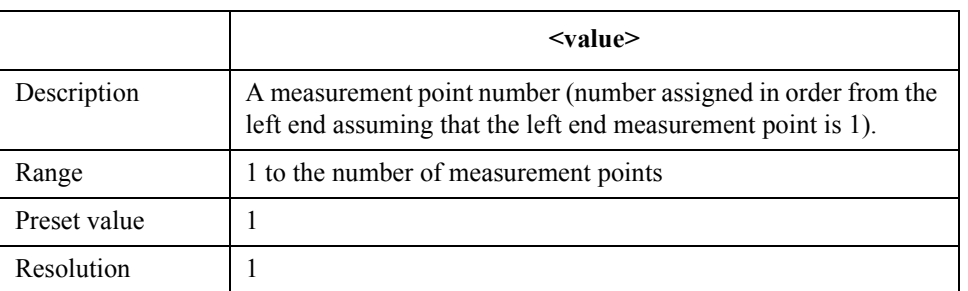

If the specified parameter is out of the allowable setup range, the minimum value (if the lower limit of the range is not reached) or the maximum value (if the upper limit of the range is exceeded) is set.

After the execution of the command, the sweep range specified with the "MANR" $(346$ page) command is canceled and the query response is  $(0,0)$ .

- Query response {value}<newline>< $\sim$ END>
- **Equivalent key** No equivalent key is available on the front panel.

### GPIB Command Reference **MANR**

## <span id="page-345-0"></span>**MANR**

**Syntax** MANR <value 1>, <value 2> MANR?

**Description** When the manual sweep function is on, sets a measurement range. You need to turn on the manual sweep with the ["MANS"\(347page\)](#page-346-0) command before executing this command.

### **Parameters**

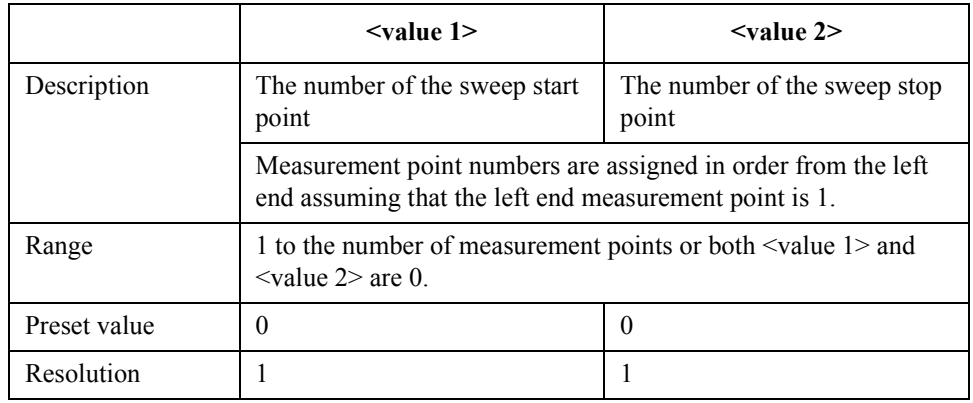

**NOTE** When both <value 1> and <value 2> are 0, the measurement range for the manual sweep is set to the measurement point specified with the ["MANP" on page 345](#page-344-0) command.

> Only when the specified parameters satisfy the condition value 1 < value 2, the sweep range is set properly. If this condition is not satisfied, the following occurs.

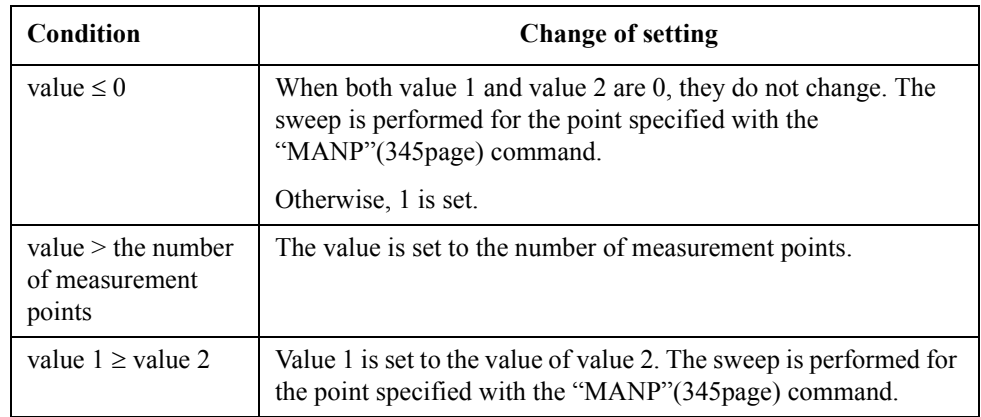

**Query response** {value 1}, {value 2} <newline>>

**Equivalent key** No equivalent key is available on the front panel.

# <span id="page-346-0"></span>**MANS**

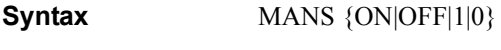

MANS?

**Description** Turns on/off the manual sweep function.

### **Parameters**

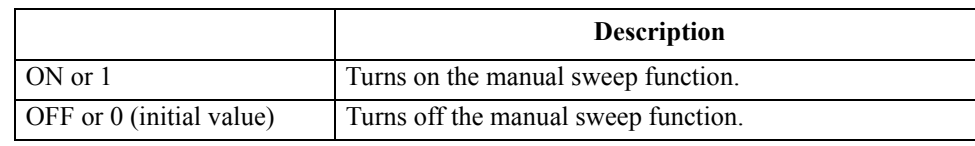

Query response  ${1|0}$  < newline>< AEND>

**Corresponding key [Sweep]** - **MANUAL SWP on OFF**

## **MAXDCV**

**Syntax** MAXDCV <numeric>[V]

MAXDCV?

**Description** Sets the voltage limit maximum value when the dc bias output mode is the constant-voltage mode or constant-current mode (CVOLT or CCURR has been specified with the ["DCMOD" command on page 291](#page-290-0)).

### **Parameters**

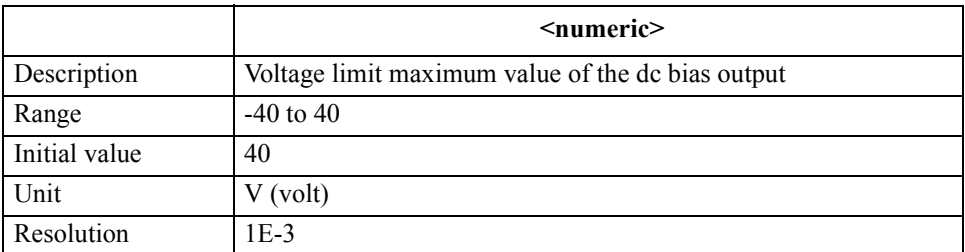

If the specified parameter is out of the allowable setting range, the minimum value (if the lower limit of the range is not reached) or the maximum value (if the upper limit of the range is exceeded) is set.

Query response {numeric}<newline><<**AEND>** 

#### **Corresponding [Source]** - **BIAS MENU** - **MAX LIMIT VORTAGE**

GPIB Command Reference **MEAS**

### **MEAS**

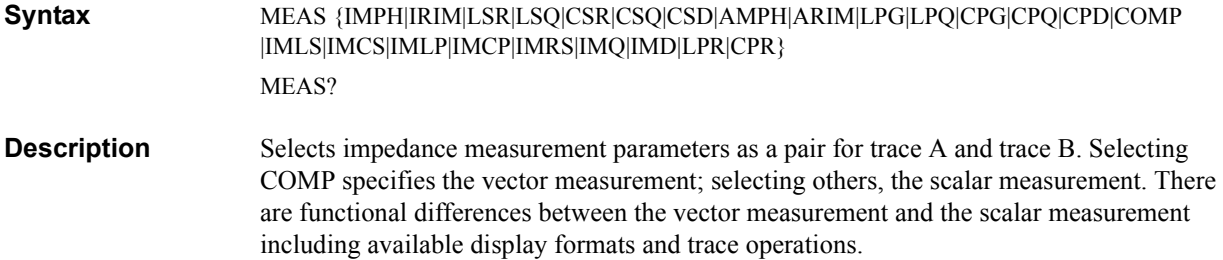

### **Parameters**

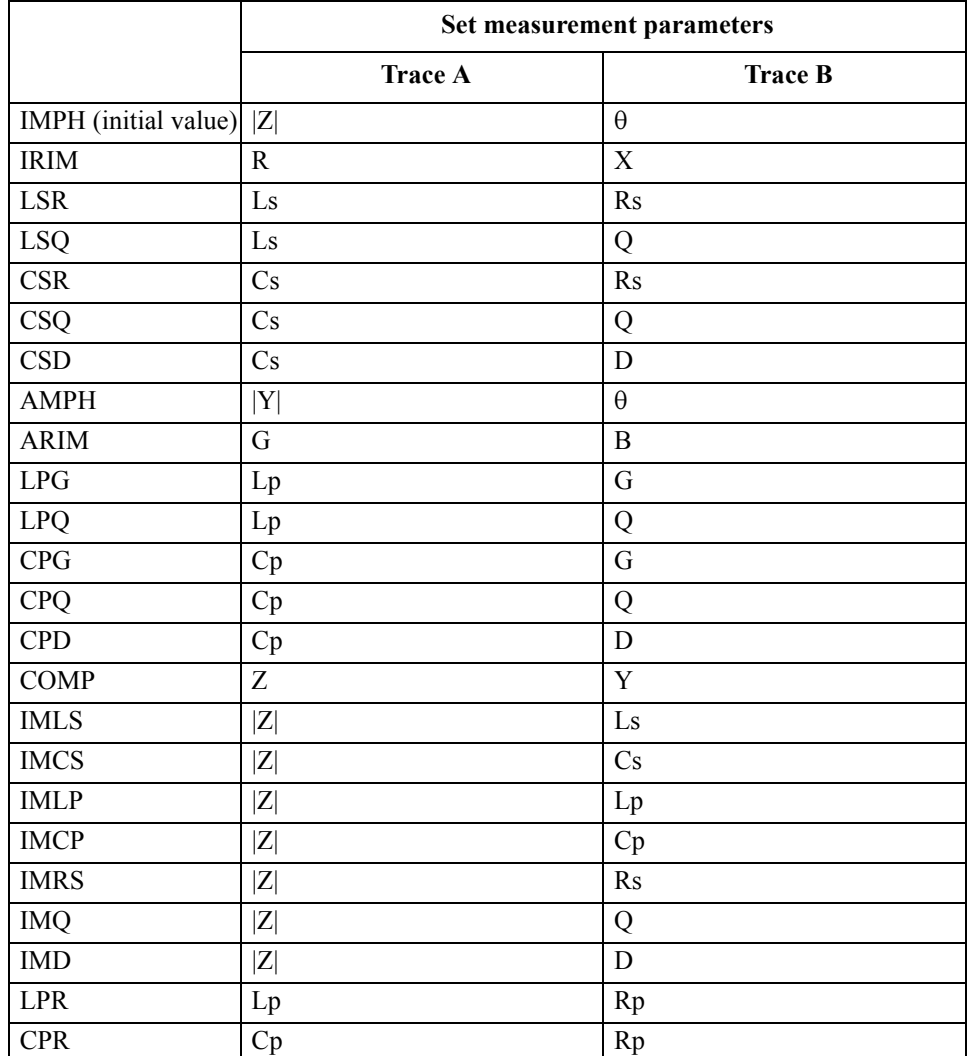

For details on each measurement parameter, refer to ["Setting Measurement Parameters" on](#page-35-0)  [page 36.](#page-35-0)

**Query response** {IMPH|IRIM|LSR|LSQ|CSR|CSQ|CSD|AMPH|ARIM|LPG|LPQ|CPG|CPQ|CPD|COMP|I MLS|IMCS|IMLP|IMCP|IMRS|IMQ|IMD|LPR|CPR}<newline><^END>

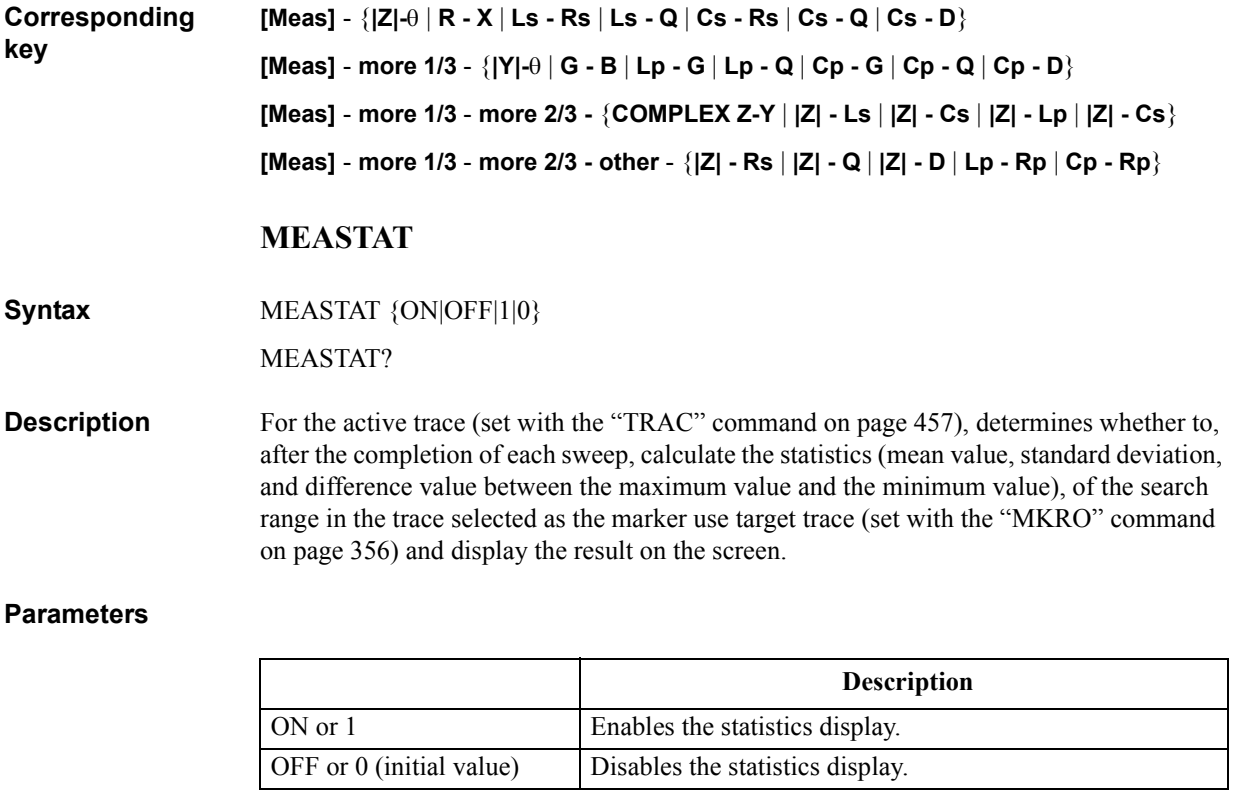

Query response  ${1|0}$  < newline> < ^END

**Corresponding key [Utility]** - **STATISTICS on OFF** GPIB Command Reference **MINDCV**

## **MINDCV**

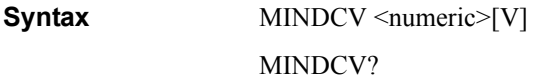

**Description** Sets the voltage limit minimum value when the dc bias output mode is the constant-voltage mode or constant-current mode (CVOLT or CCURR has been specified with the ["DCMOD" command on page 291](#page-290-0)).

### **Parameters**

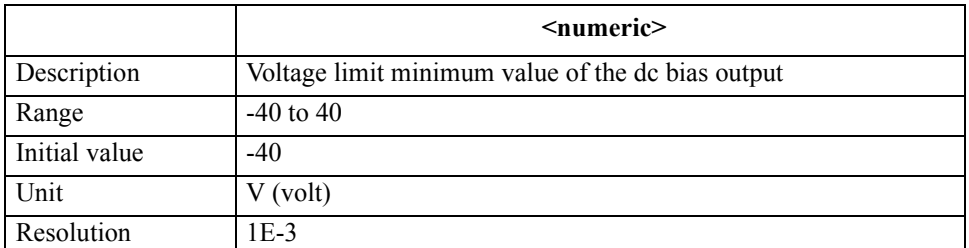

If the specified parameter is out of the allowable setting range, the minimum value (if the lower limit of the range is not reached) or the maximum value (if the upper limit of the range is exceeded) is set.

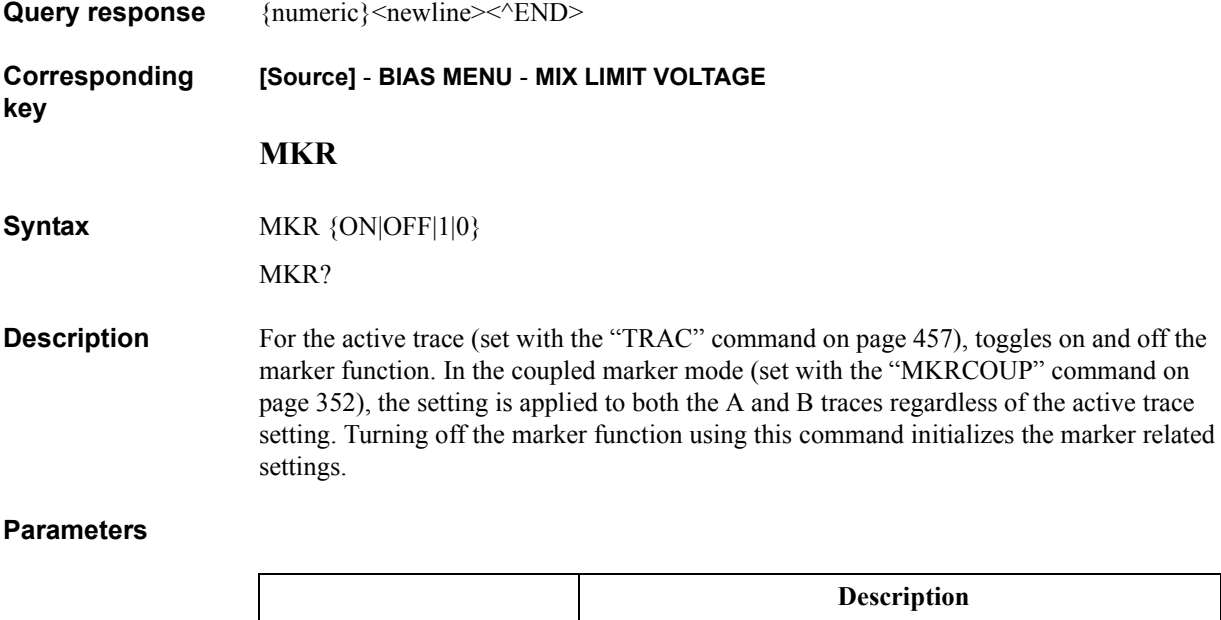

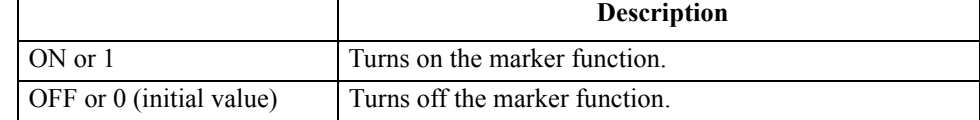

### **Query response** {1|0}<newline><<*ND>*

#### **Corresponding key [Marker]** - **MKR ON off**

# **MKRAMPO**

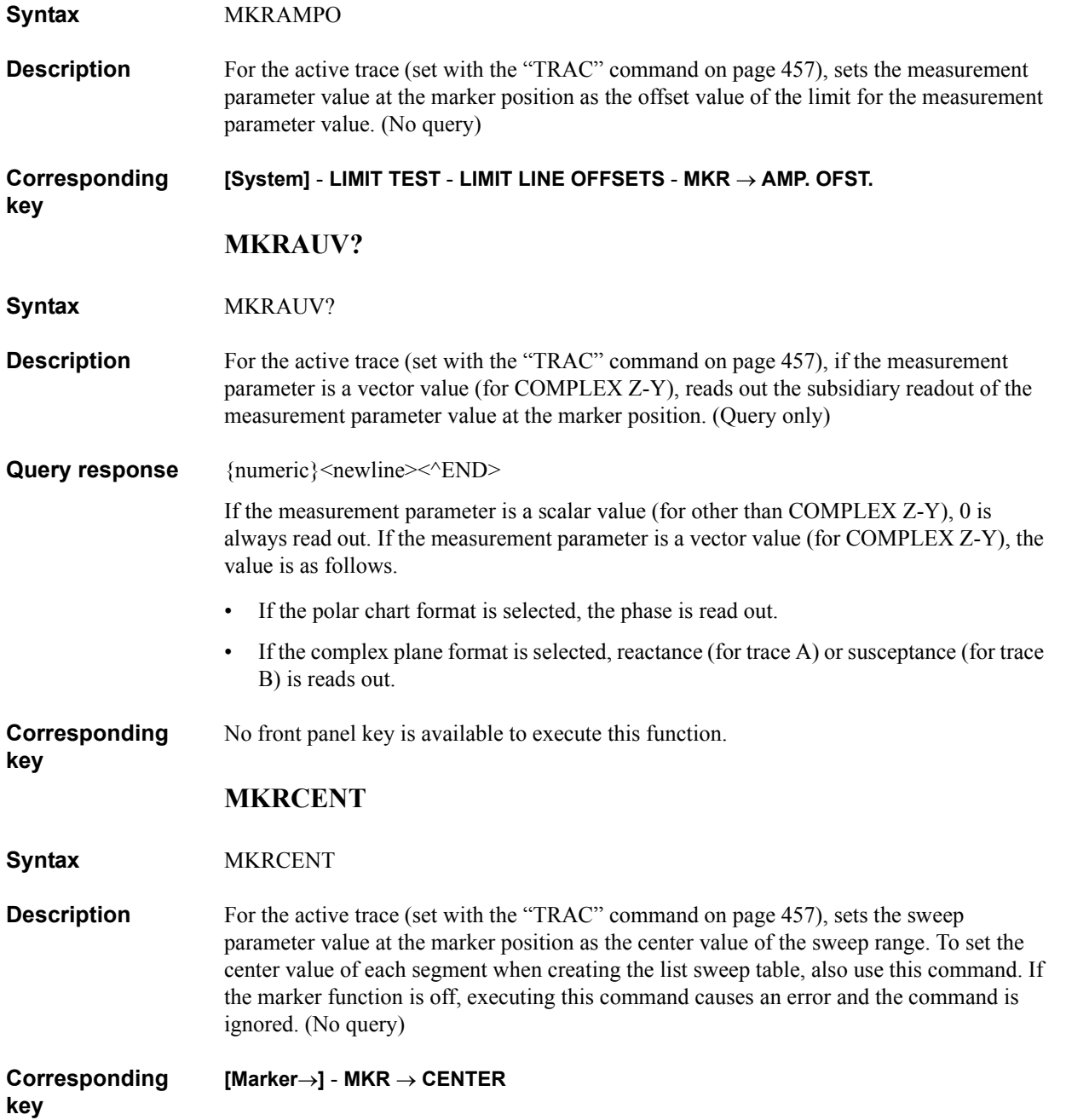

### GPIB Command Reference **MKRCOUP**

### <span id="page-351-0"></span>**MKRCOUP**

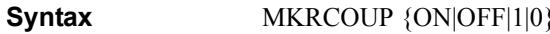

MKRCOUP?

**Description** As the marker move setting, selects the mode in which the markers on traces A and B are coupled when they are moved (coupled marker mode) or the mode in which the markers on traces A and B are moved separately. (uncoupled marker mode).

> If the markers on traces A and B are at different positions when changing the mode from the uncoupled marker mode to the coupled marker mode, to the position of the marker on the active trace (set with the ["TRAC" command on page 457\)](#page-456-0), the other marker is moved.

### **Parameters**

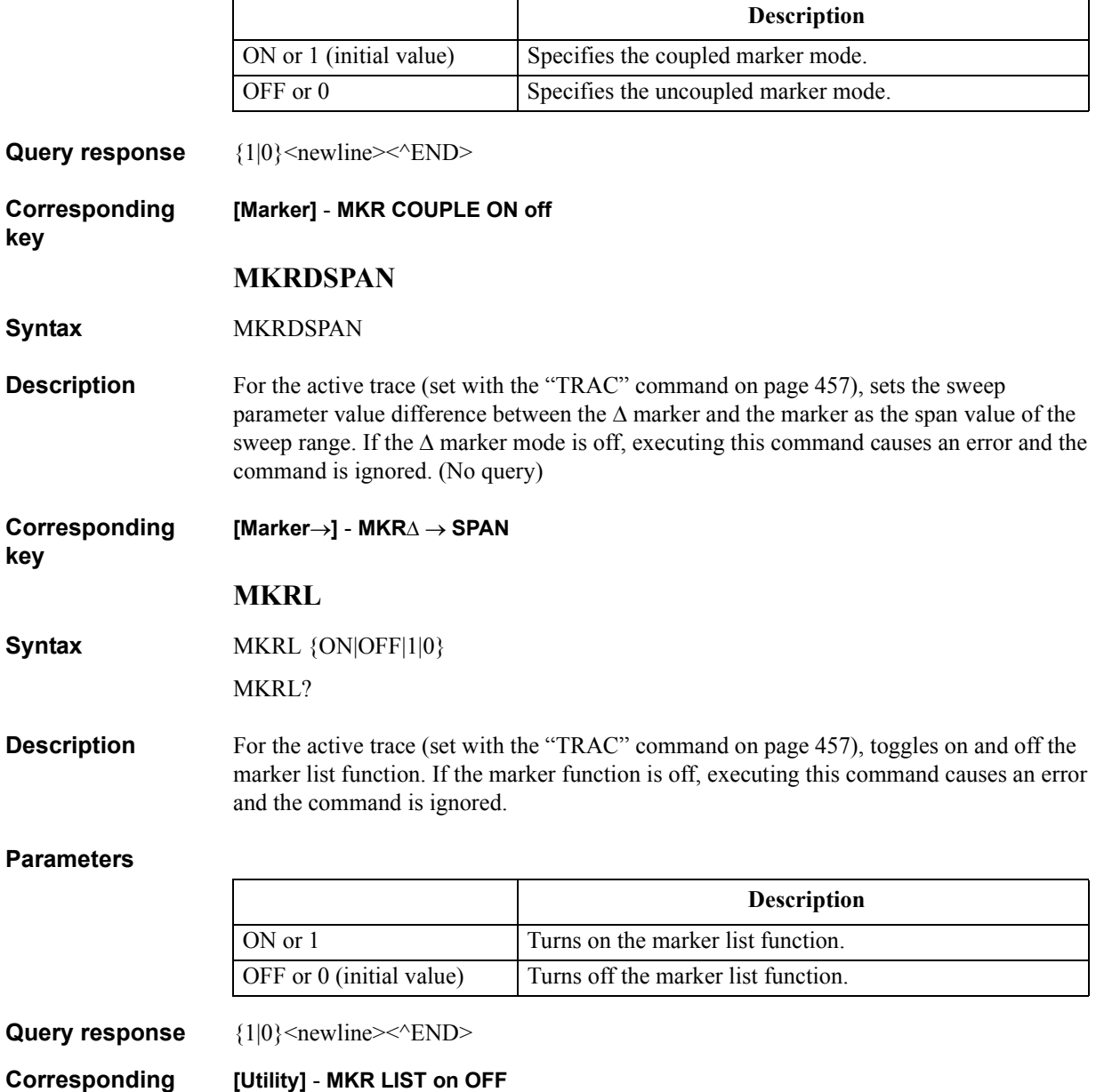

**Corresponding key**

# <span id="page-352-0"></span>**MKRLIMSTAR**

<span id="page-352-1"></span>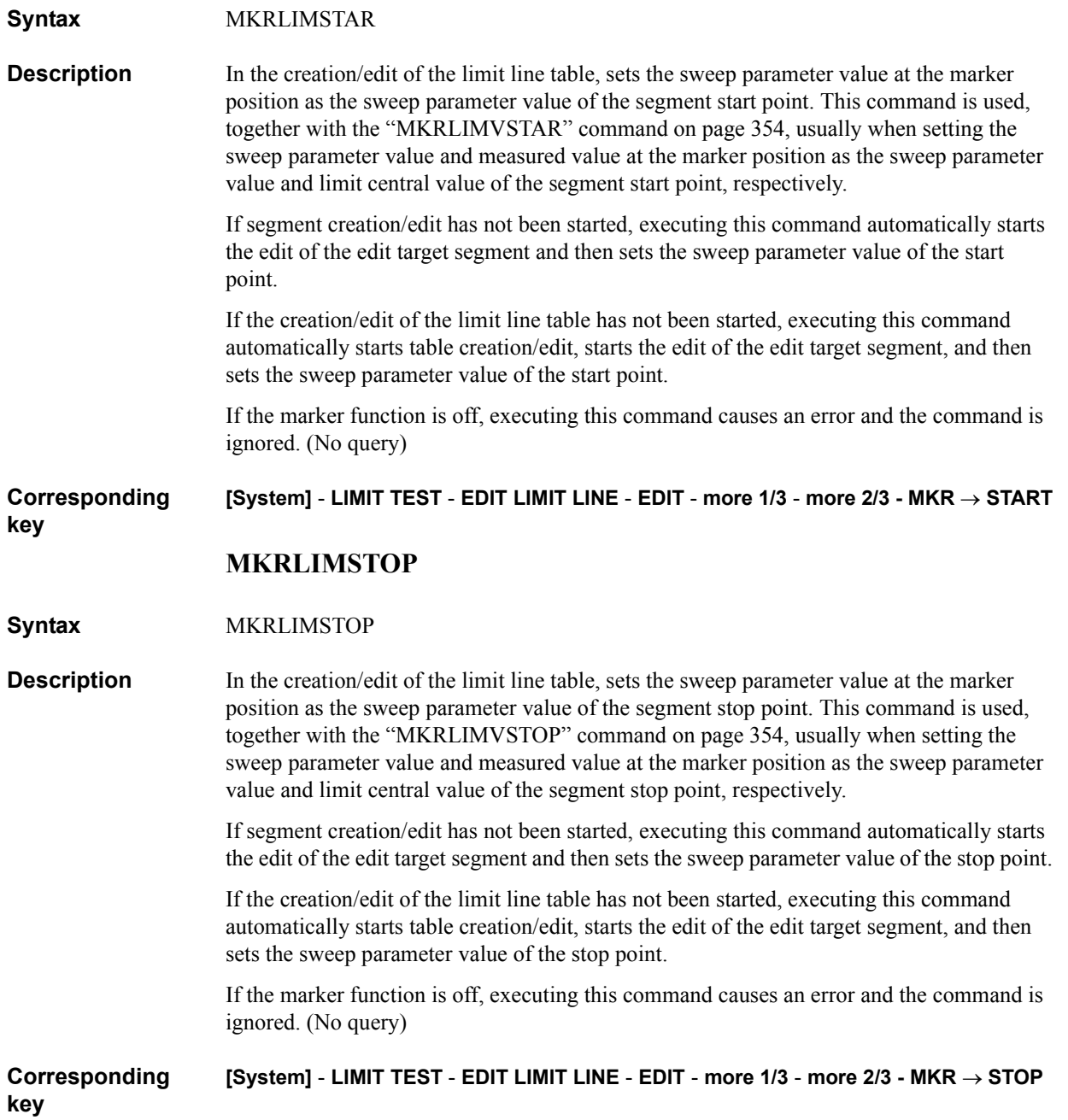

# GPIB Command Reference **MKRLIMVSTAR**

# <span id="page-353-1"></span><span id="page-353-0"></span>**MKRLIMVSTAR**

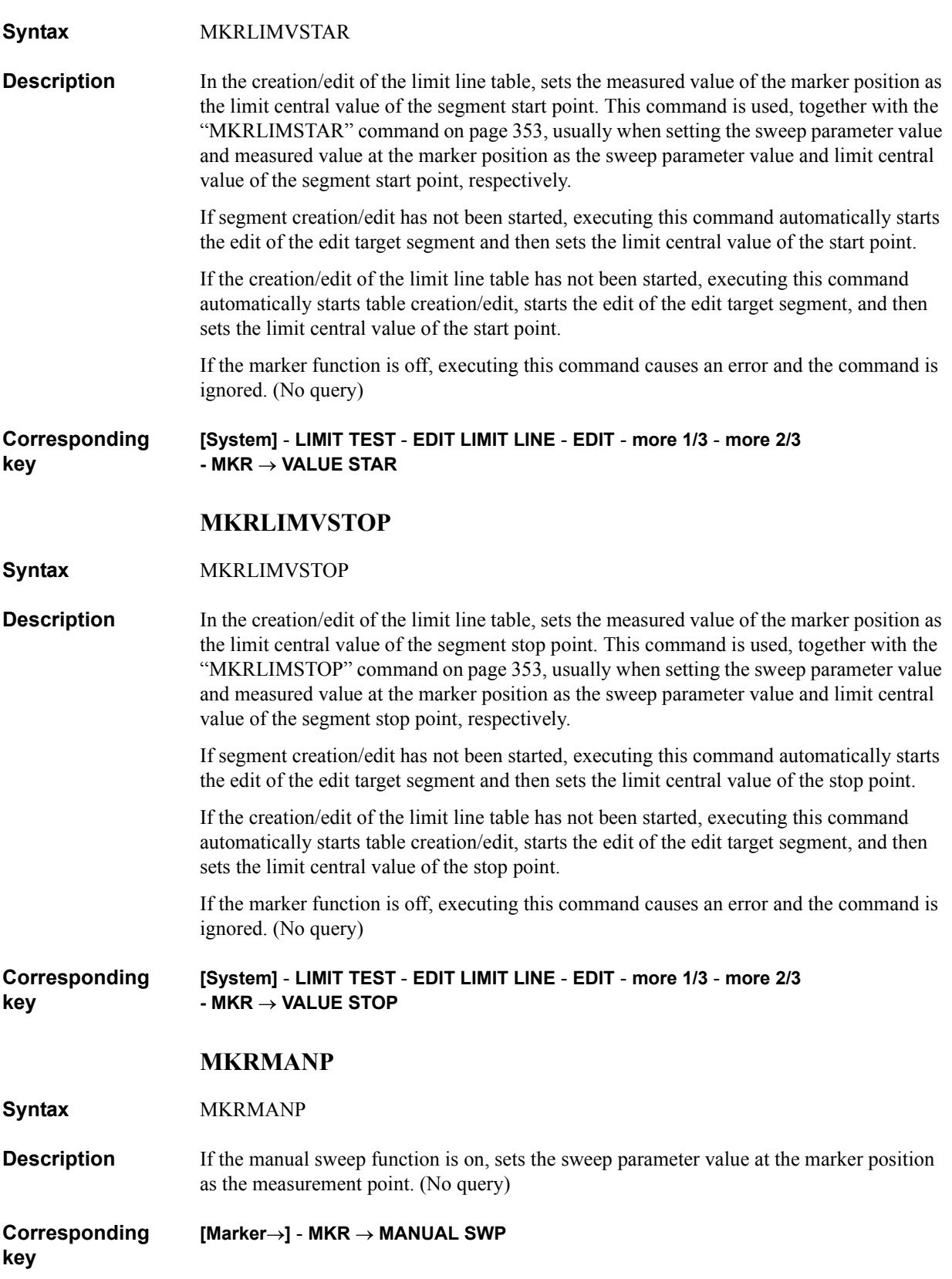

# **MKRMON**

# **Syntax** MKRMON {OFF|ACV|ACI|DCV|DCI} MKRMON?

**Description** Enables/disables the display of the oscillator (OSC) level or dc bias level monitor value at the marker position measurement point. If you try to specify monitoring an item whose level monitor has been disabled in the oscillator level monitor function (set with the ["OMON" command on page 365](#page-364-0)) or dc bias level monitor function (set with the ["BMON"](#page-271-0)  [command on page 272\)](#page-271-0), executing this command causes an error and the command is ignored.

### **Parameters**

**key**

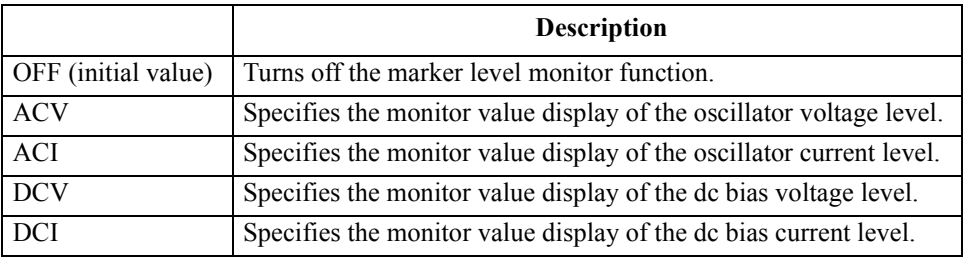

Query response  ${^{\{OFF|ACV|ACI|DCV|DCI\}|\le}$ newline>< $^{\wedge}$ END>

**Corresponding [Utility]** - **LEVEL MON [ ]** - {**OFF** | **AC-V** | **AC-I** | **DC-V** | **DC-I**}

### **MKRMOV**

**Syntax** MKRMOV {CONT|DISC}

MKRMOV?

**Description** For the active trace (set with the ["TRAC" command on page 457](#page-456-0)), switches between the continuous marker mode (markers can be moved to between measurement points) and the discrete marker mode (markers can be to measurement points only). In the coupled marker mode (set with the ["MKRCOUP" command on page 352](#page-351-0)), regardless of the active trace setting, this setting is applied to both the A and B traces. In the continuous marker mode, the marker readout is an interpolated value derived from the data of the measurement points on both sides.

### **Parameters**

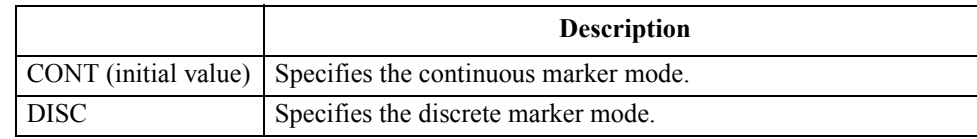

**Query response** {CONT|DISC}<newline>< $\sim$ END>

**Corresponding key [Marker]** - **MKR [ ]**

<span id="page-355-0"></span>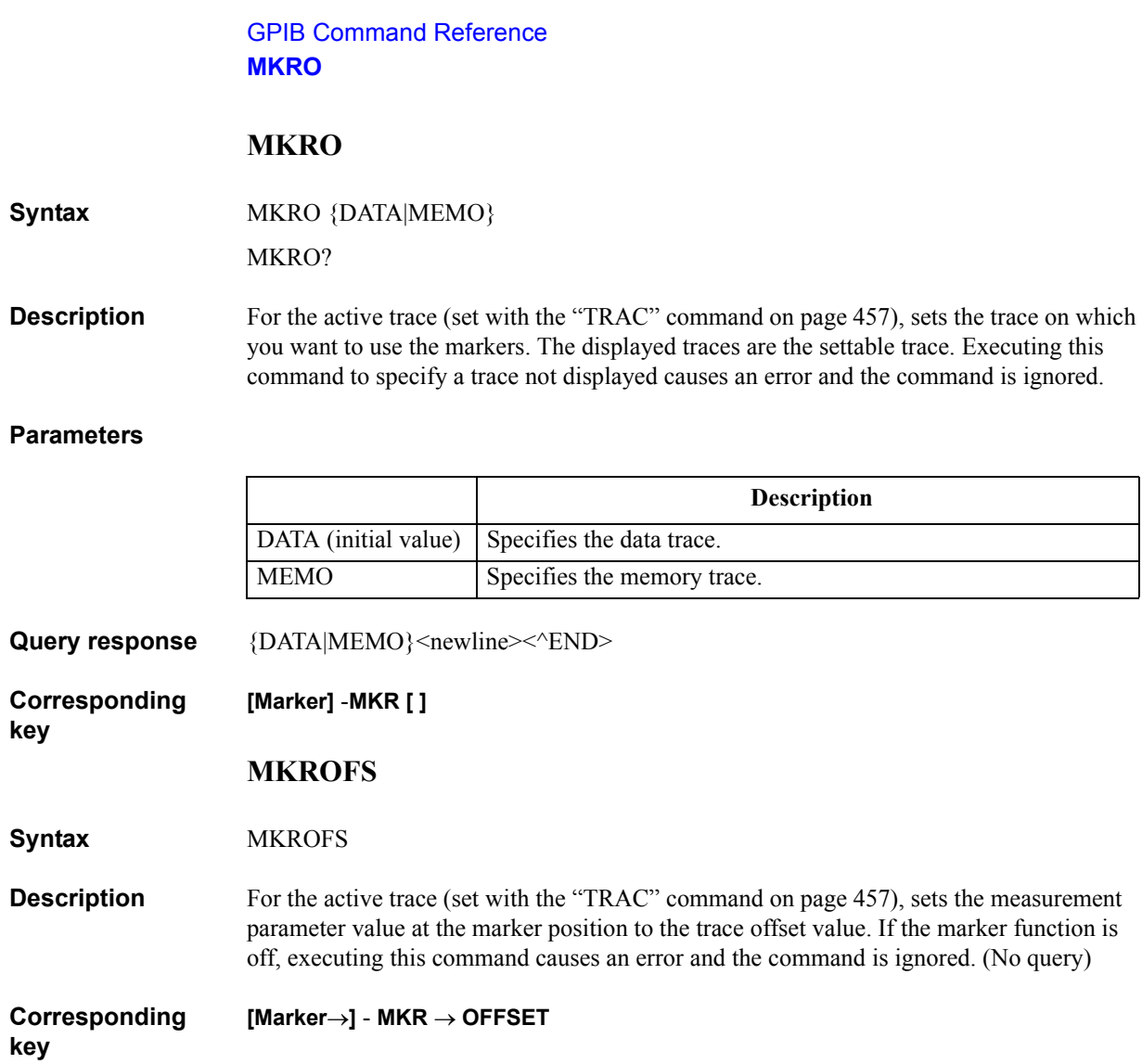

# **MKRP**

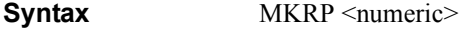

MKRP?

**Description** For the active trace (set with the ["TRAC" command on page 457](#page-456-0)), moves the marker to the specified measurement point. In the coupled marker mode (set with the ["MKRCOUP"](#page-351-0)  [command on page 352\)](#page-351-0), regardless of the active trace setting, moves the markers on both the A and B traces. If this command is executed as Query, it reads out the measurement point number at the marker position. If the marker function is off, executing this command causes an error and the command is ignored.

### **Parameters**

**key**

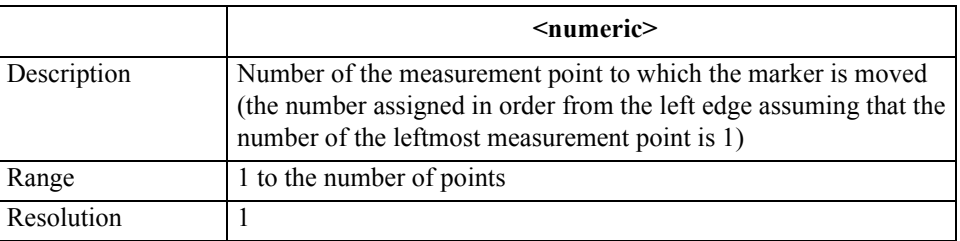

If the specified parameter is out of the allowable setting range, the minimum value (if the lower limit of the range is not reached) or the maximum value (if the upper limit of the range is exceeded) is set.

**Query response** {numeric}<newline><<*ND>* 

In the continuous marker mode, the number of the largest measurement point that does not exceed the marker position is reads out.

**Corresponding**  No front panel key is available to execute this function.

## **MKRPKD**

**Syntax** MKRPKD

**Description** For the active trace (set with the ["TRAC" command on page 457](#page-456-0)), sets  $\Delta X$  and  $\Delta Y$  of the peak definition so that the current marker position is recognized as a peak. In other words,  $\Delta X$  and  $\Delta Y$  are respectively set sweep parameter value difference and measurement parameter value difference between the maker and its left adjacent measurement point. Note that, if the  $\Delta$  maker mode is on,  $\Delta X$  and  $\Delta Y$  are respectively set sweep parameter value difference and measurement parameter value difference between the maker and the  $\Delta$  maker. If the marker function is off, executing this command causes an error and the command is ignored. (No query)

**Corresponding key [Search]** - **PEAK** - **PEAK DEF MENU** - **MKR PEAK DELTA** GPIB Command Reference **MKRPRM**

# **MKRPRM**

**Syntax** MKRPRM <numeric>[HZ|MHZ|V|A]

MKRPRM?

**Description** For the active trace (set with the ["TRAC" command on page 457](#page-456-0)), moves the marker to the specified sweep parameter value. In the coupled marker mode (set with the ["MKRCOUP"](#page-351-0)  [command on page 352\)](#page-351-0), regardless of the active trace setting, moves the markers on both the A and B traces. If this command is executed as Query, it reads out the sweep parameter value of the marker position.

> If the  $\Delta$  marker mode is on, the marker moves the distance of the specified sweep parameter value relative to the  $\Delta$  marker position. Therefore, specify the position to which you want to move the marker as the difference from the  $\Delta$  marker. The readout, when this command is executed as query, is also the difference value from the  $\Delta$  marker.

> If the marker function is off, executing this command causes an error and the command is ignored.

### **Parameters**

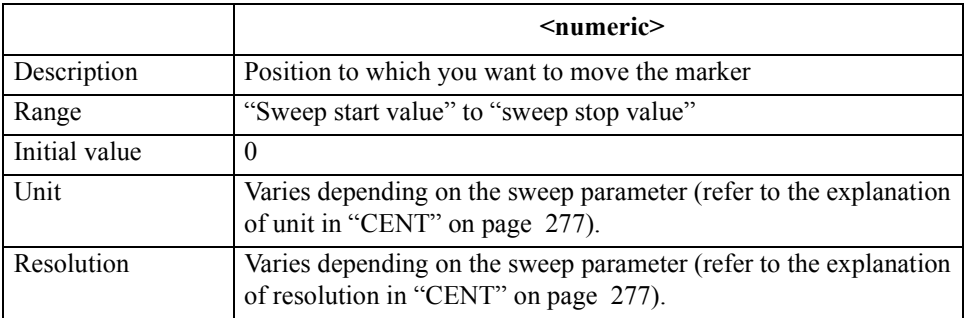

If the specified parameter is out of the allowable setting range, the minimum value (if the lower limit of the range is not reached) or the maximum value (if the upper limit of the range is exceeded) is set.

**Query response** {numeric}<newline><<*ND>* **Corresponding key [Marker] MKRREF Syntax** MKRREF **Description** For the active trace (set with the ["TRAC" command on page 457](#page-456-0)), sets the measurement parameter value at the marker position (regardless of on/off of the  $\Delta$  marker mode, the marker readout when the  $\Delta$  marker mode is off) as the reference value. If the marker function is off, executing this command causes an error and the command is ignored. (No query) **Corresponding key [Scale Ref]** - **MKR REFERENCE**

# **MKRSTAR**

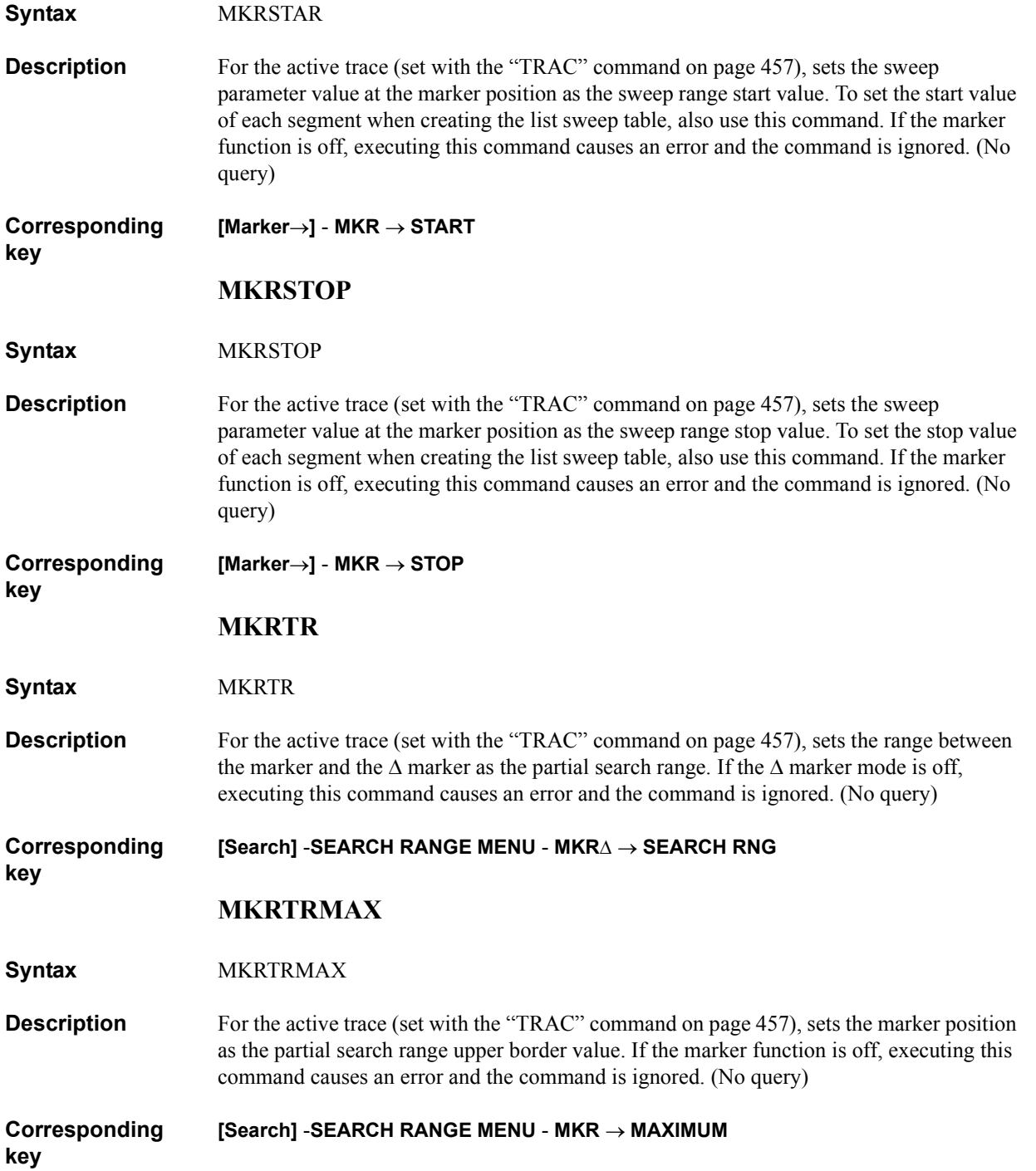

# GPIB Command Reference **MKRTRMIN**

# **MKRTRMIN**

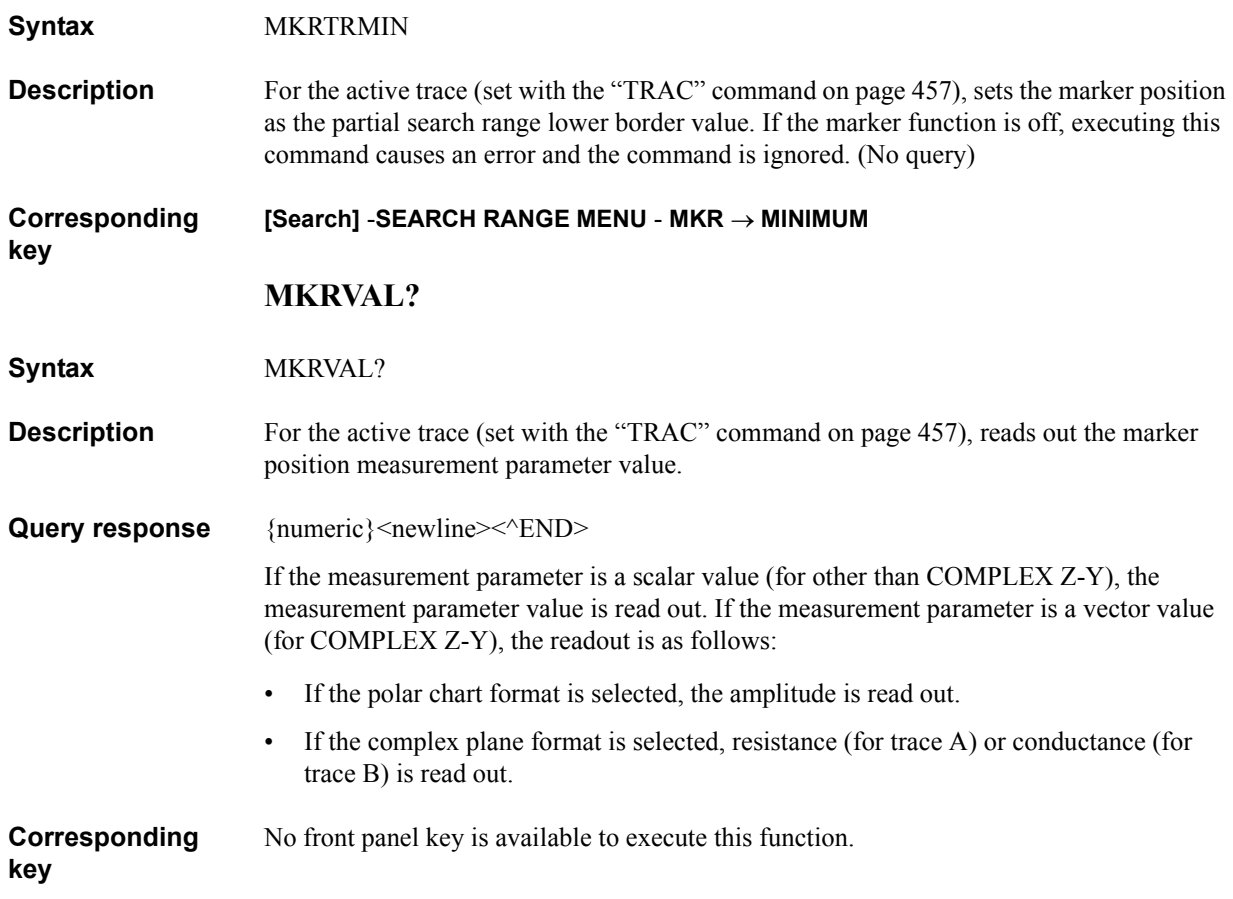
# **MKRXUNIT**

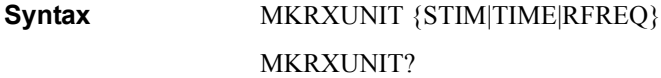

**Description** For the active trace (set with the ["TRAC" command on page 457](#page-456-0)), selects the method to display X-axis (horizontal axis) values of the marker. If the sweep parameter is not frequency, executing this command to select the relief time causes an error and the command is ignored.

#### **Parameters**

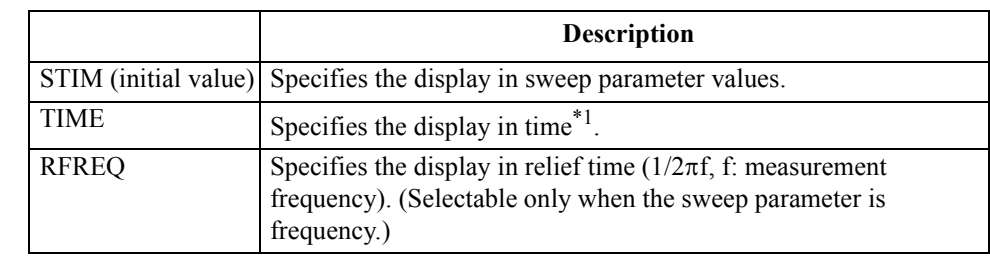

\*1.The time spent from the sweep start until measurement completion of each point.

- Query response {STIM|TIME|RFREQ}<newline><<**AEND>**
- **Corresponding [Utility]** - **MKR X-AXIS [ ]** - {**STIMULUS** | **TIME** | **1/(2F)**}
	- **MKRZM**
- **Syntax** MKRZM
- **Description** For the active trace (set with the ["TRAC" command on page 457](#page-456-0)), sets the marker sweep parameter value as the center value of the sweep range, and also sets the span value of the sweep range as the value of (span value before the execution of the command)  $\times$  (zooming aperture value / 100). The zooming aperture value is set with the ["ZMAPER" command on](#page-462-0)  [page 463](#page-462-0). If the marker function is off, executing this command causes an error and the command is ignored. (No query)

**Corresponding [Marker]** - **more 1/2** - **MKR ZOOM**

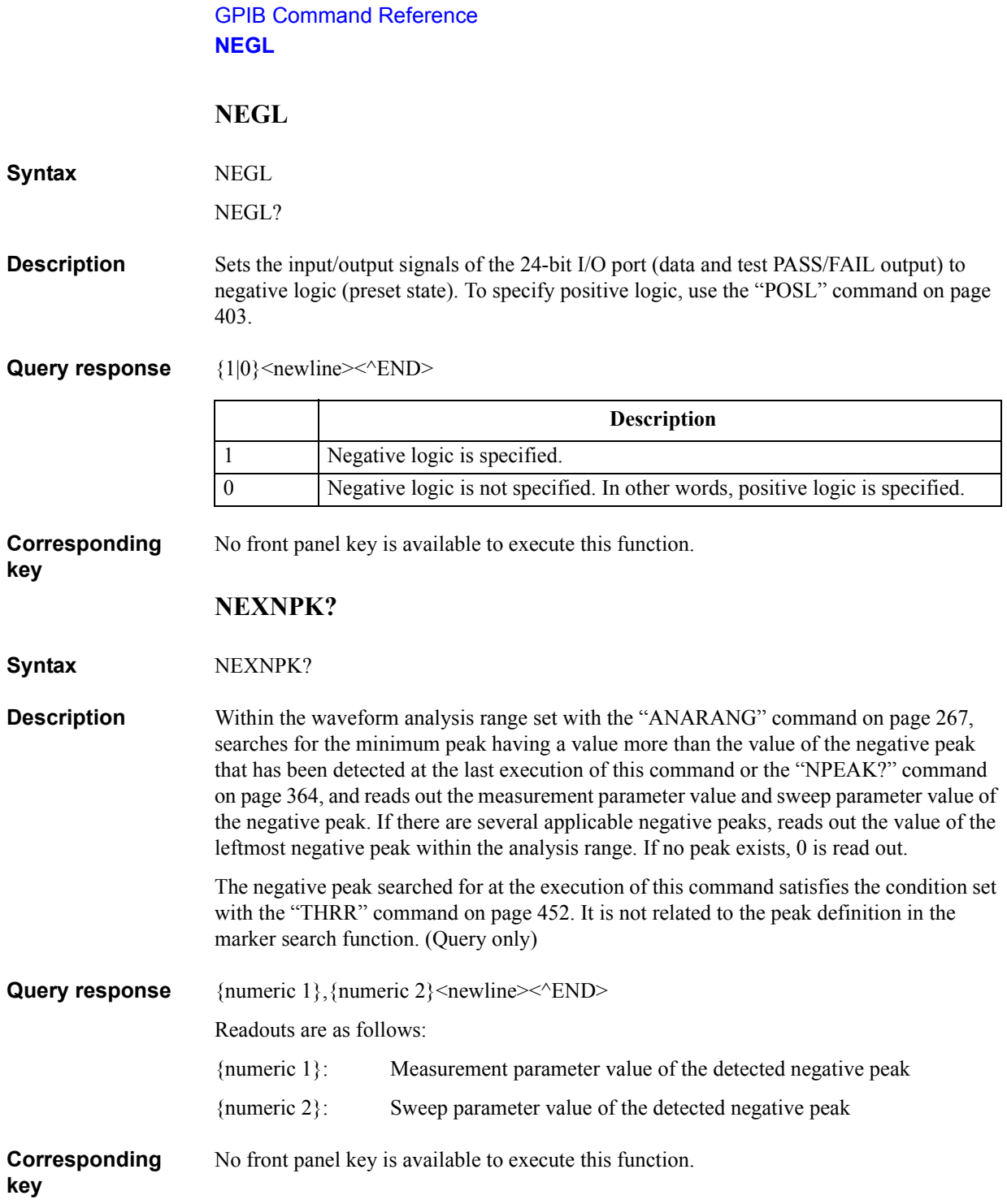

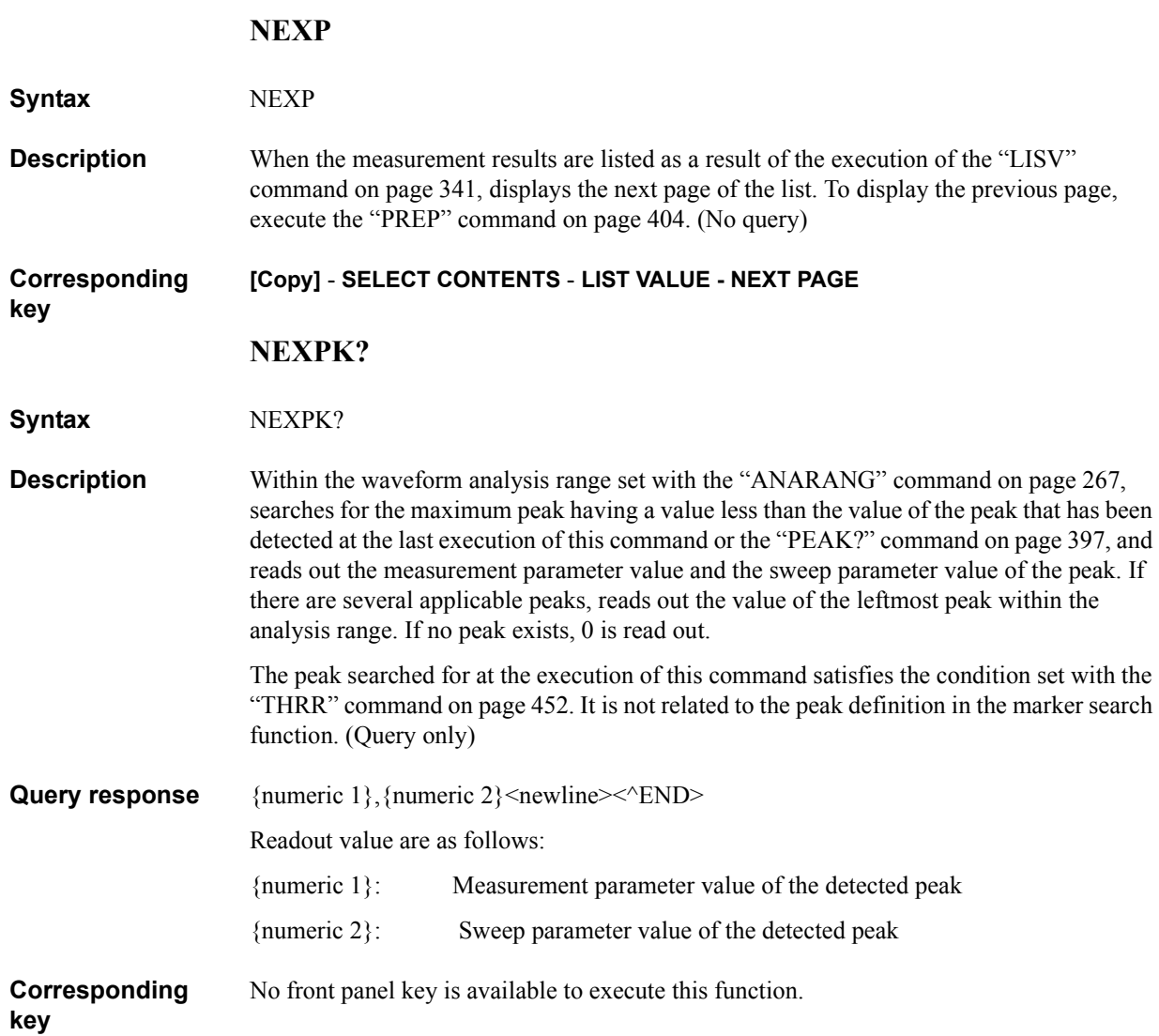

<span id="page-363-0"></span>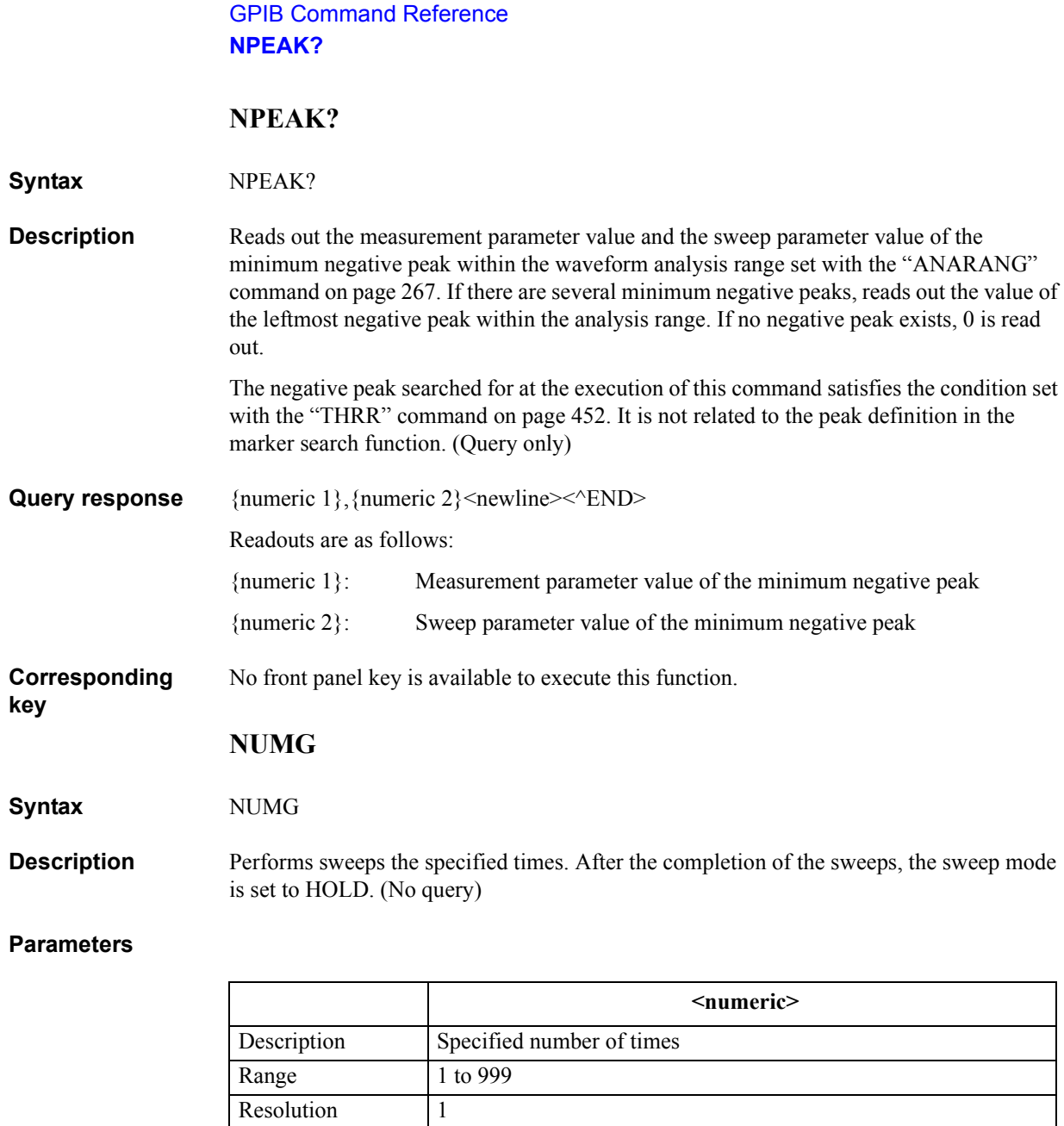

If the specified parameter is out of the allowable setting range, the minimum value (if the lower limit of the range is not reached) or the maximum value (if the upper limit of the range is exceeded) is set.

Query response {numeric}<newline><<**AEND>** 

#### **Corresponding [Trigger]** - **NUMBER OF GROUPS**

#### <span id="page-364-0"></span>**OMON**

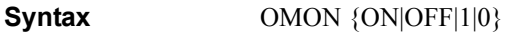

OMON?

**Description** Toggles on and off the oscillator level monitor function.

**Parameters**

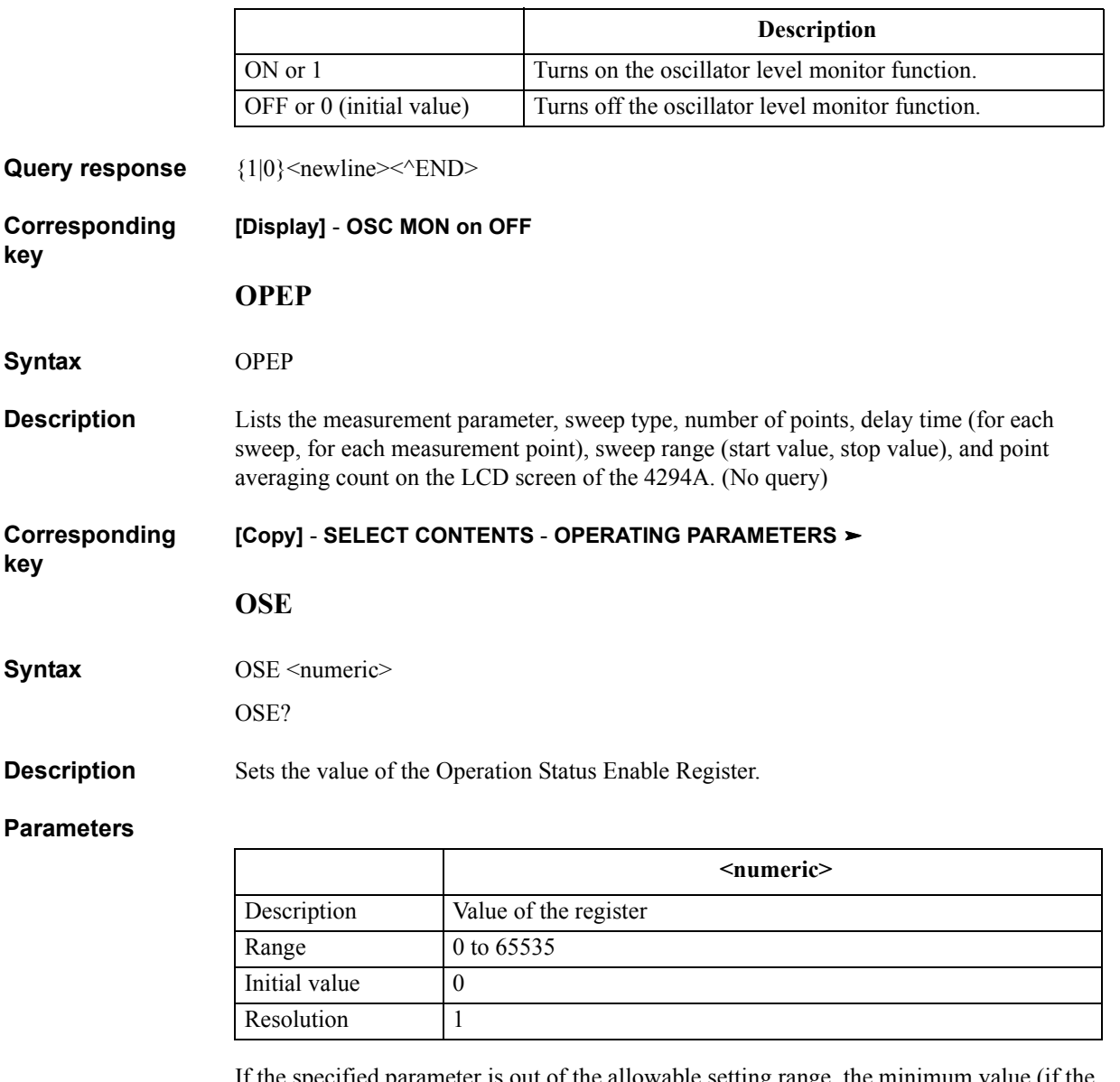

specified parameter is out of the allowable setting range, the minimum value (if the lower limit of the range is not reached) or the maximum value (if the upper limit of the range is exceeded) is set.

Query response {numeric}<newline><<**AEND>** 

**Corresponding**  No front panel key is available to execute this function. GPIB Command Reference **OSER?**

#### **OSER?**

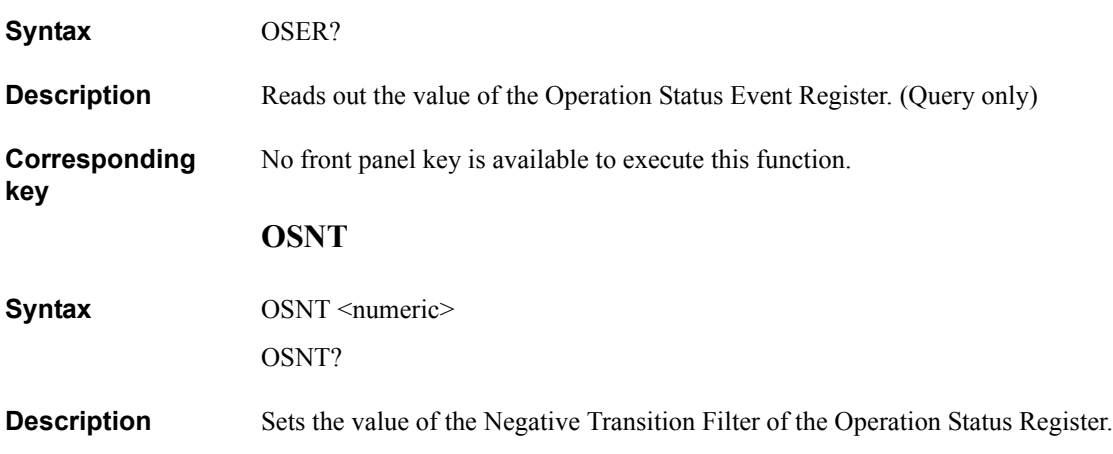

#### **Parameters**

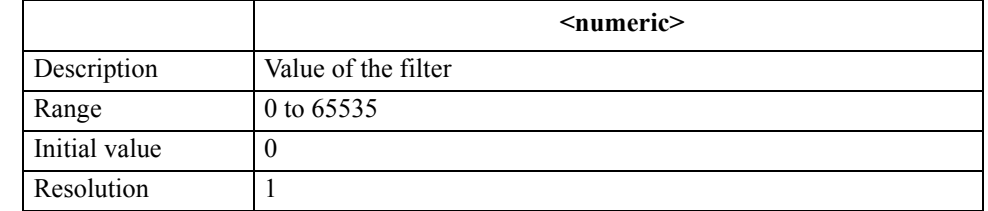

If the specified parameter is out of the allowable setting range, the minimum value (if the lower limit of the range is not reached) or the maximum value (if the upper limit of the range is exceeded) is set.

Query response {numeric}<newline><<**AEND>** 

**Corresponding**  No front panel key is available to execute this function.

# **OSPT**

**Syntax** OSPT <numeric>

OSPT?

**Description** Sets the value of the Positive Transition Filter of the Operation Status Register.

#### **Parameters**

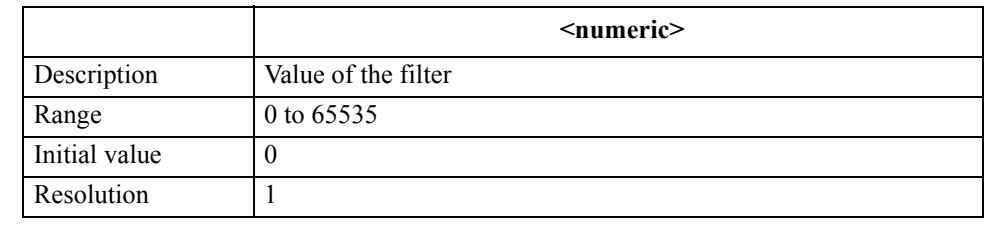

If the specified parameter is out of the allowable setting range, the minimum value (if the lower limit of the range is not reached) or the maximum value (if the upper limit of the range is exceeded) is set.

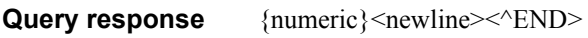

**Corresponding key** No front panel key is available to execute this function.

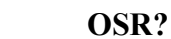

**Syntax** OSR?

**key**

**Description** Reads out the value of the Operation Status Condition Register. (Query only)

**Corresponding**  No front panel key is available to execute this function.

# **OUT1{H|L}**

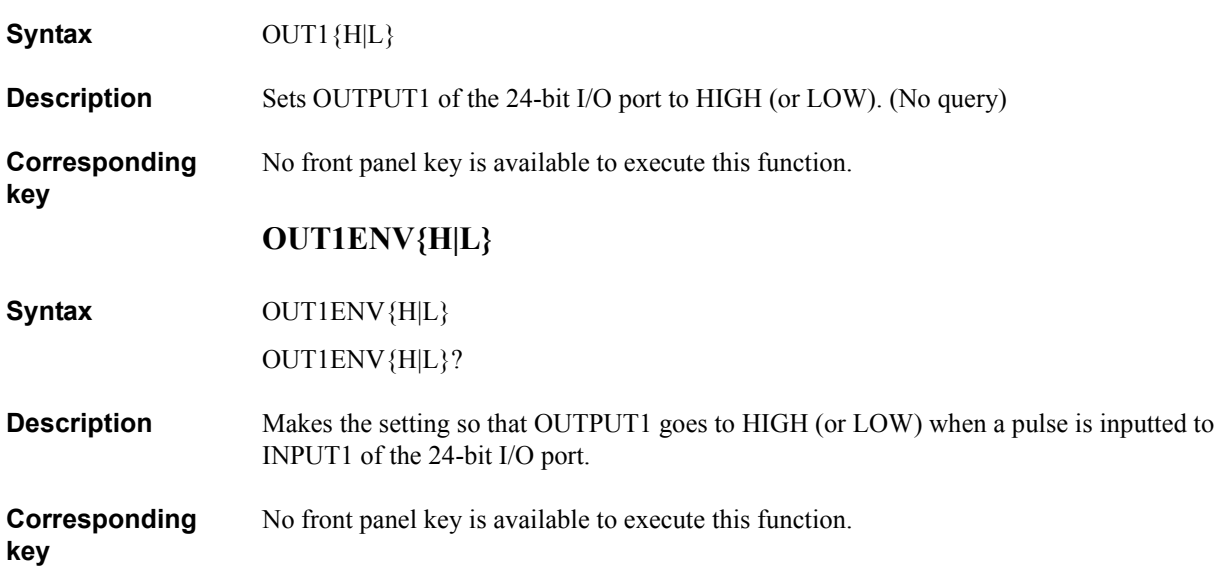

GPIB Command Reference **OUT2{H|L}**

# **OUT2{H|L}**

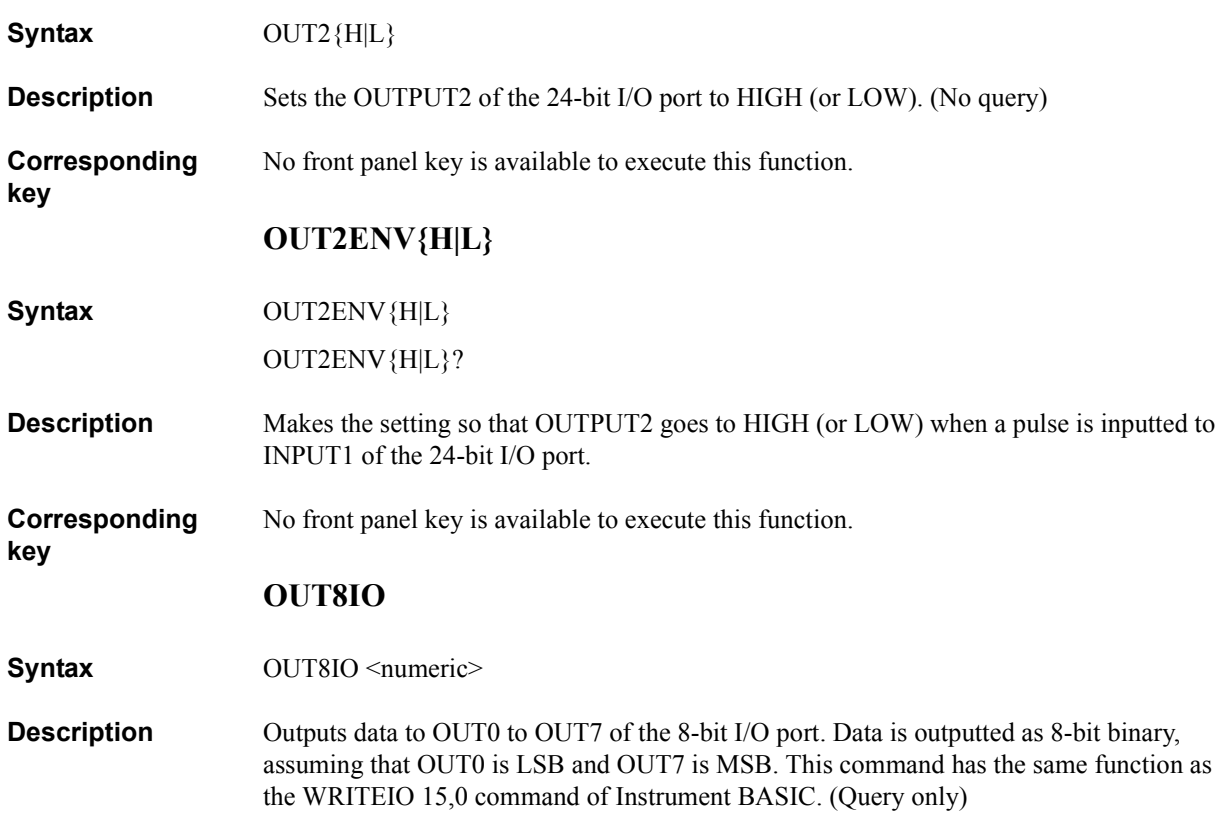

#### **Parameters**

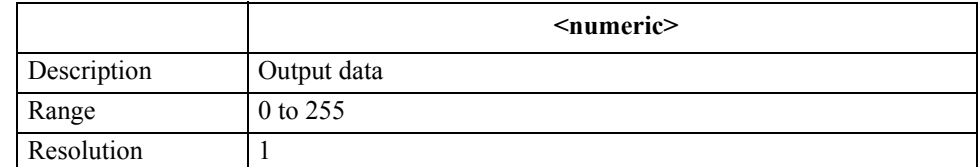

If the specified parameter is out of the allowable setting range, the minimum value (if the lower limit of the range is not reached) or the maximum value (if the upper limit of the range is exceeded) is set.

#### **Corresponding key** No front panel key is available to execute this function.

# **OUTAIO**

**Syntax** OUTAIO <numeric>

**Description** Outputs data to output port A (A0 to A7) of the 24-bit I/O port. Data is outputted as 8-bit binary, assuming that A0 is LSB and A7 is MSB. This command has the same function as the WRITEIO 16,0 command of Instrument BASIC. (No query)

#### **Parameters**

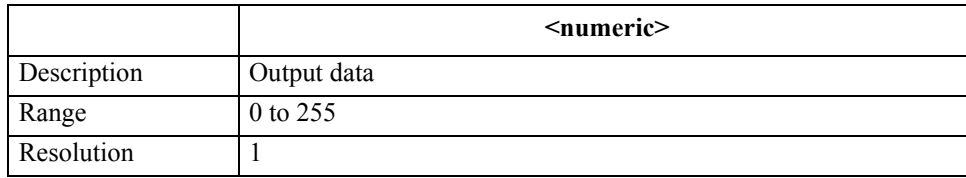

If the specified parameter is out of the allowable setting range, the minimum value (if the lower limit of the range is not reached) or the maximum value (if the upper limit of the range is exceeded) is set.

**Corresponding**  No front panel key is available to execute this function.

## **OUTBIO**

**Syntax** OUTBIO <numeric>

**Description** Outputs data to output port B (B0 to B7) of the 24-bit I/O port. Data is outputted as 8-bit binary, assuming that B0 is LSB and B7 is MSB. This command has the same function as the WRITEIO 16,1 command of Instrument BASIC. (No query)

#### **Parameters**

**key**

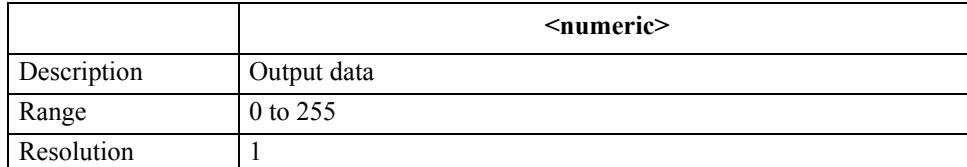

If the specified parameter is out of the allowable setting range, the minimum value (if the lower limit of the range is not reached) or the maximum value (if the upper limit of the range is exceeded) is set.

**Corresponding key** No front panel key is available to execute this function.

#### GPIB Command Reference **OUTCIO**

## **OUTCIO**

#### **Syntax** OUTCIO <numeric>

**Description** If input/output port C of the 24-bit I/O port has been set to an output port (by the execution of the ["COUT" command on page 283](#page-282-0)), outputs data to port C (C0 to C3). Data is outputted as 4-bit binary, assuming that C0 is LSB and C3 is MSB. If port C is set to an input port, executing this command causes an error and the command is ignored. This command has the same function as the WRITEIO 16,2 command of Instrument BASIC. (No query)

#### **Parameters**

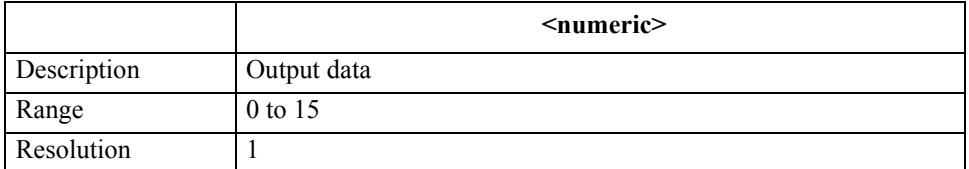

If the specified parameter is out of the allowable setting range, the minimum value (if the lower limit of the range is not reached) or the maximum value (if the upper limit of the range is exceeded) is set.

#### **Corresponding**  No front panel key is available to execute this function.

#### **key**

# **OUTDIO**

- **Syntax** OUTDIO <numeric>
- **Description** If input/output port D of the 24-bit I/O port has been set to an output port (by the execution of the ["DOUT" command on page 307](#page-306-0)), outputs data to port D (D0 to D3). Data is outputted as 4-bit binary, assuming that D0 is LSB and D3 is MSB. If port D is set to an input port, executing this command causes an error and the command is ignored. This command has the same function as the WRITEIO 16,3 command of Instrument BASIC. (No query)

#### **Parameters**

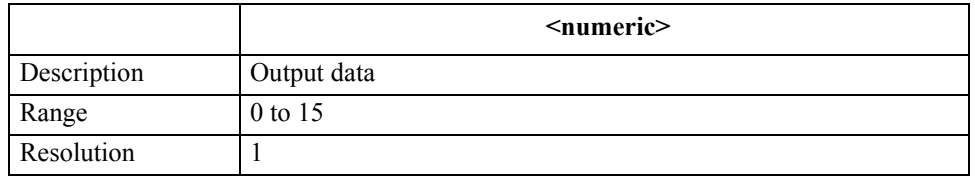

If the specified parameter is out of the allowable setting range, the minimum value (if the lower limit of the range is not reached) or the maximum value (if the upper limit of the range is exceeded) is set.

# **Corresponding**

No front panel key is available to execute this function.

# **OUTEIO**

**Syntax** OUTEIO <numeric>

**Description** If input/output port E (port C + port D) of the 24-bit I/O port has been set to an output port (by the execution of the ["COUT" command on page 283](#page-282-0) and ["DOUT" command on page](#page-306-0)  [307](#page-306-0)), outputs data to port E. Data is outputted as 8-bit binary, assuming that C0 is LSB and D3 is MSB. If port C or port D is set to an input port, executing this command causes an error and the command is ignored. This command has the same function as the WRITEIO 16,4 command of Instrument BASIC. (No query)

#### **Parameters**

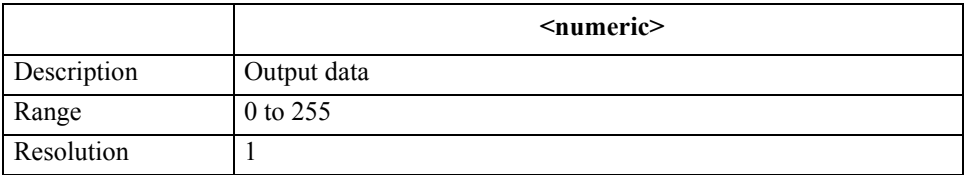

If the specified parameter is out of the allowable setting range, the minimum value (if the lower limit of the range is not reached) or the maximum value (if the upper limit of the range is exceeded) is set.

**Corresponding**  No front panel key is available to execute this function.

# **OUTFIO**

**Syntax** OUTFIO <numeric>

**Description** Outputs data to output port F (port A + port B) of the 24-bit I/O port. Data is outputted as 16-bit binary, assuming that A0 is LSB and B7 is MSB. This command has the same function as the WRITEIO 16,5 command of Instrument BASIC. (No query)

#### **Parameters**

**key**

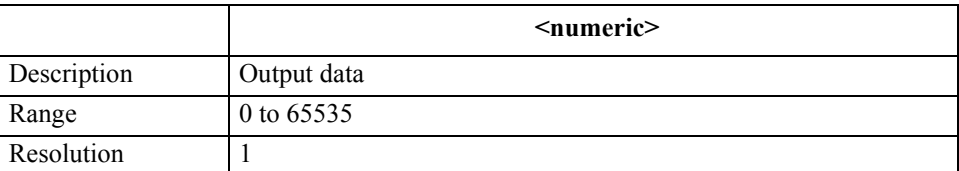

If the specified parameter is out of the allowable setting range, the minimum value (if the lower limit of the range is not reached) or the maximum value (if the upper limit of the range is exceeded) is set.

**Corresponding** 

No front panel key is available to execute this function.

#### GPIB Command Reference **OUTGIO**

## **OUTGIO**

**Syntax** OUTGIO <numeric>

**Description** Outputs data to output port G (port A + port B + port C) of the 24-bit I/O port. Data is outputted as 20-bit binary, assuming that A0 is LSB and C3 is MSB. If port C is set to an input port, executing this command causes an error and the command is ignored. This command has the same function as the WRITEIO 16,6 command of Instrument BASIC. (No query)

#### **Parameters**

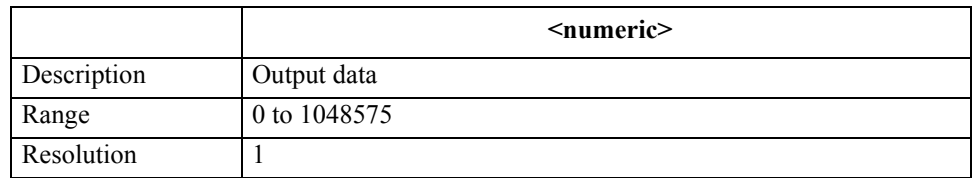

If the specified parameter is out of the allowable setting range, the minimum value (if the lower limit of the range is not reached) or the maximum value (if the upper limit of the range is exceeded) is set.

#### **Corresponding**  No front panel key is available to execute this function.

#### **OUTHIO**

**Syntax** OUTHIO <numeric>

**Description** Outputs data to output port H (port A + port B + port C + port D) of the 24-bit I/O port. Data is outputted as 24-bit binary, assuming that A0 is LSB and D3 is MSB. If port C or port D is set to an input port, executing this command causes an error and the command is ignored. This command has the same function as the WRITEIO 16,7 command of Instrument BASIC. (No query)

#### **Parameters**

**key**

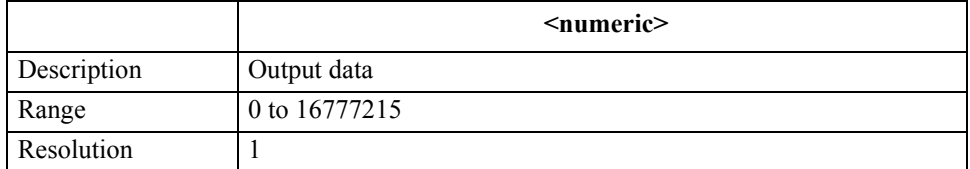

If the specified parameter is out of the allowable setting range, the minimum value (if the lower limit of the range is not reached) or the maximum value (if the upper limit of the range is exceeded) is set.

**Corresponding**  No front panel key is available to execute this function.

# **OUTPCALC{1-3}?**

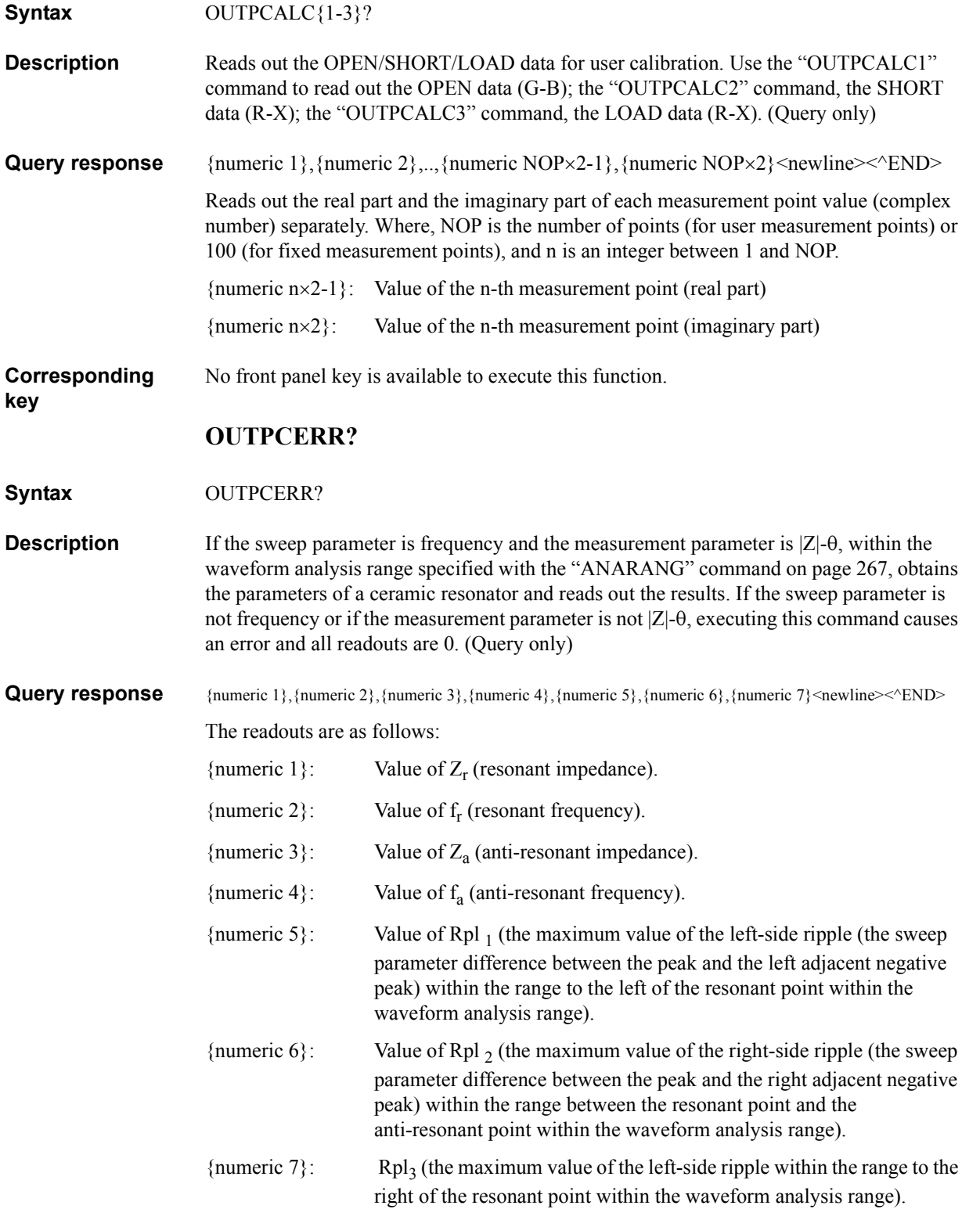

## GPIB Command Reference **OUTPCOMC{1-3}?**

This command defines the minimum negative peak as the resonant point and the maximum peak as the anti-resonant point. For parameters not obtained because no peak and negative peak are detected, 0 is read out.

The peak and negative peak used at the execution of this command satisfies the condition set with the ["THRR" command on page 452](#page-451-0). They are not related to the peak definition in the marker search function.

**Figure 16-4 Analyzed parameters of a ceramic resonator**

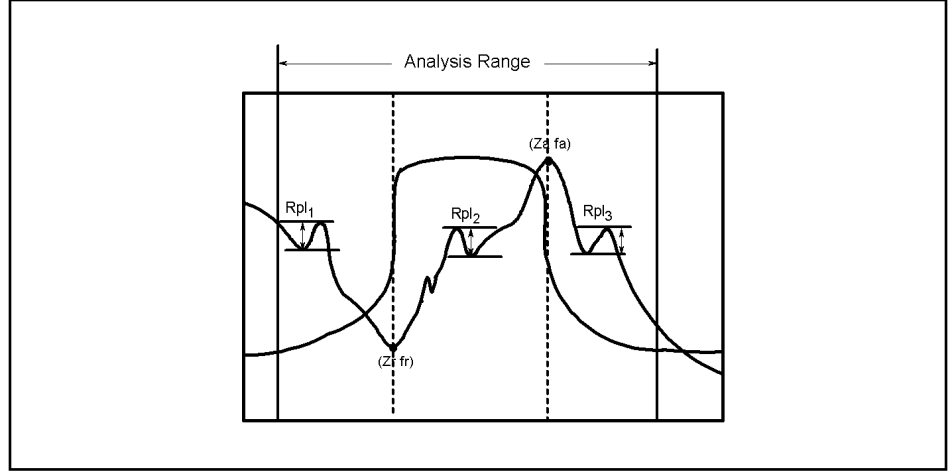

<sup>4294</sup>ape004

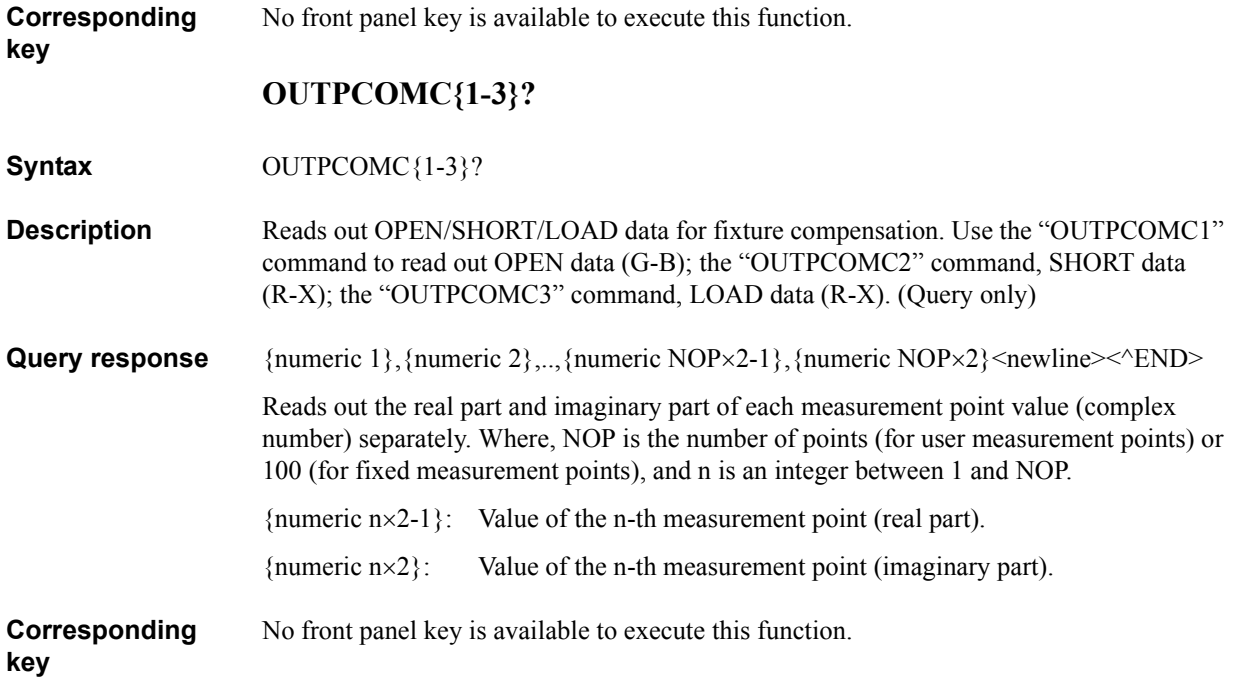

# **OUTPDATA?**

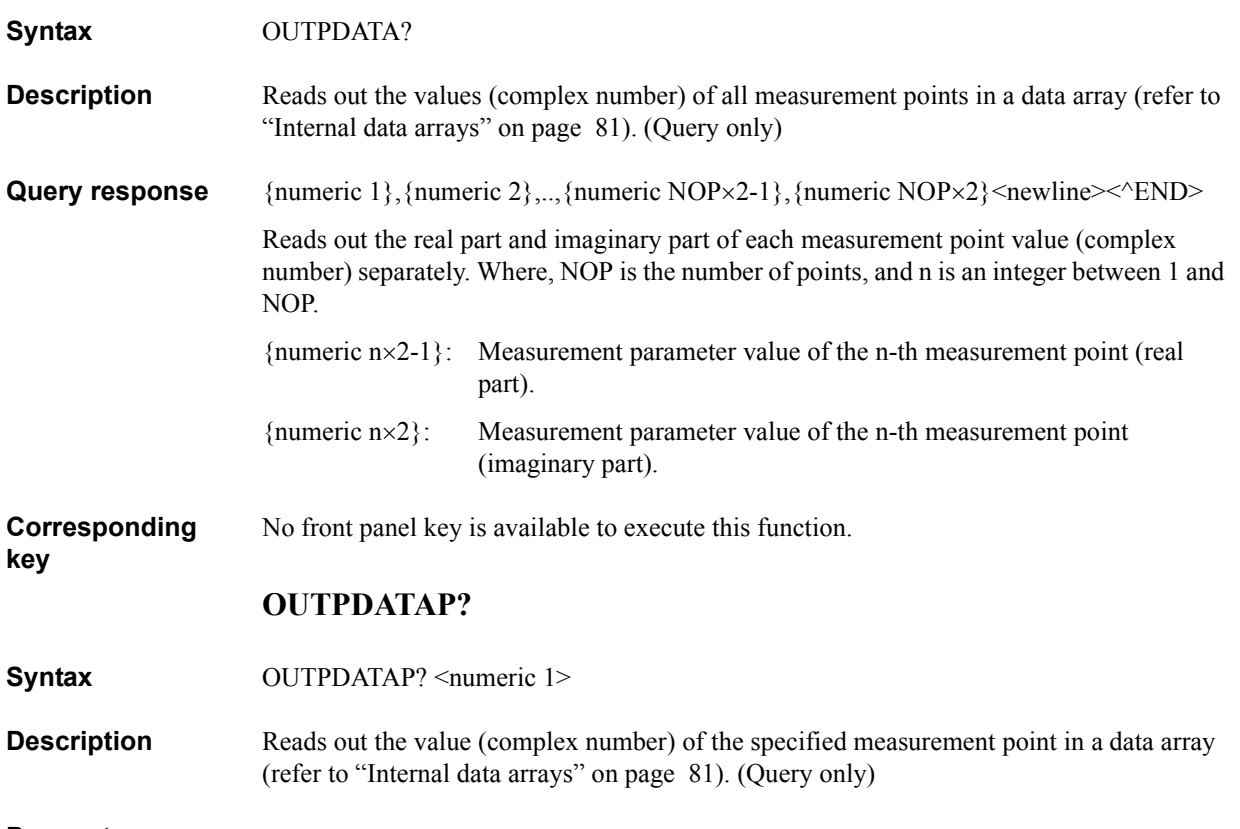

#### **Parameters**

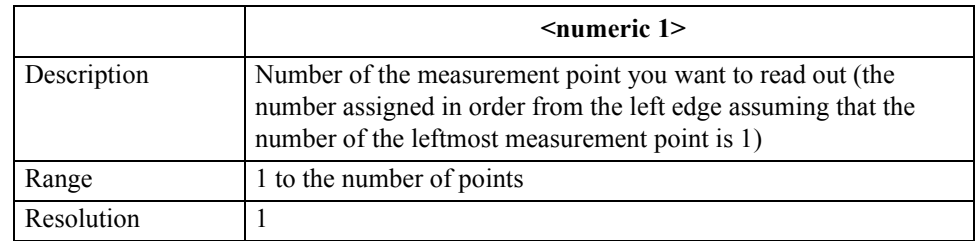

If the specified parameter is out of the allowable setting range, the minimum value (if the lower limit of the range is not reached) or the maximum value (if the upper limit of the range is exceeded) is set.

The real part and imaginary part are read out separately as shown below.

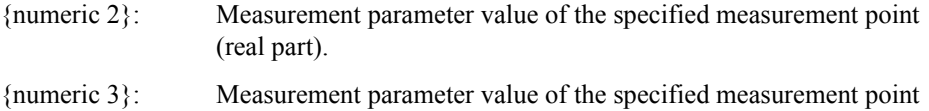

# (imaginary part).

**Corresponding**  No front panel key is available to execute this function.

**Query response** {numeric 2}, {numeric 3} <newline> < ^END

16. GPIB Command Reference Command Reference<br>( O - R )

GPIB

GPIB Command Reference **OUTPDC?**

#### **OUTPDC?**

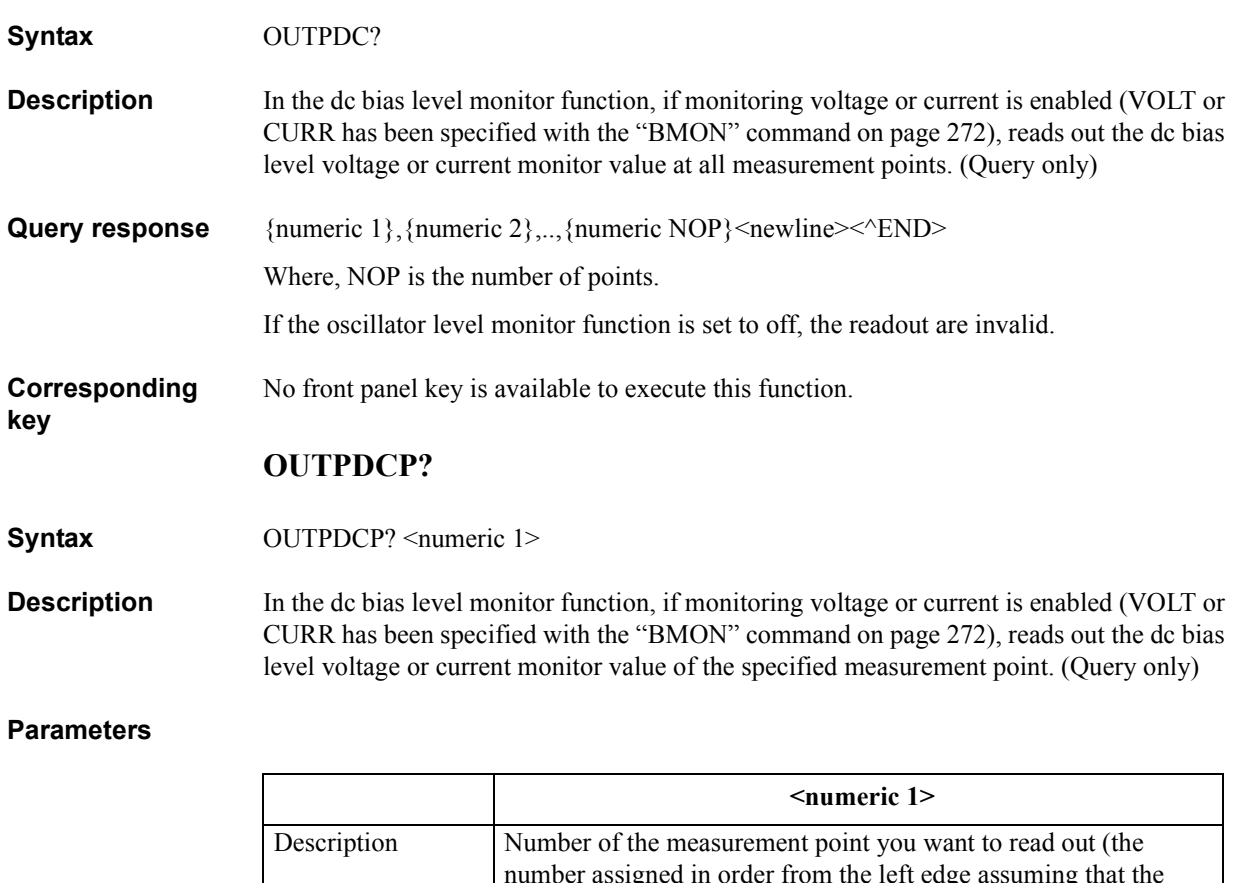

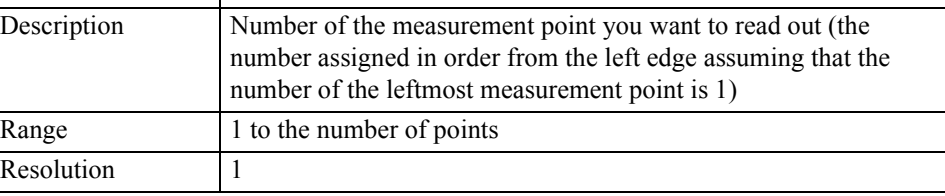

If the specified parameter is out of the allowable setting range, the minimum value (if the lower limit of the range is not reached) or the maximum value (if the upper limit of the range is exceeded) is set.

Query response {numeric 2}<newline>< $\text{FND}$ 

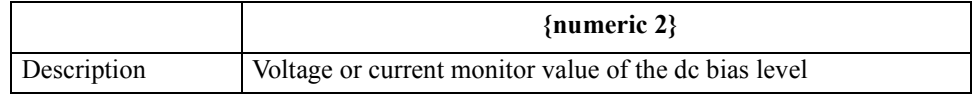

If the oscillator level monitor function is set to off, the readout is invalid.

**Corresponding**  No front panel key is available to execute this function.

# **OUTPDMKR?**

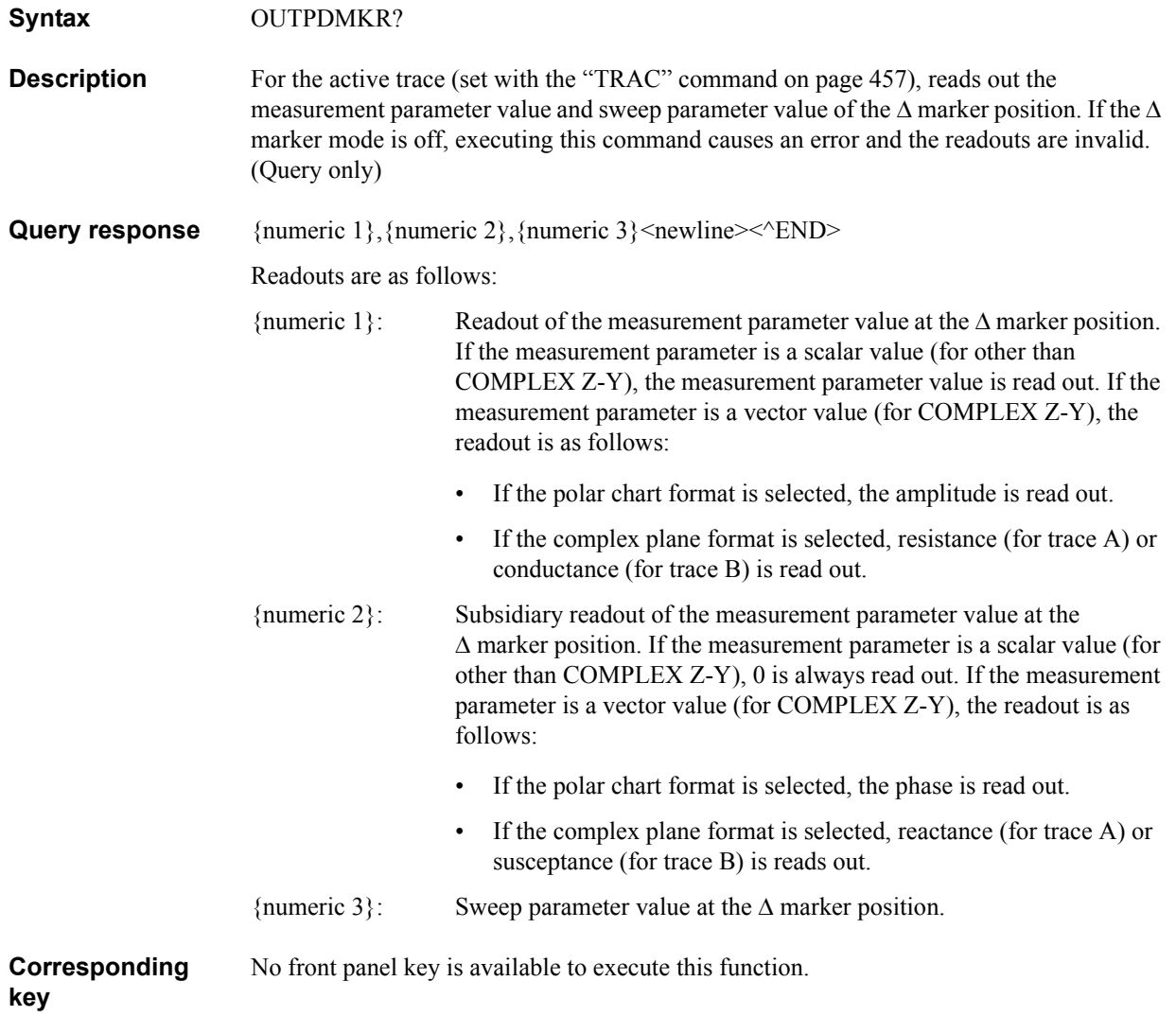

# GPIB Command Reference **OUTPDTRC?**

# **OUTPDTRC?**

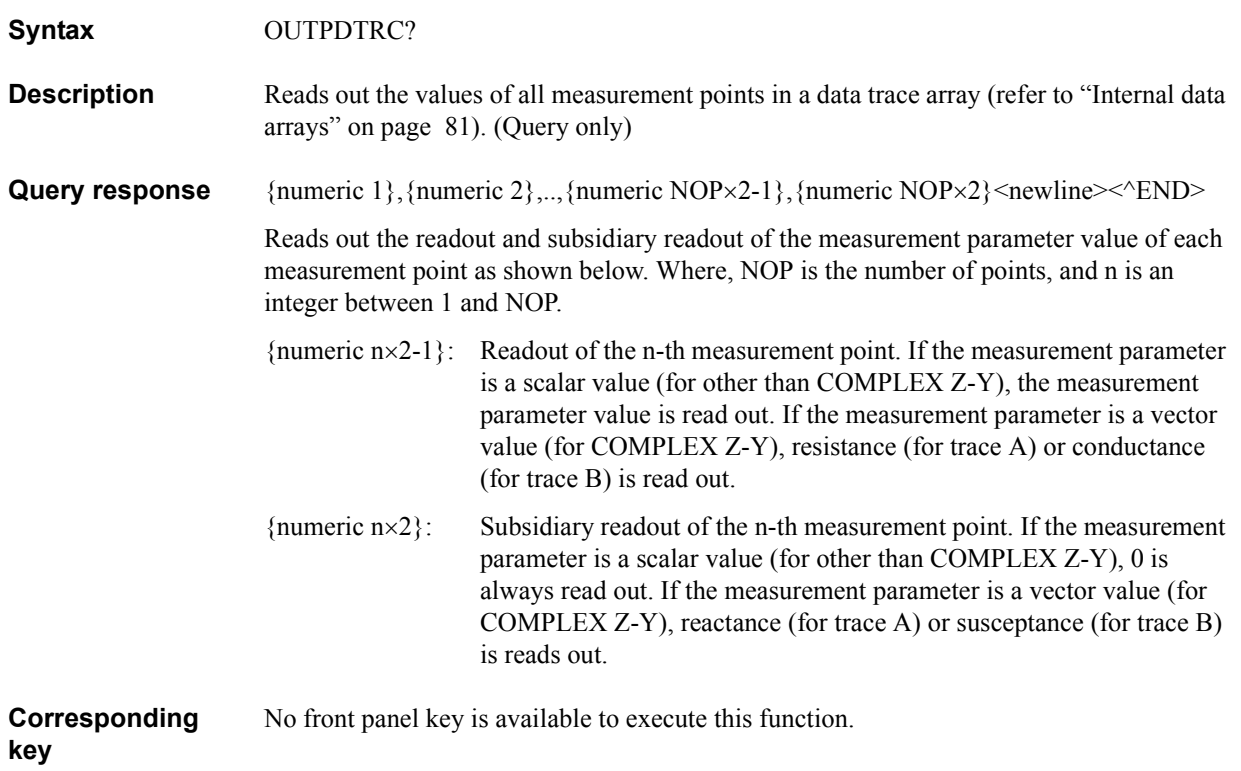

# **OUTPDTRCP?**

**Syntax** OUTPDTRCP? <numeric 1>

**Description** Reads out the value of the specified measurement point in a data trace array (refer to ["Internal data arrays" on page 81\)](#page-80-0). (Query only)

#### **Parameters**

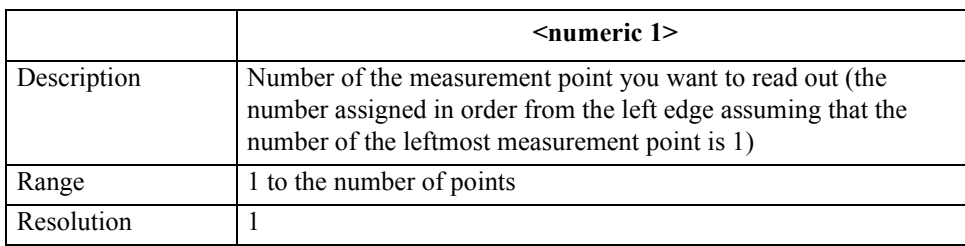

If the specified parameter is out of the allowable setting range, the minimum value (if the lower limit of the range is not reached) or the maximum value (if the upper limit of the range is exceeded) is set.

**Query response** {numeric 2}, {numeric 3}<newline> $\langle$ <sup>\circ</sup>END Reads out the readout and subsidiary readout of the measurement parameter value as shown below.

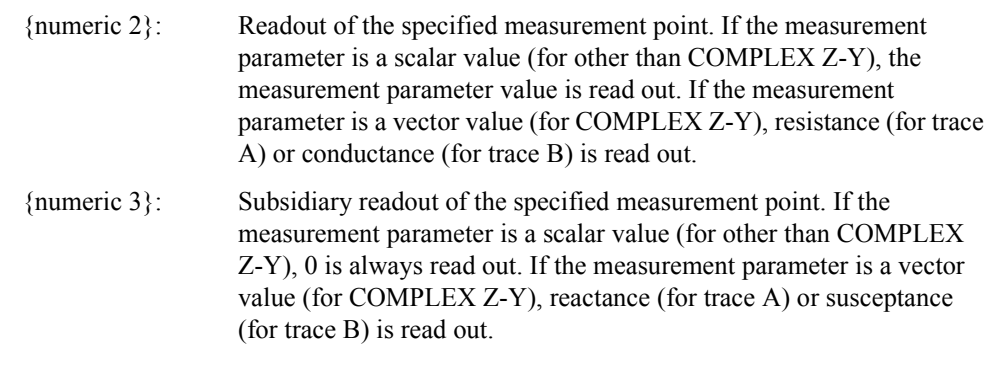

**Corresponding**  No front panel key is available to execute this function.

# GPIB Command Reference **OUTPERRO?**

# **OUTPERRO?**

<span id="page-379-0"></span>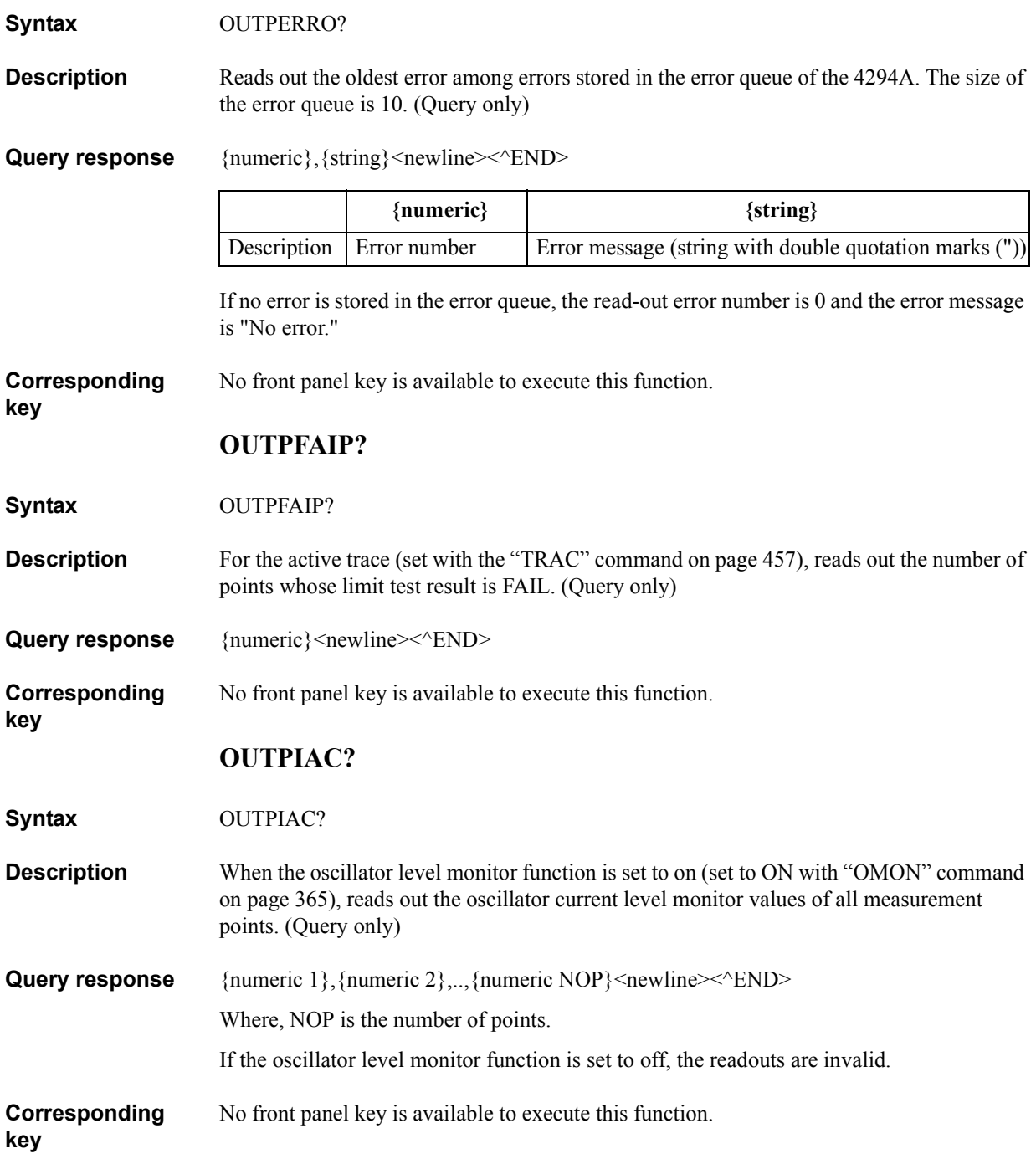

# **OUTPIACP?**

**Syntax** OUTPIACP? <numeric 1>

**Description** When the oscillator level monitor function is set to on (set to ON with "OMON" command [on page 365\)](#page-364-0), reads out the oscillator current level monitor value of the specified measurement point. (Query only)

#### **Parameters**

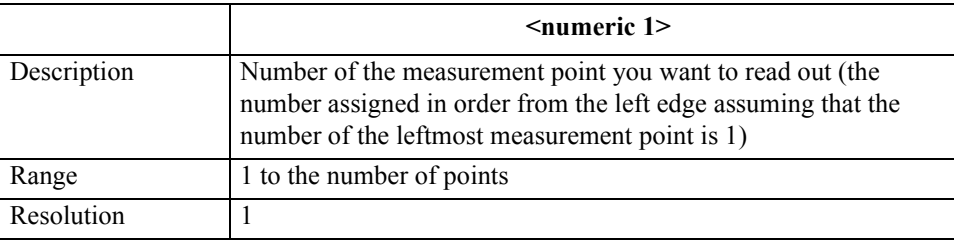

If the specified parameter is out of the allowable setting range, the minimum value (if the lower limit of the range is not reached) or the maximum value (if the upper limit of the range is exceeded) is set.

Query response {numeric 2}<newline>< $\text{FND}$ 

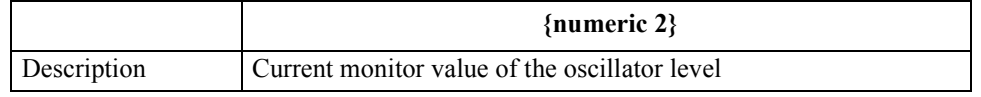

If the oscillator level monitor function is set to off, the readout is invalid.

**Corresponding**  No front panel key is available to execute this function.

#### **OUTPINPCIO?**

**Syntax** OUTPINPCIO?

**Description** When input/output port C of the 24-bit I/O port is set to an input port (by the execution of the ["CIN" command on page 278](#page-277-0)), 4-bit data is inputted into the 4294A through port C (C0 to C3) and the data is read out to the external controller. If port C is set to an output port, executing this command causes an error and the command is ignored. This command has the same function as the READIO(16,2) command of Instrument BASIC.

**Query response** {numeric}<newline><<*ND>* 

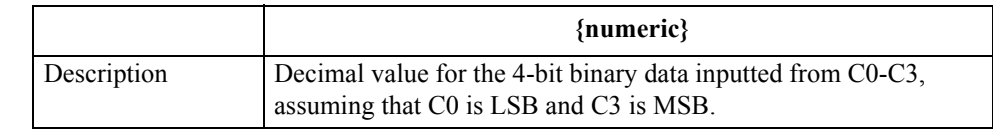

**Corresponding**  No front panel key is available to execute this function.

**key**

**key**

16. GPIB Command Reference Command Reference<br>( O - R )<br>|

## GPIB Command Reference **OUTPINPDIO?**

# **OUTPINPDIO?**

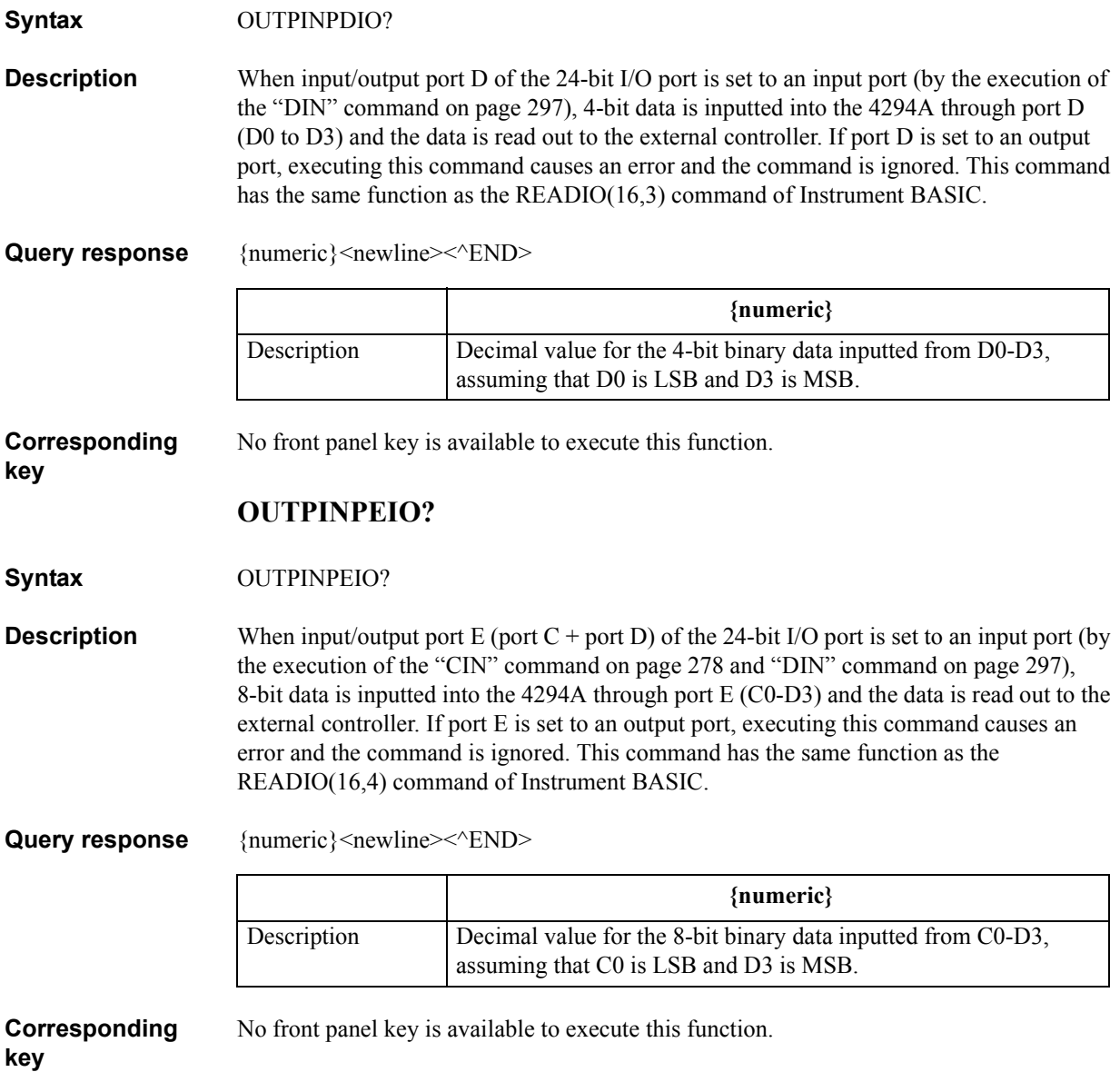

# **OUTPLIMF?**

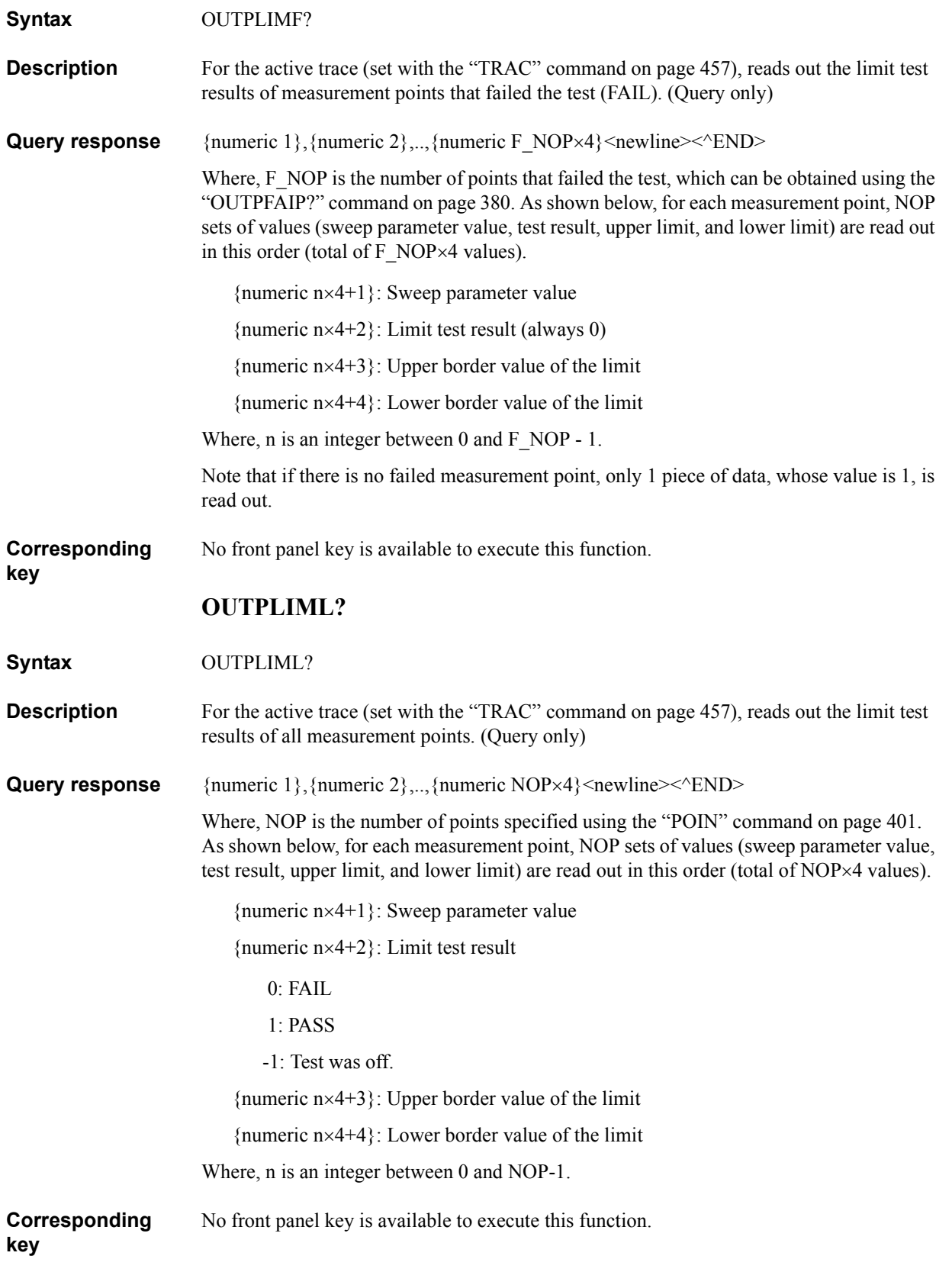

# GPIB Command Reference **OUTPLIMM?**

# **OUTPLIMM?**

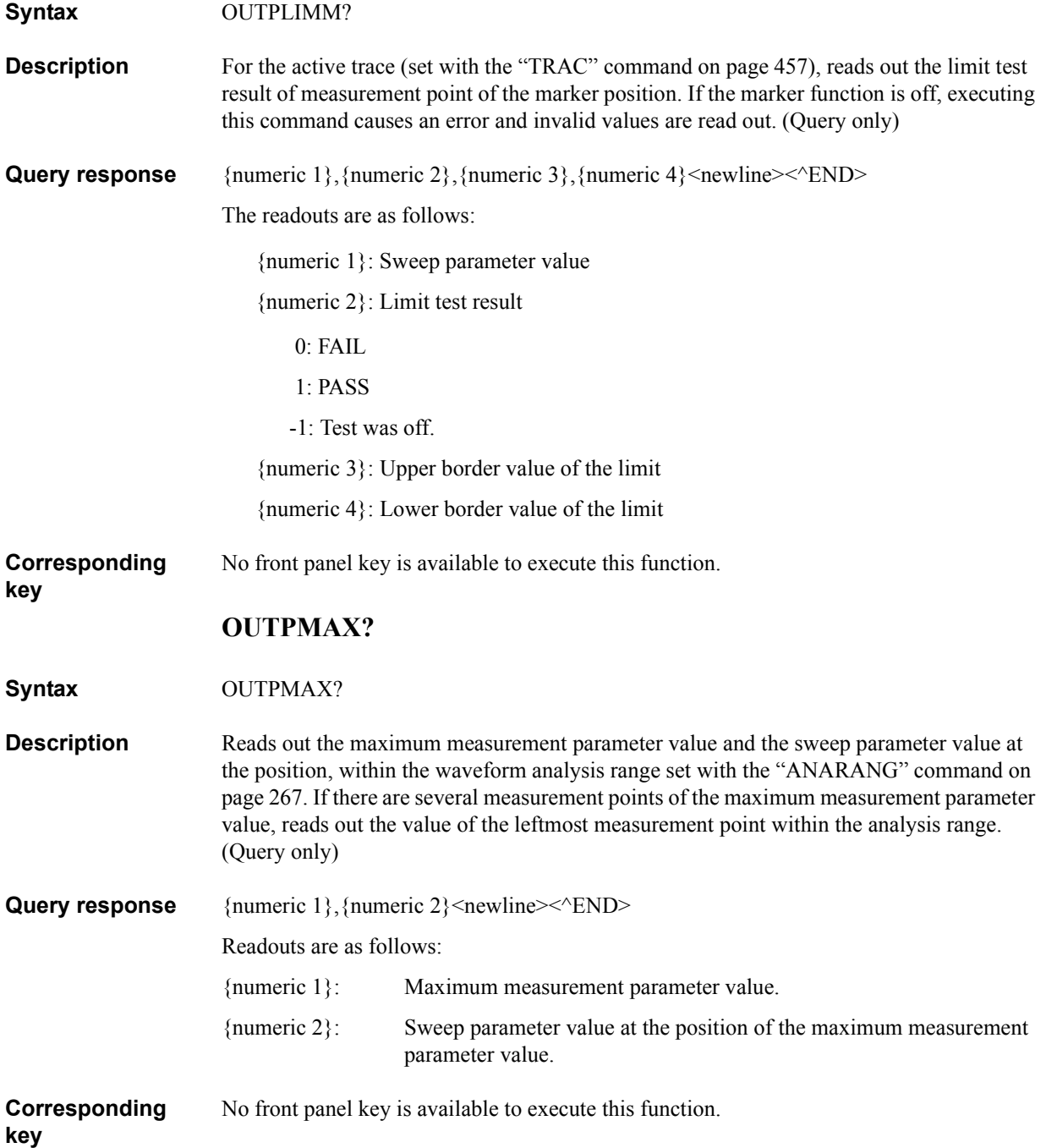

## **OUTPMEMO?**

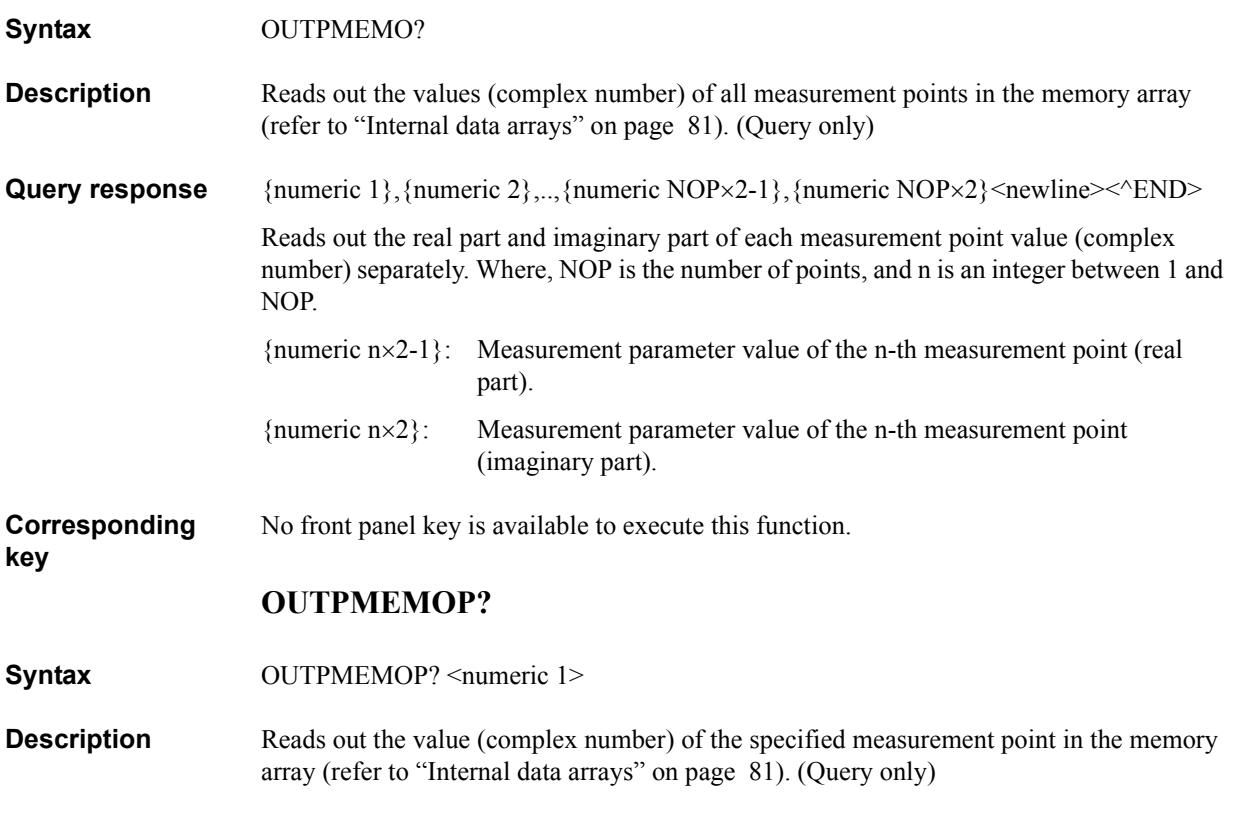

#### **Parameters**

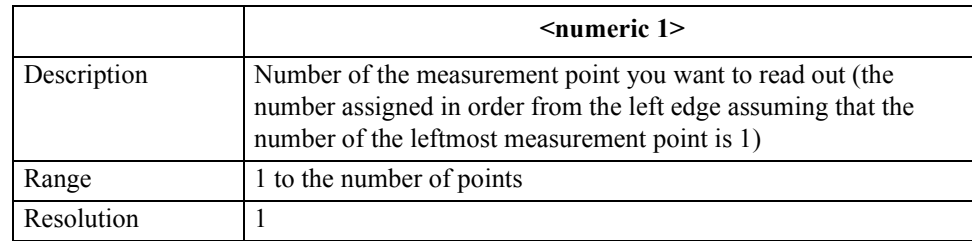

If the specified parameter is out of the allowable setting range, the minimum value (if the lower limit of the range is not reached) or the maximum value (if the upper limit of the range is exceeded) is set.

The real part and imaginary part are read out separately as shown below.

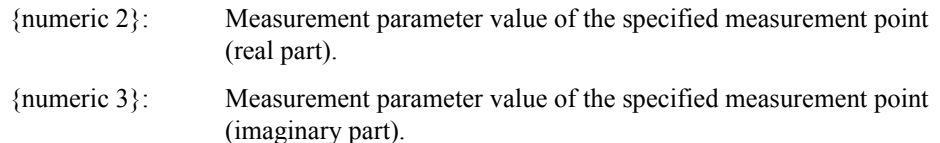

**Corresponding**  No front panel key is available to execute this function.

**Query response** {numeric 2}, {numeric 3} <newline> < ^END

# GPIB Command Reference **OUTPMIN?**

# **OUTPMIN?**

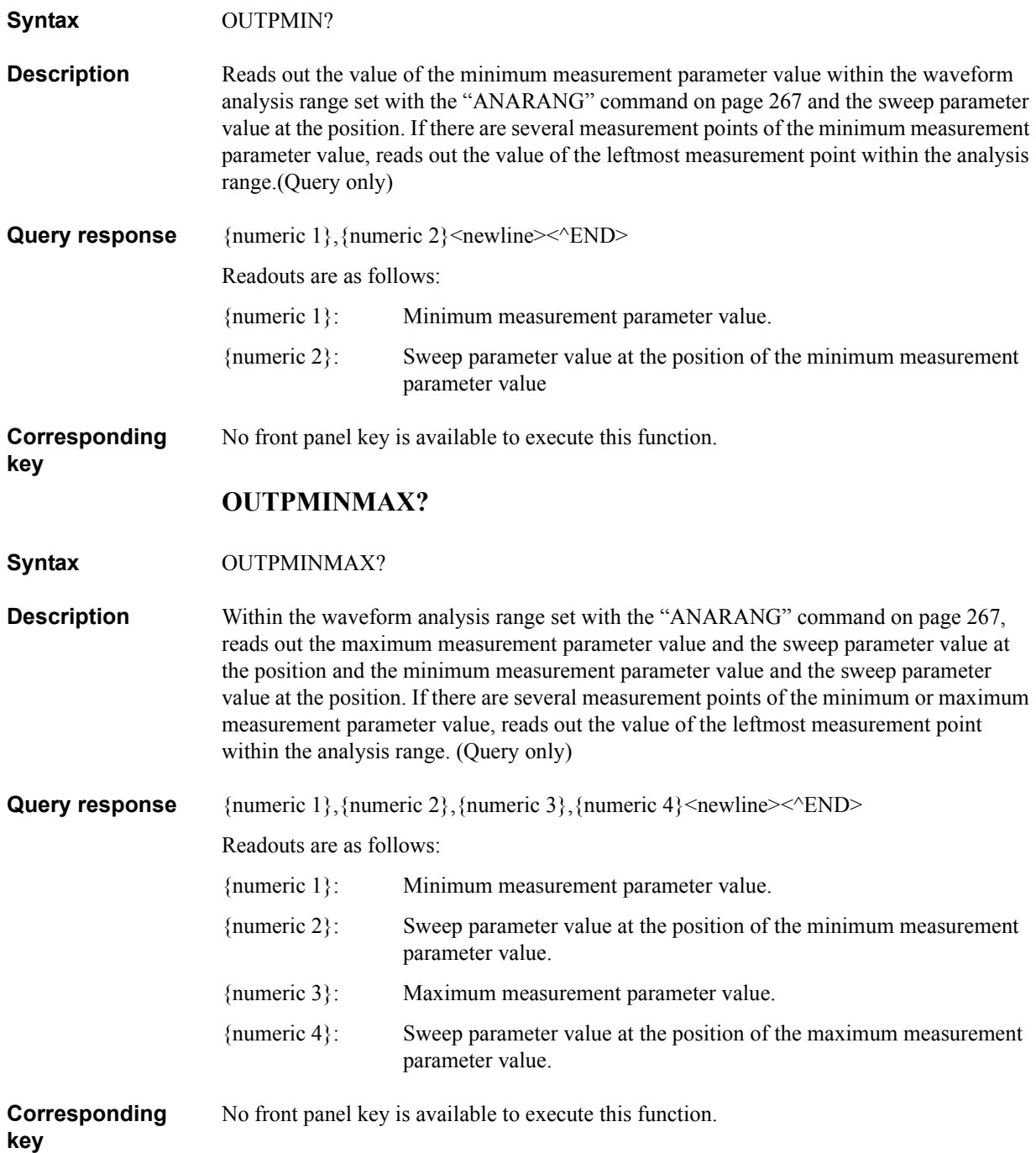

# **OUTPMKR?**

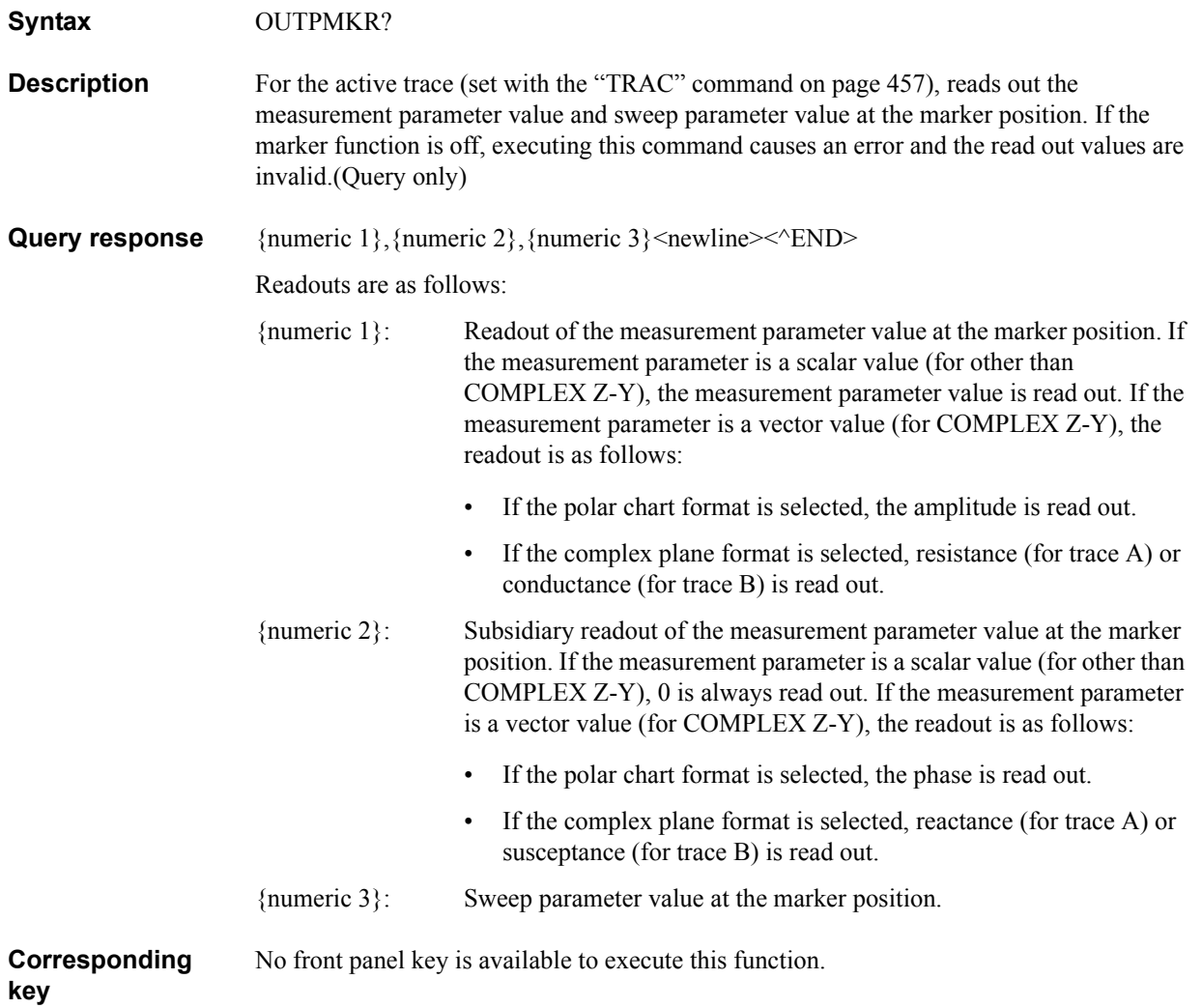

#### GPIB Command Reference **OUTPMSTA?**

# **OUTPMSTA?**

**Syntax** OUTPMSTA?

**Description** For the active trace (set with the ["TRAC" command on page 457\)](#page-456-0), calculates the statistics (mean value, standard deviation, and difference value between the maximum value and the minimum value) within the search range on the trace selected as the marker use target trace (set with the ["MKRO" command on page 356](#page-355-0)), and reads out the result. (Query only)

**Query response** {numeric 1}, {numeric 2}, {numeric 3} <newline><<*ND>* 

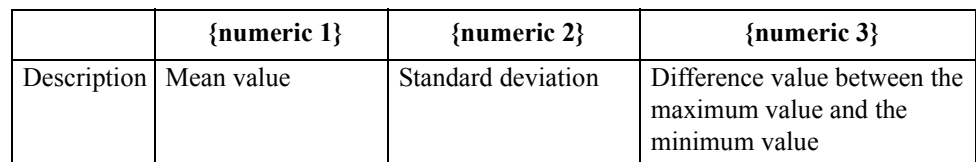

**Corresponding**  No front panel key is available to execute this function.

#### **OUTPMTRC?**

**Syntax** OUTPMTRC?

**key**

**Description** Reads out the values of all measurement points in the memory trace array (refer to ["Internal data arrays" on page 81\)](#page-80-0). (Query only)

**Query response** {numeric 1}, {numeric 2},.., {numeric NOP×2-1}, {numeric NOP×2}<newline><^END> Reads out the readout and subsidiary readout of the measurement parameter value of each

measurement point as shown below. Where, NOP is the number of points, and n is an integer between 1 and NOP.

- ${\{numeric n \times 2-1\}}$ : Readout of the n-th measurement point. If the measurement parameter is a scalar value (for other than COMPLEX Z-Y), the measurement parameter value is read out. If the measurement parameter is a vector value (for COMPLEX Z-Y), resistance (for trace A) or conductance (for trace B) is read out.
- {numeric  $n \times 2$ }: Subsidiary readout of the n-th measurement point. If the measurement parameter is a scalar value (for other than COMPLEX Z-Y), 0 is always read out. If the measurement parameter is a vector value (for COMPLEX Z-Y), reactance (for trace A) or susceptance (for trace B) is read out.

**Corresponding key** No front panel key is available to execute this function.

# **OUTPMTRCP?**

**Syntax** OUTPMTRCP? <numeric 1>

**Description** Reads out the value of the specified measurement point in the memory trace array [\("Internal data arrays" on page 81](#page-80-0)). (Query only)

#### **Parameters**

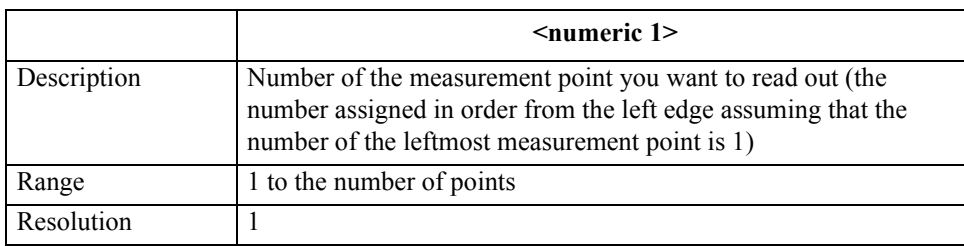

If the specified parameter is out of the allowable setting range, the minimum value (if the lower limit of the range is not reached) or the maximum value (if the upper limit of the range is exceeded) is set.

**Query response** {numeric 2}, {numeric 3}<newline> $\langle$ <sup>\circ</sup>END Reads out the readout and subsidiary readout of the measurement parameter value as shown below..

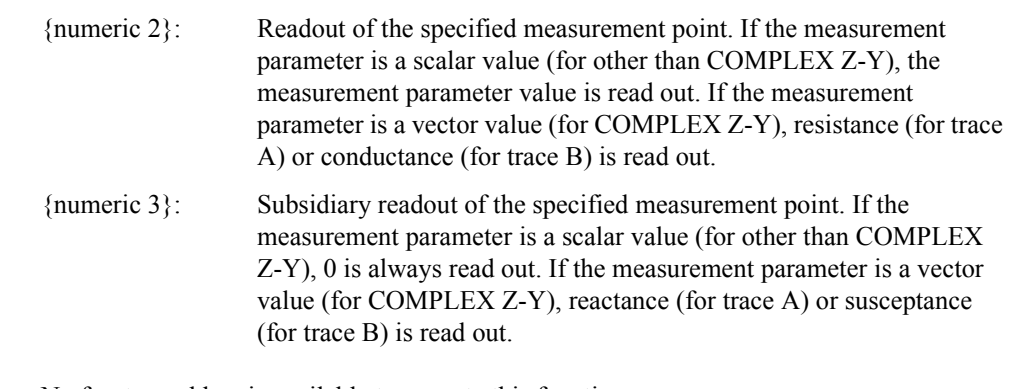

**Corresponding**  No front panel key is available to execute this function.

# GPIB Command Reference **OUTPMWID?**

# **OUTPMWID?**

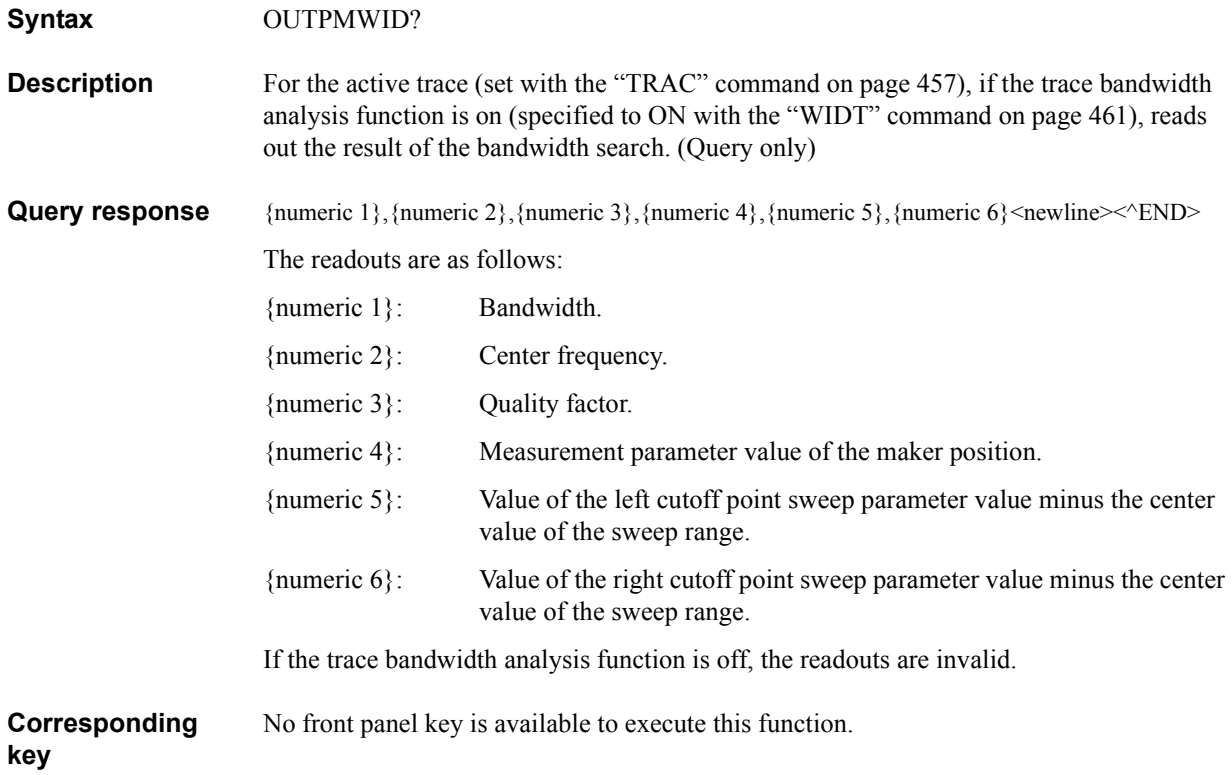

# **OUTPRESO?**

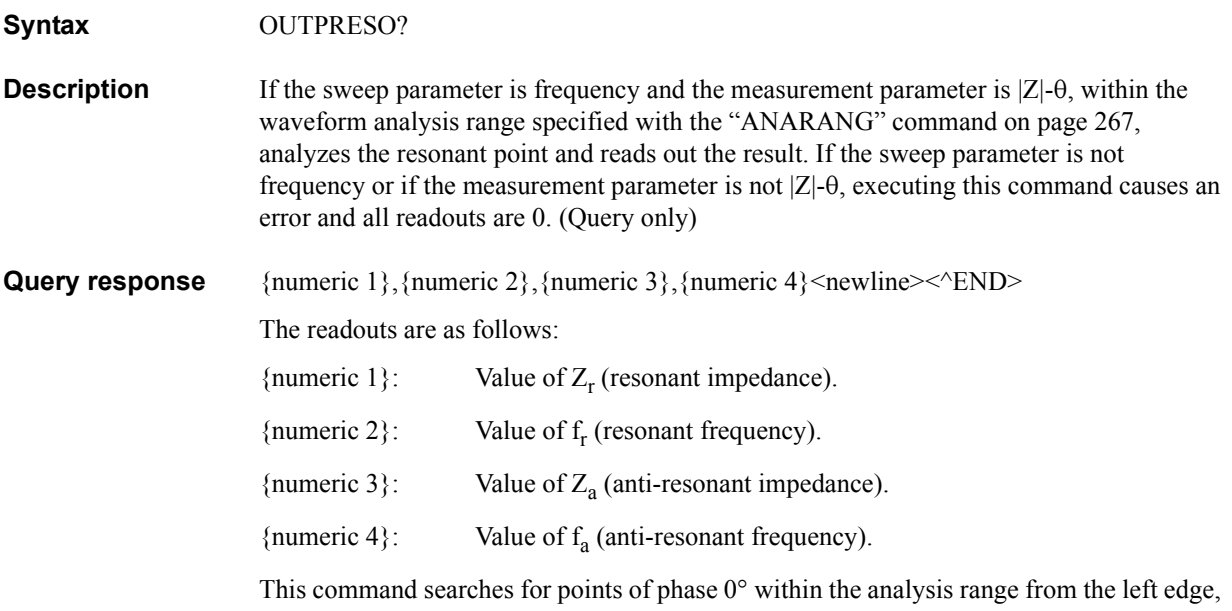

and defines the 1st detected point as the resonant point and the 2nd detected point as the anti-resonant point. Even if 3 or more phase 0° points are detected, only the first 2 points are used. If only 1 phase  $0^{\circ}$  point is detected, 0 is read out for both  $Z_a$  and  $f_a$ . If no phase  $0^{\circ}$ point is detected, 0 is read out for all the parameters.

**Figure 16-5 Analyzed parameters**

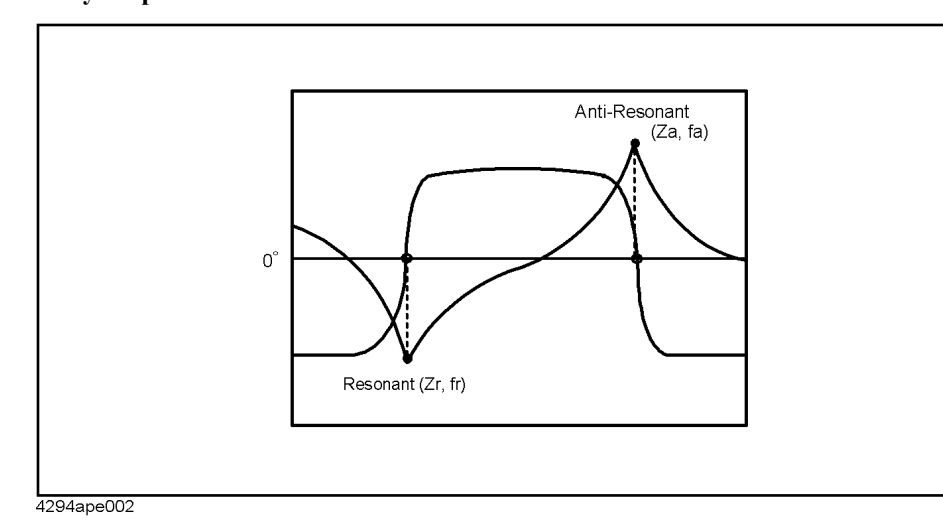

**Corresponding key** No front panel key is available to execute this function.

# **OUTPRESR?**

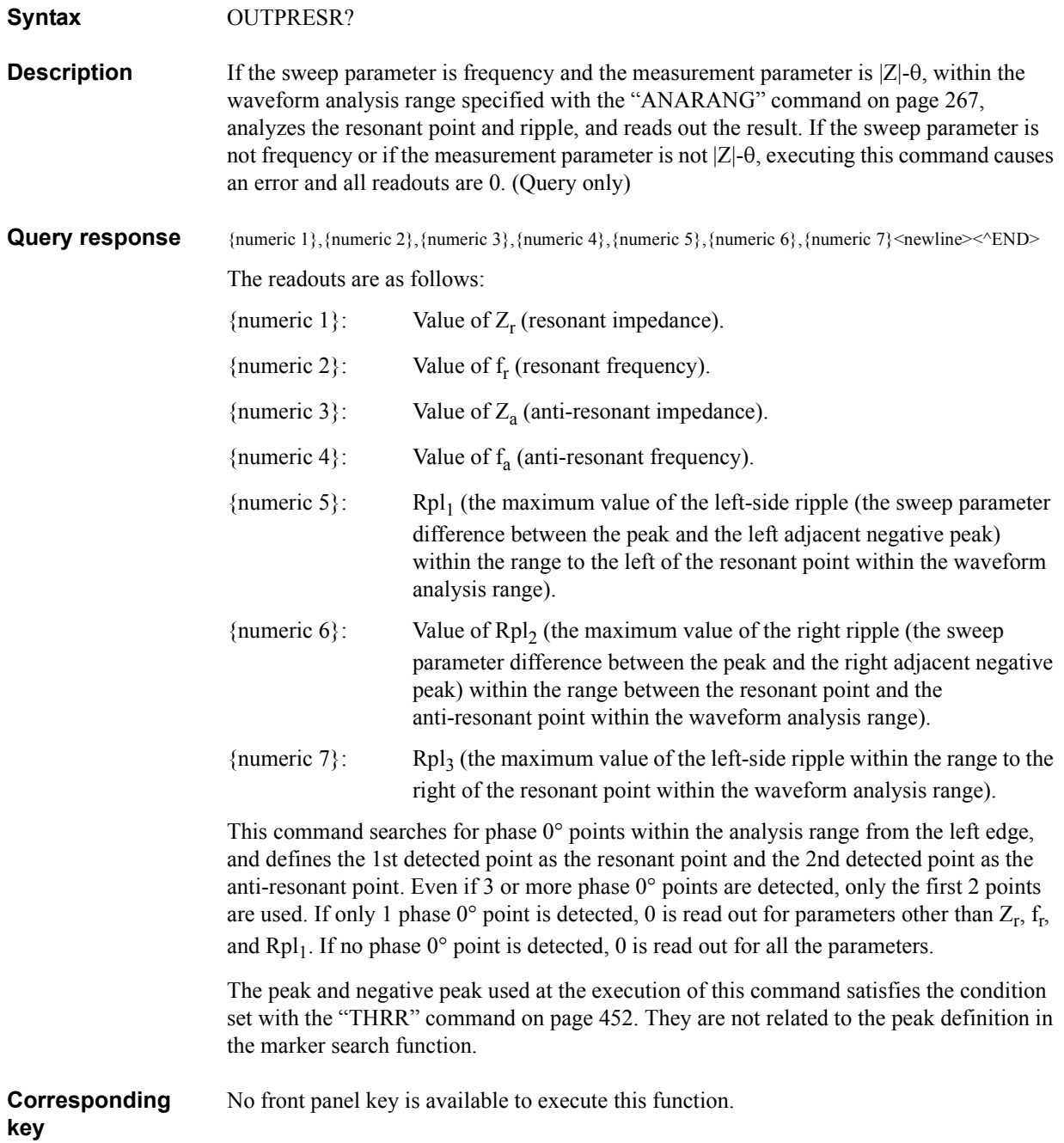

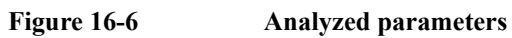

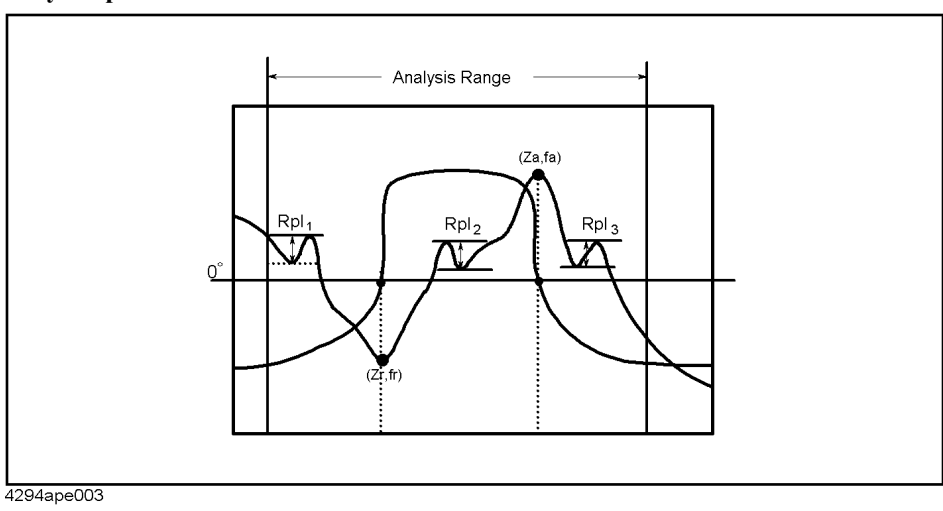

# **OUTPSMKR{1-7}?**

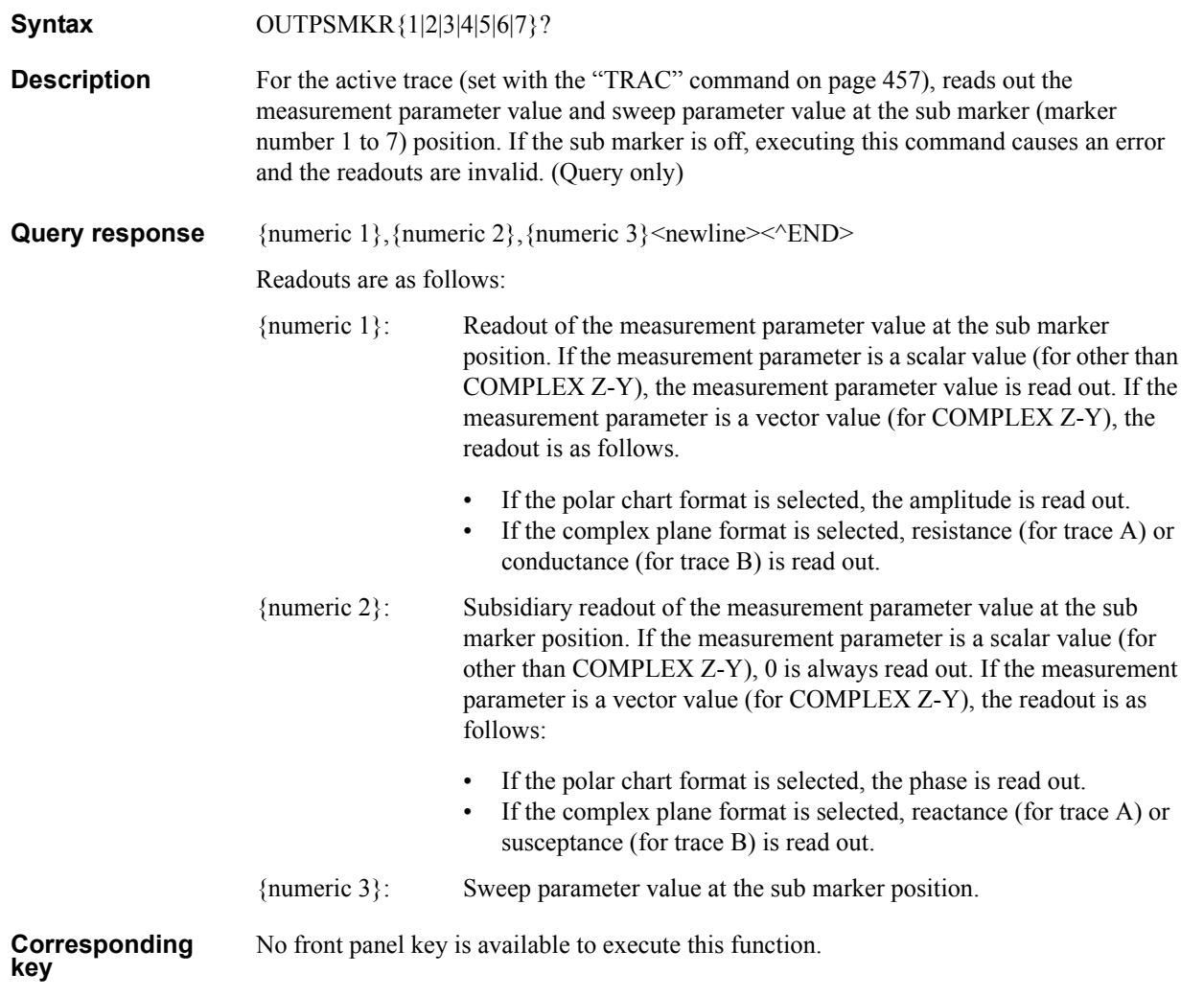

16. GPIB Command Reference Command Reference<br>Command Reference

**16. GPIB** 

## GPIB Command Reference **OUTPSWPRM?**

# **OUTPSWPRM?**

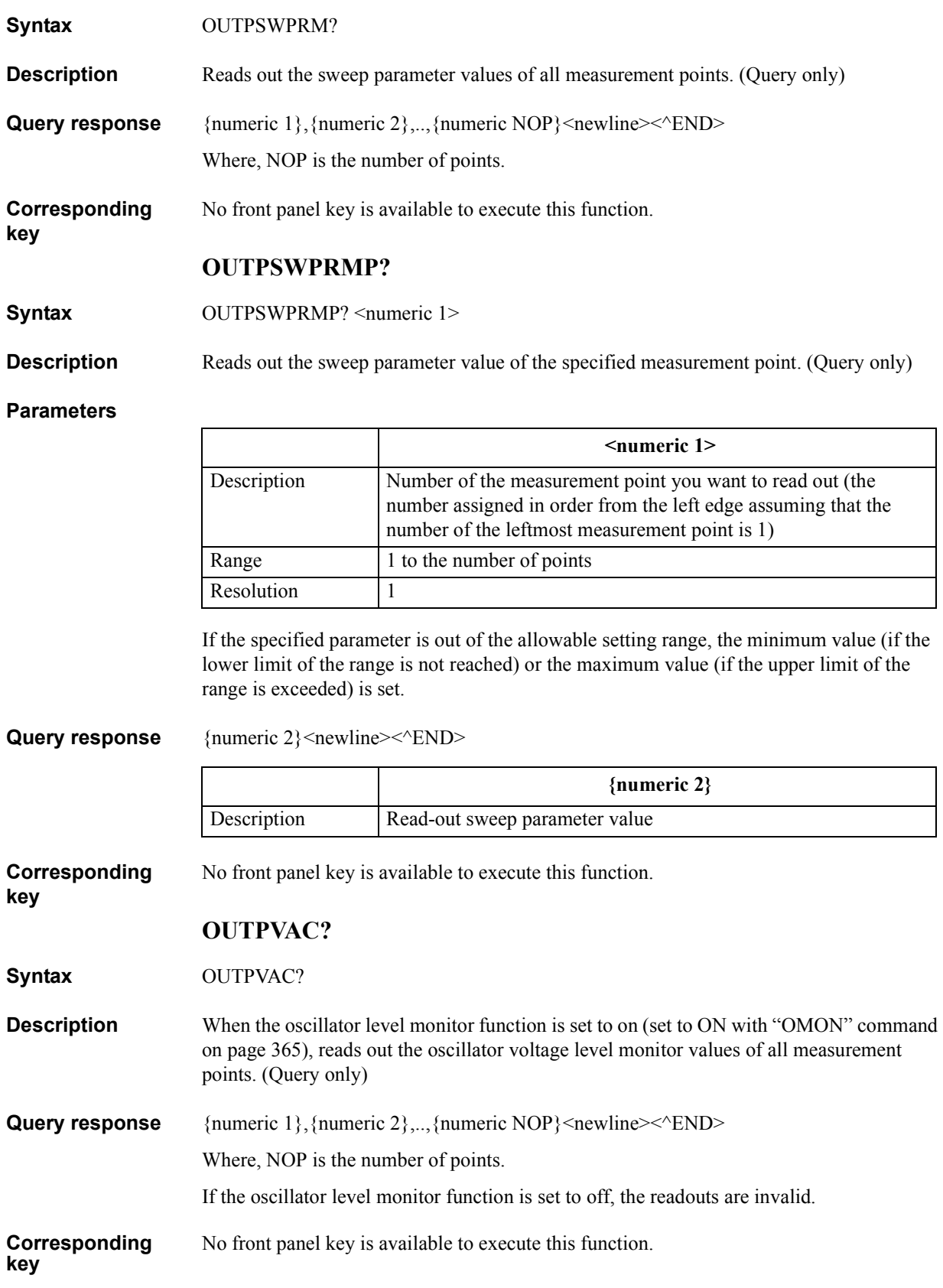

# **OUTPVACP?**

**Syntax** OUTPVACP? <numeric 1>

**Description** When the oscillator level monitor function is set to on (set to ON with "OMON" command [on page 365\)](#page-364-0), reads out the oscillator voltage level monitor value of the specified measurement point. (Query only)

#### **Parameters**

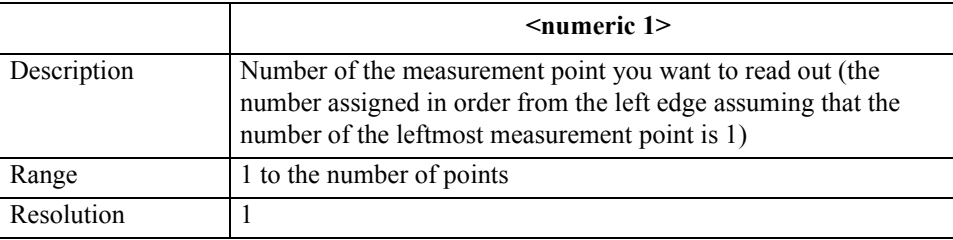

If the specified parameter is out of the allowable setting range, the minimum value (if the lower limit of the range is not reached) or the maximum value (if the upper limit of the range is exceeded) is set.

Query response {numeric 2}<newline>< $\text{FND}$ 

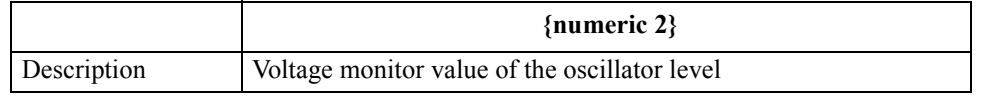

If the oscillator level monitor function is set to off, the readout is invalid.

**Corresponding**  No front panel key is available to execute this function.

**PARS**

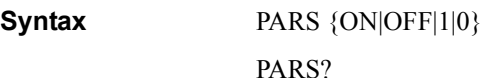

**Description** For the marker search function for the active trace (set with the "TRAC" command on page [457](#page-456-0)), determines whether to perform partial search.

**Parameters**

**key**

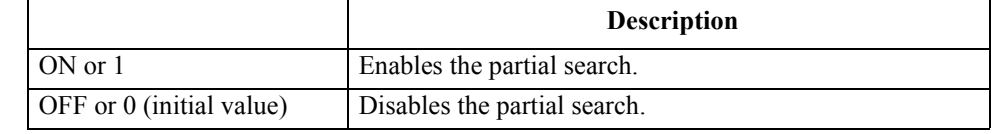

Query response  ${1|0}$  < newline>< AEND>

**Corresponding [Search]** - **SEARCH RANGE MENU** - **PART SRCH on OFF**

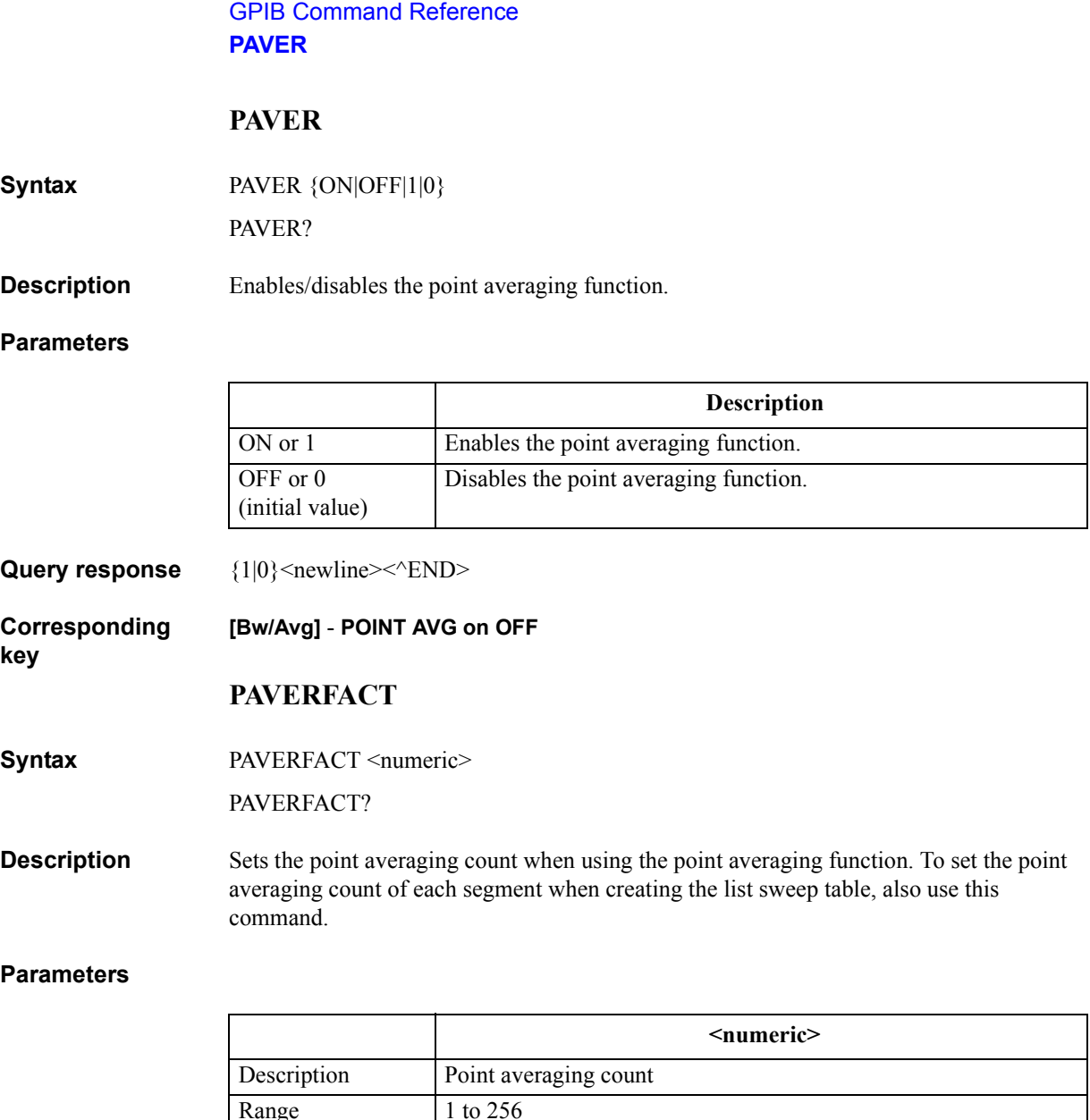

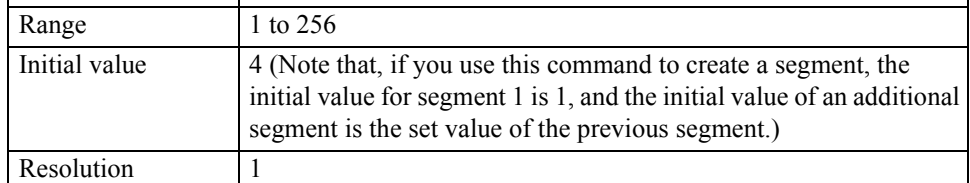

If the specified parameter is out of the allowable setting range, the minimum value (if the lower limit of the range is not reached) or the maximum value (if the upper limit of the range is exceeded) is set.

Query response {numeric}<newline><<**AEND>** 

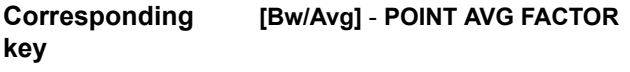
# **PDELT**

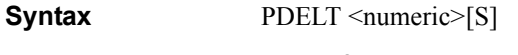

PDELT?

**Description** Sets the delay time for each measurement point.

### **Parameters**

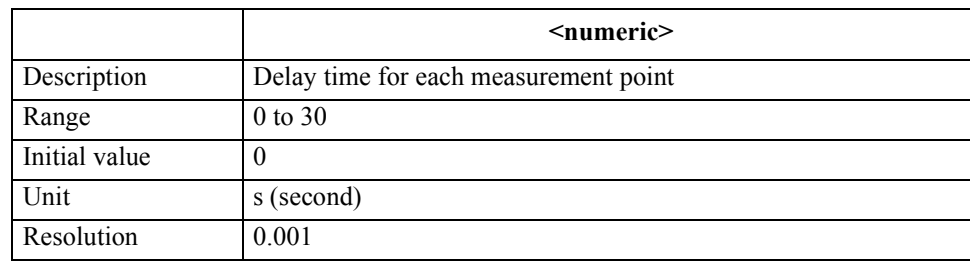

If the specified parameter is out of the allowable setting range, the minimum value (if the lower limit of the range is not reached) or the maximum value (if the upper limit of the range is exceeded) is set.

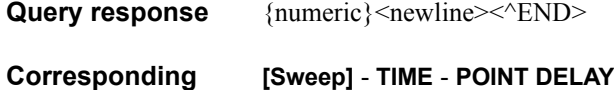

**PEAK?**

**Syntax** PEAK?

**key**

**Description** Within the waveform analysis range set with the ["ANARANG" command on page 267,](#page-266-0) searches for the maximum peak and reads out the measurement parameter value and the sweep parameter value of the peak. If there are several maximum peaks, reads out the value of the leftmost peak within the analysis range. If no peak exists, 0 is read out.

> The peak searched for at the execution of this command satisfies the condition set with the ["THRR" command on page 452.](#page-451-0) It is not related to the peak definition in the marker search function. (Query only)

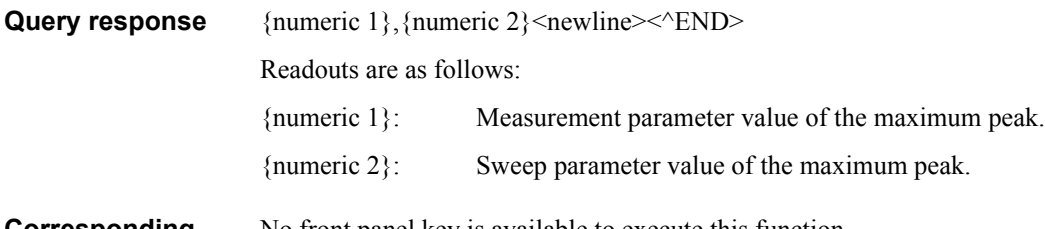

**Corresponding key** No front panel key is available to execute this function. GPIB Command Reference **PEAKCENT**

# <span id="page-397-0"></span>**PEAKCENT**

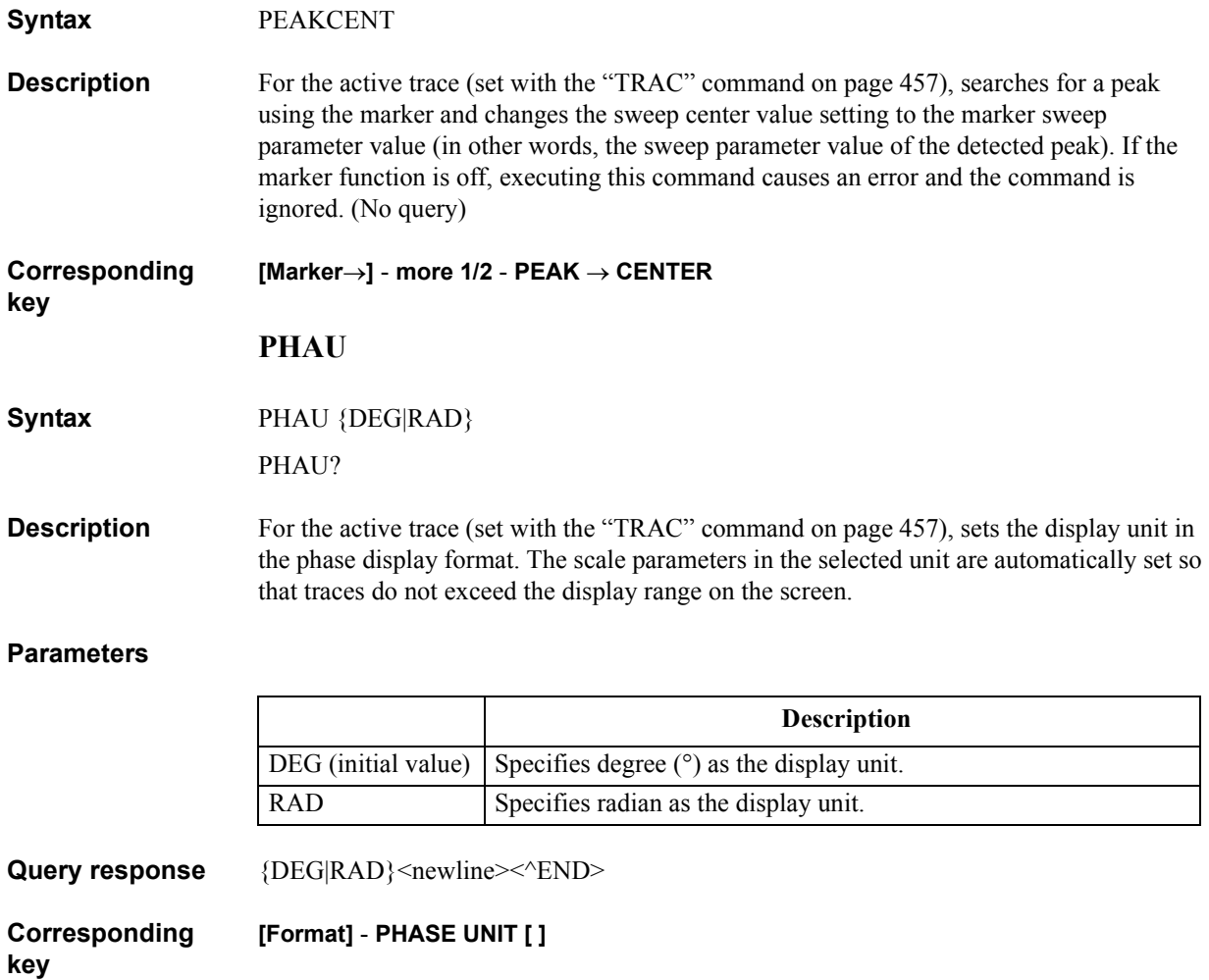

# **PKDLTX**

**Syntax** PKDLTX <numeric>[HZ|MHZ|V|A]

PKDLTX?

**Description** For the active trace (set with the ["TRAC" command on page 457\)](#page-456-0), sets the  $\Delta X$  value (refer to [Figure 7-1 on page 97](#page-96-0)) parameter to define the peak searched for in the marker search function.

## **Parameters**

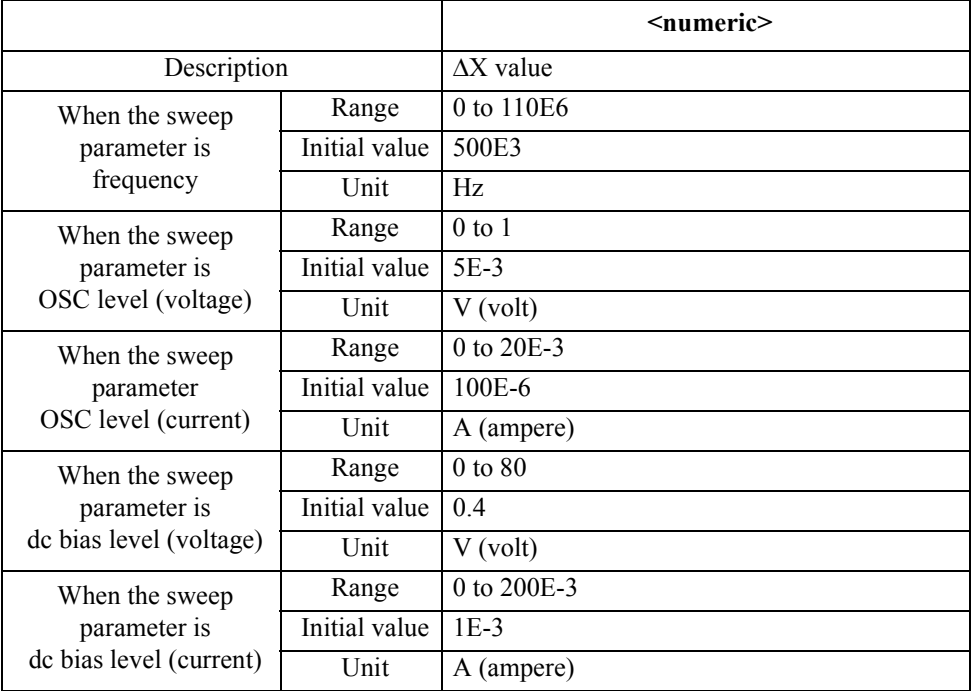

If the specified parameter is out of the allowable setting range, the minimum value (if the lower limit of the range is not reached) or the maximum value (if the upper limit of the range is exceeded) is set.

Query response {numeric}<newline><<*ND>* 

**Corresponding key [Search]** - **PEAK** - **PEAK DEF MENU** - **PEAK DEF: X** GPIB Command Reference **PKDLTY**

# **PKDLTY**

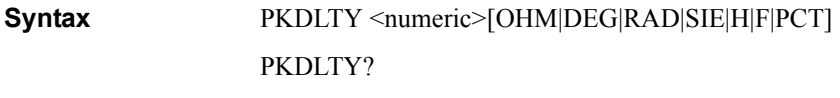

**Description** For the active trace (set with the ["TRAC" command on page 457\)](#page-456-0), sets the  $\Delta Y$  value (refer to [Figure 7-1 on page 97\)](#page-96-0) parameter to define the peak searched for in the marker search function.

#### **Parameters**

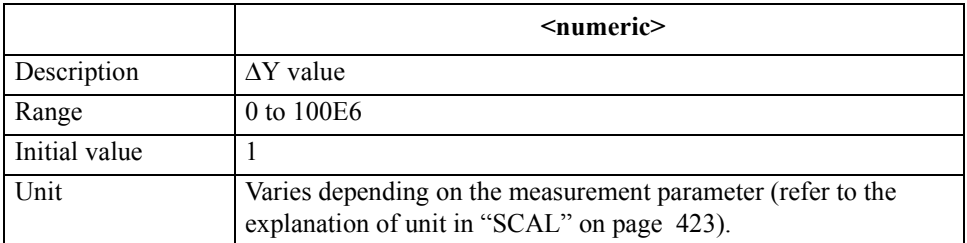

If the specified parameter is out of the allowable setting range, the minimum value (if the lower limit of the range is not reached) or the maximum value (if the upper limit of the range is exceeded) is set.

Query response {numeric}<newline><<*ND>* 

**Corresponding key [Search]** - **PEAK** - **PEAK DEF MENU** - **PEAK DEF: Y**

**PKPOL**

Syntax **PKPOL** {POS|NEG}

PKPOL?

**Description** For the active trace (set with the ["TRAC" command on page 457](#page-456-0)), sets the polarity of the peak searched for in the marker search function.

#### **Parameters**

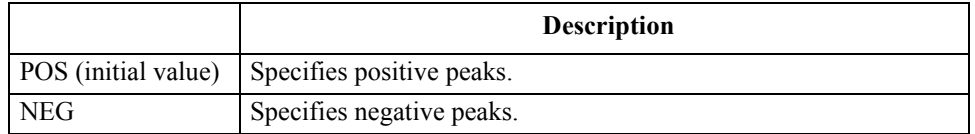

**Query response** {POS|NEG}<newline><<*NEND>* 

#### **Corresponding [Search]** - **PEAK** - **PEAK DEF MENU** - **PEAK PLRTY [ ]**

**key**

# **POIN**

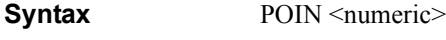

POIN?

**Description** Sets the number of points measured at each sweep. To set the number-of-points setting of each segment when creating the list sweep table, also use this command.

### **Parameters**

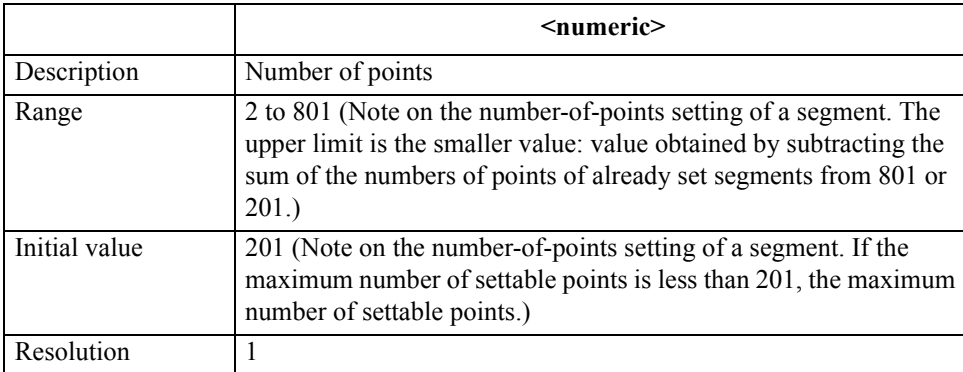

If the specified parameter is out of the allowable setting range, the minimum value (if the lower limit of the range is not reached) or the maximum value (if the upper limit of the range is exceeded) is set.

Query response {numeric}<newline><<*ND>* **Corresponding key [Sweep]** - **NUMBER OF POINTS PORE Syntax** PORE  $\{ON|OFF|1|0\}$ 

PORE?

**Description** Toggles on and off the port extension compensation function.

### **Parameters**

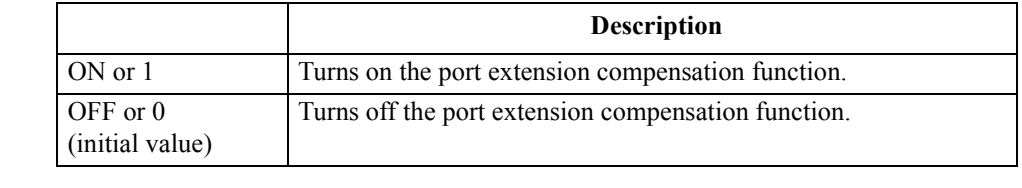

Query response  ${1|0}$  < newline>< ^END

**Corresponding key [CAL]** - **PORT EXTENSION** - **EXTENSION on OFF**

16. GPIB Command Reference ( O - R )

GPIB

 $\overline{\circ}$ 

### GPIB Command Reference **PORTL**

# **PORTL**

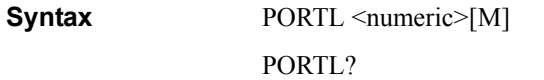

**Description** Sets the port extension compensation amount in electrical length.

#### **Parameters**

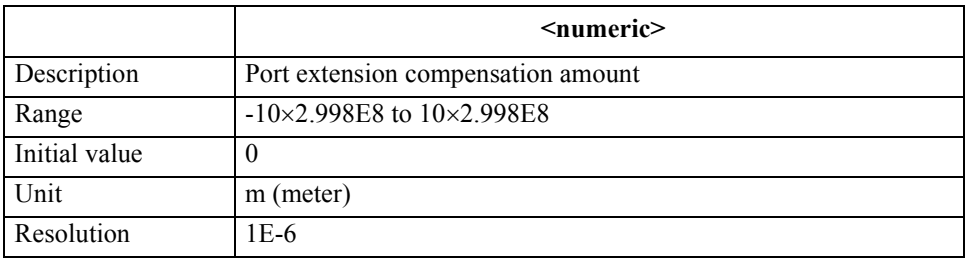

If the specified parameter is out of the allowable setting range, the minimum value (if the lower limit of the range is not reached) or the maximum value (if the upper limit of the range is exceeded) is set.

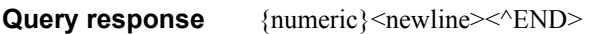

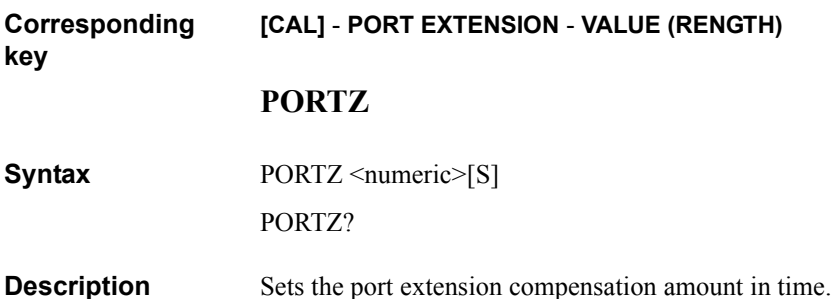

### **Parameters**

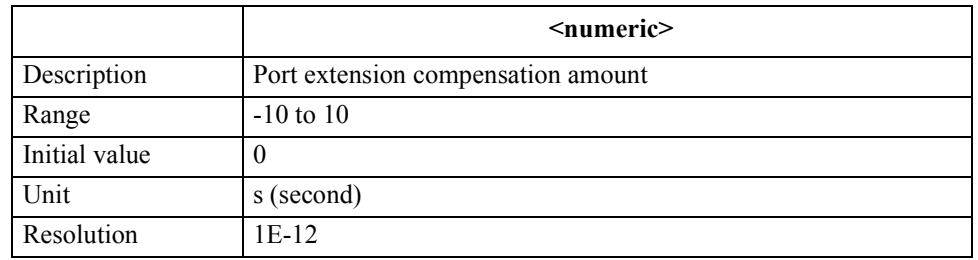

If the specified parameter is out of the allowable setting range, the minimum value (if the lower limit of the range is not reached) or the maximum value (if the upper limit of the range is exceeded) is set.

**Query response** {numeric}<newline><<*ND>* 

**Corresponding [CAL]** - **PORT EXTENSION** - **VALUE (TIME)**

**key**

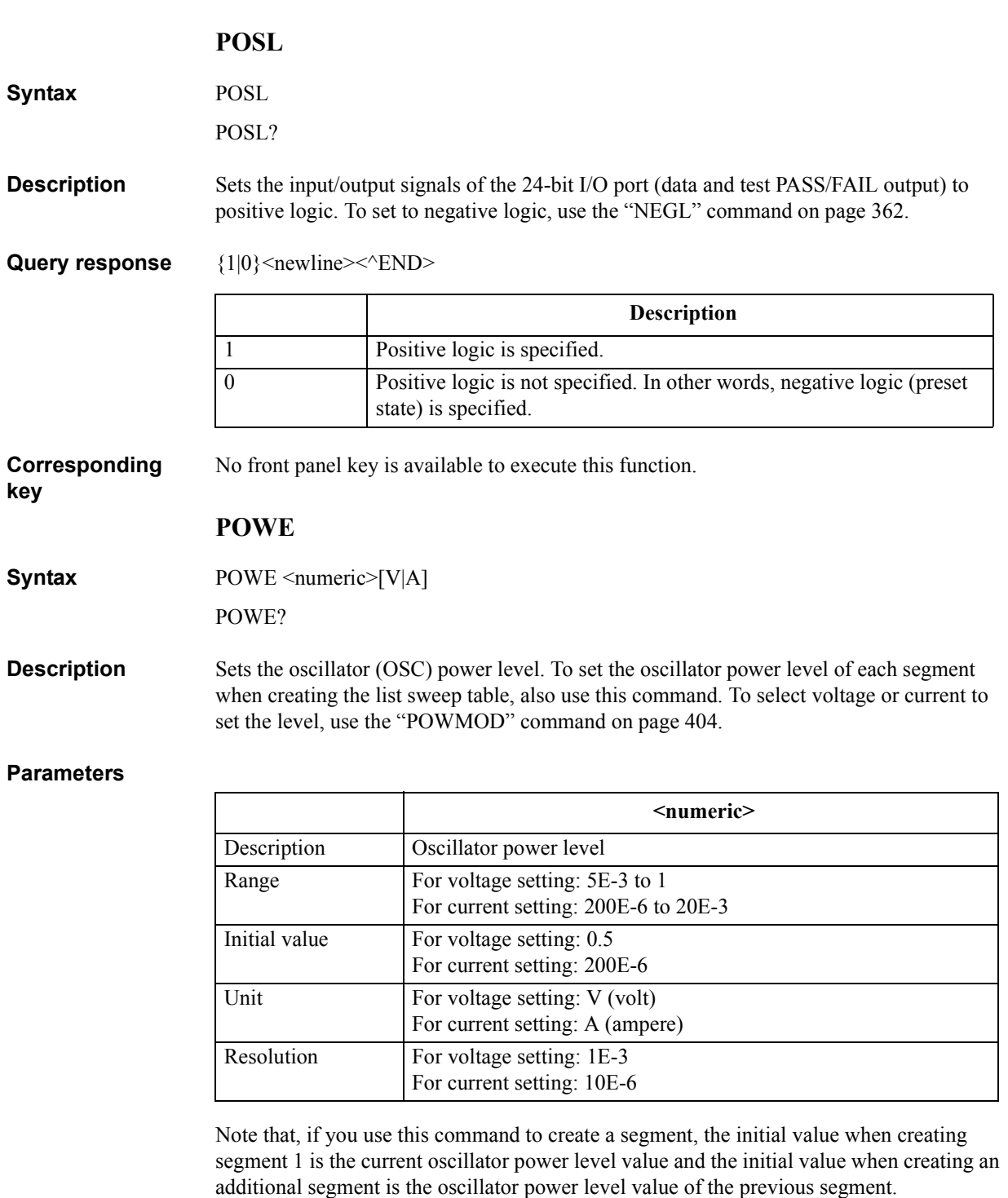

If the specified parameter is out of the allowable setting range, the minimum value (if the lower limit of the range is not reached) or the maximum value (if the upper limit of the range is exceeded) is set.

Query response {numeric}<newline><<**AEND>** 

**Corresponding key [Source]** - **LEVEL**

16. GPIB Command Reference 16. GPIB<br>Command Reference<br>( O - R )

GPIB Command Reference **POWMOD**

# <span id="page-403-0"></span>**POWMOD**

**Syntax** POWMOD {VOLT|CURR}

POWMOD?

**Description** Selects voltage or current to set the oscillator (OSC) power level. To set the oscillator power level setting method of each segment when creating the list sweep table, use this command.

### **Parameters**

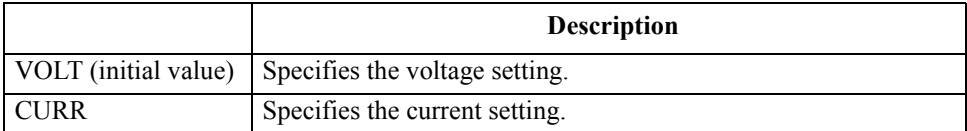

Note that, if you use this command to create a segment, the initial value when creating segment 1 is the current setting method selection value and the initial value when creating an additional segment is the setting method selection value of the previous segment.

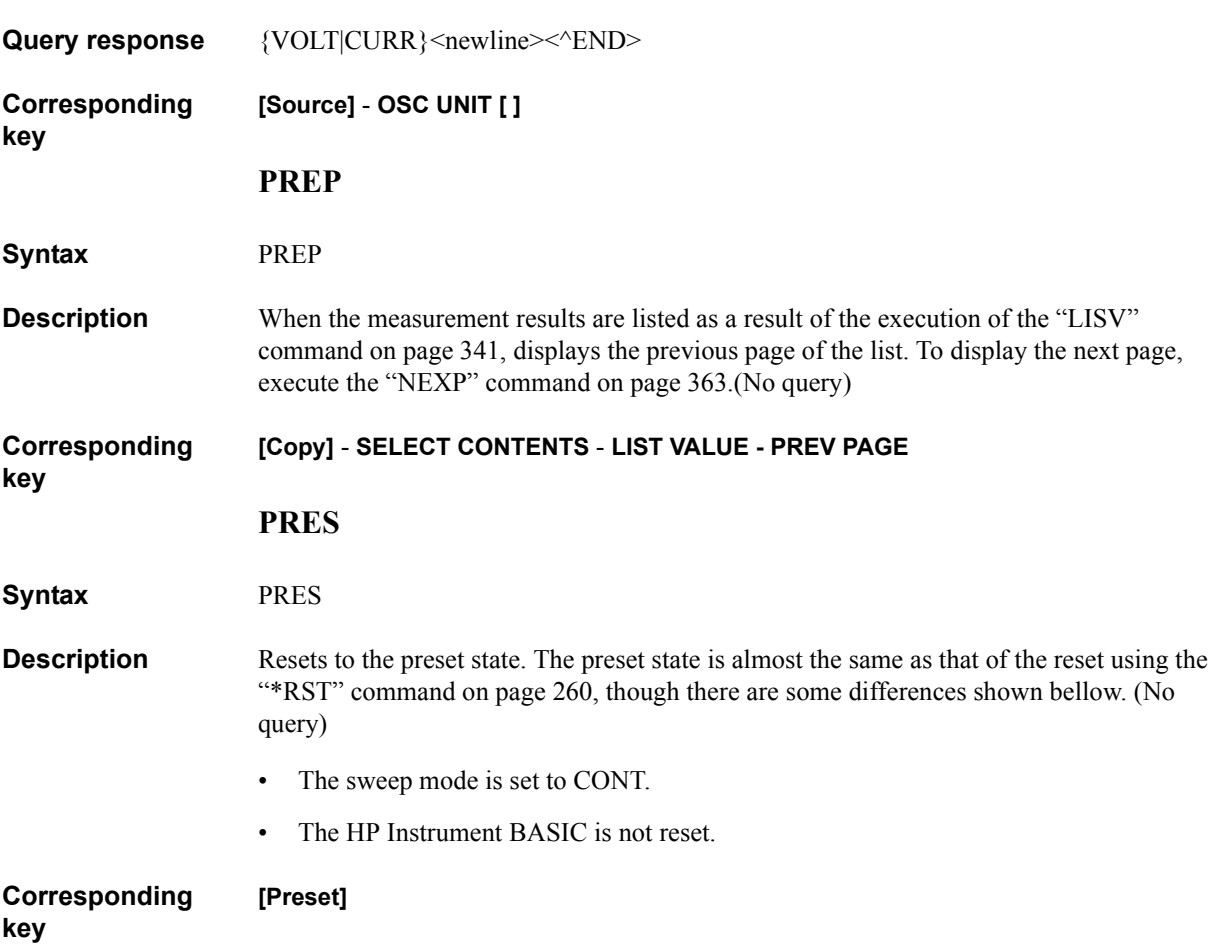

# **PRIC**

**Syntax** PRIC {STAN|FIXE|VARI}

PRIC?

**Description** Sets the print color for printout.

**Parameters**

<span id="page-404-1"></span>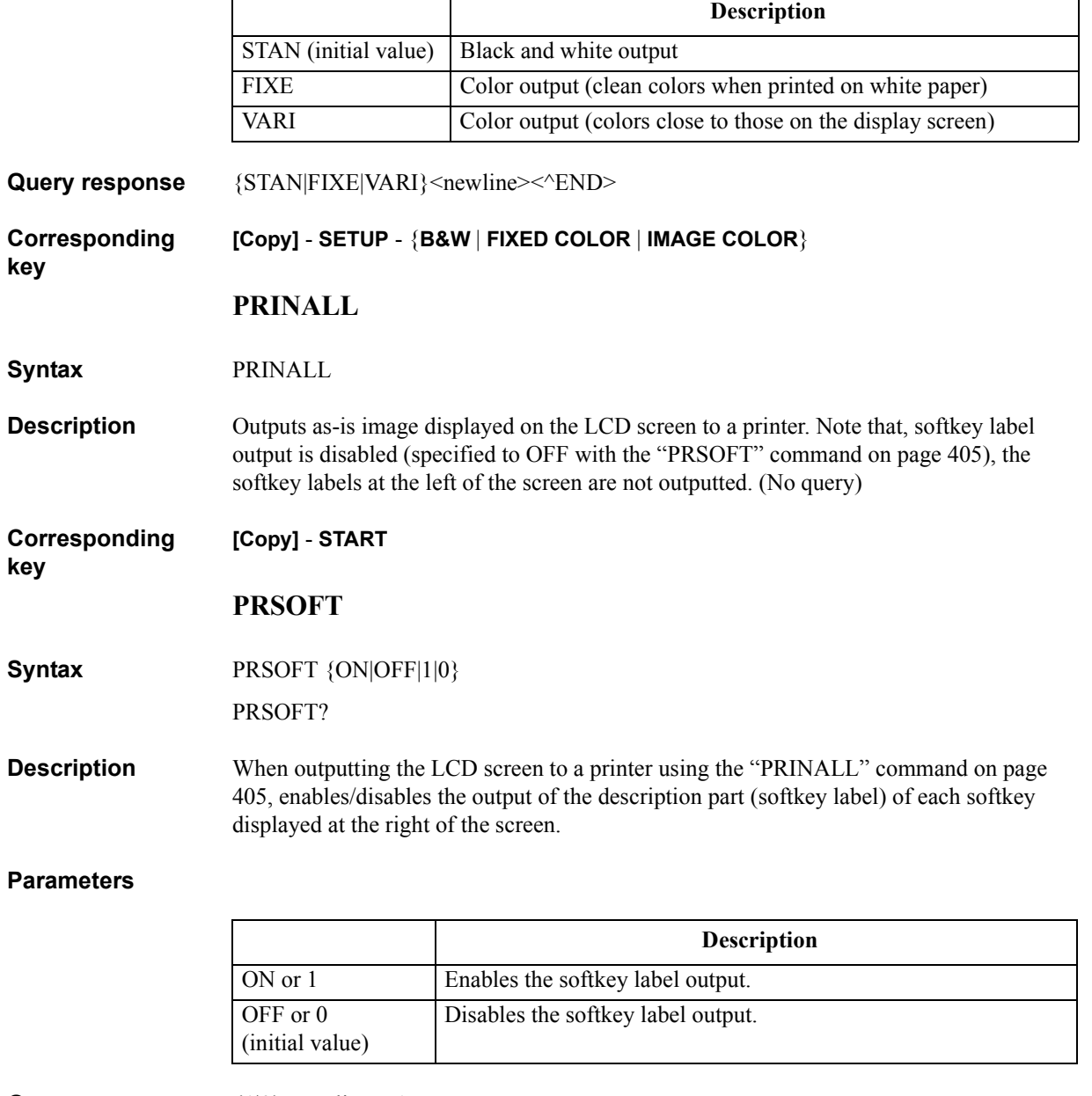

<span id="page-404-0"></span>Query response  ${1|0}$  <newline>< $N$ END>

**Corresponding key**

**[Copy]** - **SETUP** - **more 1/2** - **SOFTKEY on OFF**

# GPIB Command Reference **PURG**

# **PURG**

**Syntax** PURG <string>

**Description** Deletes the specified file on a built-in mass storage of the 4294A specified with the ["STOD" command on page 445.](#page-444-0) When specifying a file, use a file name including its extension (refer to [Table 8-1 on page 113](#page-112-0)). If the specified file does not exist, an error occurs. (No query)

### **Parameters**

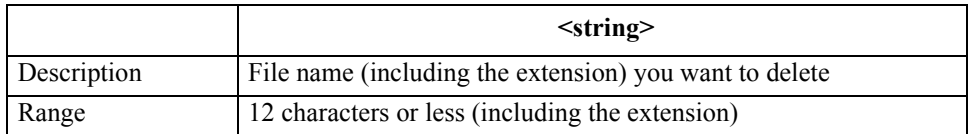

If the specified file name has characters that exceed the maximum length, only the string of up to the maximum length is valid and the remaining characters are ignored.

**Corresponding key [Save]** - **FILE UTILITIES** - **PURGE FILE** 

# <span id="page-406-1"></span>**READ?**

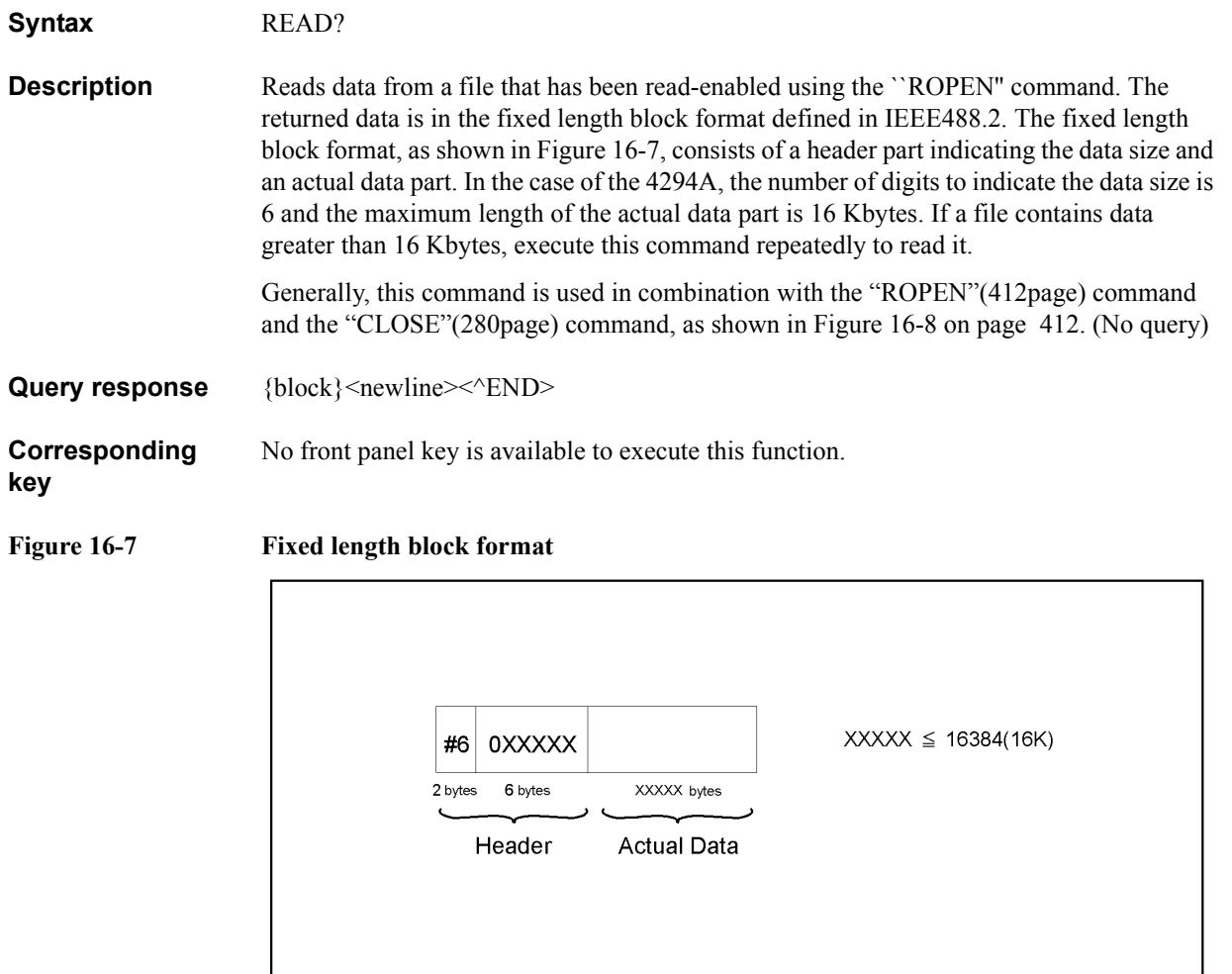

16. GPIB Command Reference 16. GPIB<br>Command Reference<br>( O - R )

<span id="page-406-0"></span> $\frac{1}{\text{blkform}}$ 

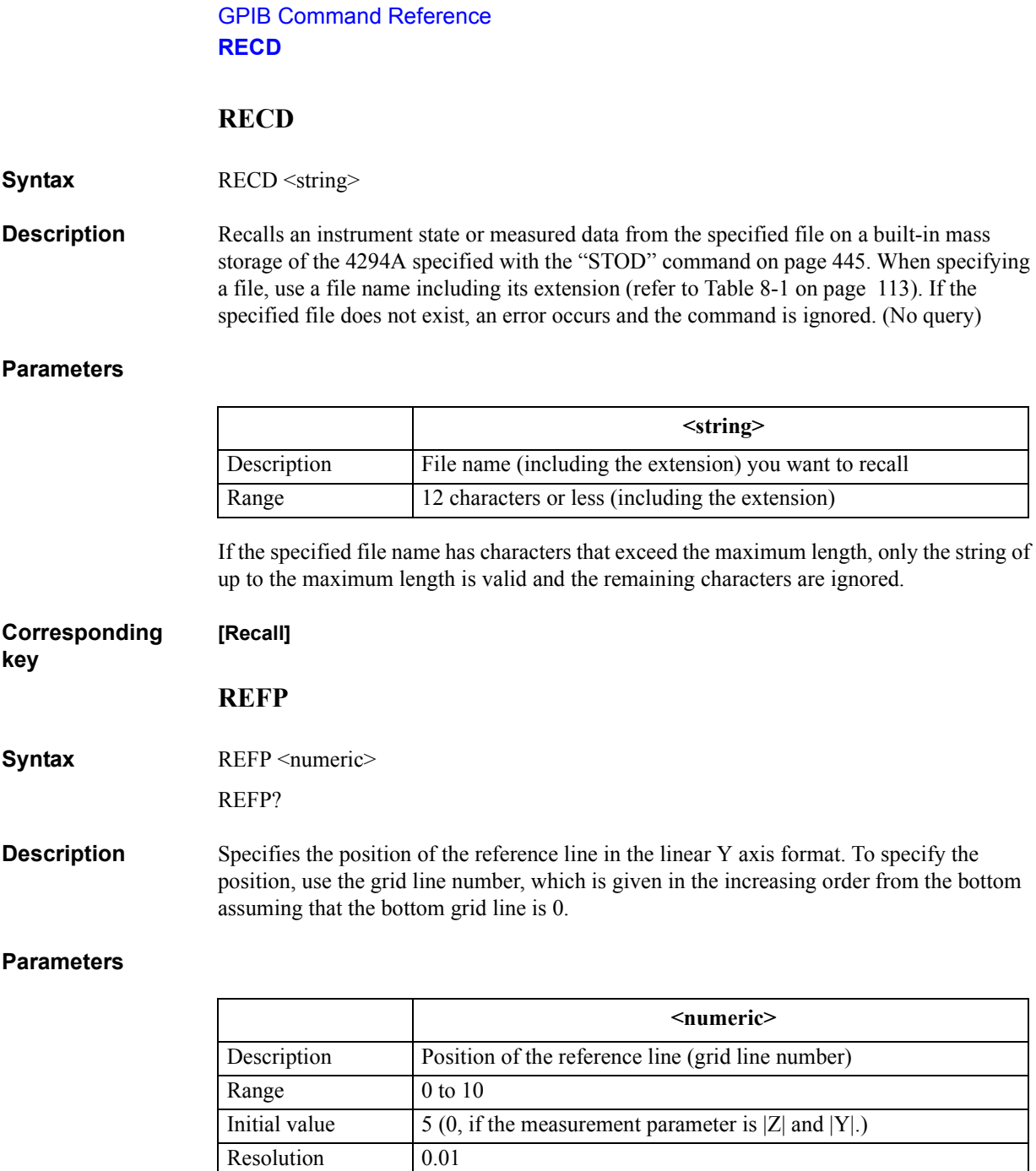

If the specified parameter is out of the allowable setting range, the minimum value (if the lower limit of the range is not reached) or the maximum value (if the upper limit of the range is exceeded) is set.

Query response {numeric}<newline><<**AEND>** 

#### **Corresponding key [Scale Ref]** - **REFERENCE POSITION**

# **REFV**

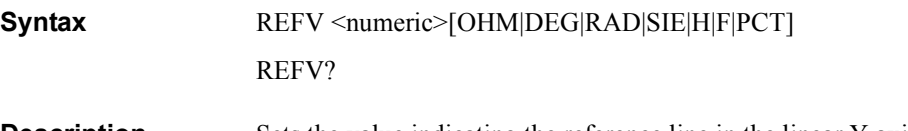

**Description** Sets the value indicating the reference line in the linear Y axis format, or the full scale value in the polar chart format. To set the value indicating the reference line in the complex plane format, use the ["REFX" command on page 410](#page-409-0) and ["REFY" command on page 410.](#page-409-1)

## **Parameters**

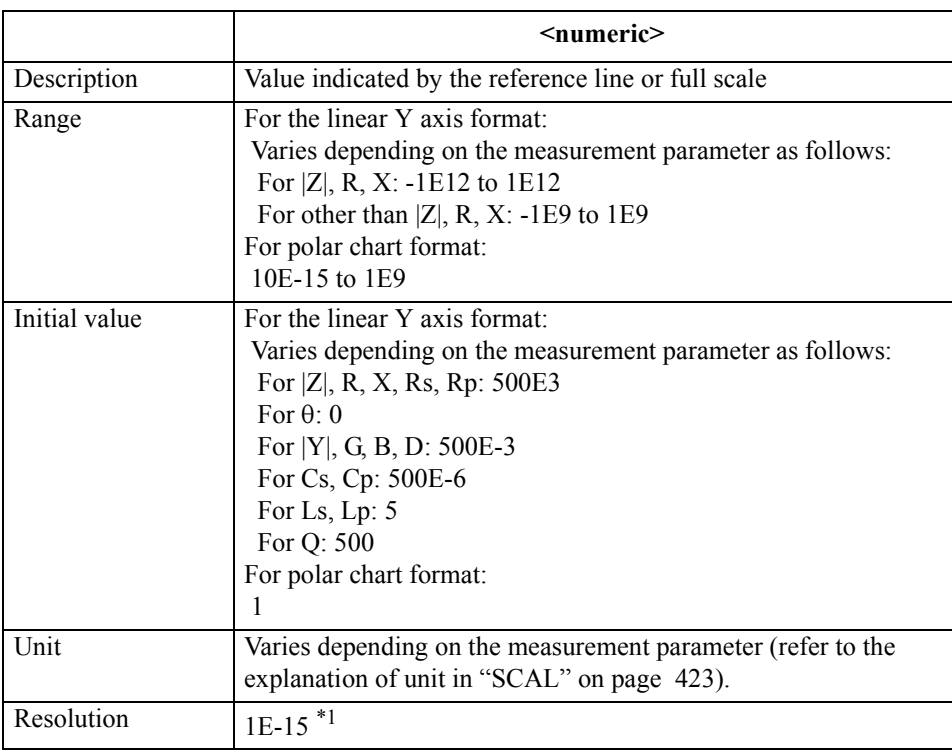

\*1.This is the minimum value (when the set value is small). The resolution becomes larger as the set value becomes larger.

If the specified parameter is out of the allowable setting range, the minimum value (if the lower limit of the range is not reached) or the maximum value (if the upper limit of the range is exceeded) is set.

**Query response** {numeric}<newline>< $\sim$ END>

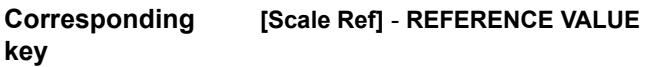

## GPIB Command Reference **REFX**

# <span id="page-409-0"></span>**REFX**

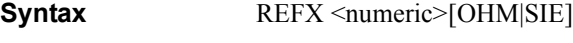

REFX?

**Description** Sets the X-axis reference value (center value) in the complex plane format.

#### **Parameters**

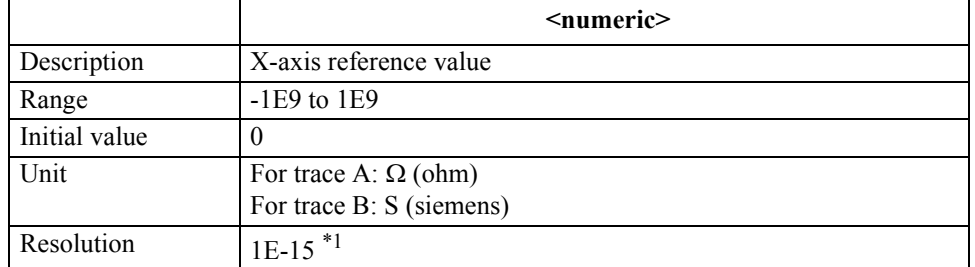

\*1.This is the minimum value (when the set value is small). The resolution becomes larger as the set value becomes larger.

<span id="page-409-1"></span>If the specified parameter is out of the allowable setting range, the minimum value (if the lower limit of the range is not reached) or the maximum value (if the upper limit of the range is exceeded) is set.

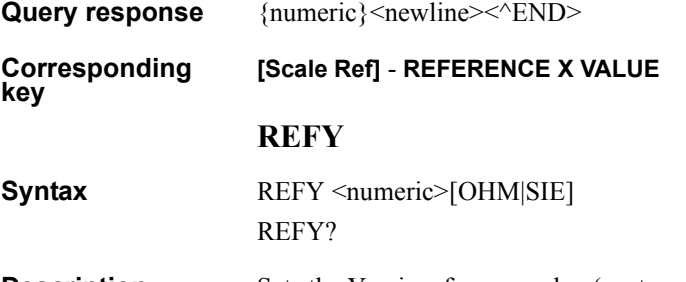

**Description** Sets the Y-axis reference value (center value) in the complex plane format.

### **Parameters**

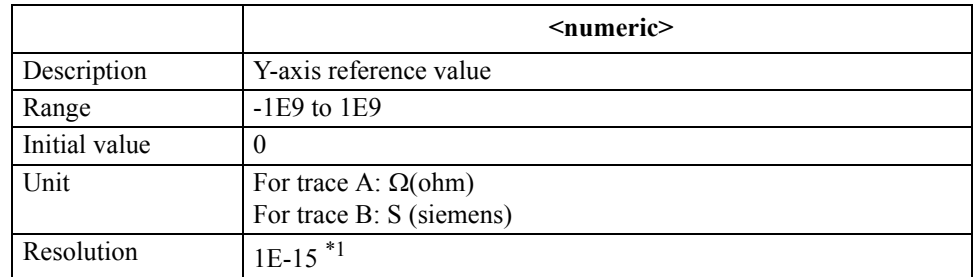

\*1.This is the minimum value (when the set value is small). The resolution becomes larger as the set value becomes larger.

If the specified parameter is out of the allowable setting range, the minimum value (if the lower limit of the range is not reached) or the maximum value (if the upper limit of the range is exceeded) is set.

**Query response** {numeric}<newline><<*ND>* **Corresponding key [Scale Ref]** - **REFERENCE Y VALUE**

# **RESAVD**

**Syntax** RESAVD <string>

**Description** Updates the specified file on the built-in mass storage of the 4294A specified with the ["STOD" command on page 445.](#page-444-0) When specifying a file, use a file name including its extension (refer to [Table 8-1 on page 113](#page-112-0)). If the specified file does not exist, an error occurs and the command is ignored. (No query)

### **Parameters**

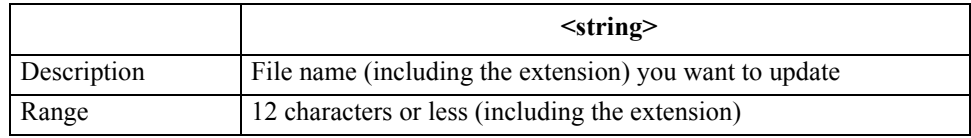

If the specified file name has characters that exceed the maximum length, only the string of up to the maximum length is valid and the remaining characters are ignored.

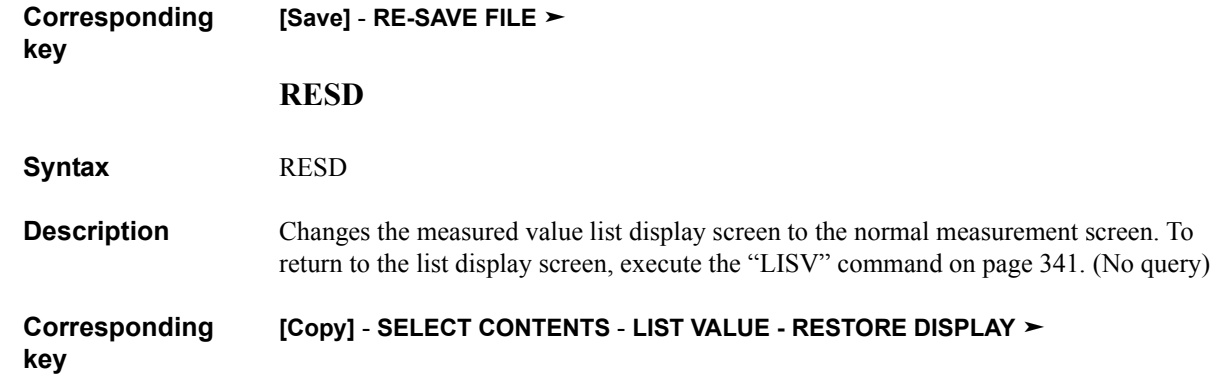

<span id="page-411-0"></span>GPIB Command Reference **ROPEN ROPEN Syntax** ROPEN <string> **Description** Makes a specified file read-enabled. If the file does not exist, an error occurs. Generally, this command is used in combination with the ["READ?"\(407page\)](#page-406-1) command and the ["CLOSE"\(280page\)](#page-279-0) command, as shown in [Figure 16-8](#page-411-1). (No query) **Parameters**

# **Description** <string> File name of up to 12 characters including its extension

**Corresponding key**

No front panel key is available to execute this function.

<span id="page-411-1"></span>

#### **Figure 16-8 Procedure of executing commands to read/write data**

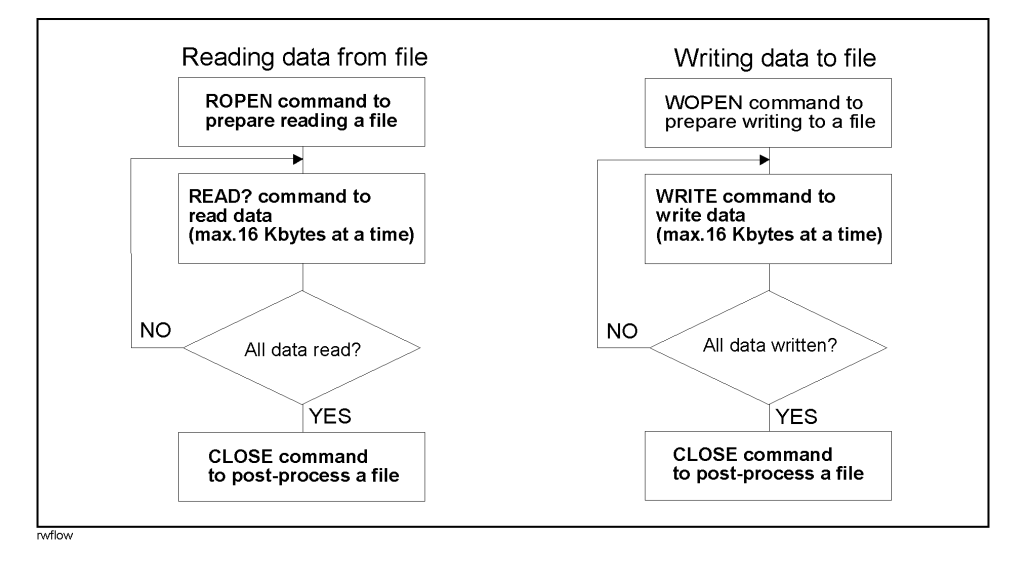

# **RPLHEI?**

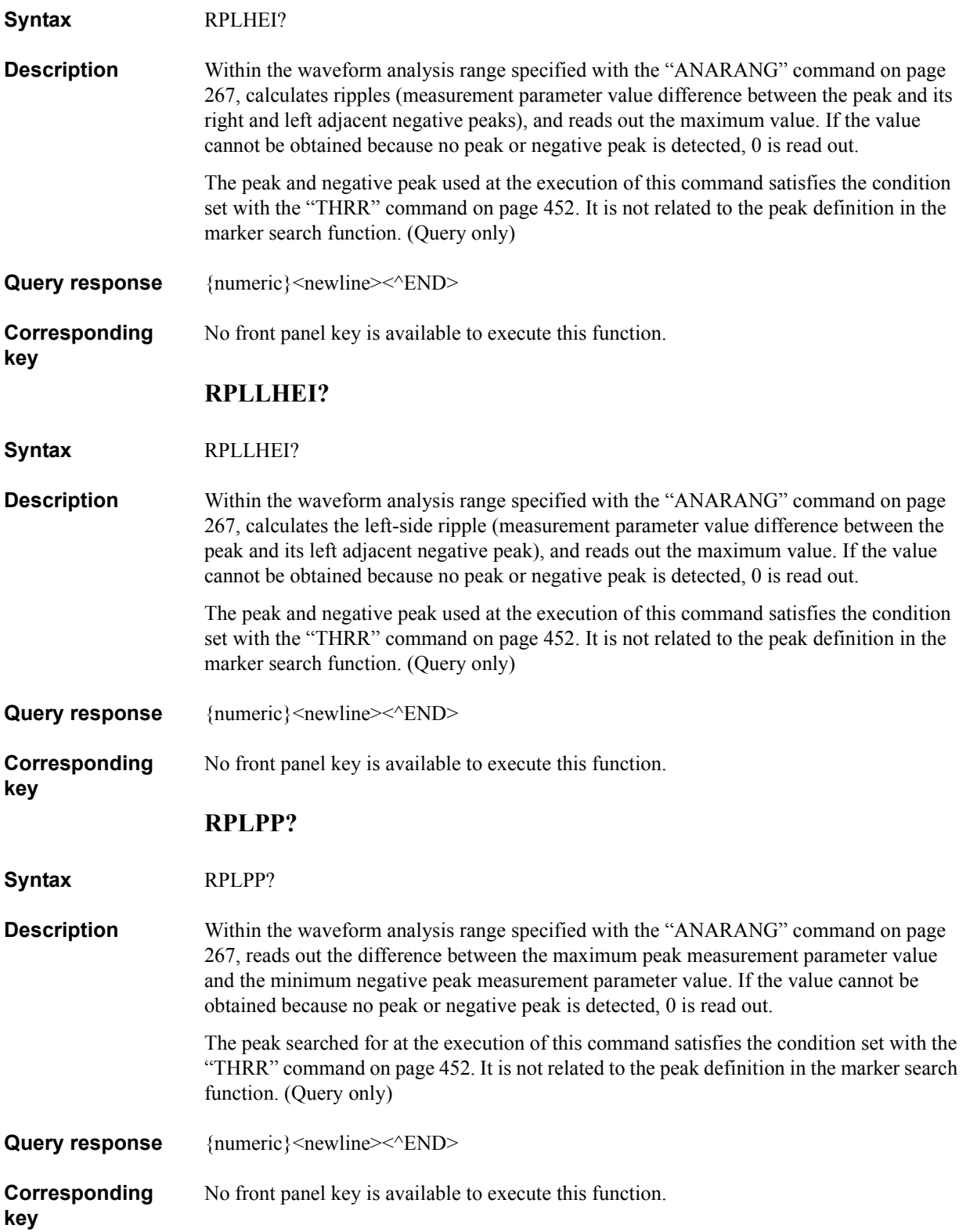

# GPIB Command Reference **RPLPPS?**

# **RPLPPS?**

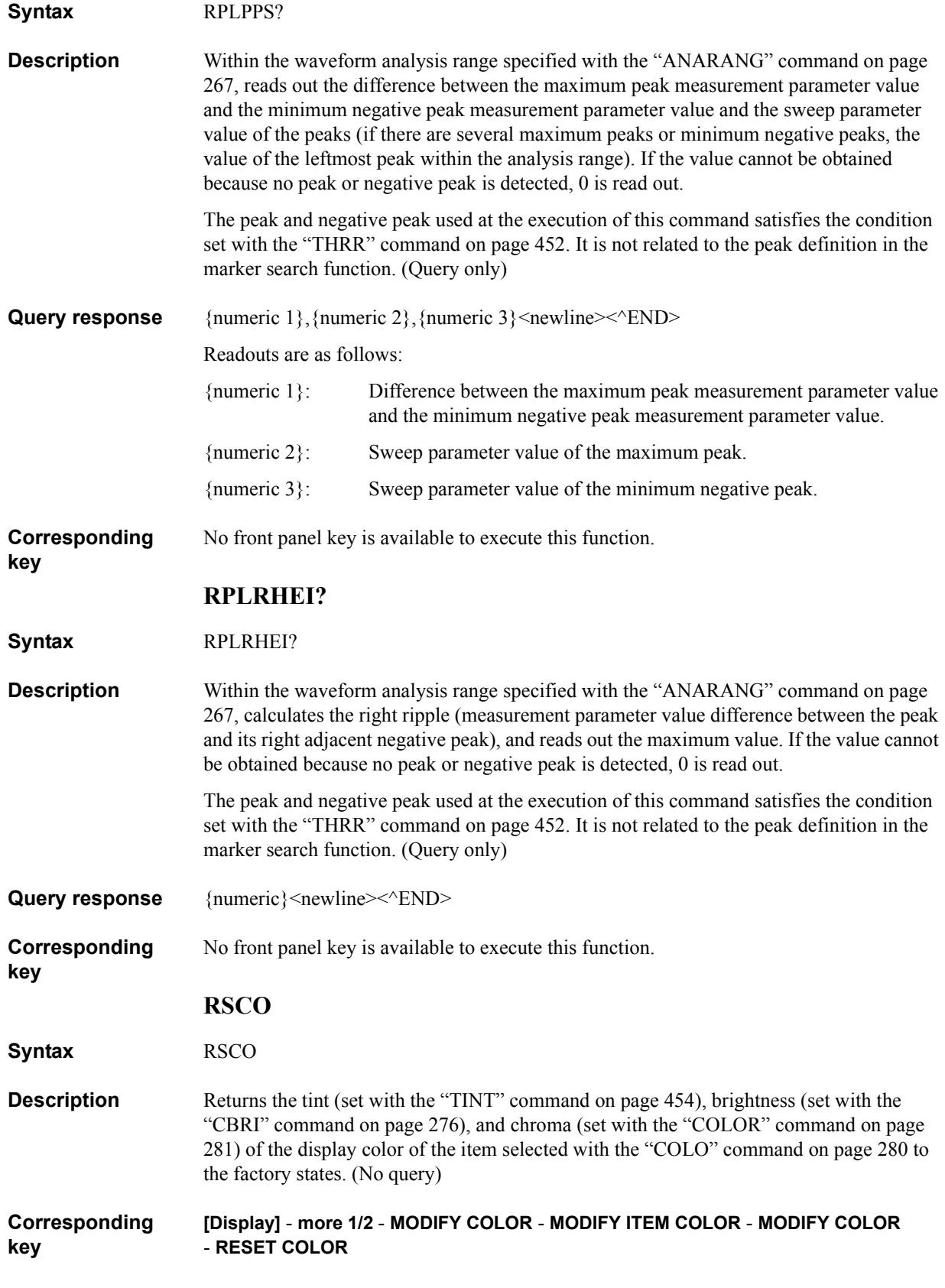

# <span id="page-414-0"></span>**SADD**

**Syntax** SADD [<numeric>]

**Description** In creation/edit of the list sweep table, adds a new segment, change the edit target segment to the added segment, and starts edit. The position where a segment is added is as follows:

If a segment is specified:

Added in the line below the specified segment.

• If no segment is specified:

Added in the line below the segment specified as the edit target segment (set with the ["SEGM" command on page 435\)](#page-434-0).

The number of the added segment is a value of the specified segment number (if no segment is specified, the edit target segment number before the execution of the command) plus 1, and the number of each following segment also increases by 1.

After the completion of the parameter setting of the segment, execute the ["SDON"](#page-425-0)  [command on page 426](#page-425-0) to finish the edit work. After executing this command and the ["SEDI" command on page 434](#page-433-0) (to start segment edit), executing this command, without executing the ["SDON"](#page-425-0) command, causes an error and the command is ignored.

If the total number of points in segments is 800 or 801, executing this command causes an error, and, without adding a segment, the edit of the specified segment (if no segment is specified, the segment set as the edit target) is started.

If the creation/edit of the previous segment has not been started, executing this command automatically starts table creation/edit and then adds a segment. (No query)

### **Parameters**

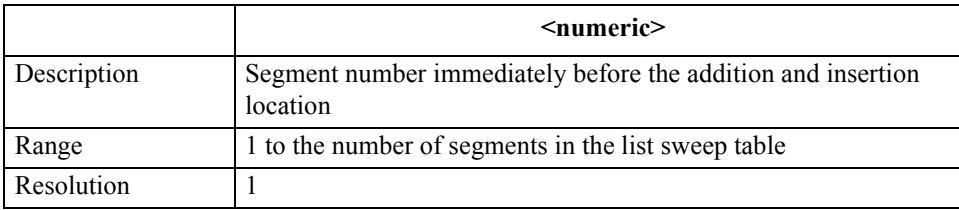

If the specified parameter is out of the allowable setting range, the minimum value (if the lower limit of the range is not reached) or the maximum value (if the upper limit of the range is exceeded) is set.

**Corresponding key [Sweep]** - **EDIT LIST** - **ADD**  GPIB Command Reference **SAVCAL**

# <span id="page-415-1"></span>**SAVCAL**

**Syntax** SAVCAL {ON|OFF|1|0}

SAVCAL?

**Description** When saving the internal data array (refer to ["Internal data arrays" on page 81\)](#page-80-0) in a file with the ["SAVDASC" command on page 416](#page-415-0) and ["SAVDDAT" command on page 417](#page-416-0), enables/disables the save of the calibration data array and compensation data array. If user calibration data has not been measured or inputted using the command, the save file does not contain values in the calibration data array. This is also applicable to the compensation data array.

#### **Parameters**

**key**

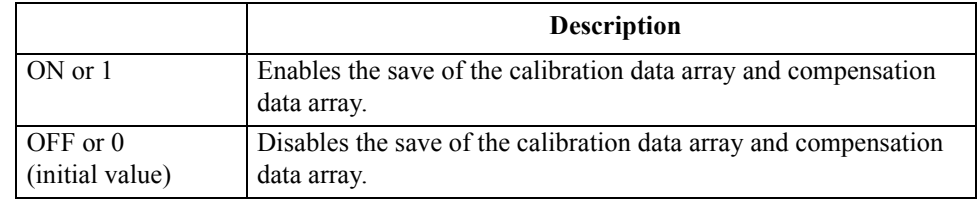

**Query response** {1|0}<newline> $\leq$ <sup>^</sup>END>

**Corresponding [Save]** - **DATA** - **SELECT CONTENTS** - **CAL on OFF**

### <span id="page-415-0"></span>**SAVDASC**

**Syntax** SAVDASC <string>

**Description** Saves the internal data arrays (refer to ["Internal data arrays" on page 81](#page-80-0)) specified to be saved with the ["SAVCAL"\(416page\)](#page-415-1), ["SAVDAT"\(417page\),](#page-416-1) ["SAVDTRC"\(420page\),](#page-419-0) ["SAVMEM"\(420page\)](#page-419-1) and ["SAVMTRC"\(421page\)](#page-420-0) commands in the ASCII format into the specified file. The number of saved points is the current number of sweep points. When specifying a file, you can use a file name including its extension (refer to [Table 8-1 on](#page-112-0)  [page 113\)](#page-112-0) or a file name whose extension is omitted. If the extension is not specified, the file name is the specified file name with the ".TXT" extension added. (No query)

#### **Parameters**

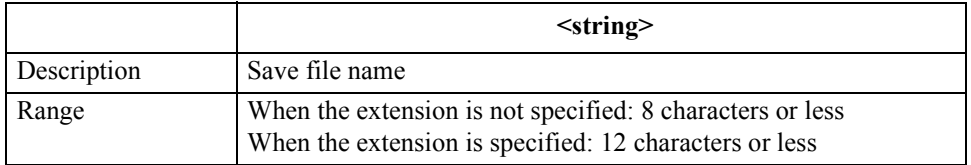

If the specified file name has characters that exceed the maximum length, only the string of up to the maximum length is valid and the remaining characters are ignored.

**Corresponding key**

**[Save]** - **DATA** - **ASCII** 

# <span id="page-416-1"></span>**SAVDAT**

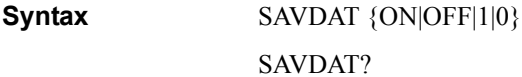

**Description** When saving the internal data array (refer to ["Internal data arrays" on page 81\)](#page-80-0) into a file with the ["SAVDASC" command on page 416](#page-415-0) and ["SAVDDAT" command on page 417](#page-416-0) commands, enables/disables the save of the data array.

#### **Parameters**

**key**

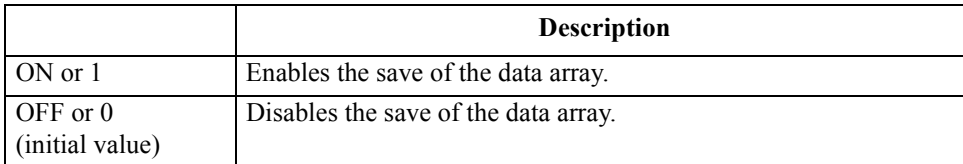

#### **Query response** {1|0}<newline> $\leq$ <sup>^</sup>END>

#### **Corresponding [Save]** - **DATA** - **SELECT CONTENTS** - **DATA on OFF**

## <span id="page-416-0"></span>**SAVDDAT**

**Syntax** SAVDDAT <string>

**Description** Saves the internal data arrays (refer to ["Internal data arrays" on page 81](#page-80-0)) specified to be saved with the ["SAVCAL"\(416page\)](#page-415-1), ["SAVDAT"\(417page\),](#page-416-1) ["SAVDTRC"\(420page\),](#page-419-0) ["SAVMEM"\(420page\)](#page-419-1) and ["SAVMTRC"\(421page\)](#page-420-0) commands in the binary format into the specified file. The number of saved points is the current number of sweep points. When specifying a file, you can use a file name including its extension (refer to [Table 8-1 on](#page-112-0)  [page 113\)](#page-112-0) or a file name whose extension is omitted. If the extension is not specified, the file name is the specified file name with the ".DAT" extension added. (No query)

#### **Parameters**

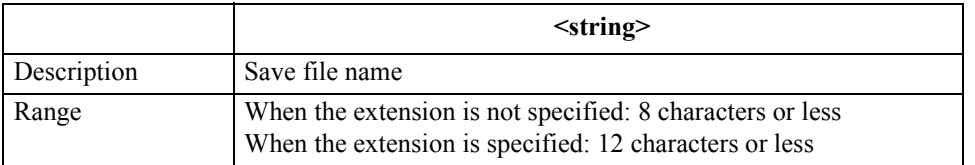

If the specified file name has characters that exceed the maximum length, only the string of up to the maximum length is valid and the remaining characters are ignored.

**Corresponding key [Save]** - **DATA** - **BINARY** 

## GPIB Command Reference **SAVDS1P**

# **SAVDS1P**

**Syntax** SAVDS1P <string>

**Description** Converts the data array into the touchstone format and saves it into a specified file. You can use a file name with or without the extension (refer to [Table 8-1, "Filename extension,"](#page-112-0)) to specify a file. When you omit the extension, the extension ".S1P" is added to the specified file name. (No query)

### **Parameters**

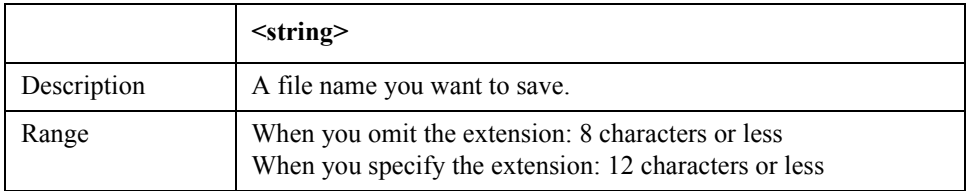

If the specified file name exceeds the maximum number of characters, characters until the maximum is reached are valid and remaining characters are ignored.

### **Equivalent key [Save]** - **TOUCHSTONE**

# **SAVDSTA**

### **Syntax** SAVDSTA <string>

**Description** Saves the instrument setting state, calibration data array, compensation data array, and memory array (refer to ["Internal data arrays" on page 81\)](#page-80-0) into the specified file. Regardless of the settings with the ["SAVCAL"\(416page\)](#page-415-1), ["SAVDAT"\(417page\),](#page-416-1) ["SAVDTRC"\(420page\),](#page-419-0) ["SAVMEM"\(420page\)](#page-419-1) and ["SAVMTRC"\(421page\)](#page-420-0) commands, the arrays are saved. When specifying a file, you can use a file name including its extension (refer to [Table 8-1 on page 113\)](#page-112-0) or a file name whose extension is omitted. If the extension is not specified, the file name is the specified file name with the ".STA" extension added. (No query)

### **Parameters**

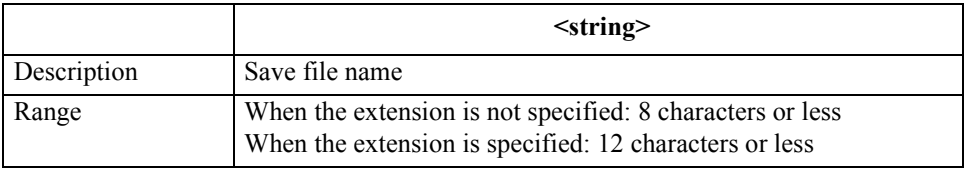

If the specified file name has characters that exceed the maximum length, only the string of up to the maximum length is valid and the remaining characters are ignored.

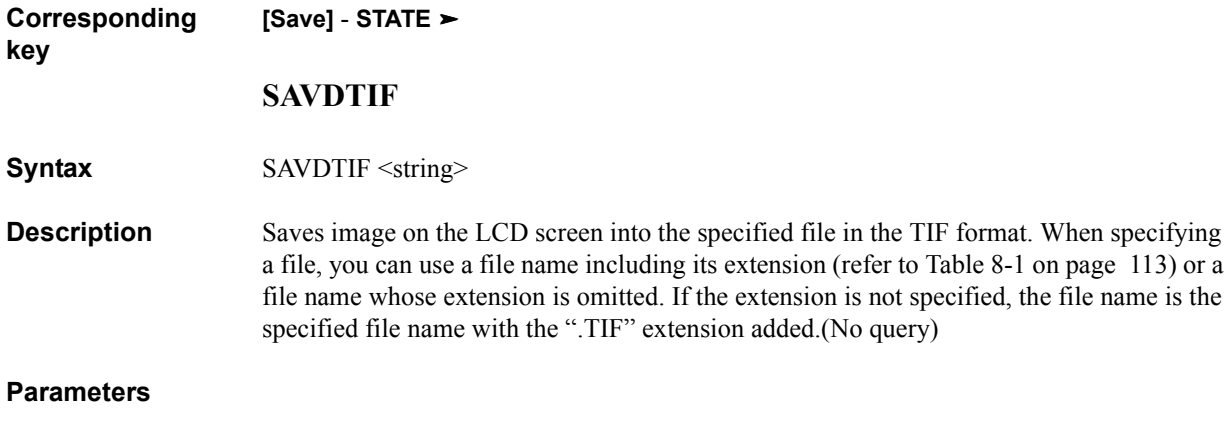

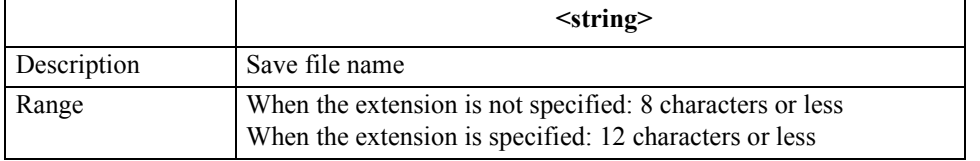

If the specified file name has characters that exceed the maximum length, only the string of up to the maximum length is valid and the remaining characters are ignored.

**Corresponding key [Save]** - **GRAPHICS** 

<span id="page-419-0"></span>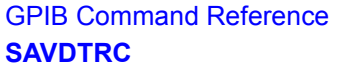

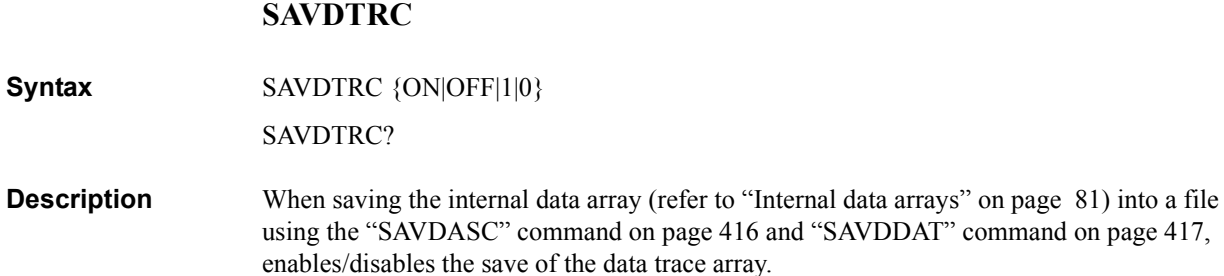

#### **Parameters**

**Syntax** 

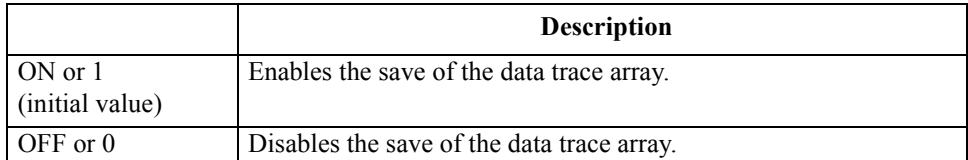

Query response  ${1|0}$  <newline><<**END>** 

**Corresponding key [Save]** - **DATA** - **SELECT CONTENTS** - **TRACE DATA ON off**

### <span id="page-419-1"></span>**SAVMEM**

**Syntax** SAVMEM {ON|OFF|1|0}

SAVMEM?

**Description** When saving the internal data array (refer to ["Internal data arrays" on page 81\)](#page-80-0) into a file using the ["SAVDASC" command on page 416](#page-415-0) and ["SAVDDAT" command on page 417](#page-416-0), enables/disables the save of the memory array.

### **Parameters**

**key**

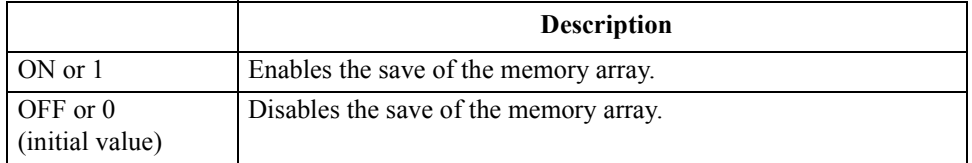

Query response  ${1|0}$  <newline>< $N$ END>

#### **Corresponding [Save]** - **DATA** - **SELECT CONTENTS** - **MEMORY on OFF**

# <span id="page-420-0"></span>**SAVMTRC**

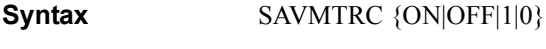

SAVMTRC?

**Description** When saving the internal data array (refer to ["Internal data arrays" on page 81\)](#page-80-0) into a file using the ["SAVDASC" command on page 416](#page-415-0) and ["SAVDDAT" command on page 417](#page-416-0), enables/disables the save of the memory trace array.

### **Parameters**

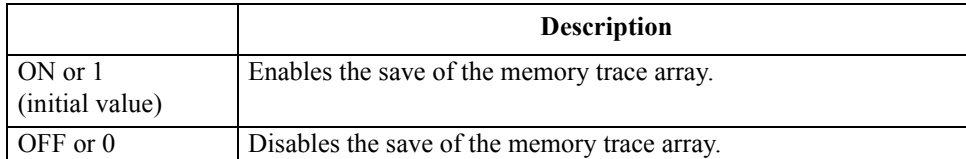

Query response  ${1|0}$  < newline>< AEND>

**Corresponding key [Save]** - **DATA** - **SELECT CONTENTS** - **TRACE MEN ON off**

# **SAVPSTA**

**Syntax** SAVPSTA

**Description** Saves the current instrument state and internal data arrays (refer to "Internal data arrays" [on page 81](#page-80-0)) into the built-in mass storage, flash memory, as a file having the AUTOREC.STA file name. The AUTOREC.STA file is automatically recalled at power-on. Therefore, if you execute this command before power-off, the instrument state and internal data arrays before the power-off can be restored at the next power-on. (No query)

**Corresponding [Save]** - **POWER ON CONFIG** 

<span id="page-421-1"></span><span id="page-421-0"></span>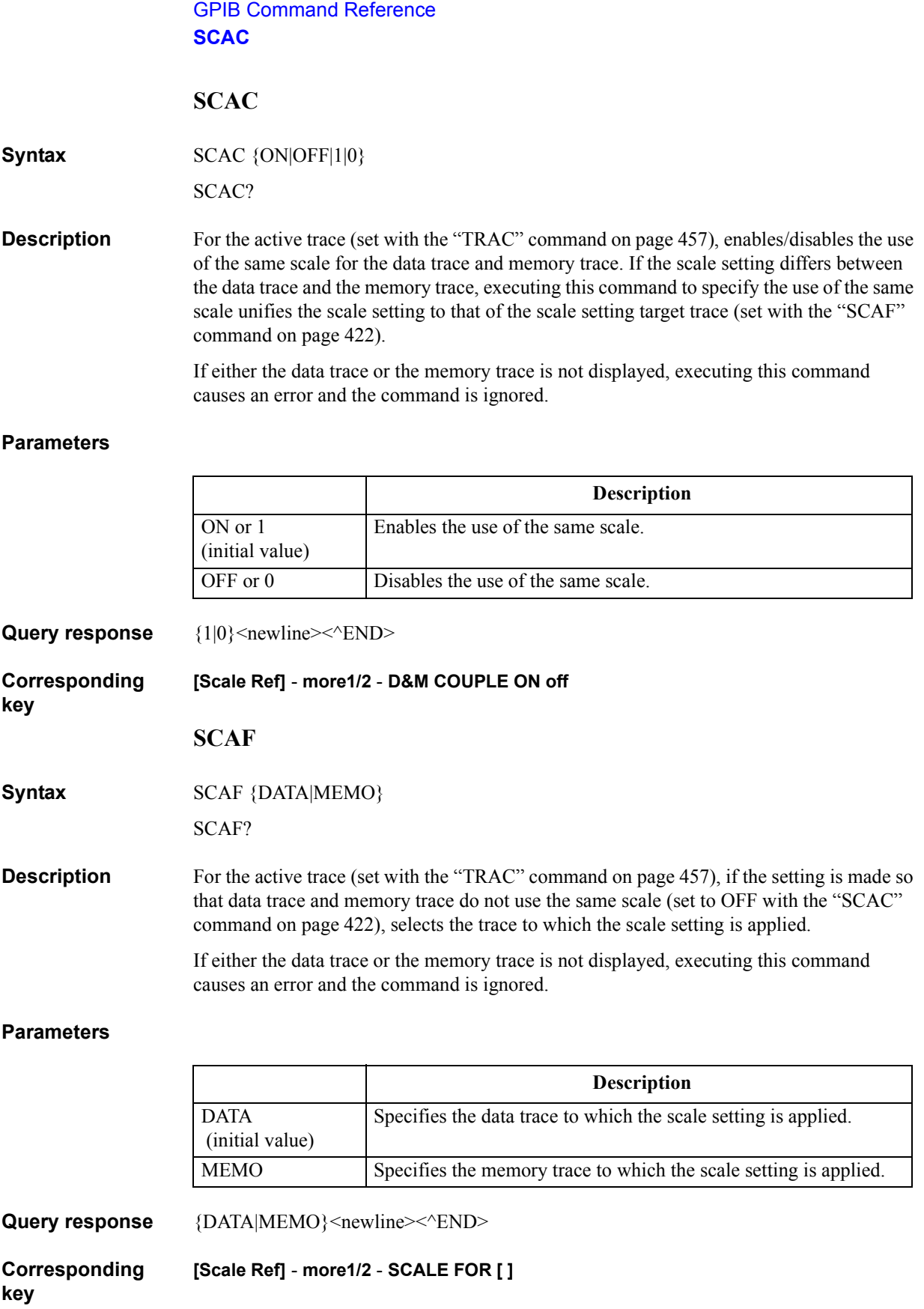

# <span id="page-422-0"></span>**SCAL**

**Syntax** SCAL <numeric>[OHM|DEG|RAD|SIE|H|F|PCT] SCAL?

**Description** Sets the value of 1 grid tick in the Y axis (vertical axis) direction in the linear Y axis format or the value of 1 grid tick in the X axis (horizontal axis) and Y axis directions in the complex plane format.

### **Parameters**

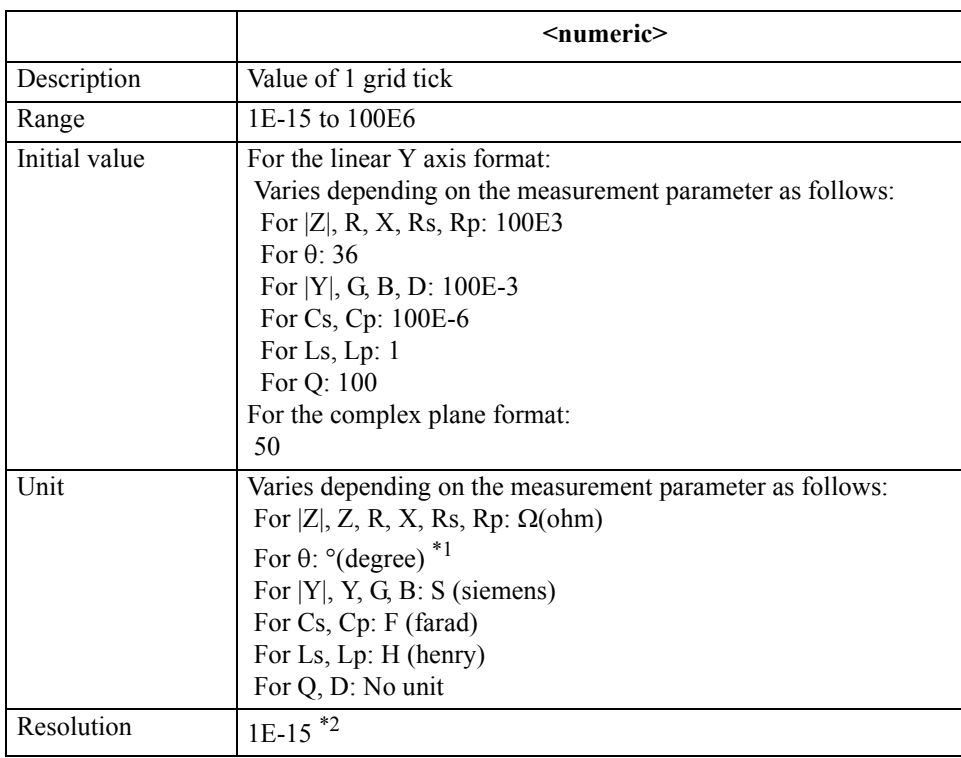

\*1.Can be changed to radian using the ["PHAU" command on page 398.](#page-397-0)

\*2.This is the minimum value (when the set value is small). The resolution becomes larger as the set value becomes larger.

If the specified parameter is out of the allowable setting range, the minimum value (if the lower limit of the range is not reached) or the maximum value (if the upper limit of the range is exceeded) is set.

Query response {numeric}<newline><<**AEND>** 

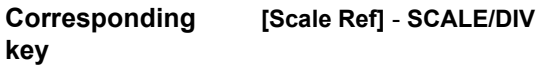

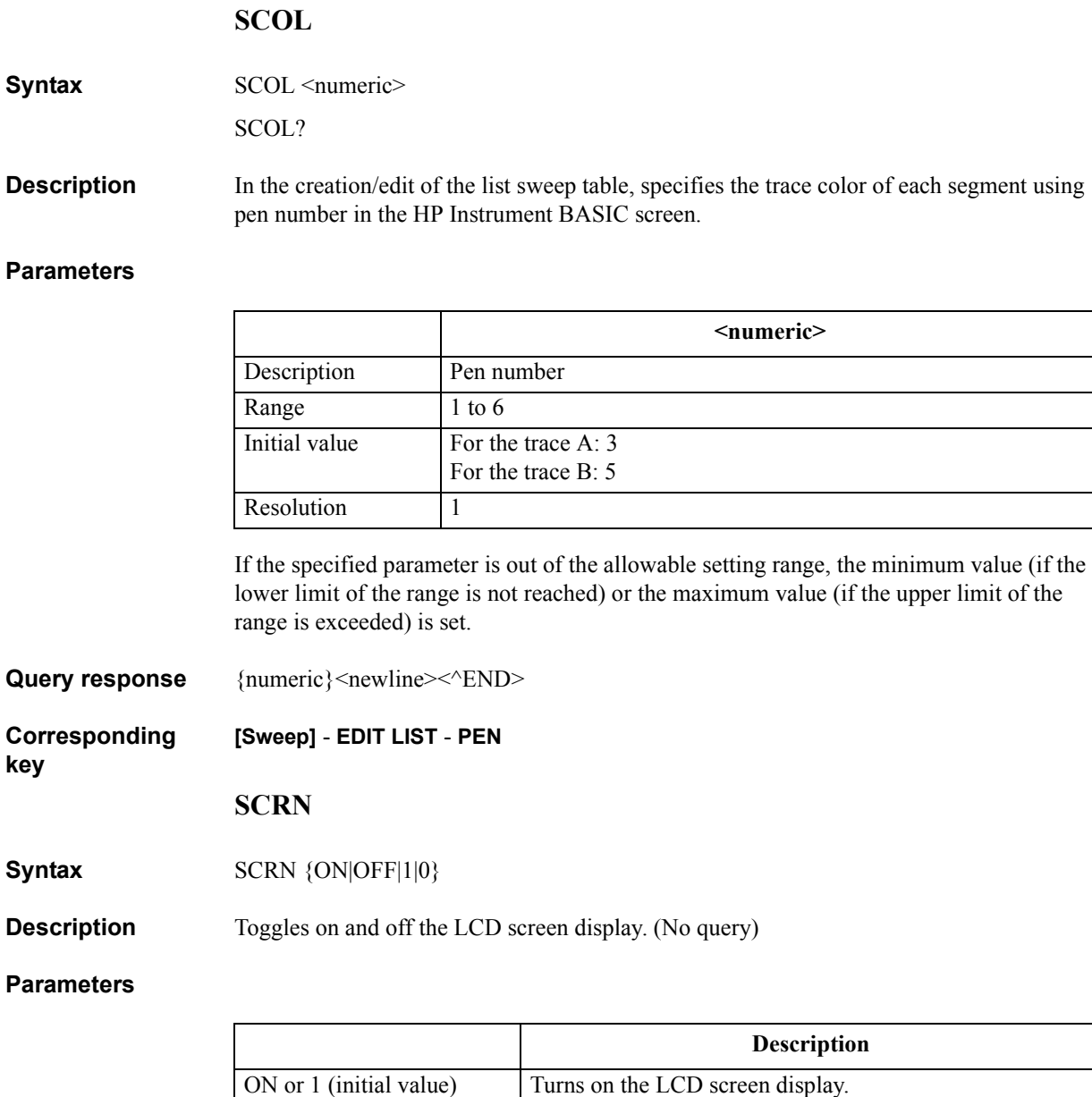

OFF or 0 Turns off the LCD screen display.

**Corresponding key** No front panel key is available to execute this function.

GPIB Command Reference

**SCOL**

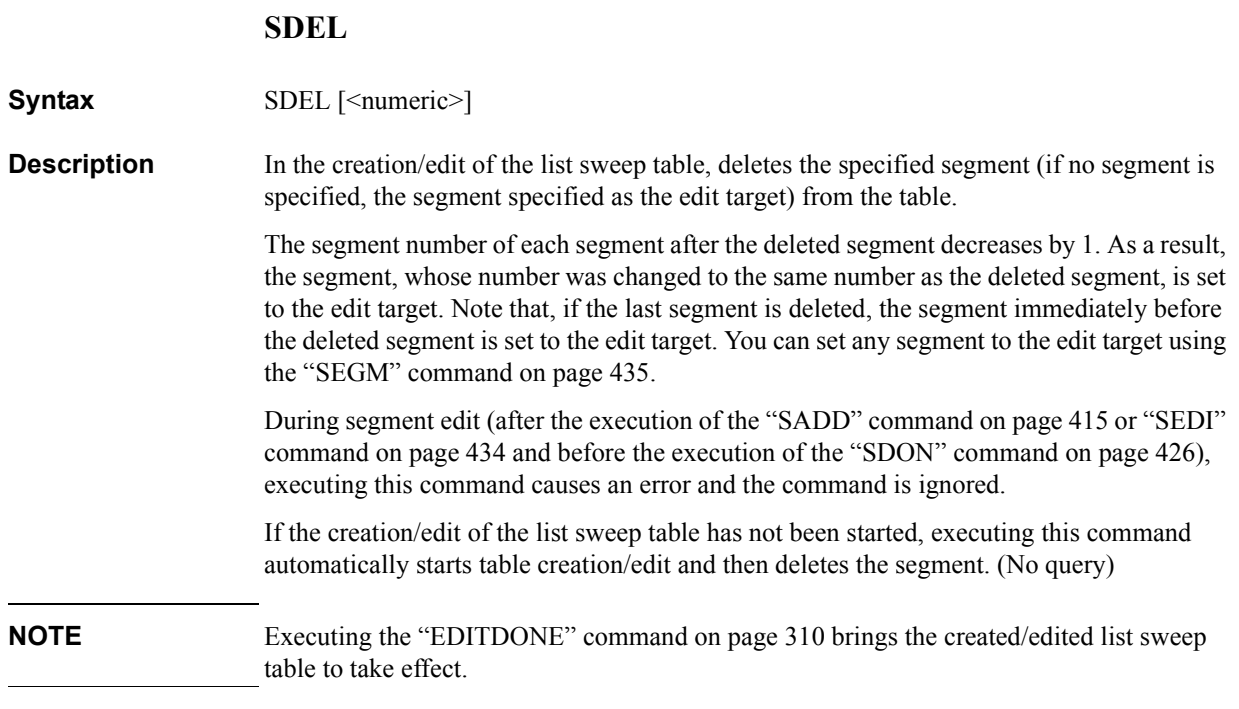

# **Parameters**

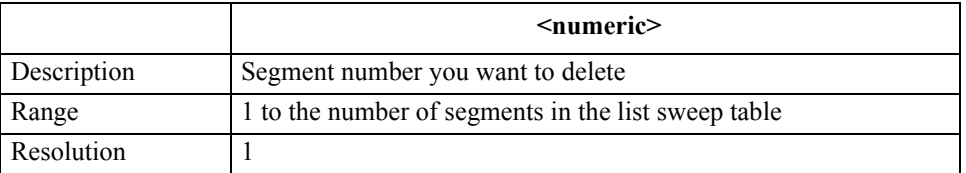

If the specified parameter is out of the allowable setting range, the minimum value (if the lower limit of the range is not reached) or the maximum value (if the upper limit of the range is exceeded) is set.

## **Corresponding key**

**[Sweep]** - **EDIT LIST** - **DELETE**

# GPIB Command Reference **SDELT**

# **SDELT**

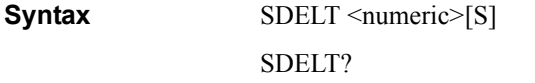

**Description** Sets the delay time for each sweep.

#### **Parameters**

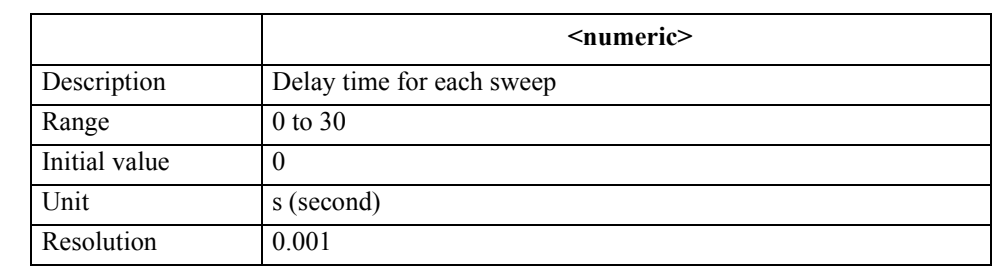

If the specified parameter is out of the allowable setting range, the minimum value (if the lower limit of the range is not reached) or the maximum value (if the upper limit of the range is exceeded) is set.

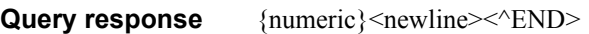

**Corresponding [Sweep]** -**TIME** - **SWEEP DELAY**

<span id="page-425-0"></span>**SDON**

**Syntax** SDON

**key**

- **Description** In creation/edit of the list sweep table, finishes segment creation/edit. Executing this command brings the created/edited segment to take effect. (No query)
- **NOTE** Executing the ["EDITDONE" command on page 310](#page-309-0) brings the created/edited list sweep table to take effect.

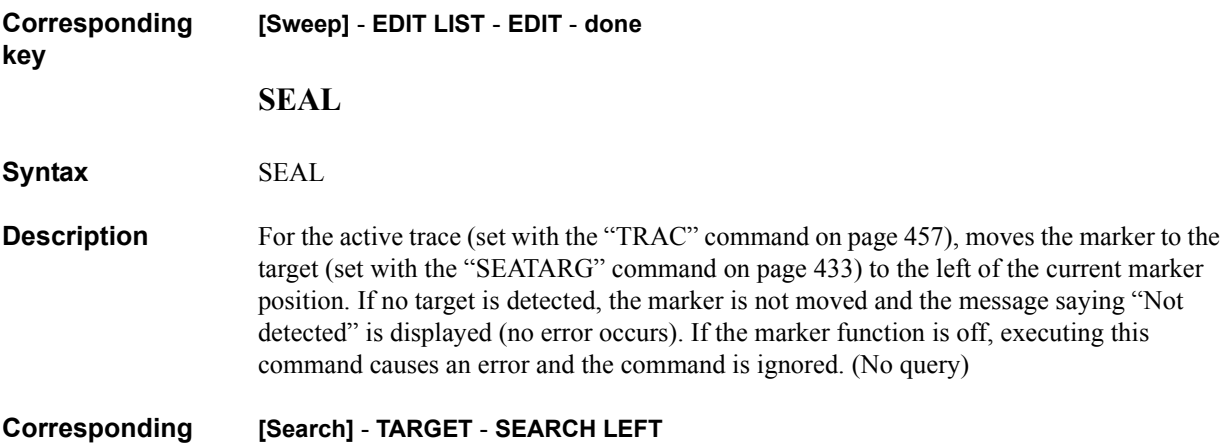

**key**

(No query)

# **SEAM**

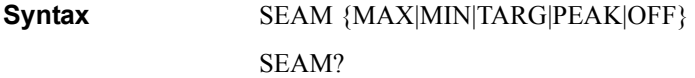

**Description** For the active trace (set with the ["TRAC" command on page 457](#page-456-0)), executes the specified search function. If no search target is detected, the message saying "Not detected" is displayed (no error occurs).

### **Parameters**

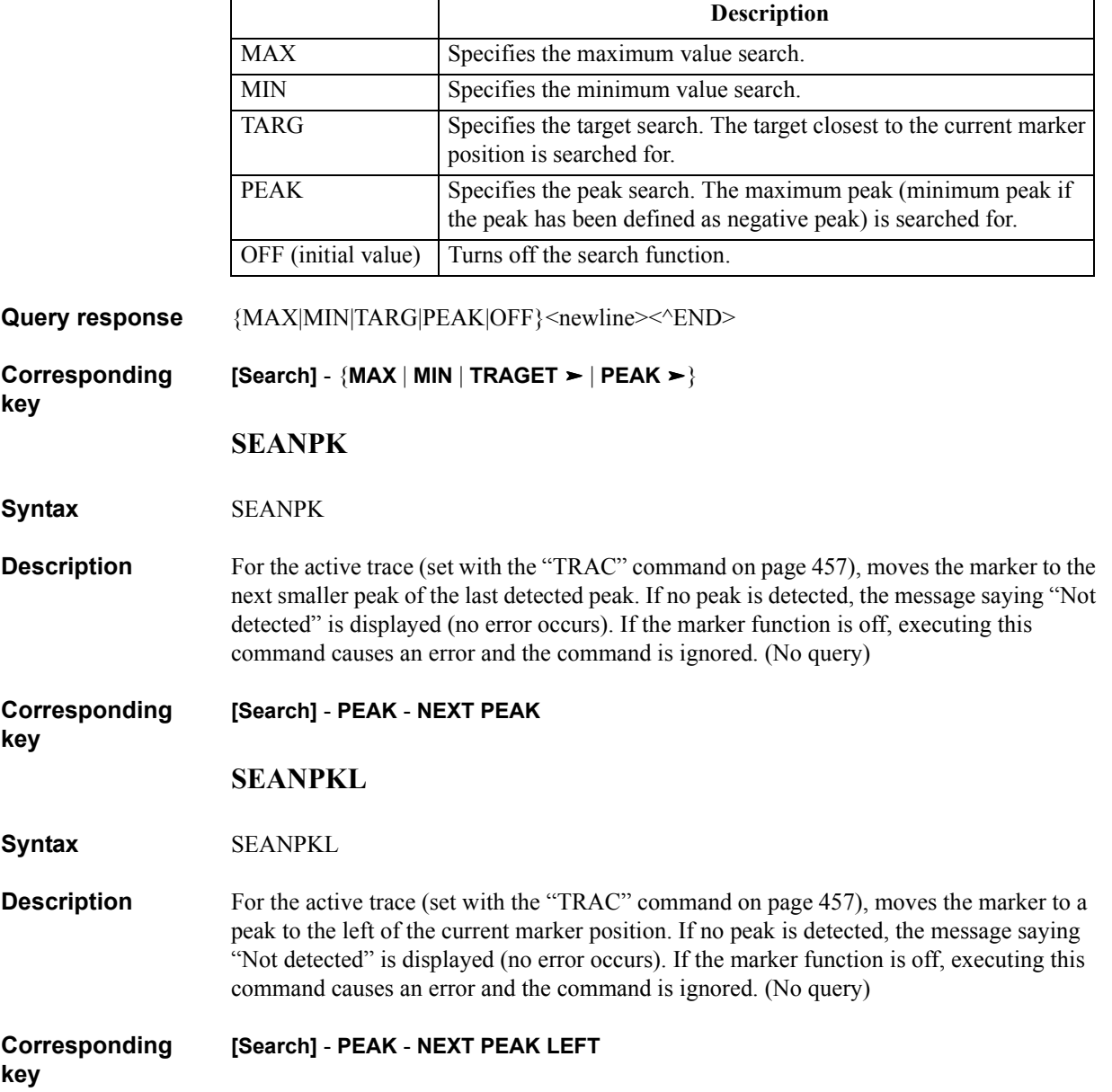

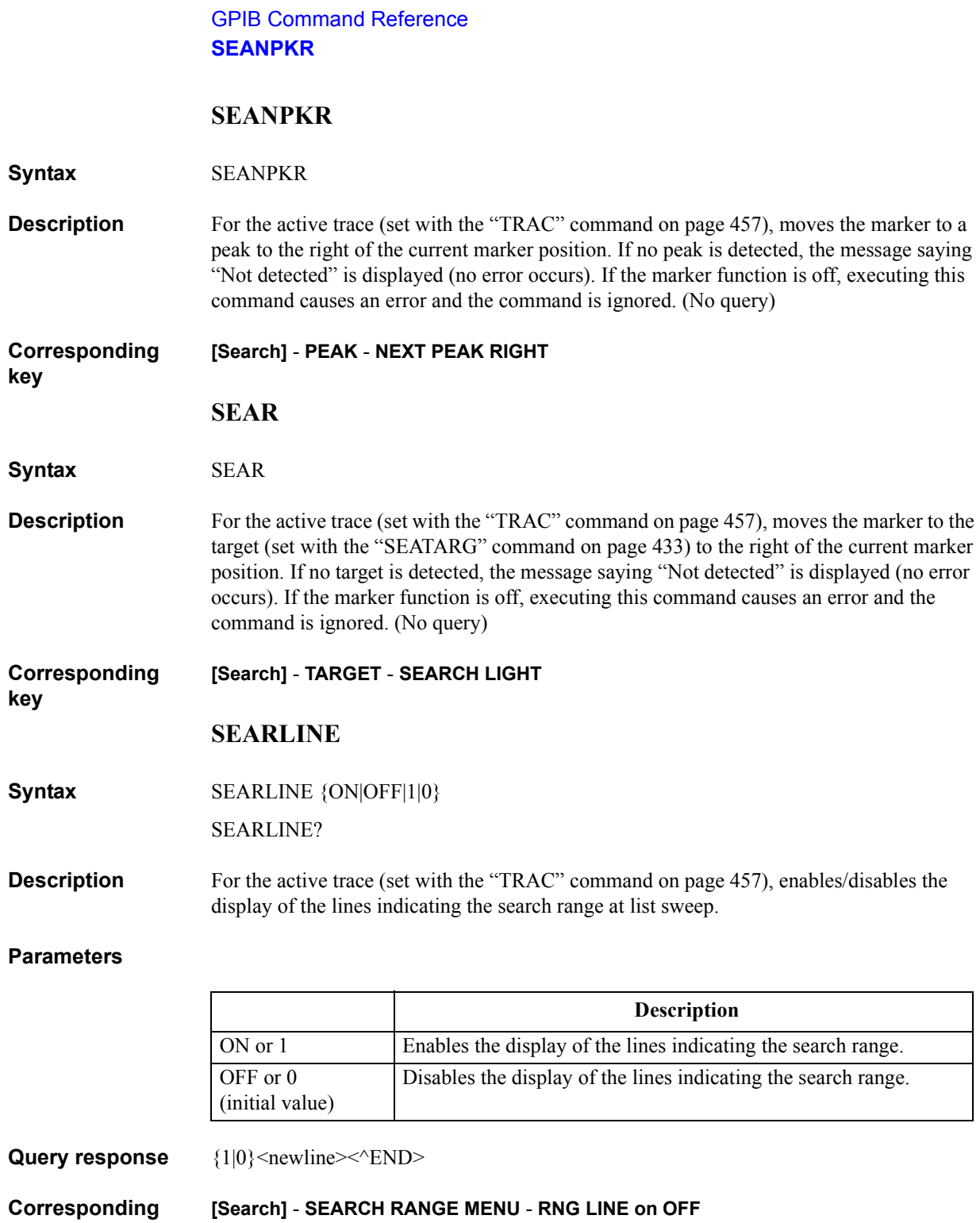

# **SEARMAX**

**Syntax** SEARMAX <numeric>[HZ|MHZ|V|A]

SEARMAX?

**Description** For the marker search function for the active trace (set with the "TRAC" command on page [457\)](#page-456-0), if the partial search is enabled (specified to ON with the ["PARS" command on page](#page-394-0)  [395](#page-394-0)), sets the partial search range upper border value.

## **Parameters**

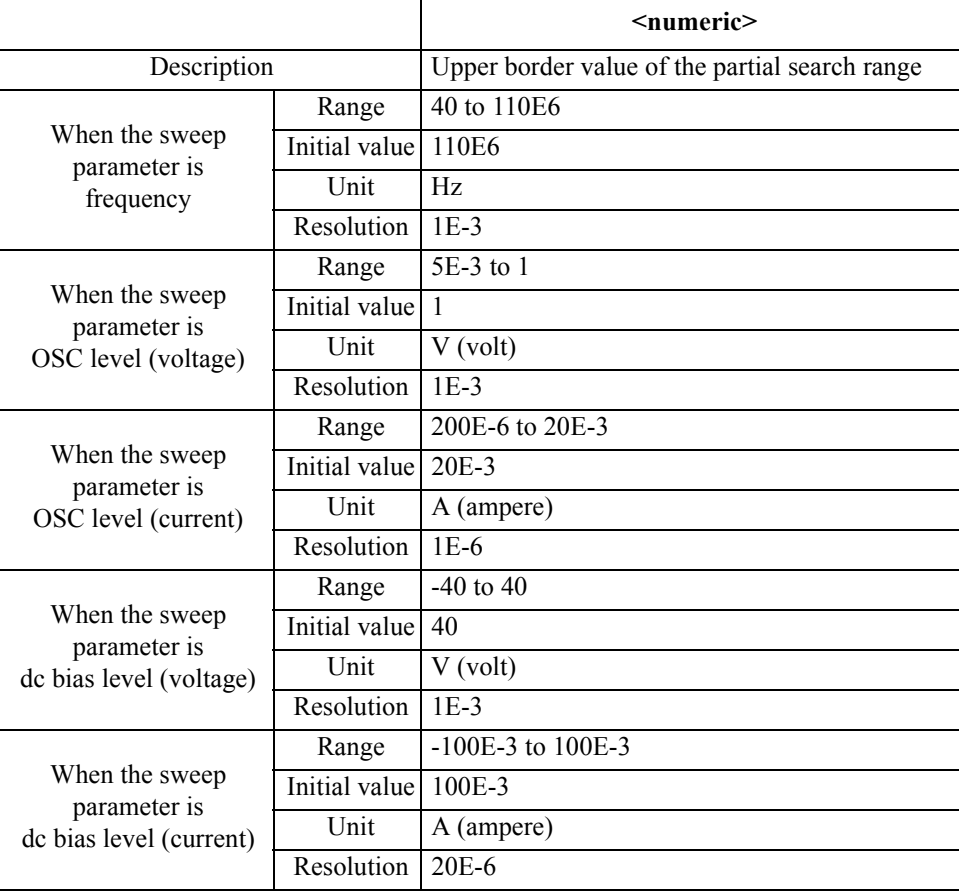

If the specified parameter is out of the allowable setting range, the minimum value (if the lower limit of the range is not reached) or the maximum value (if the upper limit of the range is exceeded) is set.

Query response {numeric}<newline><<**AEND>** 

#### **Corresponding [Search]** - **SEARCH RANGE MENU** - **MAXIMUM**

**key**

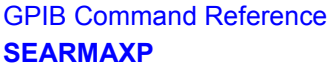

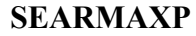

**Syntax** SEARMAXP <numeric>

SEARMAXP?

**Description** For the marker search function for the active trace (set with the "TRAC" command on page [457\)](#page-456-0), if the partial search is enabled (specified to ON with the ["PARS" command on page](#page-394-0)  [395\)](#page-394-0), sets the partial search range upper border value to the specified measurement point.

### **Parameters**

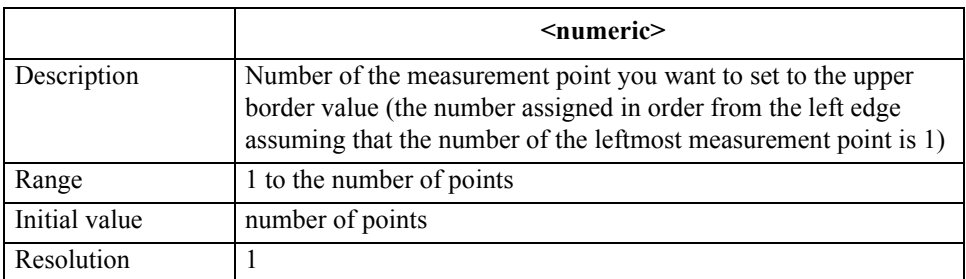

If the specified parameter is out of the allowable setting range, the minimum value (if the lower limit of the range is not reached) or the maximum value (if the upper limit of the range is exceeded) is set.

**Query response** {numeric}<newline><<*ND>* **Corresponding key** No front panel key is available to execute this function.

# **SEARMIN**

**Syntax** SEARMIN <numeric>[HZ|MHZ|V|A]

SEARMIN?

**Description** For the marker search function for the active trace (set with the "TRAC" command on page [457\)](#page-456-0), if the partial search is enabled (specified to ON with the ["PARS" command on page](#page-394-0)  [395](#page-394-0)), sets the partial search range lower border value.

### **Parameters**

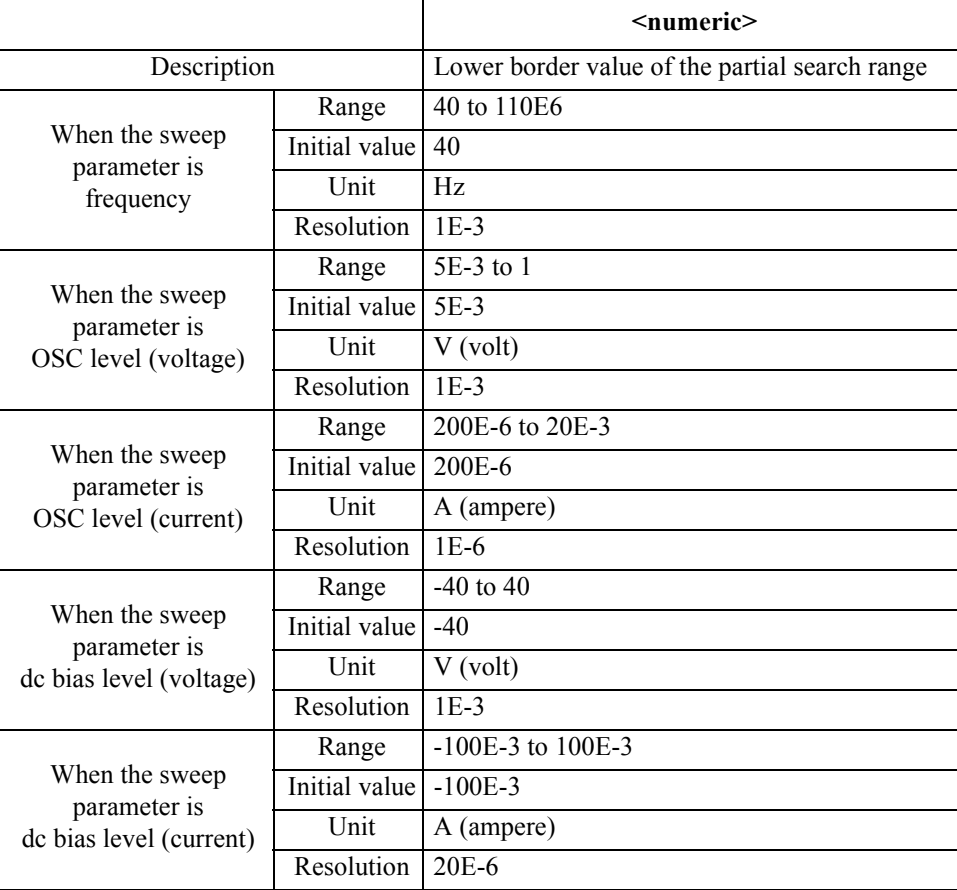

If the specified parameter is out of the allowable setting range, the minimum value (if the lower limit of the range is not reached) or the maximum value (if the upper limit of the range is exceeded) is set.

Query response {numeric}<newline><<**AEND>** 

#### **Corresponding [Search]** - **SEARCH RANGE MENU** - **MINIMUM**

**key**

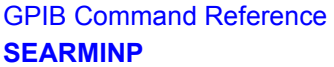

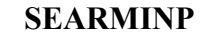

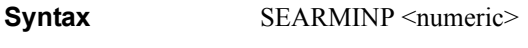

SEARMINP?

**Description** For the marker search function for the active trace (set with the "TRAC" command on page [457\)](#page-456-0), if the partial search is enabled (specified to ON with the ["PARS" command on page](#page-394-0)  [395\)](#page-394-0), sets the partial search range lower border value to the specified measurement point.

#### **Parameters**

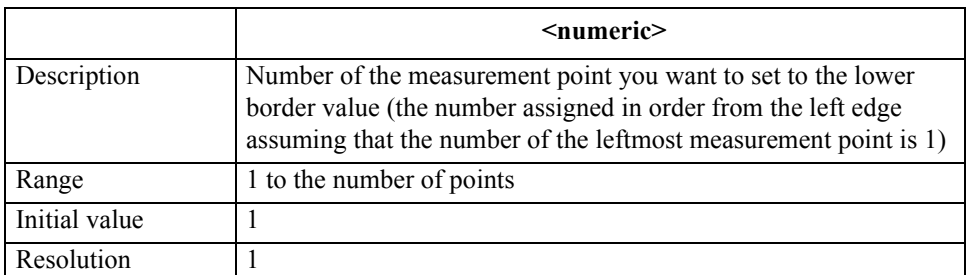

If the specified parameter is out of the allowable setting range, the minimum value (if the lower limit of the range is not reached) or the maximum value (if the upper limit of the range is exceeded) is set.

- Query response {numeric}<newline><<*ND>*
- **Corresponding**  No front panel key is available to execute this function.

**SEARNG**

**Syntax** SEARNG {FULL|SEGMENT}

SEARNG?

**Description** For the active trace (set with the ["TRAC" command on page 457](#page-456-0)), sets the search range for the list sweep: all segments (entire sweep range) or a single segment. To specify a segment when the search range is set to a single segment, use the ["SEGMNUM" command on page](#page-435-0)  [436](#page-435-0).

### **Parameters**

**key**

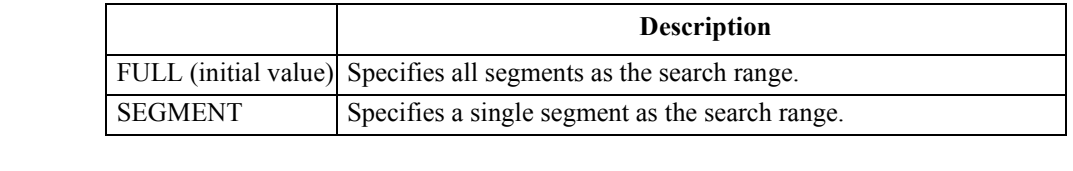

Query response {FULL|SEGMENT}<newline><^END>

**Corresponding [Search]** - **SEARCH RANGE MENU** - {**FULL** | **SEGMENT**}

**key**
## **SEATARG**

**Syntax** SEATARG <numeric>[DEG|RAD|OHM|SIE|H|F|PCT]

SEATARG?

**Description** For the active trace (set with the ["TRAC" command on page 457](#page-456-0)), sets the target value (value in the Y axis direction) when performing the target search in the marker search function. In the  $\Delta$  marker mode, the value set with this command is dealt as a relative value form the  $\Delta$  marker. Therefore, to set the target value, use a relative value from the  $\Delta$ marker.

## **Parameters**

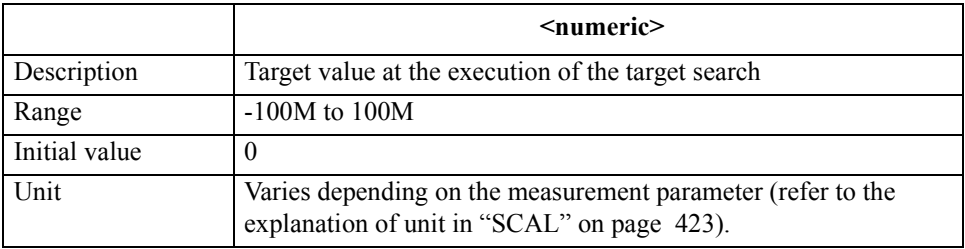

If the specified parameter is out of the allowable setting range, the minimum value (if the lower limit of the range is not reached) or the maximum value (if the upper limit of the range is exceeded) is set.

- **Query response** {numeric}<newline><<*ND>*
- **Corresponding [Search]** - **TARGET** - **TARGET VALUE**

## **SEATARGL**

**Syntax** SEATARGL {ON|OFF|1|0}

SEATARGL?

**Description** For the active trace (set with the ["TRAC" command on page 457](#page-456-0)), enables/disables the display of the line indicating the target value (target line) when performing the target search in the marker search function.

## **Parameters**

**key**

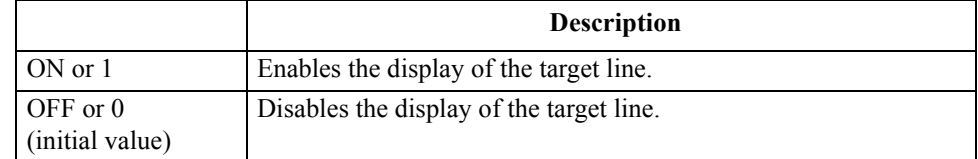

**Query response** {1|0}<newline> $\leq$ <sup>+</sup>END>

#### **Corresponding [Search]** - **TARGET** - **LINE on OFF**

## GPIB Command Reference **SEDI**

## <span id="page-433-0"></span>**SEDI**

## **Syntax** SEDI [<numeric>]

**Description** In the creation/edit of the list sweep table, starts the edit of the segment specified as the edit target (set with the ["SEGM" command on page 435\)](#page-434-0). Note that, if a segment is specified, the edit target segment is changed to the specified segment and then the edit is started.

> After the completion of the parameter setting of the segment, execute the ["SDON"](#page-425-0)  [command on page 426](#page-425-0) to finish the edit work. After executing this command and the ["SADD" command on page 415](#page-414-0) (to start segment edit), executing this command, without executing the ["SDON"](#page-425-0) command, causes an error and the command is ignored.

> If the creation/edit of the list sweep table has not been started, executing this command automatically starts table creation/edit and then starts the edit of the segment. (No query)

#### **Parameters**

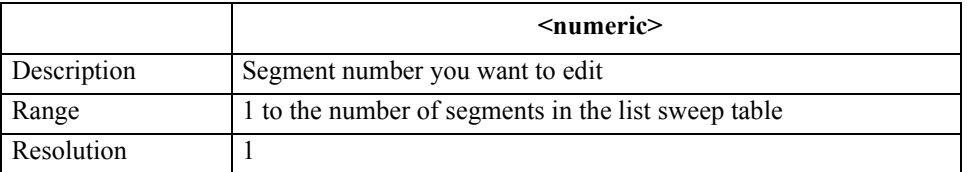

If the specified parameter is out of the allowable setting range, the minimum value (if the lower limit of the range is not reached) or the maximum value (if the upper limit of the range is exceeded) is set.

#### **Corresponding key [Sweep]** - **EDIT LIST** - **EDIT**

## <span id="page-434-0"></span>**SEGM**

## **Syntax** SEGM <numeric>

SEGM?

**Description** Sets the execution target segment used when no segment is specified at the execution of the ["SADD" command on page 415](#page-414-0), ["SDEL" command on page 425](#page-424-0) and ["SEDI" command](#page-433-0)  [on page 434.](#page-433-0) The setting of the execution target segment, when the creation/edit of the list sweep table is finished, is initialized.

> If the creation/edit of the list sweep table is not started, executing this command automatically starts table creation/edit and then sets the execution target segment.

## **Parameters**

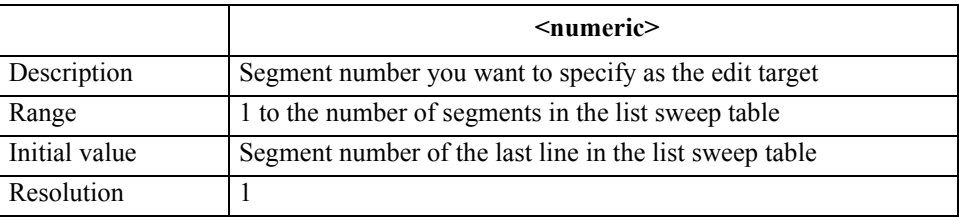

If the specified parameter is out of the allowable setting range, the minimum value (if the lower limit of the range is not reached) or the maximum value (if the upper limit of the range is exceeded) is set.

**Query response** {numeric}<newline><<*ND>* 

If the creation/edit of the list sweep table is not started, 0 is always read out.

**Corresponding [Sweep]** - **EDIT LIST** - **SEGMENT**

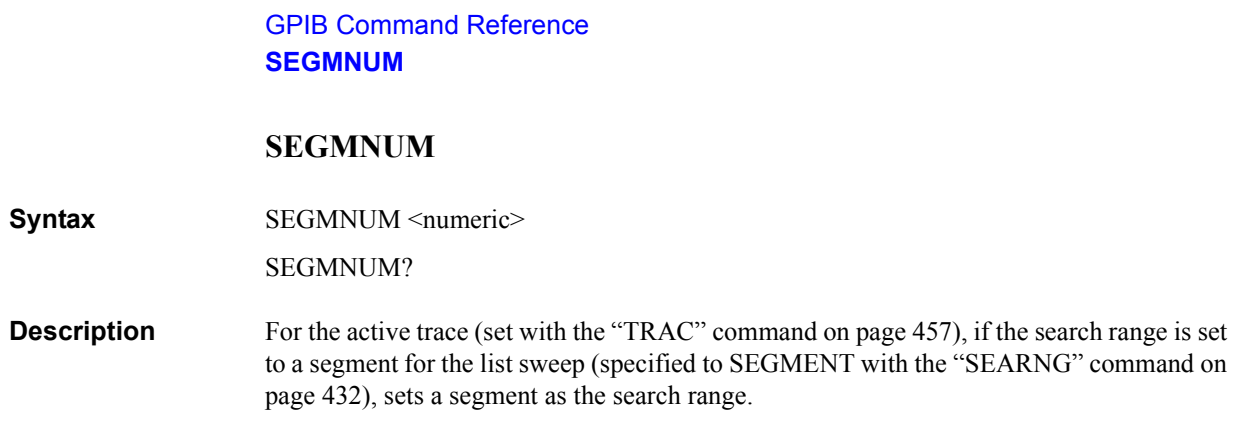

#### **Parameters**

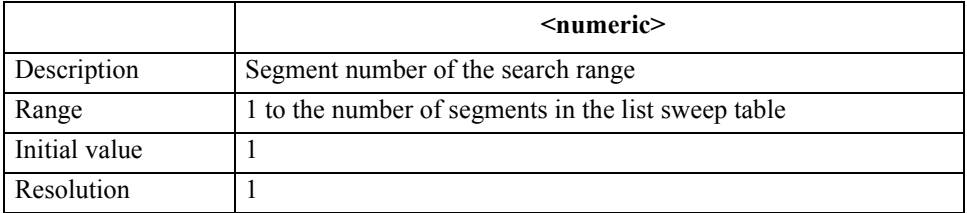

If the specified parameter is out of the allowable setting range, the minimum value (if the lower limit of the range is not reached) or the maximum value (if the upper limit of the range is exceeded) is set.

**Query response** {numeric}<newline><<*ND>* 

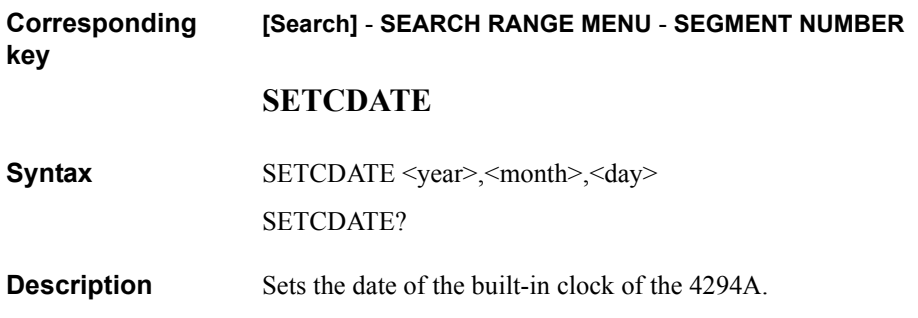

## **Parameters**

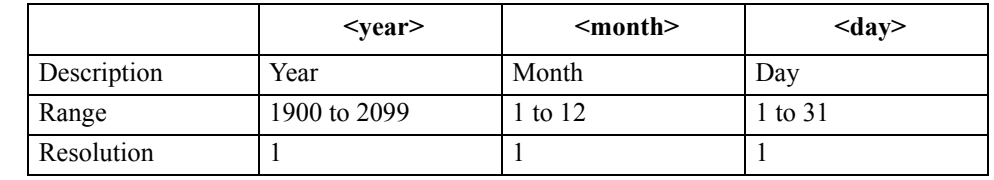

If the specified parameter is out of the allowable setting range, the minimum value (if the lower limit of the range is not reached) or the maximum value (if the upper limit of the range is exceeded) is set.

**Query response** {year}, {month}, {day}<newline><<*ND>* 

**Corresponding [System]** - **CLOCK** - **DATE** 

## **SETCTIME**

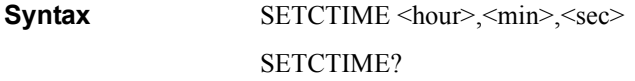

**Description** Sets the time of the built-in clock of the 4294A.

#### **Parameters**

**key**

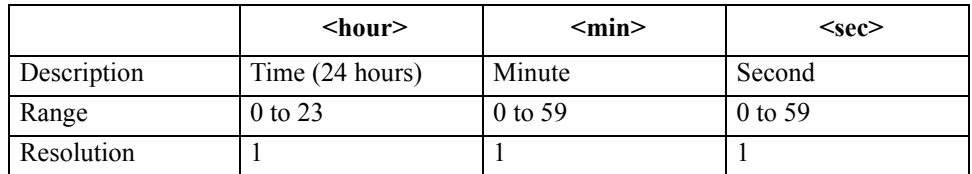

If the specified parameter is out of the allowable setting range, the minimum value (if the lower limit of the range is not reached) or the maximum value (if the upper limit of the range is exceeded) is set.

Query response  ${hour}, {min}, {sec} < newline NN$ 

**Corresponding [System]** - **CLOCK** - **TIME** 

## **SIMFCHAR**

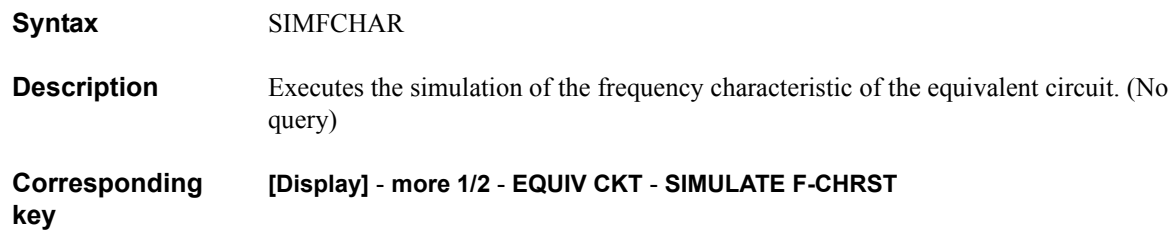

**Syntax** SING

**SING**

**Description** Performs a single sweep. After the sweep, the sweep mode goes to HOLD. (No query)

**Corresponding key [Trigger]** - **SINGLE**

## GPIB Command Reference **SMKR{1-7}**

## **SMKR{1-7}**

**Syntax** SMKR{1|2|3|4|5|6|7} {ON|OFF|1|0} SMKR{1|2|3|4|5|6|7}?

**Description** For the active trace (set with the ["TRAC" command on page 457](#page-456-0)), turns on/off a sub marker (marker number 1 to 7). In the coupled marker mode (set with the ["MKRCOUP"](#page-351-0)  [command on page 352\)](#page-351-0), the setting is applied to both the A and B traces regardless of the active trace setting. The sub marker set to on with this command is displayed at the same position as the marker. If the marker function is off, executing this command causes an error and the command is ignored.

#### **Parameters**

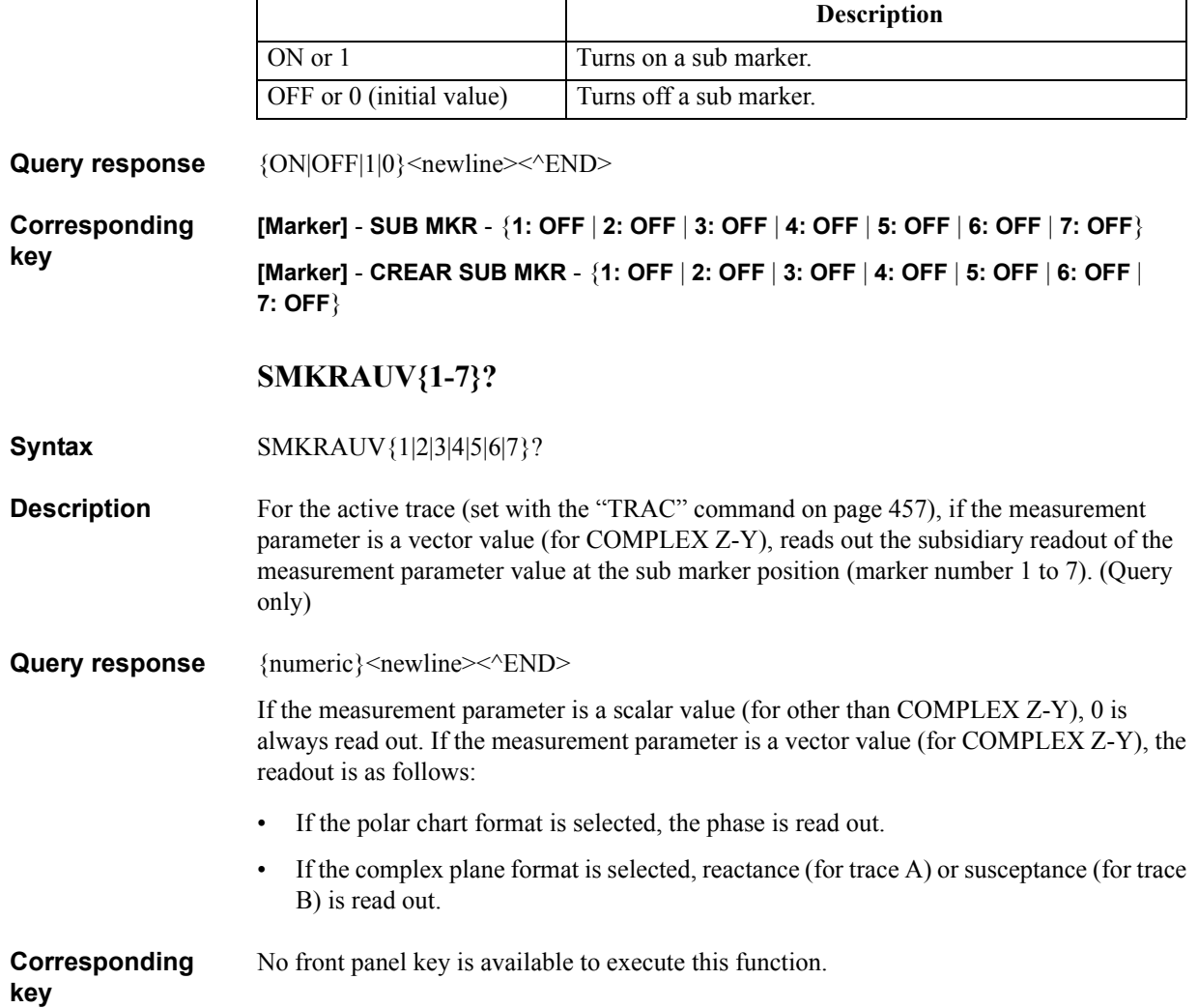

## **SMKRP{1-7}**

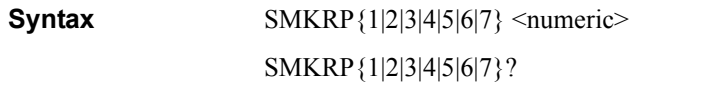

**Description** For the active trace (set with the ["TRAC" command on page 457](#page-456-0)), moves a sub marker (marker number 1-7) to the specified measurement point. In the coupled marker mode (set with the ["MKRCOUP" command on page 352\)](#page-351-0), regardless of the active trace setting, moves the sub marker on both the A and B traces. If this command is executed as Query, it reads out the measurement point number at the sub marker position. If the sub marker is off, executing this command causes an error and the command is ignored.

### **Parameters**

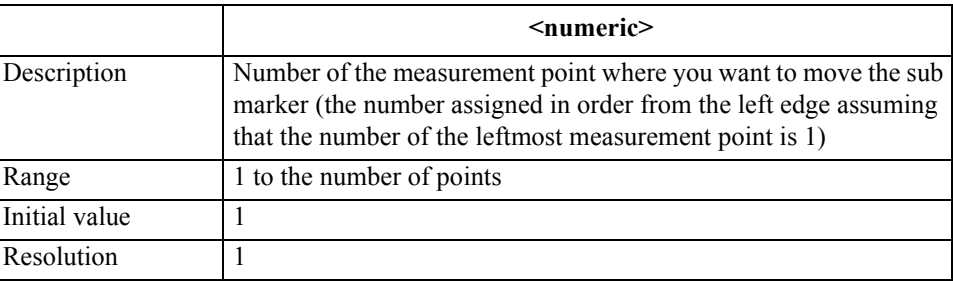

If the specified parameter is out of the allowable setting range, the minimum value (if the lower limit of the range is not reached) or the maximum value (if the upper limit of the range is exceeded) is set.

Query response {numeric}<newline><<*ND>* 

**Corresponding key** No front panel key is available to execute this function.

## GPIB Command Reference **SMKRPRM{1-7}**

## **SMKRPRM{1-7}**

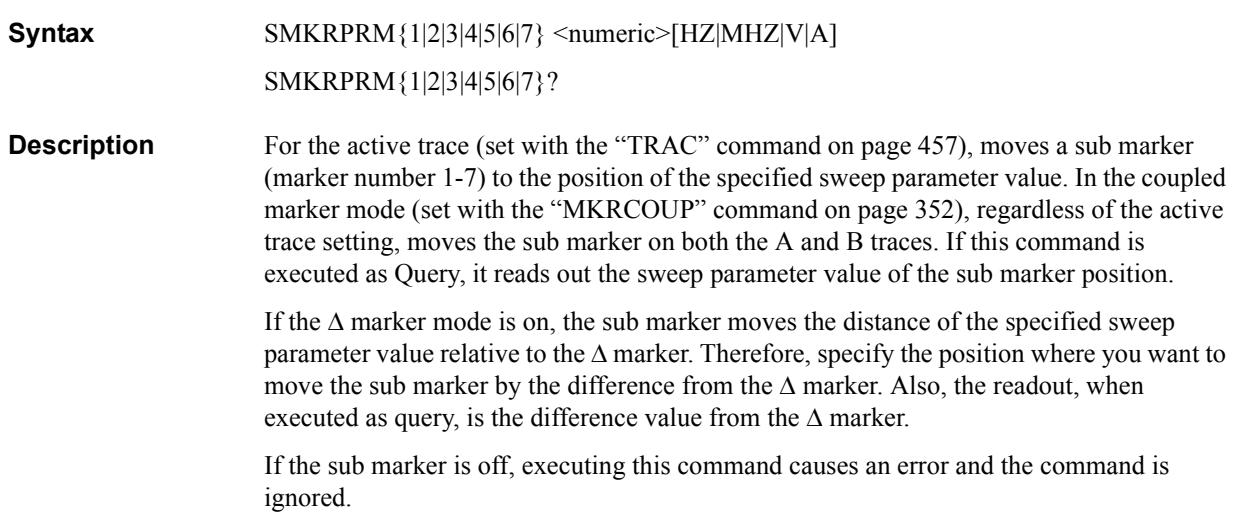

#### **Parameters**

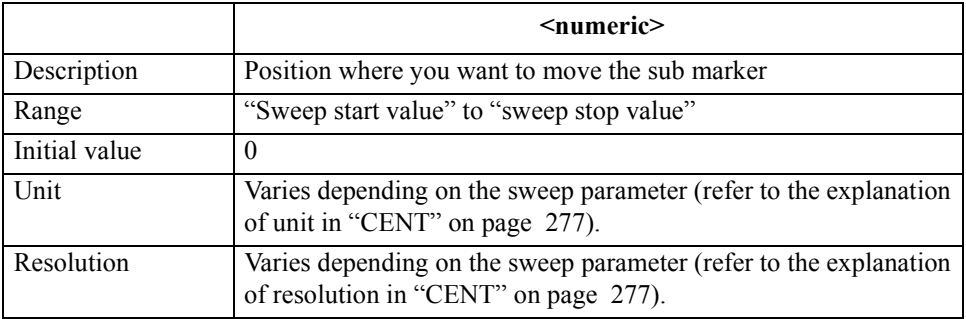

If the specified parameter is out of the allowable setting range, the minimum value (if the lower limit of the range is not reached) or the maximum value (if the upper limit of the range is exceeded) is set.

Query response {numeric}<newline><<**AEND>** 

**Corresponding**  No front panel key is available to execute this function.

# **SMKRVAL{1-7}?**

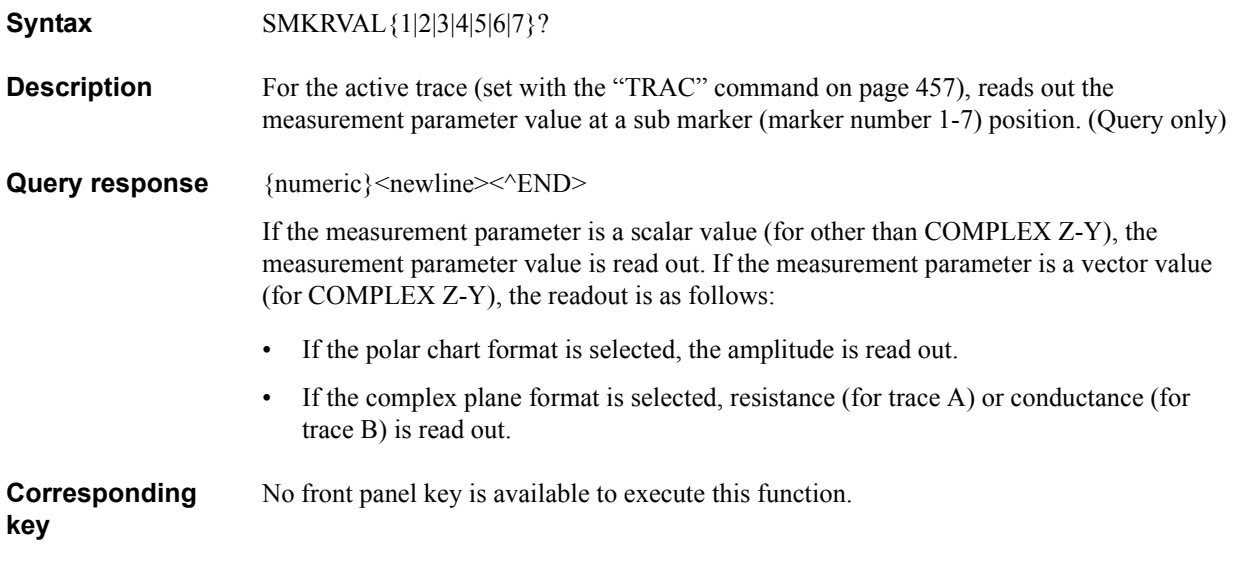

## GPIB Command Reference **SPAN**

## **SPAN**

**Syntax** SPAN <numeric>[HZ|MHZ|V|A]

SPAN?

**Description** Sets the span value of the sweep range. To set the span value of each segment when creating the list sweep table, also use this command.

## **Parameters**

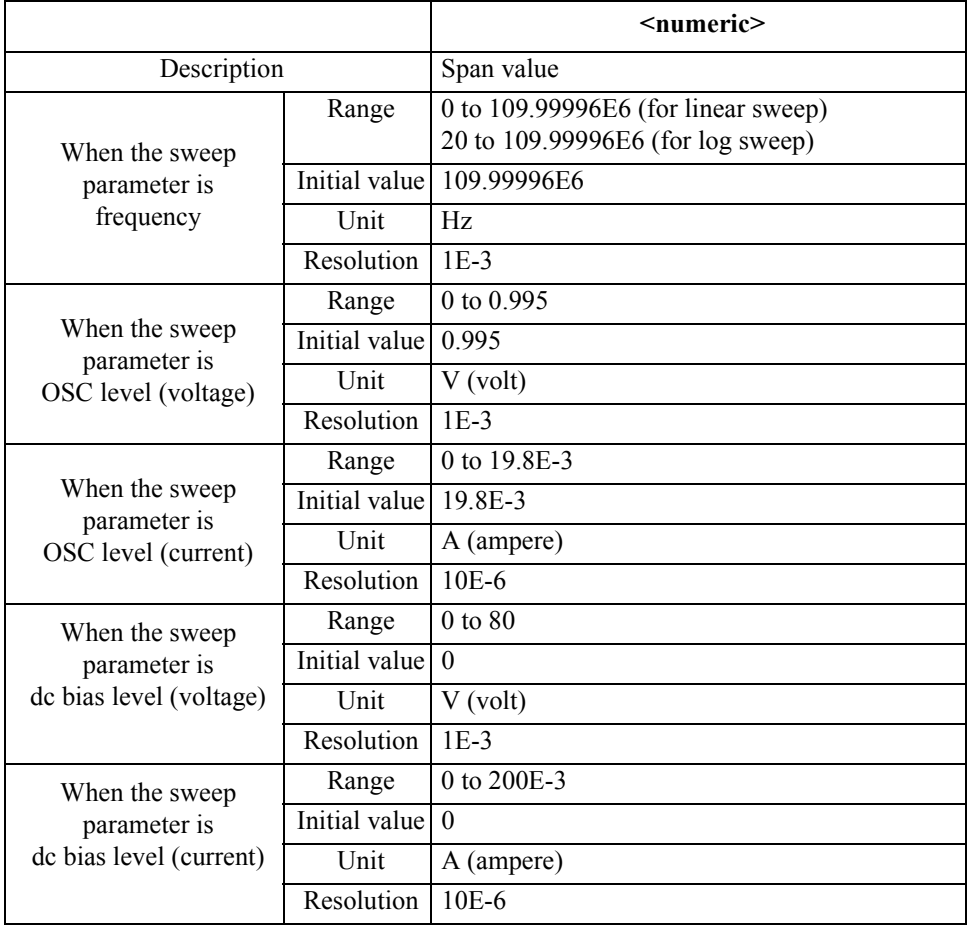

Note that, if you use this command to create a segment, the initial value is 0 regardless of the sweep parameter.

If the specified parameter is out of the allowable setting range, the minimum value (if the lower limit of the range is not reached) or the maximum value (if the upper limit of the range is exceeded) is set.

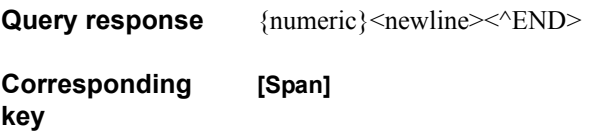

## **SPLD**

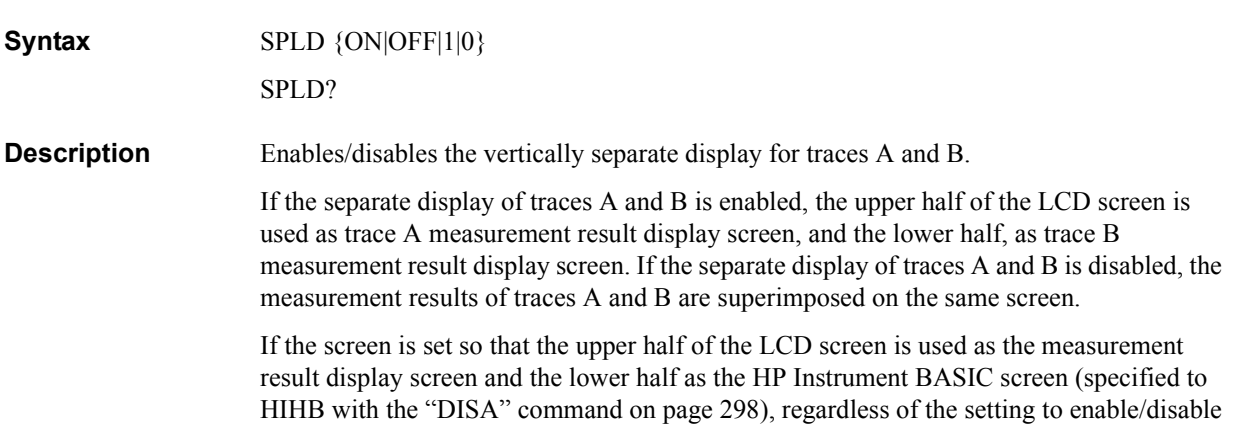

the separate display, both traces are superimposed on the same screen.

## **Parameters**

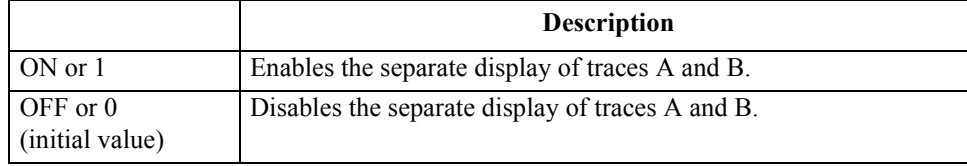

Query response  ${1|0}$  < newline> < ^END

**Corresponding key [Display]** - **SPLIT on OFF**

> 16. GPIB<br>Command Reference<br>( S - Z,;PROG ) Command Reference ( S - Z , :PROG ) 16. GPIB

GPIB Command Reference **STAR**

## **STAR**

**Syntax** STAR <numeric>[HZ|MHZ|V|A] STAR?

**Description** Sets the sweep range start value.

#### **Parameters**

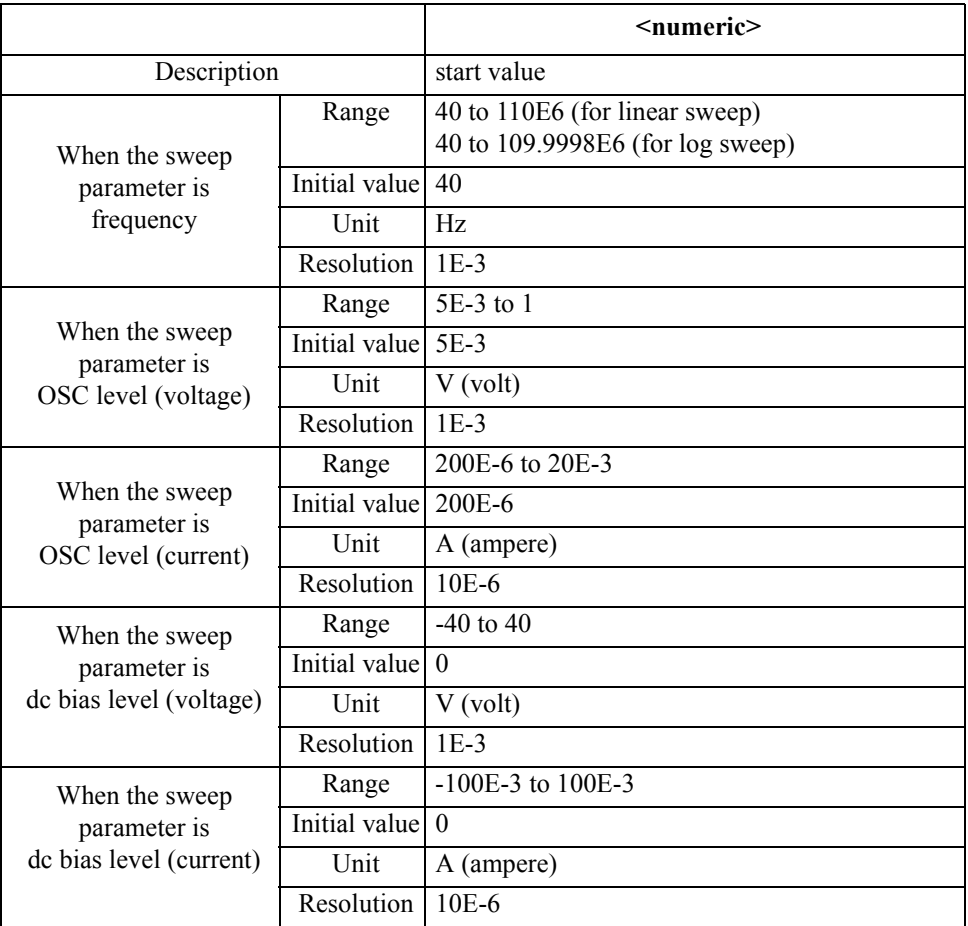

Note that, if you use this command to create a segment, the initial value when creating segment 1 is the current sweep range start value and the initial value when creating an additional segment is the sweep range stop value of the previous segment.

If the specified parameter is out of the allowable setting range, the minimum value (if the lower limit of the range is not reached) or the maximum value (if the upper limit of the range is exceeded) is set.

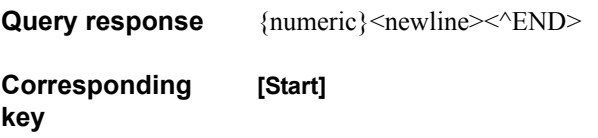

## **STOD**

Syntax STOD {DISK|MEMO|FLASH}

**Description** Selects a mass storage to which file operation is applied. (No query)

## **Parameters**

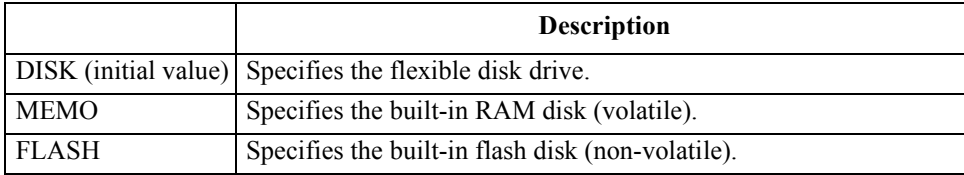

**Corresponding** 

**[Save]** - **STORE DEV [ ]** - {**FLOPPY** | **MEMORY** | **FLASH MEMORY**}

GPIB Command Reference **STOP**

## **STOP**

**Syntax** STOP <numeric>[HZ|MHZ|V|A] STOP?

**Description** Sets the sweep range stop value.

#### **Parameters**

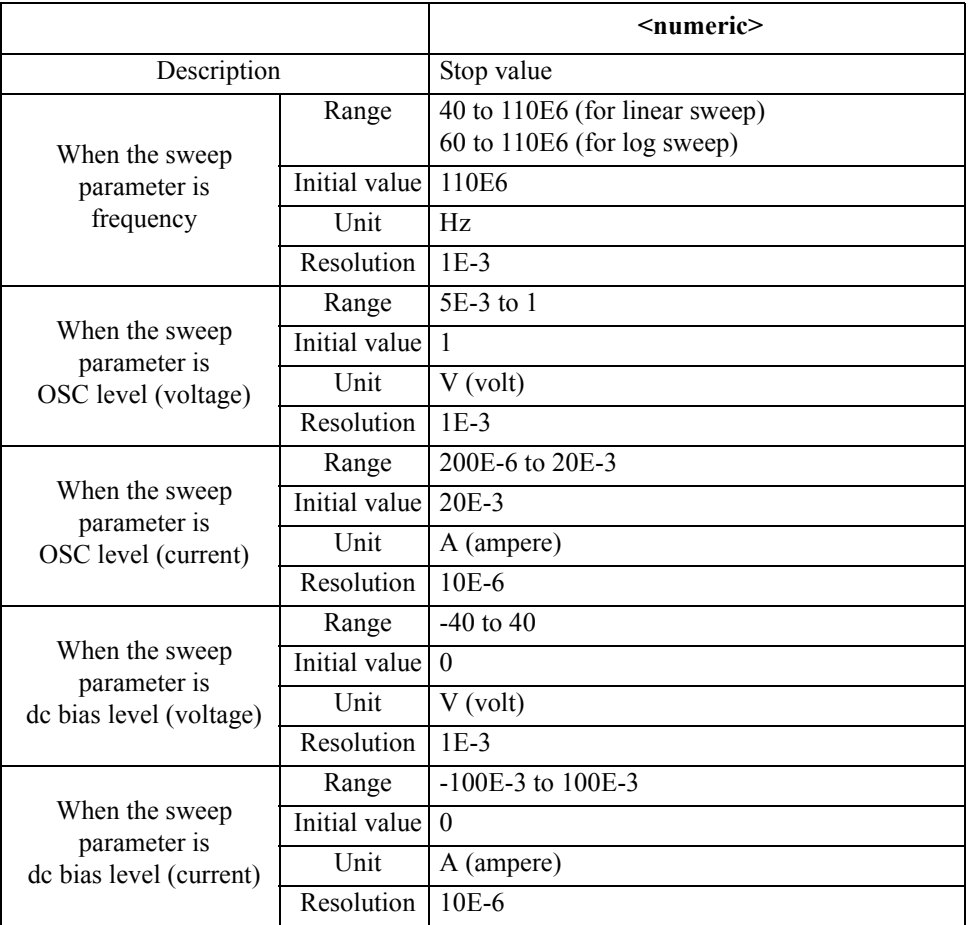

Note that, if you use this command to create a segment, the initial value when creating segment 1 is the current sweep range start value and the initial value when creating an additional segment is the sweep range stop value of the previous segment.

If the specified parameter is out of the allowable setting range, the minimum value (if the lower limit of the range is not reached) or the maximum value (if the upper limit of the range is exceeded) is set.

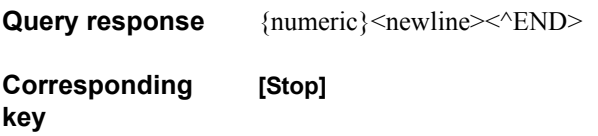

## **SUBNET**

**Syntax** SUBNET <1st>,<2nd>,<3rd>,<4th>

SUBNET?

**Description** When using the 4294A connected to LAN, sets the subnet mask for IP address. The value actually used as the subnet mask is the logical OR of the value set with this command and the value determined depending on the IP address of the 4294A as shown below.

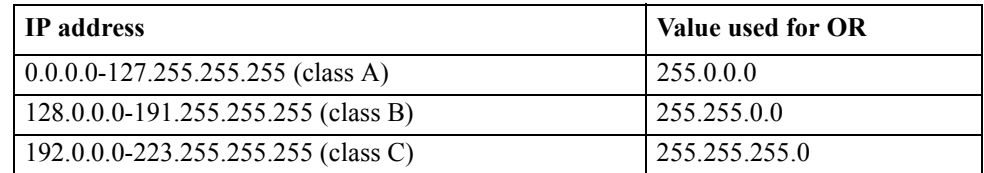

For example, if the IP address of the 4294A is 150.100.10.1 and the value set with this command is 0.0.192.0, the value actually used as the subnet mask is 255.255.192.0.

**NOTE** To bring the setting of the changed subnet mask to take effect, reboot (turn off and then on again) the 4294A after the setting.

## **Parameters**

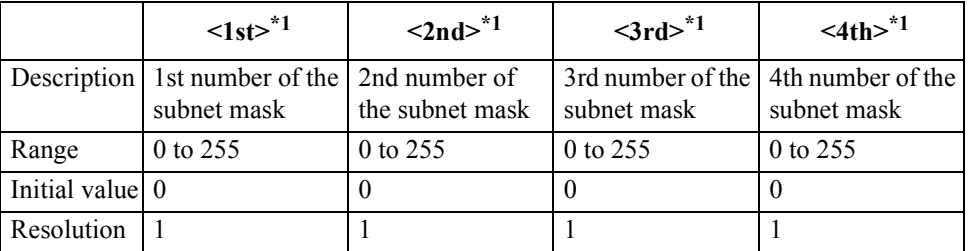

**\*1.**For example, to set the subnet mask to 255.255.192.0, <1st> is 255,  $\langle$ 2nd $>$  is 255,  $\langle$ 3rd $>$  is 192, and  $\langle$ 4th $>$  is 0.

If the specified parameter is out of the allowable setting range, the minimum value (if the lower limit of the range is not reached) or the maximum value (if the upper limit of the range is exceeded) is set.

**Query response**  ${1st}$ ,  ${2nd}$ ,  ${3rd}$ ,  ${4th}$  < newline>  $\le$   $END$ >

**Corresponding [Local]** - **SUBNET MASK** - **1st**, **2nd**, **3rd**, **4th**

## GPIB Command Reference **SWED**

## **SWED**

**Syntax** SWED {UP|DOWN}

SWED?

**Description** Selects the sweep direction.

## **Parameters**

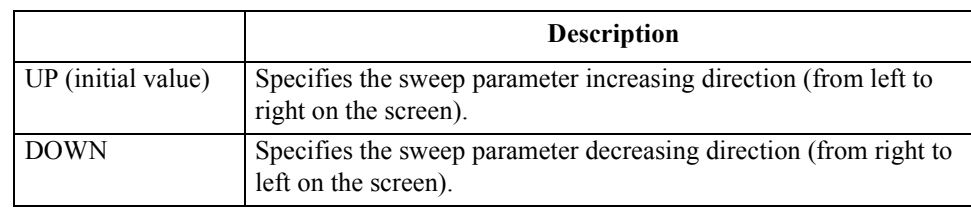

Query response  ${UP|DOWN}$  <newline>< $ND$ 

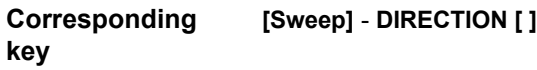

**SWET**

**Syntax** SWET <numeric>[S] SWET?

**Description** Sets the sweep time.

## **Parameters**

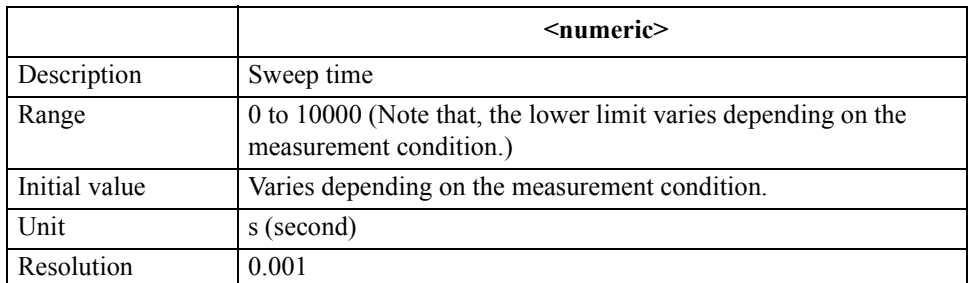

If the specified parameter is out of the allowable setting range, the minimum value (if the lower limit of the range is not reached) or the maximum value (if the upper limit of the range is exceeded) is set.

Query response {numeric}<newline><<**AEND>** 

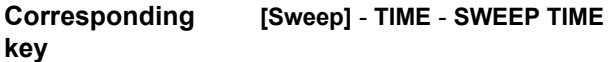

## **SWPP**

Syntax SWPP {FREQ|OLEV|DCB}

SWPP?

**Description** Sets the sweep parameter.

 $\mathsf{r}$ 

**Parameters**

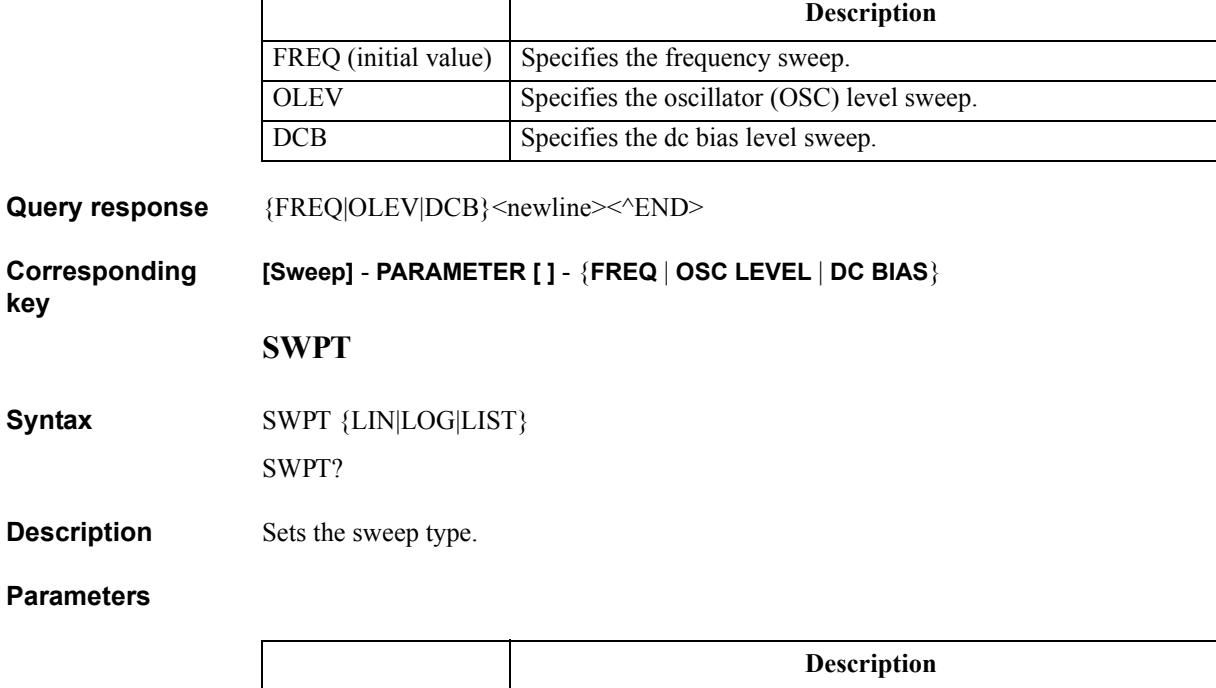

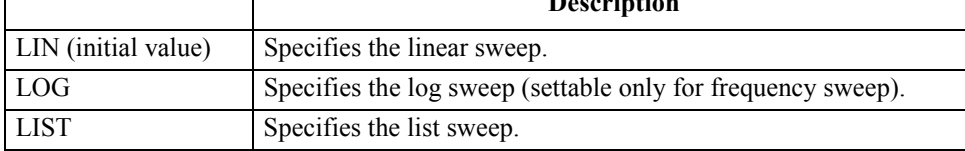

Query response  ${LIN|LOG|LIST}$  <newline><<new

**Corresponding key [Sweep]** - **TYPE [ ]** - {**LINEAR** | **LOG** | **LIST**}

## GPIB Command Reference **TARL?**

## **TARL?**

**Syntax** TARL? <numeric 1>

**Description** Within the waveform analysis range specified with the "ANARANG" command on page [267,](#page-266-0) searches the analysis range from right to left for a point of the specified measurement value, and reads out the sweep parameter value at the first detected point. If the specified measurement parameter value is not detected, 0 is read out.(Query only)

## **Parameters**

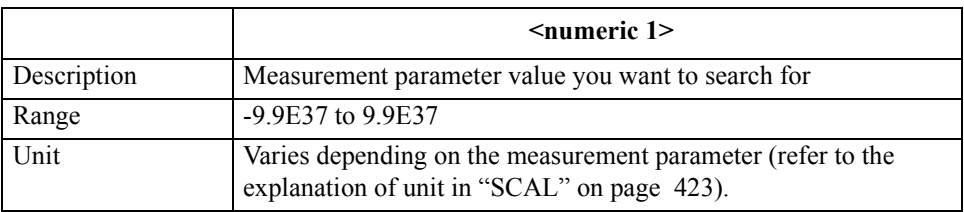

If the specified parameter is out of the setting range, an error occurs and the command is ignored.

#### **Query response** {numeric 2}<newline>< $\sim$ END>

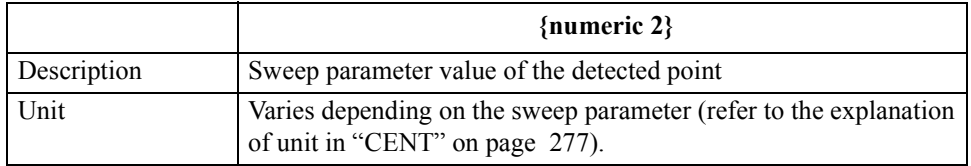

#### **Corresponding key** No front panel key is available to execute this function.

## **TARR?**

**Syntax** TARR? <numeric 1>

**Description** Within the waveform analysis range specified with the "ANARANG" command on page [267,](#page-266-0) searches the analysis range from left to right for a point of the specified measurement value, and reads out the sweep parameter value at the first detected point. If the specified measurement parameter value is not detected, 0 is read out.(Query only)

## **Parameters**

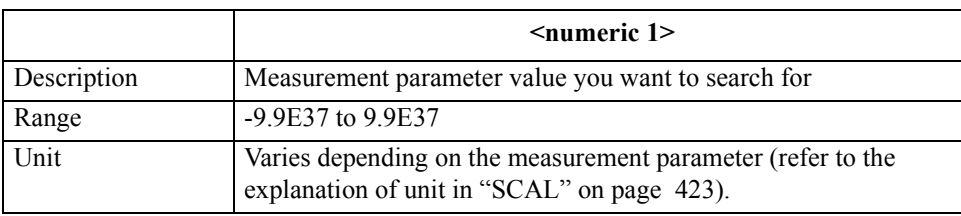

If the specified parameter is out of the setting range, an error occurs and the command is ignored.

#### Query response {numeric 2}<newline>< $\text{FND}$

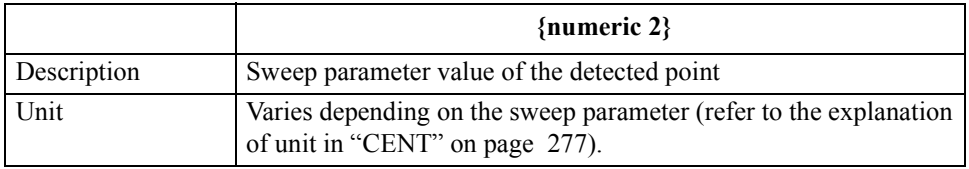

#### **Corresponding**  No front panel key is available to execute this function.

#### GPIB Command Reference **THRR**

## **THRR**

**Syntax** THRR <numeric>

THRR?

**Description** Within the waveform analysis range specified with the "ANARANG" command on page [267](#page-266-0), sets the condition on which peaks are defined among all maximal values and negative peaks are defined among all minimal values: *height* (refer to [Figure 16-9\)](#page-451-0).

#### <span id="page-451-0"></span>**Figure 16-9 Condition of the peak/negative peak**

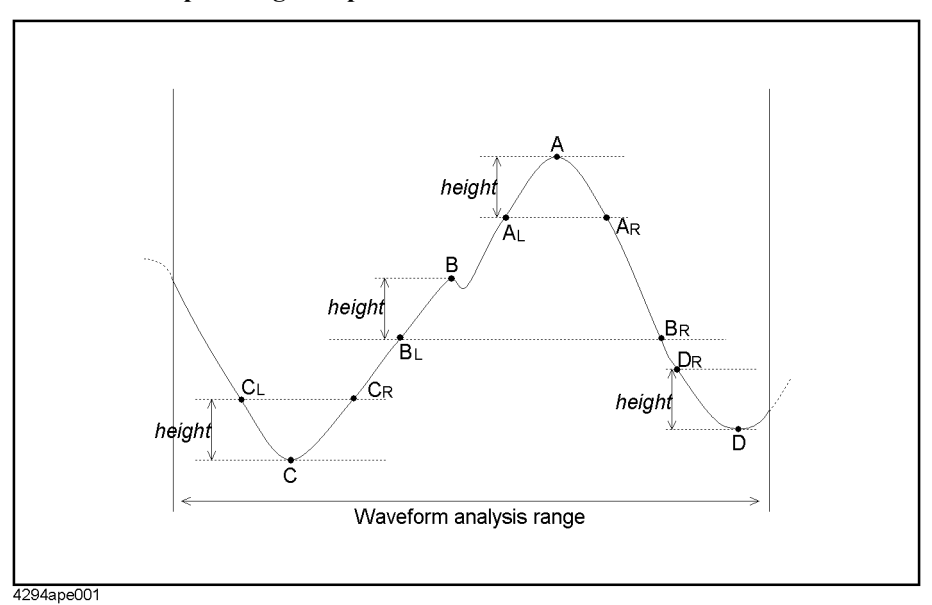

If 2 measurement points having a value less than the maximal value minus *height* exist on both left and right sides of a maximal value, and the maximal value is the maximum within the range between those measurement points, it is considered as a peak. For example, for maximal value A in [Figure 16-9,](#page-451-0) there are 2 points on both left and right sides having a value less than the maximal value minus *height*: measurement point  $A_L$  and  $A_R$ , and A is the maximum within the range between  $A_L$  and  $A_R$ . Therefore, it is considered as a peak. On the other hand, for maximal value B, there are 2 points on both left and right sides having a value less than the maximal value minus *height*: measurement point  $B_L$  and  $B_R$ , but B is not the maximum within the range between  $B_L$  and  $B_R$ . Therefore, it is not considered as a peak.

In the same way, if 2 measurement points having a value of the minimal value plus *height* exist on both left and right sides of a minimal value, and the minimal value is the minimum within the range between those measurement points, it is considered as a negative peak. For example, for minimal value C in [Figure 16-9,](#page-451-0) there are 2 points on both left and right sides having a value larger than the minimal value plus *height*: measurement point  $C_L$  and  $C_R$ , and C is the minimum within the range between  $C_L$  and  $C_R$ , it is considered as a negative peak. For minimal value D, there is no measurement point on the right side having a value larger than the minimal value plus *height*, it is not considered as a negative peak.

Depending on the display format, the definition of height differs as shown below (in the previous description, a measurement point having a value less than the maximal value minus *height* (or a value larger than the minimal value plus *height*) means a threshold value for the linear Y axis format.)

For the linear Y axis format

*height* is a threshold value of the distance between the maximal value (or minimal value) and the measurement point value (in [Figure 16-9,](#page-451-0) value of  $|A-A_L|$ ,  $|C-C_R|$ , and so on).

For the log Y axis format

*height* is a threshold value of the ratio of the larger value to the smaller value: maximal value (or minimal value) and measurement point value (in [Figure 16-9,](#page-451-0) values of  $A/A_L$  and  $C_R/C$ , and so on). More specifically, the threshold value shown below.

When  $H > 0$ ,  $L > 0$ :  $H / L$ 

When  $H < 0$ ,  $L < 0$ : L / H (for negative values, a larger value has a smaller absolute value, and therefore the denominator and numerator are reversed.)

When  $H \ge 0$ ,  $L \le 0$ : No peak and negative peak are detected. Note that, only when the value of *height* is 1 (initial value), all maximal values (or minimal values) are considered as peaks (or negative peaks).

Where, H is the larger value and L is the smaller value. More specifically, when judging whether a maximal value is a peak, H is the maximal value and L is the measurement point value. When judging whether a minimal value is a negative peak, H is the measurement point value and L is the minimal value.

For the linear Y axis format, if *height* is set to 0 (initial value), all maximal values (or minimal values) are considered as peaks (or negative peaks). On the other hand, for the log Y axis format, if *height* is set to 1 (initial value), all maximal values (or minimal values) are considered as peaks (or negative peaks).

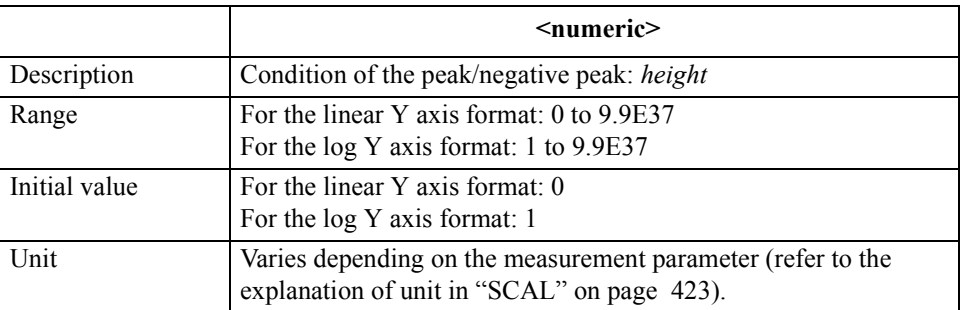

### **Parameters**

If the specified parameter does not reach the lower limit of the setting range, it is set to the lower limit. If the specified parameter exceeds the upper limit of the setting range, an error occurs and the command is ignored.

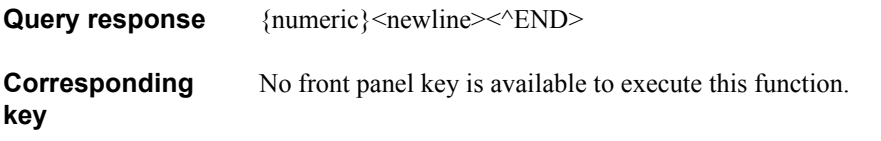

## GPIB Command Reference **TINT**

## **TINT**

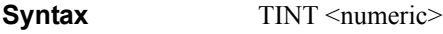

TINT?

**Description** Sets the hue of the display color of the item selected with the "COLO" command on page [280](#page-279-0) command.

## **Parameters**

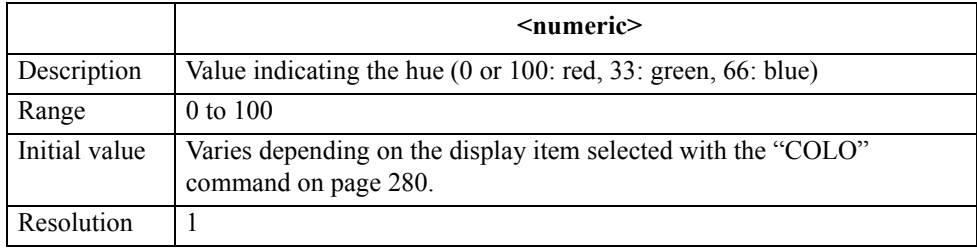

If the specified parameter is out of the allowable setting range, the minimum value (if the lower limit of the range is not reached) or the maximum value (if the upper limit of the range is exceeded) is set.

Query response {numeric}<newline><<*ND>* 

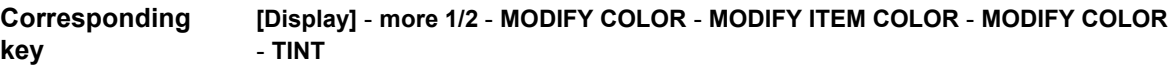

**TITL**

**Syntax** TITL <string>

TITL?

**Description** For the active trace (set with the ["TRAC" command on page 457](#page-456-0)), sets a string displayed in the title area on the display screen.

## **Parameters**

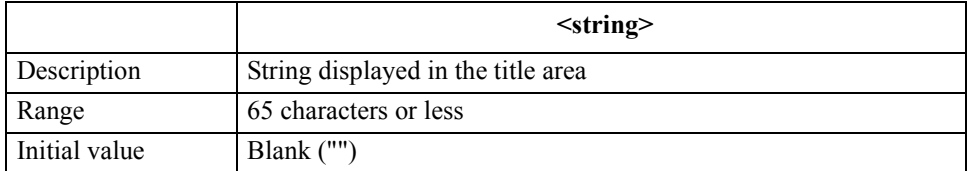

If the specified file name has characters that exceed the maximum length, only the string of up to the maximum length is valid and the remaining characters are ignored.

**Query response** {string}<newline><<*ND>* 

**Corresponding key [Display]** - **more 1/2** - **TITLE** 

## **TMARG**

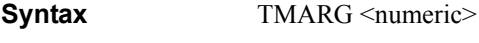

TMARG?

**Description** Sets the top margin (white space) of printed forms for printout.

## **Parameters**

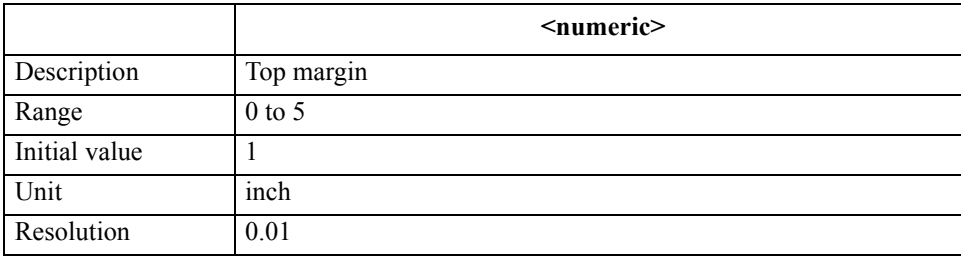

If the specified parameter is out of the allowable setting range, the minimum value (if the lower limit of the range is not reached) or the maximum value (if the upper limit of the range is exceeded) is set.

Query response {numeric}<newline><<**AEND>** 

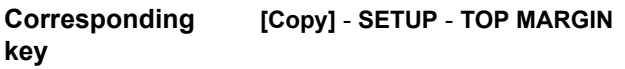

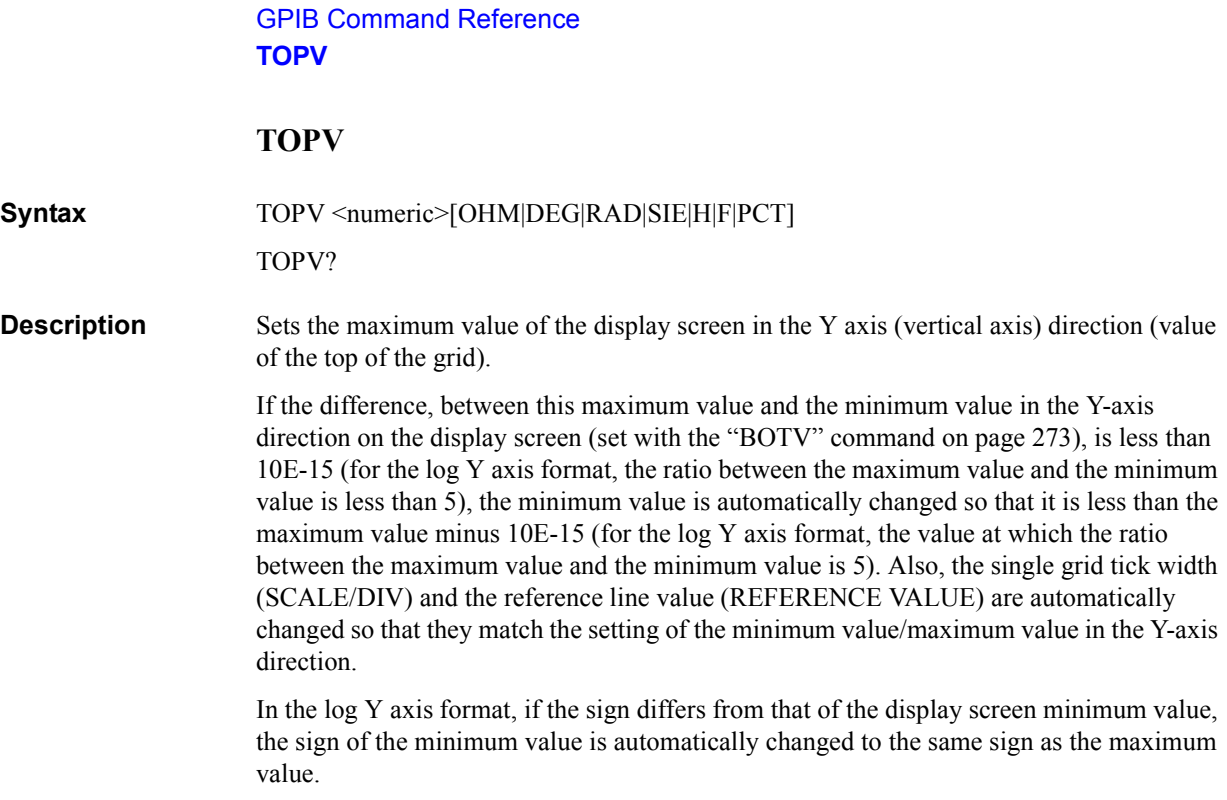

## **Parameters**

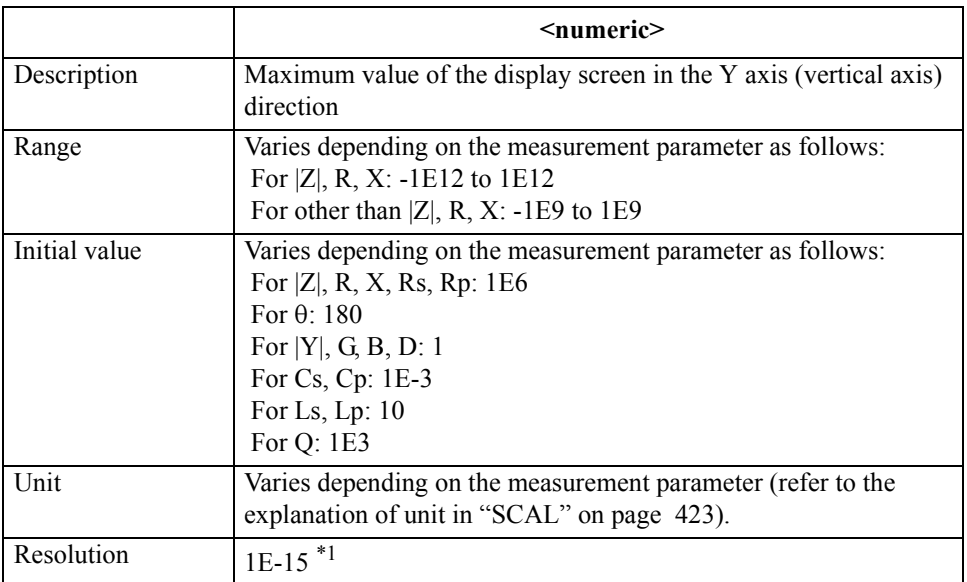

\*1.This is the minimum value (when the set value is small). The resolution becomes larger as the set value becomes larger.

If the specified parameter is out of the allowable setting range, the minimum value (if the lower limit of the range is not reached) or the maximum value (if the upper limit of the range is exceeded) is set.

Query response {numeric}<newline><<**AEND>** 

**Corresponding key [Scale Ref]** - **TOP VALUE**

## <span id="page-456-0"></span>**TRAC**

**Syntax** TRAC  ${A|B}$ 

TRAC?

**Description** Sets the active trace.

#### **Parameters**

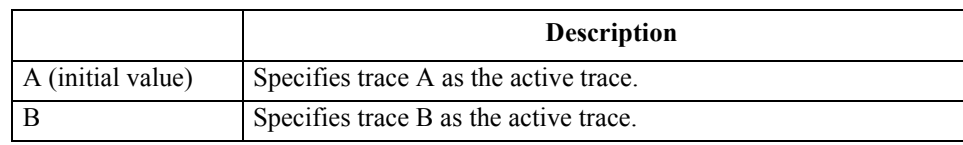

Query response  ${A|B}$  <newline><<*ND>* 

**Corresponding key** {**[A]** | **[B]**}

**TRACK**

**Syntax** TRACK  $\{ON|OFF|1|0\}$ 

TRACK?

**Description** For the active trace (set with the ["TRAC" command on page 457](#page-456-0)), toggles on and off the search tracking function.

## **Parameters**

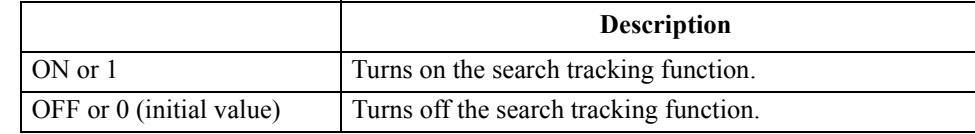

Query response  ${1|0}$  <newline><<**END>** 

**Corresponding [Search]** - **SEARCH TRK on OFF**

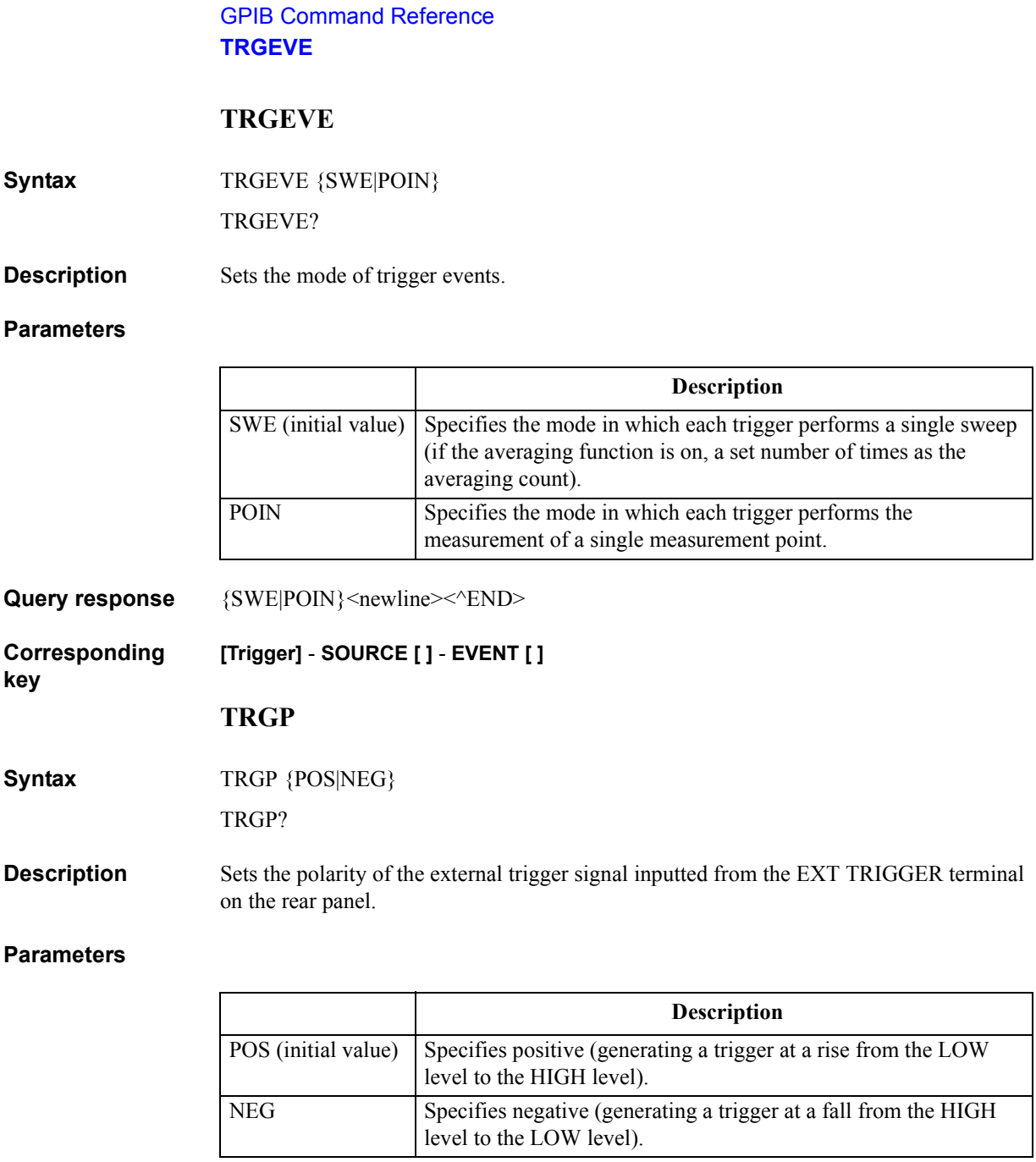

Query response {POS|NEG}<newline><<*ND>* 

**Corresponding key [Trigger]** - **SOURCE [ ]** - **EXT POLRTY [ ]**

## **TRGS**

**Syntax** TRGS {INT|EXT|BUS|MAN}

TRGS?

**Description** Selects a trigger source.

## **Parameters**

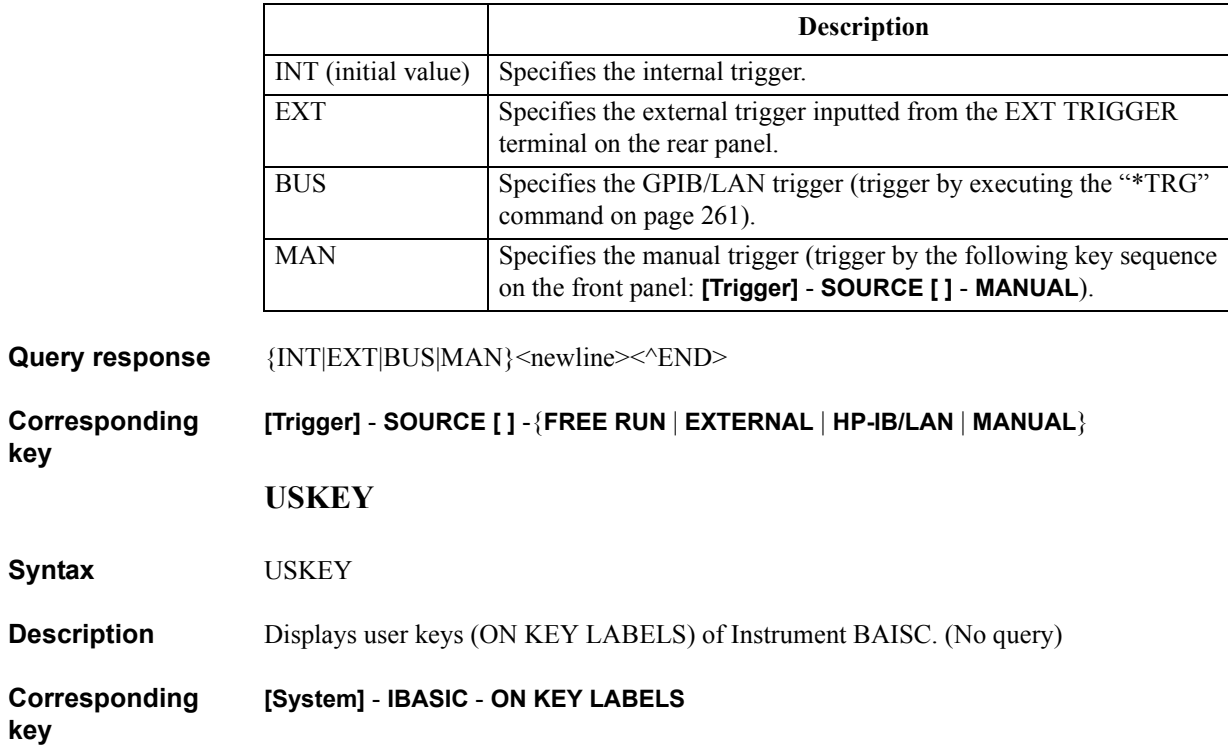

Command Reference<br>(S-Z, :PROG) Command Reference ( S - Z , :PROG ) 16. GPIB  $\bar{\circ}$ GPIB GPIB Command Reference **WIDFVAL**

## <span id="page-459-0"></span>**WIDFVAL**

**Syntax** WIDFVAL <numeric>[OHM|DEG|RAD|SIE|H|F|PCT] WIDFVAL?

**Description** For the active trace (set with the ["TRAC" command on page 457](#page-456-0)), if the free cutoff value setting is enabled (specified to FIXed with the ["WIDVTYPE" command on page 462\)](#page-461-0), sets a cutoff point. If  $\Delta$ maker is on, the cutoff value is set the result of subtracting the specified value from the measurement parameter value of  $\Delta m$  maker position.

#### **Parameters**

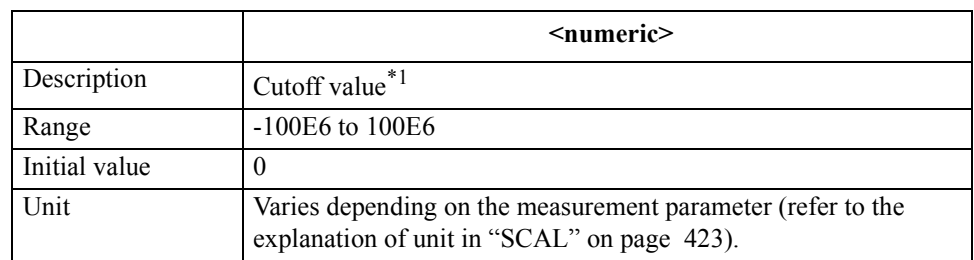

\*1.If the measurement parameter is a vector value (for COMPLEX Z-Y) and if the polar chart format is selected, set the value in amplitude. If the complex plane format is selected, set the value in resistance (for trace A) or conductance(for trace B).

If the specified parameter is out of the allowable setting range, the minimum value (if the lower limit of the range is not reached) or the maximum value (if the upper limit of the range is exceeded) is set.

Query response {numeric}<newline><<**AEND>** 

**Corresponding [Search]** - **WIDTHS DEF MENU** - **FIXED VALUE**

## **WIDSIN**

**Syntax** WIDSIN

**Description** For the trace bandwidth analysis function for the active trace (set with the "TRAC" [command on page 457\)](#page-456-0), further searches for another cutoff point inside the already detected cutoff point. If no cutoff point is detected, the message indicating the result is displayed (no error occurs). If the trace bandwidth analysis function is off, executing this command causes an error and the command is ignored. (No query)

#### **Corresponding [Search]** - **WIDTHS DEF MENU** - **SEARCH IN**

**key**

## **WIDSOUT**

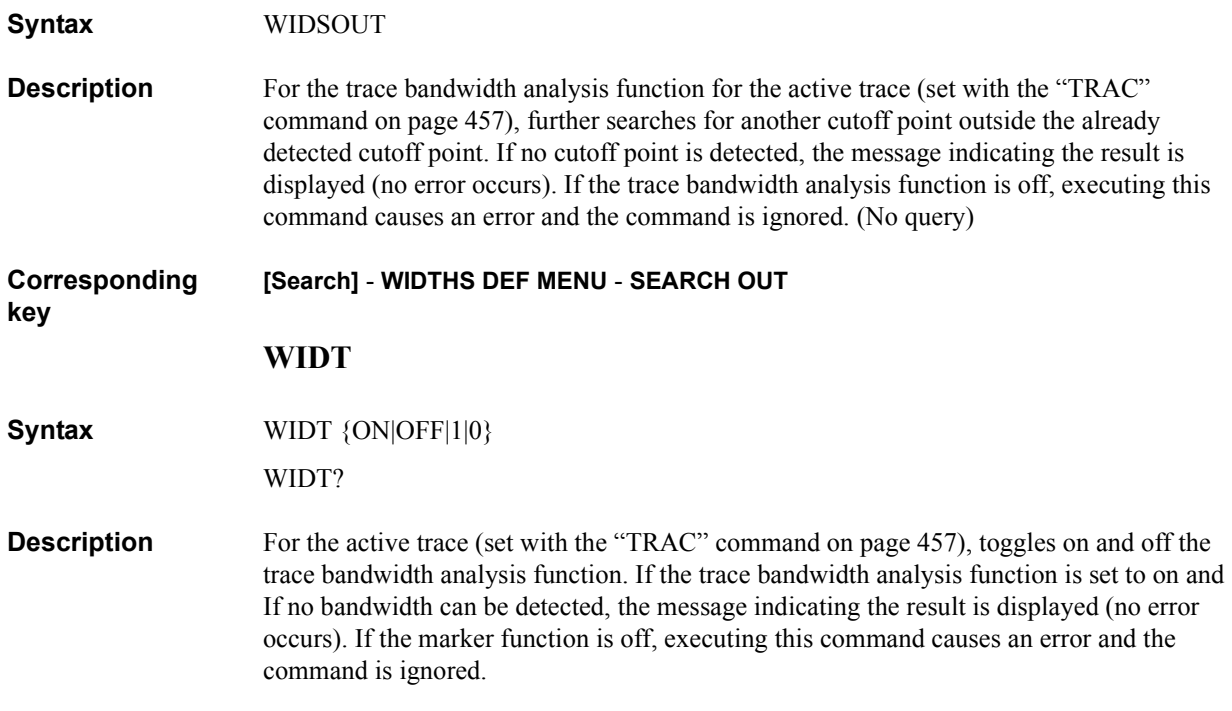

## **Parameters**

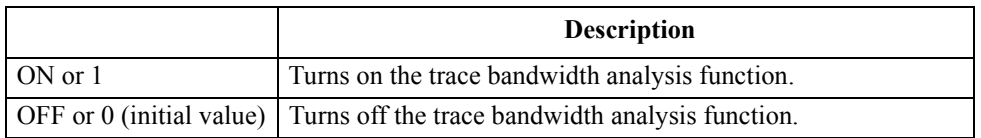

Query response  ${1|0}$  < newline>< ^END>

**Corresponding key [Search]** - **WIDTHS on OFF** GPIB Command Reference **WIDVTYPE**

## <span id="page-461-0"></span>**WIDVTYPE**

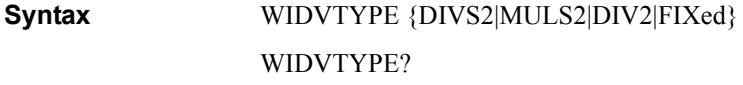

**Description** For the active trace (set with the ["TRAC" command on page 457](#page-456-0)), selects the method to set a cutoff point in the trace bandwidth analysis function.

#### **Parameters**

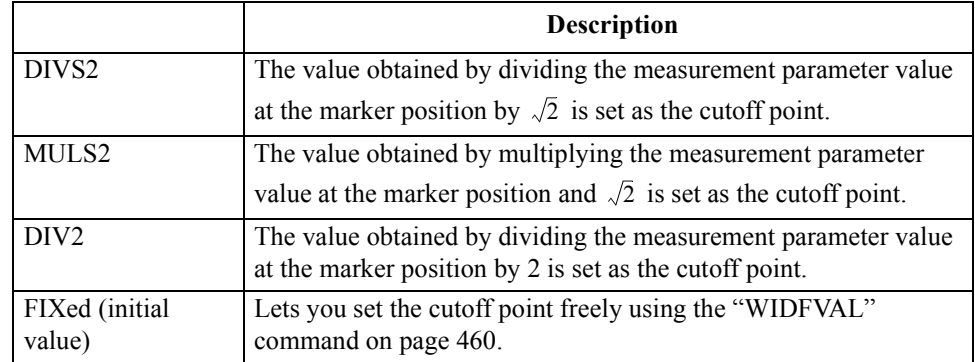

If the measurement parameter is a vector value (for COMPLEX Z-Y), you can select FIXed only.

**Query response** {DIVS2|MULS2|DIV2|FIXed}<newline><^END>

**Corresponding key [Search]** - **WIDTHS DEF MENU** - {**MKRVAL/(2)** | **MKRVAL\*(2)** | **MKRVAL/2** | **FIXED VALUE**}

#### **WOPEN**

**Syntax** ROPEN <string>

**Description** If the specified file exists, this command makes it write-enabled; otherwise, creates a new file and makes it write-enabled. This command takes its arguments in a different way, depending on the file format.

> The size of an existing file cannot be changed. Therefore, if you want to change them, delete the file itself using the ["PURG"\(406page\)](#page-405-0) command and then create a new file using this command.

This command is used in combination with the ["WRITE"\(463page\)](#page-462-0) command and the ["CLOSE"\(280page\)](#page-279-1) commands, as shown in [Figure 16-8 on page 412](#page-411-0). (No query)

#### **Parameters**

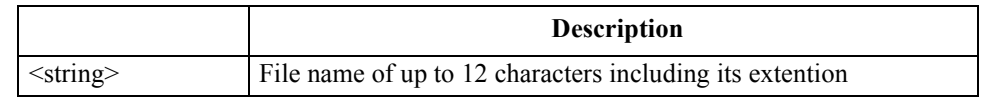

**Corresponding key** No front panel key is available to execute this function.

## <span id="page-462-0"></span>**WRITE**

**Syntax** WRITE <br/>block>

**Description** Writes data in a file that has been write-enabled using the ``WOPEN" command. Written data must take the fixed length block format (see [Figure 16-7 on page 407\)](#page-406-0) defined in IEEE488.2. The maximum length of data is 16 Kbytes. If data is greater than 16 Kbytes, execute this command repeatedly to write it.

#### **Parameters**

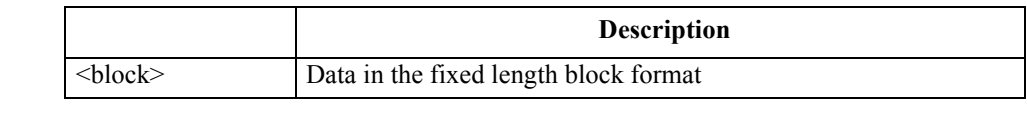

**Corresponding key** No front panel key is available to execute this function.

## **ZMAPER**

**Syntax** ZMAPER <numeric>[PCT]

ZMAPER?

**Description** Sets the zooming aperture value in a percentage of the span value. If the marker function is off, executing this command causes an error and the command is ignored.

## **Parameters**

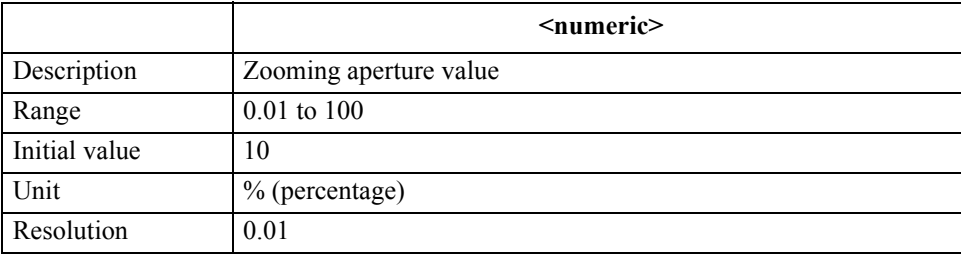

If the specified parameter is out of the allowable setting range, the minimum value (if the lower limit of the range is not reached) or the maximum value (if the upper limit of the range is exceeded) is set.

Query response {numeric}<newline><<**AEND>** 

#### **Corresponding [Marker]** - **more 1/2** - **ZOOMING APERTURE**

## **Instrument BASIC control commands**

This section describes the commands used to control Instrument BASIC from the external controller. The commands described here cannot be executed using Instrument BASIC.

## **:PROGram:CATalog?**

**Syntax** :PROGram:CATalog?

**Description** Reads out the program name defined with the ":PROGram[:SELected]:NAME" command [on page 466.](#page-465-0) The 4294A provides no practical function. (Query only)

**Corresponding**  No front panel key is available to execute this function.

#### **:PROGram[:SELected]:DEFine**

**Syntax** :PROGram[:SELected]:DEFine <br/>block> :PROGram[:SELected]:DEFine?

**Description** Downloads an HP Instrument BASIC program from the external controller to the 4294A. If the size of the downloaded program exceeds available space in the Instrument BASIC program workspace, lines of the program sent before the overflow are stored, and program lines sent after the overflow are ignored.

> Executing this command as a query uploads the Instrument BASIC program on the 4294A to the external controller. Uploading is available when the status of the program is PAUSE or STOP.

#### **Parameters**

**key**

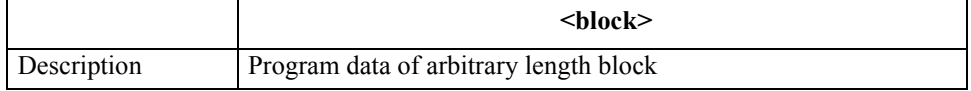

Arbitrary length block data consists of a header part and a following data part (program to be sent). The header part has 2 formats as follows.

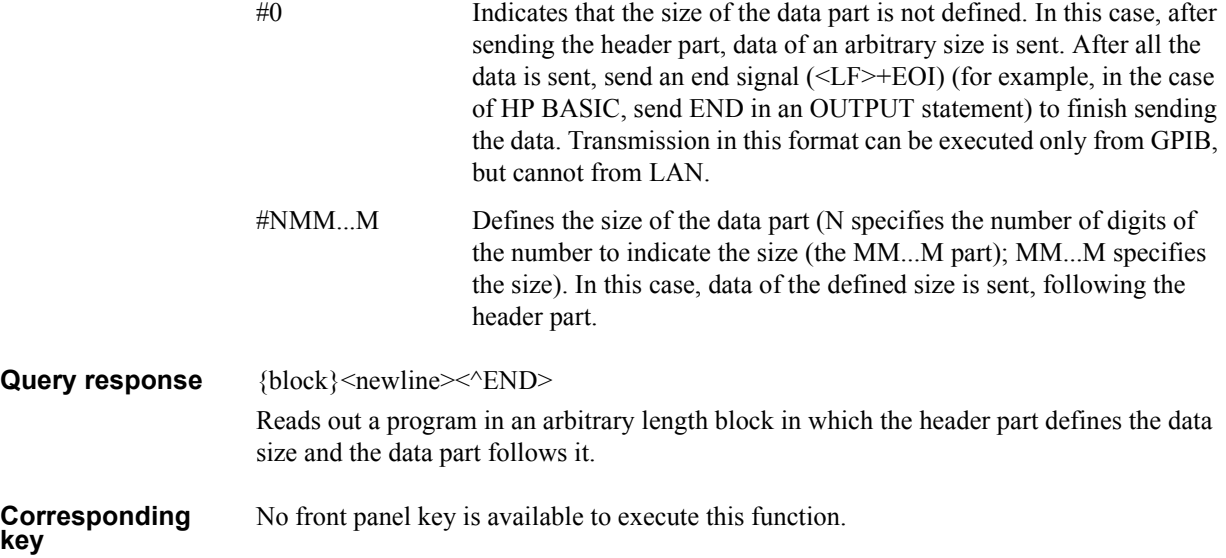

# **:PROGram[:SELected]:DELete:ALL**

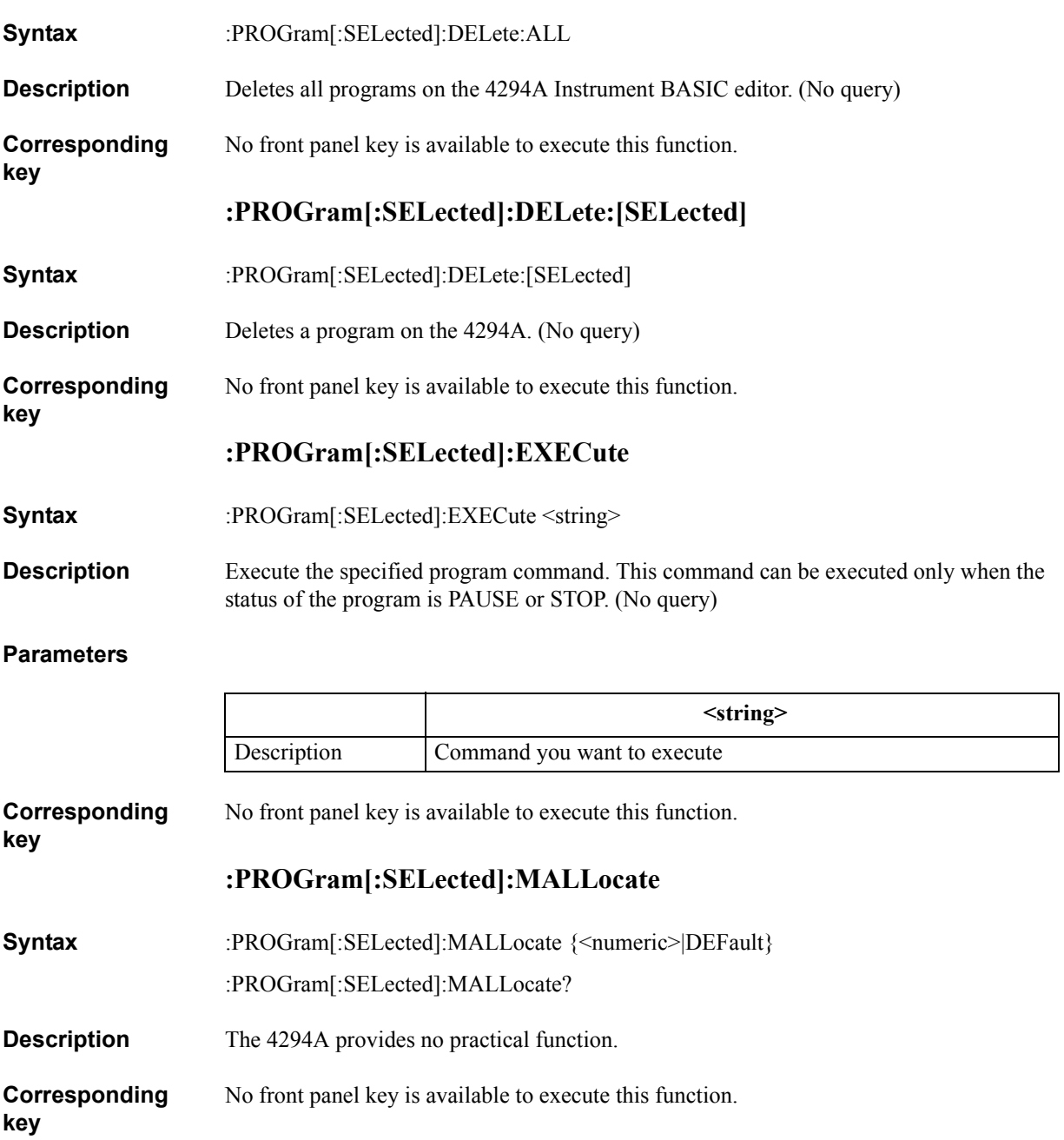

GPIB Command Reference **:PROGram[:SELected]:NAME**

## <span id="page-465-0"></span>**:PROGram[:SELected]:NAME**

**Syntax** :PROGram[:SELected]:NAME <string>

:PROGram[:SELected]:NAME?

**Description** Defines a program name. Note that, in the case of the 4294A, you need not to define any program name.

#### **Parameters**

**key**

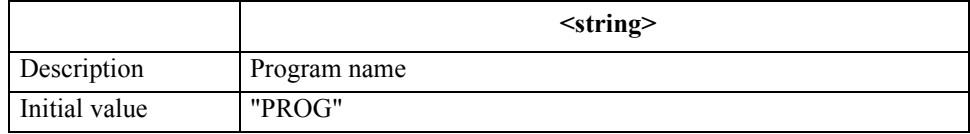

**Corresponding**  No front panel key is available to execute this function.

## **:PROGram[:SELected]:NUMBer**

- **Syntax** :PROGram[:SELected]:NUMBer <variable name>,<numeric 1>[,<numeric 2>,..,<numeric n>] :PROGram[:SELected]:NUMBer? <variable name>
- **Description** Sets values into the specified numeric variable or numeric array of the program on the 4294AInstrument BASIC editor.

## **Parameters**

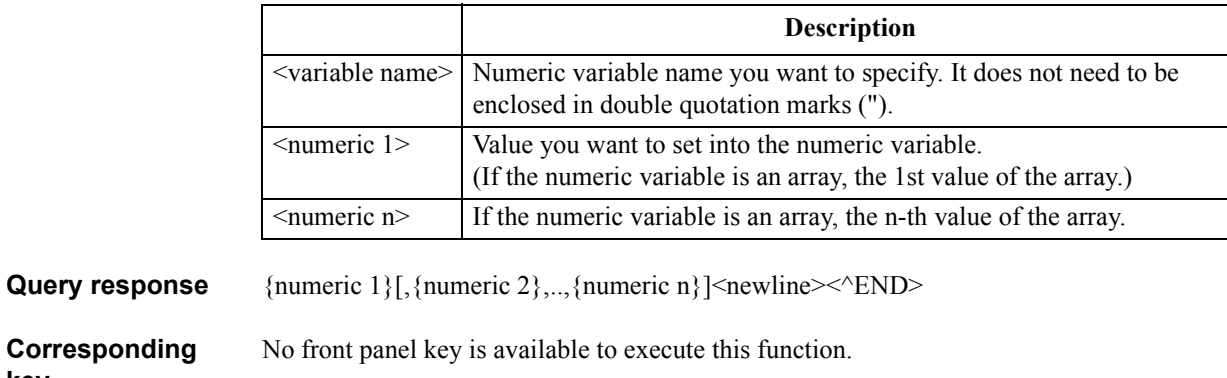

## **:PROGram[:SELected]:STATe**

**Syntax** :PROGram[:SELected]:STATe {RUN|PAUSe|STOP|CONTinue} :PROGram[:SELected]:STATe?

**Description** Sets the status of the program on the 4294A Instrument BASIC editor.

#### **Parameters**

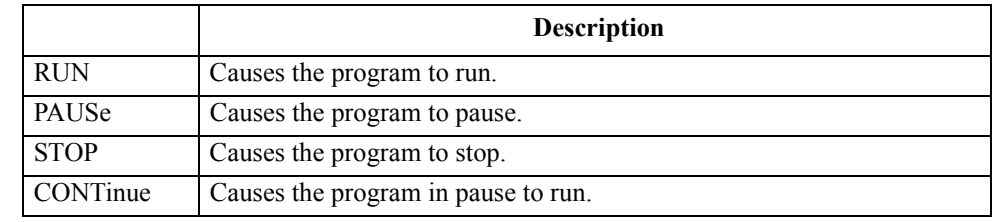

If the program is running and this command is executed with RUN specified, an error occurs and the command is ignored.

If the program is stopped and this command is executed with PAUSe specified, the program remains stopped.

If the program is in a status other than PAUSE and this command is executed with CONTinue specified, an error occurs and the command is ignored.

- Query response {RUN|PAUS|STOP}<newline><<*ND>*
- **Corresponding**  No front panel key is available to execute this function.

## **:PROGram[:SELected]:STRing**

- **Syntax** :PROGram[:SELected]:STRing <variable name>,<string 1>[,<string 2>,..,<string n>]
	- :PROGram[:SELected]:STRing? <variable name>
- **Description** Sets a value into the specified string variable or numeric array in the program on the 4294A Instrument BASIC editor.

## **Parameters**

**key**

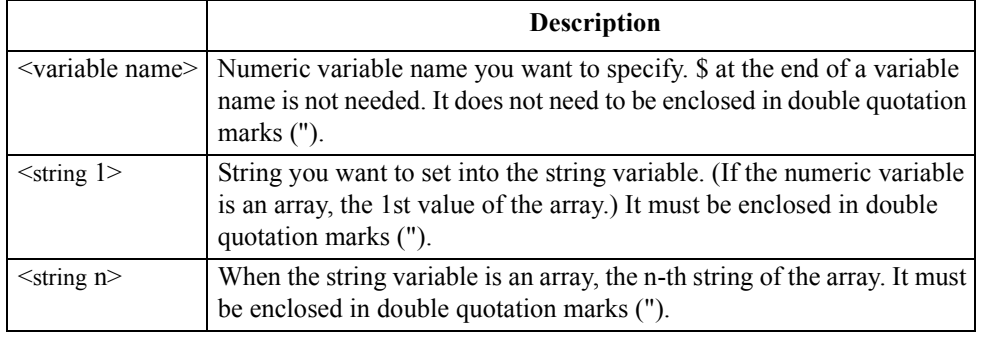

**Query response** {string 1}[, {string 2},.., {string n}]<newline><^END>

**Corresponding**  No front panel key is available to execute this function.

## GPIB Command Reference **:PROGram[:SELected]:WAIT**

## **:PROGram[:SELected]:WAIT**

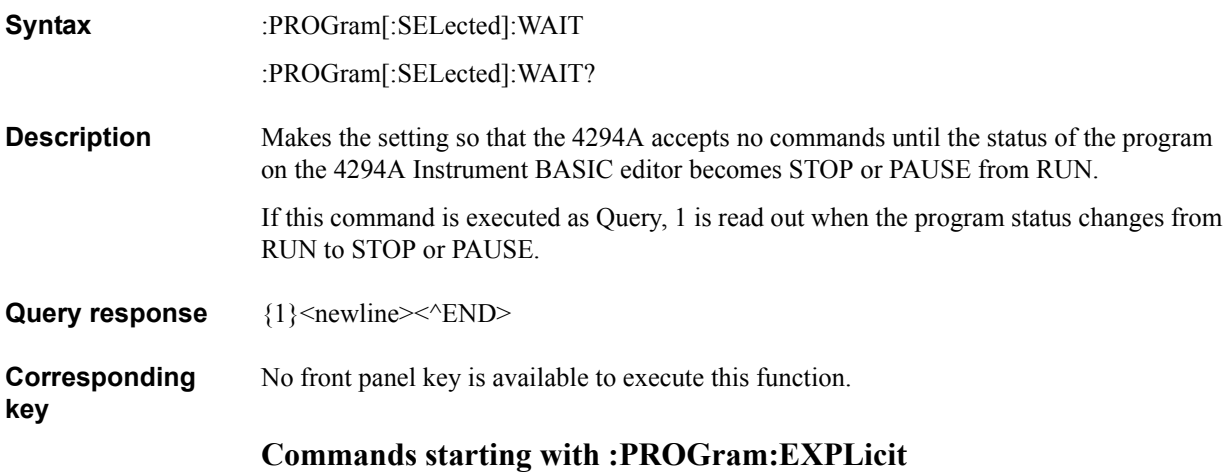

The commands starting with :PROGram:EXPLicit have the same function as those starting with :PROGram[:SELected]. The below table shows their relationship.

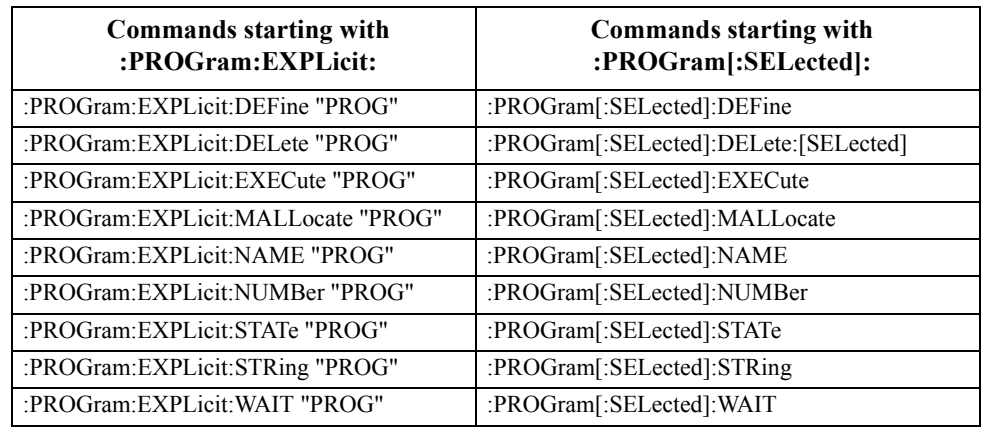

If you change the definition of the program name with the

[":PROGram\[:SELected\]:NAME" command on page 466,](#page-465-0) the "PROG" part in the table must be replaced with the program name.
# **A Manual Changes**

This appendix contains the information required to adapt this manual to earlier versions or configurations of the Agilent 4294A than the current printing date of this manual. The information in this manual applies directly to a 4294A model that has a serial number prefix listed on the title page of this manual.

# **Manual Changes**

To adapt this manual to your Agilent 4294A, refer to [Table A-1](#page-469-1) and [Table A-2.](#page-469-2)

# <span id="page-469-1"></span>**Table A-1 Manual Changes by Serial Number**

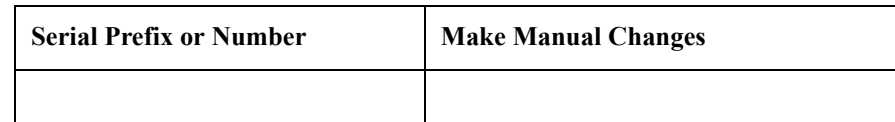

## <span id="page-469-2"></span>**Table A-2 Manual Changes by Firmware Version**

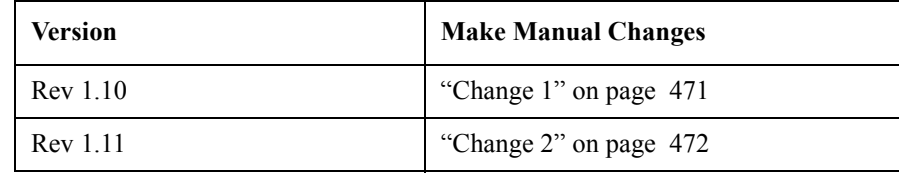

Agilent Technologies uses a two-part, ten-character serial number that is stamped on the serial number plate (see [Figure A-1\)](#page-469-0). The first five characters are the serial prefix and the last five digits are the suffix.

Execute the ["\\*IDN?" command on page 259](#page-258-0) to check the firmware version.

<span id="page-469-0"></span>**Figure A-1 Example of Serial Number Plate**

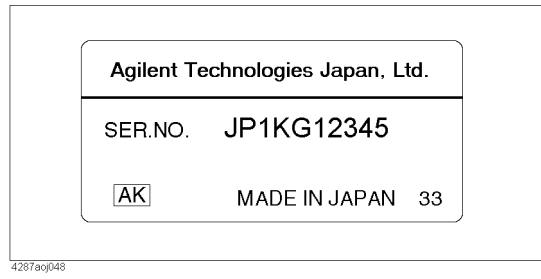

# <span id="page-470-0"></span>**Change 1**

The firmware revision 1.0x does not support the following function.

- Saving an internal data array in the touchstione format.
- SCPI Command ["MANR" on page 346](#page-345-0)

#### **Change to the revision 1.0x**

#### **[Chapter 6 , "Reading/Writing Measurement Data," on page 77](#page-76-0)**

Delete the following sentence in ["Saving array as file" on page 83](#page-82-0)

**NOTE** You can save an internal data array in the touchstone format by ["SAVDS1P" on page 418](#page-417-0). But you cannot recall the file.

#### **[Chapter 8 , "Saving/Recalling a Measurement Result/Measurement Setup," on page](#page-110-0)  [111](#page-110-0)**

Delete the following sentence in ["Saving data into a file" on page 112](#page-111-0)

The following command available for save a data array to a file in the touchstone format.

• ["SAVDS1P" on page 418](#page-417-0)

#### **[Chapter 13 , "Application Sample Programs," on page 185](#page-184-0)**

Delete the following section

• ["Measurement using scanner" on page 229](#page-228-0)

#### **[Chapter 16 , "GPIB Command Reference," on page 255](#page-254-0)**

Delete the following commands.

- • ["MANR"\(346page\)](#page-345-0)
- • ["SAVDS1P"\(418page\)](#page-417-0)

# <span id="page-471-0"></span>**Change 2**

The firmware revision 1.10 and below does not support the following function.

• File Transfer function

# **Change to the revision 1.10**

#### **[Chapter 13 , "Application Sample Programs," on page 185](#page-184-0)**

Delete the following section

• ["File Transfer Function" on page 239](#page-238-0)

#### **[Chapter 16 , "GPIB Command Reference," on page 255](#page-254-0)**

Delete the following commands.

- • ["CLOSE"\(280page\)](#page-279-0)
- • ["CWD?"\(284page\)](#page-283-0)
- • ["FNAME?"\(316page\)](#page-315-0)
- • ["FNUM?"\(316page\)](#page-315-1)
- • ["FSIZE?"\(318page\)](#page-317-0)
- • ["READ?"\(407page\)](#page-406-0)
- • ["ROPEN"\(412page\)](#page-411-0)
- • ["WOPEN"\(462page\)](#page-461-0)
- • ["WRITE"\(463page\)](#page-462-0)

# **B Status Reporting System**

This appendix describes the status reporting system of the Agilent 4294A.

# **General Status Register Model**

The Agilent 4294A has a status reporting system to report the condition of the instrument.

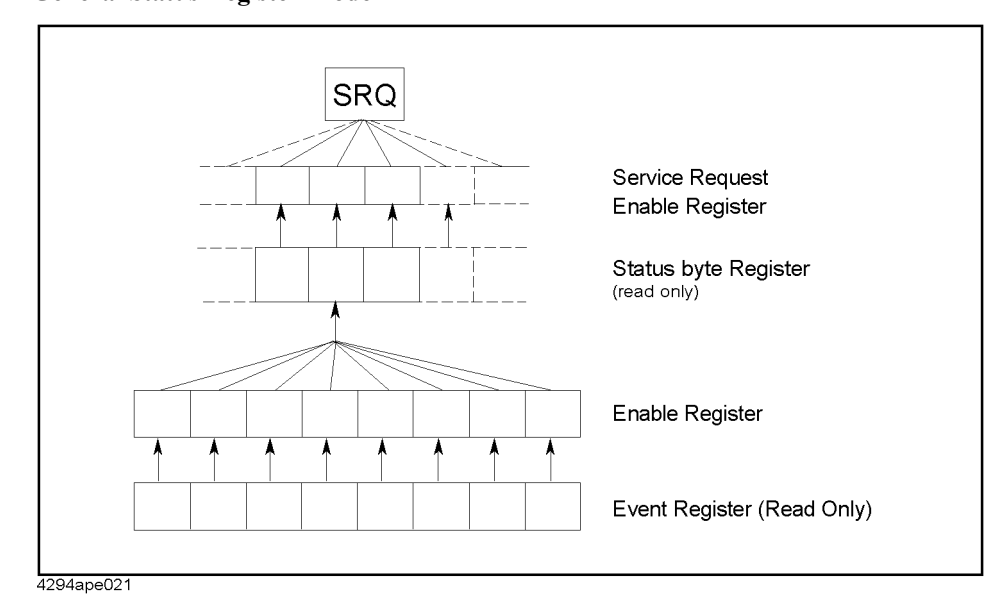

<span id="page-473-0"></span>**Figure B-1 General Status Register Model**

The status reporting system has a hierarchical structure as shown in [Figure B-1.](#page-473-0) When the instrument condition satisfies the particular condition, the corresponding bit of the event register is set "1". Therefore, you can check the instrument condition by reading the event register.

When the event register bit is set to "1" and a corresponding enable register bit (a bit marked with an arrow in [Figure B-1\)](#page-473-0) is also "1", the summary bit of the status byte register is set to "1". You can read the status byte register by using the serial poll.

If the bit of the service request enable register is "1", service request (SRQ) is generated with the positive transition of the corresponding status byte register bit. By generating SRQ, you can notify the controller that the 4294A is requesting service. This implies that interruption by SRQ can be programmed. For more information on using SRQ, see ["Using](#page-73-0)  [the status register" on page 74](#page-73-0) in [Chapter 5 , "Starting a Measurement \(Trigger\) and](#page-70-0)  [Detecting the Completion of a Measurement \(End of Sweeps\),"](#page-70-0) or ["Using the Status](#page-131-0)  [Register" on page 132](#page-131-0) in [Chapter 10 , "Handling Errors."](#page-130-0)

# **Event register**

Reflects the correspondent condition of the 4294A (e.g. occurrence of an event) as a bit status. These bits monitor the changing 4294A's state continuously and change bit status when the condition (e.g. change bit status to "1" if a specific event occurs) for each bit is met. You cannot change bit status by GPIB command.

4294A has the following event registers:

- Instrument Event Status Register (See [Table B-3](#page-479-0) for details)
- Standard Event Status Register (See [Table B-2](#page-478-0) for details)
- Operation Status Event Register (See [Table B-4](#page-479-1) for details)

# **Enable register**

Setting the enable register allows you to specify event register bits which can set "1" to the summary bit of the status byte register when an event occurs. The register bits work like mask bits; setting "1" to an enable register will enable a corresponding bit in the event register.

For example, when you want to set "1" the summary bit in the status byte register by a specific register condition, set the corresponding enable register to "1".

# **Status byte register**

If the enabled event register is set to "1", a corresponding bit of the status byte register is also set to "1". This register also indicates the output queue and SRQ status.

The value of the status byte register can be read by using the ["\\*STB?" command on page](#page-260-0)  [261](#page-260-0) or serial poll (SPOLL statement in HP BASIC) from the controller. The ["\\*STB?"](#page-260-0) sets the analyzer to remote mode. On the other hand, the SPOLL statement in HP BASIC reads the status byte register value directly without the instrument being set to remote. Therefore, you can continue to operate front panel keys while a controller is reading the status byte register.

Reading the status byte register by the ["\\*STB?"](#page-260-0) command does not affect the contents of the status byte register. However, reading with the SPOLL statement of HP BASIC will clear the RQS bit in the status byte register.

[Table B-1](#page-477-0) shows the contents of the status byte register for the 4294A. A serial poll initiated by using the SPOLL command reads bit 6 of the status byte register as the RQS bit. The ["\\*STB?"](#page-260-0) command reads bit 6 as the MSS bit. See [Table B-1](#page-477-0) for details on RQS and MSS bits.

SRQ (Service Request) can be generated linking with the status byte register by setting the service request enable register.

# Status Reporting System **General Status Register Model**

# **Transition filter and condition register**

The transition filter allows you to select which transitions of the condition of the 4294A will set a bit in the event register.

When the status register has a transition filter, there is a lower register called a condition register under the event register. The transition filter is between the event register and the condition register. The transition filter enables you to select a positive and/or negative transition of the condition register bit to set a bit in the corresponding event register. For example, if you set the negative transition filter, a "1" is set in the event register by changing from "1" to "0" in the condition register.

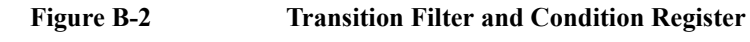

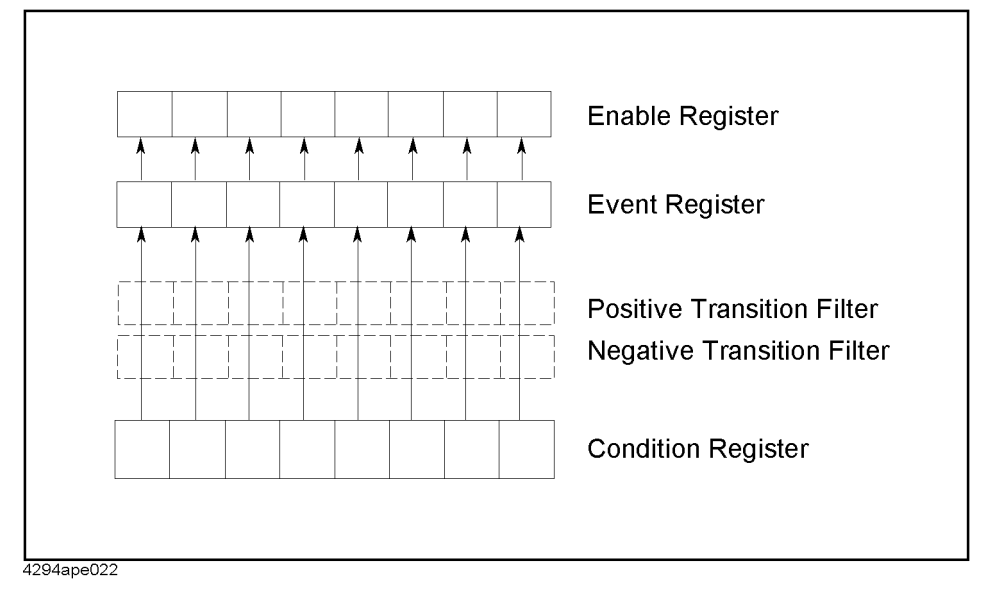

For the 4294A, only the "Program Running" and "Printing" bits of the operation status register has a transition filter (See [Figure B-3](#page-476-0)). By using the transition filter, you can generate an SRQ at the start and/or the end of the program execution.

# w B. Status Reporting System Status Reporting System

# **Status Register Structure**

The status reporting system has a hierarchical structure as shown in [Figure B-3](#page-476-0). The status byte register is a summary of registers in its lower level. This section describes status registers in each hierarchy. Each bit of the status register is described in [Table B-1](#page-477-0) through [Table B-4.](#page-479-1)

<span id="page-476-0"></span>**Figure B-3 Status Register Structure** 

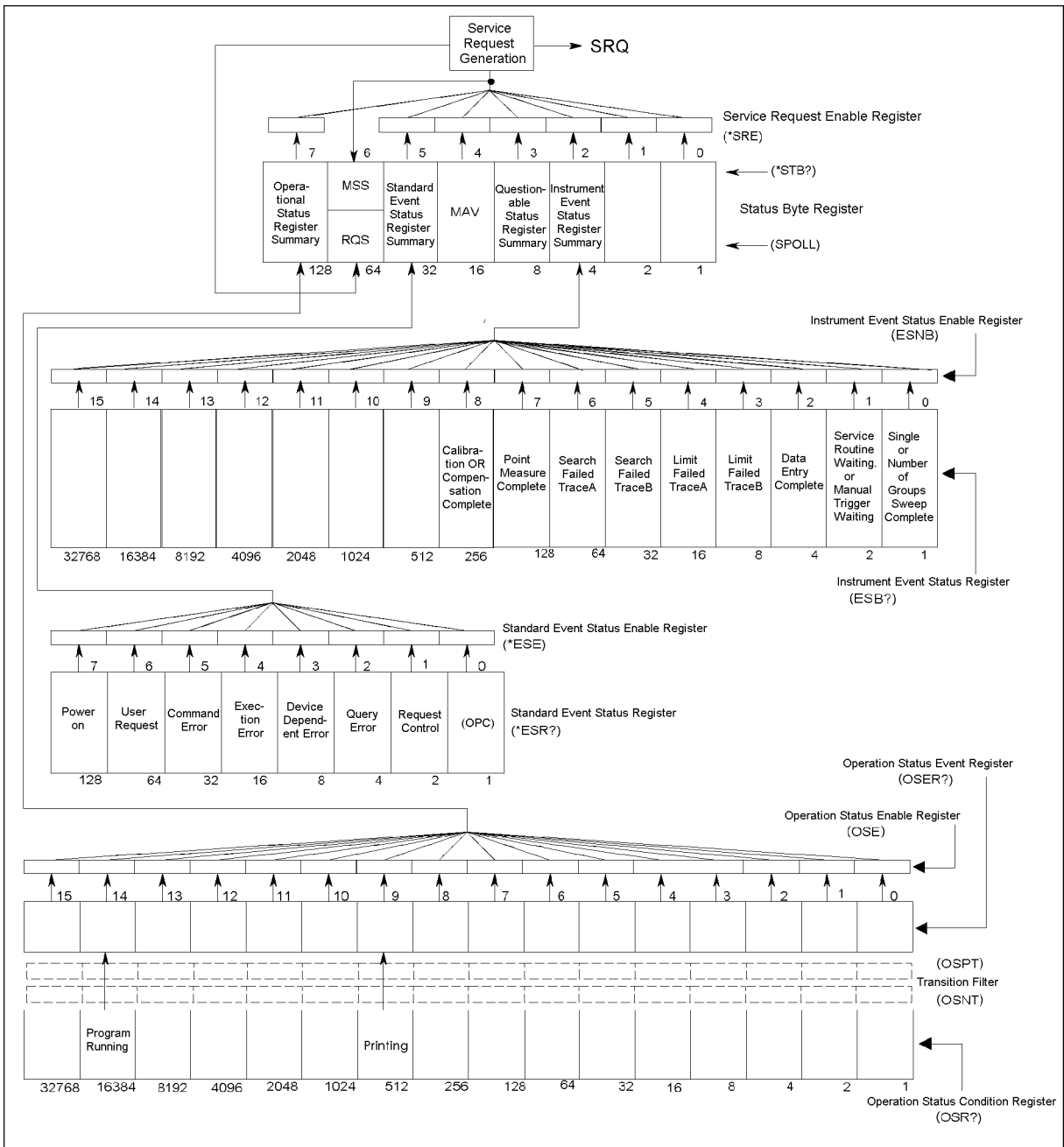

4294ape019

# Status Reporting System **Status Register Structure**

<span id="page-477-0"></span>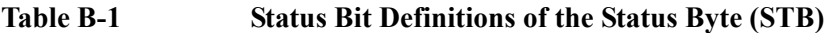

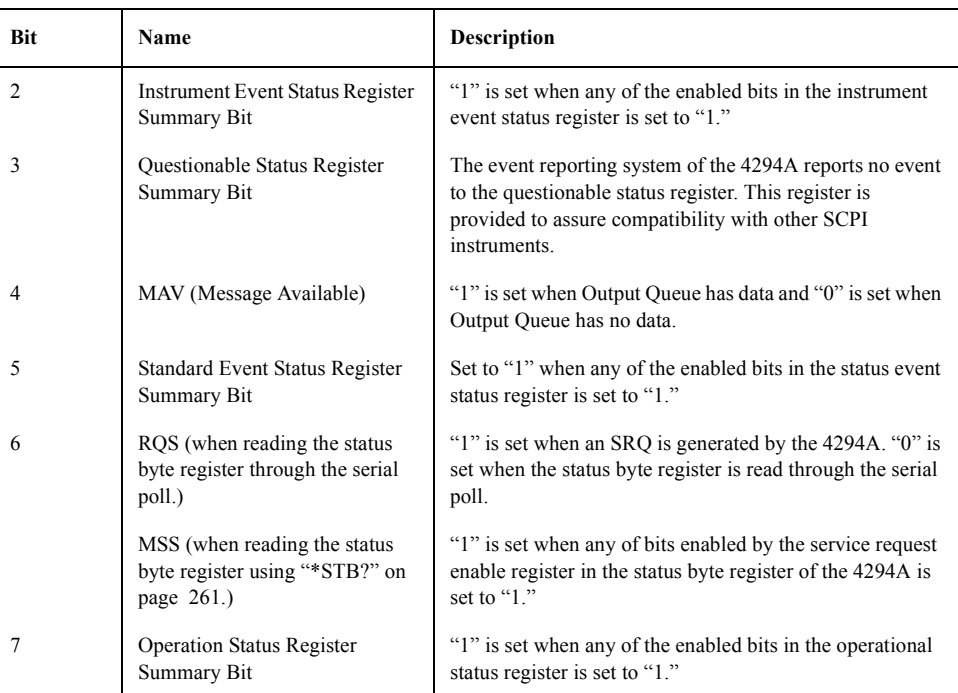

Executing ["\\*CLS" command on page 258](#page-257-0) will clear all bits of the status byte register.

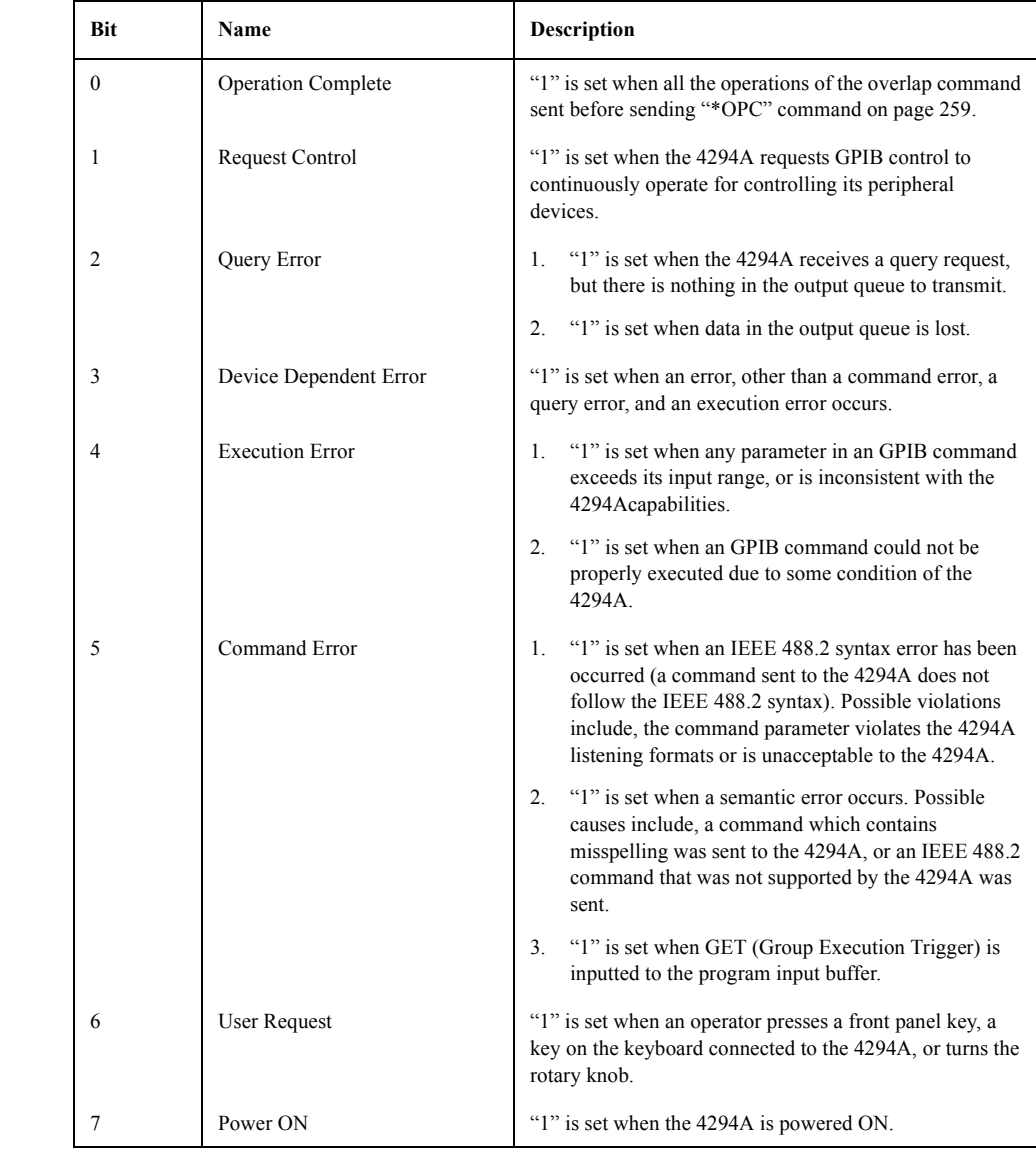

# <span id="page-478-0"></span>**Table B-2 Status Bit Definitions of the Event Status Register (ESR)**

Executing ["\\*CLS" command on page 258](#page-257-0) will clear all bits of the standard event status register.

# Status Reporting System **Status Register Structure**

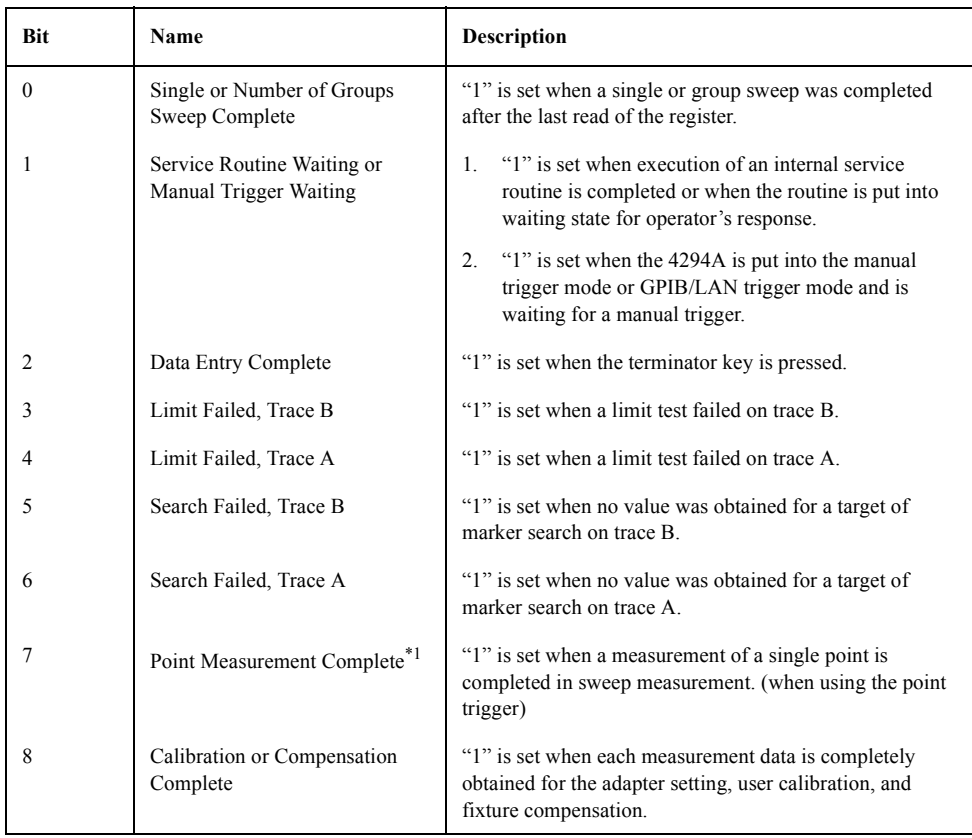

#### <span id="page-479-0"></span>**Table B-3 Status Bit Definitions of the Instrument Status Register**

\*1.This bit is set only when both of bits associated with the service request enable register and the instrument event status enable register are enabled.

Executing ["\\*CLS" command on page 258](#page-257-0) will clear all bits of the instrument status register.

<span id="page-479-1"></span>**Table B-4 Status Bit Definitions of the Operation Status Condition Register**

| <b>Bit</b> | <b>Name</b>     | <b>Description</b>                                             |
|------------|-----------------|----------------------------------------------------------------|
|            | Printing        | "1" is set while data is being transferred to the printer.     |
|            | Program Running | "1" is set while an HP Instrument BASIC program is<br>running. |

Executing ["\\*CLS"](#page-257-0) command will clear all bits of the operation status condition register.

# **C GPIB command table**

This appendix provides the Agilent 4294A GPIB command list sorted according to function.

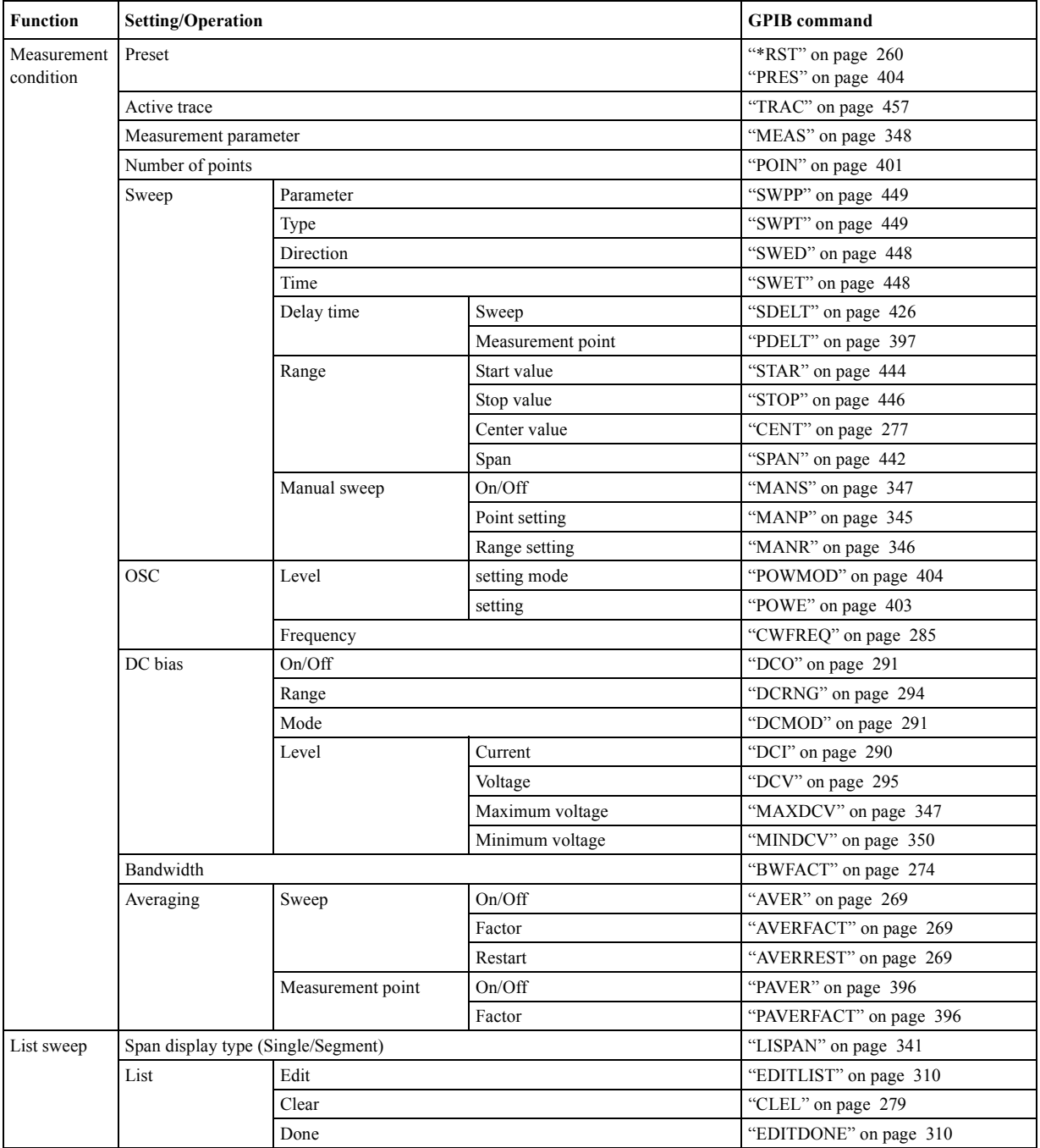

# **GPIB command list sorted according to function**

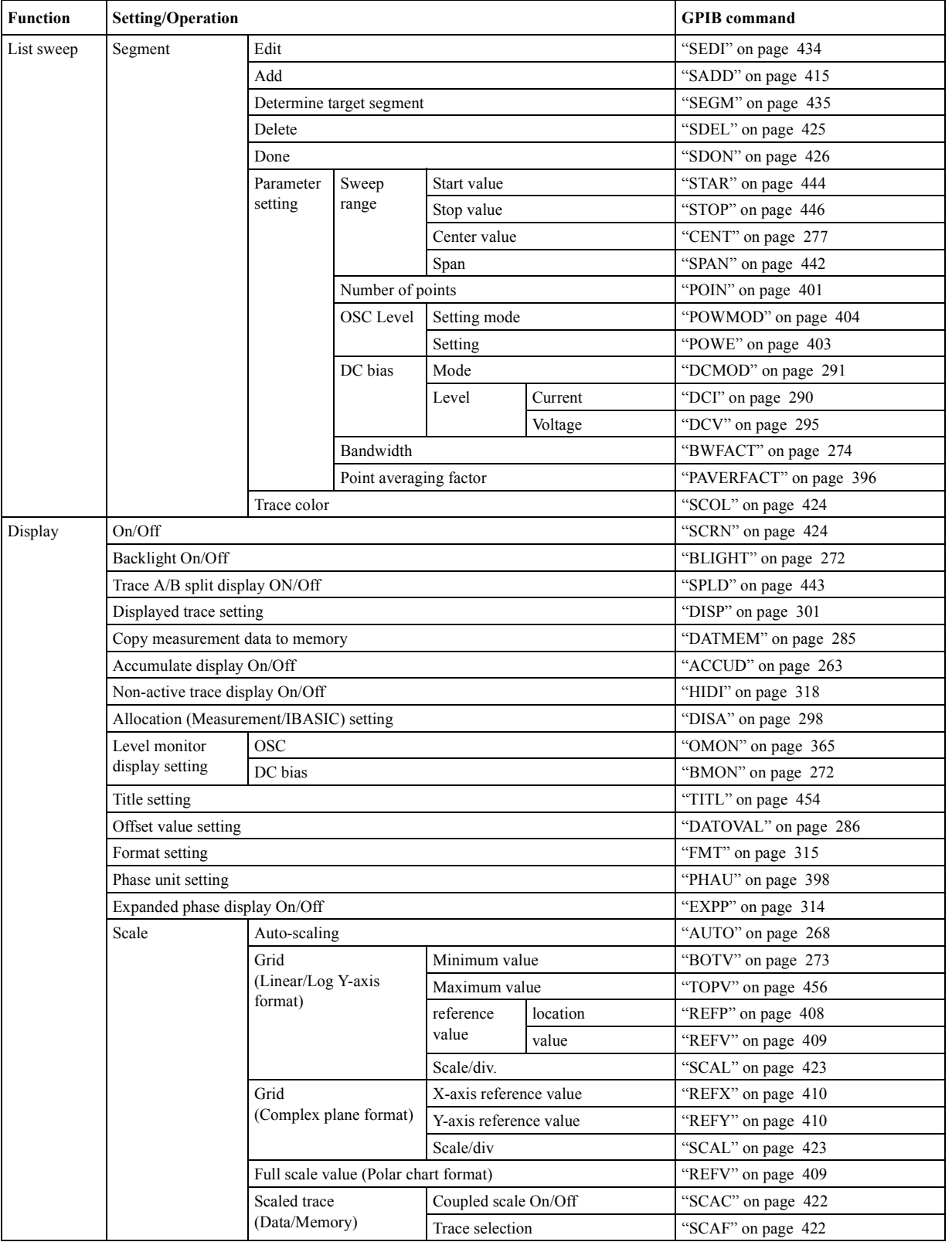

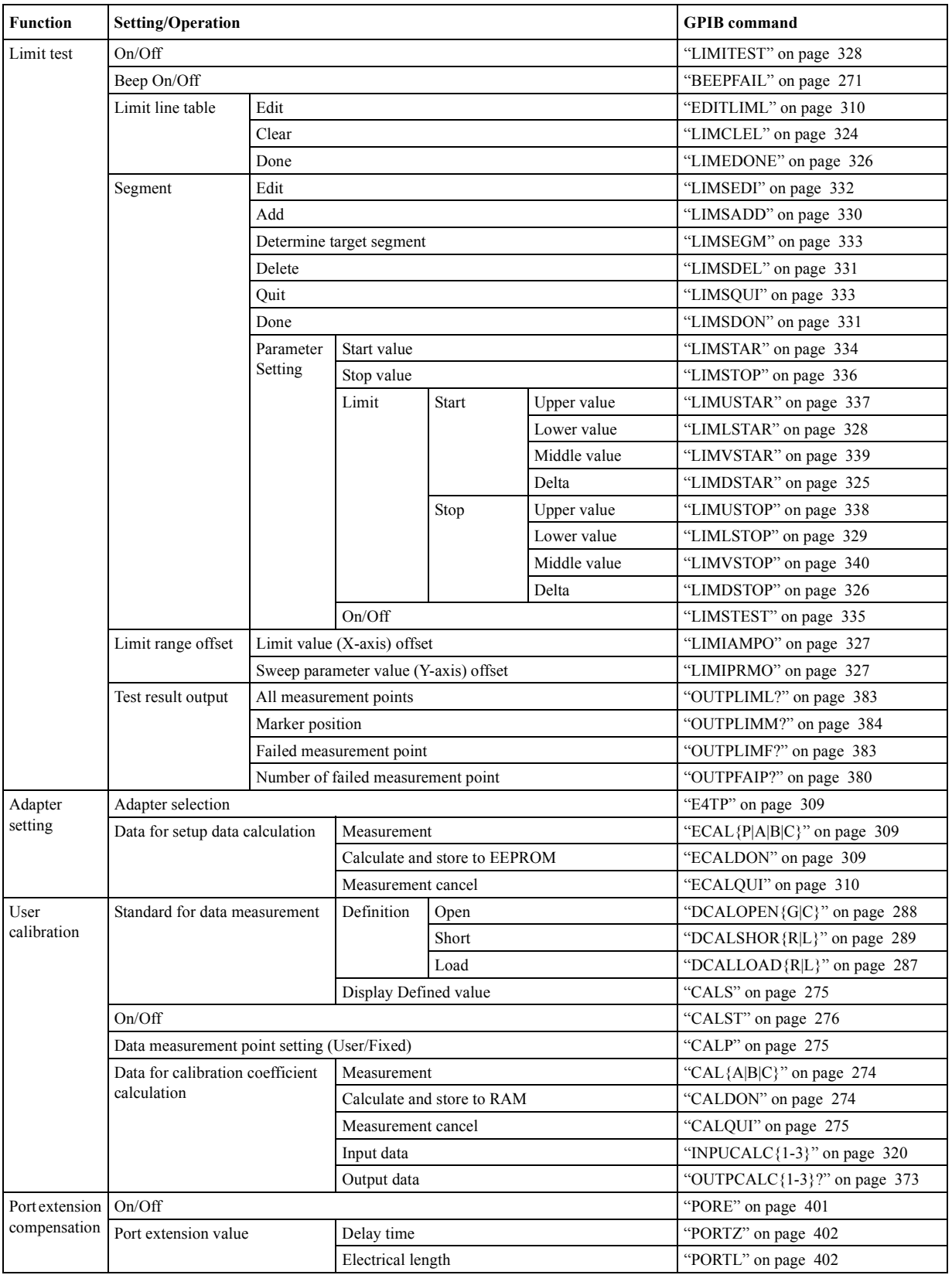

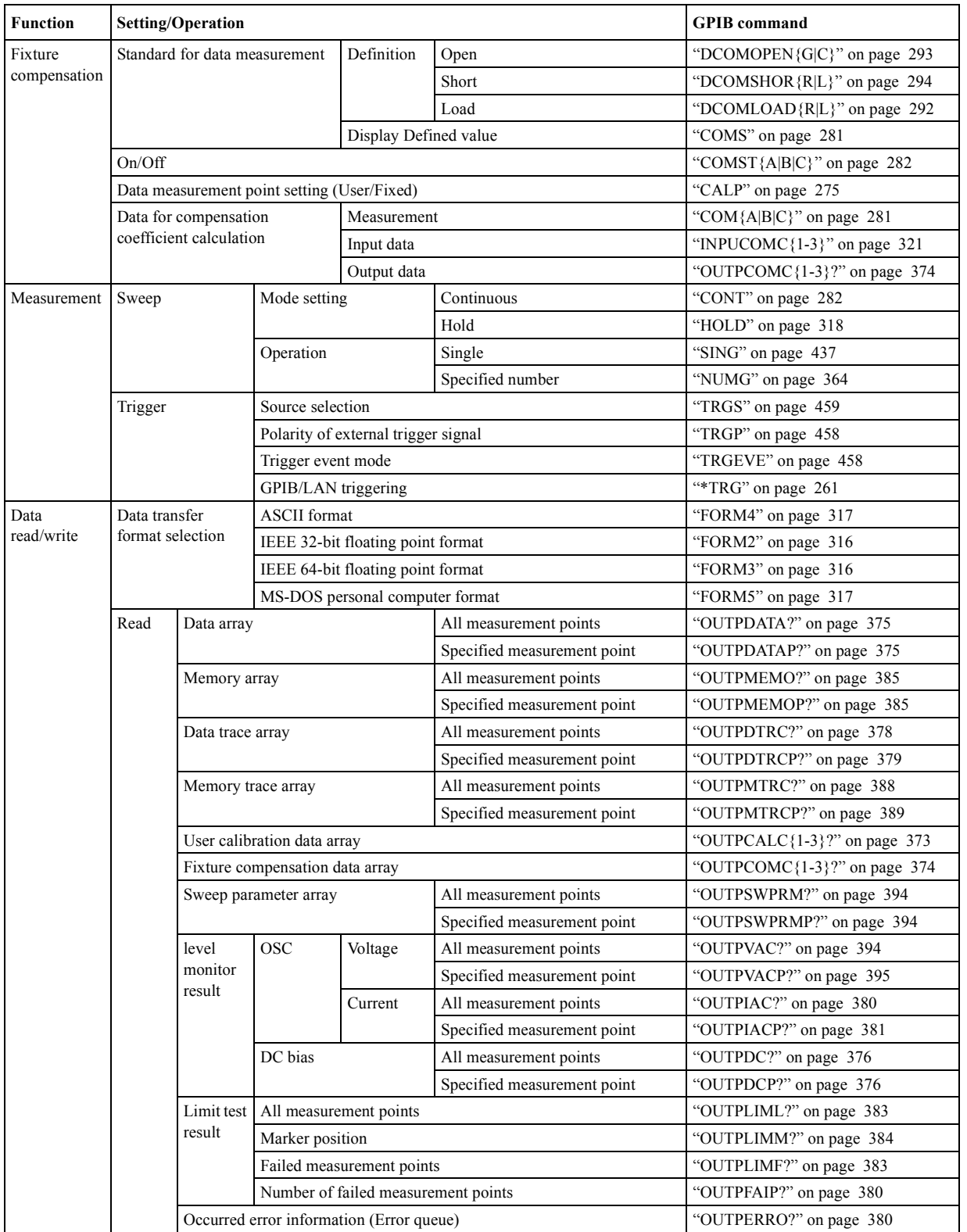

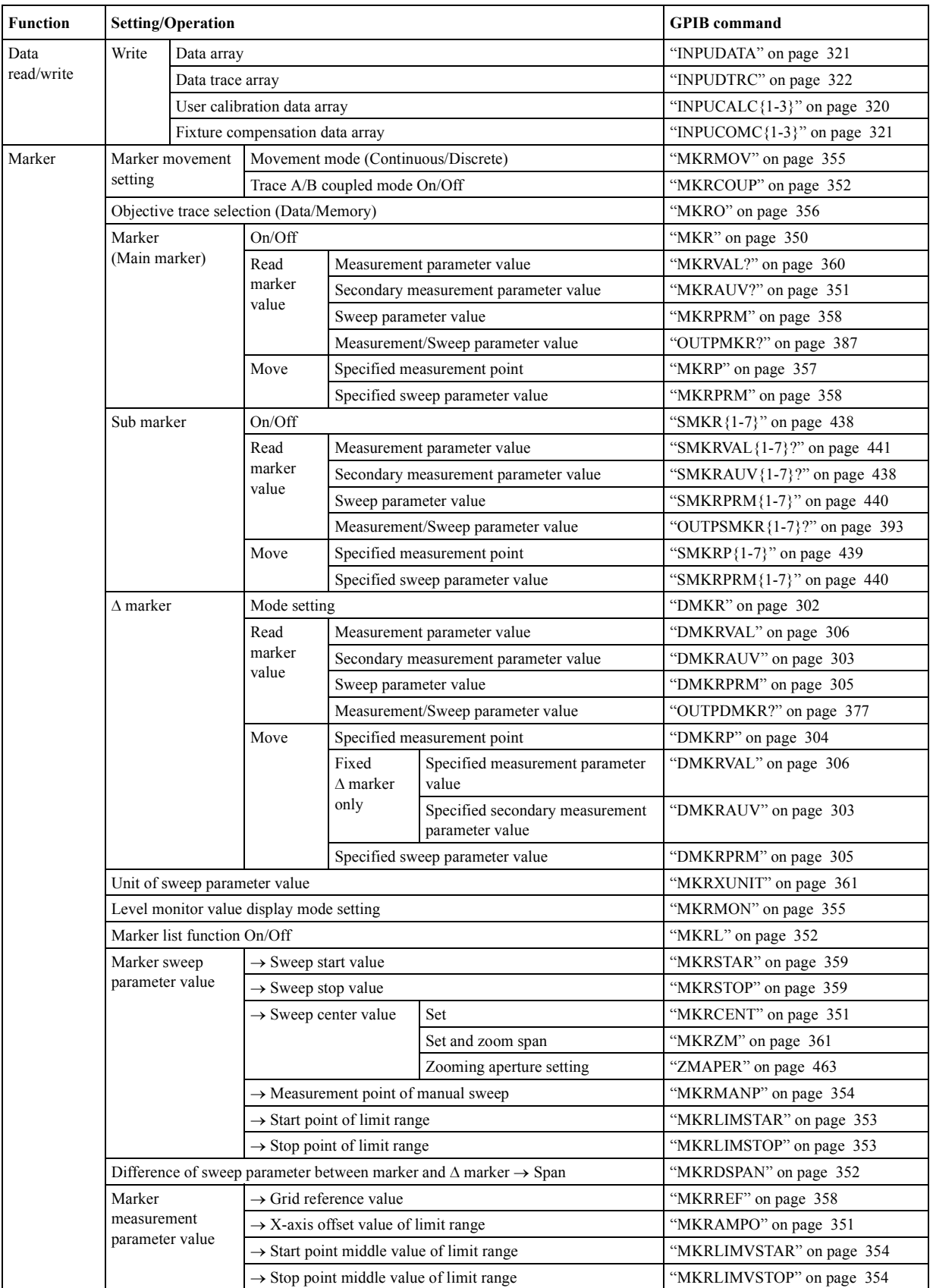

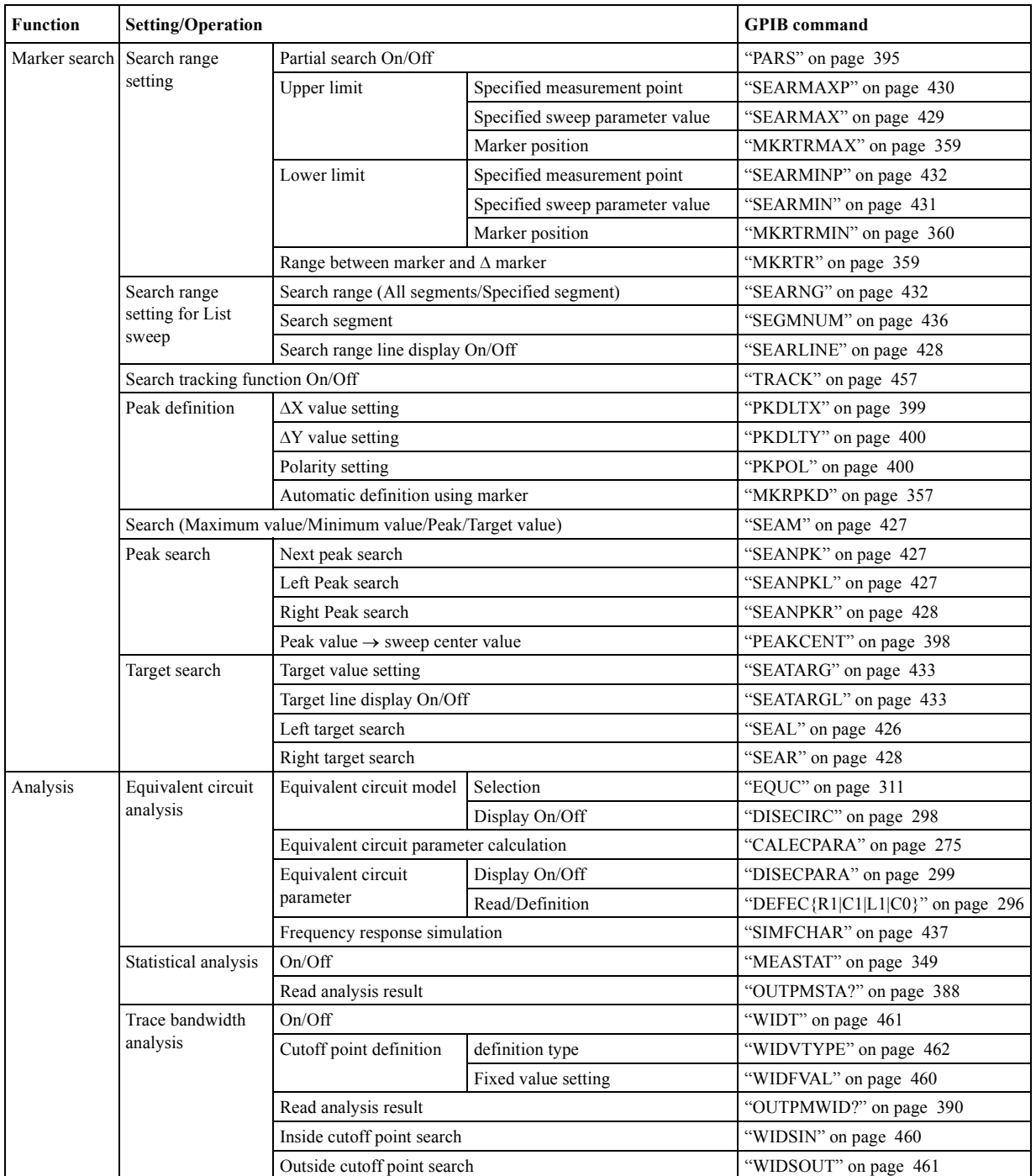

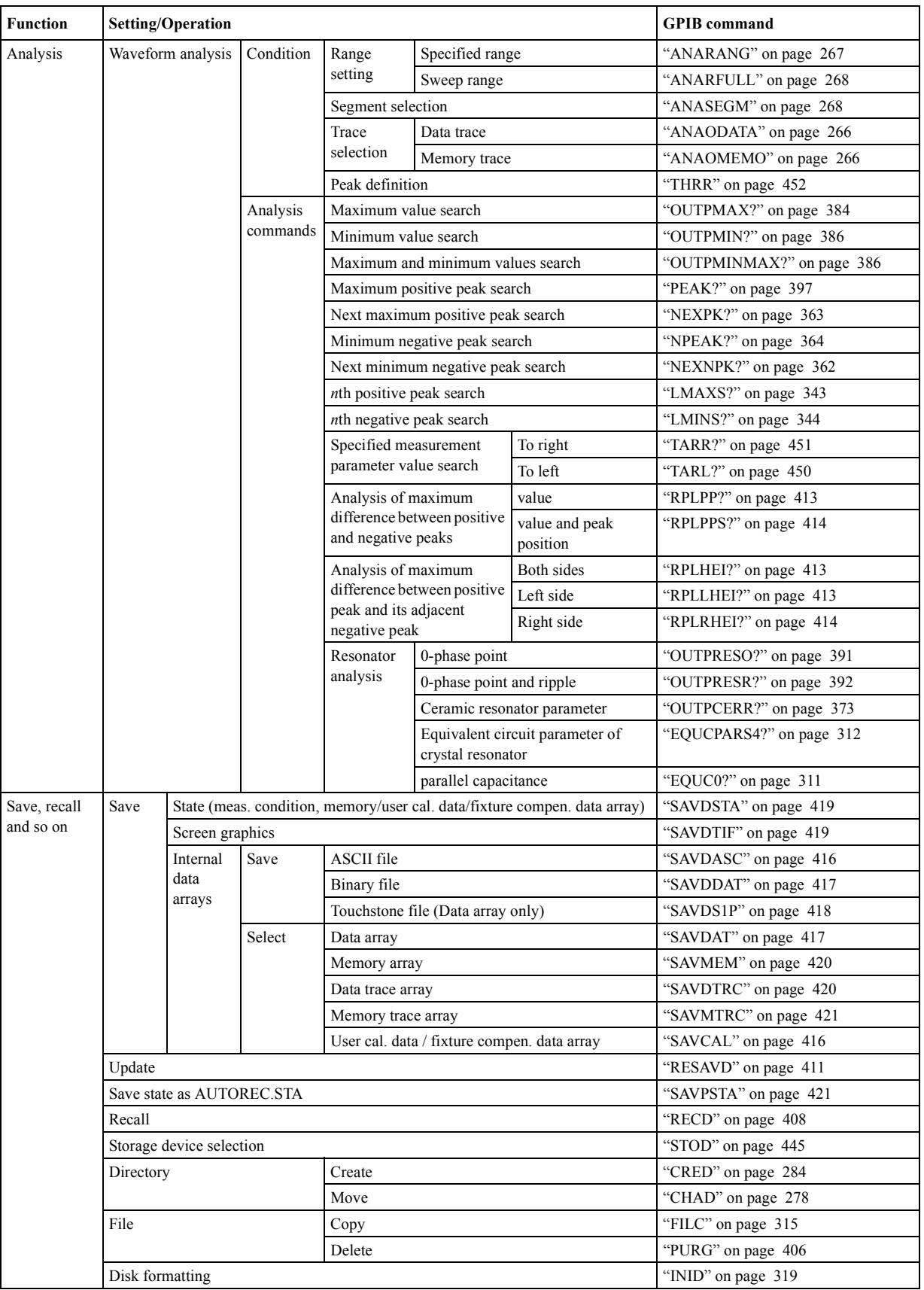

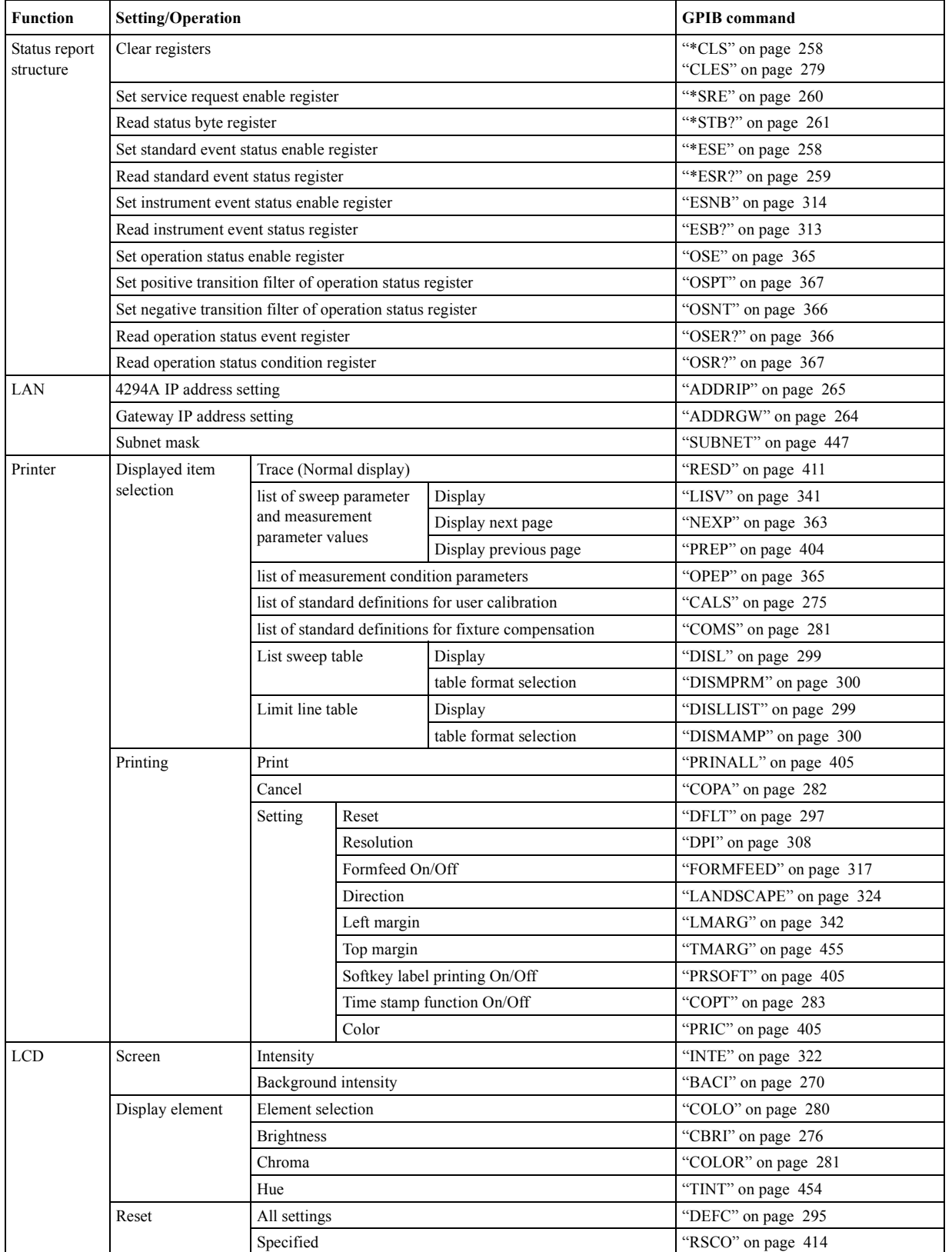

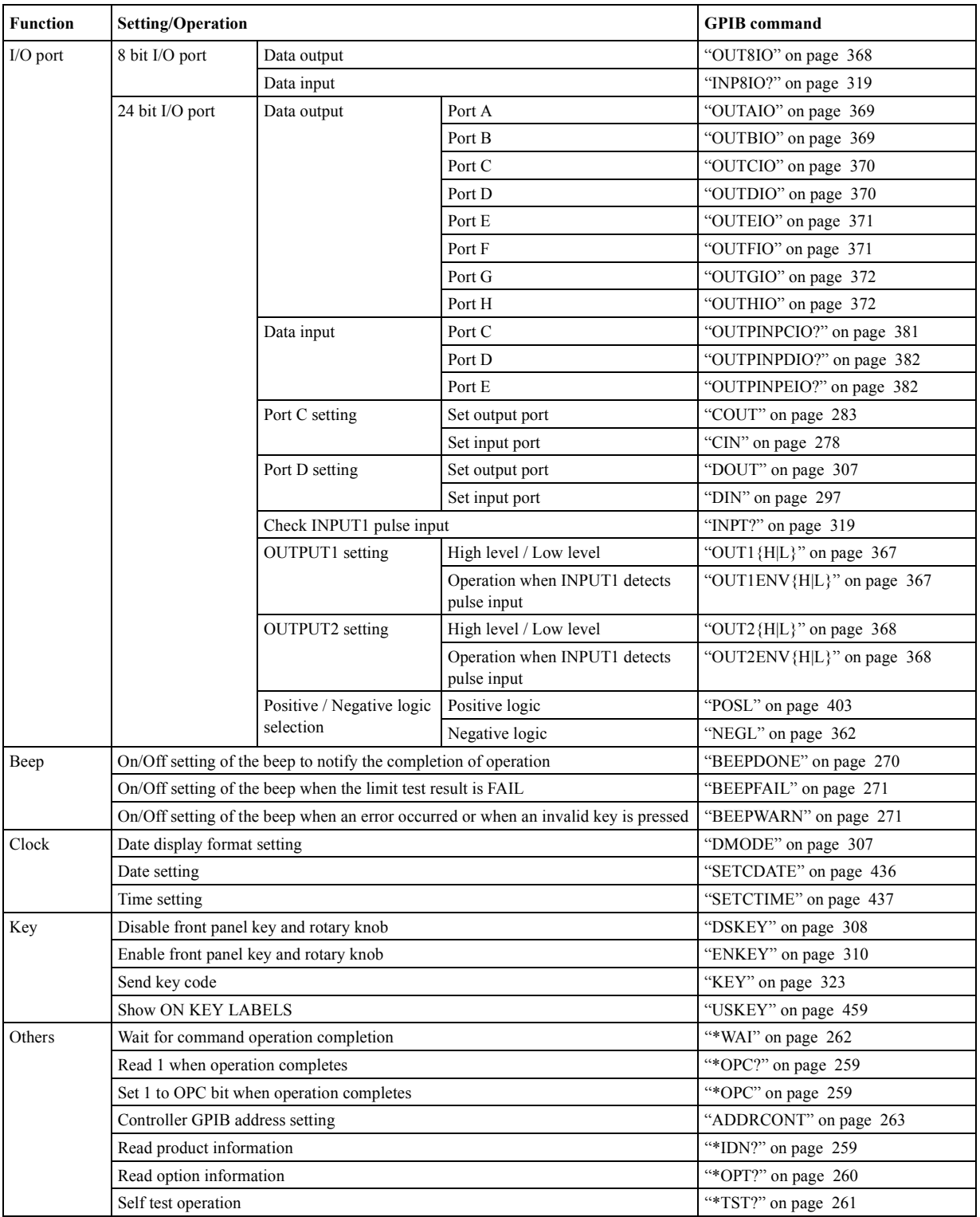

# **D Error messages**

The Agilent 4294A provides error messages to indicate its operating status. This appendix describes the error messages of the the 4294A.

Error messages are outputted on the 4294A's LCD or through GPIB. This section gives you the description of each error message and its remedy.

Error messages **Error number: 0**

**NOTE** If an error with a positive error number occurs, only its error message is displayed on the LCD following the string of "CAUTION:"(in this case, its error number is not displayed). On the other hand, if an error with a negative error number occurs, CAUTION: GPIB error occurred" is always displayed on the LCD. When error messages are outputted through GPIB, their error number and error message are outputted for all errors ("CAUTION:" is not added). Some messages displayed on the LCD do not have "CAUTION:"; these are not error messages. Messages without "CAUTION:" are not described here. Errors with a negative error number are basically general errors for GPIB instruments defined by IEEE488.2. On the other hand, errors with a positive error number are ones defined specifically for the 4294A.

# **Order of error number** 0 **(No error)** No error has occurred. This message is not displayed on the LCD. 0 is returned as the error number if no error has occurred in the instrument when the OUTPERRO? command is sent through GPIB. 10 **ADDITIONAL STANDARDS NEEDED** Before the measurement of all the calibration standards (OPEN, SHORT, LOAD) required to complete user calibration or four-terminal pair extension setting were completed, an GPIB command (CALDON or ECALDON) to calculate error coefficients was sent. The command was invalid. Measure all the required calibration standards. 11 **CALIBRATION REQUIRED** In user calibration or fixture compensation, though error coefficients based on the measurement of the required calibration standards (OPEN, SHORT, or LOAD) had not been acquired, an GPIB command (CALST ON, COMCA ON, COMCB ON, or COMCC ON) that turned on the user calibration function or fixture compensation function was sent. Valid error coefficients were not detected. The command was invalid. For user calibration, it is required to measure all the calibration standards (OPEN, SHORT, LOAD) and acquire

error coefficients based on the measurement. On the other hand, for fixture compensation, it is required to measure a calibration standard (OPEN, SHORT, or LOAD) corresponding to the fixture compensation function (OPEN compensation function, SHORT compensation function, or LOAD compensation function) you want to turn on and obtain error coefficients based on the measurement.

#### 12 **CALIBRATION NOT USABLE**

A command to execute data measurement for unnecessary (not allowed) calibration (user calibration or fixture compensation) for the current adapter selection is sent. The command is invalid. For example, when NONE (no adapter) is selected as the adapter selection, sending the CALA command, which executes OPEN data measurement for the user calibration, causes this error (when the adapter selection is NONE, you cannot execute the user calibration).

Execute the measurement of necessary (allowed) calibration data for the current adapter selection. For more information on the appropriate adapter selection and calibration, refer to ["Adapter Setting" on page 54](#page-53-0)

13 **CALIBRATION ABORTED**

One of the following occurred.

- In the middle of or after the completion of the setup for user calibration or fixture compensation (measurement of required calibration data and calculation and storage of error coefficients), the setting of calibration points (FIXED or USER) was changed. The current setup and error coefficients previously stored are now invalid.
- When the setting of calibration points was USER, in the middle of or after the completion of the setup for user calibration or fixture compensation (measurement of required calibration data and calculation and storage of error coefficients), the sweep condition (sweep range, sweep parameter, number of sweep points, sweep type) was changed. The current setup and error coefficients previously stored are now invalid.
- In the middle of the setup for user calibration or four-terminal pair extension (measurement of required calibration data and calculation and storage of error coefficients), the setup was canceled (the cancel key, CALQUI command, or ECALQUI command was executed). The setup is invalid. However, error coefficients previously stored are available.

If necessary, perform the setup for user calibration, fixture compensation, or four-terminal pair extension.

#### 17 **BACKUP DATA LOST**

The contents of the battery-backed memory (SRAM), storing user calibration data, fixture compensation data, GPIB address, IP address, and so on, were lost, causing an error (check sum error). Its cause is running out of the battery for backup. To enable the battery backup for the memory again, turn on the power and keep it approximately 10 minutes to charge the battery completely.

#### 19 **UNEXPECTED DATA DETECTED**

During the measurement of calibration data (OPEN, SHORT, LOAD) for user calibration, fixture compensation, and four-terminal pair extension setting, abnormal data was detected and the acquisition of the calibration data was aborted. Check to see if there is no problem in standards or setup you use.

#### 26 **PRINTER: not on, not connected, out of paper**

The printer does not respond to the control from the 4294A. Check the power to the printer, online status, paper, and so on. Or, the connected printer may not be supported. For information on supported printers, refer to the "Options and accessories" chapter.

34 **MEMORY TRACE NOT ACTIVE**

Though no data was stored in the memory trace, you attempted to execute a command (DISP MEMO, DMNM, and so on) that used the memory trace. The command was invalid. First, use the DATMEM command and store data in the memory trace.

#### 35 **CAN'T CALCULATE EQUIVALENT PARAMETERS**

Because measurement data does not match with the selected equivalent circuit, equivalent circuit parameters cannot be calculated. Acquire data again or select another equivalent circuit.

#### 36 **MUST BE MORE THAN 2 POINTS FOR ANALYSIS**

Though the calculation of equivalent circuit parameters (CALCULATE PARAMETERS

# Error messages **Error number: 37**

key, CALC PARMS key, or CALECPARA command) was executed, because the number of points (NOP) within the sweep range (if the partial search function is on, within the specified search range) is 2, they cannot be calculated. Set the number of points within the sweep range (if the partial search function is on, within the specified search range) to 3 or more.

#### 37 **DISPLAY BUFFER IS FULL**

The use of the DRAW or MOVE command of HP Instrument BASIC made 4294A's display buffer full. Further write to the display buffer is impossible.

#### 48 **PHASE LOCK LOOP UNLOCKED**

Anomalies in the 4294A's internal circuit were detected (phase lock loop was not locked). The instrument needs adjustment or repair. Contact your local Agilent Technologies sales office or the company you purchased this instrument from.

#### 54 **TOO MUCH DATA**

When data was sent from the controller to the 4294A in the FORM2, FORM3, or FORM5 data transfer format, the amount of the sent binary data was too large, or data items exceeded the number of points (NOP) set in the 4294A. Set data to be sent or the number of points of the 4294A correctly.

#### 55 **NOT ENOUGH DATA**

When data was sent from the controller to the 4294A in the FORM2, FORM3, or FORM5 data transfer format, the amount of the sent binary data was too small, or data items did not reach the number of points (NOP) set in the 4294A. Set data to be sent or the number of points of the 4294A correctly.

#### 64 **TOO MANY SEGMENTS**

You attempted to add segments whose quantity exceeded the maximum number (18) to the limit line table. The number of segments you can set in the limit line table is up to 18.

#### 74 **CURRENT EDITING SEGMENT SCRATCHED**

During the edit of a segment in the list sweep table or limit line table, a key or command not related to edit of the table was executed, and the segment that was being edited became invalid. To avoid this, press "done key" in the segments menu, SDON (command to finish the edit of a list sweep segment), or LIMSDON (command to finish the edit of a limit segment), and then perform other settings.

#### 75 **COMMAND IGNORED -SEGMENT NOT DONE YET**

During the edit of a segment in the list sweep table or limit line table, an inappropriate edit command (EDIT LIML, EDITLIST, LIMCLEL, LIMSEDI, LIMSADD, LIMSDEL, SLEL, SEDI, SADD, SEGM) was sent and, as a result, the command was ignored. If necessary, execute SDON (command to finish the edit of a list sweep segment), or LIMSDON (command to finish the edit of a limit segment) to finish the edit of the segment, and then perform the setting.

#### 77 **TOO MANY SEGMENTS OR POINTS**

During the edit of the list sweep table, you attempted to set a value that exceeded the maximum of segments (18), the maximum number of points per segment (201), or the maximum number of total points in all segments (801). Set a value of the number of segments or the number of points that does not exceed the maximum value.

#### 82 **CAN'T CHANGE -ANOTHER CONTROLLER ON BUS**

When an active controller was on the same GPIB bus, you attempted to set the 4294A as a system controller. Unless another active controller is removed from the same GPIB bus, you cannot set the 4294A as a system controller.

#### 83 **NOT VALID FOR COMPLEX MEASUREMENT**

When the COMPLEX Z-Y measurement parameter (that is, complex parameter measurement) is selected, a command to execute one of the following is sent. As a result, the command is ignored.

- Setting or reading an offset value in the trace calculation function (DATOVAL) command)
- Assigning the main marker to the offset value in the trace calculation function (MKROFS command)
- Selecting DELTA % in the trace calculation function (DISP DELP command)

When making the above settings, first select a measurement parameter other than COMPLEX Z-Y.

#### 84 **NOT VALID FOR SCALAR MEASUREMENT**

When a measurement parameter other than COMPLEX Z-Y (that is, scalar parameter measurement) is selected, a command to execute one of the following is sent. As a result, the command is ignored.

- Setting the secondary measurement parameter value of the fixed  $\Delta$  marker (DMKRAUV command)
- Selecting DATA/MEM in the trace calculation function (DISP DDVM command)

When making the above settings, first select the COMPLEX Z-Y measurement parameter.

#### 85 **FORMAT NOT VALID FOR COMPLEX MEASUREMENT**

When COMPLEX Z-Y (i.e., complex parameter measurement) was selected as a measurement parameter, you attempted to select a display format not available for the measurement parameter, for example, the linear scale format (FMT LINY command) and, as a result, the command was ignored. When COMPLEX Z-Y is selected as a measurement parameter, set the display format to the complex plane display format (command: FMT COMP) or the polar coordinates display format (command: FMT POLA).

86 **FORMAT NOT VALID FOR SCALOR MEASUREMENT**

When a measurement parameter other than COMPLEX Z-Y (i.e., scalar parameter measurement) was selected, you attempted to select a display format not available for the measurement parameter, for example, the complex plane display format (command: FMT COMP) and, as a result, the command was ignored. When a measurement parameter other than COMPLEX Z-Y is selected, select a display format from the linear scale format (command: FMT LINY), the log scale format (command: FMT LOGY), or the percent format (command: FMT PERC).

#### 87 **THETA MEASUREMENT NOT SELECTED**

When the setting of the phase (q) was not active as a measurement parameter, you attempted to execute a command to set the phase unit (PHAU DEG or PHAU RAD) or a command to set the phase expansion display (EXPP ON or EXPP OFF) and, as a result, the command was ignored. The active status of the phase  $(\theta)$  setting means:

• |Z|- $\theta$  or |Y|- $\theta$  is selected as a measurement parameter and trace B is active.

## Error messages **Error number: 88**

• COMPLEX Z-Y is selected as a measurement parameter, and the display format is PLOAR (polar coordinates display format) for the selected active trace.

Before executing a command to set the phase unit or a command to set the phase expansion display, perform one of the above settings.

#### 88 **MATH FUNCTION NOT VALID FOR PERCENT FORMAT**

When the percent format was selected as the display format, you attempted to change the setting of data operations. In the percent format, data operations are fixed to delta % (command: MATH DELP), and therefore, you cannot change the data operation setting to DATA (command: MATH DATA), DATA-MEM (command: MATH DMNM), or DATA/MEM (command: MATH DDVM).

#### 89 **PERCENT FORMAT NOT SELECTED**

When the percent format was not selected as the display format, you attempted to select delta % as the data operation setting (you sent the MATH DELP command). If you want to select delta % as the data operation setting, the percent format (command: FMT PERC) must have been selected as the display format.

#### 90 **SCALE PARAMETER NOT VALID**

You attempted to set a display scale not settable for the selected display format and, as a result, the command was ignored. For example, when the log scale (command: FMT LOGY) was selected as the display format, you attempted to perform the SCALE/DIV setting (command: SCAL <value>).

#### 91 **DATA AND MEMORY TRACE NOT DISPLAYED**

When both of the data trace and the memory trace were not displayed, you attempted to change the setting of the data & memory couple (command: SCAC ON or SCAC OFF). To change the setting of the data  $\&$  memory couple, first, display both of the data trace and the memory trace (command: DISP DATM).

#### 93 **DATA TRACE NOT DISPLAYED**

When the data trace was not displayed, you attempted to set the function that needed the display of the data trace and, as a result, the command was ignored. For example, a command (MKRO DATA or SCAF DATA) corresponding to the MARKER ON [DATA] key or the SCALE FOR [DATA] key was sent. Before setting the function that needs the display of the data trace, display the data trace (command: DISP DATA or DISP DATM).

#### 94 **MEMORY TRACE NOT DISPLAYED**

When the memory trace was not displayed, you attempted to set the function that needed the display of the memory trace and, as a result, the command was ignored. For example, a command (MKRO MEMO or SCAF MEMO) corresponding to the MARKER ON [MEMORY] key display or the SCALE FOR [MEMO] key display was sent. Before setting the function that needs the display of the memory trace, display the memory trace (command: DISP MEMO or DISP DATM).

#### 98 **NO ACTIVE MARKER**

When the marker was not displayed, you attempted to execute the marker moving (Marker?) function and, as a result, the command was ignored. For example, when the marker was not displayed, a command corresponding to the MKR?START key (MKRSTAR) was sent. Before executing the marker moving function, display the marker (command: MKR ON).

99 **DELTA MARKER OFF**

When the delta marker was not displayed, you attempted to execute a function that needed the display of the delta marker and, as a result, the command was ignored. For example, when the delta marker was not displayed, a command corresponding to the MKRD?SPAN key (MKRDSPAN) was sent. Before executing a function using the delta marker, first display the delta marker (command: DMKR ON).

#### 100 **NO FIXED DELTA MARKER**

When the fixed  $\Delta$  marker (FIXED DMKR) was not displayed, you attempted to execute a command of a function that needed the display of the fixed  $\Delta$  marker and, as a result, the command was ignored. For example, when the fixed  $\Delta$  marker was not displayed, a command corresponding to the FIXED DMKR VALUE, FIXED DMKR AUX VALUEN key (DMKRVAL <value>, DMRRAUV <value>) was sent. Before executing a function using the fixed  $\Delta$  marker, first display the fixed  $\Delta$  marker (command: DMKR FIX).

#### 101 **SEARCH WIDTH OFF**

When the band width function was off, you attempted to execute a command to search the cutoff point on the trace (WIDSIN or WIDSOUT) and, as a result, the command was ignored. Before executing the cutoff point search of the band width function, turn on the band width function (command: WIDT ON).

#### 102 **SEARCH RANGE TYPE IS NOT SEGMENT**

Though, in the list sweep, all segments (entire sweep range) were specified as the search range (command: SEARNG FULL), you attempted to execute a command to specify a certain segment as a search target (SEGMNUM <value>) and, as a result, the command was ignored. Before executing the search function by specifying a certain list sweep segment, set the search range to a single segment (command: SEARNG SEGMENT).

#### 105 **MEASUREMENT PARAMETER NOT FOR ANALYSIS**

When a measurement parameter other than |Z|-q was set, you attempted to execute a waveform analysis command (for example, OUTPCERR?) and, as a result, the command was ignored. Before executing a waveform analysis command, set the measurement parameter to  $|Z|$ - $\theta$  (command: MEAS IMPH).

#### 110 **SAVE ERROR**

When saving a file, anomalies in the storage media were detected. For example, if you attempt to save a file on a floppy disk, it may be damaged. Check to see if there is no problem in the storage media.

#### 111 **RECALL ERROR: INSTR STATE PRESET**

Because an error occurred during reading out a file, the 4294A is being preset. This error occurs, for example, when data in a file to be read out is destroyed or when an extension for a file name does not match with the contents of the file.

#### 112 **INVALID FILE NAME**

When the recall command ( $RECD \leq string$ ) or the resave command ( $RESAVD \leq string$ ) was executed, a string that indicated a file name was not followed by a necessary extension and, as a result, the command was ignored. Add a required extension, and then perform recall or resave. This message occurs, for example, when you attempt to execute the recall or resave command without adding an extension (".STA", ".DAT", ".TXT") to a file name. Also, it does when you attempt to execute resave of a graphics file without adding an extension (".TIF").

```
113 NO STATE/DATA FILES ON DISK
```
# Error messages **Error number: 114**

Though you attempted to display the list of files and directories on a floppy disk on the softkey label by executing the recall ([Recall]) key, file resave (RE-SAVE FILE) key, file deletion (PURGE FILE) key, directory change (CHANGE DIRECTORY) key, or file copy (COPY FILE) key, no file or directory corresponding to the execution of the key was on the floppy disk.

#### 114 **CAN'T SAVE GRAPHICS WHEN COPY IN PROGRESS**

You commanded to save the graphics screen during the execution of copying (outputting to a printer), but the graphics screen cannot be saved during output to a printer.

#### 116 **NO STATE/DATA FILES ON MEMORY**

Though you attempted to display the list of files and directories on a volatile memory disk or nonvolatile memory disk (flash memory) on the softkey label by executing the recall ([Recall]) key, file resave (RE-SAVE FILE) key, file deletion (PURGE FILE) key, directory change (CHANGE DIRECTORY) key, file copy (COPY FILE) key, and so on, no file or directory corresponding to the execution of the key was on the volatile memory disk or nonvolatile memory disk (flash memory).

#### 118 **DEVICE TYPE IS NOT DOS**

The execution of write access to the mass storage could not be executed because the format type of the mass storage was not DOS.

#### 124 **LIST TABLE EMPTY OR INSUFFICIENT TABLE**

When the list sweep table was empty or insufficient, you attempted to select LIST as the sweep type (command: SWPT LIST) and, as a result, the command was ignored. Before selecting the list sweep as the sweep type, set the list sweep table correctly.

## 130 **CAN'T CHANGE ON ZERO SPAN**

During the execution of the list sweep when the sweep span of each segment was zero, you attempted to change the list sweep span (integrated total span of individual segments specified as the horizontal axis of the graph for the list sweep) to the single span (the way to specify a linear frequency axis for the horizontal axis of the graph whose left edge and right edge are the minimum frequency and the maximum frequency within all segments) using the LIST SPAN [ ] key or the LISPAN SINGLE command and, as a result, the command was ignored. When executing the list sweep while the sweep span of each segment being zero, the list sweep span is automatically set to the segment span and cannot be changed.

#### 131 **FREQUENCY SWEEP ONLY**

When a sweep parameter other than the frequency was specified, you attempted to execute an equivalent circuit analysis command (CALECPARA and so on). You can execute the equivalent circuit analysis only when the sweep parameter is the frequency.

#### 132 **LIST SWEEP ONLY**

When a sweep type other than the list sweep was specified, you attempted to execute a command to specify all segments (entire sweep range) as the search range setting (SEARNG FULL) or a command to specify a certain segment as the search target (SEGMNUM <value>) and, as a result, the command was ignored. Before setting the search range for the list sweep, specify the list sweep as the sweep type (command: SWPT LIST).

#### 133 **CAN'T CHANGE ON LIST SWEEP**

When the sweep type was set to the list sweep, you attempted to execute a command to

specify the lower limit of a partial search range (SEARMIN) or a command to specify the upper limit of a partial search range (SEARMAX) and, as a result, the command was ignored. When the sweep type is the list sweep, you cannot specify a partial search range using the lower limit and the upper limit. Before specifying a partial search range using the lower limit and the upper limit, specify a sweep type other than the list sweep (command: SWPT LIN or SWPT LOG).

134 **REDUCE OSC LEVEL**

The oscillator level is considerably higher than the measured |Z| (absolute value of impedance) of the DUT, causing increased nonlinear measurement error that cannot be ignored. This message is displayed when the oscillator level is set to greater than 0.5 V while  $|Z|$  of the DUT is smaller than 48  $\Omega$ . To avoid this error, set the oscillator level below 0.5 V.

135 **ADC OVERLOAD**

Due to, for example, a sudden change of the connection of a DUT, the internal circuit (ADC) was temporarily overloaded. Measurement data at the occurrence of this error is invalid. If this error often occurs in usual measurements, the instrument may fail. In this case, Contact your local Agilent Technologies sales office or the company you purchased this instrument from.

#### 136 **BRIDGE UNBALANCED**

Because the connection of a DUT or the setting for it was incorrect, the internal circuit (BRIDGE) temporarily could not perform measurements (UNBALANCED).

- The setting of the four-terminal pair extension (NONE, 4TP 1M, 4TP 2M, 7mm 42942A, PROBE 42941A) may not match with the fixture, cable, adapter, or probe actually connected. Check and correct the setting.
- The setup (acquisition of calibration data) for the setting of the four-terminal pair extension may have failed. If necessary, perform the setup again.
- Some measured DUTs may cause this error due to their characteristics. In this case, the error may be avoided by changing the measurement condition (for example, lowering the measurement signal level).

If this error often occurs in usual measurements, the instrument may fail. In this case, Contact your local Agilent Technologies sales office or the company you purchased this instrument from.

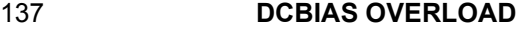

When the DC bias was applied, DC current that exceeded the setting of the DC bias range  $(\leq 1 \text{mA}, \leq 10 \text{mA})$ , or  $\leq 100 \text{mA}$ ) was supplied from the bias source, or the overcurrent limit circuit of the DC bias source operated. Increase the setting of the DC bias range, or decrease the level of the applied DC bias.

#### 138 **DCBIAS CONSTANT OPERATION FAILED**

When the DC bias mode was constant voltage (VOLT CONSTANT) or constant current (CURRRENT CONSTANT), the actual DC bias output did not converge to the set DC voltage value or DC current value, or it exceeded the set voltage limit or current limit. If a DUT needs time to be stabilized after DC bias is applied, specify the point delay. If necessary, change the voltage limit value or the current limit value.

#### 139 **DCBIAS LEVEL MONITOR NOT VALID**

When the DC bias level monitor was not on, you attempted to execute the command to turn

# Error messages **Error number: 140**

on the marker DC voltage level monitor or the marker DC current level monitor (MKRMON DCV or MKRMON DCI) and, as a result, the command was ignored. Before turning on the marker DC voltage level monitor or the marker DC current level monitor, turn on the corresponding DC bias level monitor (command: BMON VOLT or BMON CURR).

#### 140 **OSC LEVEL MONITOR NOT VALID**

When the oscillator level monitor was not on, you attempted to execute a command to turn on the marker AC voltage level monitor or the marker AC current level monitor (MKRMON ACV or MKRMON ACI) and, as a result, the command was ignored. Before turning on the marker AC voltage level monitor or the marker AC current level monitor, turn on the AC bias level monitor (command: OMON ON).

#### 141 **INSUFFICIENT MEMORY**

Multiple processes were executed at the same time and the memory was exhausted, which caused the last process to be aborted. For example, if the execution of an HP Instrument BASIC program, the printout of the screen, and the transfer of the data array are executed at the same time, the memory of the system is exhausted, and this message may be displayed. In this case, terminate some of the processes and then perform the next operation.

#### 142 **WRONG I/O PORT DIRECTION**

For a 24-bit input/output (I/O) shared port (port C and port D), you attempted to execute input/output (I/O) of data in the direction opposite from the preset input/output direction. The command was invalid. For example, if you use the CIN command to specify port C as an input port and then use the OUTCIO  $\le$  value $\ge$  command to output data from port C, this error is displayed.

#### 143 **FLOATING POINT ERROR OCCURED**

Due to the execution of an application inside the instrument for inappropriate data sent from outside the instrument, an error for floating point operations occurred inside the instrument. The result of the operation may be incorrect. Contact your local Agilent Technologies sales office or the company you purchased this instrument from.

#### 154 **INVALID DATE**

You attempted to specify the date of the built-in clock using the DATE key or the SETCDATE command, but the date was out of range and, as a result, the setting you attempted to execute became invalid. The settable range is: 1900 to 2099 for year, 1 to 12 for month, and 1 to 31 for day. Also, you cannot specify a date that does not exist actually. Specify correct date data.

#### 193 **POWER ON TEST FAILED**

In the power-on self-test, a fault of the instrument was detected. Contact your local Agilent Technologies sales office or the company you purchased this instrument from.

#### 194 **EEPROM WRITE FAIL**

A write error was detected in the memory (EEPROM) to store the OPEN, SHORT, and LOAD data for the four-terminal pair extension setting. Contact your local Agilent Technologies sales office or the company you purchased this instrument from.

#### -100 **Command error**

A comprehensive syntax error occurred for which the 4294A could not detect further details of the error. This error code simply indicates the occurrence of a command error

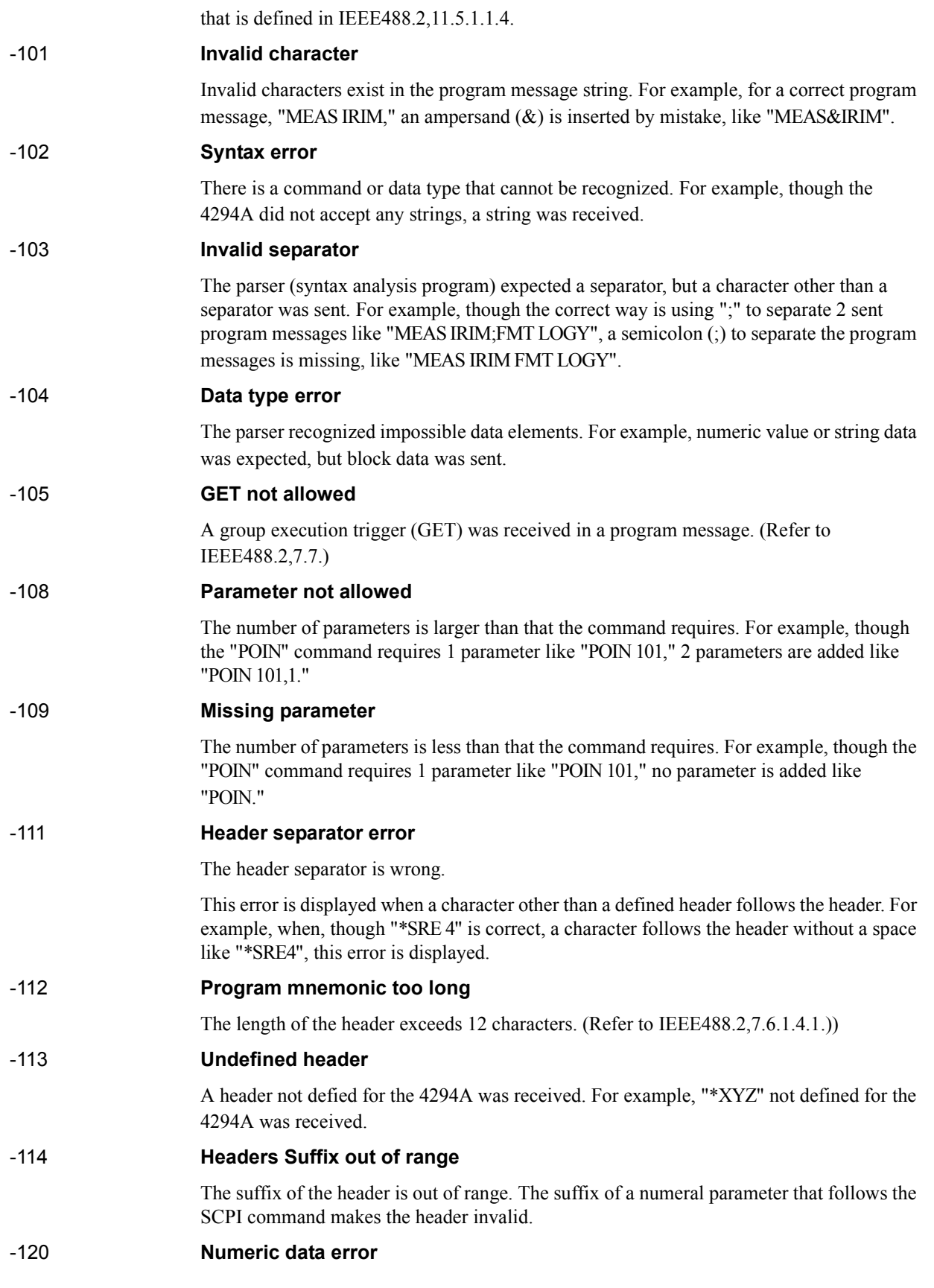

# Error messages **Error number: -121**

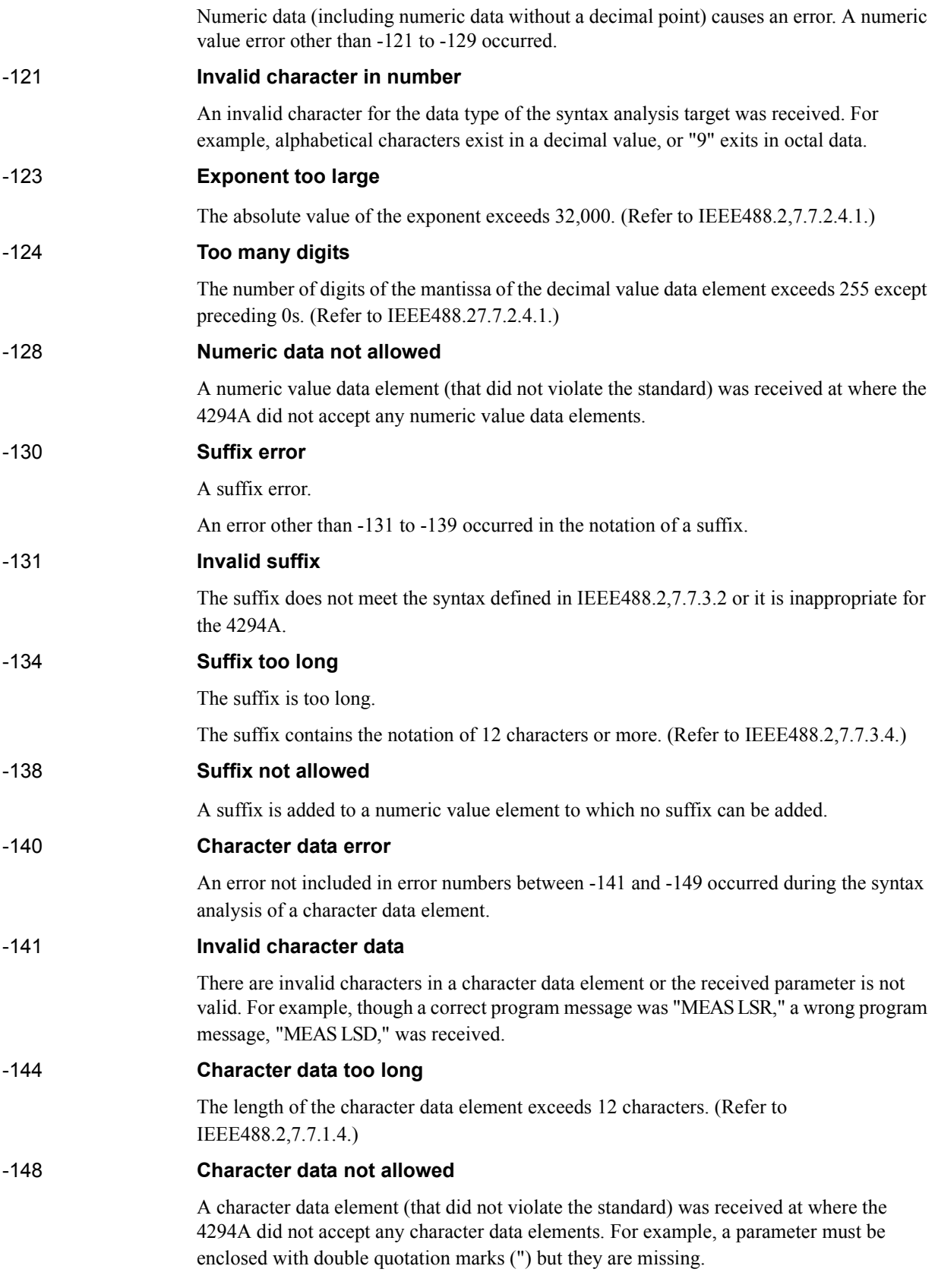

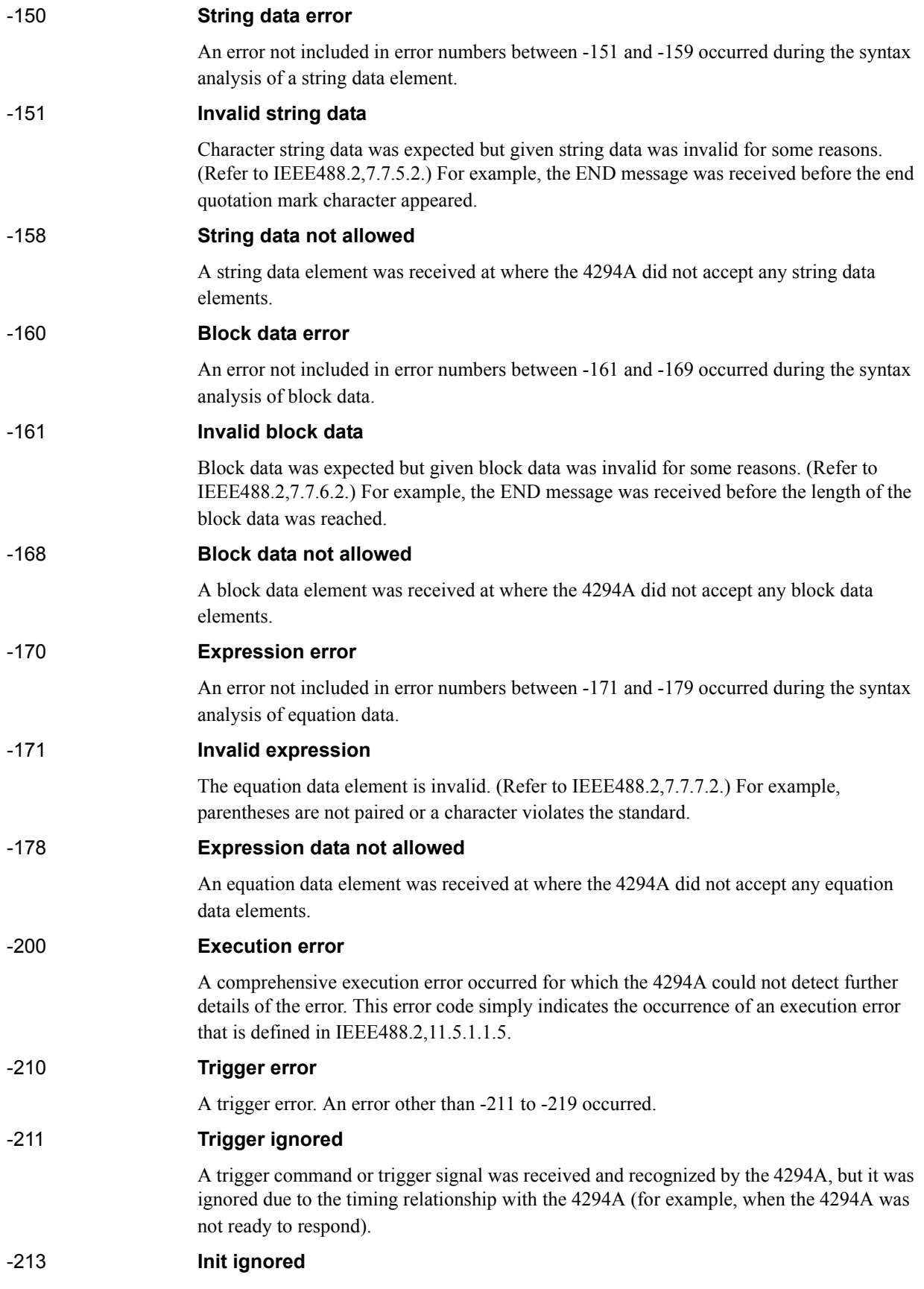

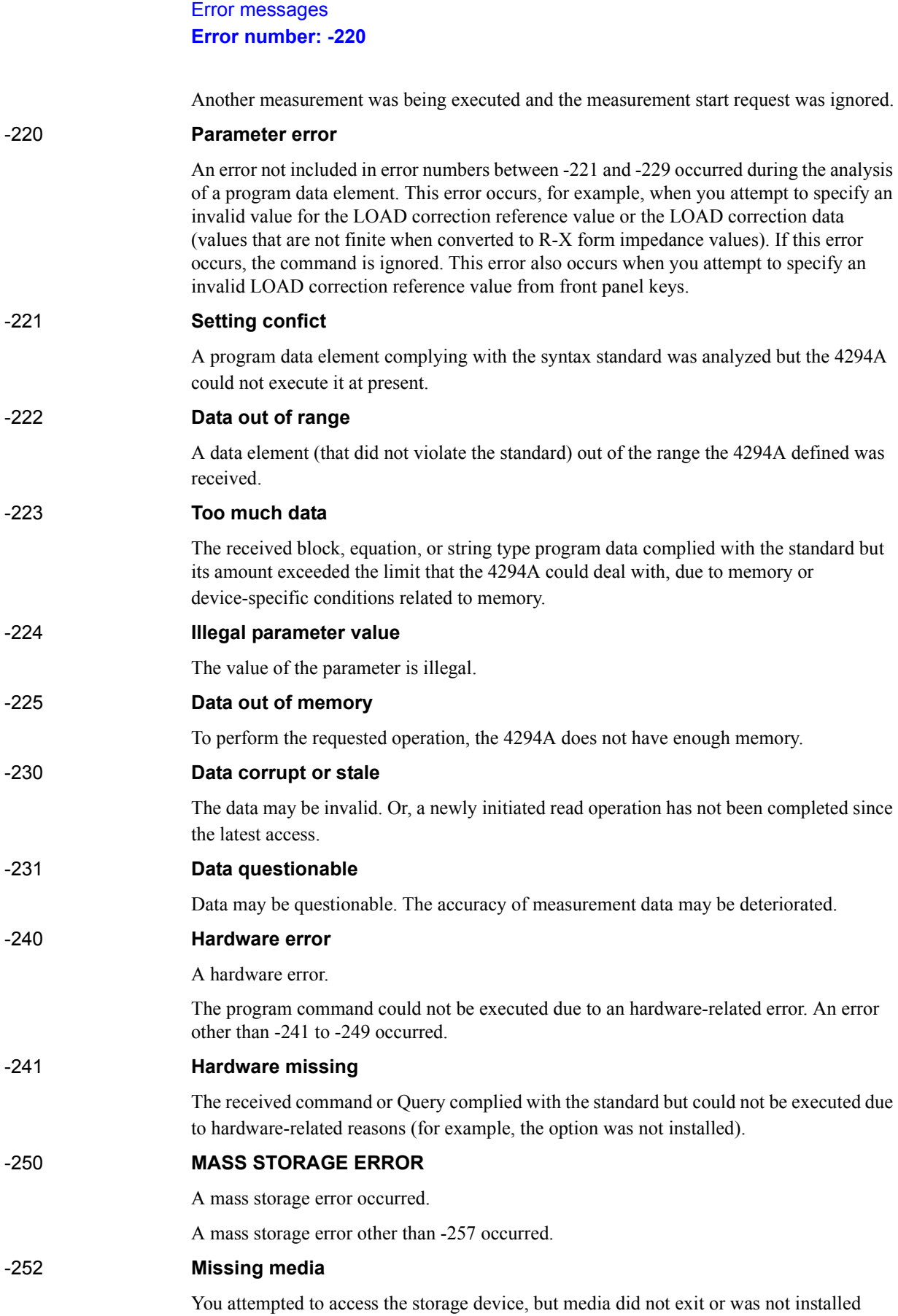
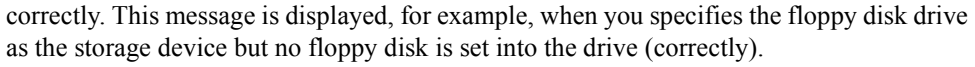

## -256 **File name not found**

The specified filename was not found and, as a result, the command was not executed correctly. This message is displayed, for example, when you attempt to read/write a file that does not exist on the disk.

## -257 **FILE NAME ERROR**

There was an error in the filename and, as a result, the command was not executed correctly.

This message is displayed, for example, when you attempt to copy a file using the same filename.

## -258 **Media protected**

You attempted to save/delete data to/from the storage device or initialize the media, but the media was write-protected, and, as a result, the operation could not be executed. This message is displayed, for example, when you have specified the floppy disk drive as the storage device and a floppy disk is write-protected. If necessary, disable the write-protection for the floppy disk.

## -280 **Program error**

A program error.

An error occurred in a downloaded program. An error other than -281 to -289 occurred.

## -281 **Cannot create program**

Programs cannot be created. Insufficient memory is suspected.

## -282 **Illegal program name**

The program name is illegal. This message is displayed, for example, when you attempt to delete a program name that does not exist, define an existing program name again, or refer to a program that does not exist.

#### -283 **Illegal variable name**

The variable name is illegal. This message is displayed when you attempt to refer to a variable that does not exist.

## -284 **Program currently running**

The program is running.

This message is displayed when you attempt to perform an operation that cannot be executed during the execution of a program. For example, when you attempt to delete a running program.

## -285 **Program syntax error**

A program syntax error.

A program syntax error occurred in the downloaded program.

## -286 **Program runtime error**

An error occurred while an HP Instrument BASIC program is being executed. To obtain detailed information on the occurred error, use theERRM\$ or ERRM command of HP Instrument BASIC.

# Error messages **Error number: -310**

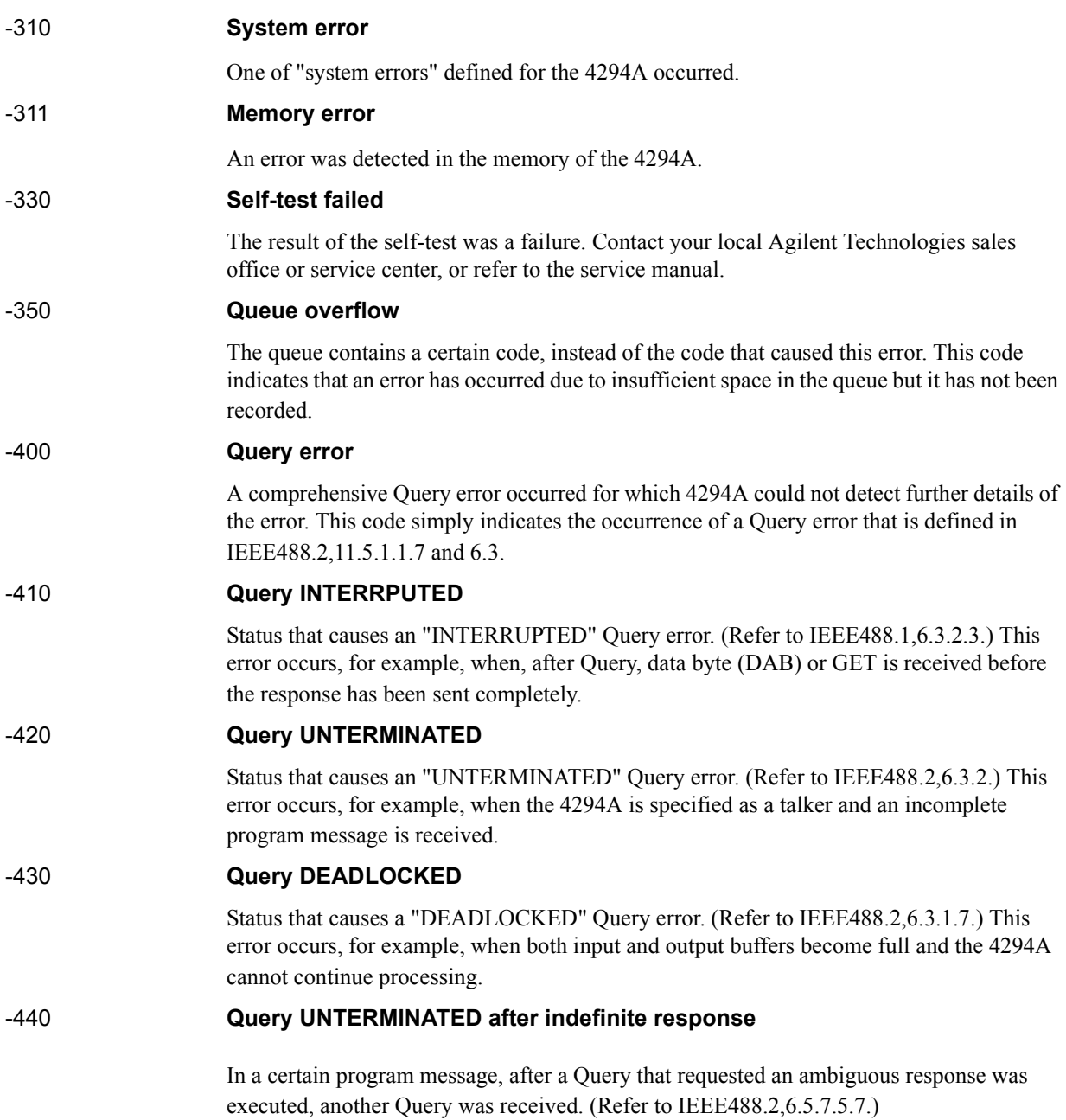

#### **Symbols**

 $\Delta$  marker, [96](#page-95-0) move specified measurement point, [304](#page-303-0) speci[fied sweep parameter value,](#page-301-0) [305](#page-304-0) on/off, 302 read marker value measurement parameter value, [306](#page-305-0) measurement/sweep parameter value, [377](#page-376-0) secondary measurement [parameter value,](#page-304-0) [303](#page-302-0) sweep parameter value, 305

#### **Numerics**

16451B, [190](#page-189-0) 16454A, [213](#page-212-0) 24 bit I/O port, [122](#page-121-0) data input port C, [381](#page-380-0) port D, [382](#page-381-0) port E, [382](#page-381-1) data output port A, [369](#page-368-0) port B, [369](#page-368-1) port C, [370](#page-369-0) port D, [370](#page-369-1) port E, [371](#page-370-0) port F, [371](#page-370-1) port G, [372](#page-371-0) port H, 372 INPUT1 [pulse input check,](#page-371-1) [319](#page-318-0) logic setting negative logic, [362](#page-361-0) positive logic, [403](#page-402-0) OUTPUT1 setting high level/low level, 367 operation when INP[UT1 detects pulse input,](#page-366-0) [367](#page-366-1) OUTPUT2 setting high level/low level, 368 operation when INP[UT1 detects pulse input,](#page-367-0) [368](#page-367-1) port C setting set input port, [278](#page-277-0) set output port, [283](#page-282-0) port D setting set input port, [297](#page-296-0) set output port, [307](#page-306-0) 8 bit I/O port, [120](#page-119-0) data input, [319](#page-318-1) data output, [368](#page-367-2)

## **A**

accumulate display on/off, [263](#page-262-0) active trace, [40](#page-39-0), [457](#page-456-0) adapter setting, 54 adapter selecti[on,](#page-53-0) [309](#page-308-0) data measurement measurement, [309](#page-308-1)

measurement cancel, [310](#page-309-0) measurement calculate and store, [309](#page-308-2) address setting 4294A IP address, [265](#page-264-0) controller HP-IB address, [263](#page-262-1) gateway IP address, [264](#page-263-0) allocation, [298](#page-297-0) analysis equivalent circuit analysis equivalent circuit model display on/off, [298](#page-297-1) selection, [311](#page-310-0) equivalent circuit parameter calculation, [275](#page-274-0) display on/off, [299](#page-298-0) read/definition, 296 frequency respon[se simulation,](#page-295-0) [437](#page-436-0) statistical analysis on/off, 349 read an[alysis result,](#page-348-0) [388](#page-387-0) trace bandwidth analysis cutoff point definition type, [462](#page-461-0) fixed value setting, [460](#page-459-0) inside cutoff point search, [460](#page-459-1) on/off, 461 outside [cutoff point search,](#page-460-0) [461](#page-460-1) read analysis result, [390](#page-389-0) waveform analysis command maximum and minimum values search, [386](#page-385-0) maximum difference between positive and negative peaks value, 413 value [and position,](#page-412-0) [414](#page-413-0) maximum difference between positive peak and its adjacent negative peak both sides, [413](#page-412-1) left side, [413](#page-412-2) right side, 414 maximum p[ositive peak search,](#page-413-1) [397](#page-396-0) maximum value search, [384](#page-383-0) minimum negative peak search, [364](#page-363-0) minimum value search, 386 next maximum positive [peak search,](#page-385-1) [363](#page-362-0) next minimum negative peak search, [362](#page-361-1) n-th negative peak search, [344](#page-343-0) n-th positive peak search, [343](#page-342-0) resonator analysis 0-phase point, 391 0-phase point [and ripple,](#page-390-0) [392](#page-391-0) ceramic resonator parameter, 373 equivalent circuit par[ameters of crystal resonator](#page-310-1)[,](#page-372-0) [312](#page-311-0) parallel capacitance, 311 specified [measurement parameter value search](#page-449-0) to left, 450

to right, [451](#page-450-0) condition analysis range setting full sweep range, [268](#page-267-0) specified range, 267 analysis segment s[election,](#page-266-0) [268](#page-267-1) analysis trace selection data trace, [266](#page-265-0) memory trace, [266](#page-265-1) peak definition, [452](#page-451-0) ASCII format, [78,](#page-77-0) [317](#page-316-0) auto scale, [268](#page-267-2) AUTOREC.STA, [421](#page-420-0) AUTOST, [143](#page-142-0) averaging, [43](#page-42-0) measurement point factor, [396](#page-395-0) on/off, [396](#page-395-1) sweep factor, [269](#page-268-0) on/off, [269](#page-268-1) restart, [269](#page-268-2)

## **B**

backlight on/of, [272](#page-271-0) bandwidth analysis, [461](#page-460-0) cutoff point definition type, [462](#page-461-0) fixed value setting, [460](#page-459-0) inside cutoff point search, [460](#page-459-1) outside cutoff point search, [461](#page-460-1) read analysis result, [390](#page-389-0) measurement condition, [274](#page-273-0) bandwidth analysis, [103](#page-102-0) beep compl[etion of operation,](#page-270-0) [270](#page-269-0) error, 271 limit test fail, [271](#page-270-1)

## **C**

calibration, 58 calibration [data array,](#page-57-0) [82](#page-81-0) clear register, [258](#page-257-0), [279](#page-278-0) clock date setting, [436](#page-435-0) time setting, [437](#page-436-1) compensation fixture compensation, 63 port extension compen[sation,](#page-62-0) [70](#page-69-0) compensation data array, [83](#page-82-0) complex plane format, [42](#page-41-0) controller HP-IB address, [263](#page-262-1) copy, 315 copy [data to memory,](#page-314-0) [285](#page-284-0) current directory change, [278](#page-277-1)

#### **D**

 $\Delta$  marker, [96](#page-95-0) move specified measurement point, [304](#page-303-0) speci[fied sweep parameter value,](#page-301-0) [305](#page-304-0) on/off, 302 read marker value measurement parameter value, [306](#page-305-0) measurement/sweep parameter value, [377](#page-376-0) secondary measurement [parameter value,](#page-304-0) [303](#page-302-0) sweep [parameter value, 305](#page-80-0) data array, 81 data flow, [81](#page-80-1) data measurement adapter setup calculate and store, [309](#page-308-2) measurement, [309](#page-308-1) measurement cancel, [310](#page-309-0) fixture compensation, [281](#page-280-0) user calibration calculate and store, [274](#page-273-1) measurement, [274](#page-273-2) measurement cancel, [275](#page-274-1) data read/write read data array all points, [375](#page-374-0) specified point, [375](#page-374-1) data trace array all points, [378](#page-377-0) specified point, [379](#page-378-0) error queue, 380 fixture comp[ensation data array,](#page-379-0) [374](#page-373-0) level monitor result dc bias all point, [376](#page-375-0) specified point, [376](#page-375-1) OSC current all points, [380](#page-379-1) specified point, [381](#page-380-1) voltage all points, [394](#page-393-0) specified point, [395](#page-394-0) limit test result all points, [383](#page-382-0) failed points, [383](#page-382-1) marker position, [384](#page-383-1) number of failed points, [380](#page-379-2) memory array all points, [385](#page-384-0) specified point, [385](#page-384-1) memory trace array all points, [388](#page-387-1) specified point, [389](#page-388-0) sweep param[eter array](#page-449-0) all points, [394](#page-393-1)

specified point, 394 user calibration d[ata array,](#page-393-2) [373](#page-372-1) write data array, [321](#page-320-0) data trace array, 322 fixture compens[ation data array,](#page-321-0) [321](#page-320-1) user calibrati[on data array,](#page-81-1) [320](#page-319-0) data trace array, 82 data transfer format, [78](#page-77-1) date dis[play format,](#page-37-0) [307](#page-306-1) dc bias, 38 level current, 290 maximu[m voltage,](#page-289-0) [347](#page-346-0) minimum voltage, [350](#page-349-0) voltage, 295 level moni[tor setting,](#page-294-0) [272](#page-271-1) mode, [291](#page-290-0) on/off, [291](#page-290-1) range, [294](#page-293-0) device selector, [28](#page-27-0) dielectric material, [190](#page-189-0) directory create, [284](#page-283-0) move, [278](#page-277-1) disk format, [319](#page-318-2) display accumulate on/off, [263](#page-262-0) allocation setting, [298](#page-297-0) backlight on/of, [272](#page-271-0) copy data to memory, [285](#page-284-0) displayed trace setting, [301](#page-300-0) expanded phas[e display on/off,](#page-314-1) [314](#page-313-0) format setting, 315 level monitor setting dc bias, [272](#page-271-1) OSC, 365 non-acti[ve trace display on/off,](#page-364-0) [318](#page-317-0) offset value setting, [286](#page-285-0) on/of, 424 phase [unit setting,](#page-423-0) [398](#page-397-0) scale auto scaling, [268](#page-267-2) coupled scale on/off, [422](#page-421-0) grid complex plane format reference value x-axis, [410](#page-409-0) y-axis, [410](#page-409-1) scale/div setting, [423](#page-422-0) linear/log y-axis format maximum value, [456](#page-455-0) minimum value, [273](#page-272-0) reference position, [408](#page-407-0) value, 409 scale/div [setting,](#page-408-0) [423](#page-422-0)

polar chart format full scale value, 409 setting target trace [selection,](#page-408-0) [422](#page-421-1) title setting, 454 trace A/B sp[lit display on/off](#page-40-0)[,](#page-453-0) [443](#page-442-0) display scale, 41 displayed item selection limit line table, [299](#page-298-1) list sweep table, 299 measurement co[ndition parameter list,](#page-298-2) [365](#page-364-1) measurement result list, [341](#page-340-0) next page, [363](#page-362-1) previous page, 404 standard definitio[ns\(fixture comp.\),](#page-403-0) [281](#page-280-1) standa[rd definitions\(user cal.\),](#page-410-0) [275](#page-274-2) trace, 411 dynamic data disk, [171](#page-170-0)

## **E**

equivalent circuit analysis, [100](#page-99-0) equivalent circuit model display on/off, [298](#page-297-1) selection, [311](#page-310-0) equivalent circuit parameter calculation, [275](#page-274-0) display on/off, [299](#page-298-0) read/definition, 296 frequency respon[se simulation,](#page-295-0) [437](#page-436-0) error message how to read, [133](#page-132-0) list, [492](#page-491-0) error queue, 133 expanded ph[ase display on/off,](#page-132-0) [314](#page-313-0) external trigger polarity, [458](#page-457-0)

## **F**

file copy, [315](#page-314-0) delete delete file, [406](#page-405-0) file content update, [411](#page-410-1) file transfer, 239 reading fil[e,](#page-238-0) [280](#page-279-0)[,](#page-238-0) [407](#page-406-0)[,](#page-238-0) [412](#page-411-0) writing file, [280](#page-279-0), [462,](#page-461-1) [463](#page-462-0) firmware version, [259](#page-258-0) fixed measurement point, [275](#page-274-3) fixture compensation, [63](#page-62-0) data array, 83 data measu[rement, 281](#page-82-0) data measure[ment point setting](#page-320-1)[,](#page-280-0) [275](#page-274-3) data writing, 321 on/off, [282](#page-281-0) read data, [374](#page-373-0) standard definition display [value,](#page-393-1) [281](#page-280-1) load, [292](#page-291-0)

open, [293](#page-292-0) short, [294](#page-293-1) form 2, [79](#page-78-0), [316](#page-315-0) form 3, [80](#page-79-0), [316](#page-315-1) form 4, [78](#page-77-0), [317](#page-316-0) form 5, [80](#page-79-1), [317](#page-316-1) format, [41](#page-40-0) formfeed, [317](#page-316-2) front panel key disable, [308](#page-307-0) enable, [310](#page-309-1) send key code, [323](#page-322-0) FTP, [167](#page-166-0) ftp, [167](#page-166-0)

## **G**

gateway IP address setting command, [264](#page-263-0) front panel key, [166](#page-165-0)

## **H**

handling errors, [131](#page-130-0) HP 4294A IP address setting command, [265](#page-264-0) front panel key, [165](#page-164-0) HP-IB command command list sorted according to function, [481](#page-480-0) command reference HP 4294A command, [263](#page-262-2) IBASIC control command, [464](#page-463-0) IEEE common command, [258](#page-257-1) notational conventions, [256](#page-255-0)

## **I**

I/O port, [120](#page-119-1) 24 bit I/O port data input port C, [381](#page-380-0) port D, [382](#page-381-0) port E, [382](#page-381-1) data output port A, [369](#page-368-0) port B, [369](#page-368-1) port C, [370](#page-369-0) port D, [370](#page-369-1) port E, [371](#page-370-0) port F, [371](#page-370-1) port G, [372](#page-371-0) port H, 372 INPUT1 [pulse input check,](#page-371-1) [319](#page-318-0) logic setting negative logic, [362](#page-361-0) positive logic, [403](#page-402-0) OUTPUT1 setting high level/low level, 367 operation when INP[UT1 detects pulse input,](#page-366-0) [367](#page-366-1)

OUTPUT2 setting high level/low level, 368 operation when INP[UT1 detects pulse input,](#page-367-0) [368](#page-367-1) port C setting set input port, [278](#page-277-0) set output port, [283](#page-282-0) port D setting set input port, [297](#page-296-0) set output port, [307](#page-306-0) 8 bit I/O port data input, [319](#page-318-1) data output, 368 IEEE 32 bit floa[ting point format,](#page-367-2) [79](#page-78-0)[,](#page-367-2) [316](#page-315-0) IEEE 64 bit floating point format, [80](#page-79-0), [316](#page-315-1) initialize floppy disk, 319 instrument st[atus event register](#page-312-0)[,](#page-318-2) [477](#page-476-0) read value, 313 set enable register, [314](#page-313-1) intensity, [322](#page-321-1) internal data array, [81](#page-80-2) IP address setting 4294A IP address, [265](#page-264-0) gateway address, [264](#page-263-0)

## **K**

key code, [323](#page-322-0) keylock, [308](#page-307-0)

## **L**

LAN, 163 disp[laying MAC address,](#page-162-0) [166](#page-165-1) dynamic data disk, [171](#page-170-0) FTP, [167](#page-166-0) gateway IP address setting command, [264](#page-263-0) front panel key, [166](#page-165-0) HP 4294A IP address setting command, [265](#page-264-0) front panel key, [165](#page-164-0) subnet mask setting command, [447](#page-446-0) front panel key, [166](#page-165-2) telnet, [174](#page-173-0) LCD backlight on/of, [272](#page-271-0) display element setting brightness, [276](#page-275-0) chroma, 281 targe[t element selection](#page-453-1)[,](#page-280-2) [280](#page-279-1) tint, 454 reset all settings, [295](#page-294-1) specified element, [414](#page-413-2) screen background intensity, [270](#page-269-1) intensity, [322](#page-321-1) level monitor [setting](#page-291-0)

dc bias, [272](#page-271-1) OSC, [365](#page-364-0) limit range offset limit value offset, 327 sweep parameter [value offset,](#page-326-0) [327](#page-326-1) limit test beep on/off, [271](#page-270-1) how to set, [46](#page-45-0) limit line table clear, [324](#page-323-0) done, [326](#page-325-0) edit, [310](#page-309-2) limit range offset limit value offset, 327 swee[p parameter value offset](#page-327-0)[,](#page-326-0) [327](#page-326-1) on/off, 328 segment abort segment edit, [333](#page-332-0) add, [330](#page-329-0) delete, [331](#page-330-0) done, [331](#page-330-1) edit, [332](#page-331-0) parameter setting limit start delta, [325](#page-324-0) lower value, [328](#page-327-1) middle value, [339](#page-338-0) upper value, [337](#page-336-0) stop delta, [326](#page-325-1) lower value, [329](#page-328-0) middle value, [340](#page-339-0) upper value, [338](#page-337-0) start value, [334](#page-333-0) stop value, [336](#page-335-0) test on/off, 335 select target s[egment,](#page-334-0) [333](#page-332-1) test result output all measurement points, [383](#page-382-0) failed measurement points, [383](#page-382-1) marker position, 384 number of failed [measurement points](#page-40-1)[,](#page-383-1) [380](#page-379-2) linear Y axis format, 41 list sweep how to set, [44](#page-43-0) segment add, [415](#page-414-0) delete, [425](#page-424-0) done, [426](#page-425-0) edit, [434](#page-433-0) parameter setting bandwidth, [274](#page-273-0) dc bias level current, [290](#page-289-0) voltage, [295](#page-294-0)

mode, 291 number [of points,](#page-290-0) [401](#page-400-0) OSC level setting, [403](#page-402-1) setting mode, [404](#page-403-1) point averaging factor, [396](#page-395-0) sweep range center value, [277](#page-276-0) span, [442](#page-441-0) start value, [444](#page-443-0) stop value, [446](#page-445-0) trace color, 424 select target s[egment,](#page-423-1) [435](#page-434-0) span display type selection, [341](#page-340-1) table clear, [279](#page-278-1) done, [310](#page-309-3) edit, 310 log Y ax[is format,](#page-309-4) [41](#page-40-1)

## **M**

MAC address, [166](#page-165-1) magneti[c material,](#page-95-0) [213](#page-212-0) marker, 96  $\Delta$  marker move specified measurement point, [304](#page-303-0) speci[fied sweep parameter value,](#page-301-0) [305](#page-304-0) on/off, 302 read marker value measurement parameter value, [306](#page-305-0) measurement/sweep parameter value, [377](#page-376-0) secondary measurement [parameter value,](#page-304-0) [303](#page-302-0) sweep parameter value, 305 level monitor value display mode, [355](#page-354-0) list function on/off, [352](#page-351-0) move specified measurement point, [357](#page-356-0) specified sweep parameter value, [358](#page-357-0) movem[ent mode\(continuous/discrete\),](#page-349-1) [355](#page-354-1) on/off, 350 read marker value measurement parameter value, [360](#page-359-0) measurement/sweep parameter value, [387](#page-386-0) secondary measurement [parameter value,](#page-357-0) [351](#page-350-0) sweep parameter value, 358 sub marker move specified measurement point, [439](#page-438-0) speci[fied sweep parameter value,](#page-437-0) [440](#page-439-0) on/off, 438 read marker value measurement parameter value, [441](#page-440-0) measurement/sweep parameter value, [393](#page-392-0) secondary measurement [parameter value,](#page-439-0) [438](#page-437-1) sweep parameter value, 440 target trace selection (data/memory), [356](#page-355-0)

trace A/B coupled mode on/off, [352](#page-351-1) unit of sweep parameter value, [361](#page-360-0) marker search maximum value search, [427](#page-426-0) minimum value search, [427](#page-426-0) peak definition automatic definiti[on using marker,](#page-398-0) [357](#page-356-1)  $\Delta$ X value setting, 399  $\Delta$ Y value setting, [400](#page-399-0) polarity setting, [400](#page-399-1) peak search, [427](#page-426-0) next peak, [427](#page-426-1) next peak left, [427](#page-426-2) next peak right, [428](#page-427-0) search range setting between marker and delta marker, [359](#page-358-0) lower limit marker position, 360 specified measur[ement point,](#page-359-1) [432](#page-431-0) specified sweep parameter value, [431](#page-430-0) partial search on/off, [395](#page-394-1) upper limit marker position, 359 specified measur[ement point,](#page-358-1) [430](#page-429-0) specified sweep parameter value, [429](#page-428-0) search range setting for list sweep search range line on/off, 428 search range(all segment[s/](#page-427-1)[specified segment\)](#page-435-1)[,](#page-427-1) [432](#page-431-1) search segment selection, 436 search trackin[g function on/off,](#page-426-0) [457](#page-456-1) target search, 427 left target, [426](#page-425-1) right target, 428 target line di[splay on/off,](#page-427-2) [433](#page-432-0) target value setting, [433](#page-432-1) material dielectric material, [190](#page-189-0) magnetic material, [213](#page-212-0) maximum value search, [427](#page-426-0) measurement [condition setting,](#page-456-0) [260](#page-259-0) active trace, 457 averaging measurement point factor, [396](#page-395-0) on/off, [396](#page-395-1) sweep factor, [269](#page-268-0) on/off, [269](#page-268-1) restart, [269](#page-268-2) bandwidth, [274](#page-273-0) dc bias level current, 290 maximu[m voltage,](#page-289-0) [347](#page-346-0) minimum voltage, [350](#page-349-0) voltage, [295](#page-294-0) mode, [291](#page-290-0)

on/off, [291](#page-290-1) range, [294](#page-293-0) how to set, [35](#page-34-0) active trace, [40](#page-39-0) averaging, [43](#page-42-0) dc bias, 38 display f[ormat,](#page-37-0) [41](#page-40-0) display scale, [41](#page-40-0) limit test, [46](#page-45-0) list sweep, 44 measureme[nt parameter,](#page-43-0) [36](#page-35-0) oscillator (OSC), [38](#page-37-1) sweep condition, [39](#page-38-0) trace setting, 40 measurement p[arameter,](#page-39-1) [348](#page-347-0) number of measurement points, [401](#page-400-0) OSC frequency, [285](#page-284-1) level setting, [403](#page-402-1) setting mode, [404](#page-403-1) preset, [260](#page-259-0), [404](#page-403-2) sweep delay time measurement point, [397](#page-396-1) sweep, [426](#page-425-2) direction, [448](#page-447-0) manual sweep on/off, 347 specify[ing point,](#page-346-1) [345](#page-344-0) specifying range, [346](#page-345-0) parameter, [449](#page-448-0) range center value, [277](#page-276-0) span value, [442](#page-441-0) start value, [444](#page-443-0) stop value, [446](#page-445-0) time, [448](#page-447-1) type, 449 measure[ment parameter,](#page-448-1) [348](#page-347-0) measurement parameter setting, [36](#page-35-0) measuring dielectric material, [190](#page-189-0) measuring mag[netic material,](#page-80-3) [213](#page-212-0) memory array, 81 memory trace array, [82](#page-81-2) minimum value search, 427 MS-DOS personal com[puter format,](#page-426-0) [80](#page-79-1)[,](#page-426-0) [317](#page-316-1)

# **N**

non-active trace display on/off, [318](#page-317-0) number of measurement points, [401](#page-400-0)

## **O**

ON KEY LABELS, [459](#page-458-0) operation status register, [477](#page-476-0) read condition register, [367](#page-366-2) read event register, [366](#page-365-0)

set enable register, [365](#page-364-2) set negative filter, [366](#page-365-1) set positive filter, [367](#page-366-3) option information, [260](#page-259-1) OSC frequency, [285](#page-284-1) level setting, [403](#page-402-1) setting mode, [404](#page-403-1) level monitor setting, [365](#page-364-0) oscillator (OSC), [38](#page-37-1) overlap command, [262](#page-261-0)

## **P**

peak definition marker search automatic definiti[on using marker,](#page-398-0) [357](#page-356-1)  $\Delta$ X value setting, 399  $\Delta$ Y value setting, [400](#page-399-0) polarity setting, [400](#page-399-1) peak search, [427](#page-426-0) next peak, [427](#page-426-1) next peak left, [427](#page-426-2) next peak right, [428](#page-427-0) permeability, [213](#page-212-0) permittivity, [190](#page-189-0) phase unit setting, [398](#page-397-0) point averaging factor, [396](#page-395-0) on/off, 396 polar cha[rt format,](#page-395-1) [42](#page-41-1) port 23, [174](#page-173-0) port 5025, 174 port exte[nsion compensation](#page-400-1)[,](#page-173-0) [70](#page-69-0) on/off, 401 setting delay time, [402](#page-401-0) electrical length, [402](#page-401-1) preset, [260,](#page-259-0) [404](#page-403-2) print aborts printout, [282](#page-281-1) displayed item selection limit line table, [299](#page-298-1) list sweep table, 299 measurement co[ndition parameter list,](#page-298-2) [365](#page-364-1) measurement result list, [341](#page-340-0) next page, [363](#page-362-1) previous page, 404 standard definiti[ons\(fixture comp.\),](#page-403-0) [281](#page-280-1) stand[ard definitions\(user cal.\),](#page-410-0) [275](#page-274-2) trace, 411 printout, [405](#page-404-0) setting color, 405 directi[on\(la](#page-404-1)[ndscape/portrait\)](#page-316-2)[,](#page-404-1) [324](#page-323-1) formfeed, 317 left margin, [342](#page-341-0)

reset, [297](#page-296-1) resolution, 308 softkey lab[el print on/off,](#page-307-1) [405](#page-404-2) time stamp on/off, [283](#page-282-1) top margin, [455](#page-454-0) product information, [259](#page-258-0) program message terminator, [29](#page-28-0)

#### **R** read

 $\Delta$  marker value measurement parameter value, [306](#page-305-0) measurement/sweep parameter value, [377](#page-376-0) secondary measurement [parameter value,](#page-304-0) [303](#page-302-0) sweep parameter value, 305 data array all points, [375](#page-374-0) specified point, [375](#page-374-1) data trace array all points, [378](#page-377-0) specified point, [379](#page-378-0) error queue, 380 fixture comp[e](#page-379-0)[nsation data array](#page-83-0)[,](#page-379-0) [374](#page-373-0) how to read, 84 level monitor result dc bias all point, [376](#page-375-0) specified point, [376](#page-375-1) OSC current all points, [380](#page-379-1) specified point, [381](#page-380-1) voltage all points, [394](#page-393-0) specified point, [395](#page-394-0) limit test result all points, [383](#page-382-0) failed points, [383](#page-382-1) marker position, [384](#page-383-1) number of failed points, [380](#page-379-2) marker value measurement parameter value, [360](#page-359-0) measurement/sweep parameter value, [387](#page-386-0) secondary measurement [parameter value,](#page-357-0) [351](#page-350-0) sweep parameter value, 358 memory array all points, [385](#page-384-0) specified point, [385](#page-384-1) memory trace array all points, [388](#page-387-1) specified point, [389](#page-388-0) sub marker value measurement parameter value, [441](#page-440-0) measurement/sweep parameter value, [393](#page-392-0) secondary measurement [parameter value,](#page-439-0) [438](#page-437-1) sweep parameter value, 440 sweep parameter [array](#page-365-0)

all points, [394](#page-393-1) specified point, 394 user [calibration data array](#page-407-1)[,](#page-393-2) [373](#page-372-1) recall, 408 resave, [411](#page-410-1) reset, [260,](#page-259-0) [404](#page-403-2) LCD setting all, [295](#page-294-1) specified, [414](#page-413-2) print setting, [297](#page-296-1)

### **S**

sample program adapter.bas, [55](#page-54-0) alc.bas, [225](#page-224-0) ana\_com.bas, [108](#page-107-0) band ana.bas, [105](#page-104-0) bsc\_meas.bas, 187 ceramic res[onator parameter analysis](#page-100-0)[,](#page-186-0) [108](#page-107-0) circuit.bas, 101 color.bas, [253](#page-252-0) com inpu.bas, [68](#page-67-0) com\_meas.bas, 65 communication [with external equipment,](#page-64-0) [129](#page-128-0) control with Visual Basic, [176](#page-175-0) ctrl\_lan.xls, 176 data entry fo[r fixture compensation,](#page-175-0) [68](#page-67-0) data measurement for adapter setting, 55 data measurement for fixture compens[ation,](#page-54-0) [65](#page-64-0) data measurement for user calibration, [61](#page-60-0) data\_b2a.bas, 84 detecting of a[n error via SRQ, 135](#page-83-1) detecting the completion of sw[eep using the \\*OPC?,](#page-134-0) [76](#page-75-0) detecting the completion of sweeps using an SRQ, [75](#page-74-0) dielectric (rela[tive permittivity\) measurement \(contact](#page-196-0)  method), 197 dielectric (rela[tive permittivity\) measurement \(non-contact](#page-204-0)  method), 205 equivalen[t circuit analysis,](#page-134-0) [101](#page-100-0) error.bas, 135 file\_sav.bas, [117](#page-116-0) how to load, [22](#page-21-0) io\_port.bas, [129](#page-128-0) lim\_test.bas, [91](#page-90-0) lvl mon.bas, 88 magnetic sub[stance \(relative permeability\) measurement,](#page-87-0) [218](#page-217-0) marker.bas, 99 measureme[nt controlling oscillator level,](#page-98-0) [225](#page-224-0) measuring the [self-resonant point of a capacitor,](#page-85-0) [187](#page-186-0) mem2dat.bas, 86 permeabi.bas, [218](#page-217-0) permi\_c.bas, [197](#page-196-0) permi\_nc.bas, [205](#page-204-0) prg\_xfer.bas, 150 reading level [monitoring results,](#page-149-0) [88](#page-87-0) reading limit test results, [91](#page-90-0)

reading/writing data trace array in a binary format, [86](#page-85-0) reading/writ[ing data trace array in the ASCII format,](#page-116-0) [84](#page-83-1) save/recall, 117 scanner, 234 searchin[g for peaks using the marker,](#page-233-0) [99](#page-98-0) setting colors in the LCD screen, [253](#page-252-0) setting me[asurement conditions, 50](#page-49-0) setup.bas, 50 swp\_opc.bas, [76](#page-75-0) swp\_srq.bas, 75 trace bandwi[dth analysis, 105](#page-74-0) transferring a [program to Instrument BASIC](#page-60-0)[,](#page-104-0) [150](#page-149-0) user cal.bas, 61 save internal data arrays save ASCII file, [416](#page-415-0) binary file, [417](#page-416-0) touchstone file, [418](#page-417-0) select cal./compen. data array, [416](#page-415-1) data array, [417](#page-416-1) data trace array, [420](#page-419-0) memory array, [420](#page-419-1) me[mory trace array,](#page-410-1) [421](#page-420-1) resave, 411 screen graphics, [419](#page-418-0) state, 419 state [as AUTOREC.STA,](#page-418-1) [421](#page-420-0) stor[age device selection,](#page-40-0) [445](#page-444-0) scale, 41 auto scaling, [268](#page-267-2) coupled scale on/off, [422](#page-421-0) grid complex plane format reference value x-axis, [410](#page-409-0) y-axis, [410](#page-409-1) scale/div setting, [423](#page-422-0) linear/log y-axis format maximum value, [456](#page-455-0) minimum value, [273](#page-272-0) reference position, [408](#page-407-0) value, 409 scale/div [setting,](#page-408-0) [423](#page-422-0) polar chart format full scale value, 409 setting [target trace selection](#page-228-0)[,](#page-408-0) [422](#page-421-1) scanner, 229 search range setting between marker and delta marker, [359](#page-358-0) lower limit marker position, 360 specified measur[ement point,](#page-359-1) [432](#page-431-0) specified sweep parameter value, [431](#page-430-0) partial search on/off, [395](#page-394-1)

upper limit marker position, 359 specified measur[ement point,](#page-358-1) [430](#page-429-0) specified sweep parameter value, [429](#page-428-0) search range setting for list sweep search range line on/off, 428 search range(all segment[s/](#page-427-1)[specified segment\)](#page-435-1)[,](#page-427-1) [432](#page-431-1) search segment selection, 436 search tracking function on/off, [457](#page-456-1) segment limit test abort segment edit, [333](#page-332-0) add, [330](#page-329-0) delete, [331](#page-330-0) done, [331](#page-330-1) edit, [332](#page-331-0) parameter setting limit start delta, [325](#page-324-0) lower value, [328](#page-327-1) middle value, [339](#page-338-0) upper value, [337](#page-336-0) stop delta, [326](#page-325-1) lower value, [329](#page-328-0) middle value, [340](#page-339-0) upper value, [338](#page-337-0) start value, [334](#page-333-0) stop value, [336](#page-335-0) test on/off, 335 select target s[egment,](#page-334-0) [333](#page-332-1) list sweep add, [415](#page-414-0) delete, [425](#page-424-0) done, [426](#page-425-0) edit, [434](#page-433-0) parameter setting bandwidth, [274](#page-273-0) dc bias level current, [290](#page-289-0) voltage, [295](#page-294-0) mode, 291 number [of points,](#page-290-0) [401](#page-400-0) OSC level setting, [403](#page-402-1) setting mode, [404](#page-403-1) point averaging factor, [396](#page-395-0) sweep range center value, [277](#page-276-0) span, [442](#page-441-0) start value, [444](#page-443-0) stop value, [446](#page-445-0) trace color, [424](#page-423-1) selec[t target segment,](#page-260-0) [435](#page-434-0) self test, 261

serial number, [259](#page-258-0) serial number plate, 470 service request enab[le register,](#page-469-0) [477](#page-476-0) set value, 260 setting mea[su](#page-259-2)[rement conditions](#page-340-1)[,](#page-259-2) [35](#page-34-0) single span, 341 single sweep, 437 span display t[ype selection,](#page-436-2) [341](#page-340-1) split display on/off, [443](#page-442-0) SRQ handling errors, 132 waiting for com[pletion of sweep,](#page-131-0) [74](#page-73-0) standard fixture compensation definition display value, [281](#page-280-1) load, [292](#page-291-0) open, [293](#page-292-0) short, [294](#page-293-1) user calibration definition display value, [275](#page-274-2) load, [287](#page-286-0) open, [288](#page-287-0) short, 289 standard ev[ent](#page-288-0) [status register](#page-258-1)[,](#page-288-0) [477](#page-476-0) read value, 259 set enable register, [258](#page-257-2) statistical analysis on/off, 349 read an[alysis result,](#page-348-0) [388](#page-387-0) statistics analysis, [102](#page-101-0) status byte register, [477](#page-476-0) read value, [261](#page-260-1) status register handling errors, [132](#page-131-0) structure, 477 waiting fo[r completion of sweep,](#page-476-0) [74](#page-73-0) status reporting system, [473](#page-472-0) clear register, [258,](#page-257-0) 279 read instrument eve[nt status register,](#page-278-0) [313](#page-312-0) read operation status condition register, [367](#page-366-2) read operation status event register, [366](#page-365-0) read standard event status register, [259](#page-258-1) set instrument event status enable register, [314](#page-313-1) set operation status enable register, [365](#page-364-2) set service request enable register, [260](#page-259-2) set standard event status enable register, [258](#page-257-2) set transition filte[r of operation status register](#page-365-1) negative filter, 366 positive filter, [367](#page-366-3) status byte register, [261](#page-260-1) storage devi[ce selection,](#page-95-0) [445](#page-444-0) sub marker, 96 move specified measurement point, [439](#page-438-0) specified sweep [parameter value, 440](#page-394-1)

on/off, [438](#page-437-0) read marker value measurement parameter value, [441](#page-440-0) measurement/sweep parameter value, [393](#page-392-0) secondary measurement [parameter value,](#page-439-0) [438](#page-437-1) sweep parameter value, 440 subnet mask setting command, [447](#page-446-0) front panel key, [166](#page-165-2) sweep delay time measurement point, [397](#page-396-1) sweep, [426](#page-425-2) direction, [448](#page-447-0) manual sweep on/off, 347 specify[ing point,](#page-346-1) [345](#page-344-0) specifying range, [346](#page-345-0) mode continuous, [282](#page-281-2) hold, [318](#page-317-1) operation single, 437 specifi[ed number,](#page-436-2) [364](#page-363-1) parameter, [449](#page-448-0) range center value, [277](#page-276-0) span value, [442](#page-441-0) start value, [444](#page-443-0) stop value, [446](#page-445-0) time, [448](#page-447-1) type, [449](#page-448-1) sweep averaging factor, [269](#page-268-0) on/off, [269](#page-268-1) restart, [269](#page-268-2) sweep condition, [39](#page-38-0) sweep mode, 72 sweep param[eter array,](#page-71-0) [83](#page-82-1)

## **T**

table limit line clear, [324](#page-323-0) done, [326](#page-325-0) edit, [310](#page-309-2) list sweep clear, [279](#page-278-1) done, [310](#page-309-3) edit, [310](#page-309-4) target search, [427](#page-426-0) left target, [426](#page-425-1) right target, 428 target line di[splay on/off,](#page-427-2) [433](#page-432-0) target value setting, [433](#page-432-1) telnet, [174](#page-173-0) test result output

all measurement points, [383](#page-382-0) failed measurement points, [383](#page-382-1) marker position, 384 number of failed [measurement points,](#page-383-1) [380](#page-379-2) title setting, 454 trace A/B sp[lit display on/off,](#page-453-0) [443](#page-442-0) trace bandwidth analysis, [103](#page-102-0) cutoff point definition type, [462](#page-461-0) fixed value setting, [460](#page-459-0) inside cutoff point search, [460](#page-459-1) on/off, 461 outside [cutoff point search,](#page-460-0) [461](#page-460-1) read analysis result, [390](#page-389-0) trace setting, [40](#page-39-1) trigger event mode selection, [458](#page-457-1) external trigger polarity, [458](#page-457-0) HP-IB/LAN triggering, [261](#page-260-2) source selection, [459](#page-458-1) trigger source, [72](#page-71-0) trigger system, 72 triggering a me[asurement,](#page-71-0) [73](#page-72-0)

#### **U**

user calibration, [58](#page-57-0) data array, [82](#page-81-0) data measurement calculate and store, [274](#page-273-1) measurement, [274](#page-273-2) measurement cancel, 275 data measure[ment point setting](#page-319-0)[,](#page-274-1) [275](#page-274-3) data writing, 320 on/off, [276](#page-275-1) read data, [373](#page-372-1) standard definition display value, [275](#page-274-2) load, [287](#page-286-0) open, [288](#page-287-0) short, 289 user measur[ement point,](#page-288-0) [275](#page-274-3)

## **W**

wait for command operation completion, [262](#page-261-0) waiting for completion of sweep, [74](#page-73-1) waveform analysis, [106](#page-105-0) command maximum and minimum values search, [386](#page-385-0) maximu[m difference between positive and negative peaks](#page-412-0) value, 413 value and position, [414](#page-413-0) maximum difference between positive peak and its adjacent negative peak both sides, [413](#page-412-1) left side, [413](#page-412-2) right side, [414](#page-413-1)

maximum positive peak search, [397](#page-396-0) maximum value search, [384](#page-383-0) minimum negative peak search, [364](#page-363-0) minimum value search, 386 next maximum positive [peak search,](#page-385-1) [363](#page-362-0) next minimum negative peak search, [362](#page-361-1) n-th negative peak search, [344](#page-343-0) n-th positive peak search, [343](#page-342-0) resonator analysis 0-phase point, 391 0-phase point a[nd ripple,](#page-390-0) [392](#page-391-0) ceramic resonator parameter, 373 equivalent circuit par[ameters of crystal resonator](#page-310-1)[,](#page-372-0) [312](#page-311-0) parallel capacitance, 311 specified [measurement parameter value search](#page-449-0) to left, 450 to right, [451](#page-450-0) condition analysis range setting full sweep range, [268](#page-267-0) specified range, 267 analysis segment s[election,](#page-266-0) [268](#page-267-1) analysis trace selection data trace, [266](#page-265-0) memory trace, [266](#page-265-1) peak definition, [452](#page-451-0) write data array, [321](#page-320-0) data trace array, 322 fixture compens[ation data array,](#page-321-0) [321](#page-320-1) how to write, 84 user calibrati[on data array,](#page-83-0) [320](#page-319-0)

## **Z**

zooming aperture, [463](#page-462-1) ÉtÉ@ÉCÉãëÄçÏ ÉZÅ, [418](#page-417-0) ÉZÅ, [418](#page-417-0)

# **REGIONAL SALES AND SUPPORT OFFICES**

*For more information about Agilent Technologies test and measurement products, applications, services, and for a current sales office listing, visit our web site: http://www.agilent.com/find/tmdir. You can also contact one of the following centers and ask for a test and measurement sales representative. 11/29/99*

## **United States:**

Agilent Technologies Test and Measurement Call Center P.O.Box 4026 Englewood, CO 80155-4026 (tel) 1 800 452 4844

# (fax) (61 3) 9272 0749 (tel) 0 800 738 378 (New Zealand) (fax) (64 4) 802 6881

# **Asia Pacific:**

Agilent Technologies 24/F, Cityplaza One, 1111 King's Road, Taikoo Shing, Hong Kong (tel) (852)-3197-7777 (fax) (852)-2506-9284

## **Canada:**

Agilent Technologies Canada Inc. 5150 Spectrum Way Mississauga, Ontario L4W 5G1 (tel) 1 877 894 4414

## **Europe:**

Agilent Technologies Test & Measurement European Marketing Organization P.O.Box 999 1180 AZ Amstelveen The Netherlands (tel) (31 20) 547 9999

## **Japan:**

Agilent Technologies Japan Ltd. Call Center 9-1, Takakura-Cho, Hachioji-Shi, Tokyo 192-8510, Japan (tel) (81) 426 56 7832 (fax) (81) 426 56 7840

## **Latin America:**

Agilent Technologies Latin American Region Headquarters 5200 Blue Lagoon Drive, Suite #950 Miami, Florida 33126 U.S.A. (tel) (305) 267 4245 (fax) (305) 267 4286

## **Australia/New Zealand:**

Agilent Technologies Australia Pty Ltd 347 Burwood Highway Forest Hill, Victoria 3131 (tel) 1-800 629 485 (Australia)